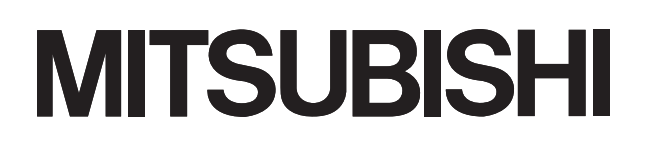

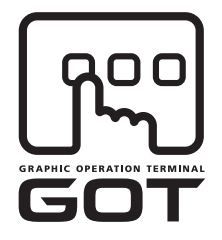

### **GRAPHIC OPERATION TERMINAL**

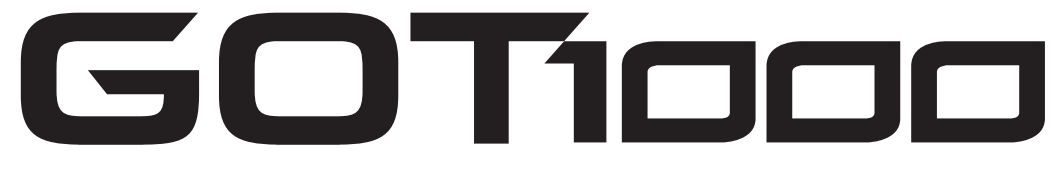

# **GT14 User's Manual**

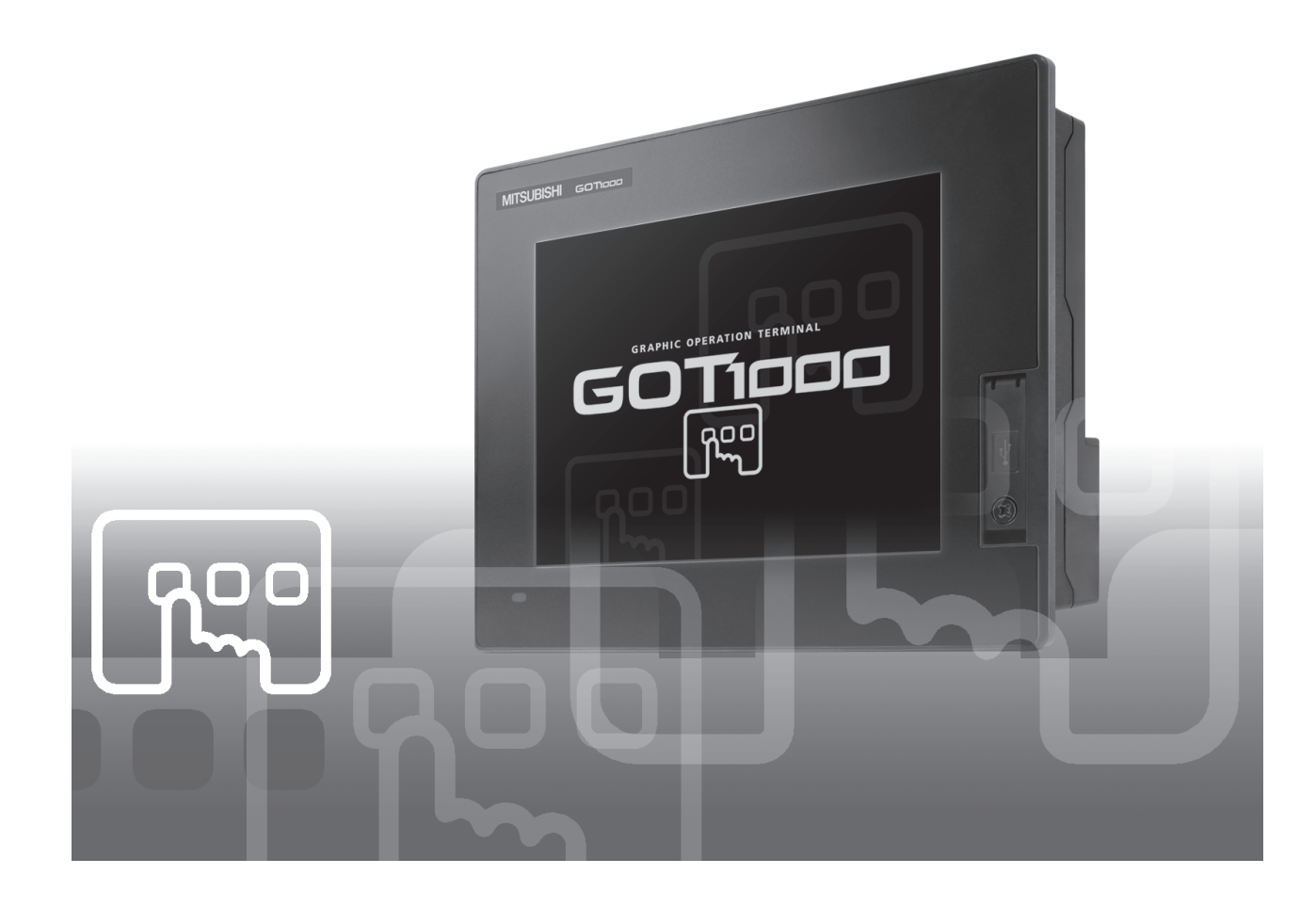

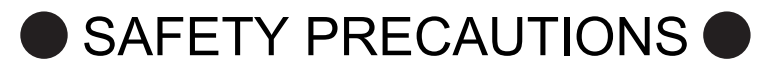

(Always read these precautions before using this equipment.)

<span id="page-2-0"></span>Before using this product, please read this manual and the relevant manuals introduced in this manual carefully and pay full attention to safety to handle the product correctly.

The precautions given in this manual are concerned with this product.

In this manual, the safety precautions are ranked as "DANGER" and "CAUTION".

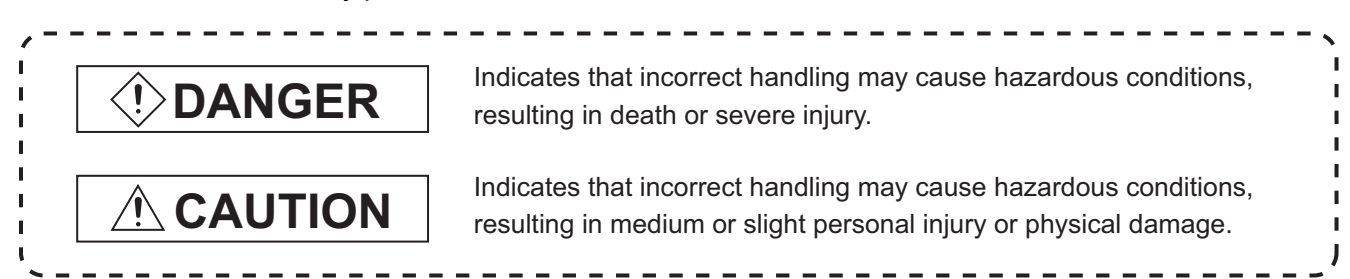

Note that the  $\triangle$  caution level may lead to a serious accident according to the circumstances. Always follow the instructions of both levels because they are important to personal safety.

Please save this manual to make it accessible when required and always forward it to the end user.

## **[DESIGN PRECAUTIONS]**

# **DANGER**

● Some failures of the GOT, communication unit or cable may keep the outputs on or off. An external monitoring circuit should be provided to check for output signals which may lead to a serious accident.

Not doing so can cause an accident due to false output or malfunction.

• If a communication fault (including cable disconnection) occurs during monitoring on the GOT, communication between the GOT and PLC CPU is suspended and the GOT becomes inoperative. A system where the GOT is used should be configured to perform any significant operation to the system by using the switches of a device other than the GOT on the assumption that a GOT communication fault will occur.

Not doing so can cause an accident due to false output or malfunction.

- Do not use the GOT as the warning device that may cause a serious accident. An independent and redundant hardware or mechanical interlock is required to configure the device that displays and outputs serious warning. Failure to observe this instruction may result in an accident due to incorrect output or malfunction.
- Incorrect operation of the touch switch(s) may lead to a serious accident if the GOT backlight is gone out.

When the GOT backlight goes out, the POWER LED blinks (green/orange) and the display section dims, while the input of the touch switch(s) remains active.

This may confuse an operator in thinking that the GOT is in "screensaver" mode, who then tries to release the GOT from this mode by touching the display section, which may cause a touch switch to operate.

Note that the following occurs on the GOT when the backlight goes out.

• The POWER LED flickers (green/orange) and the monitor screen appears blank.

# **[DESIGN PRECAUTIONS]**

# **DANGER**

- The display section is an analog-resistive type touch panel. If you touch the display section simultaneously in 2 points or more, the switch that is located around the center of the touched point, if any, may operate. Do not touch the display section in 2 points or more simultaneously. Doing so may cause an accident due to incorrect output or malfunction.
- When programs or parameters of the controller (such as a PLC) that is monitored by the GOT are changed, be sure to reset the GOT or shut off the power of the GOT at the same time. Not doing so can cause an accident due to false output or malfunction.

# **CAUTION**

- Do not bundle the control and communication cables with main-circuit, power or other wiring. Run the above cables separately from such wiring and keep them a minimum of 100mm apart. Not doing so noise can cause a malfunction.
- Do not press the GOT display section with a pointed material as a pen or driver. Doing so can result in a damage or failure of the display section.
- When the GOT is connected to the Ethernet network, the available IP address is restricted according to the system configuration.
	- When multiple GOTs are connected to the Ethernet network: Do not set the IP address (192.168.0.18) for the GOTs and the controllers in the network.
	- When a single GOT is connected to the Ethernet network: Do not set the IP address (192.168.0.18) for the controllers except the GOT in the network.

Doing so can cause the IP address duplication. The duplication can negatively affect the communication of the device with the IP address (192.168.0.18).

The operation at the IP address duplication depends on the devices and the system.

• Turn on the controllers and the network devices to be ready for communication before they communicate with GOT.

Failure to do so can cause a communication error on the GOT.

## **[MOUNTING PRECAUTIONS]**

# **DANGER**

● Be sure to shut off all phases of the external power supply used by the system before mounting or removing the GOT to/from the panel. Not switching the power off in all phases can cause a unit failure or malfunction.

## **[MOUNTING PRECAUTIONS]**

# **CAUTION**

● Use the GOT in the environment that satisfies the general specifications described in the User's Manual.

Not doing so can cause an electric shock, fire, malfunction or product damage or deterioration.

● When mounting the GOT to the panel, tighten the mounting screws within the specified torque range. Undertightening can cause the GOT to drop, short or malfunction. Also, undertightening can disable waterproof or oil proof effect.

Overtightening can cause a drop, short circuit or malfunction due to the damage of the screws or the GOT.

Also, "distortion" of the GOT or the panel may disable waterproof or oil proof effect.

- Never drop cutting chips and electric wire chips into the ventilation window of the GOT when you drill screw holes or perform wiring. Otherwise, fire, failure or malfunction may be caused.
- When inserting/removing a SD card into/from the GOT, turn the SD card access switch off in advance.

Failure to do so may corrupt data within the SD card.

● When removing a SD card from the GOT, make sure to support the SD card by hand, as it may pop out.

Failure to do so may cause the SD card to drop from the GOT and break.

● When installing a USB memory to the GOT, make sure to install the USB memory to the USB interface firmly.

Failure to do so may cause a malfunction due to poor contact.

- Before removing the USB memory from the GOT, operate the utility screen for removal. After the successful completion dialog box is displayed, remove the memory by hand carefully. Failure to do so may cause the USB memory to drop, resulting in a damage or failure of the memory.
- Operate and store the GOT in environments without direct sunlight, high temperature, dust, humidity, and vibrations.
- When using the GOT in the environment of oil or chemicals, use the protective cover for oil. Failure to do so may cause failure or malfunction due to the oil or chemical entering into the GOT.

## **[WIRING PRECAUTIONS]**

# **DANGER**

- Be sure to shut off all phases of the external power supply used by the system before wiring. Failure to do so may result in an electric shock, product damage or malfunctions.
- Always ground the FG terminal of the GOT power to the protective ground conductors dedicated to the GOT.

Not doing so may cause an electric shock or malfunction.

- Correctly wire the GOT power supply section after confirming the rated voltage and terminal arrangement of the product. Not doing so can cause a fire or failure.
- Tighten the terminal screws of the GOT power supply section in the specified torque range. Undertightening can cause a short circuit or malfunction. Overtightening can cause a short circuit or malfunction due to the damage of the screws or the GOT.
- Exercise care to avoid foreign matter such as chips and wire offcuts entering the GOT. Not doing so can cause a fire, failure or malfunction.

# **CAUTION**

- The cables connected to the unit must be run in ducts or clamped. Not doing so can cause the unit or cable to be damaged due to the dangling, motion or accidental pulling of the cables or can cause a malfunction due to a cable connection fault.
- When unplugging the cable connected to the unit, do not hold and pull the cable portion. Doing so can cause the unit or cable to be damaged or can cause a malfunction due to a cable connection fault.
- Plug the communication cable into the connector of the connected unit and tighten the mounting and terminal screws in the specified torque range. Undertightening can cause a short circuit or malfunction. Overtightening can cause a short circuit or malfunction due to the damage of the screws or unit.

# **[TEST OPERATION PRECAUTIONS]**

# **DANGER**

• Before performing the test operations of the user creation monitor screen (such as turning ON or OFF bit device, changing the word device current value, changing the settings or current values of the timer or counter, and changing the buffer memory current value), read through the manual carefully and make yourself familiar with the operation method.

During test operation, never change the data of the devices which are used to perform significant operation for the system.

False output or malfunction can cause an accident.

## **[STARTUP/MAINTENANCE PRECAUTIONS]**

# **DANGER**

- When power is on, do not touch the terminals. Doing so can cause an electric shock or malfunction.
- Correctly connect the battery connector. Do not charge, disassemble, heat, short-circuit, solder, or throw the battery into the fire. Doing so will cause the battery to produce heat, explode, or ignite, resulting in injury and fire.
- Before starting cleaning or terminal screw retightening, always switch off the power externally in all phases.

Not switching the power off in all phases can cause a unit failure or malfunction.

Undertightening can cause a short circuit or malfunction.

Overtightening can cause a short circuit or malfunction due to the damage of the screws or unit.

# **CAUTION**

- Do not disassemble or modify the unit. Doing so can cause a failure, malfunction, injury or fire.
- Do not touch the conductive and electronic parts of the unit directly. Doing so can cause a unit malfunction or failure.
- Do not drop or apply strong impact to the unit. Doing so may damage the unit.
- Do not drop or give an impact to the battery mounted to the unit. Doing so may damage the battery, causing the battery fluid to leak inside the battery. If the battery is dropped or given an impact, dispose of it without using.
- For repair of the backlight, contact your local Mitsubishi (Electric System) Service.
- Before touching the unit, always touch grounded metal, etc. to discharge static electricity from human body, etc. Not doing so can cause the unit to fail or malfunction.
- Replace battery with GT11-50BAT by Mitsubishi electric Co. only. Use of another battery may present a risk of fire or explosion.
- Dispose of used battery promptly. Keep away from children. Do not disassemble and do not dispose of in fire.

## **[DISPOSAL PRECAUTIONS]**

# $\hat{\wedge}$  CAUTION

- When disposing of the product, handle it as industrial waste.
- When disposing of this product, treat it as industrial waste. When disposing of batteries, separate them from other wastes according to the local regulations. (For details of the battery directive in EU member states, refer to the User's Manual of the GOT to be used.)

## **[TOUCH PANEL PRECAUTIONS]**

# **CAUTION**

- For the analog-resistive film type touch panels, normally the adjustment is not required. However, the difference between a touched position and the object position may occur as the period of use elapses. When any difference between a touched position and the object position occurs, execute the touch panel calibration.
- When any difference between a touched position and the object position occurs, other object may be activated. This may cause an unexpected operation due to incorrect output or malfunction.

## **[TRANSPORTATION PRECAUTIONS]**

# **CAUTION**

- When transporting lithium batteries, make sure to treat them based on the transport regulations. (For details on models subject to restrictions, refer to the User's Manual for the GOT you are using.)
- Before transporting the GOT, turn the GOT power on and check that the battery voltage status is normal on the Time setting & display screen (utilities screen). In addition, confirm that the adequate battery life remains on the rating plate.

Transporting the GOT with the low battery voltage or the battery the reached battery life may unstabilize the backup data unstable during transportation.

• Make sure to transport the GOT main unit and/or relevant unit(s) in the manner they will not be exposed to the impact exceeding the impact resistance described in the general specifications of the User's Manual, as they are precision devices.

Failure to do so may cause the unit to fail.

Check if the unit operates correctly after transportation.

## <span id="page-8-0"></span>**INTRODUCTION**

Thank you for choosing Mitsubishi Graphic Operation Terminal (Mitsubishi GOT). Read this manual and make sure you understand the functions and performance of the GOT thoroughly in advance to ensure correct use.

## <span id="page-8-1"></span>**CONTENTS**

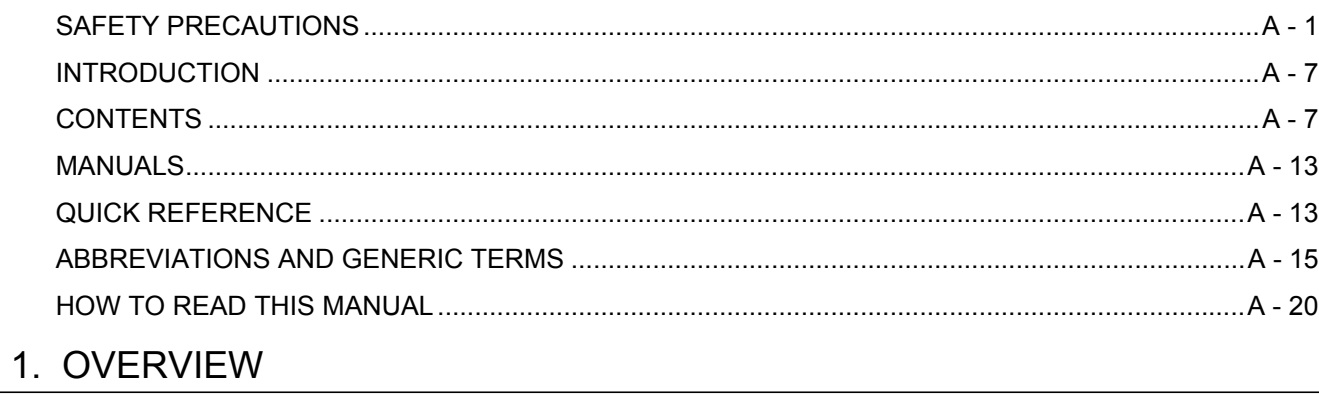

### 

## 2. SYSTEM CONFIGURATION

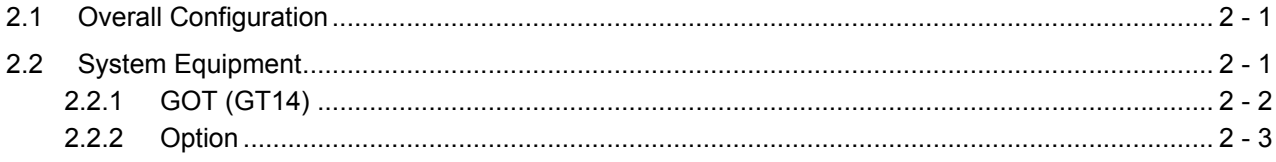

### 3. SPECIFICATIONS

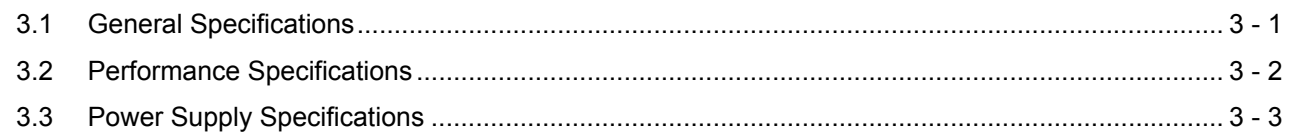

### 4. PARTS NAME

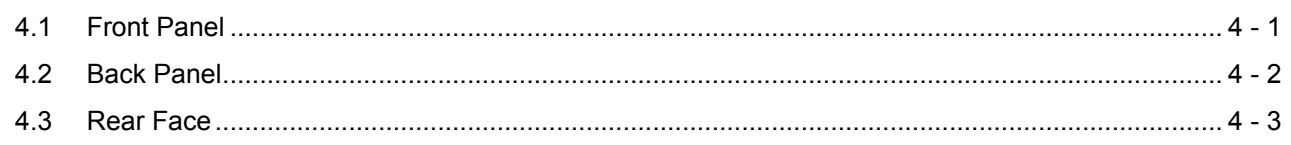

## 5. UL, CUL STANDARDS AND EMC DIRECTIVE

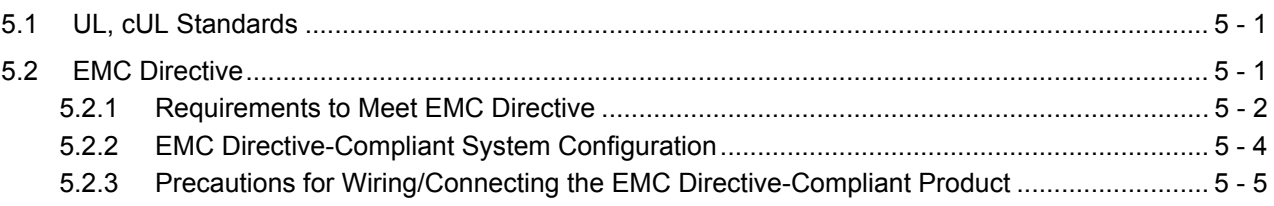

## 6. INSTALLATION

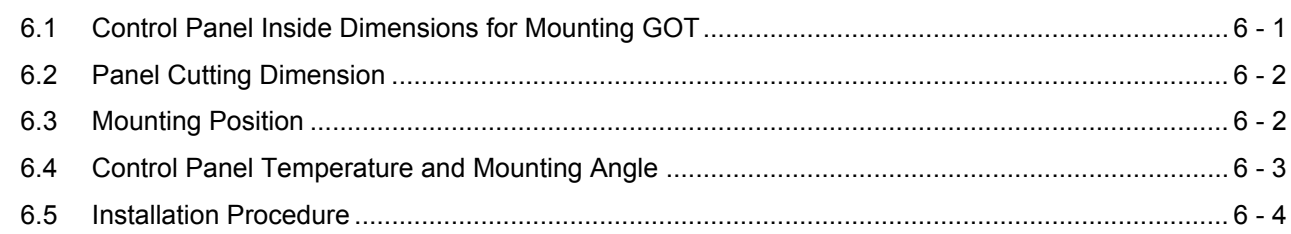

## 7. WIRING

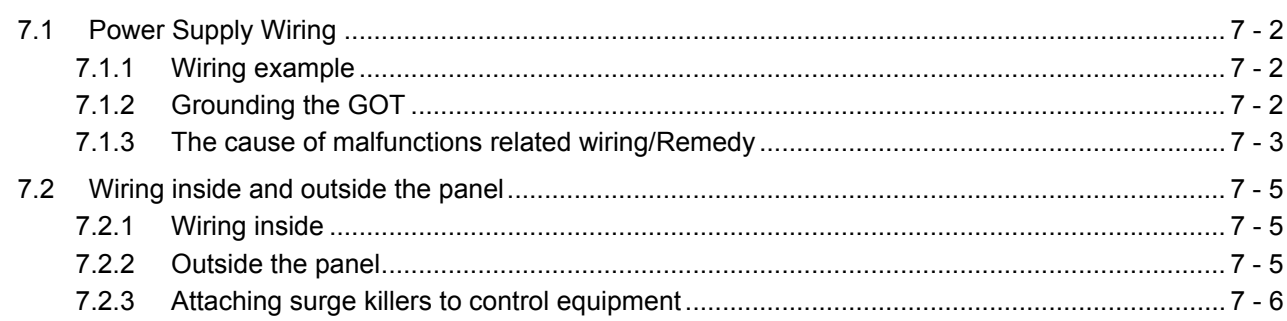

## 8. OPTION

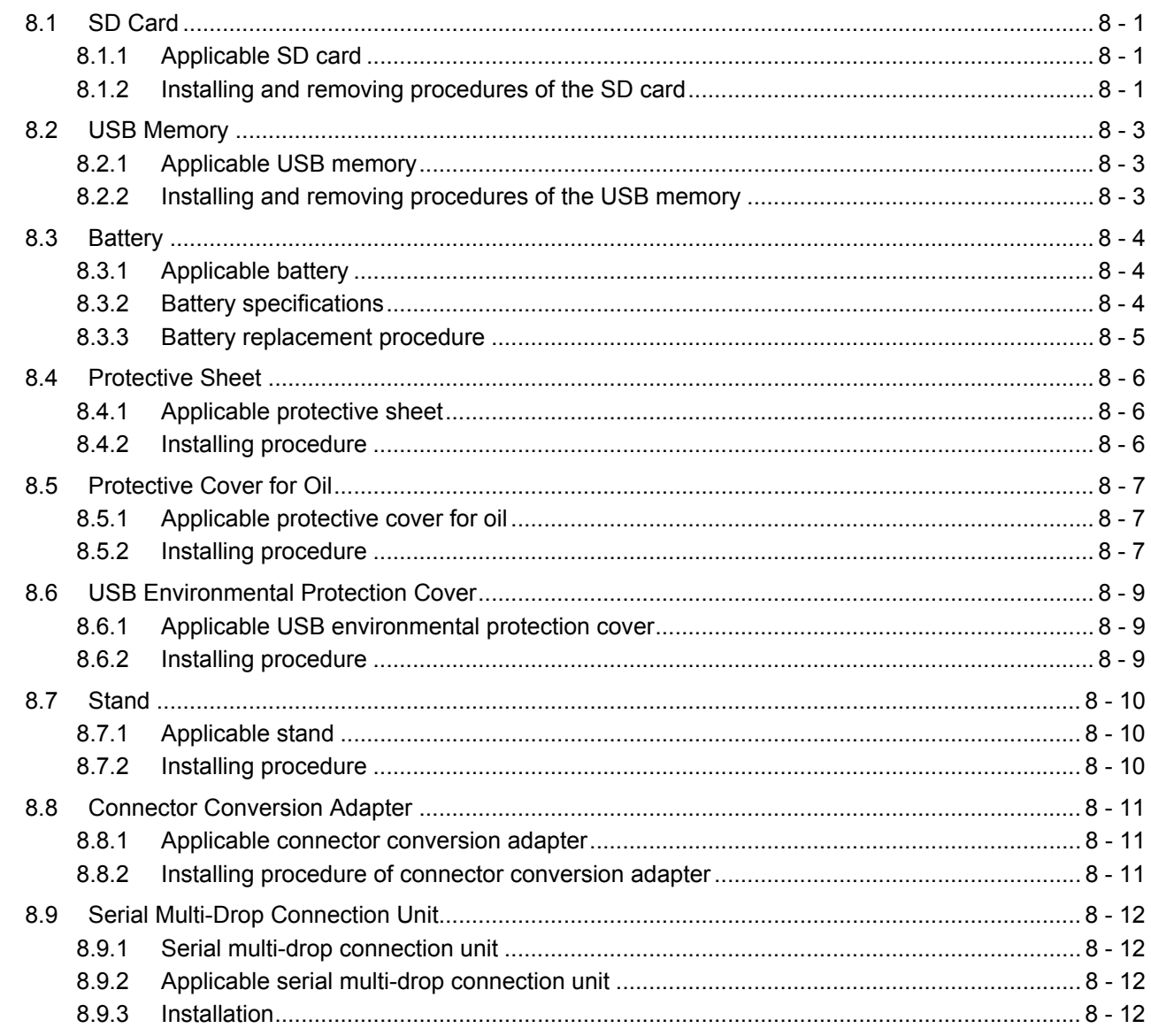

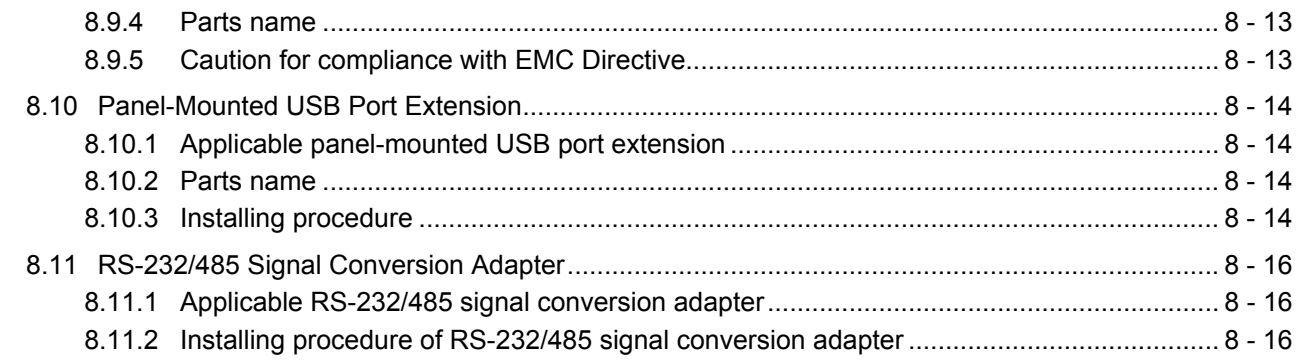

## 9. UTILITY FUNCTION

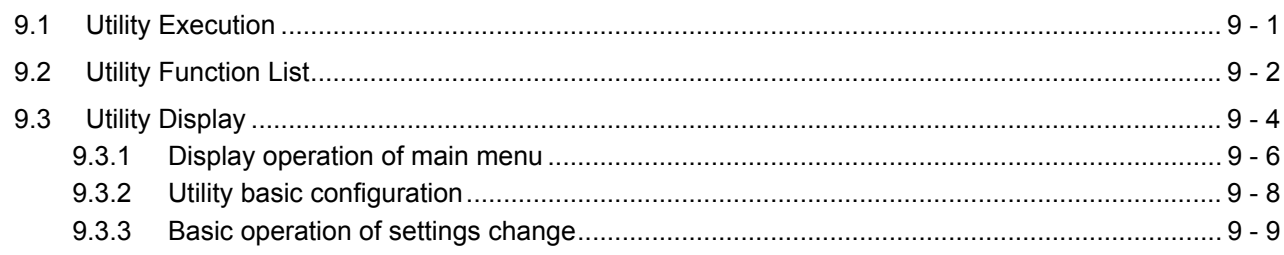

## 10. COMMUNICATION INTERFACE SETTING (COMMUNICATION SETTING)

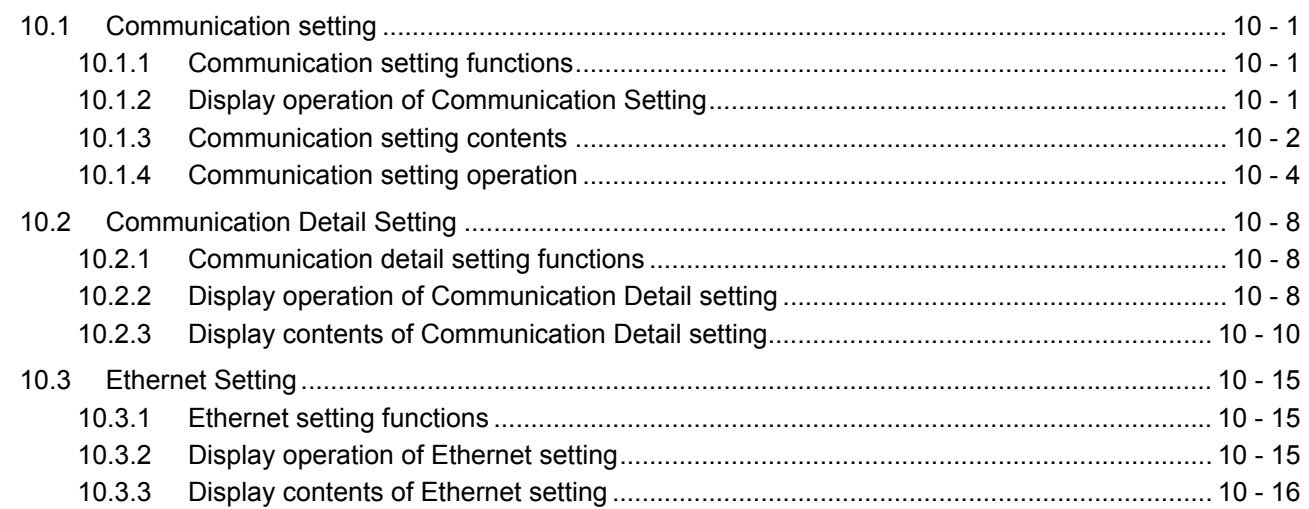

## 11. DISPLAY AND OPERATION SETTINGS (GOT SET UP)

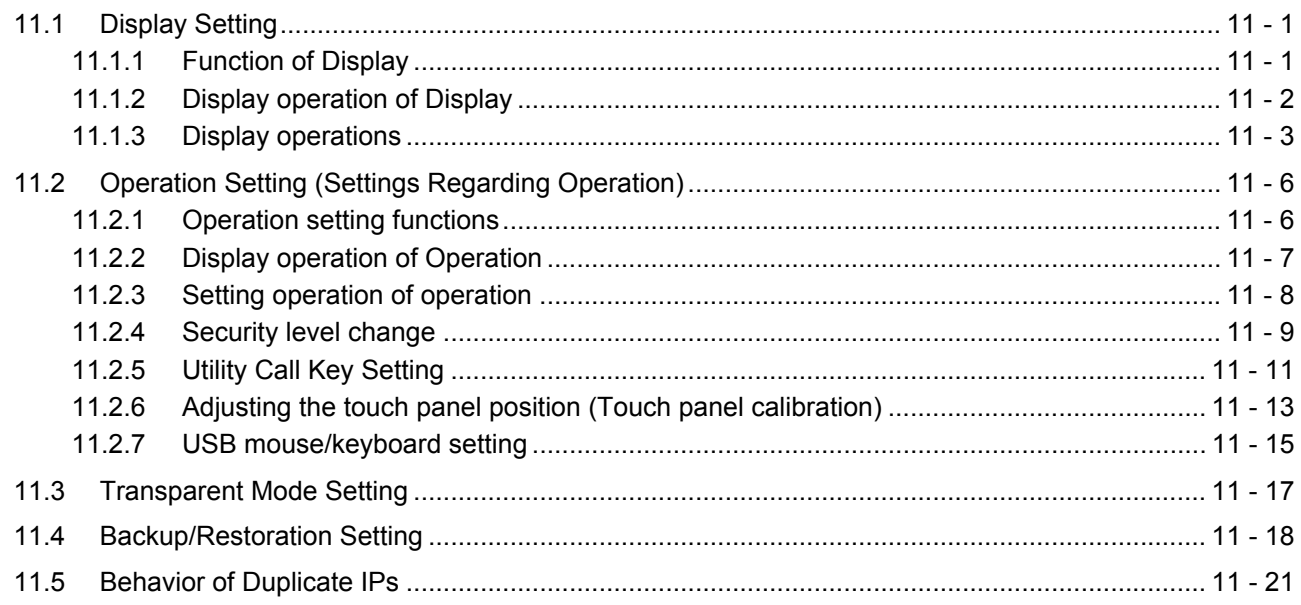

## 12. CLOCK SETTINGS AND BATTERY STATUS DISPLAY (TIME SETTING AND DISPLAY)

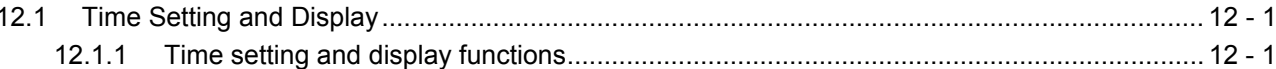

## 13. FILE DISPLAY AND COPY (PROGRAM/DATA CONTROL)

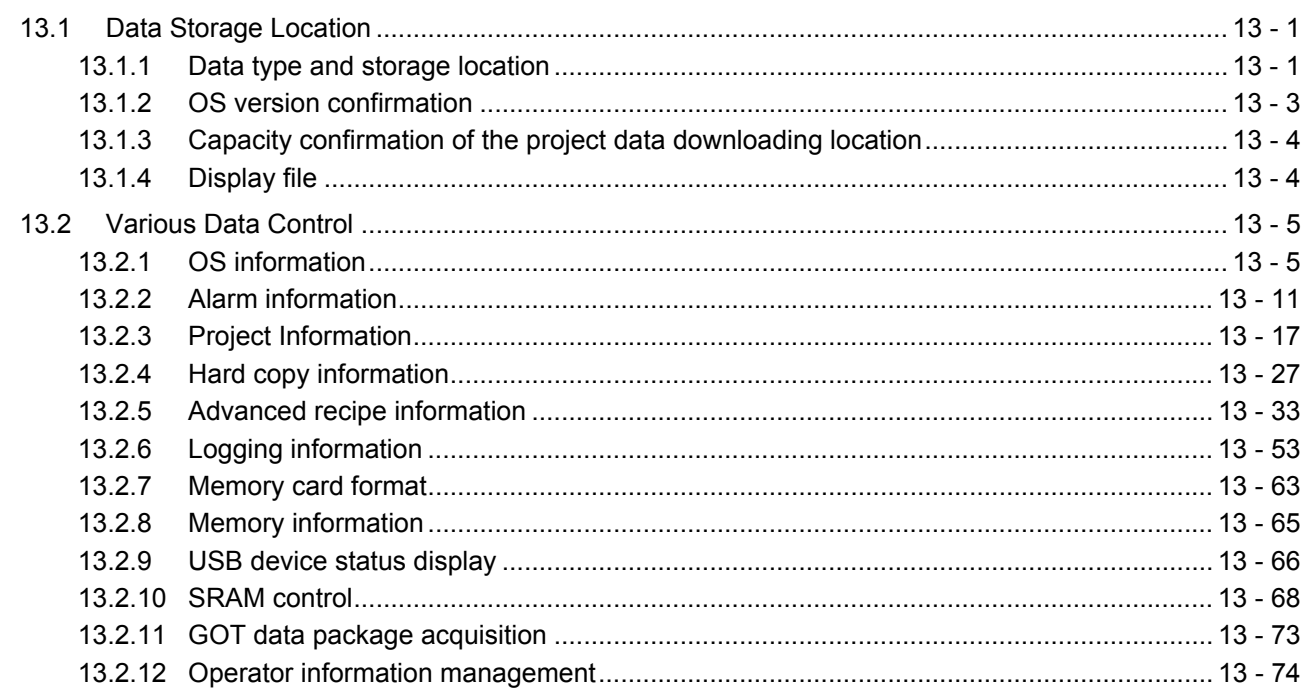

## 14. GOT SELF CHECK (DEBUG AND SELF CHECK)

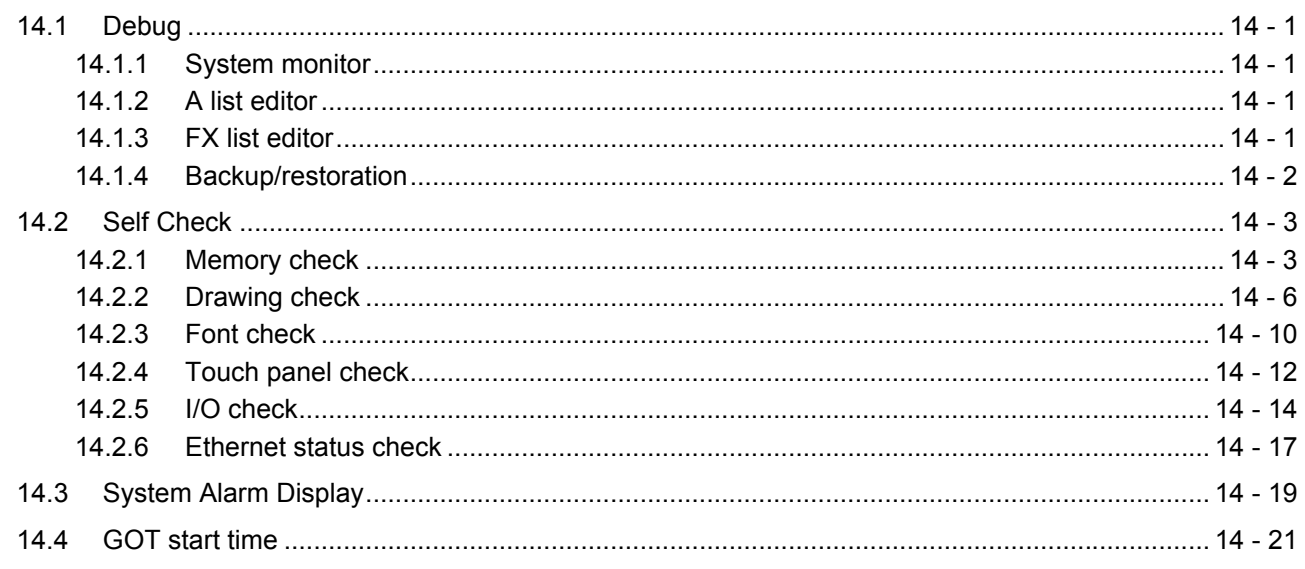

## 15. CLEANING DISPLAY SECTION (CLEAN)

## 16. INSTALLATION OF COREOS, BOOTOS AND STANDARD MONITOR OS

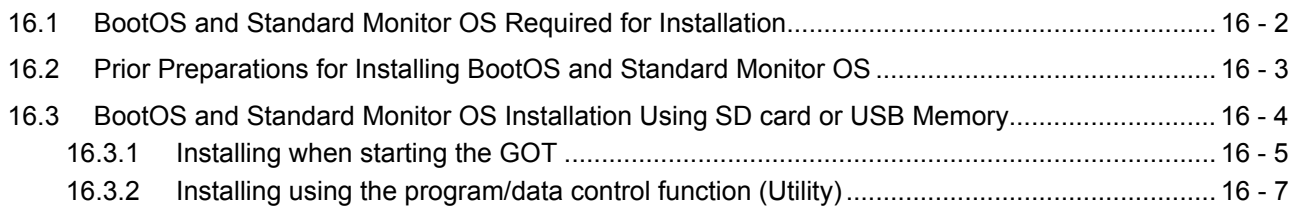

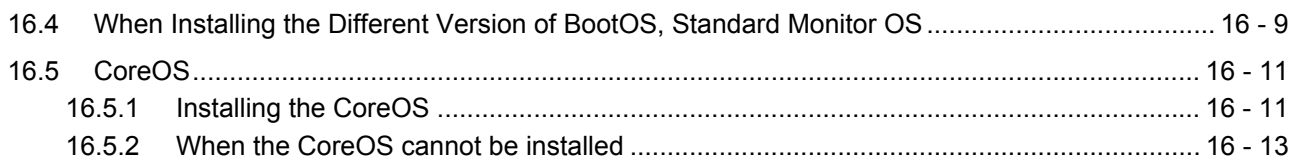

## 17. MAINTENANCE AND INSPECTION

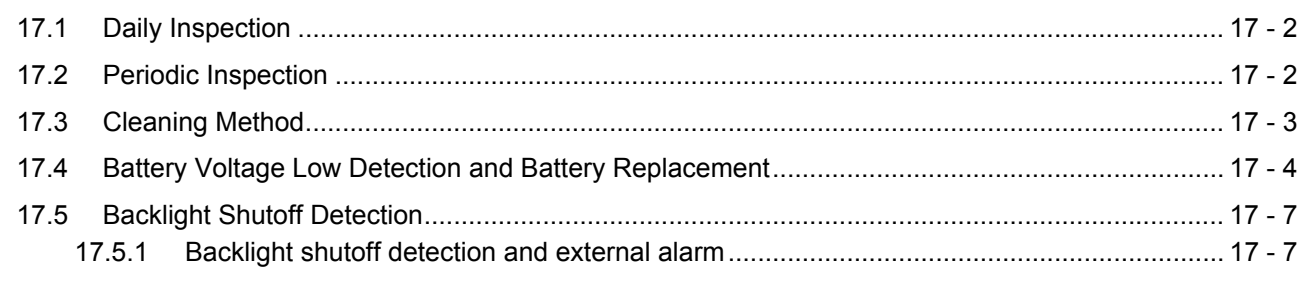

## 18. TROUBLESHOOTING

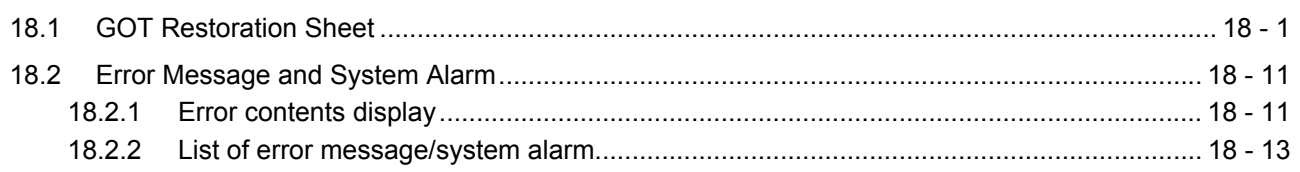

## **APPENDICES**

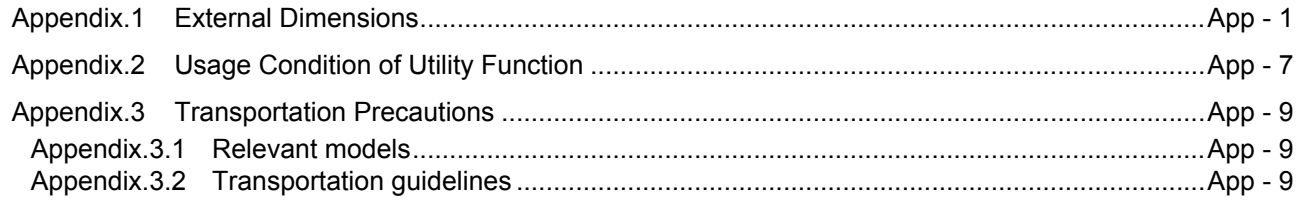

## **INDEX**

**REVISIONS** 

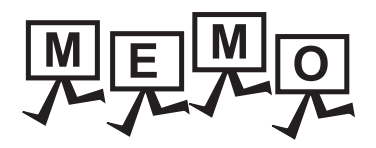

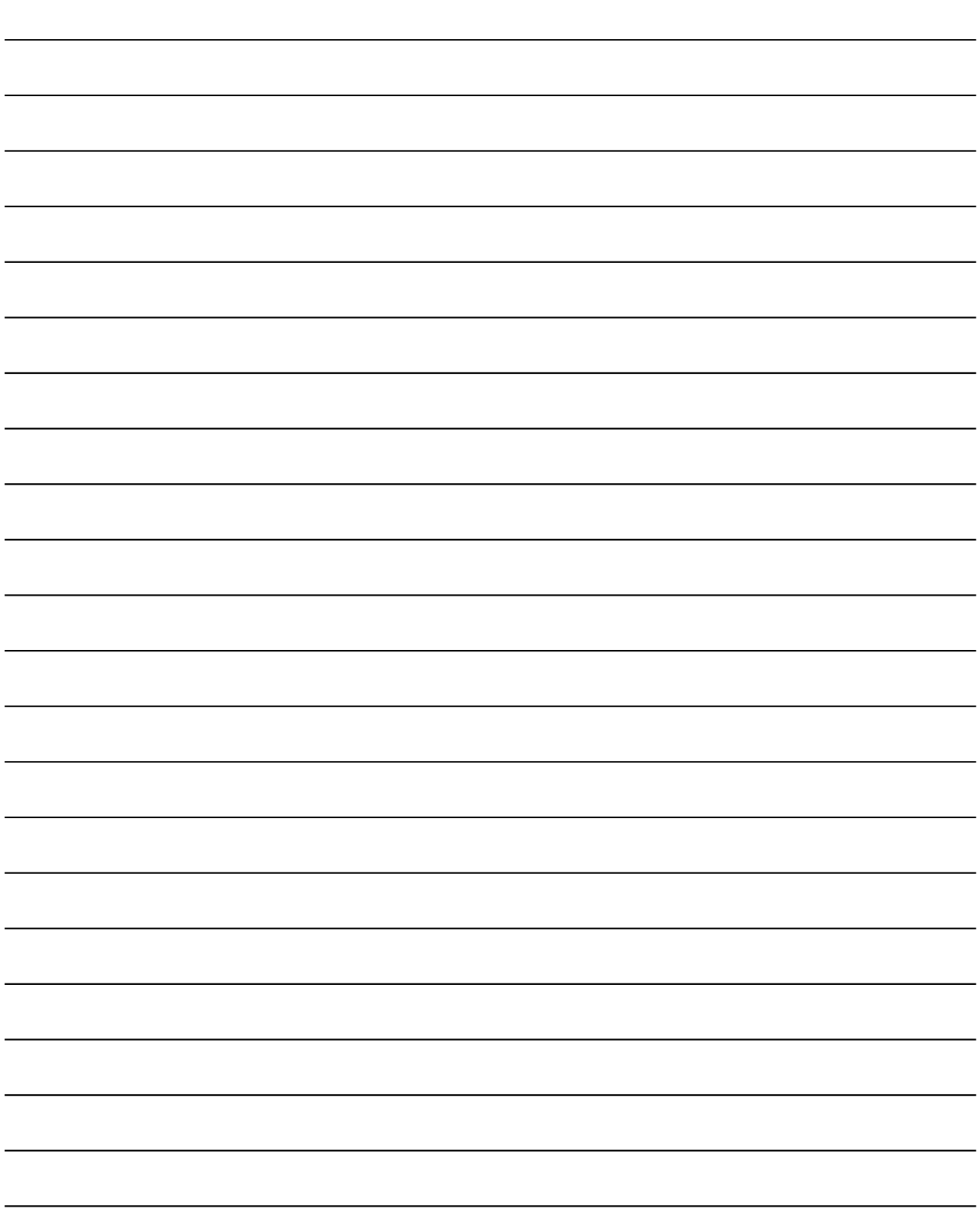

### <span id="page-14-0"></span>**MANUALS**

The following table lists the manual relevant to this product. Refer to each manual for any purpose.

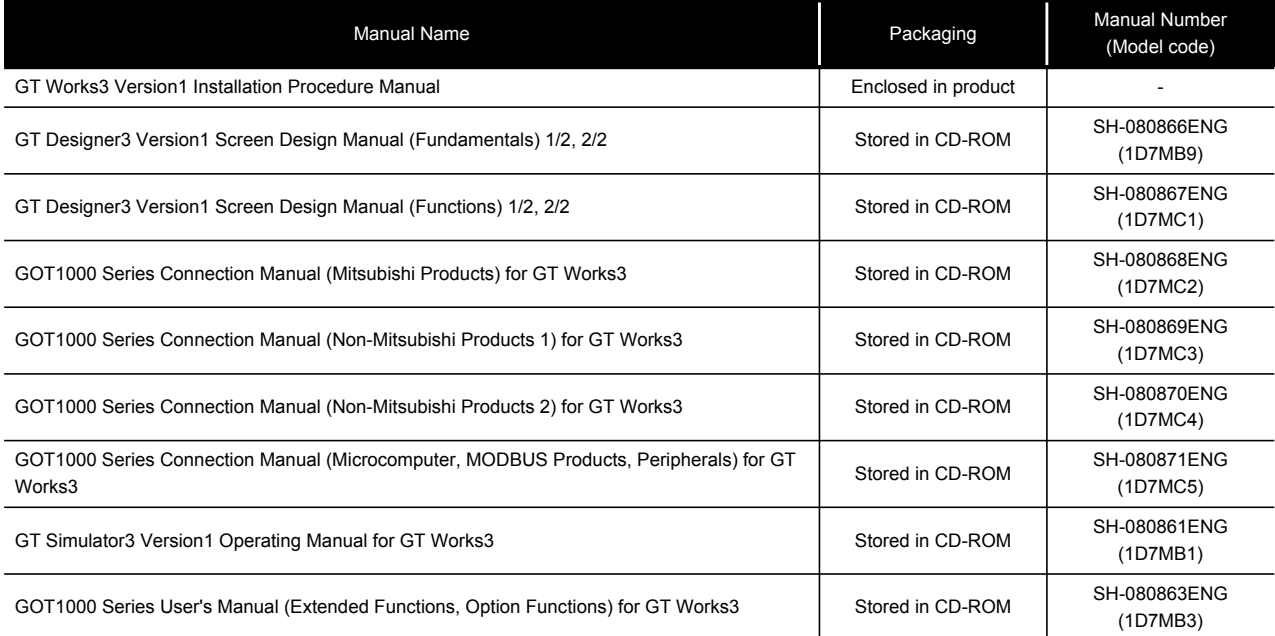

### <span id="page-14-1"></span>**QUICK REFERENCE**

### Creating a project

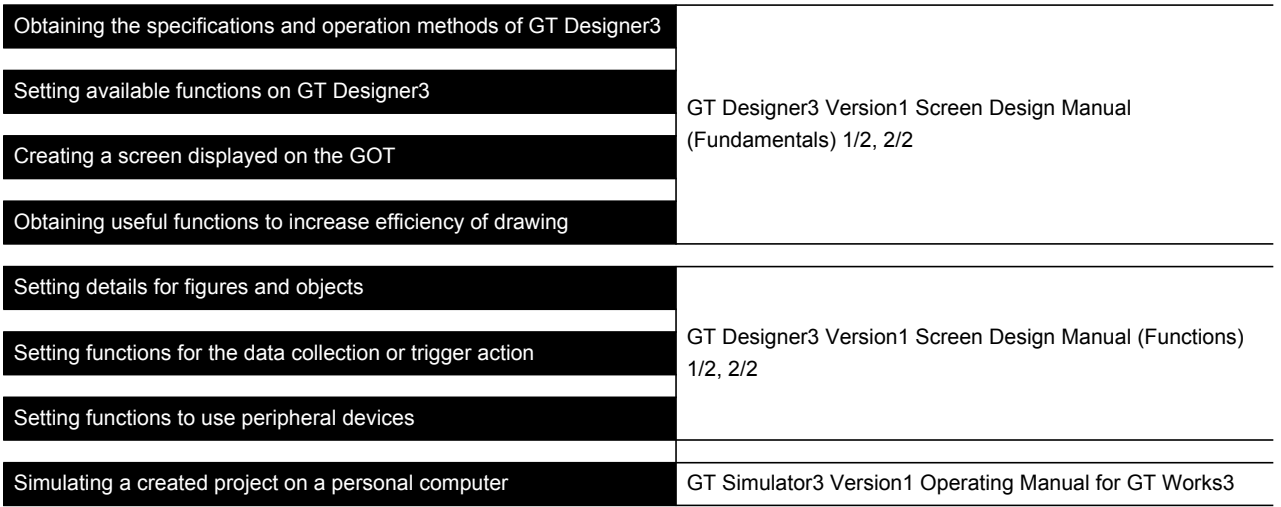

## ■ Connecting a controller to the GOT

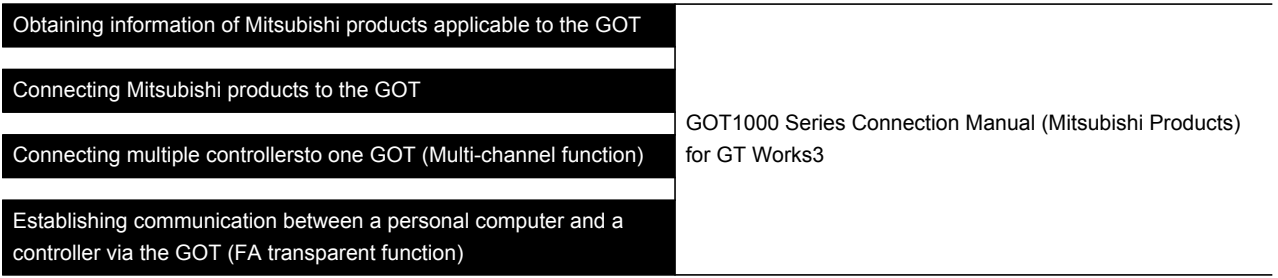

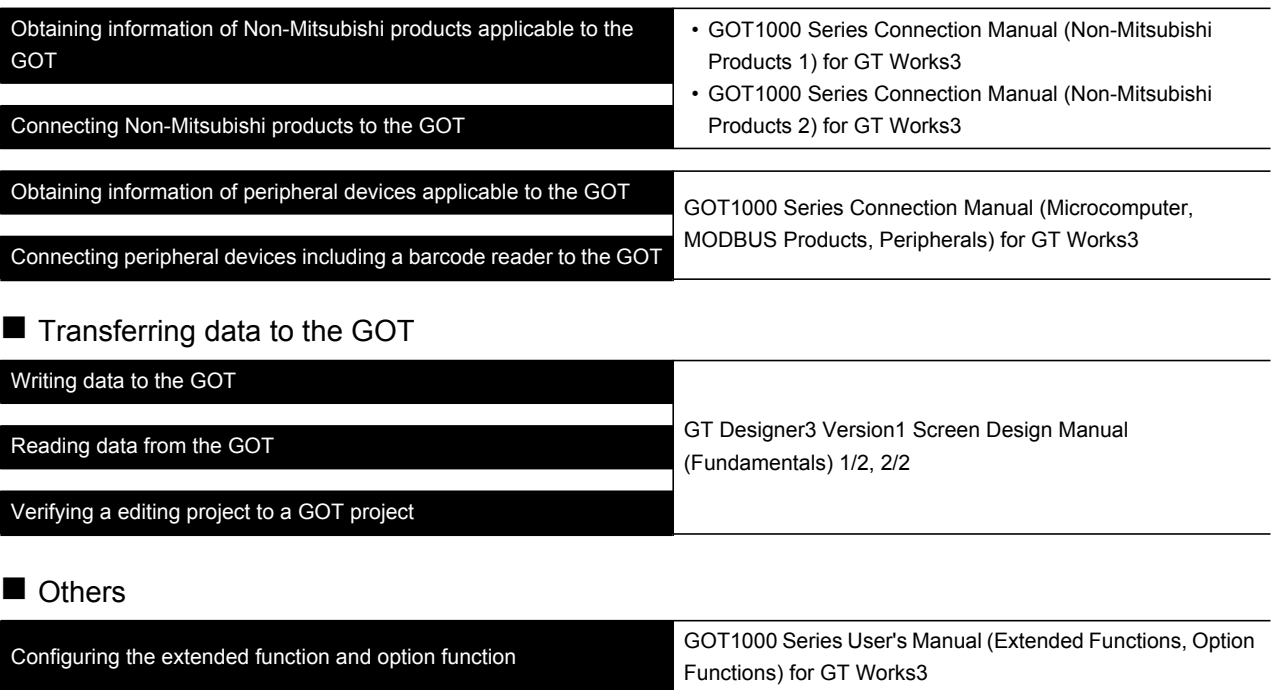

### <span id="page-16-0"></span>**ABBREVIATIONS AND GENERIC TERMS**

### **GOT**

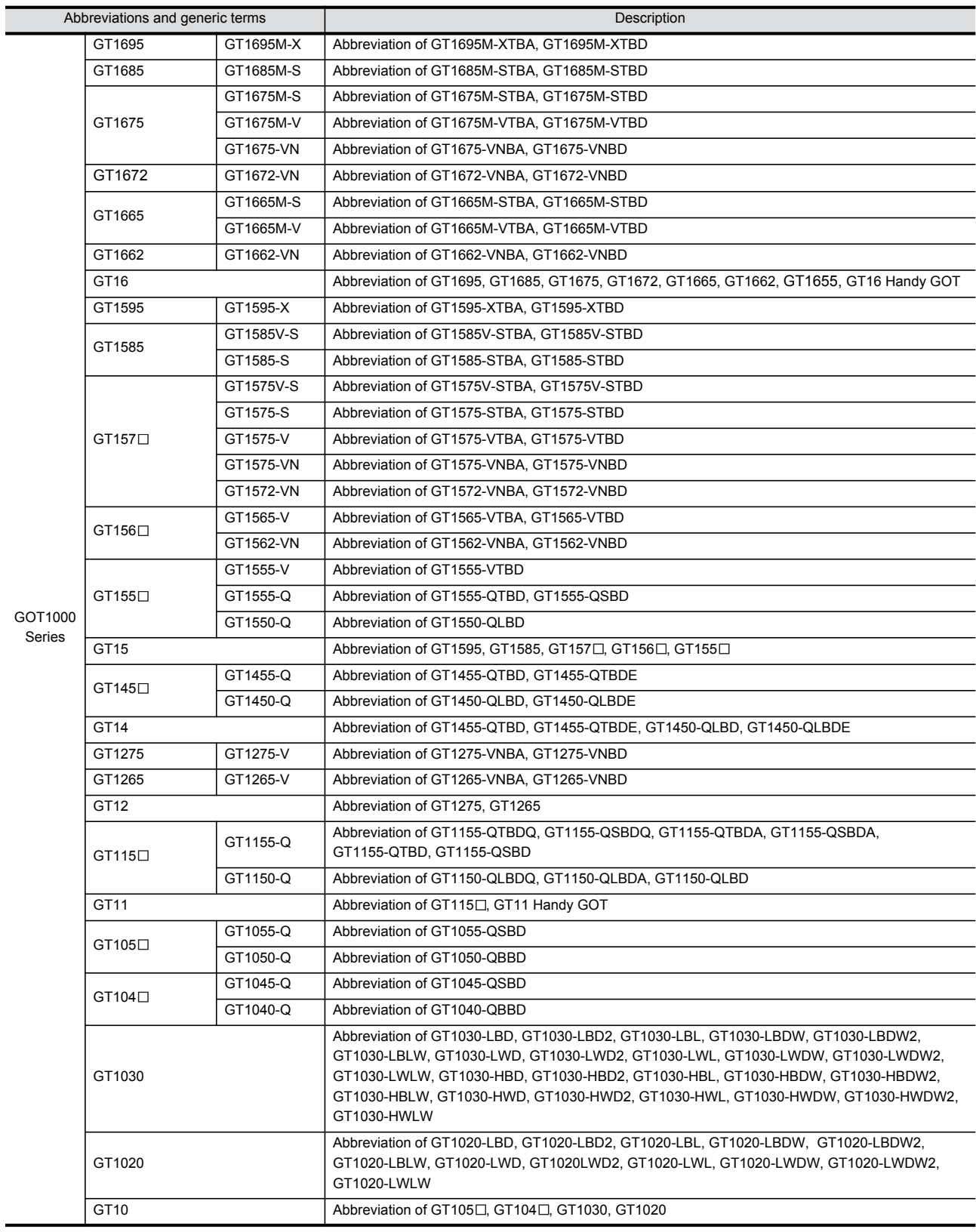

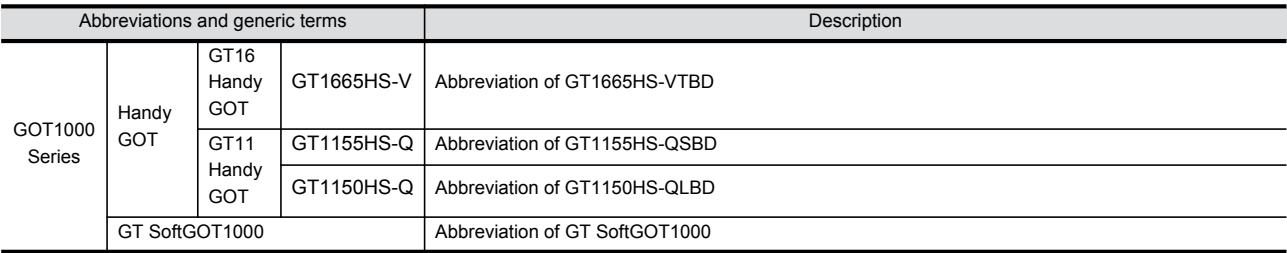

### Communication unit

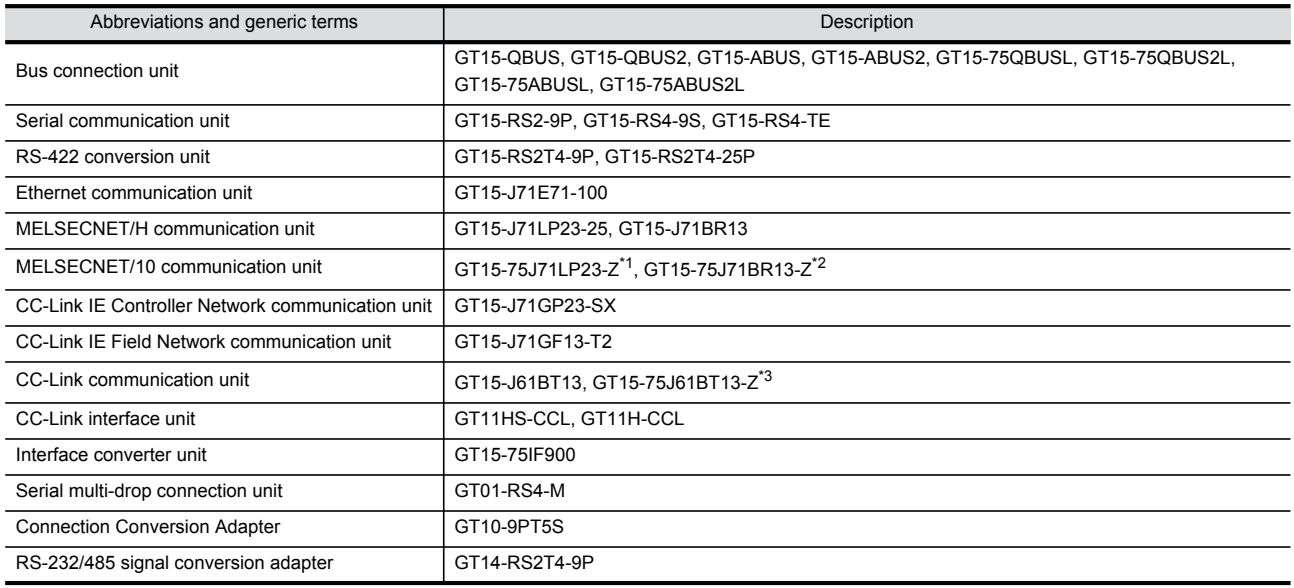

- \*1 A9GT-QJ71LP23 + GT15-75IF900 set
- \*2 A9GT-QJ71BR13 + GT15-75IF900 set
- \*3 A8GT-J61BT13 + GT15-75IF900 set

## Option unit

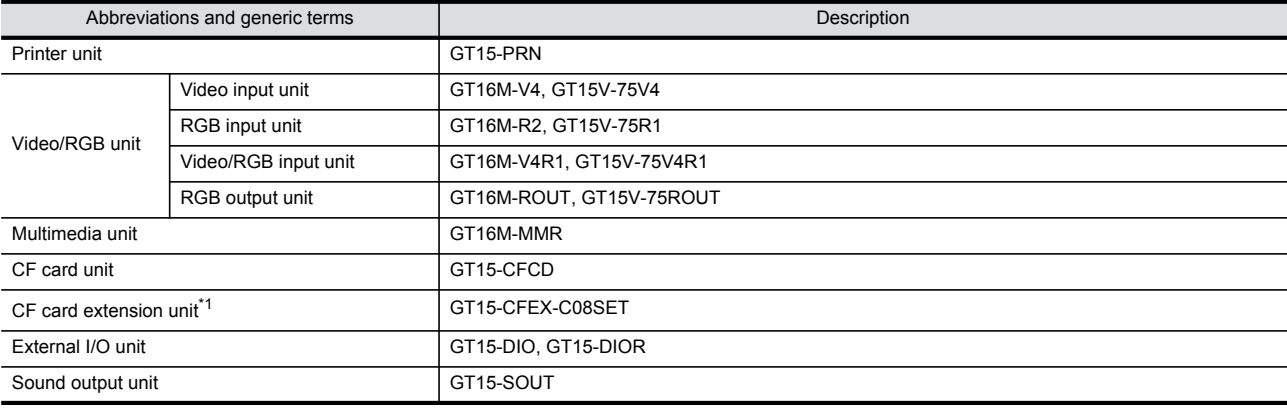

\*1 GT15-CFEX + GT15-CFEXIF + GT15-C08CF set.

## Option

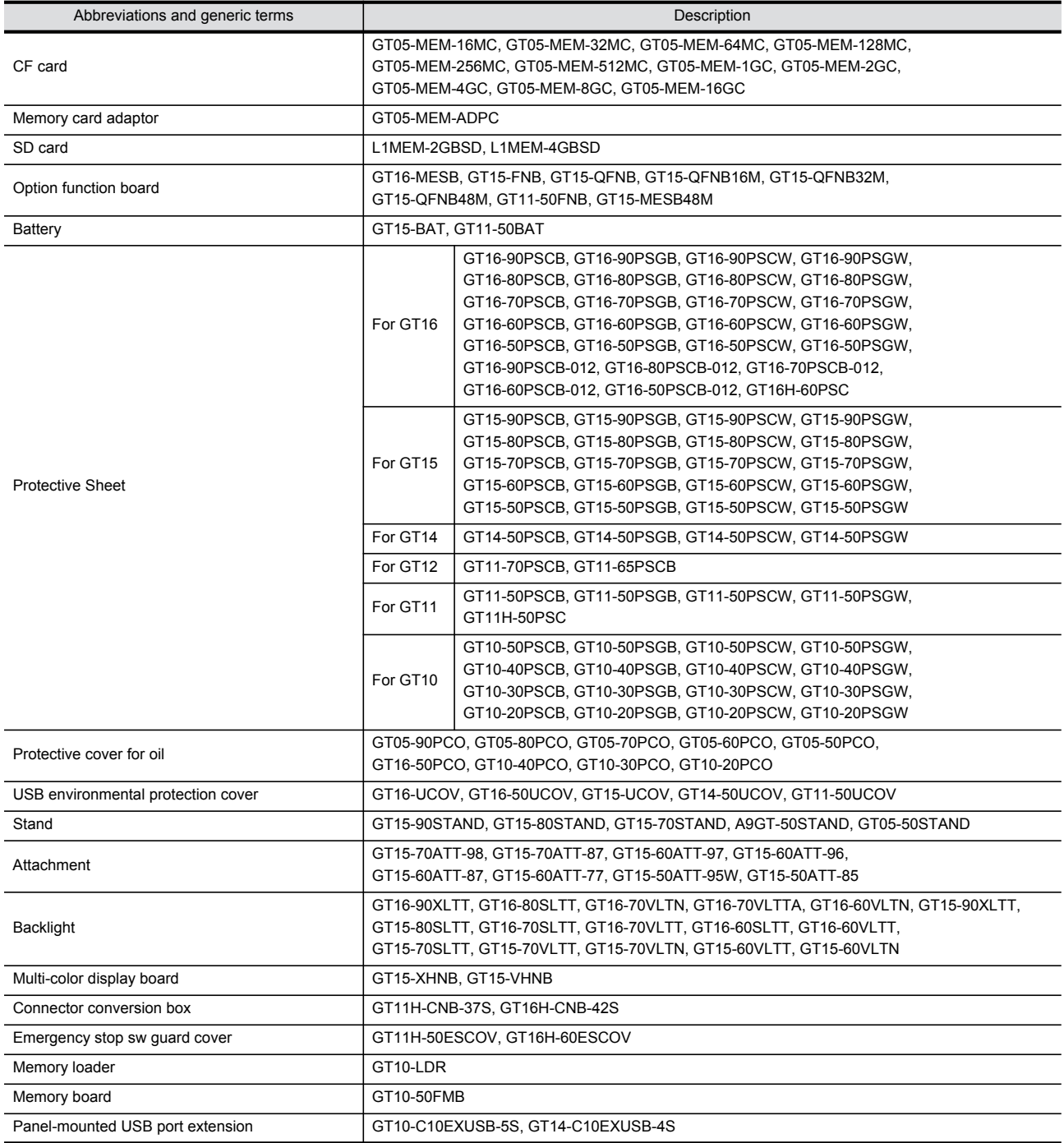

### Software

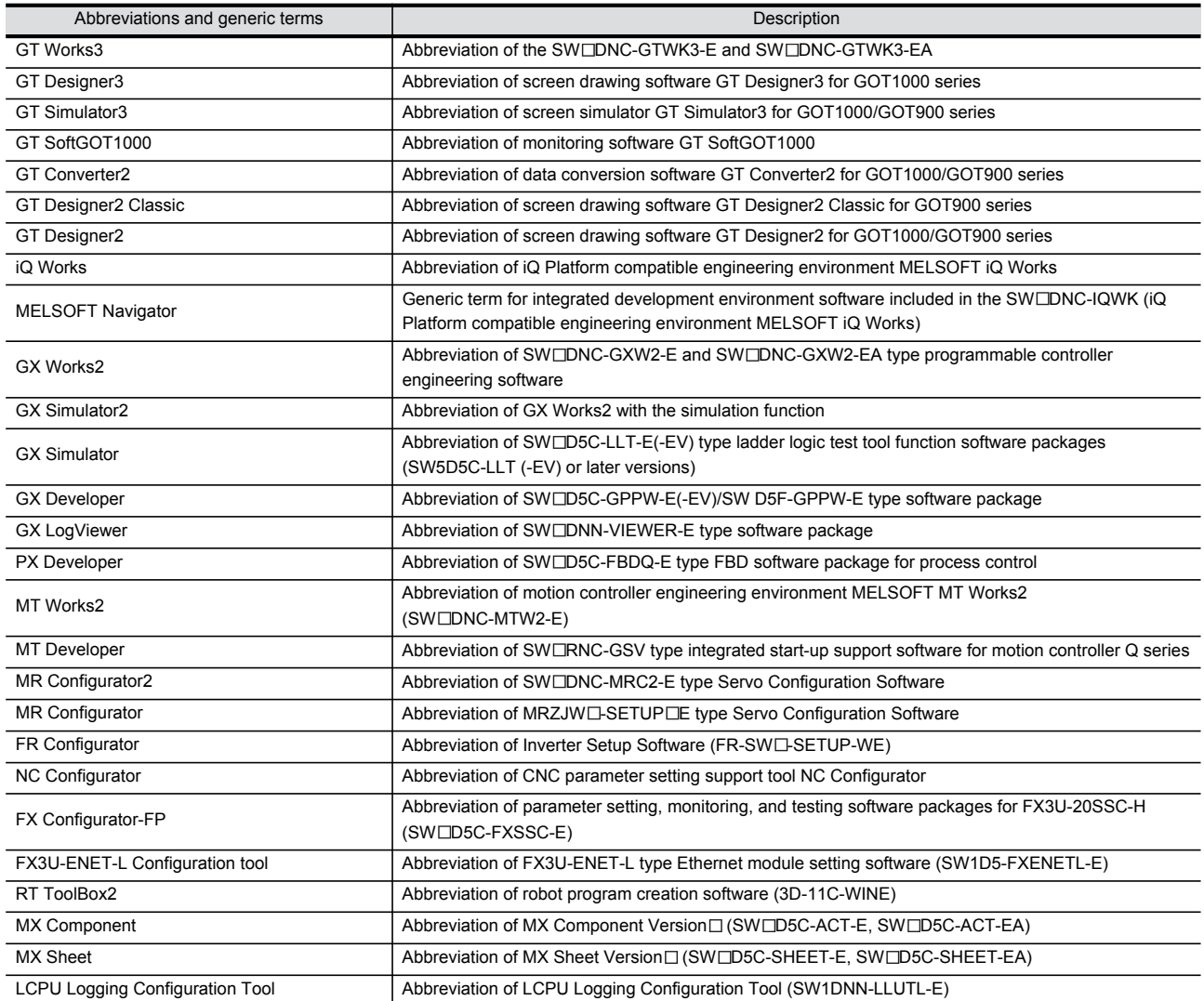

## ■ License key (for GT SoftGOT1000)

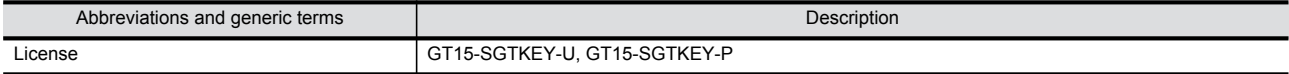

## Others

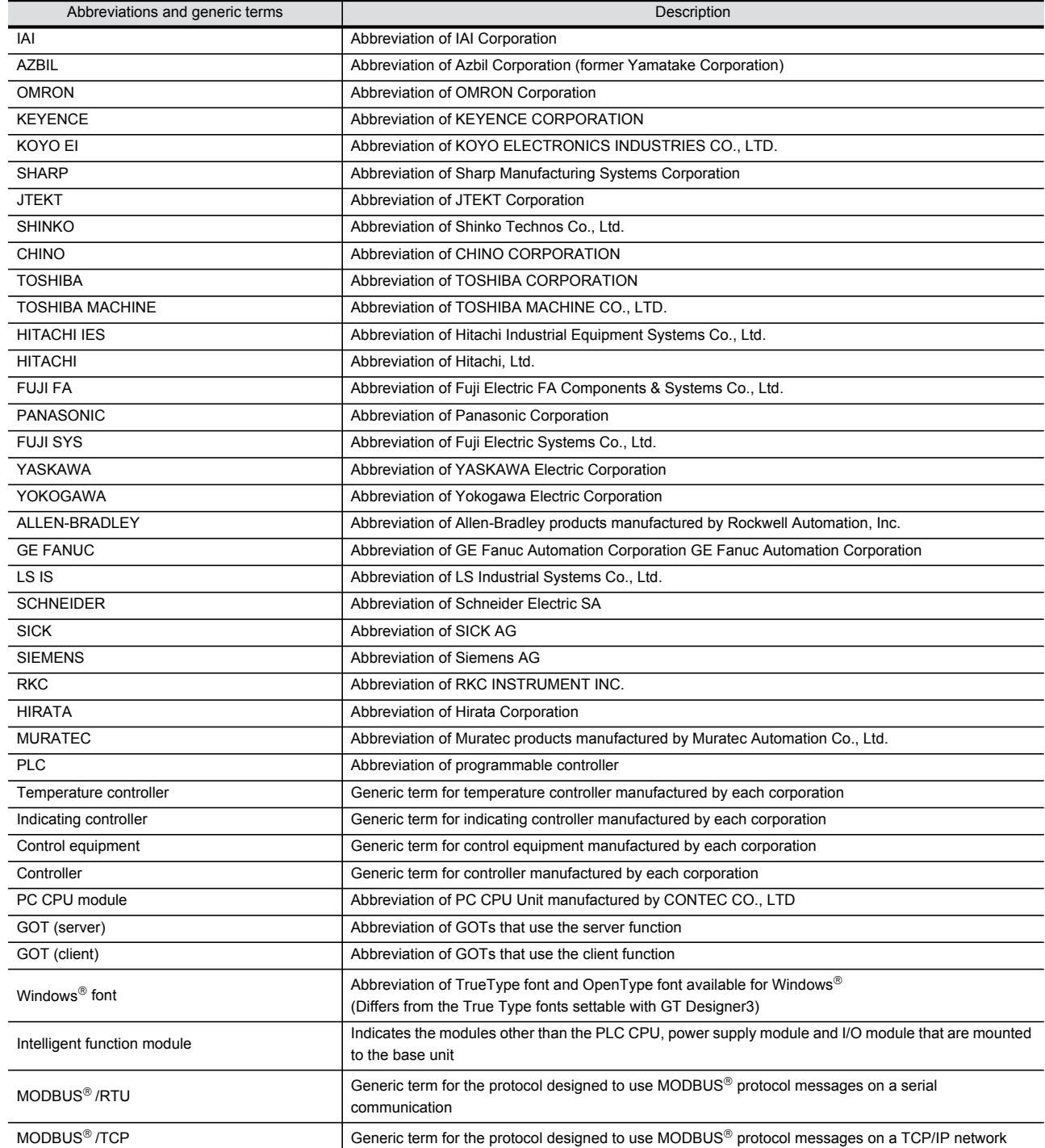

#### <span id="page-21-0"></span>HOW TO READ THIS MANUAL

### Symbols

Following symbols are used in this manual.

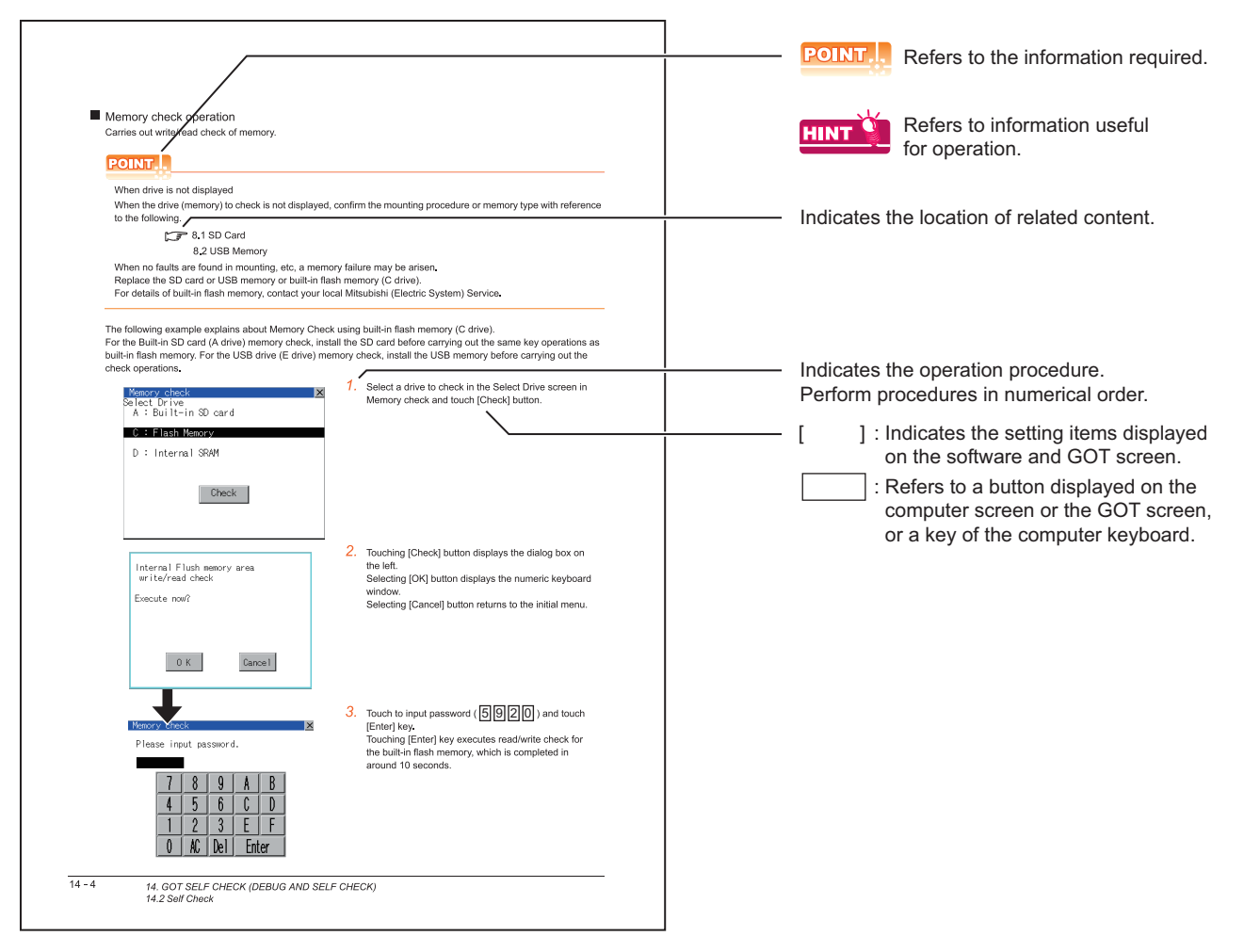

Since the above page was created for explanation purpose, it differs from the actual page.

# <span id="page-22-0"></span>1. OVERVIEW

### About GOT

A GOT is installed on the panel surface of a control panel or operating panel and connects to the PLC within the control panel. The GOT carries out switch operation, lamp display, data display, message display, etc.

For the display screen, two kinds of screens are available: user screen and utility screen.

### (1) User Screen

The user screen is a screen drawn by drawing software. The objects [Touch switch], [Lamp display], [Comment display], and [Numeric display] can be arbitrarily arranged on the display. Moreover, multiple screens created within drawing software can be individually selected or overlapped for the display.

For details, refer to the following.

GT Designer3 Version1 Screen Design Manual

(2) Utility Screen

The utility screen is a factory drawn horizontal screen that cannot be edited. Installing the BootOS or Standard monitor OS in the GOT from drawing software, the utility screen is displayed. The utility screen has options for [Brightness/contrast], [Memory check], etc.

For details, refer to the following.

 $\Box$  [9.](#page-76-2) to [18.](#page-270-2)

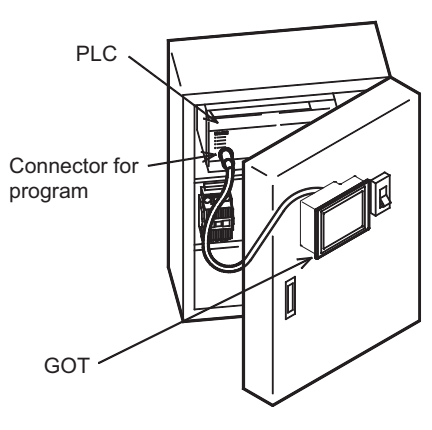

1

OVERVIEW

OVERVIEW

2

SYSTEM CONFIGURATION

SYSTEM<br>CONFIGURATION

3

SPECIFICATIONS

SPECIFICATIONS

4

PARTS NAME

PARTS NAME

OPTION

WIRING

# <span id="page-23-0"></span>1.1 Features

Monitoring for turning ON/OFF bit devices of a PLC, forced turning ON/OFF the bit devices of a PLC, monitoring the word device set value/current value and changing that numeric values are easily made.

- (1) The display unit is used for engineers' stage replacement, setting change and troubleshooting or for operation guidance to an operator.
	- Monitor
	- Forced turning ON/OFF
	- Set value change
	- Trouble check
- (2) Improved monitoring performance and connectivity to FA devices
	- Multiple languages are displayed using the Unicode2.1-compatible fonts and beautiful characters are drawn using the TrueType and high quality fonts.
	- Two types of display modes are provided: 65536-color display and monochrome display A fine and beautiful full-color display which shows even small characters clearly, is enabled in the 65536-color display by adopting the high intensity, wide viewing angle and high definition TFT color liquid crystal display. (Also compatible with digital screen displays with 65536 colors, BMP, etc.) In the monochrome display, 16 scales are used to improve the display.
	- High speed monitoring through high speed communication at maximum of 115.2kbps.
	- High speed display and high speed touch switch response.
	- The operation performance is improved by the analog touch panel.
- (3) More efficient GOT operations including screen design, startup, adjustment, management and maintenance works
	- The 9MB built-in flash memory is included as standard.
	- SD card interface is included as standard.
	- RS-232 interface is included as standard.
	- RS-422/485 interface is included as standard.
	- USB interface (host/device) is included as standard.
	- Ethernet interface is included as standard.
	- System font types are increased by the adoption of the font installation system.
	- Four types of alarms (system alarm, user alarm, alarm history and alarm popup display) are integrated, and realizing an efficient alarm notification.
- (4) Enhanced support of FA device setup tools
	- Transferring or monitoring the sequence programs using the PC connected to GOT is available, during connection to A, QnA, L, Q, or FX series PLC CPU (FA Transparent function).

### <span id="page-24-0"></span>1.1.1 Rough procedure

The outline procedures before operating GOT and the descriptions of each item are shown below.

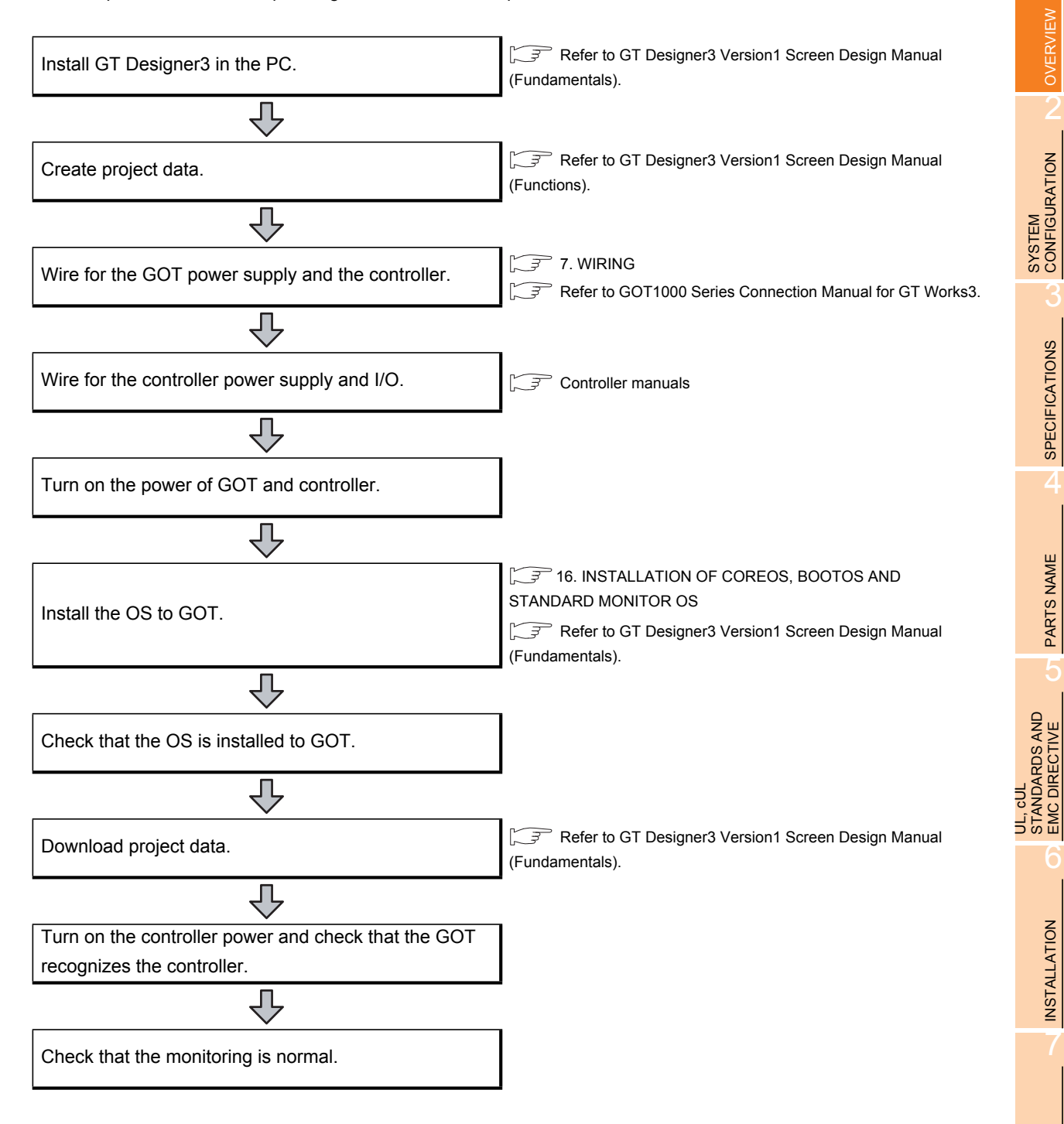

WIRING

1

OVERVIEW

2

CONFIGURATION

3

SPECIFICATIONS

4

PARTS NAME

5

EMC DIRECTIVE

6

INSTALLATION

7

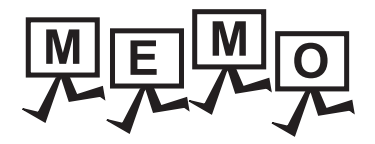

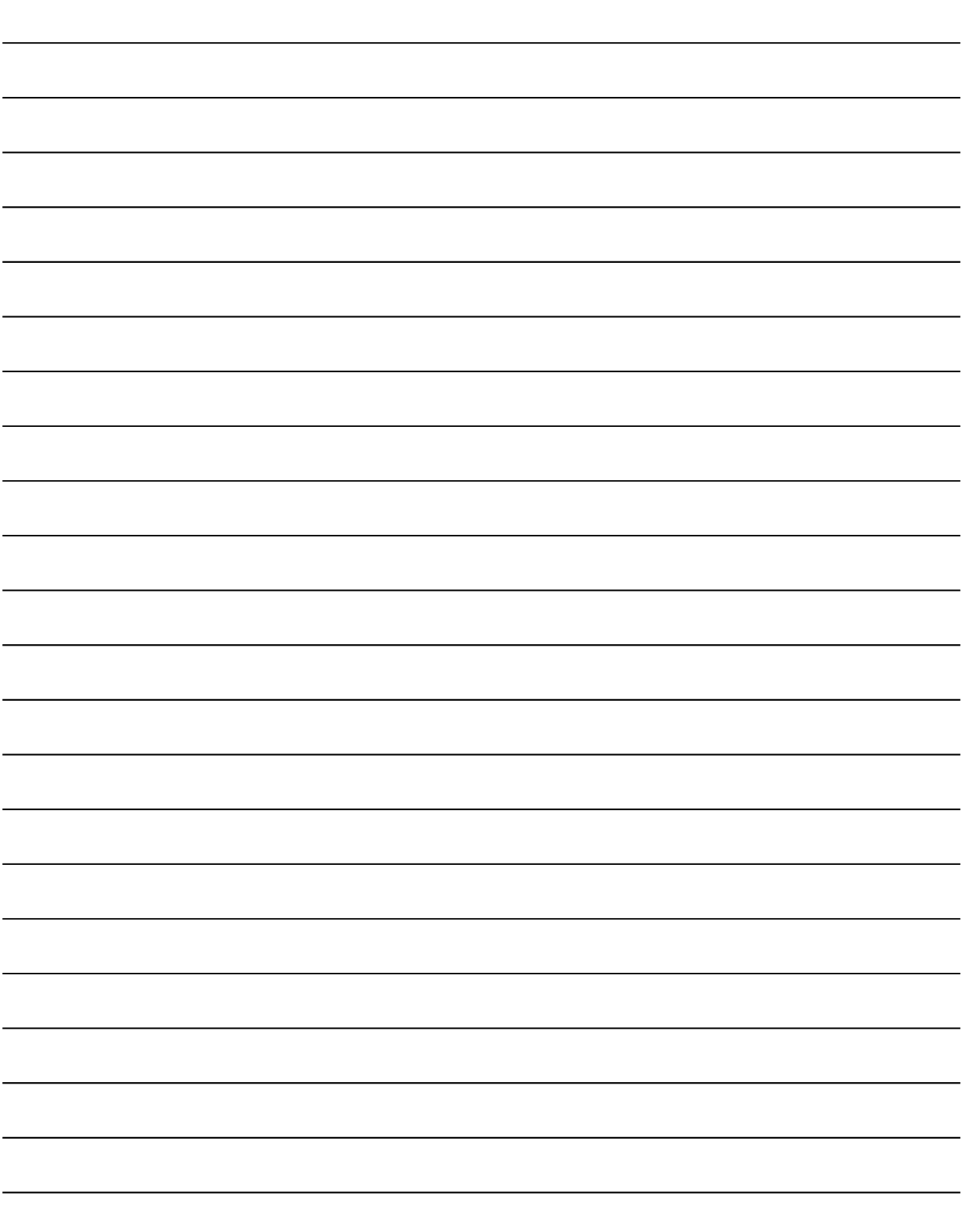

# <span id="page-26-0"></span>2. SYSTEM CONFIGURATION

# <span id="page-26-1"></span>2.1 Overall Configuration

The overall configuration of GOT is as follows.

For the connection methods applicable to GOT1000 series and cable, refer to the following.

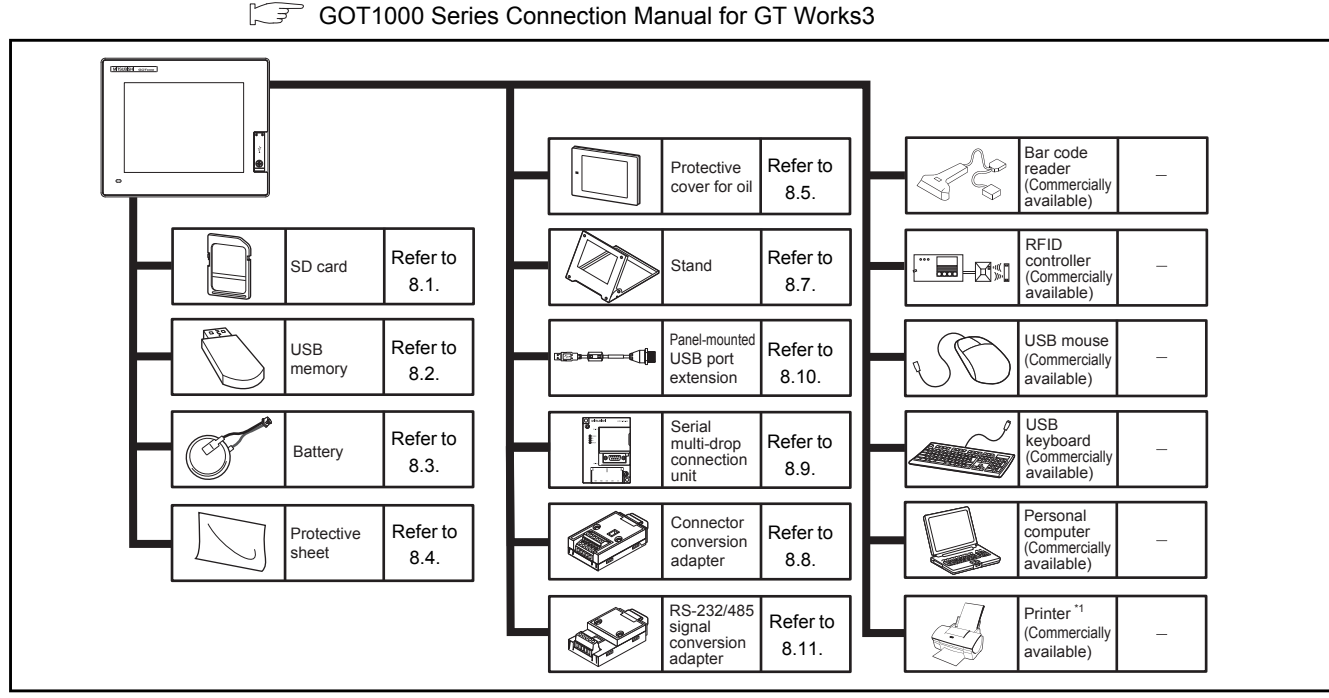

\*1 Only hard copy of the screen can be printed.

# <span id="page-26-2"></span>2.2 System Equipment

(1) Explanation of the GOT model name

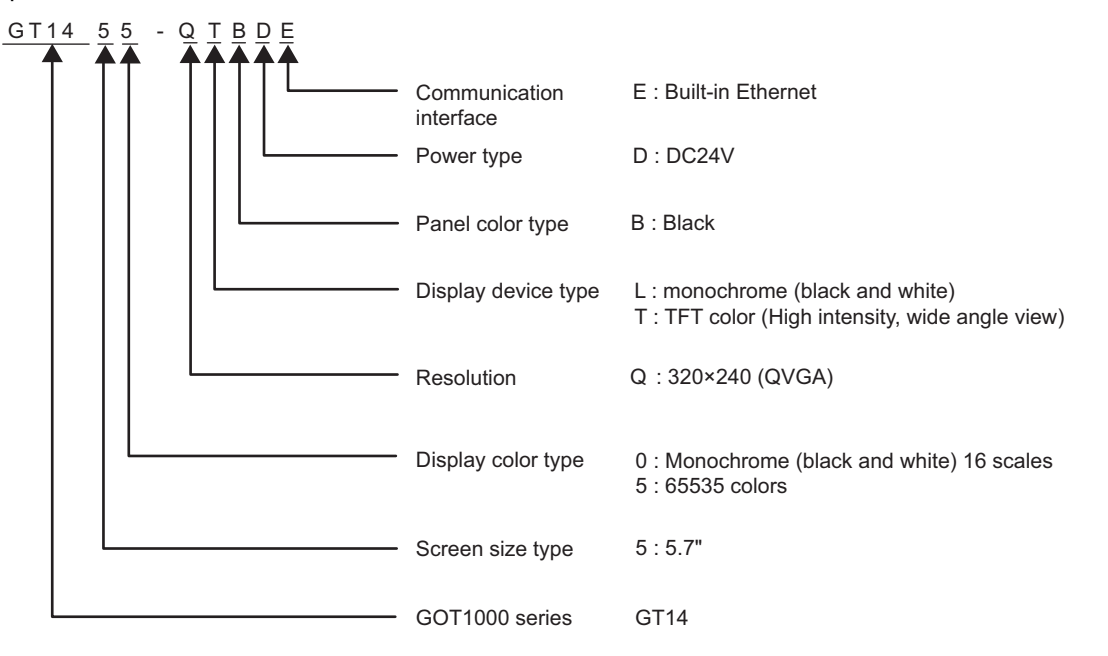

1

OVERVIEW

OVERVIEW

2

SYSTEM CONFIGURATION

CONFIGURATION

3

SPECIFICATIONS

**SPECIFICATIONS** 

4

PARTS NAME

PARTS NAME

5

UL, cUL<br>STANDARDS AND<br><mark>EMC DIRECTIVE</mark> STANDARDS AND EMC DIRECTIVE

6

INSTALLATION

**NSTALLATION** 

7

WIRING

8

OPTION

(2) Explanation of the option model name

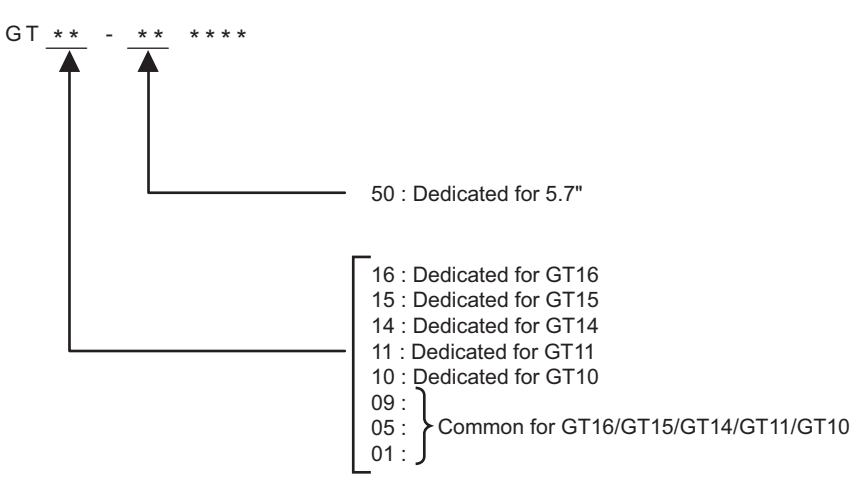

## <span id="page-27-0"></span>2.2.1 GOT (GT14)

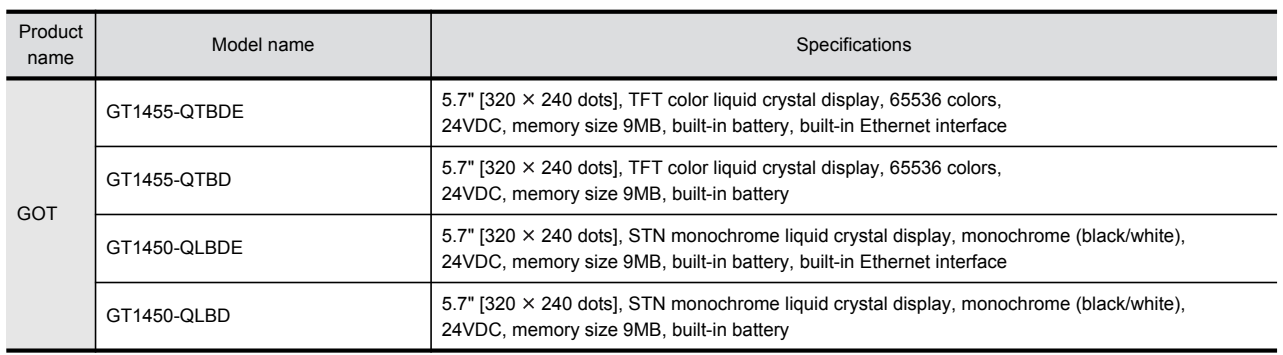

## <span id="page-28-0"></span>2.2.2 Option

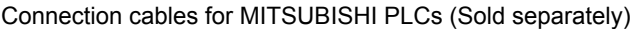

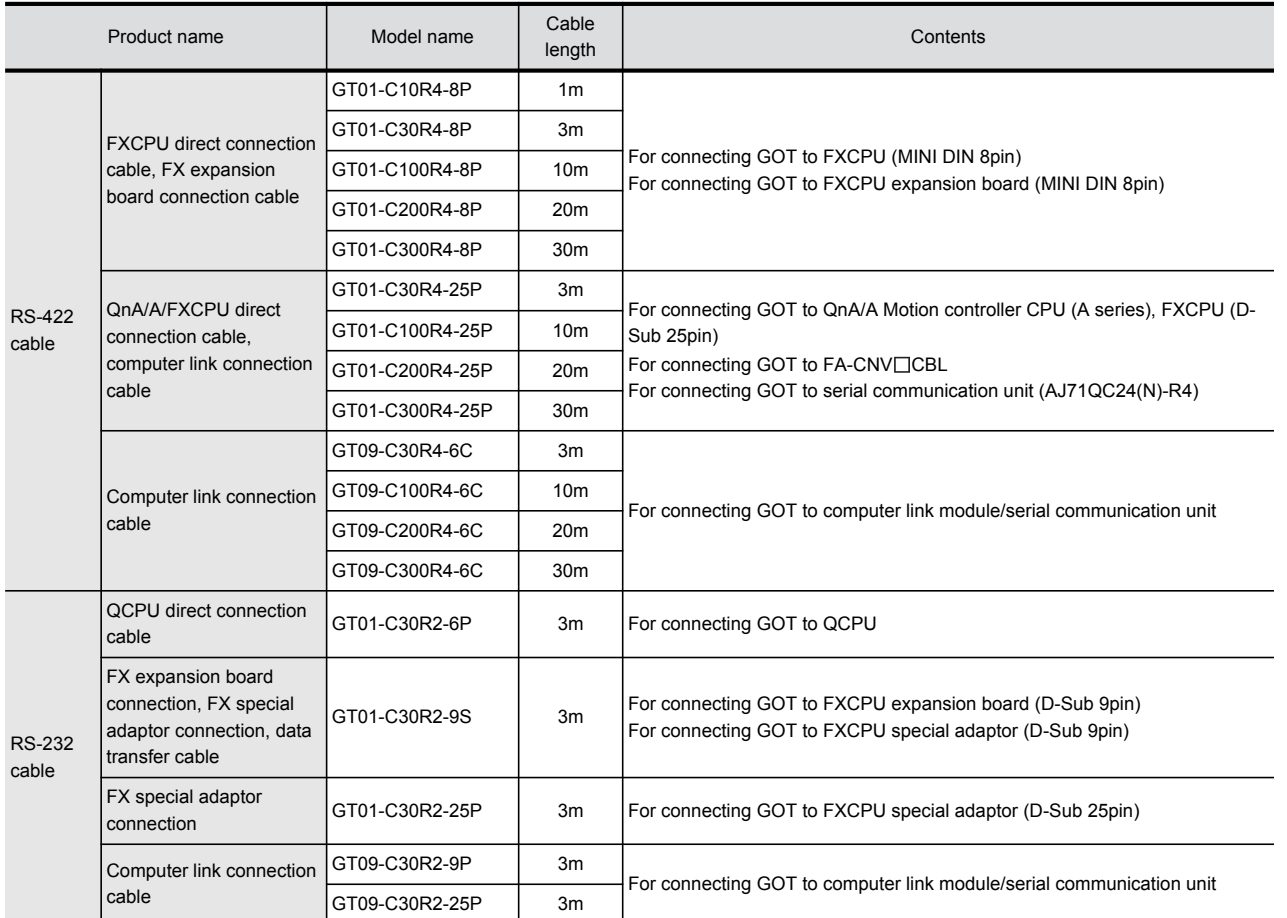

### Connection cables for OMRON PLCs (Sold separately)

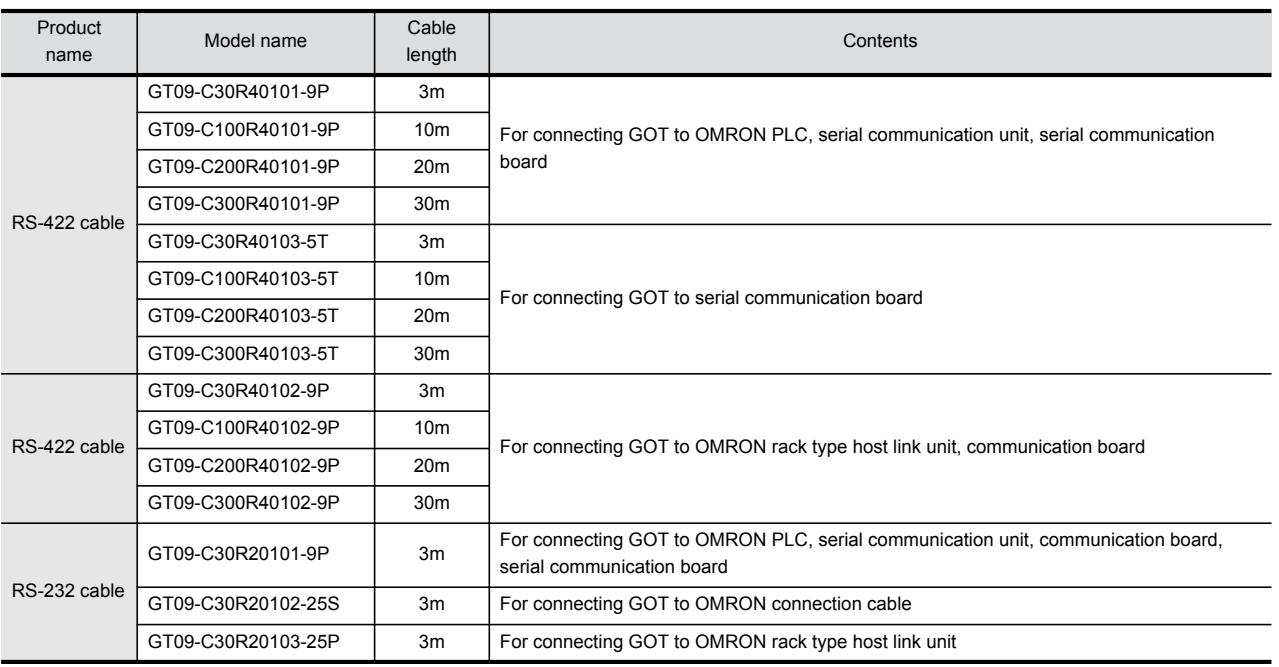

NO OVERVIEW OVERVIEW SYSTEM<br>CONFIGURATION CONFIGURATION SYSTEM 3**SPECIFICATIONS** SPECIFICATIONS 4PARTS NAME PARTS NAME

1

STANDARDS AND EMC DIRECTIVE 6

UL, cUL

5

OPTION

WIRING

8

### Connection cables for KEYENCE PLCs (Sold separately)

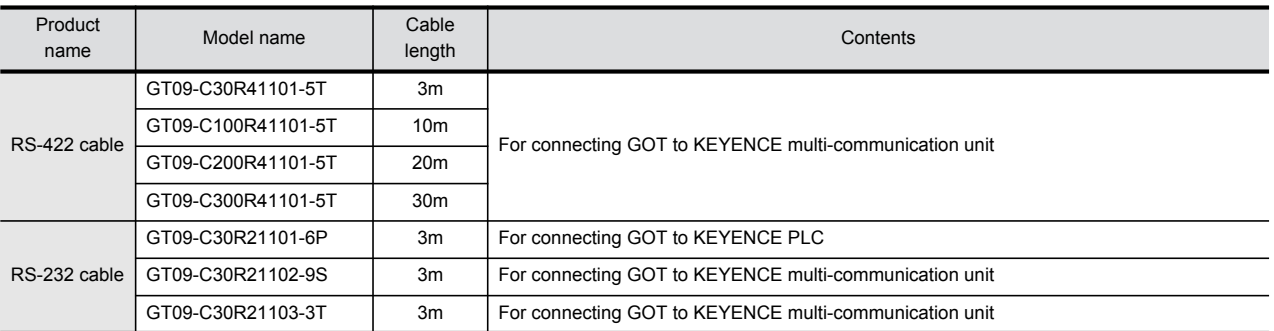

### Connection cables for Panasonic PLCs (Sold separately)

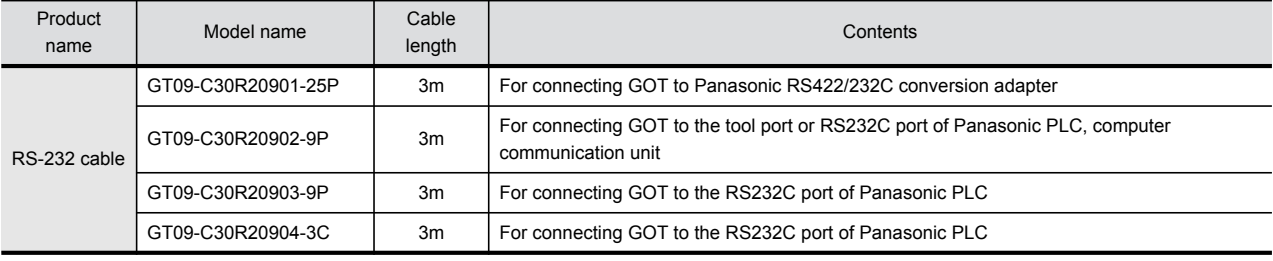

### Connection cables for YASKAWA PLCs (Sold separately)

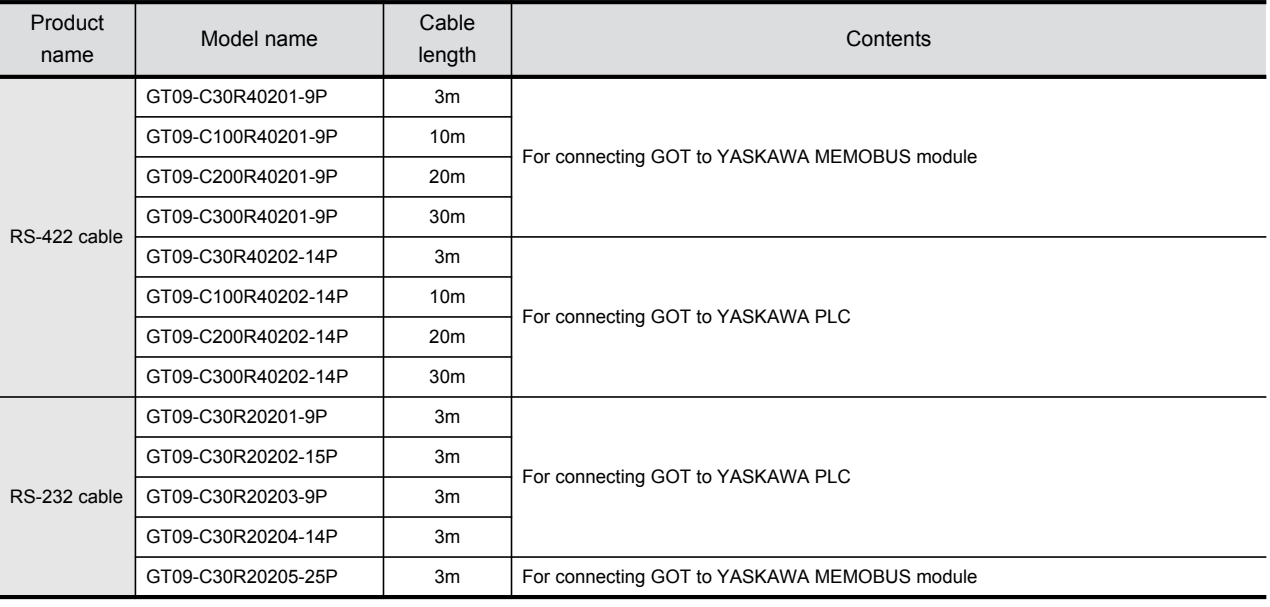

#### Connection cables for YOKOGAWA PLCs (Sold separately)

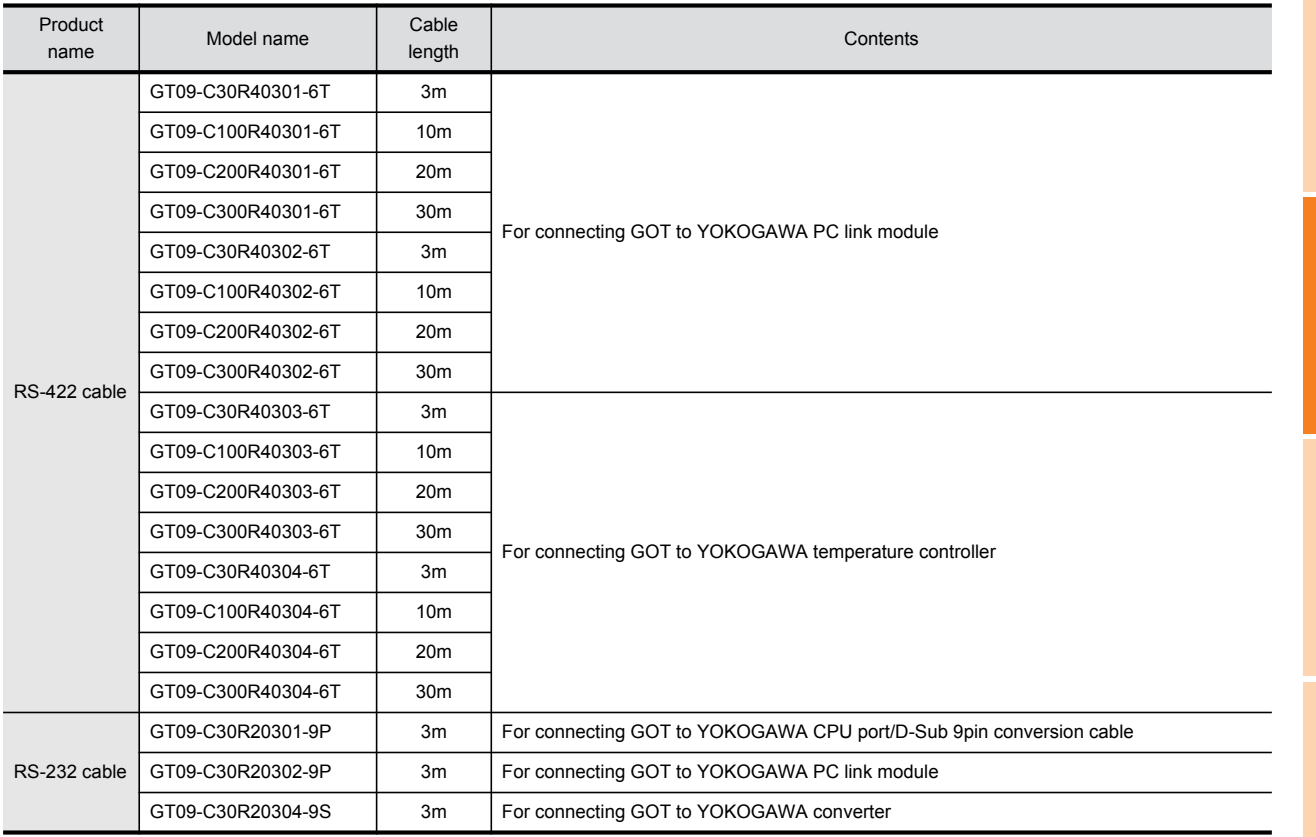

#### Connection cables for Allen-Bradley PLCs (Sold separately)

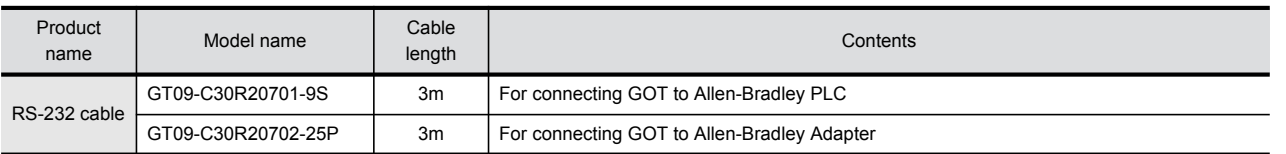

#### Connection cables for SIEMENS PLCs (Sold separately)

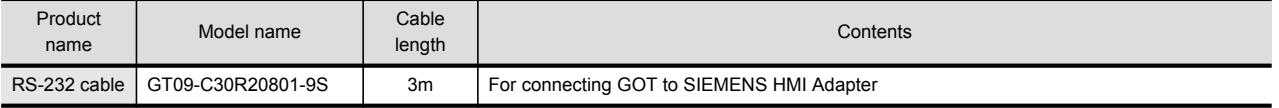

#### Connection cables for SHINKO indicating controller PLCs (Sold separately)

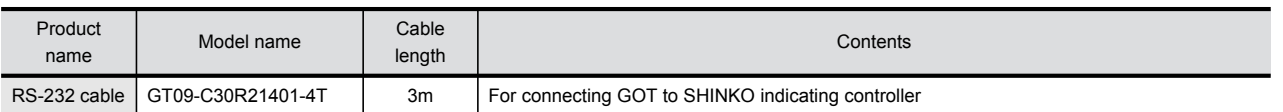

#### SD card (Sold separately)

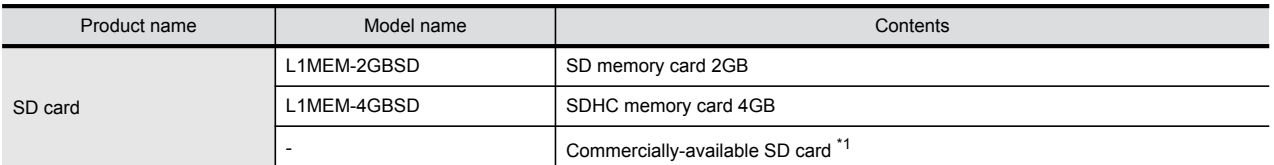

\*1 Some models with the operations checked by our company are usable.

For the operation-checked models, refer to "Operation Check Results of Third Party SD Cards on GT14 Model" (Hime-T-P-0089) separately available, or contact your local distributor.

1

OVERVIEW

OVERVIEW

2

WIRING

8

 $2 - 5$ 

#### USB memory (Sold separately)

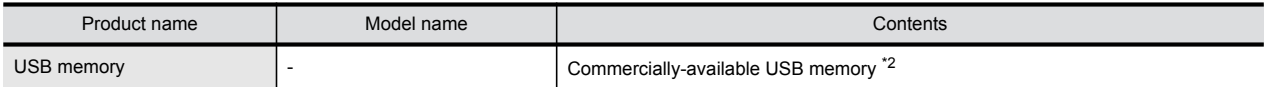

\*2 Some models with the operations checked by our company are usable.

For the operation-checked models, refer to "List of valid devices applicable for GOT1000 series" (T10-0039) separately available, or contact your local distributor.

#### Battery (Sold separately)

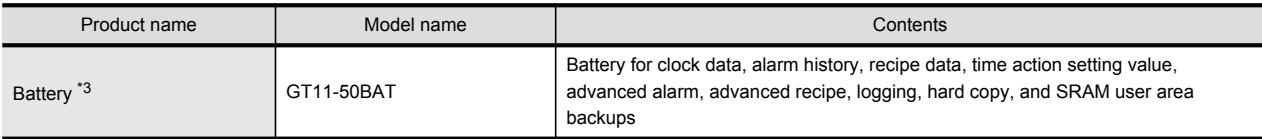

\*3 At GOT purchase, it is installed in the main unit.

#### Stand (Sold separately)

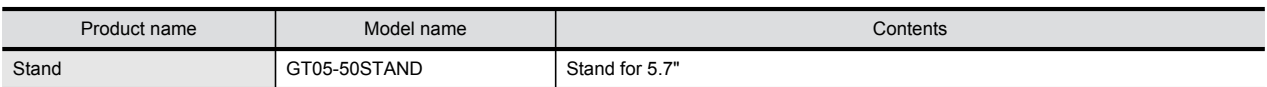

#### Protective cover for oil (Sold separately)

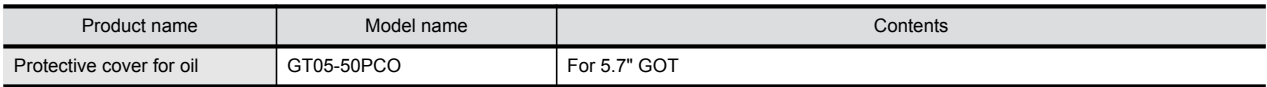

#### Protective sheet (Sold separately)

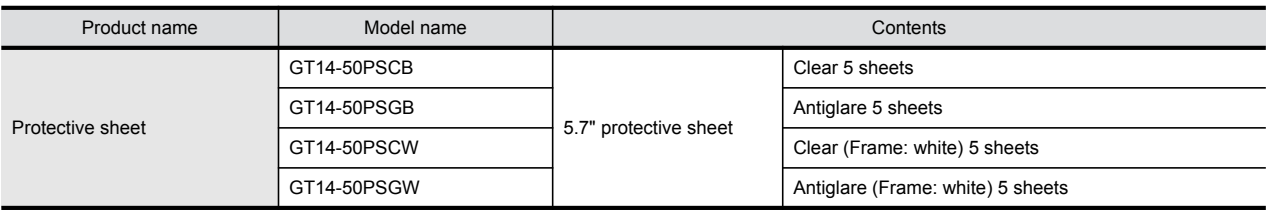

### Drawing software (Sold separately)

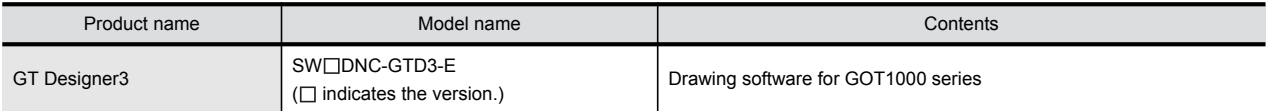

#### PC connection cable (Sold separately)

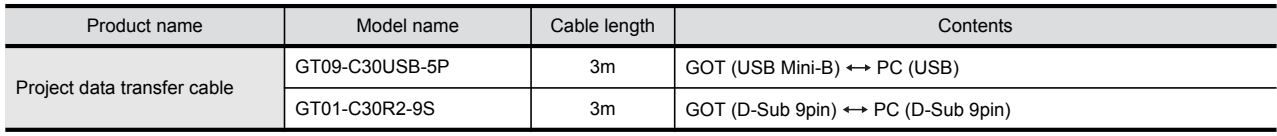

### Panel-mounted USB port extension (Sold separately)

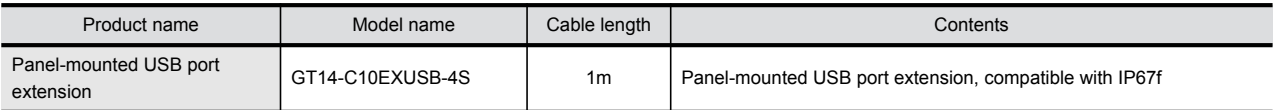

#### Serial multi-drop connection unit (Sold separately)

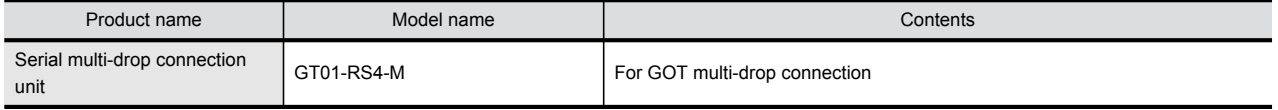

#### Connector conversion adapter (Sold separately)

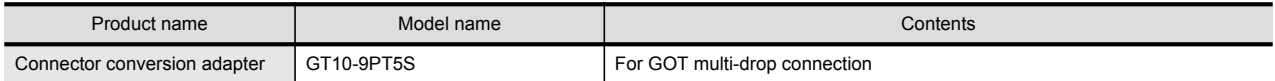

### Bar code reader, RFID controller (Sold separately)

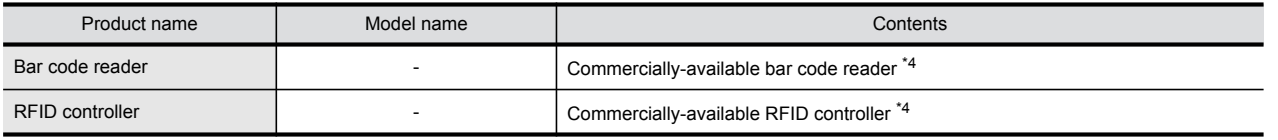

\*4 Some models with the operations checked by our company are usable.

For the operation-checked models, refer to "List of valid devices applicable for GOT1000 series" (T10-0039) separately available, or contact your local distributor.

### RS-232/485 signal conversion adapter (Sold separately)

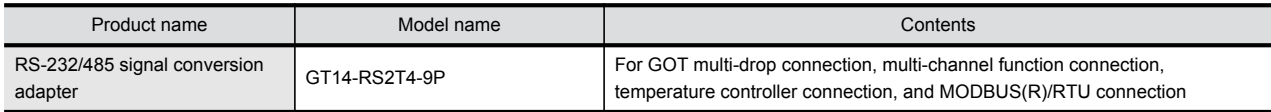

UL, cUL

8

OPTION

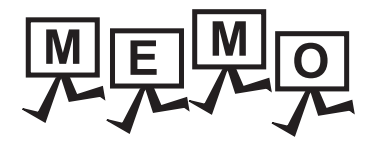

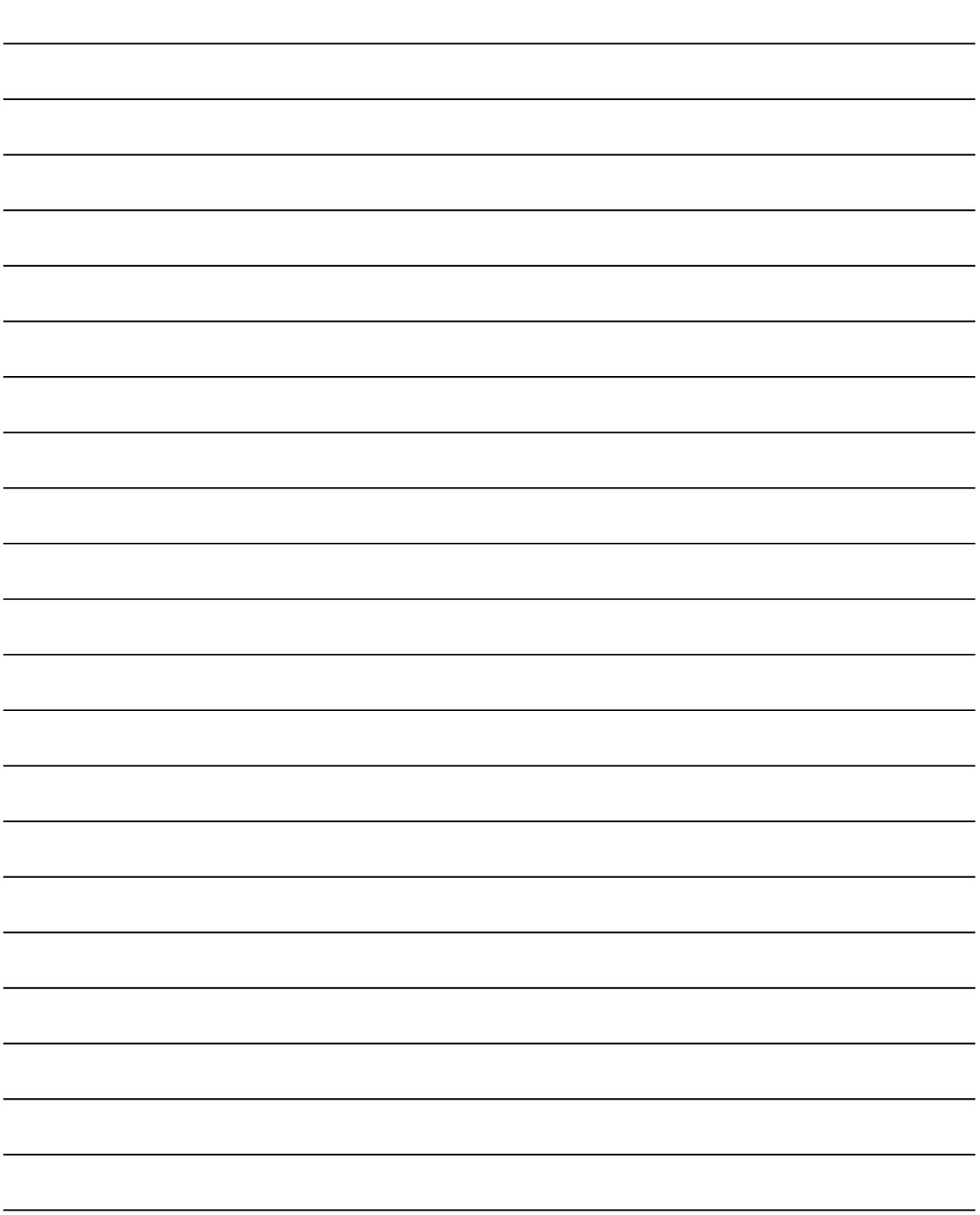

<span id="page-34-0"></span>3. SPECIFICATIONS

# <span id="page-34-1"></span>3.1 General Specifications

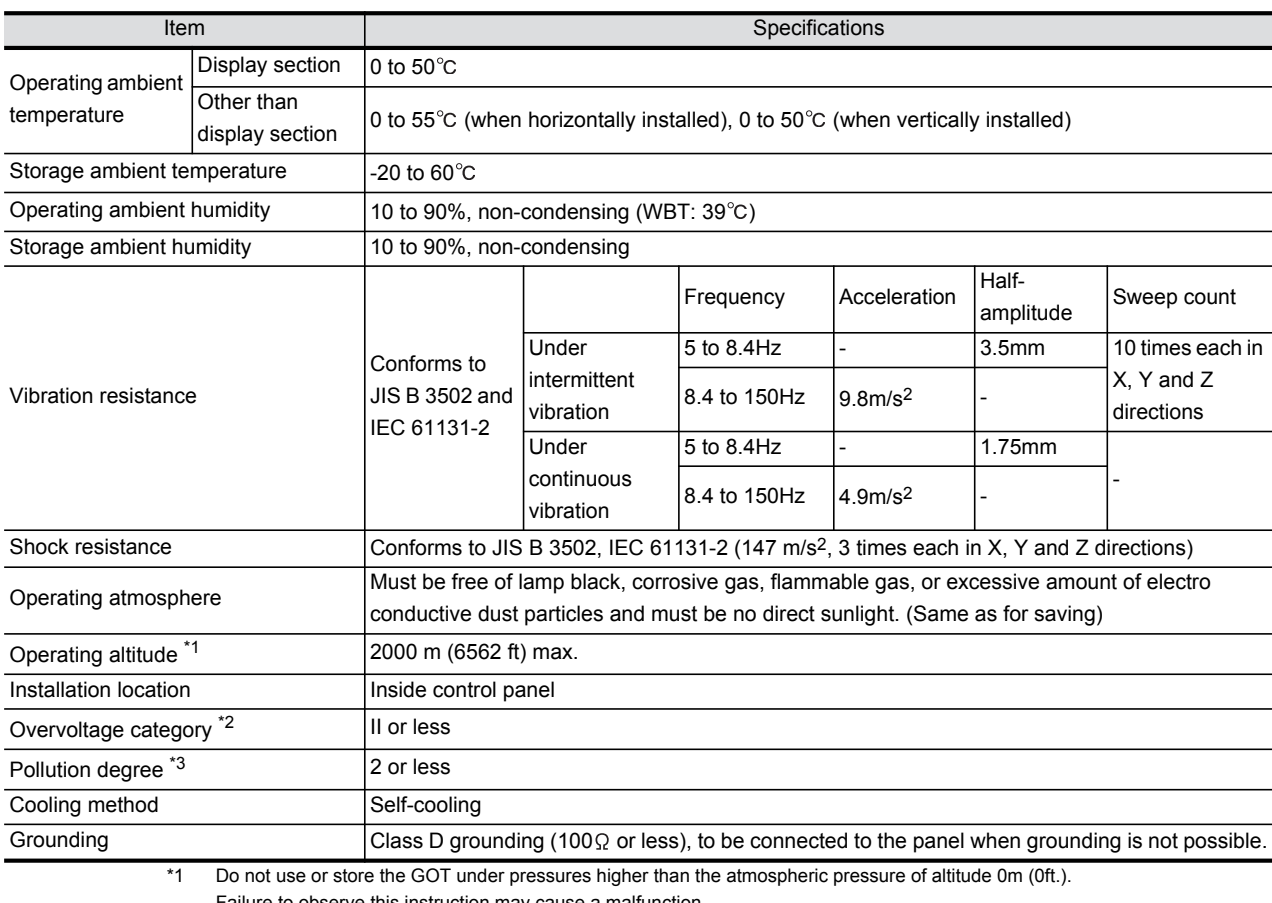

Failure to observe this instruction may cause a malfunction. When the air inside the control panel is purged by pressurization, the surface sheet may be lifted by high pressure. As a result, the touch panel may be difficult to press, and the sheet may be peeled off.

\*2 This indicates the section of the power supply to which the equipment is assumed to be connected between the public electrical power distribution network and the machinery within the premises.

Category II applies to equipment for which electrical power is supplied from fixed facilities.

The surge voltage withstand level for up to the rated voltage of 300V is 2500V.

\*3 This index indicates the degree to which conductive pollution is generated in the environment where the equipment is used. In pollution degree 2, only non-conductive pollution occurs but temporary conductivity may be produced due to condensation. 1

OVERVIEW

OVERVIEW

2

SYSTEM CONFIGURATION

SYSTEM<br>CONFIGURATION

3

SPECIFICATIONS

**SPECIFICATIONS** 

3 - 1

# <span id="page-35-0"></span>3.2 Performance Specifications

### The performance specifications are as follows.

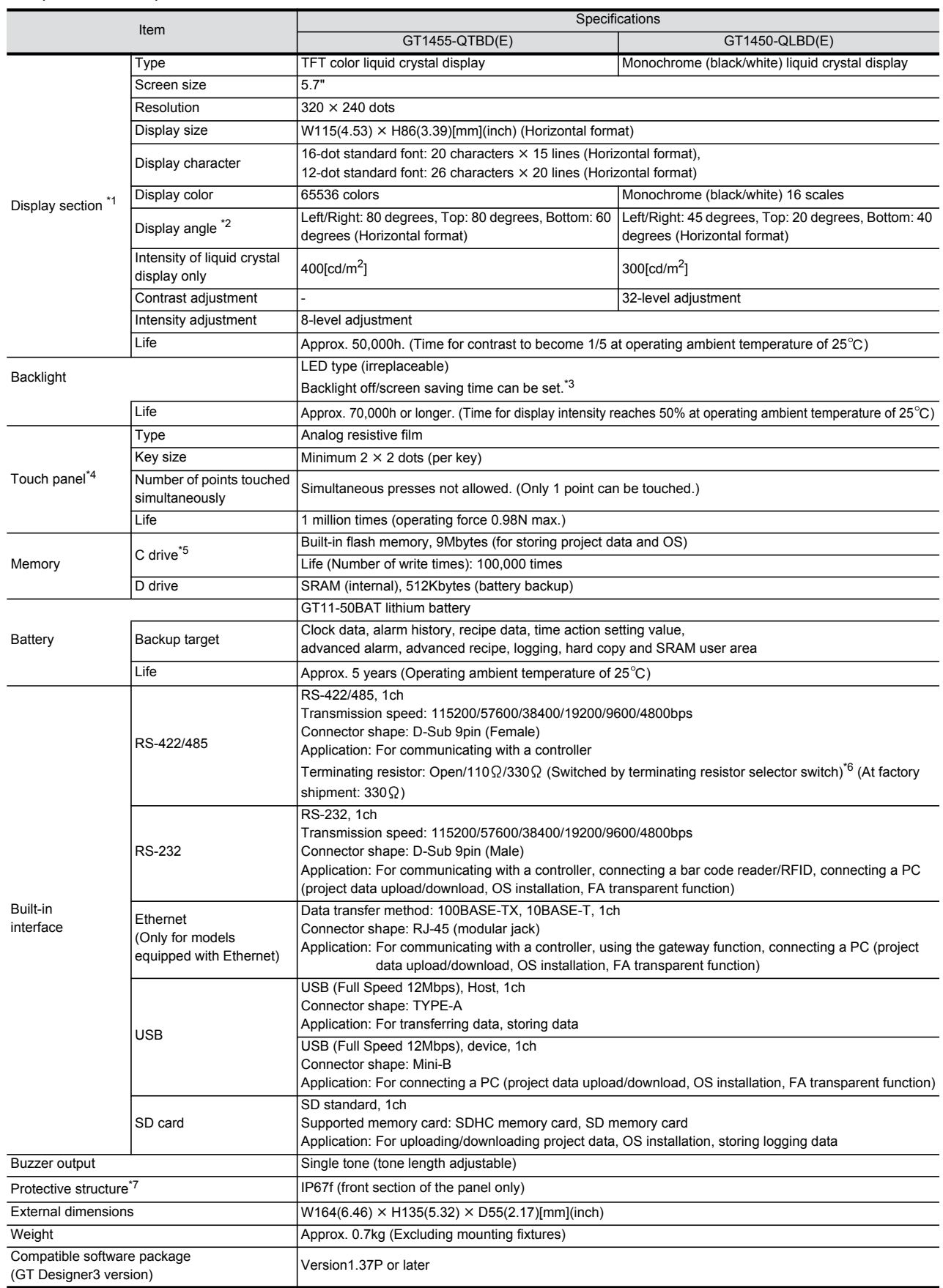
\*1 Bright dots (always lit) and dark dots (unlit) may appear on a liquid crystal display panel due to its characteristics. It is impossible to completely avoid this symptom, as the liquid crystal display comprises of a great number of display elements. Flickers may be observed depending on the display color.

Please note that these dots appear due to its characteristic and are not caused by product defect.

Flickers and partial discoloration may be generated on the liquid crystal display panel due to the display contents or the contrast adjustment. However, please note that these phenomena appear due to its characteristic and are not caused by product defect. There is a difference in the display brightness and the color tones between liquid crystal display panels. When using multiple liquid crystal display panels, please note that there is an individual difference between them.

A crosstalk (shadow as an extension of the display) may appear on the liquid crystal display panel. Please note that it appears due to its characteristic.

When the display section is seen from the outside of the display angle, the display color seems like it has changed. Please note that it appears due to its characteristic. Especially, the response time of a STN liquid crystal display is slower in the lower temperature due to its characteristic. Please use the display after checking the response time.

Please note that the response time, brightness and color of the liquid crystal display panel may vary depending on the usage environmental temperature.

When the same screen is displayed for a long time, an incidental color or partial discoloration is generated on the screen due to heat damage, and it may not disappear.

To prevent the heat damage, the screen saver function is effective.

For details on the screen saver function, refer to the following.

#### $\sqrt{3}$  [11.1 Display Setting](#page-104-0)

- \*2 Gradation inversion is a characteristic of liquid crystal display panel. Please be forewarned that depending on the displayed color, the visualization may be difficult even within the described view angle.
- \*3 The GOT screen saving/backlight off function prevents images from becoming permanently etched on the display screen and increases the backlight life.
	- 11.1 Display Setting
- \*4 The touch panel is analog resistive film-type. If you touch the panel simultaneously in 2 points or more, the switch that is located around the center of the touched point, if any, may operate. Do not touch the panel in 2 points or more simultaneously. Do not press the GOT display section with a pointed material as a pen or driver. Doing so can result in a damage or failure of the display section.

An analog resistive film-type touch panel does not require adjustment usually. However, misalignment between object position and actual touched position may be caused as usage time passes. If misalignment between object position and actual touched position may occur, adjust the touch panel position. Misalignment between object position and actual touched position may operate an unintended object, which causes unintended operation by mis-output and mis-operation.

- \*5 ROM in which new data can be written without deleting the written data
- \*6 Set the terminating resistor selector switch of the GOT in accordance with the connection type when adopting GOT multidrop connection.
- \*7 Note that this does not guarantee all user's operation environment. The protection is not applied when the interface environment protection cover is removed.

In addition, the product may not be used in environments under exposition of oil or chemicals for a long period of time, or in environments filled with oil-mist.

## 3.3 Power Supply Specifications

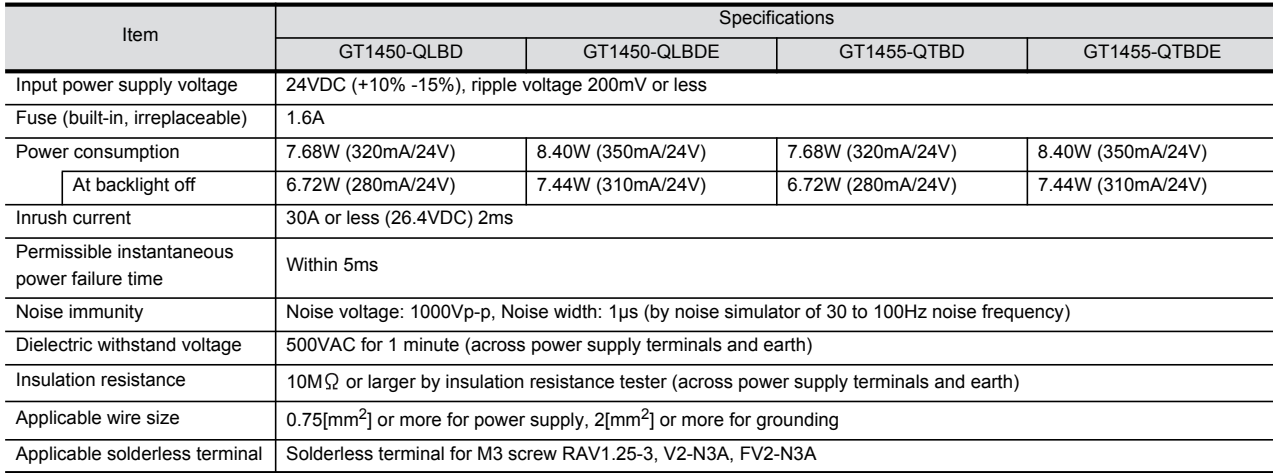

#### POINT.

Operation at momentary power failure

The GOT continues to operate even upon 5ms or shorter instantaneous power failure.

The GOT stops operating if there is extended power failure or voltage drop, while it automatically resumes operation as soon as the power is restored.

1

OVERVIEW

OVERVIEW

2

SYSTEM CONFIGURATION

SYSTEM<br>CONFIGURATION

3

SPECIFICATIONS

**SPECIFICATIONS** 

4

PARTS NAME

PARTS NAME

5

UL, cUL<br>STANDARDS AND<br>EMC DIRECTIVE STANDARDS AND EMC DIRECTIVE

6

INSTALLATION

**INSTALLATION** 

7

WIRING

8

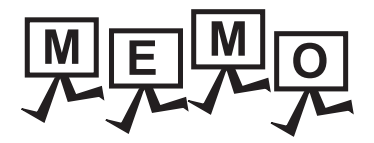

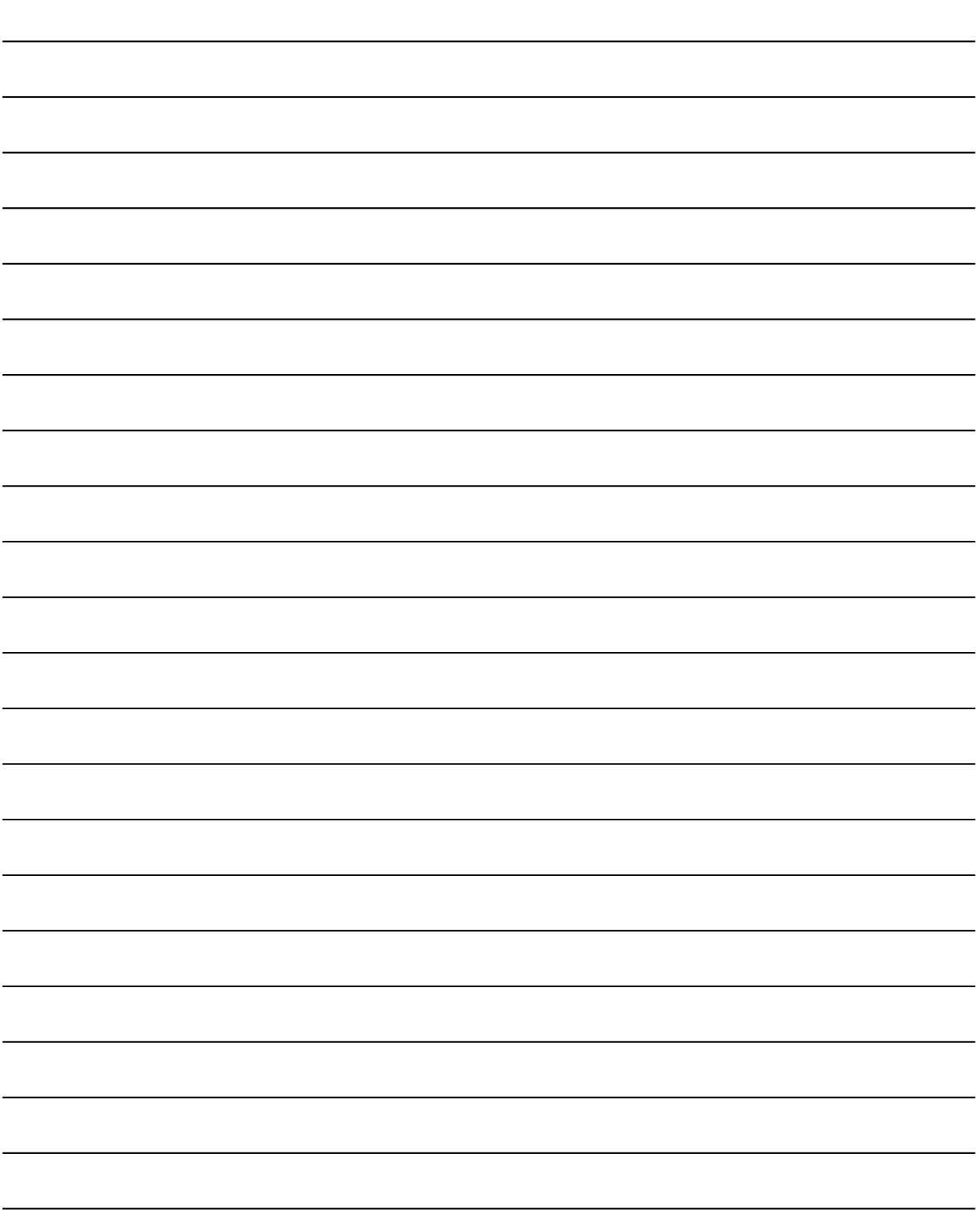

## 4.1 Front Panel

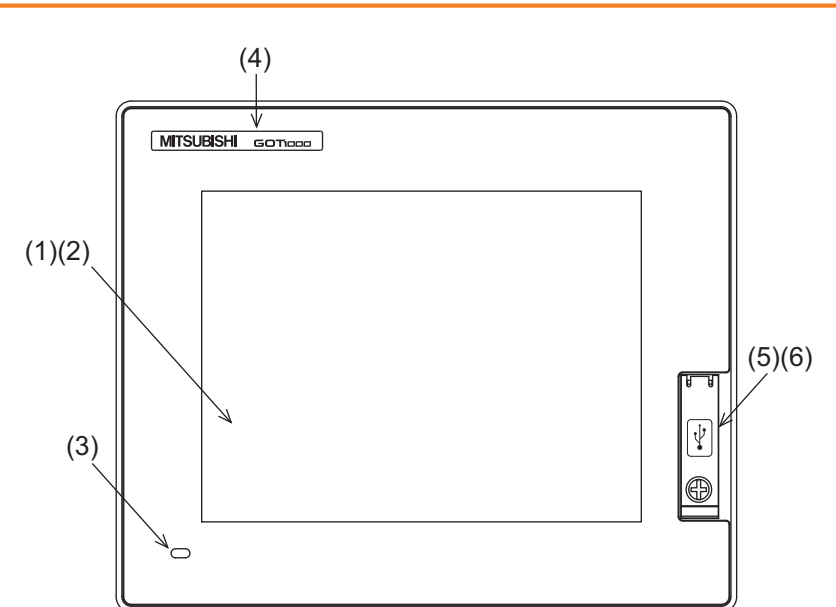

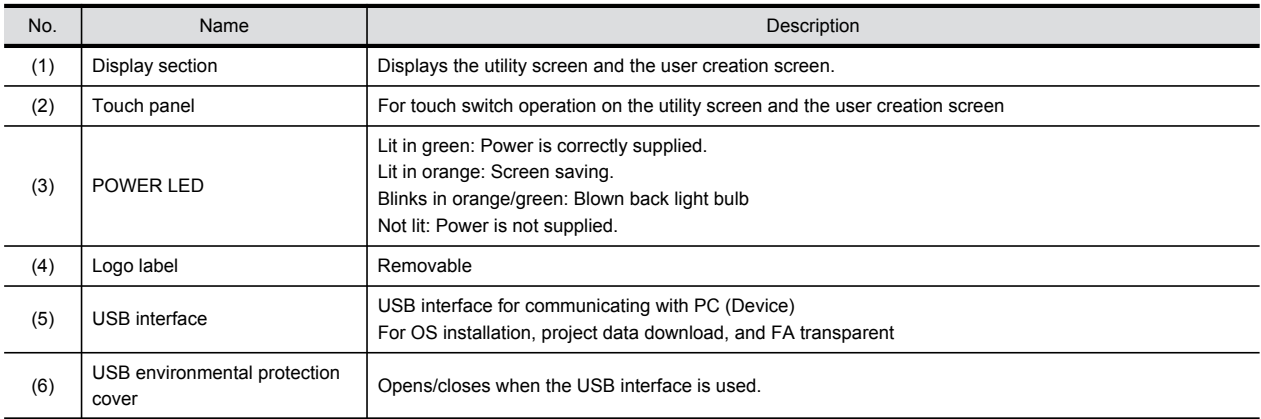

## 4.2 Back Panel

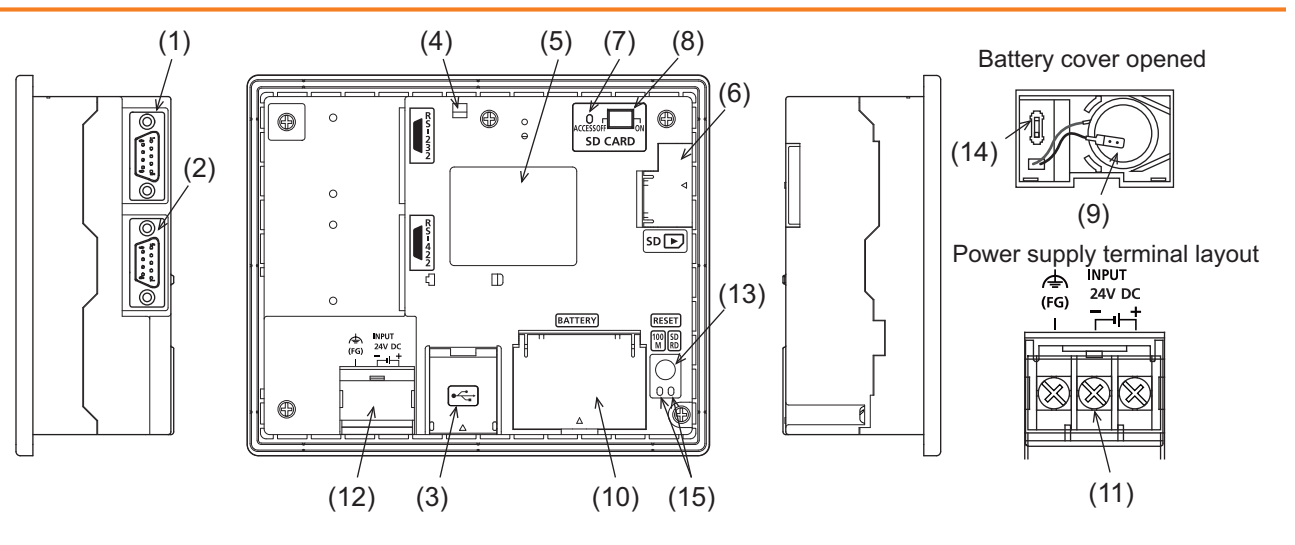

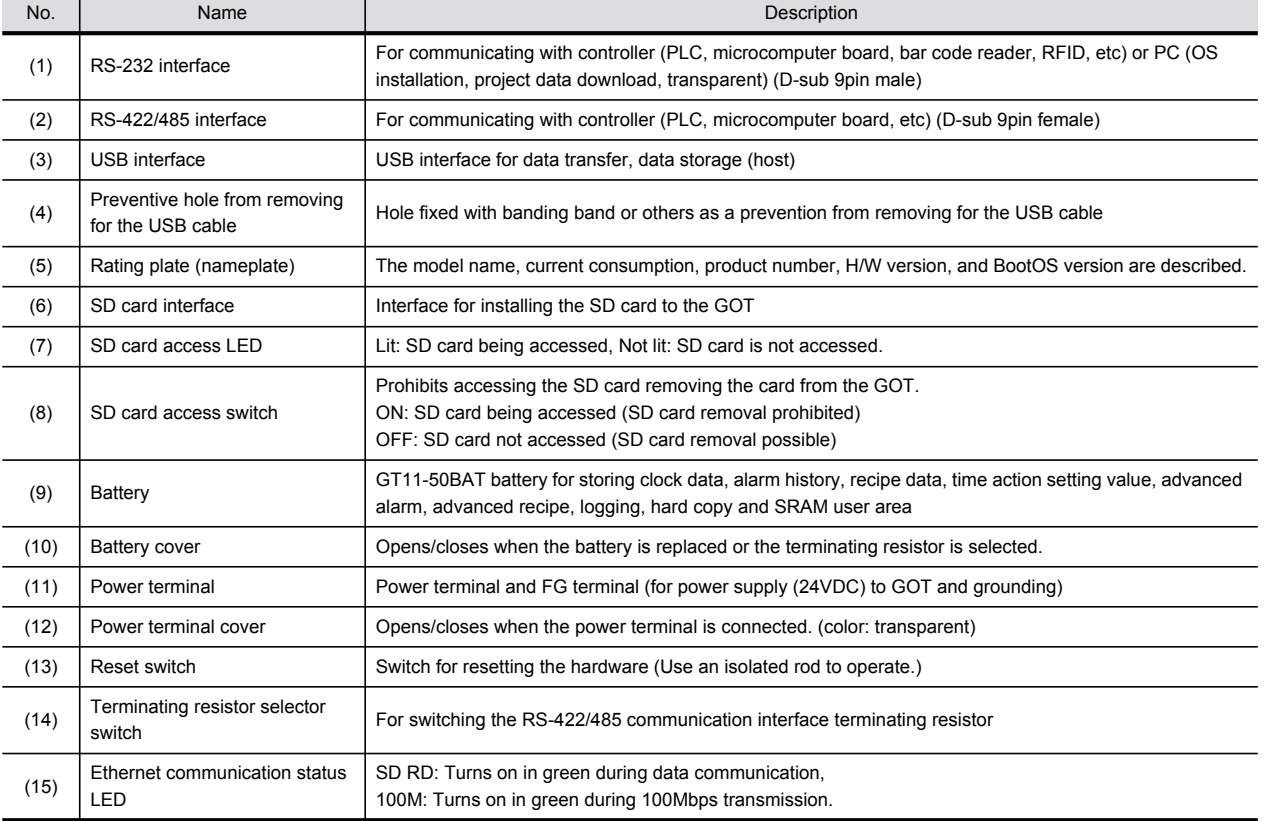

## 4.3 Rear Face

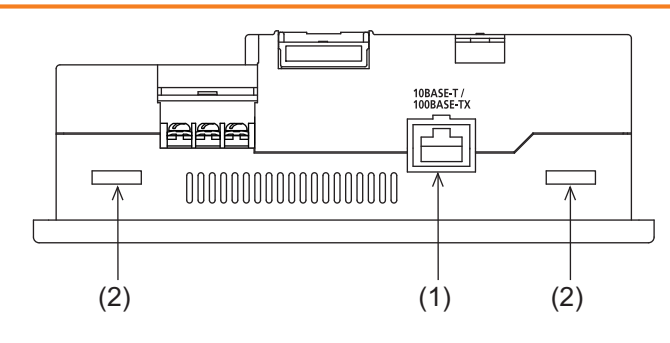

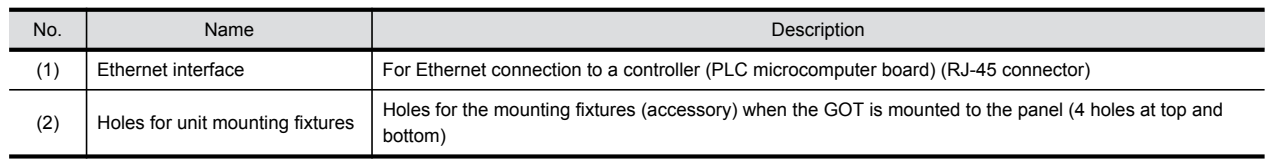

1

UL, cUL

5

WIRING

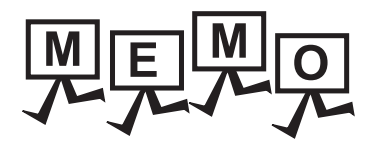

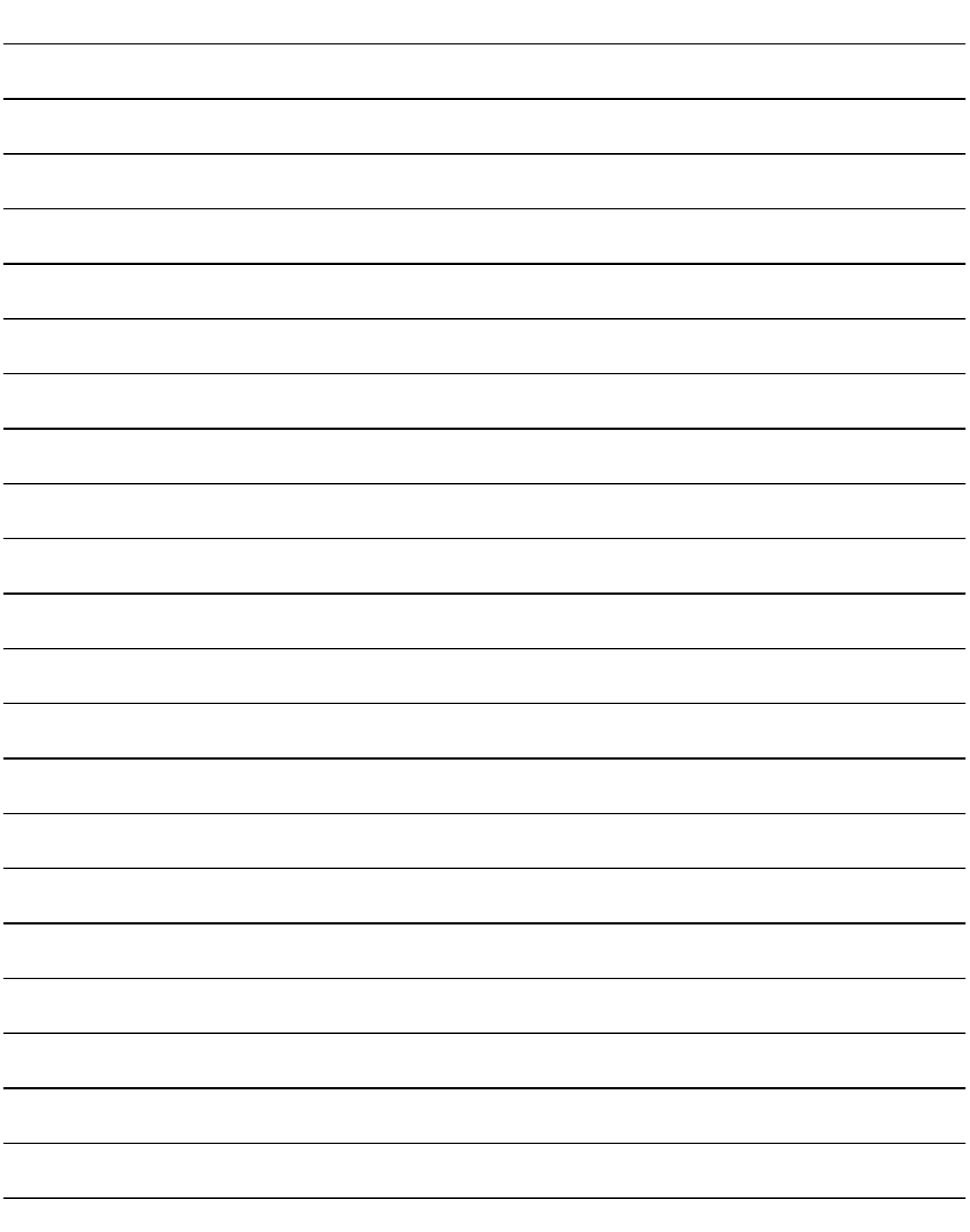

# 5. UL, cUL STANDARDS AND EMC DIRECTIVE

## 5.1 UL, cUL Standards

UL, cUL Standard are recognized in use by the following combination (Model and Hardware version of the GOT/LOT.).

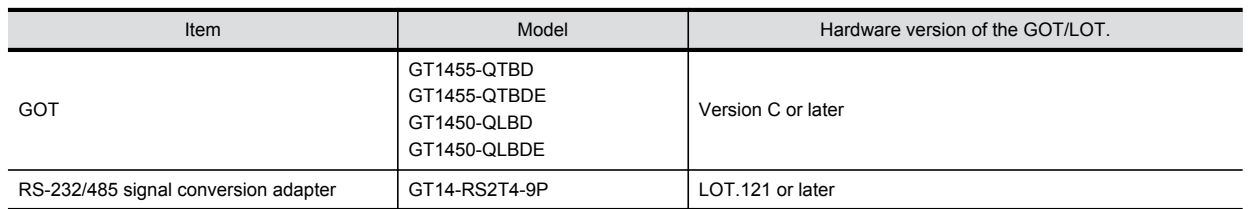

#### POINT

Checking method of hard ware version.

Confirm the hardware version with the rating plate of the GOT.

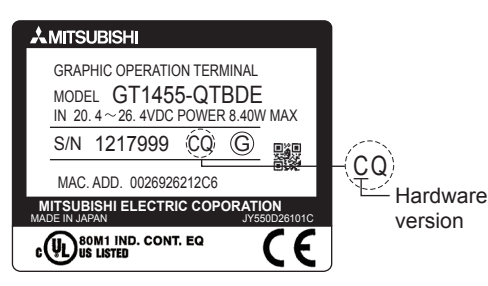

#### General notes on Power supply

This equipment must be supplied by a UL Listed or Recognized 24V DC rated power supply and UL Listed or Recognized fuse rated not higher than 4A, or a UL Listed Class 2 power supply.

## 5.2 EMC Directive

For the products sold in European countries, the conformance to the EMC Directive, which is one of the European Directives, has been a legal obligation since 1996. Also, conformance to the Low Voltage.

Directive, another European Directives, has been a legal obligation since 1997.

Manufacturers who recognize their products must conform to the EMC and Low Voltage Directive are required to declare that their products conform to these Directives and put a "CE mark" on their products.

- This product is designed for use in industrial applications.
- Manufactured by: Mitsubishi Electric Corporation

2-7-3 Marunouchi, Chiyoda-ku, Tokyo 100-8310 Japan

- Manufactured at: Mitsubishi Electric Corporation Himeji Works
	- 840 Chiyoda-machi, Himeji, Hyogo 670-8677 Japan
- Manufactured at: Mitsubishi Electric Corporation Nagoya Works

1-14 Yada-minami 5-Chome, Higashi-ku, Nagoya 461-0048 Japan

• Authorized Representative in the European Community: Mitsubishi Electric Europe B.V.

Gothaer Str. 8, 40880 Ratingen, Germany.

1

OPTION

WIRING

8

#### <span id="page-43-1"></span>5.2.1 Requirements to Meet EMC Directive

EMC Directives are those which require "any strong electromagnetic force is not output to the external.:Emission (electromagnetic interference)" and "It is not influenced by the electromagnetic wave from the external.: Immunity (electromagnetic sensitivity)".

Items ■ [EMC directive](#page-43-0) thru ■ [Grounding](#page-44-0) summarize the precautions to use GOT and configure the mechanical unit in order to match the EMC directives.

Though the data described herein are produced with our best on the basis of the requirement items and standards of the restrictions gathered by Mitsubishi, they do not completely guaranteed that all mechanical unit manufactured according to the data do not always match the above directives. The manufacturer itself which manufactures the mechanical unit must finally judge the method and others to match the EMC directives.

#### <span id="page-43-0"></span> $\blacksquare$  FMC directive

The standards of the EMC Directive are shown below.

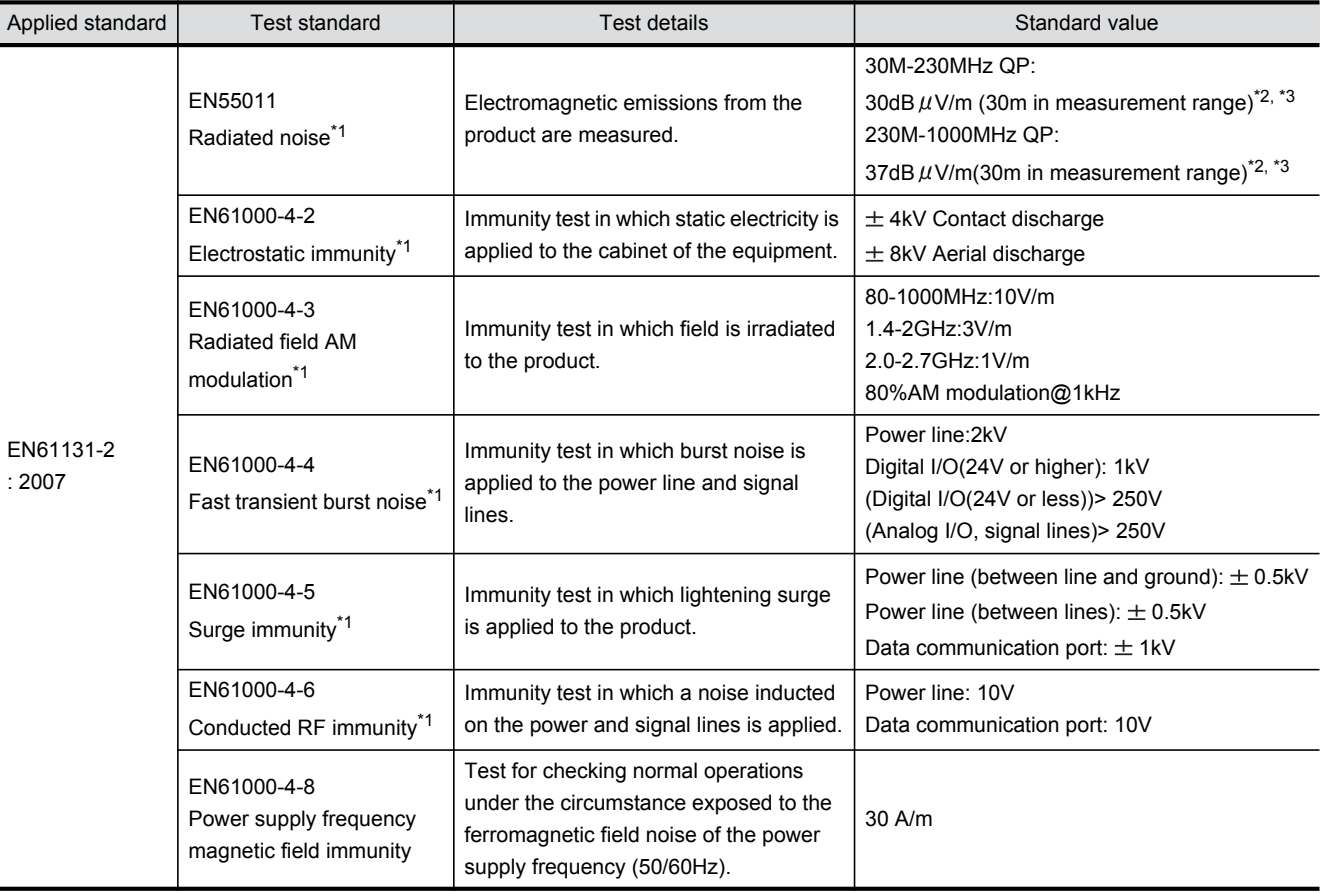

\*1 The GOT is an open type device (device installed to another device) and must be installed in a conductive control panel. The above test items are conducted in the condition where the GOT is installed on the conductive control panel and combined with the Mitsubishi PLC.

\*2 QP: Quasi-peak value, Mean : Average value

\*3 The above test items are conducted in the following conditions. 30M-230MHz QP : 40dB V/m (10m in measurement range) 230M-1000MHz QP: 47dBJW/m (10m in measurement range)

1

5

SPECIFICATIONS

**SPECIFICATIONS** 

4

OPTION

#### <span id="page-44-1"></span>Control panel

GOT is an open type device (device installed to another device) and must be installed in a conductive control panel. It not only assure the safety but also has a large effect to shut down the noise generated from GOT, on the control panel.

- (1) Control panel
	- (a) The control panel must be conductive.
	- (b) When fixing a top or bottom plate of the control panel with bolts, do not coat the plate and bolt surfaces so that they will come into contact. And connect the door and box using a thick grounding cable in order to ensure the low impedance under high frequency.
	- (c) When using an inner plate to ensure electric conductivity with the control panel, do not coat the fixing bolt area of the inner plate and control panel to ensure conductivity in the largest area as possible.
	- (d) Ground the control panel using a thick grounding cable in order to ensure the low impedance under high frequency.
	- (e) Holes made in the control cabinet must be 10 cm (3.94inch) diameter or less. If the holes are 10cm (3.94inch) or larger, radio frequency noise may be emitted. In addition, because radio waves leak through a clearance between the control panel door and the main unit, reduce the clearance as much as practicable. The leakage of radio waves can be suppressed by the direct application of an EMI gasket on the paint surface.
- <span id="page-44-2"></span>(2) Connection of power and ground wires

Ground and power supply wires for the GOT must be connected as described below. Provide a grounding point near the GOT. Short-circuit the FG terminals of the GOT (FG: frame ground) and ground them with the thickest and shortest wire possible (The wire length must be 30cm (11.81in.) or shorter.) The FG terminals function is to pass the noise generated in the PC system to the ground, so an impedance that is as low as possible must be ensured. As the wires are used to relieve the noise, the wire itself carries a large noise content and thus short wiring means that the wire is prevented from acting as an antenna. Note) A long conductor will become a more efficient antenna at high frequency.

(3) Shock protection

In order to prevent those who are unfamiliar with power facility, e.g., an operator, from getting a shock, make sure to take the following measures on the control panel.

- (a) Store the GOT within the control panel locked, and allow only those who are familiar with power facility to unlock the panel.
- (b) Build the structure in order that the power supply will be shut off when the control panel is opened.
- (4) Dustproof and waterproof features

The control panel also provides protection from dust, water and other substances. Insufficient ingression protection may lower the insulation withstand voltage, resulting in insulation destruction. The insulation in the GOT is designed to cope with the pollution level 2, so use in an environment with pollustion level 2 or better.

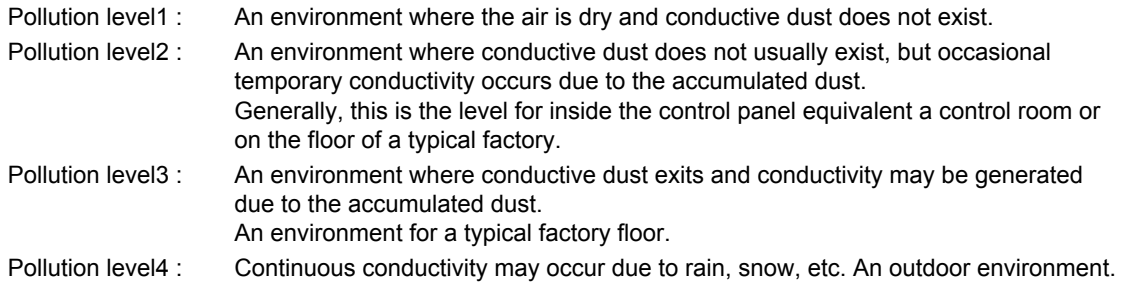

#### <span id="page-44-0"></span>Grounding

The following are applicable ground terminals. Use them in the grounded state. Be sure to ground the GOT for ensuring the safety and complying with the EMC Directive.

Protective grounding  $\Box$  : Ensures the safety of the GOT and improves the noise resistance.

Functional grounding  $\Rightarrow$  : Improves the noise resistance.

#### 5.2.2 EMC Directive-Compliant System Configuration

For information of the EMC Directive-compliant models please consult with your nearest Mitsubishi product provider.

#### **GOT**

Use any of the following GOTs with which CE mark logo is printed on the rating plate. When using a GOT other than shown below, the system does not conform to the EMC Directive.

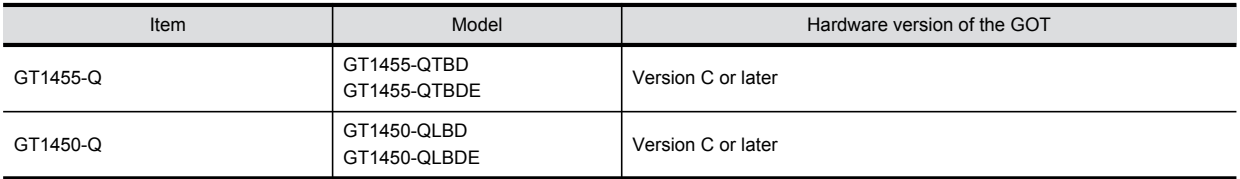

#### POINT

Checking method of hard ware version.

Confirm the hardware version with the rating plate of the GOT.

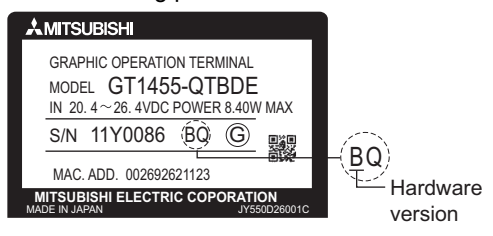

#### Connection method

Use the following methods to connect with the GOT to ensure compliance with the EMC Directive.

 $\circ$  : Compliant with EMC Directive  $\times$  : Not compliant with EMC Directive

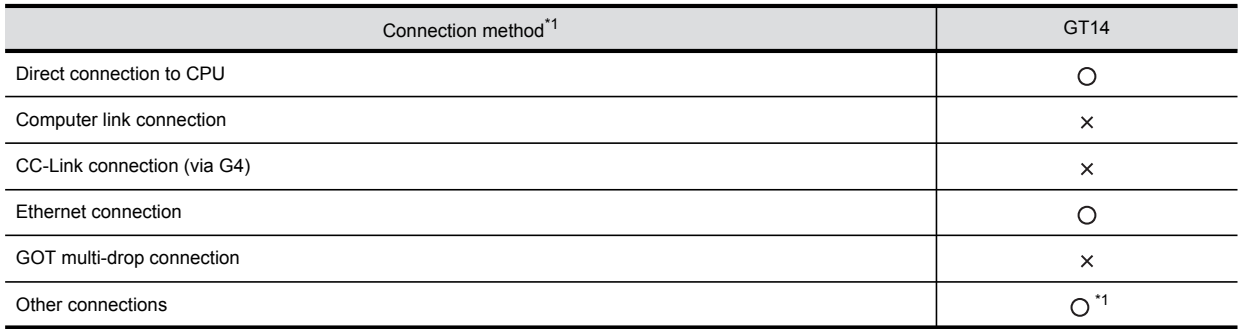

\*1 When connecting the GOT to other controllers as a PLC manufactured by other company, create the cable (by the user) and configure the system to meet the EMC Directive specifications for the connected device.

#### POINT

Connected devices

If connecting to the PLC or microcomputer other than Mitsubishi products (MELSEC-Q series, MELSEC-L series, MELSEC-QnA , MELSEC-A series or MELSEC-FX series) please refer to the EMC Directive compliance manual for that specific device.

5

6

INSTALLATION

**NSTALLATION** 

7

WIRING

8

UL, cUL STANDARDS AND EMC DIRECTIVE

NDARDS AND **DIRECTIVE** 

1

#### About the cable used

Any device which utilizes a data communication function is susceptible to the wider effects of local EMC noise. Therefore, when installing any communication cables care should always be taken with the routing and location of those cables. The GOT identified on the previous page are compliant with the EMC requirement when the following communication cables are used.

- (1) Panel-mounted USB port extension GT14-C10EXUSB-4S
- (2) Direct connection cable

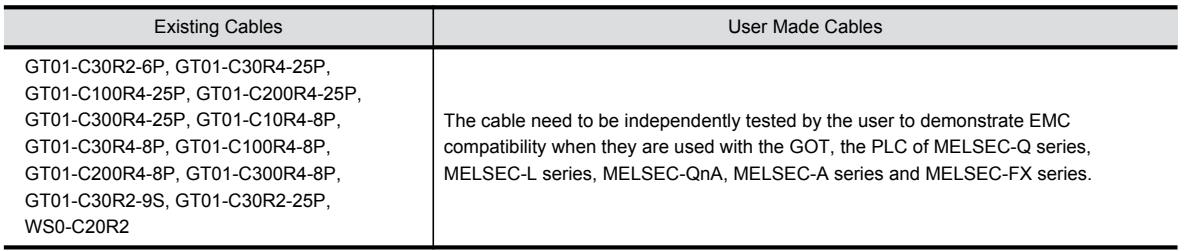

- (3) Ethernet connection cable Shielded twisted pair cable (STP)
- (4) PLC (manufactured by other company), microcomputer, temperature controller, inverter, servo amplifier, CNC, MODBUS(R)/RTU or MODBUS(R)/TCP connection Produce the cable (RS-232 cable, RS-422 / 485 cable) for connecting the GOT to a controller with reference to the following manual.

GOT1000 Series Connection Manual for GT Works3 and a controller used

#### 5.2.3 Precautions for Wiring/Connecting the EMC Directive-Compliant Product

Wire and connect GOT1000 series equipments as instructed below. If the GOT1000 series equipments are configured in a way different from the following instructions, the system may not comply with EMC directives.

#### Power and ground wires wiring method

(1) Power and ground wires wiring method Connect the power wire and connection cable as shown in the illustration, and be sure to attach a ferrite core (TDK Corporation type ZCAT3035-1330 or similar) within the range shown below. Lead the power wire and ground wire as shown in [5.2.1](#page-43-1)  $\blacksquare$  [Control panel](#page-44-1) [\(2\).](#page-44-2) Be sure to ground the FG cable, and protective ground cable.

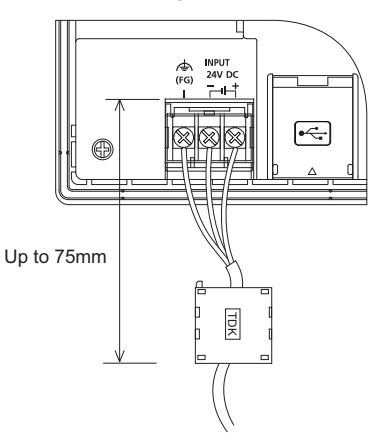

#### POINT.

Any device which utilizes a data communication function is susceptible to the wider effects of local EMC noise. Therefore, when installing any communication cables care should always be taken with the routing and location of those cables.

Optional ferrite cores are recommended when the cable route is close to EMC noise sources like welders, large motors, etc.

All tests have been performed with original Mitsubishi cables. For customer prepared cables, please refer to the previous page.

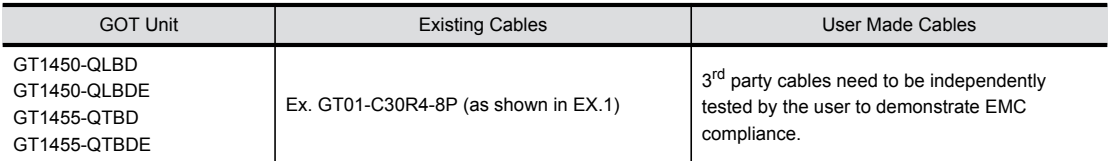

Example 1

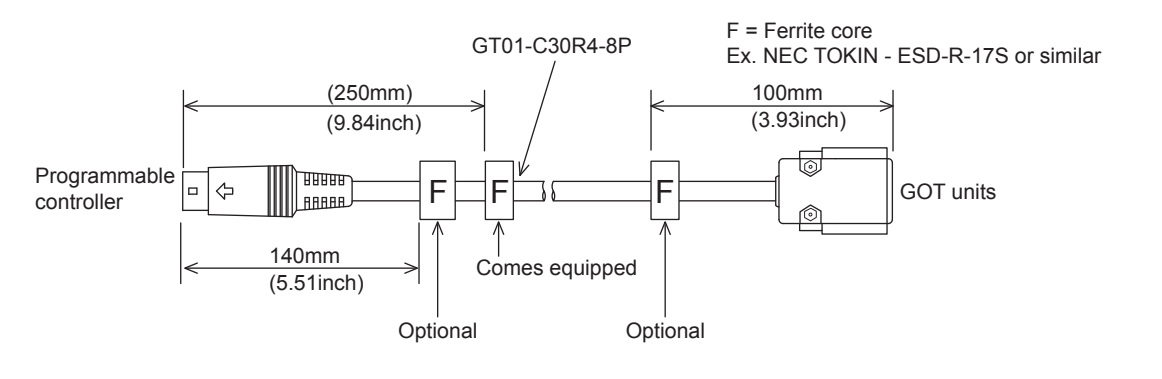

# 6. INSTALLATION

#### MOUNTING PRECAUTIONS  $\langle ! \rangle$  <code>DANGER</code>

• Be sure to shut off all phases of the external power supply used by the system before mounting or removing the GOT to/from the panel.

Not doing so can cause the unit to fail or malfunction.

## MOUNTING PRECAUTIONS **CAUTION**

- Use the GOT in the environment that satisfies the general specifications described in this manual. Not doing so can cause an electric shock, fire, malfunction or product damage or deterioration.
- Never drop cutting chips and electric wire chips into the ventilation window of the GOT when you drill screw holes or perform wiring.
- Otherwise, fire, failure or malfunction may be caused.
- Connect connection cables securely to the specified connectors while the power is turned OFF. Imperfect connection may cause malfunction or failure.
- Operate and store the GOT in environments without direct sunlight, dust, lamp black, conductive dust, corrosive gas, combustible gas, high temperature, condensation, wind, rain, vibrations and impacts. Electric shock, fire, malfunction, product damage or deterioration can be caused.
- Tighten the mounting screws within the specified torque range. Undertightening can cause the GOT to drop, short circuit or malfunction. Also, undertightening can disable waterproof or oil proof effect. Overtightening can cause a drop, short circuit or malfunction due to the damage of the screws or the GOT. Also, "distortion" of the GOT or the panel may disable waterproof or oil proof effect.

## 6.1 Control Panel Inside Dimensions for Mounting GOT

Mount the GOT onto the control panel while considering the following control panel inside dimensions. Vertical installation of the GOT requires a space with the same dimensions as the horizontal installation turned 90 degrees clockwise (seen from the display side).

### POINT<sup>1</sup>

#### Applicable cable

Some cables may need to be longer than the specified dimensions when connecting to the GOT. Therefore, consider the connector dimensions and bending radius of the cable as well for installation.

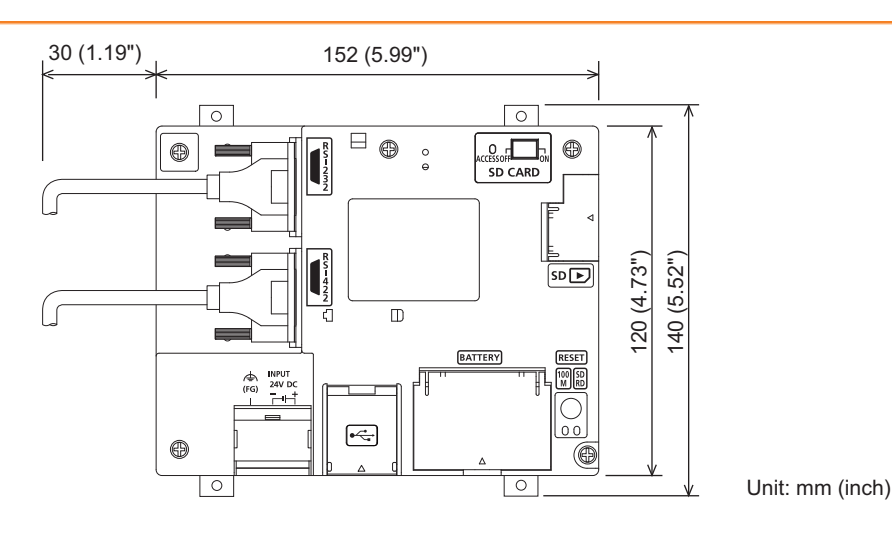

1

OVERVIEW

OVERVIEW

2

SYSTEM CONFIGURATION

SYSTEM<br>CONFIGURATION

3

6

INSTALLATION

NSTALLATION

WIRING

OPTION

 $6 - 1$ 

## <span id="page-49-0"></span>6.2 Panel Cutting Dimension

Make holes in the panel according to the dimensions list below. Also, ensure 10mm of space in upper and lower parts of the panel for mounting fixtures.

• Horizontal format (If the vertical format is selected, the dimension must be rotated 90 degrees.)

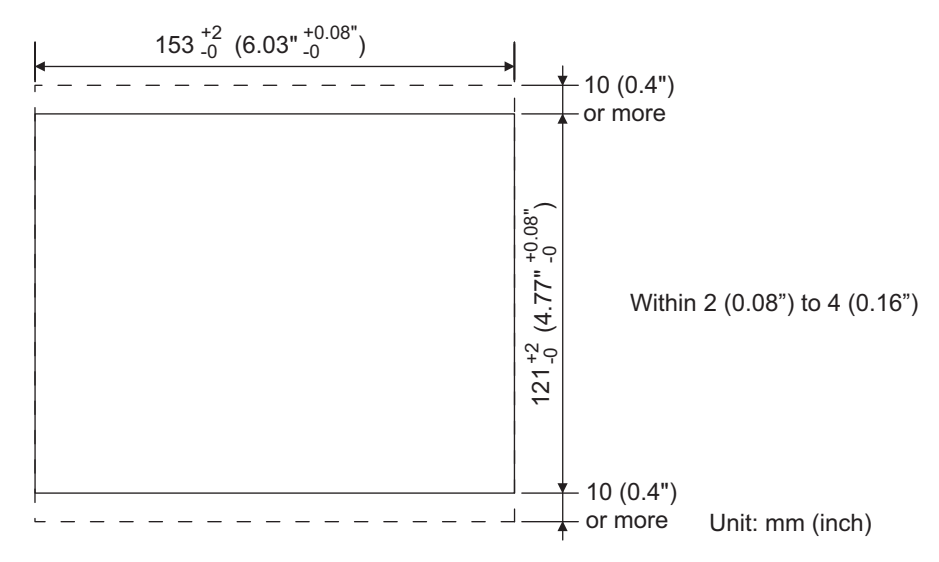

## 6.3 Mounting Position

When mounting the GOT, the following clearances must be maintained from other structures and devices.

• The below diagram represents a horizontal installation. (The same clearances must be maintained when rotating the GOT 90 degrees clockwise for a vertical installation.)

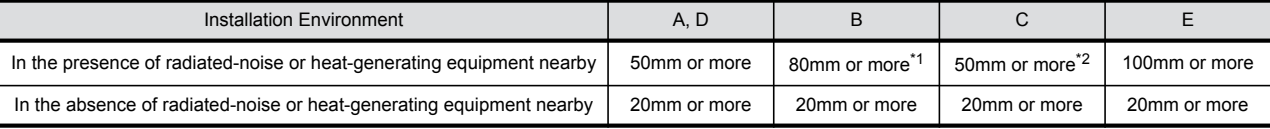

- \*1 Vertical Format....50 mm (1.97") or more
- \*2 Vertical Format....80 mm (3.14") or more

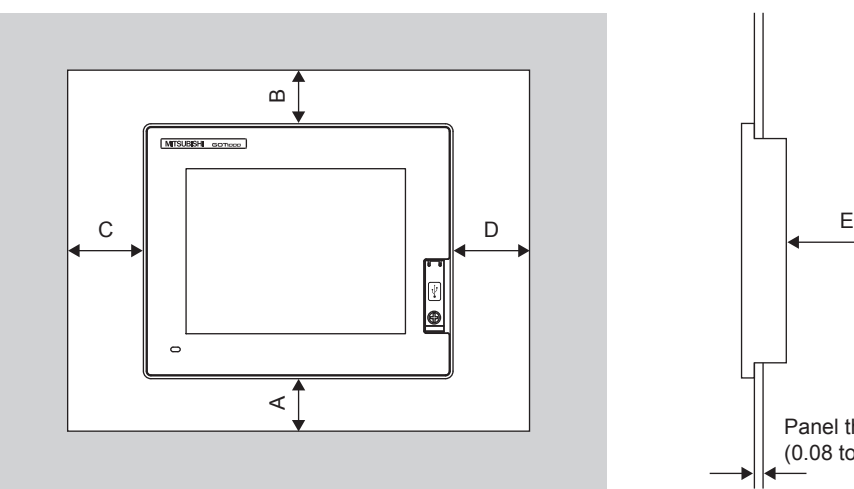

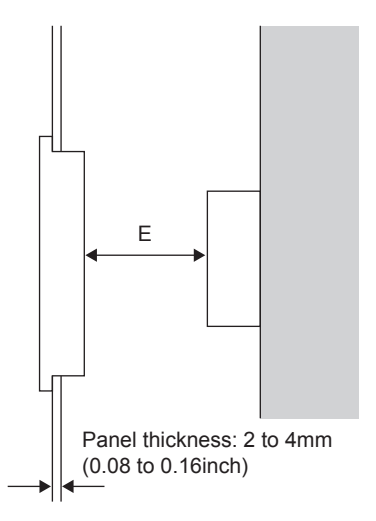

## 6.4 Control Panel Temperature and Mounting Angle

When mounting the main unit to a control panel or similar fixture, set the GOT display section as shown below.

#### **Horizontal installation**

When the temperature inside the control panel is 40 to  $55^{\circ}$ C, the mounting angle should be in the range from 60 to 105 degrees.

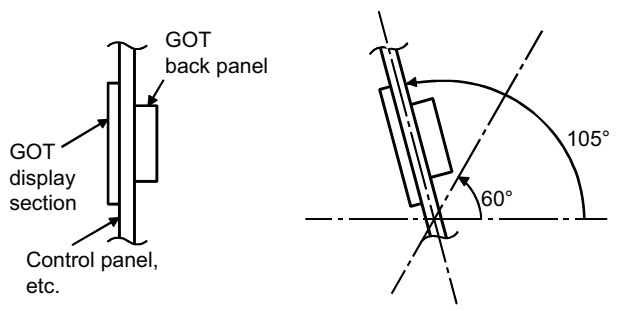

The GOT will have a longer lifetime if used within the mounting angles shown above. Ideally, the temperature inside the control panel should not exceed 0 to  $40^{\circ}$ C.

#### **Vertical installation**

When the temperature inside the control panel is 40 to 50 $\degree$ C, the mounting angle should be in the range from 60 to 105 degrees.

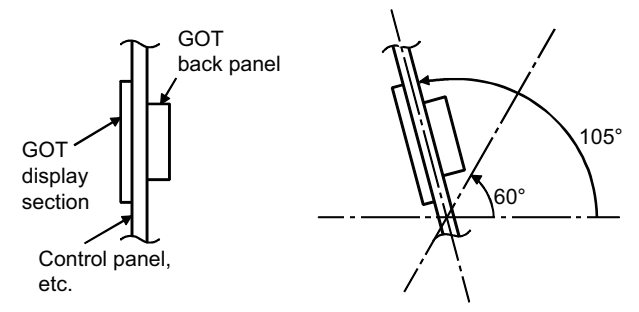

The GOT will have a longer lifetime if used within the mounting angles shown above. Ideally, the temperature inside the control panel should not exceed 0 to  $40^{\circ}$ C.

STANDARDS AND

SYSTEM

OPTION

6 - 3

## <span id="page-51-0"></span>6.5 Installation Procedure

The GOT is designed to be embedded into a panel. Mount the GOT by following the procedure below. For the panel cutting dimension, refer to ["6.2 Panel Cutting Dimension](#page-49-0)". Also, be sure that the thickness of the mounting panel face is 2 to 4mm.

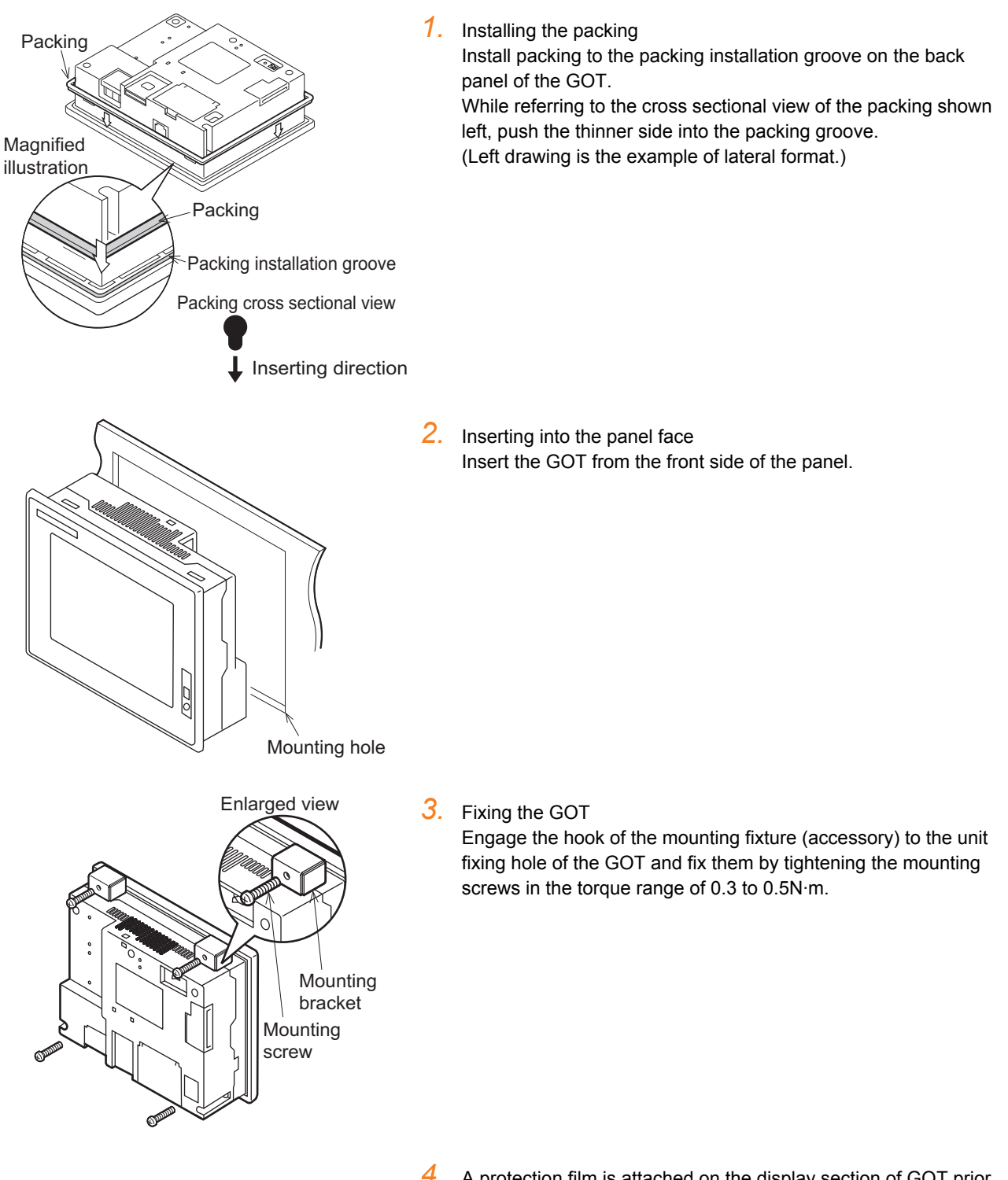

1

5

7

6

OPTION

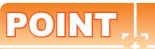

Cautions on installation

(1) Tightening the mounting screw

Tighten the mounting screws within the specified torque range.

Undertightening can cause a drop and disable waterproof or oil proof effect.

Overtightening may damage the unit, or distort the panel and make a surface waviness on the display area, leading to deterioration of the visibility or incorrect input from the touch panel. Also, overtightening can disable waterproof or oil proof effect.

• Specified torque range: 0.3 to 0.5N·m

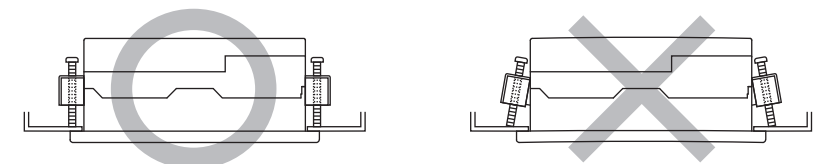

(2) Mounting panel face

Make sure that the panel surface is free from warpage, flaws and irregularities. Warpage, flaws and irregularities may disable the waterproof effect.

Select proper panel thickness under consideration of the panel strength.

(For example, the panel strength may be insufficient depending on the panel material and dimensions even if the panel thickness is acceptable. Insufficient panel strength may cause warpage depending on the installation positions of the GOT and other equipment.)

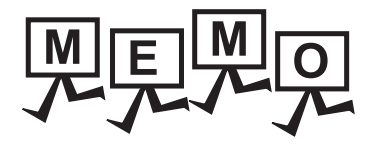

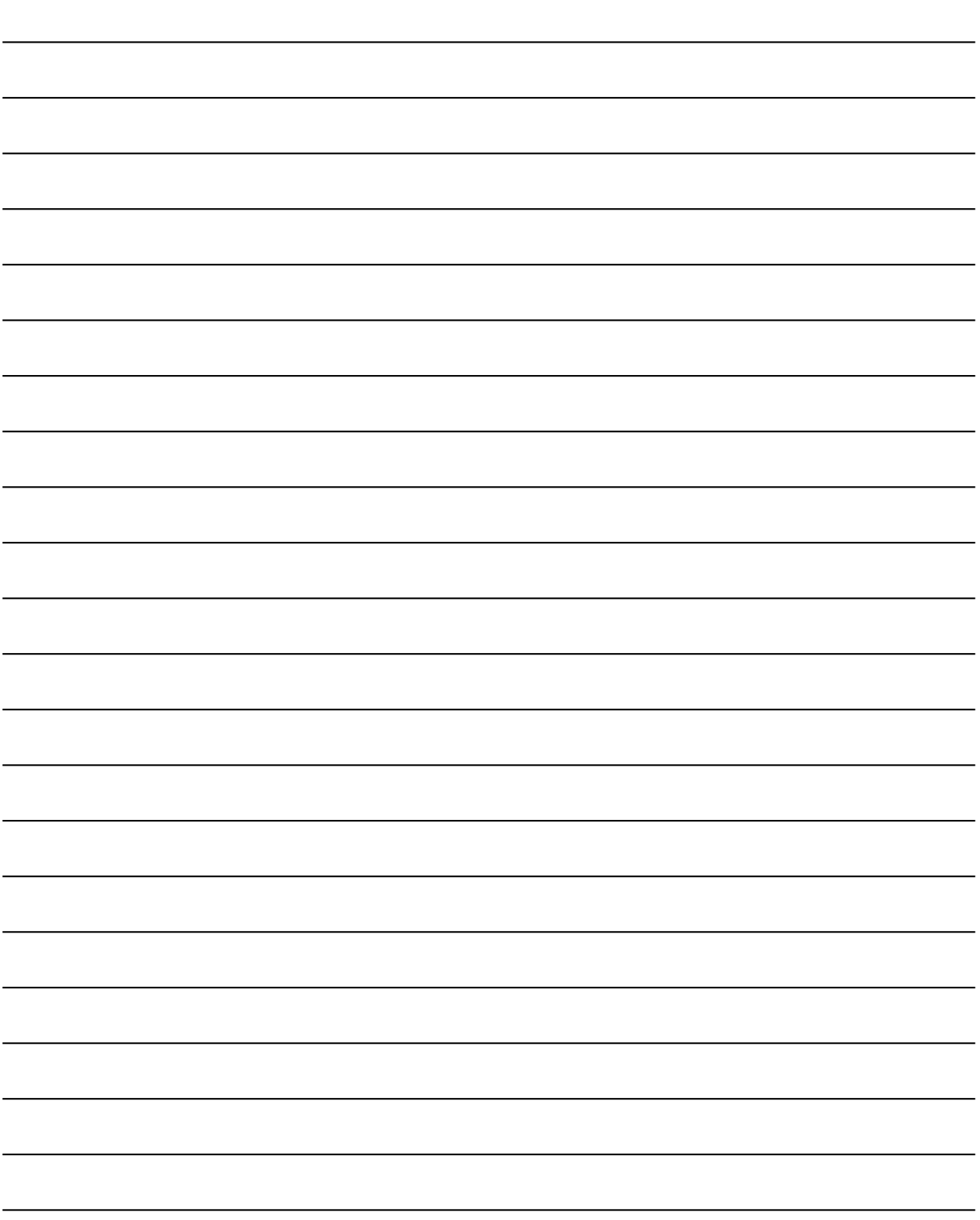

# 7. WIRING

### WIRING PRECAUTIONS  $\langle ! \rangle$  **DANGER**

- Be sure to shut off all phases of the external power supply used by the system before wiring. Failure to do so may result in an electric shock, product damage or malfunctions.
- Please make sure to ground FG terminal of the GOT power supply section by applying 100 or less which is used exclusively for the GOT.

Not doing so may cause an electric shock or malfunction.

• Correctly wire the GOT power supply section after confirming the rated voltage and terminal arrangement of the product.

Not doing so can cause a fire or failure.

- Tighten the terminal screws of the GOT power supply section in the specified torque range. Undertightening can cause a short circuit or malfunction. Overtightening can cause a short circuit or malfunction due to the damage of the screws or the GOT.
- Exercise care to avoid foreign matter such as chips and wire offcuts entering the GOT.

Not doing so can cause a fire, failure or malfunction.

## WIRING PRECAUTIONS AND **CAUTION**

• Plug the communication cable into the connector of the connected unit and tighten the mounting and terminal screws in the specified torque range.

Undertightening can cause a short circuit or malfunction.

Overtightening can cause a short circuit or malfunction due to the damage of the screws or unit.

This chapter describes the wiring to the GOT power supply section. For the connection with a PLC, refer to the following.

GOT1000 Series Connection Manual for GT Works3

For the dimensional drawing of connection cables, refer to the following.

 $\mathcal{F}$  [Appendix.1 External Dimensions](#page-290-0)

**HINT** 

General preventive measures against noise

There are two kinds of noises: Radiated noise that is transmitted into the air and Conductive noise that is directly transmitted along connected lines.

Countermeasures must be taken considering both kinds of noises and referring to the following 3 points.

- (1) Protecting against noise
	- (a) Keep signal lines away from noise sources such as a power cable or a highpower drive circuit.
	- (b) Shield the signal lines.
- (2) Reducing generated noise
	- (a) Use a noise filter, etc. to reduce the level of the noise generated due to a source such as a high-power motor drive circuit.
	- (b) Attach surge killers to the terminals on the No Fuse Breaker (NFB), electromagnetic contactors, relays, solenoid valves, and generators to suppress noise interference.
- (3) Releasing noise to the ground
	- (a) Make sure to connect the ground cable to the ground.
	- (b) Use a short and thick cable to lower its impedance.
	- (c) Ground the power system and the control system separately.

1

OVERVIEW

OVERVIEW

2

SYSTEM CONFIGURATION

SYSTEM<br>CONFIGURATION

3

SPECIFICATIONS

**SPECIFICATIONS** 

4

PARTS NAME

PARTS NAME

5

UL, cUL<br>STANDARDS AND<br>EMC DIRECTIVE STANDARDS AND EMC DIRECTIVE

6

INSTALLATION

**NSTALLATION** 

7

**WIRING** 

8

## 7.1 Power Supply Wiring

#### 7.1.1 Wiring example

Connect the power supply to the power terminals on the back panel of the GOT. Use 0.75mm<sup>2</sup> or thicker cables to avoid voltage drop and tighten the terminal screw with the specified torque securely.

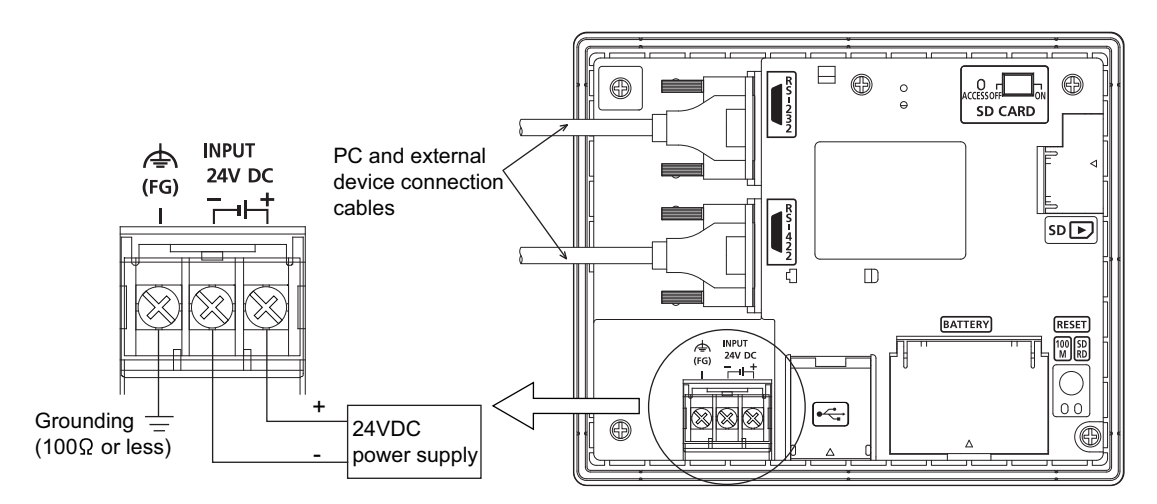

#### 7.1.2 Grounding the GOT

#### ■ About grounding

Make sure to carry out the following for grounding.

• Carry out the independent grounding if possible.

Apply the class D grounding. (Keep the grounding resistance within 100  $\Omega$  or less.)

• If the independent grounding is impossible, carry out the shared grounding as shown in fig.2) below.

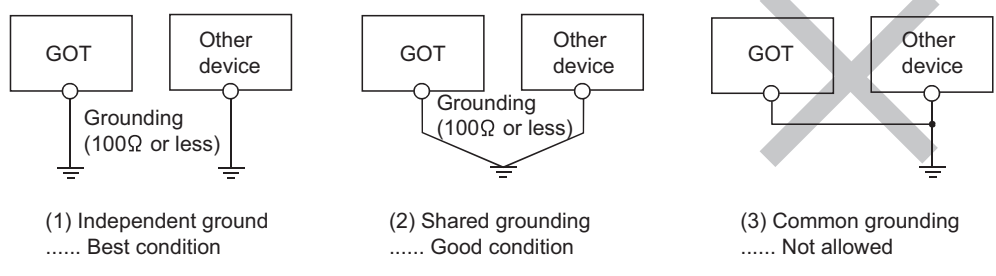

• Use the cable of 2mm<sup>2</sup> or more for grounding. Set the grounding point closer to the GOT to make the grounding cable short as possible.

#### Recommended terminal shape

Terminal screws should be tightened to between 0.5 to 0.8N·m. Terminal screws must be secured to prevent a loose connection thus avoiding a malfunction.

Do not tighten the terminal screw with a torque exceeding the specified torque. Failure to do so may cause equipment failures or malfunctions.

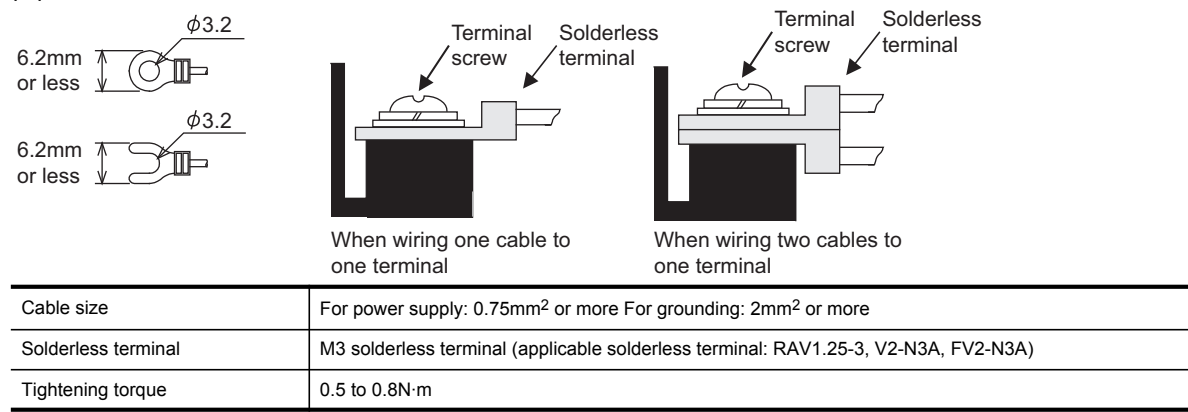

#### 7.1.3 The cause of malfunctions related wiring/Remedy

Grounding of the GOT may cause electric potential difference and noise interference, which may result in GOT malfunctions. These problems may be resolved by taking the following measures.

#### ■ Wiring path of the GOT's ground cable and power line

Bundling the GOT's ground cable and power line together can cause interference noise, which may result in malfunctions.

Keeping the GOT's ground cable and power line away from each other will help minimize noise interference.

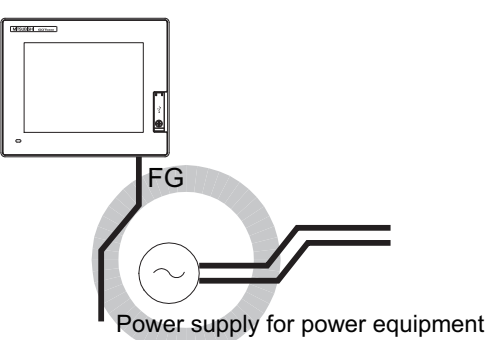

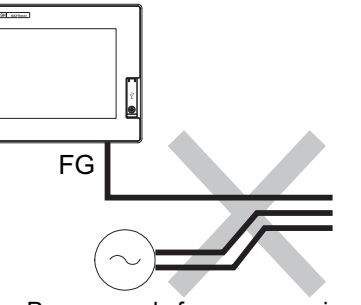

Good : Wiring the ground cable away from the power cable

Power supply for power equipment

Bad : Bundling the ground cable and the power cable

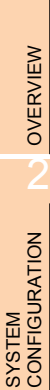

1

3

7

6

#### Connecting the ground cable from the panel that houses control equipment to the panel to which the GOT is grounded

When running a single ground cable from the panel that houses such piece of control equipment as a PLC to the panel to which the GOT is grounded, the ground cable may have to be directly connected to the terminal on the GOT.

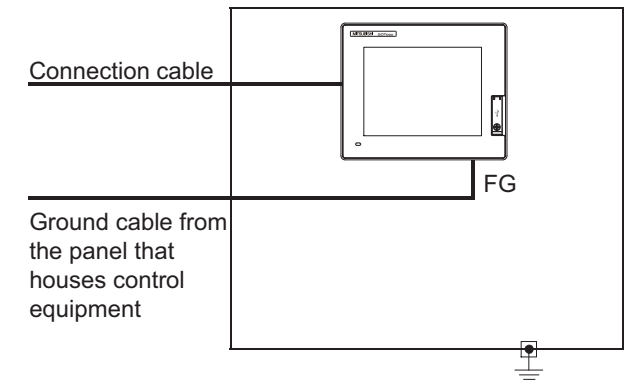

If electric potential difference between the ground points created by it causes malfunctions, lowering the voltage as shown in Remedy 1 below may solve the problem.

• Remedy 1 (Refer to the figures Remedy 1-1 and 1-2 below.) If the electric potential difference between the ground cable and the panel that houses the GOT is creating problems, connect the ground cable to the panel also.

If the wiring method as shown in Remedy 1-1 is not feasible, follow Remedy 1-2.

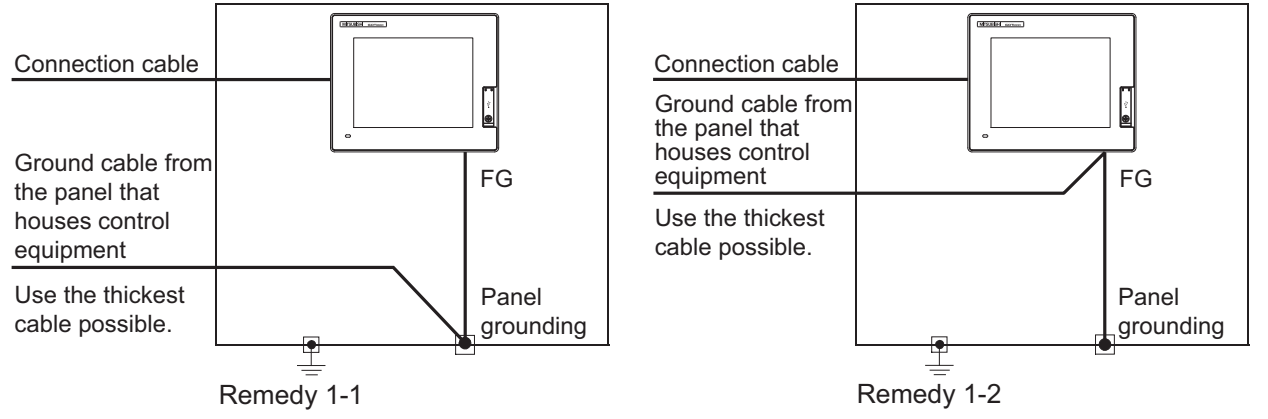

If taking Remedy 1 worsens noise interference, taking Remedy 2 may alleviate it.

• Remedy 2 (Refer to the figures Remedy 2-1 and 2-2 below.) Attach a ferrite core to the cable if noise from the GOT panel has adverse effects on the GOT when Remedy 1 is taken.

Wind the wire around the ferrite core several times (approx. 3 times), if a ferrite core is used. If the wiring method as shown in Remedy 2-1 is not feasible, follow Remedy 2-2.

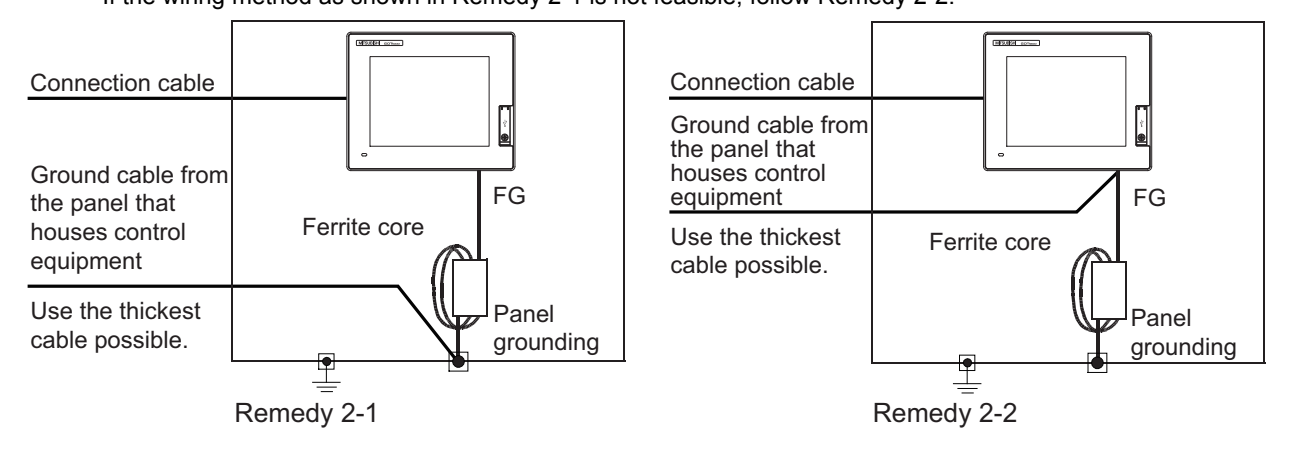

## 7.2 Wiring inside and outside the panel

#### 7.2.1 Wiring inside

Run power lines, servo amplifier drive wires, and communication cables so that they do not cross each other. Noise interference that is generated by cables that cross each other may cause malfunctions. Surge suppressors are an effective way to filter out surge noise that is generated from no fuse breakers (NFB), electromagnetic contactors (MC), relays (RA), solenoid valves, and induction motors. For surge killers, refer to the section to follow.

 $7.2.3$  Attaching surge killers to control equipment

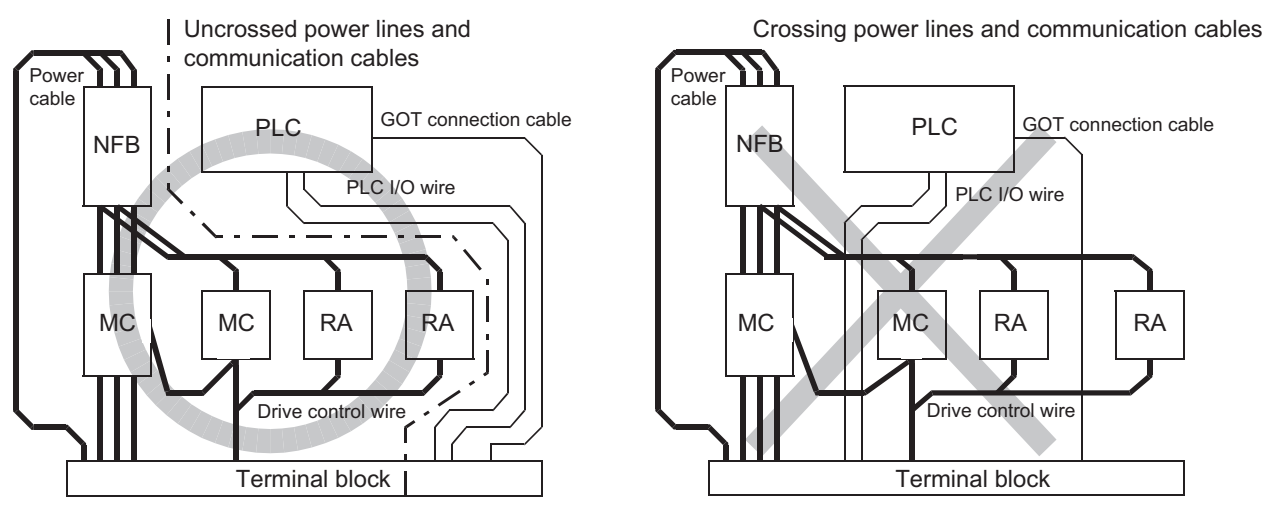

#### 7.2.2 Outside the panel

To pull the power line and communication cable out of the panel, make two pullout holes away from each other and pull the cables through.

Putting both cables through the same pullout hole will increase noise interference.

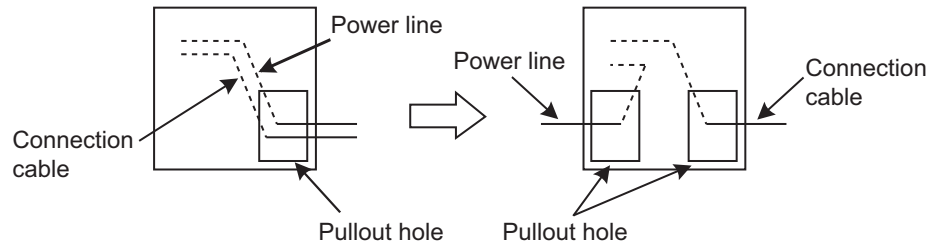

Keep the power line and communication cable inside the duct at least 100mm away from each other. If that is not possible, the use of a metal separator inside the duct can reduce noise interference.

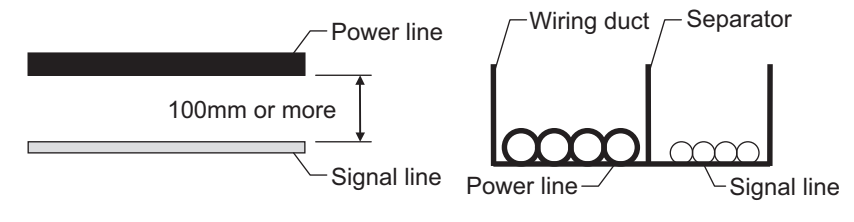

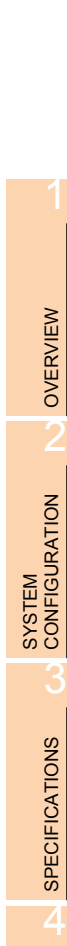

5

**WIRING** 

8

6

 $7 - 5$ 

#### <span id="page-59-0"></span>7.2.3 Attaching surge killers to control equipment

If communication errors happen in synch with the on/off signals from certain control equipment (referred to as "load" hereafter) such as no fuse breakers, electromagnetic contactors, relays, solenoid valves, and induction motors, surge noise interference is suspected.

If this problem happens, keep the ground cable and communication cable away from the load. If that is not possible, an installation of a surge killer will help reduce noise interference.

Place the surge killer as close to the load as possible.

Remedy for AC inductive load

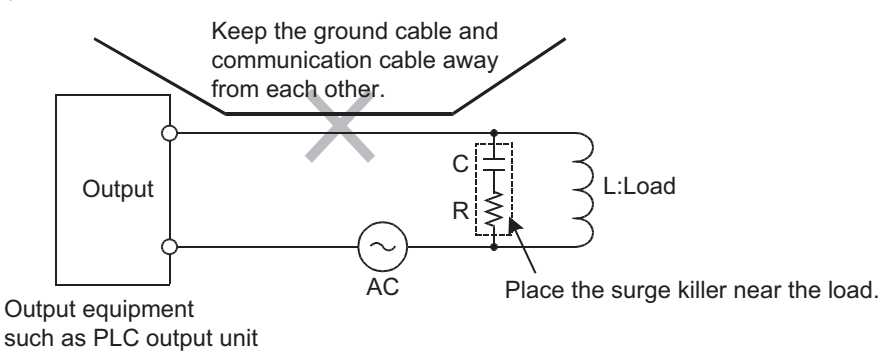

Remedy for DC inductive load

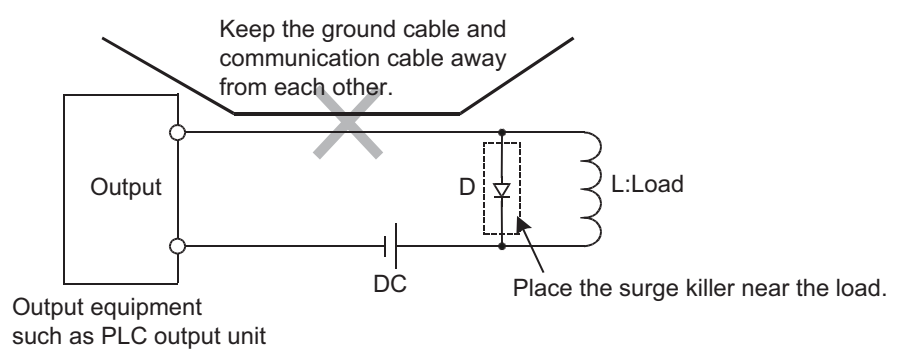

## 8.1 SD Card

The SD card is used to transmit the OS or project data and to save the data of the alarm history function. For details, refer to the following.

**[13. FILE DISPLAY AND COPY \(PROGRAM/DATA CONTROL\)](#page-132-0)** 

#### 8.1.1 Applicable SD card

The following SD cards are applicable for GOT.

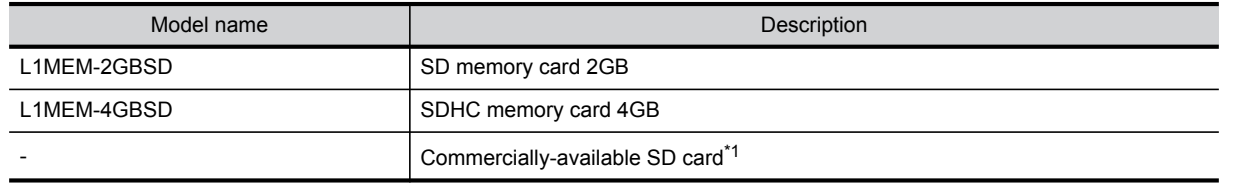

\*1 Some models with the operations checked by our company are usable. For the operation-checked models, refer to "Operation Check Results of Third Party SD Cards on GT14 Model" (Hime-T-P-0089) separately available, or contact your local distributor.

### 8.1.2 Installing and removing procedures of the SD card

Install/remove the SD card with the power supply of GOT is OFF or SD card access switch is "OFF".

#### **Installing**

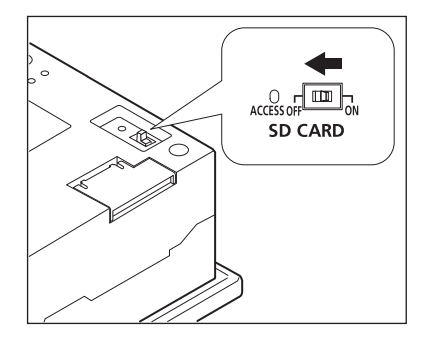

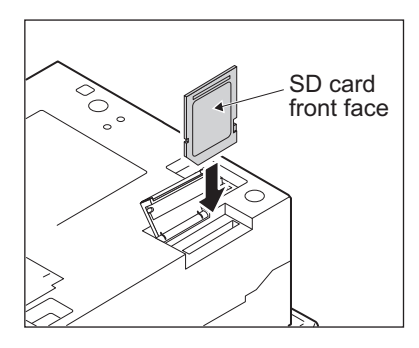

- *1.* Set the SD card access switch of the GOT to "OFF", and make sure that the SD card access LED turns off. When the SD card access LED turns off, the SD card can be installed even during the GOT power on.
- *2.* Insert the SD card into the SD card interface with its front side (nameplate side) outside.
- *3.* Turn the SD card access switch on. After the SD card access switch is turned on, the SD card can be used.

INSTALLATION

**INSTALLATION** 

7

WIRING

8

OPTION

1

OVERVIEW

OVERVIEW

#### Removing

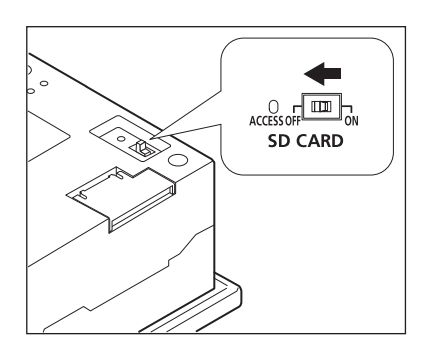

*1.* Set the SD card access switch of the GOT to "OFF." Make sure that the SD card access LED turns off. When the SD card access LED turns off, the SD card can be installed or removed even during the GOT power on.

- 
- *2.* Push-in the SD card once and leave your finger, then remove the SD card.

#### POINT.

Precautions for removing the SD card

- (1) While the SD card access LED is on, do not install/remove the SD card or power off the GOT. To do so may cause data corruption or malfunction.
- (2) When ejecting the SD card, support it by hand since it may pop out. Failure to do so may cause a fall of the SD card leading to failure or damage of the card.

## 8.2 USB Memory

The USB memory is used to transmit the OS or project data and to save the data of the alarm history function. For details, refer to the following.

[13. FILE DISPLAY AND COPY \(PROGRAM/DATA CONTROL\)](#page-132-0)

#### 8.2.1 Applicable USB memory

The following USB memory is applicable for GOT.

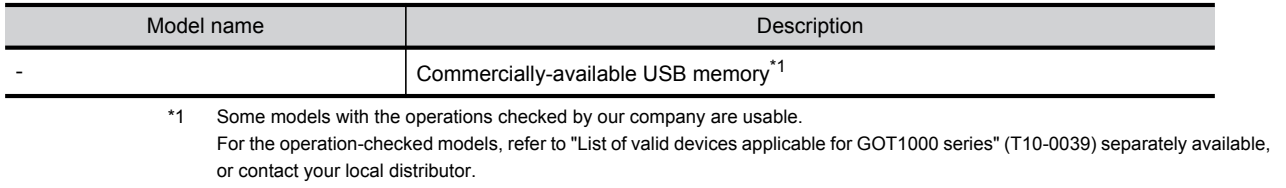

#### 8.2.2 Installing and removing procedures of the USB memory

When USB memory is accurately inserted to the USB interface, the GOT automatically recognizes it. For removing methods of the USB memory, refer to the following.

 $\Box$  [13.2.9 USB device status display](#page-197-0)

1

OVERVIEW

OVERVIEW

2

SYSTEM CONFIGURATION

SYSTEM<br>CONFIGURATION

3

## 8.3 Battery

The battery backs up clock data and data stored in the built-in RAM (D drive) including alarm history, recipe data, time action setting value, advanced alarm, advanced recipe, logging, hard copy, and SRAM user area. A battery is installed to GT14 when GT14 is shipped from the factory.

#### 8.3.1 Applicable battery

The following battery is applicable for GT14.

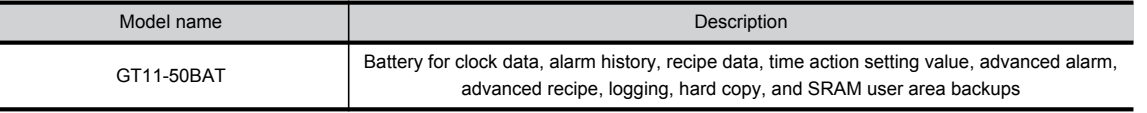

#### 8.3.2 Battery specifications

The following describes the battery specifications.

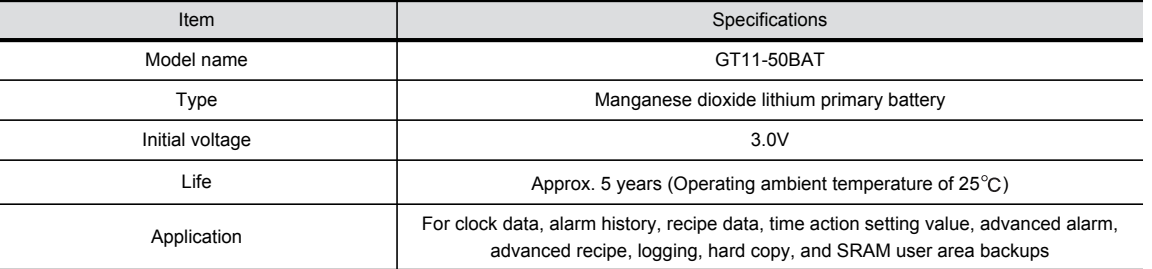

#### POINT

For the battery directive in EU member states, refer to the following.

F [17.4](#page-265-0) ■[Handling of Batteries and Devices with Built-in Batteries in EU Member States](#page-267-0)

#### POINT

Battery life and replacement time

- (1) Battery life reference: Approx. 5 years (Operating ambient temperature of  $25^{\circ}$ C) Battery replacement time reference: 4 to 5 years The battery is susceptible to natural discharge. Order one when necessary.
- (2) Check if the battery condition is normal within the utility. For details of battery status display, refer to the following.

[11.1 Display Setting](#page-104-0)

6

OPTION

## 8.3.3 Battery replacement procedure

Replace battery periodically at intervals of 4 to 5 years as reference.

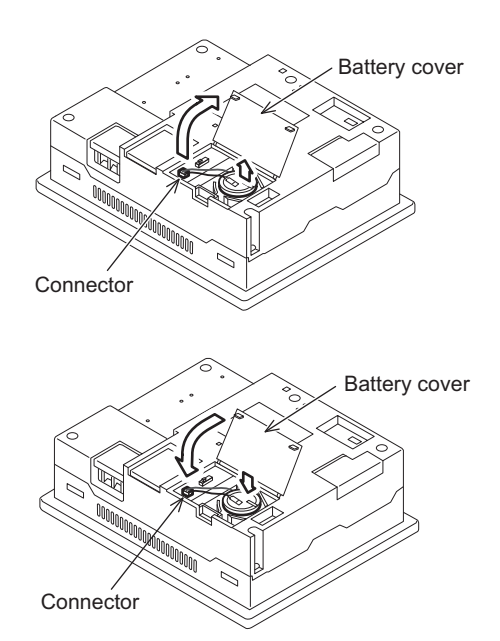

- *1.* Turn the GOT power off.
- *2.* Open the battery cover of the GOT.
- *3.* Remove the old battery from the GOT.
- *4.* Disconnect the old battery connector and insert the new battery connector within 30s.
- *5.* Install a new battery to the GOT and close the battery cover.
- *6.* Turn the GOT power on.
- *7.* Check if the battery condition is normal with the utility.

For details of battery status display, refer to the following.

12. CLOCK SETTINGS AND BATTERY [STATUS DISPLAY \(TIME SETTING AND](#page-128-0)  [DISPLAY\)](#page-128-0)

## 8.4 Protective Sheet

The protective sheet is used to protect the operation surface from damage or dirt when the touch key of GOT display section is operated.

For the GOT, the protective sheet is attached for transportation. (It is different from the one described in this chapter.)

#### 8.4.1 Applicable protective sheet

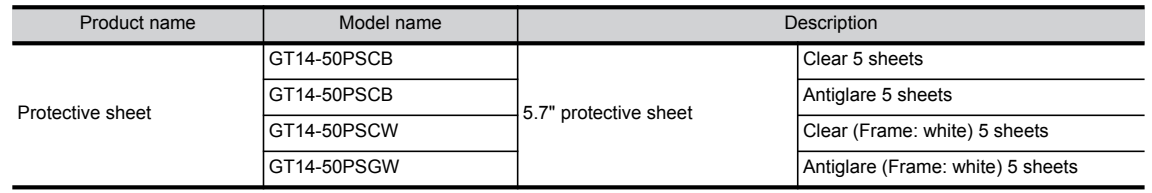

#### 8.4.2 Installing procedure

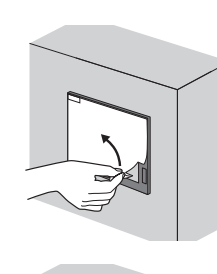

- *1.* If the protective sheet has been already attached to the GOT, remove the old one from the GOT display section holding the lower right corner. If the protective sheet for transportation is attached to the GOT, remove it too.
- *2.* Remove the release paper from the back of a new protective sheet. Do not remove the protective film.
- *3.* Make sure to fit the sheet on the GOT without wrinkles or air between the sheet and the GOT.
- *4.* Remove the protective film from the protective sheet. When the user continues using the GOT with the protective film, the film may not be removed.

#### POINT

Replacement time of protective sheet

Check the status of the protective sheet visually by the daily inspection. The visibility becomes worse when there is too much dirt and cracks, causing malfunction. Proceed replacement promptly.

## 8.5 Protective Cover for Oil

Use of the protective cover for oil improves waterproof property, oil resistance, and chemical resistance of the GOT.

#### 8.5.1 Applicable protective cover for oil

The following protective cover for oil is applicable for GT14.

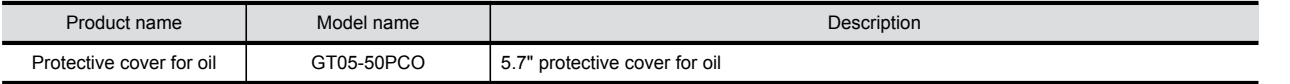

#### 8.5.2 Installing procedure

#### POINT

Before attaching protective cover for oil

A protective film is attached on the display area when the GOT is shipped. Make sure to remove the protective film before attaching the protective cover for oil.

For attaching the protective cover for oil to the GOT already mounted on the control panel, follow the procedures as below.

• Remove the GOT from the control panel.

Make sure to externally shut off all phases of the power supply and remove all cables from the GOT in advance. • Clean dirt off surfaces of the GOT and control panel.

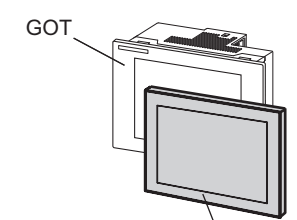

Protective Cover For oil

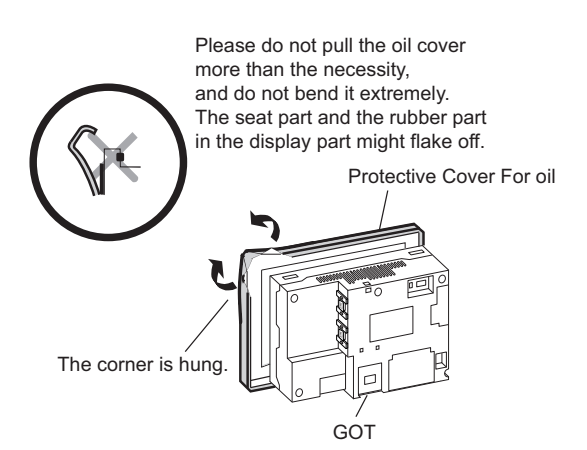

- *1.* Position the POWER LED frame of the cover to the POWER LED on the GOT front face, and the direction of the cover is decided.
- *2.* One corner of the cover is pulled outside, and it hangs it on the corner of the front panel of GOT.

1

OVERVIEW

OVERVIEW

2

SYSTEM CONFIGURATION

SYSTEM<br>CONFIGURATION

3

The corner on the left is hung and the oil cover is hung from A side to D side on the starting point sequentially.

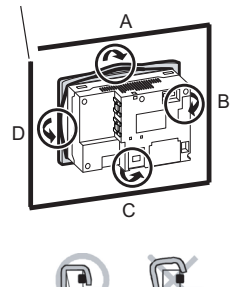

Make sure that corners of protective cover for oil match those of GOT front.

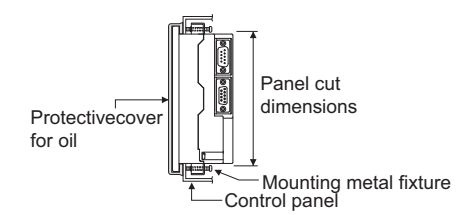

#### POINT

(1) Precautions on installation

Tighten the mounting screws within the specified torque range.

• Specified torque range (0.3 to 0.5N·m)

Undertightening can cause a drop. Also, undertightening can disable waterproof or oil proof effect. Overtightening can cause a drop, short circuit or malfunction due to the damage of the GOT or the mounting fixtures. Also, "distortion" of the GOT or the panel may disable waterproof or oil proof effect.

- (2) Precautions for protective cover for oil
	- The protective cover for oil is a consumable product. Check the cover for scratch, damage or dirt at regular intervals, and replace with new one if necessary.
	- Do not push the protective cover for oil with pointed tools, including mechanical pencils and screwdrivers. Doing so causes scratches and damages of the cover.
	- Do not clean the protective cover for oil with bleaches, thinners, organic solvents, corrosive chemicals, and others. Doing so causes changes in shape and color of the cover.
	- When the protective cover for oil is attached to the GOT, do not stretch and bend the cover too much. Doing so may cause a separation between the sheet and rubber.
	- Do not place or use the protective cover for oil in direct sunshine.
	- When the protective cover for oil gets dusts, wipe the dusts off with a damp cloth.
	- Do not do a frequent detaching the protective cover for oil.
	- It causes deterioration in the oil performance and the medicine performance.
	- It is not the one to guarantee all customer's environments. Moreover, it is not likely to be able to use it in the environment to which oil splashes for a long time and the environment with which Oilmist is filled.

*3.* The oil cover was hung and the edge of the oil cover is sequentially obtained and obtain the oil cover to cover rubber packing parts in the back of GOT of the front panel.

(From A side to D side, in the direction of the arrow)

- *4.* Please confirm all surroundings. Check whether the rubber packing is fitted correctly into the groove on the under side of the GOT front panel, and then whether the protective cover for oil securely covers the rubber packing part to prevent invasion of liquids into the board.
- *5.* Mount the GOT onto the control panel. When the control panel is dirty, clean the control panel. The panel cutting dimensions and mounting screw tightening torque with the protective cover for oil are the same as those without the cover.

## 8.6 USB Environmental Protection Cover

The USB environmental protection cover protects the USB connector on the front face of GOT from dust, water, and oil. The GOT is installed with the USB environmental protection cover at factory shipment. Replace when damage and deterioration are caused.

#### 8.6.1 Applicable USB environmental protection cover

The following USB environmental protection cover is applicable for GT14.

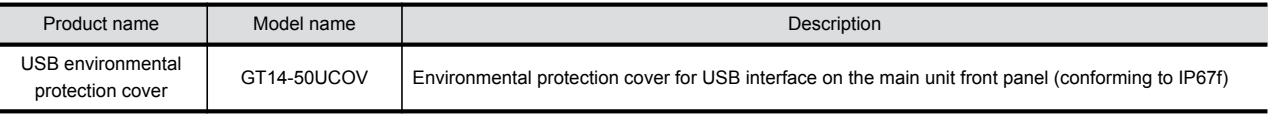

#### 8.6.2 Installing procedure

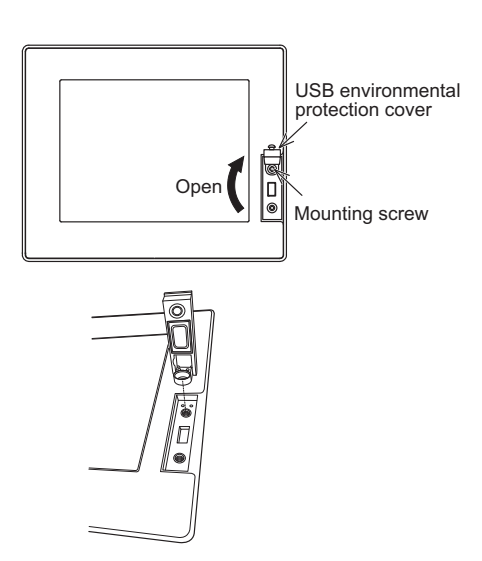

- *1.* Turn the GOT power off.
- *2.* Disconnect the USB cable from the GOT if one is connected.
- **3.** Open the USB environmental protection cover equipped with the GOT and remove the mounting screws.
- *4.* Remove the old USB environmental protection cover from the GOT to replace it with the new USB environmental protection cover.
- *5.* Fix the projection of the new USB environmental protection cover to be fitted into the hole of the GOT, tighten the mounting screw in the specified torque range, then install it to the GOT. Tighten the mounting screws in the specified torque

range.

Not doing so may cause a damage or a drop. Specified torque range: 0.36 to 0.48N·m

1

OVERVIEW

OVERVIEW

2

SYSTEM CONFIGURATION

SYSTEM<br>CONFIGURATION

3

SPECIFICATIONS

**SPECIFICATIONS** 

4

PARTS NAME

PARTS NAME

5

STANDARDS AND EMC DIRECTIVE

6

OPTION

M3 x 6 pan head screw

Mounting screw M3 x 6 pan head screw

#### POINT

Precautions when the USB environmental protection cover is opened

Environmental protective structure of USB interface is "IP2X" when the USB environmental protection cover is opened.

## 8.7 Stand

Stand is used to fix the GOT to standing status in order to debug the monitor screen data easily.

#### 8.7.1 Applicable stand

The following stand is applicable for GT14.

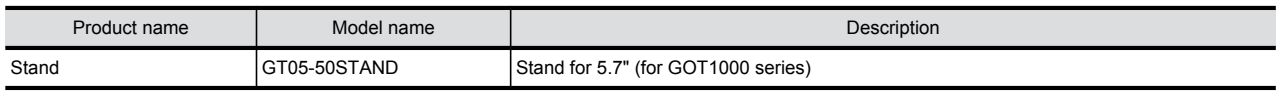

#### 8.7.2 Installing procedure

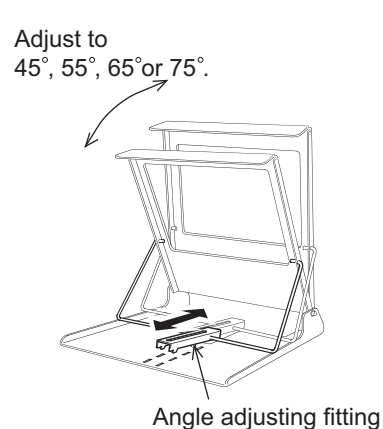

*1.* Adjust the mounting angle of GOT with the angle adjusting fitting of the stand.

- **GOT** mounting face
- *2.* Put the GOT into the stand from the stand front side and fix it using the mounting fixtures.

For how to mount the GOT, refer to the following.

 $\sqrt{3}$  [6.5 Installation Procedure](#page-51-0) For a detail of the stand, refer to the following.

GOT1000 STAND User's Manual

## 8.8 Connector Conversion Adapter

GT10-9PT5S type connector conversion adapter enables an easy crossover wiring for the multi-drop-connected GOTs. For the wiring between the connector conversion adapter and the controller, refer to the following manual.

GOT1000 Series Connection Manual (Mitsubishi Products) for GT Works3

#### 8.8.1 Applicable connector conversion adapter

The following connector conversion adapter is applicable.

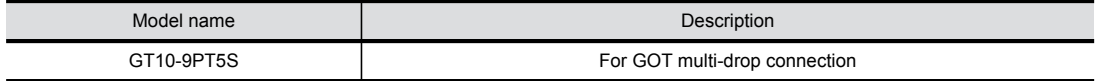

#### 8.8.2 Installing procedure of connector conversion adapter

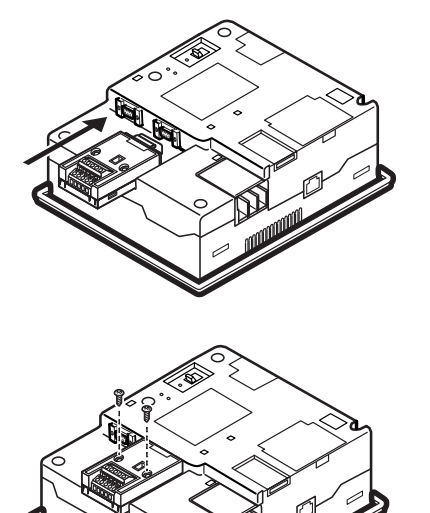

- *1.* Turn the GOT power off.
- *2.* Connect the connection conversion adapter to the RS-422/485 interface on the GOT.
- *3.* Fix the connection conversion adapter to the GOT using the provided M3 tapping screws. Tightening torque: 0.3 to 0.6 N•m

OPTION

1

OVERVIEW

OVERVIEW

2

SYSTEM CONFIGURATION

SYSTEM<br>CONFIGURATION

3

SPECIFICATIONS

**SPECIFICATIONS** 

4

PARTS NAME

PARTS NAME

5

UL, cUL<br>STANDARDS AND<br>EMC DIRECTIVE STANDARDS AND EMC DIRECTIVE

6

INSTALLATION

**NSTALLATION** 

## 8.9 Serial Multi-Drop Connection Unit

#### 8.9.1 Serial multi-drop connection unit

GOT serial multi-drop connection is a communication method for 1:N communication by connecting multiple GOTs to one PLC, using the GT01-RS4-M serial multi-drop connection unit. For details of GOT multidrop connection, refer to the following.

GOT1000 Series Connection Manual (Mitsubishi Products) for GT Works3

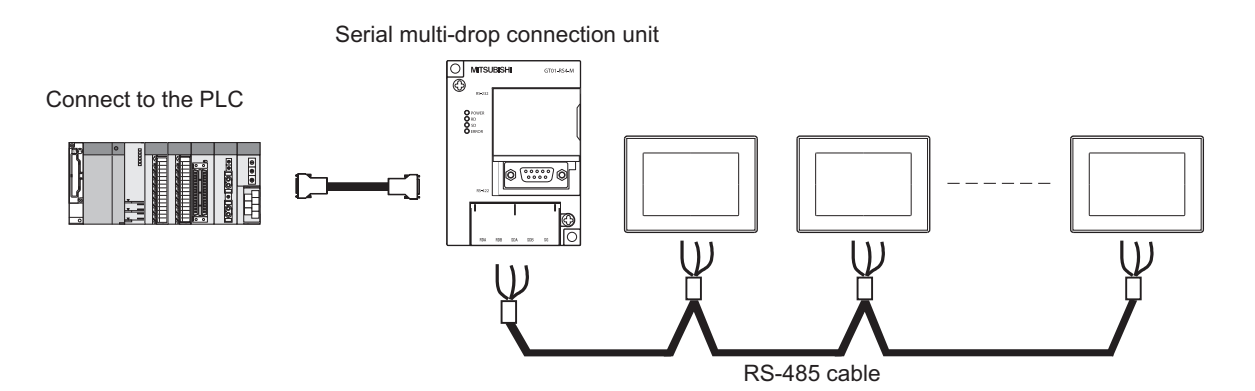

#### 8.9.2 Applicable serial multi-drop connection unit

The following serial multi-drop connection unit is applicable.

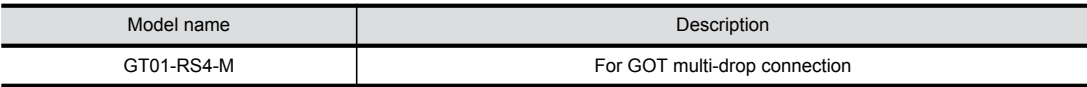

#### 8.9.3 Installation

#### $\blacksquare$  Installed with DIN rail

Install the serial multi-drop connection unit with its hook (1 place) using the DIN rail. • Applicable DIN rail DIN46277 (width: 35mm)

(Install the DIN rail with screws at intervals of 150mm.)

#### Directly installed to panel

Install the serial multi-drop connection unit to the panel using 4.5mm holes (2 places).
### 8.9.4 Parts name

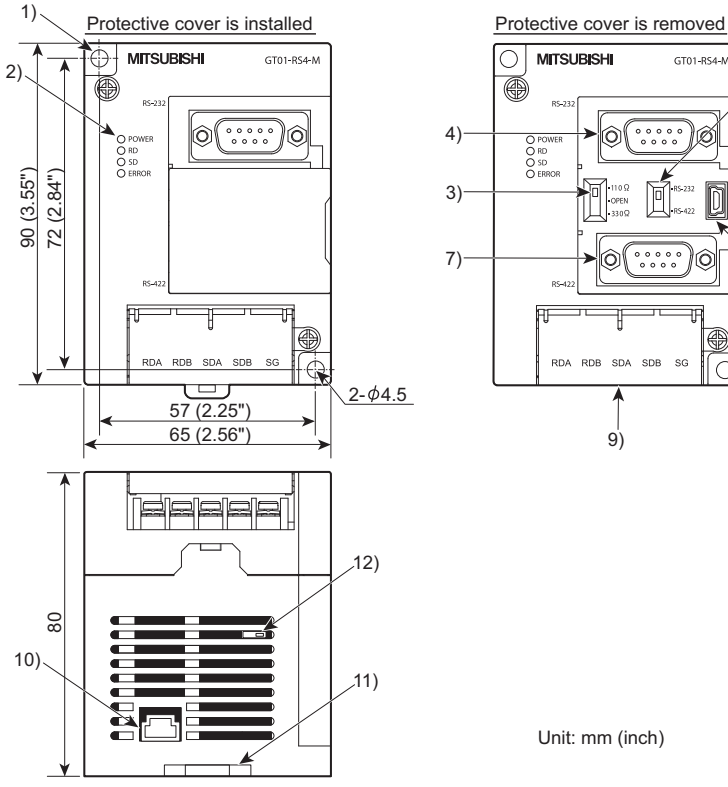

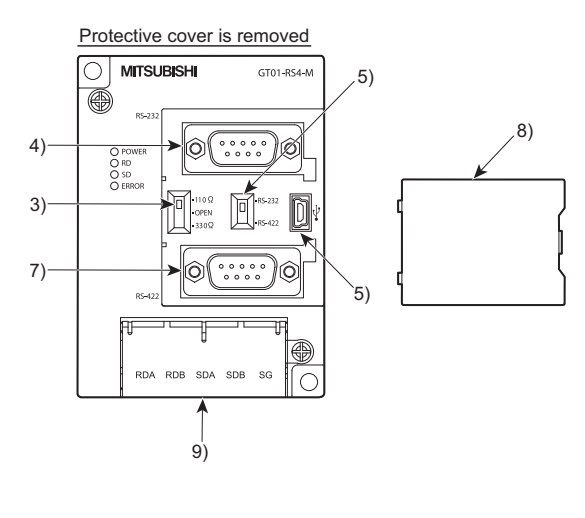

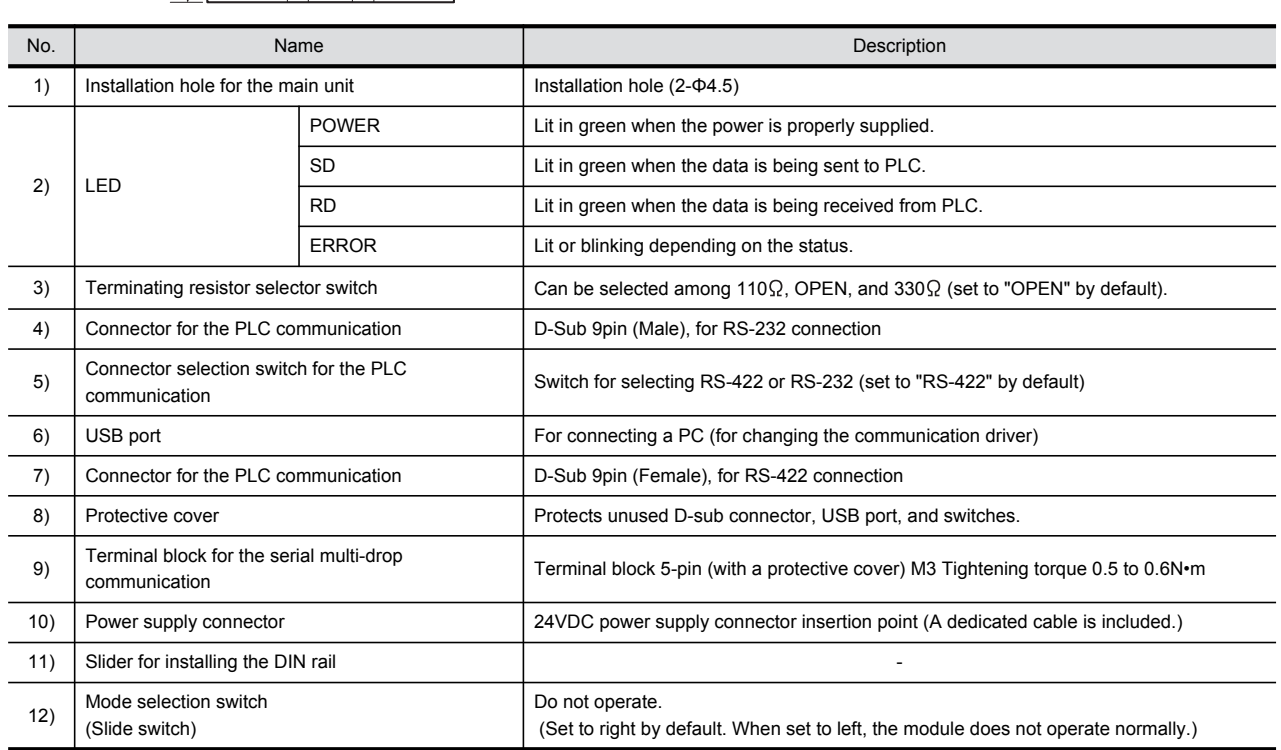

Unit: mm (inch)

# 8.9.5 Caution for compliance with EMC Directive

Please use the serial multi-drop connection unit while installed in conductive shielded control panels. Programmable logic controllers are open-type devices that must be installed and used within conductive control panels. Please secure the control panel lid to the control panel (for conduction).

Installation within a control panel greatly affects the safety of the system and aids in shielding noise from the serial multidrop connection unit.

1

OVERVIEW

OVERVIEW

2

SYSTEM CONFIGURATION

SYSTEM<br>CONFIGURATION

3

SPECIFICATIONS

**SPECIFICATIONS** 

4

PARTS NAME

PARTS NAME

5

OPTION

# 8.10 Panel-Mounted USB Port Extension

GT14-C10EXUSB-4S panel-mounted USB port extension is a waterproof extension cable of the USB. It is used to pull out the USB interface (host) on the back of GT14 to the surface of the control panel.

# 8.10.1 Applicable panel-mounted USB port extension

The following panel-mounted USB port extension is applicable for GT14.

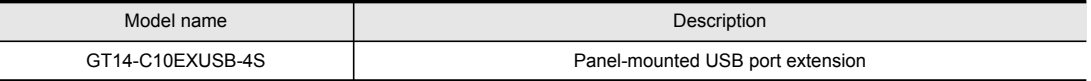

### 8.10.2 Parts name

The following shows the parts name of panel-mounted USB port extension.

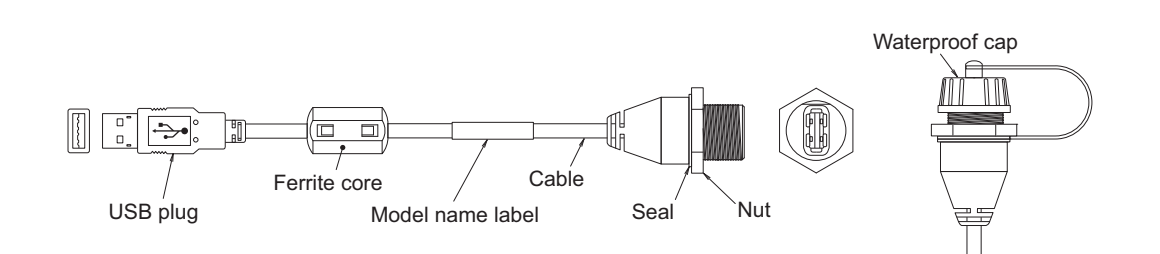

Cap installation chart

### 8.10.3 Installing procedure

#### $\blacksquare$  Installed to panel

Install the panel-mounted USB port extension as follows with attention to a curve or a distortion of waterproof cap, seal, and nut.

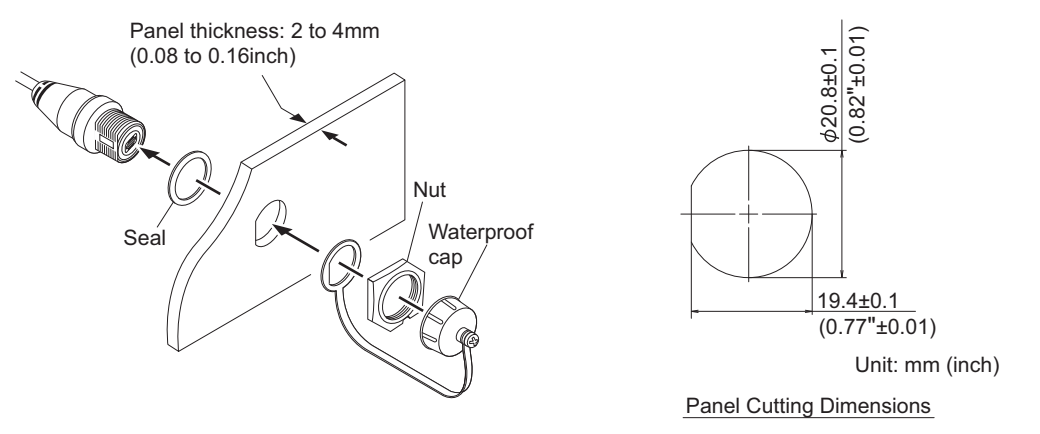

- The panel thickness is 2.0 to 4.0mm.
- For panel-mounted USB port extension, the panel surface with waterproof cap is compatible with IP67f.
- Tightening torque of nut is 0.294 to 0.343N•m. Overtightening or undertightening may disable the waterproof effect.
- Tighten the waterproof cap properly when the cable is not used.

**Period Precautions on installing the panel-mounted USB port extension** 

- (1) Run power lines, servo amplifier drive wires, and panel-mounted USB port extensions so that they do not cross each other.
- (2) Install the panel-mounted USB port extension away from noise sources such as equipment.
- (3) Do not twist, bend at a sharp angle or a right angle, and stretch the panel-mounted USB port extension since the cable may be broken.
- (4) Install it while considering the following control panel inside dimensions. • Dimension between the back of the GOT and structures

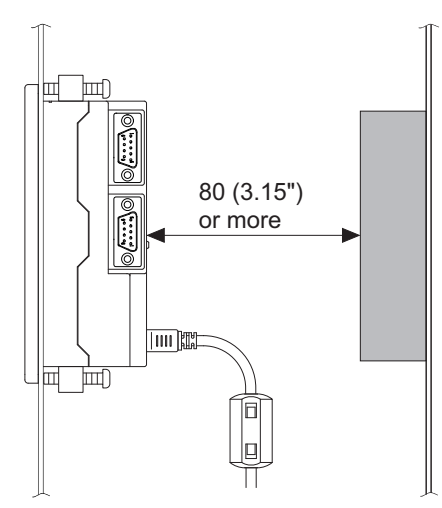

• Dimension of the protruding cable

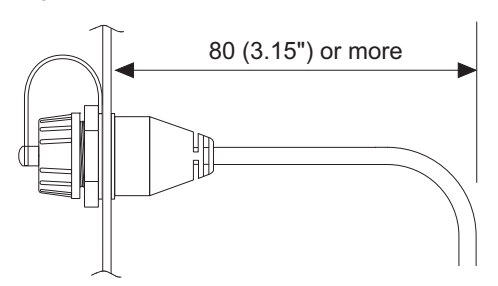

(5) Insert the USB plug part of the tip of the panel-mounted USB port extension securely to the USB port of the GOT.

Since the USB plug part may be inserted loosely or unplugged by power of vibrations, impacts, or pulling, fix the cable to the structures inside the panel or the preventive hole from removing for the USB cable of the GOT main unit by using the banding band or others.

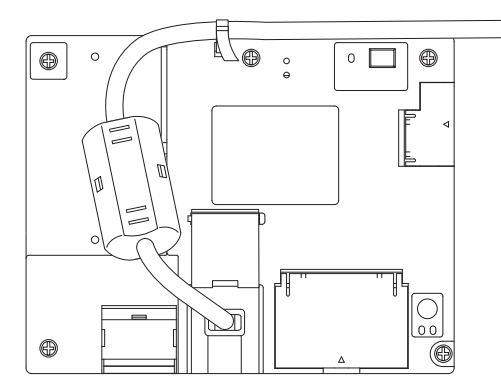

(6) Use the product after checking that the functions and performances operate correctly.

OPTION

# 8.11 RS-232/485 Signal Conversion Adapter

GT14-RS2T4-9P type RS-232/485 signal conversion adaptor enables conversion of RS-232 communication interface to RS-485 communication interface.

For the wiring between the RS-232/485 signal conversion adapter and the controller, refer to the following manual.

GOT1000 Series Connection Manual (Mitsubishi Products) for GT Works3

# 8.11.1 Applicable RS-232/485 signal conversion adapter

The following RS-232/485 signal conversion adaptor is applicable.

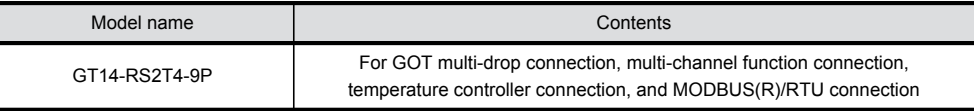

### 8.11.2 Installing procedure of RS-232/485 signal conversion adapter

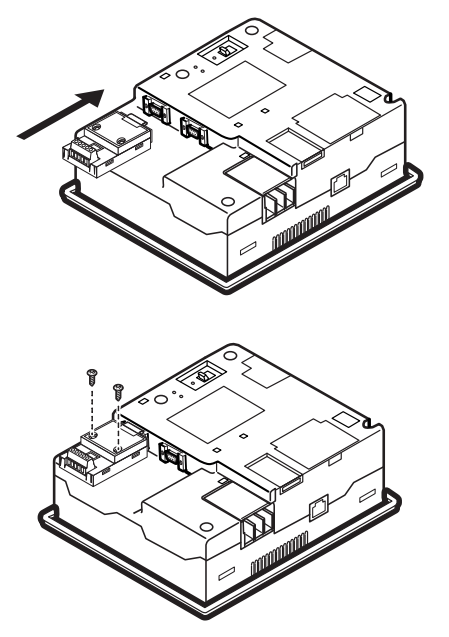

- *1.* Turn the GOT power off.
- *2.* Connect the RS-232/485 signal conversion adapter to the RS-232 interface on the GOT.
- *3.* Fix the RS-232/485 signal conversion adaptor to the GOT using the provided M3 tapping screws. Tightening torque: 0.3 to 0.6 N•m

### POINT

5V power supply

(1) To use the RS-232/485 signal conversion adaptor, select [Communication Setting]  $\rightarrow$  [Communication Setting]  $\rightarrow$  [5V power supply]  $\rightarrow$  [Yes] on the utility screen of GT14. 5V power supply is a function that supplies electrical power to the RS-232/485 signal conversion adaptor. It cannot be used in other controllers. For details on the 5V power supply, refer to the following.

 $\sqrt{3}$  [10.1.3 Communication setting contents](#page-87-0)

- (2) [5V power supply] can be set with the GT 14 hardware version B or later. In the hardware version A, since 5V power is always supplied, this setting operation is invalid.
- (3) To use the RS-232/485 signal conversion adaptor, select CoreOS of version V05.28.00AP or later and the standard OS of version V05.28.00 or later for GT14. For details on the version confirmation, refer to the following.

[13.1.2 OS version confirmation](#page-134-0)

# 9. UTILITY FUNCTION

Utility is a function, which carries out connection of GOT and PLC, screen display and operation method settings, program/data control and self-check etc.

For the utility function list, refer to the following.

**[9.2 Utility Function List](#page-77-0)** 

# 9.1 Utility Execution

For utility execution, utility has to be displayed by installing BootOS and Standard monitor OS in the C drive (Flash memory).

There are following three types for the installing Standard monitor OS methods.

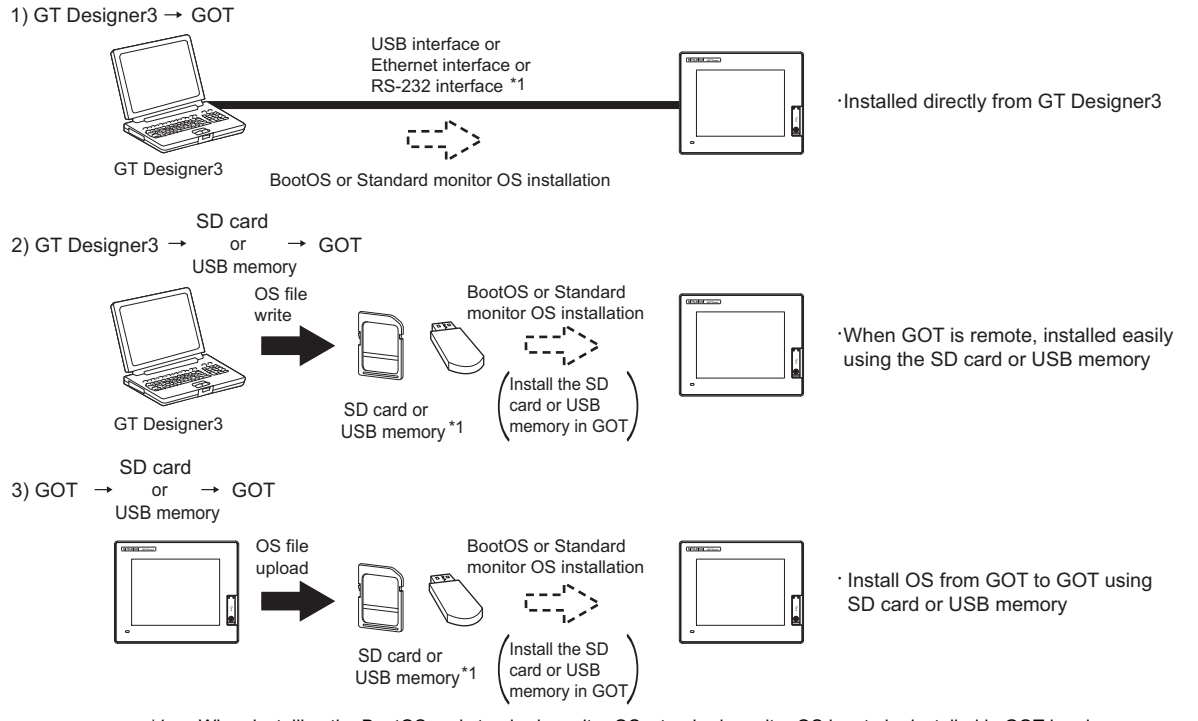

\*1 When installing the BootOS and standard monitor OS, standard monitor OS has to be installed in GOT in advance.

For the installation which uses GT Designer3, refer to the following.

GT Designer3 Version1 Screen Design Manual (Fundamentals)

For the installation which uses GOT, refer to the following.

[16. INSTALLATION OF COREOS, BOOTOS AND STANDARD MONITOR OS](#page-248-0)

GOT SELF CHECK

9

UTILITY FUNCTION

UTILITY FUNCTION

COMMUNICATION<br>INTERFACE SETTING<br>(COMMUNICATION SETTING)

11

COMMUNICATION INTERFACE SETTING (COMMUNICATION SETTING)

DISPLAY AND OPERATION SETTINGS (GOT SET UP)

CLOCK SETTINGS AND BATTERY STATUS DISPLAY (TIME SETTING AND DISPLAY)

CLOCK SETTINGS AND<br>BATTERY STATUS DISPLAY<br>(TIME SETTING AND DISPLAY)

FILE DISPLAY AND

# <span id="page-77-0"></span>9.2 Utility Function List

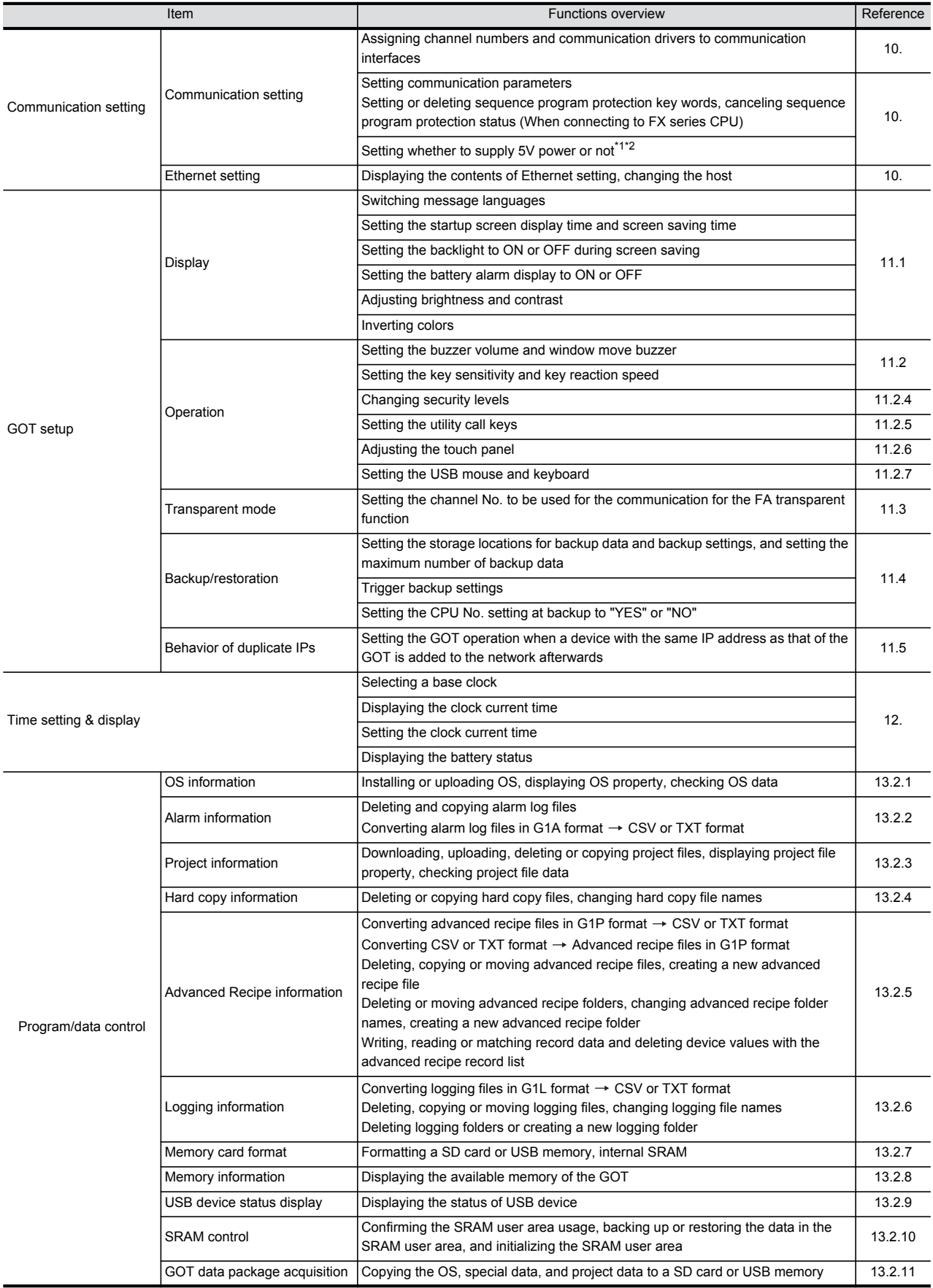

The items in the following list can be set/operated on the utility screens.

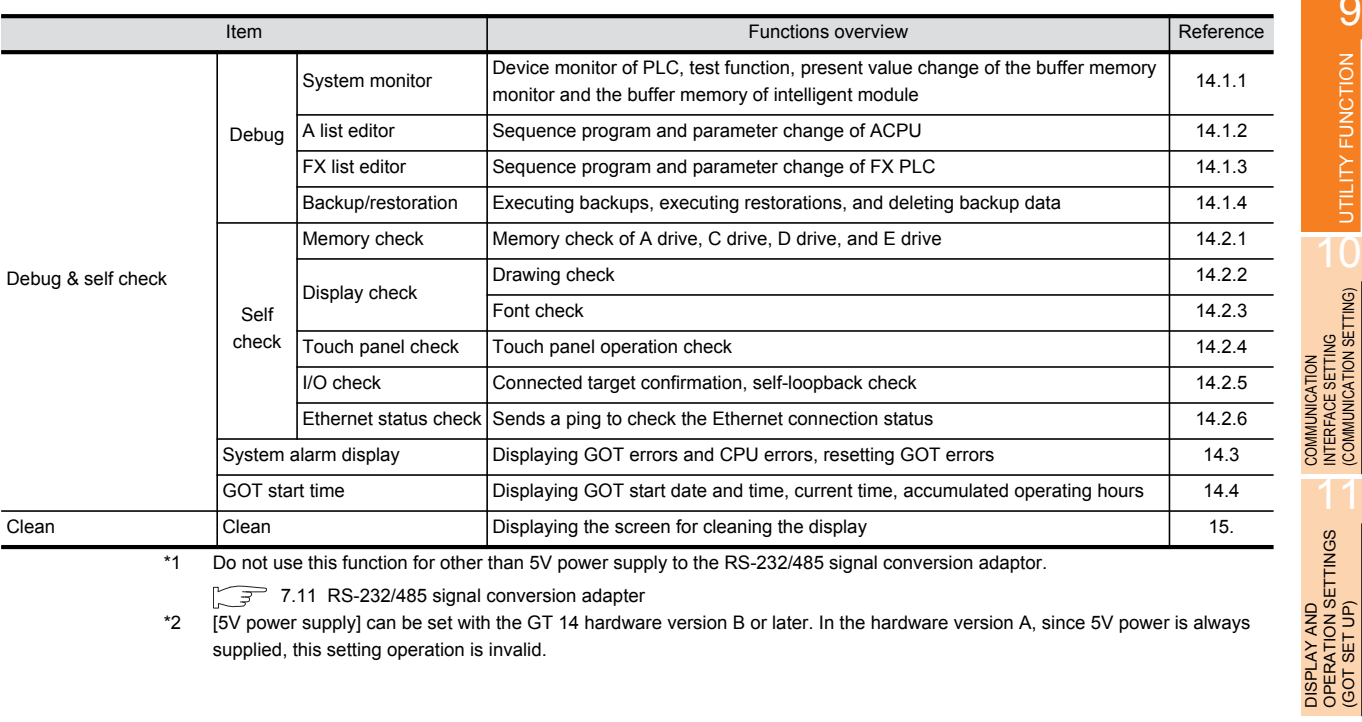

7.11 RS-232/485 signal conversion adapter

\*2 [5V power supply] can be set with the GT 14 hardware version B or later. In the hardware version A, since 5V power is always supplied, this setting operation is invalid.

INSTALLATION OF

AND STANDARD

9

UTILITY FUNCTION

10

COMMUNICATION INTERFACE SETTING (COMMUNICATION SETTING)

DISPLAY AND OPERATION SETTINGS (GOT SET UP)

CLOCK SETTINGS AND<br>BATTERY STATUS DISPLAY<br>(TIME SETTING AND DISPLAY) CLOCK SETTINGS AND BATTERY STATUS DISPLAY (TIME SETTING AND DISPLAY)

13

FILE DISPLAY AND COPY (PROGRAM/DATA

GOT SELF CHECK (DEBUG AND SELF CONTROL)

14

CHECK)

# <span id="page-79-0"></span>9.3 Utility Display

To display setting screens for each utility, the main menu must be displayed first.

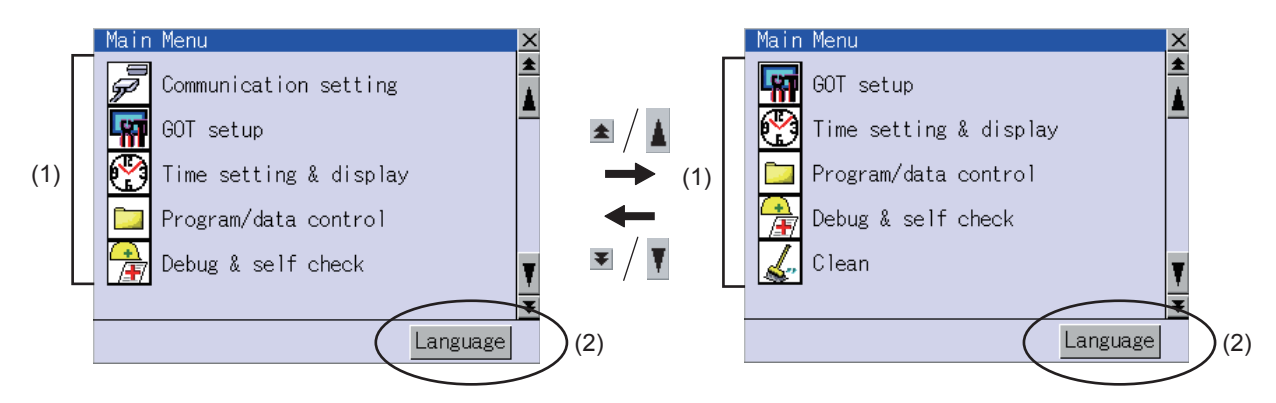

(1) Main menu

The menu items that can be selected from the GOT utility are displayed. Touching a menu item in the main menu displays the setting screen or following selection screen for the item.

#### (2) System message switch button

This button switches the language used for the utility screen and system alarms. Touching the [Language] button displays the Select Language screen.

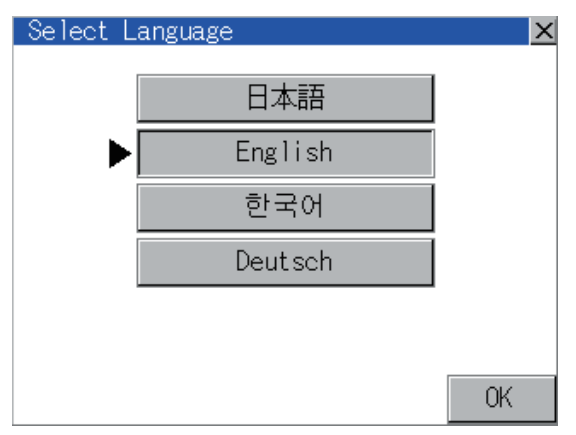

- *1.* Touch the button of a desired language and then [OK] button, and the language is selected.
- 2. Touching the [x] button restarts the GOT and the language of the utility is switched to the selected one.

When starting the GOT without selecting any language or the selected language and the installed fonts are not matched.

The following screen is displayed.

Touching the button of a desired language restarts the GOT and the language is switched to the selected one.

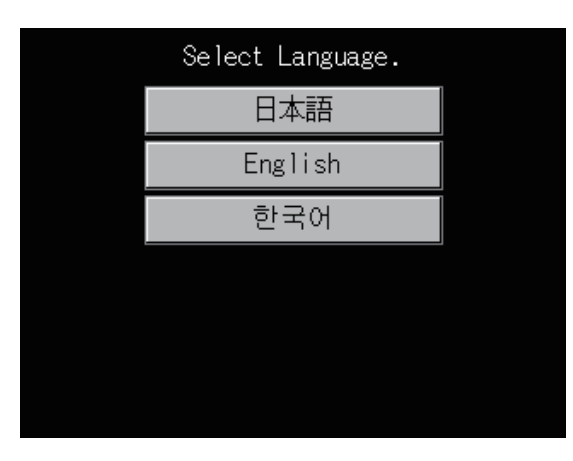

# HINT

(1) Selectable languages

The system message switch button is displayed only for the selectable languages. The selectable languages differ depending on the fonts installed in the GOT. For the relation between the selectable languages and the fonts, refer to the following.

GT Designer3 Version1 Screen Design Manual (Fundamental) 2.5 Specifications of Applicable **Characters** 

(2) System language switching using the device

The system language can be switched using the system language switching device set with GT Designer3. For the setting method of the system language switching device, refer to the following.

GT Designer3 Version1 Screen Design Manual (Fundamental)

4.3 Language Switching Device Setting (GOT Environmental Setting: Language Switching)

COMMUNICATION

9

13

# 9.3.1 Display operation of main menu

The following four types of operation can display the main menu.

(Display the main menu after installing the Standard monitor OS from GT Designer3 to the built-in flash memory of the GOT.)

(1) When project data is undownloaded

After the GOT is turned on, a dialog box for notifying of absence of project data is displayed. After the dialog box is displayed, touch the OK button to display the main menu.

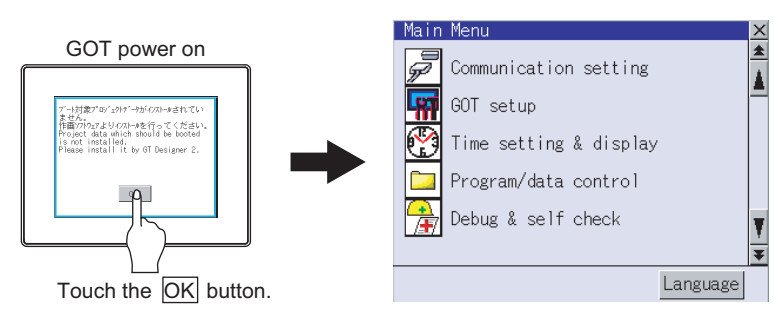

#### (2) When touching menu call key

Touching the menu call key while user-created screen is displayed displays the main menu. The menu call key is set in the position on the GOT screen upper left corner at factory shipment.

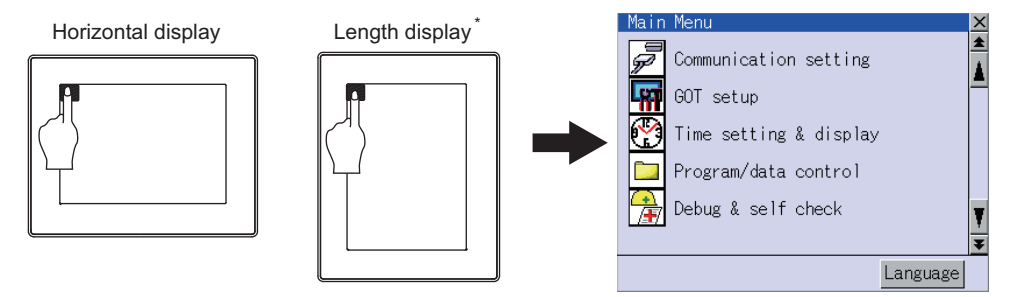

The utility screen is a factory installed horizontal format screen that cannot be edited.

The menu call key can be set by the GOT utility or GT Designer3. For menu call key setting, refer to the following.

**F** [11.2.5 Utility Call Key Setting](#page-114-0)

• GT Designer3 Version1 Screen Design Manual (Fundamental) 4.9 GOT Display and Operation Setting (GOT Environmental Setting: GOT Setup)

### POINT

- (1) Prohibited simultaneous 2-point presses Do not touch 2 points or more on the GOT screen simultaneously. Touching 2 points or more simultaneously may activate a part other than the touched point.
- (2) Pressing time of the utility call key When having set [Pressing time] of the menu call key setting screen to other than "0 (s)", keep pressing the touch panel for the period set to [Pressing time] or more before leaving the finger from the touch panel. For menu call key setting, refer to the following.

[11.2.5 Utility Call Key Setting](#page-114-0)

- (3) When the utility call key is set to the zero point Even when the utility call key is set to the zero point, you can display the main menu using either of the following two operations:
	- Pressing the special function switch set on the user-created screen
	- Keeping pressing the upper left corner while the [Booting.] message is displayed after powering up.

14

#### (3) When touching special function switch (utility)

Touching the special function switch (utility) while user-created screen is displayed displays the main menu. The special function switch (utility) can be set as a touch switch that is displayed on a user-created screen by GT Designer3.

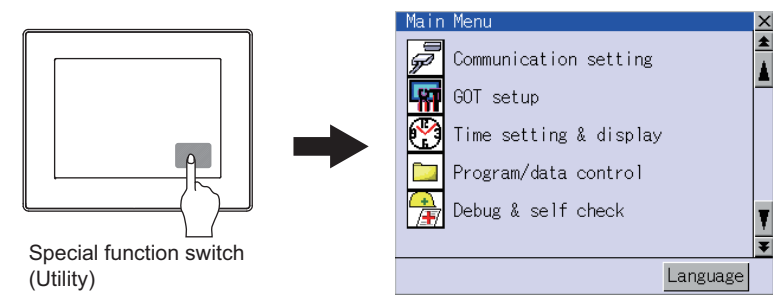

For the details of the special function switch, refer to the following.

GT Designer3 Version1 Screen Design Manual (Functions)

(4) When powering ON the system

The [Booting.] message is displayed after powering up. After that, keep pressing the upper left corner to display the main menu.

If the upper left corner is pressed before the display of the [Booting...] message, the OS installation function starts. Therefore, press the upper left corner after the [Booting...] message is displayed.

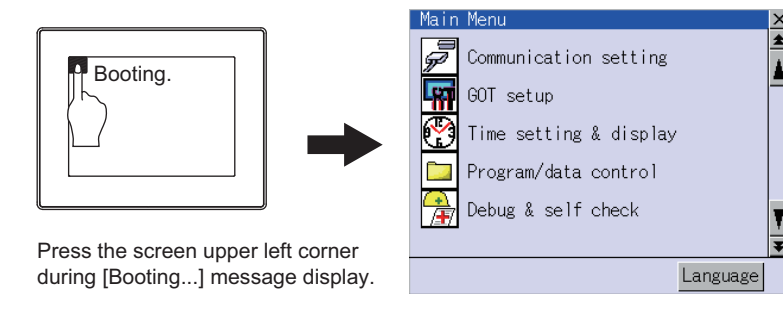

# POINT

When limiting the display and operation of the utility

When limiting the display and operating users, set a password to the GOT using the GT Designer3. If a user tries to display the main menu of the utility, the password input screen is displayed. For details on setting passwords, refer to the following.

GT Designer3 Version1 Screen Design Manual (Fundamentals)

 $9 - 7$ 

# 9.3.2 Utility basic configuration

The basic configuration of the screen is as follows.

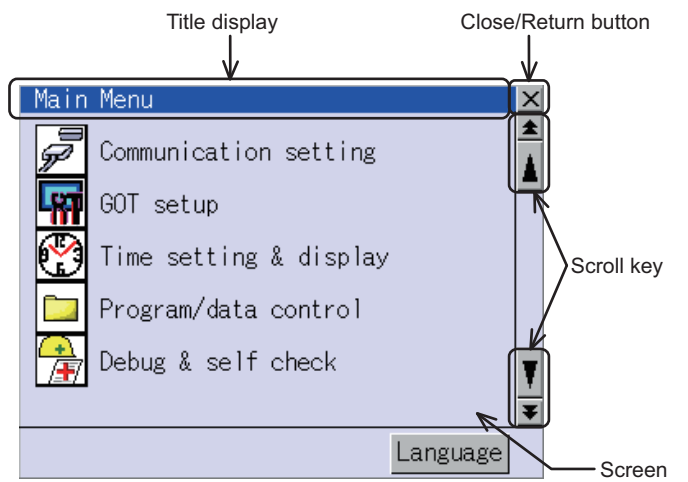

#### (1) Title display

The screen title name is displayed in title display part.

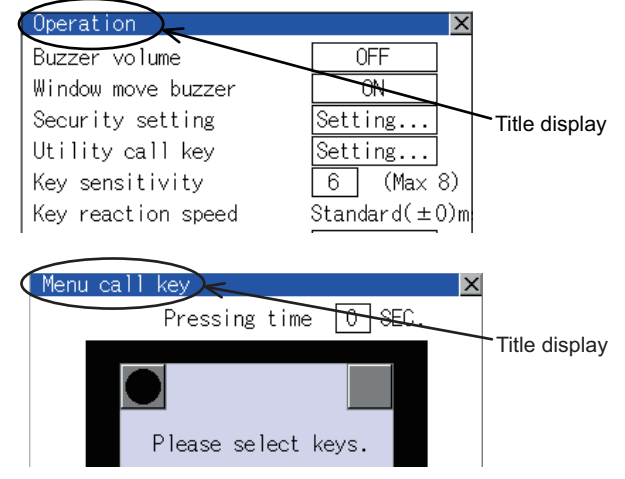

#### (2) Close/Return button

When a middle screen of the layers is displayed, if the  $[x]$  (Close/return) button in the right corner of screen is touched, returns to the previous screen.

If this button is touched when directly displayed from monitor screen, the screen is closed and returns to monitor screen.

#### (3) Scroll button

For screens in which the content does not fit on one screen page, there is a right or down scroll button on the screen.

 $\boxed{\blacktriangle}$   $\boxed{\blacktriangledown}$   $\boxed{\blacktriangle}$  Scroll one line/column

Scroll window

# <span id="page-84-0"></span>9.3.3 Basic operation of settings change

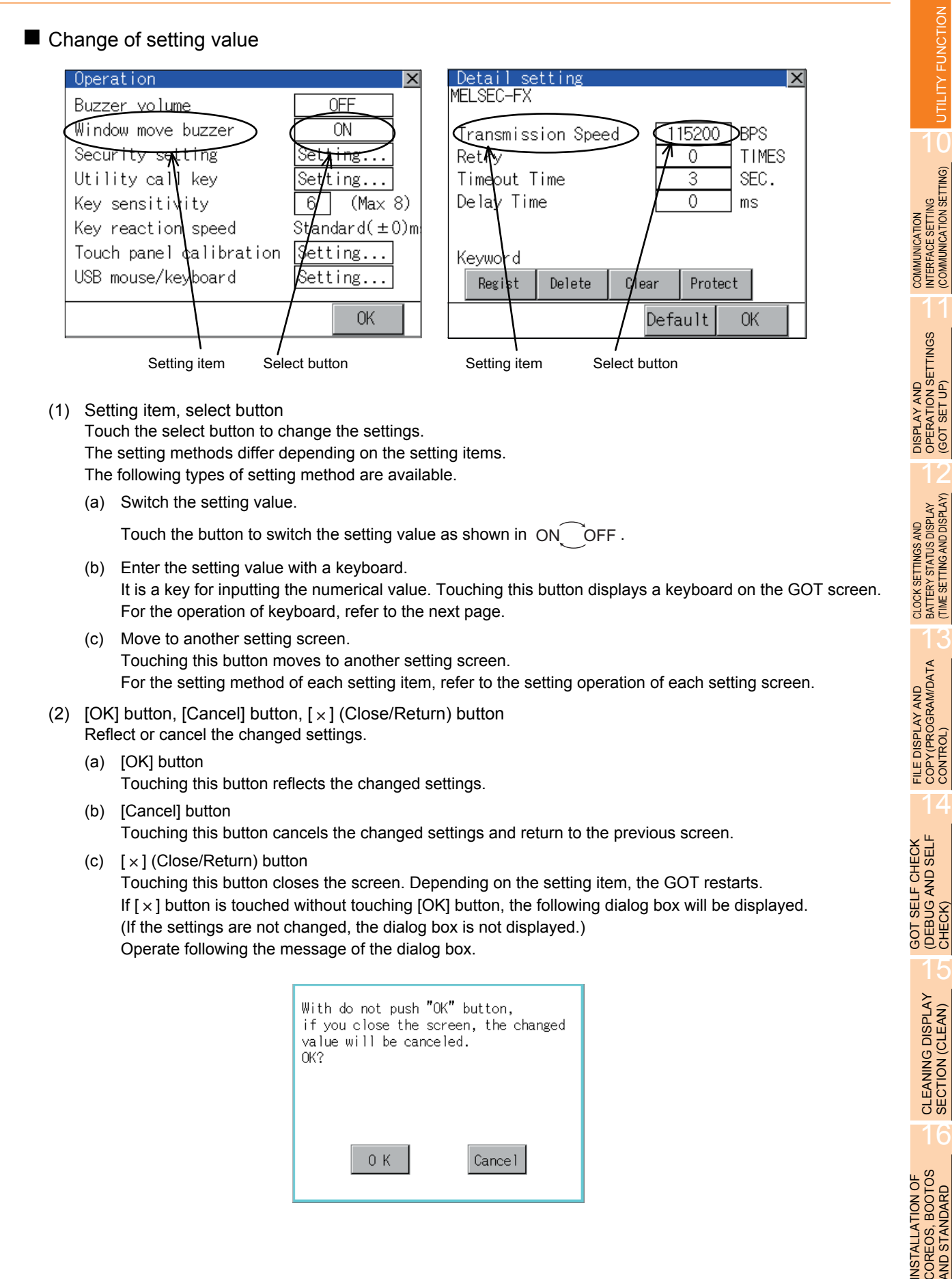

9

UTILITY FUNCTION

UTILITY FUNCTION

INTERFACE SETTING (COMMUNICATION SETTING)

OPERATION SETTINGS (GOT SET UP)

OPERATION SETTINGS<br>(GOT SET UP)

BATTERY STATUS DISPLAY (TIME SETTING AND DISPLAY)

COPY (PROGRAM/DATA

(DEBUG AND SELF

COREOS, BOOTOS AND STANDARD

*IND STANDARD* 

COREOS, BOOTOS

CHECK)

CONTROL)

#### Keyboard operation

- *1.* Touch the numerical value to be changed.
- *2.* Keyboard for numerical input is displayed and cursor is displayed simultaneously. The key board display position changes by the position of numerical value touched. (At the time of numerical input, displayed in the position which will not interrupt the inputting.)

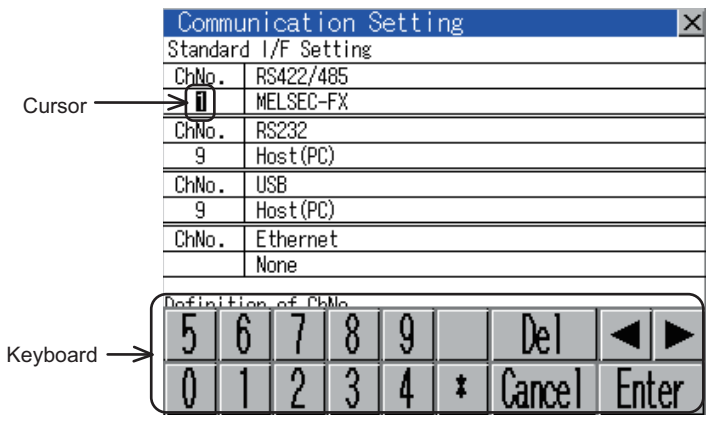

- *3.* Input numeric with keyboard.
	- [0] to [9] Key: Input the numeric.
	- [Enter] Key: Completes numeric input and closes the keyboard.
	- [Cancel] Key: Cancels numeric input and closes the keyboard.
	- $\cdot$   $\Box$  Key: Moves the cursor to the right or left side. (Available only if any selectable item is at the right/left side of the cursor.)
	- [Del] Key: [Del] key is used when canceling the input by 1 character.
	- [\*] key and the key which is not mentioned do not function.
- *4.* Touching [Enter] key completes numeric input and closes keyboard.

# <span id="page-86-0"></span>10. COMMUNICATION INTERFACE SETTING (COMMUNICATION SETTING)

In [Communication Setting], the communication interface names and the related communication channel, communication driver names display and channel numbers are set. Moreover, in [Communication Detail setting], the communication interface details are set. (Communication parameters setting)

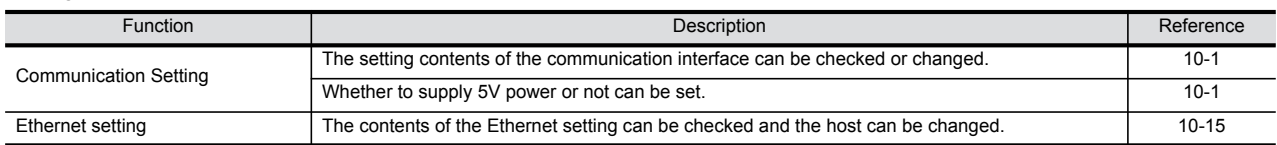

# <span id="page-86-1"></span>10.1 Communication setting

# 10.1.1 Communication setting functions

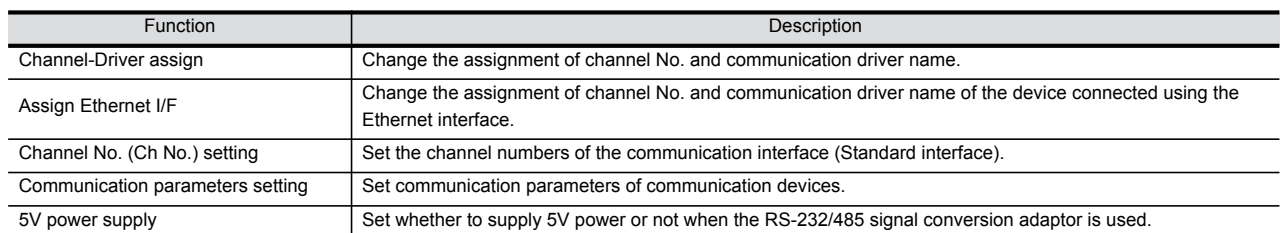

# 10.1.2 Display operation of Communication Setting

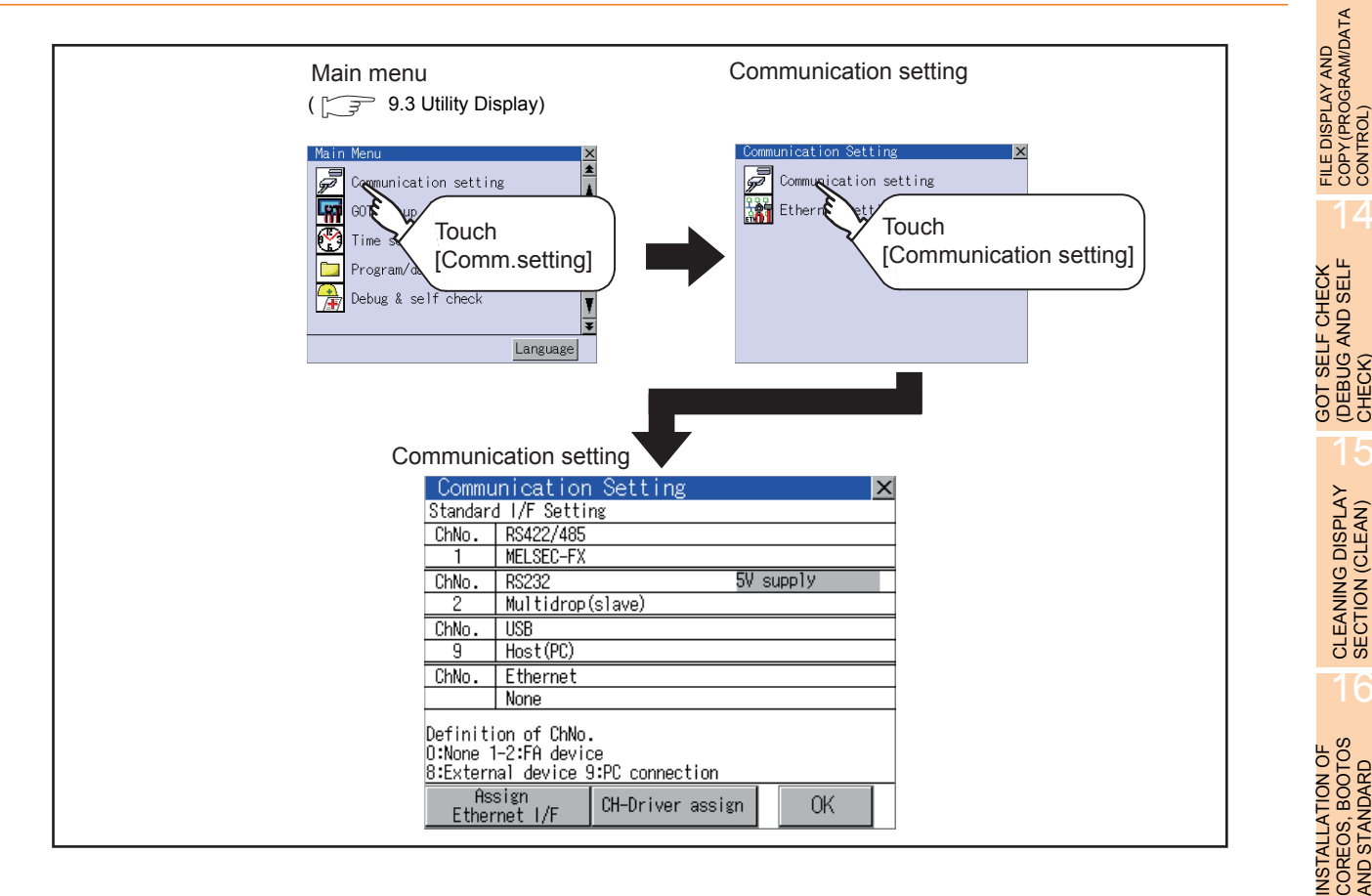

9

UTILITY FUNCTION

UTILITY FUNCTION

10

COMMUNICATION INTERFACE SETTING (COMMUNICATION SETTING)

DISPLAY AND OPERATION SETTINGS (GOT SET UP)

DISPLAY AND<br>OPERATION SETTINGS<br>(GOT SET UP)

CLOCK SETTINGS AND BATTERY STATUS DISPLAY (TIME SETTING AND DISPLAY)

CLOCK SETTINGS AND<br>BATTERY STATUS DISPLAY<br>(TIME SETTING AND DISPLAY)

13

COPY (PROGRAM/DATA

CONTROL)

14

(DEBUG AND SELF

CHECK)

15

CLEANING DISPLAY<br>SECTION (CLEAN)

16

COREOS, BOOTOS AND STANDARD

COREOS, BOOTC<br>AND STANDARD

**BOOTOS** 

12

# <span id="page-87-0"></span>10.1.3 Communication setting contents

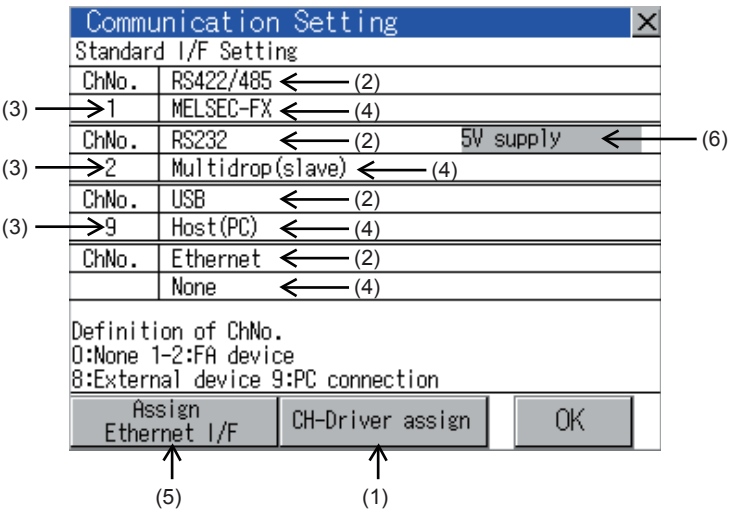

This section describes setting items and display contents for Communication Setting.

(1) Channel-Driver assign

Channel No. can be assigned to the communication driver installed in the GOT.

(a) Not writing [Communication Setting] in drawing software Without writing [Communication Setting] in drawing software, communication with a controller is available after assigning the channel No. with this function.

■ [10.1.4](#page-89-0) Channel-Driver assign operation

- (b) When changing the assignment of the communication driver to the channel in the Utility Without using drawing software, the assignment of communication drivers to channels can be changed. (When changing a communication driver, the alternative communication driver has to be installed in GOT in advance.)
- (2) Standard interface display BOX

Display the communication interface included as standard in GT14. There are the following 4 types.

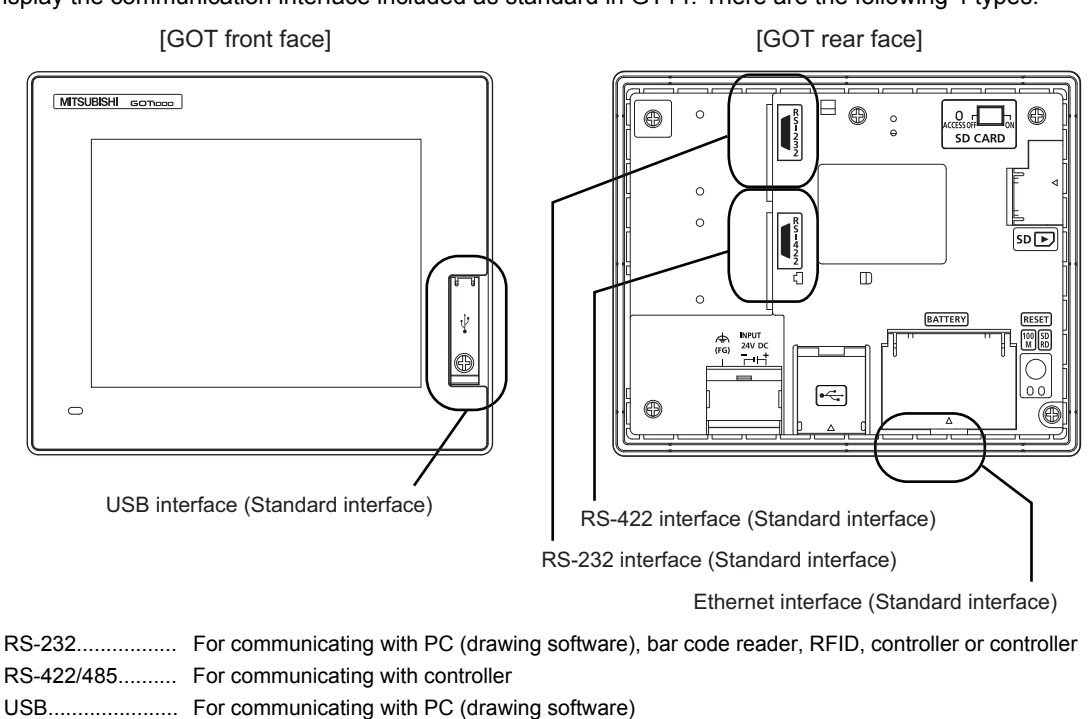

Ethernet................ For communicating with PC (drawing software) or controller

(3) Channel number specification menu BOX

Set channel No. to use with standard interface.

Refer to [this section \(4\)](#page-88-0) for driver that can be assigned to each channel.

- 0: Set when the communication interface is not used.
- 1, 2: Set when connecting to a controller.
- 8: Set when connecting with a bar code reader or RFID.
- 9\*1: Set when connecting with PC (drawing software).
- \*. Set when using the function that uses the gateway function (when connection types except the Ethernet connection is used for connecting to controllers), Ethernet download function.
- Fixed to 9 for the USB interface.

\*1 Cannot be assigned with Ethernet I/F Assignment.

<span id="page-88-0"></span>(4) Driver display BOX

The name of communication driver assigned to the channels or the driver set with the Communication Setting of drawing software is displayed.

For details of drivers to be displayed, refer to the following manual.

GT Designer3 Version1 Screen Design Manual (Fundamentals)

Displays [None] in the driver display BOX in case of the following.

- The communication driver is not installed. ( $\widehat{\mathbb{F}^2}$  [13.2.1 OS information\)](#page-136-0)
- In channel number specification menu BOX, [0] is set.

When the channel number is set to [9] to RS-232 interface, the communication driver [Host (PC)] or [Host (model)] can be selected.

When the channel number is set to [9] to USB interface, the communication driver [Host (PC)] is automatically assigned.

(5) Assign Ethernet I/F

The communication settings for the Ethernet connection can be made. Only Ethernet interface built-in model can display this button. Ethernet I/F Assignment can assign up to two channels per interface.

**[10.1.4](#page-89-0) ■ [Assign Ethernet I/F operation](#page-91-0)** 

(6) 5V power supply

Set the 5V power supply when using the RS-232/485 signal conversion adaptor.

 $\Box$  [10.1.4](#page-89-0) **■** [5V power supply operation](#page-92-0)

# POINT

Precautions for communications between GOT and controller

- (1) Installing communication driver and downloading Communication Setting
	- The following below is required for the communication interface to communicate with the controller.
	- 1) Installing communication drivers (Up to 4 communication drivers)
	- 2) Assigning the channel number and communication driver for the communication interface
	- 3) Downloading the contents (project data) assigned in 2).

Perform1), 2), 3) by drawing software.

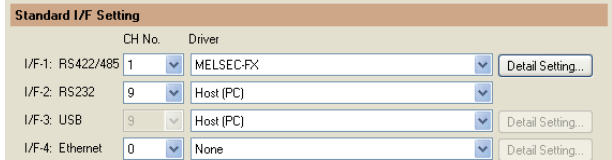

For details, refer to the following.

GT Designer3 Version1 Screen Design Manual (Fundamentals)

(2) When Communication Setting has not been downloaded.

When [Communication Setting] has not been downloaded using drawing software, make the communication settings in the drawing software or on the utility screen of the GOT.

9

UTILITY FUNCTION

UTILITY FUNCTION

10

COMMUNICATION INTERFACE SETTING (COMMUNICATION SETTING)

DISPLAY AND OPERATION SETTINGS (GOT SET UP)

CLOCK SETTINGS AND BATTERY STATUS DISPLAY (TIME SETTING AND DISPLAY)

CLOCK SETTINGS AND<br>BATTERY STATUS DISPLAY<br>(TIME SETTING AND DISPLAY)

FILE DISPLAY AND COPY (PROGRAM/DATA

FILE DISPLAY AND<br>COPY (PROGRAM/DATA<br>CONTROL)

GOT SELF CHECK (DEBUG AND SELF

GOT SELF CHECK<br>(DEBUG AND SELF

CONTROL)

14

COPY<br>CONTE

CHECK)

15

CLEANING DISPLAY<br>SECTION (CLEAN)

16

INSTALLATION OF COREOS, BOOTOS AND STANDARD

**BOOTOS** NSTALLATION OF COREOS, BOOTC<br>AND STANDARD

13

12

OPERATION SETTINGS<br>(GOT SET UP) **OINA YAJRIC** 

# <span id="page-89-0"></span>10.1.4 Communication setting operation

#### <span id="page-89-1"></span>■ Channel-Driver assign operation

The following describes how to operate the Channel-Driver assign. The example of changing to the direct CPU connection (Communication driver: [A/QnA/L/QCPU, LJ71C24, QJ71C24]) for the GOT of the computer link connection (Communication driver: [AJ71QC24, MELDAS C6\*]) is used.

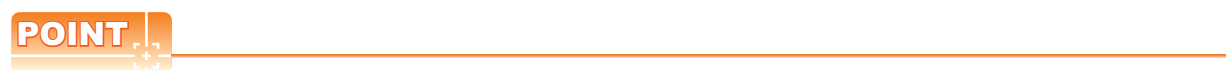

#### Before starting operation

After Communication Setting is executed, the GOT automatically restarts.

If the project data is downloaded, GOT starts monitoring the communication device after restarting. Execute this setting after carefully confirming the safety.

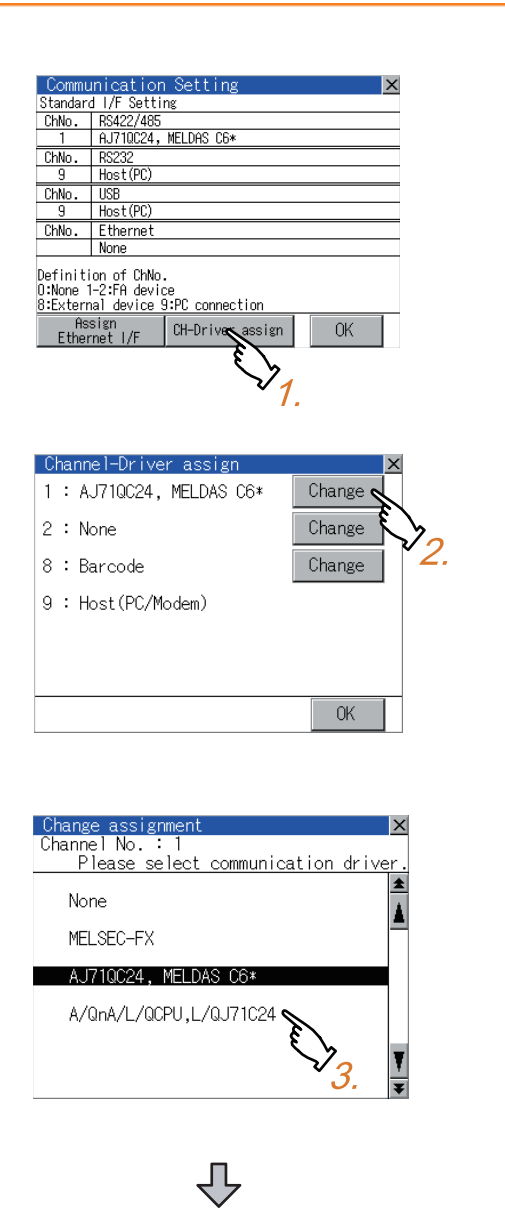

(Continued to next page)

- *1.* Install communication driver [A/QnA/L/QCPU, L/ QJ71C24] to GOT. (Download of [Communication Setting] from drawing software is not required.) After installing communication driver, touch the [Channel Driver assign] button in [Communication Setting].
- *2.* Touch the [Change assignment] button on the displayed screen as shown left.

*3.* As the communication driver ([A/QnA/L/QCPU, L/ QJ71C24]) installed in the GOT is displayed, touch it.

FILE DISPLAY AND COPY (PROGRAM/DATA

FILE DISPLAY AND<br>COPY (PROGRAM/DATA<br>CONTROL)

GOT SELF CHECK (DEBUG AND SELF GOT SELF CHECK<br>(DEBUG AND SELF<br>CHECK)

CONTROL)

14

15

CLEANING DISPLAY<br>SECTION (CLEAN)

16

AND STANDARD

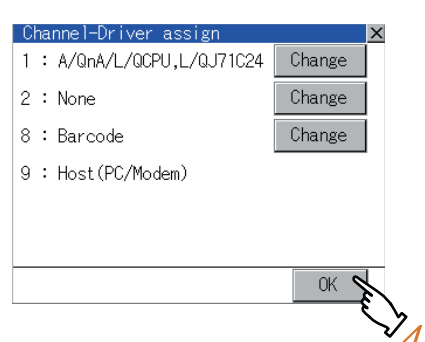

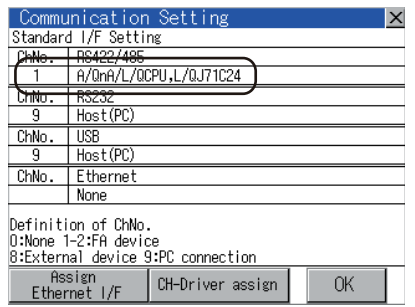

#### <span id="page-90-0"></span>■ Channel number setting operation

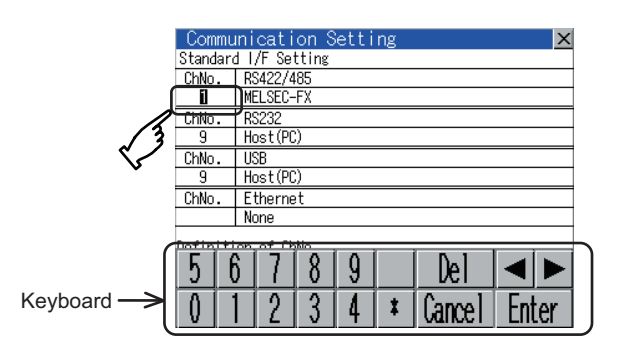

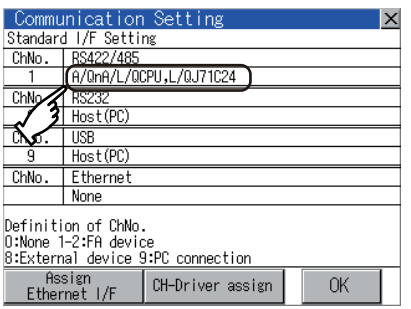

- *4.* The screen returns to the [Channel-Driver assign] screen and touch the [OK] button.
- **5.** Touch [ $\times$ ] button to return to the [Communication Setting] screen.
- *6.* Confirm that the selected communication driver ([A/ QnA/L/QCPU, L/QJ71C24]) is assigned.
- *7.* After confirming, touch the [OK] button.
- **8.** Touching the  $[x]$  button restarts the GOT and the GOT operates with the changed settings.

- *1.* Touch channel number specification menu BOX to be set.
- *2.* The cursor for the channel number specification menu BOX is displayed. Simultaneously the keyboard for a numerical input is displayed.
- *3.* Input the channel number from the keyboard and touch [Enter] key, and the value is defined. Simultaneously, the name of the communication driver corresponding to the channel number assigned by drawing software is displayed in the driver display BOX.
- Communication detail setting switching operation If the driver display BOX is touched on the communication setting screen or Ethernet I/F assign screen, the screen switches to the detailed setting screen of the related controller device.
	- (  $\sqrt{ }$  [10.2 Communication Detail Setting\)](#page-93-0)

#### <span id="page-91-0"></span>Assign Ethernet I/F operation

The following describes how to operate the Ethernet I/F assign. The setting operation is same as that of the communication setting screen.

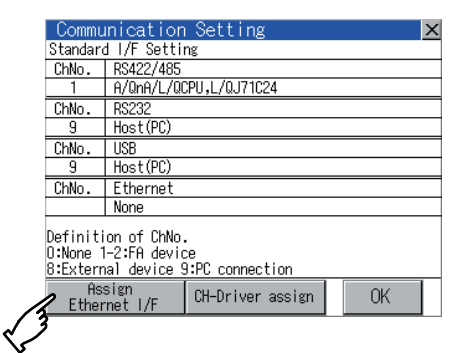

*1.* Touch the [Assign Ethernet I/F] button in [Communication Setting].

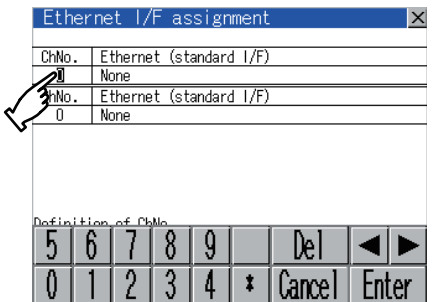

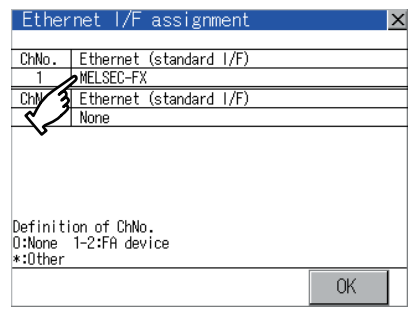

*2.* After the screen shown left is displayed, touch the channel number specification menu BOX when changing the channel number. ( [10.1.4](#page-89-0) ■ [Channel number setting operation\)](#page-90-0)

- *3.* For changing the parameter settings, touch the driver display BOX. ( $\sqrt{ }$  [10.2Communication Detail Setting\)](#page-93-0)
- *4.* Touching the [OK] button reflects the changed settings. Touching  $[x]$  button returns the screen to the [Communication Setting] screen.
- *5.* Touch the [OK] button in the [Communication Setting] screen.
- **6.** Touching the [ $\times$ ] button restarts the GOT and the GOT operates with the changed settings.

#### <span id="page-92-0"></span>■ 5V power supply operation

RS232 5V power supply

RS232 5V power supply

5V power supply

5V power supply

The following describes how to operate the 5V power supply.

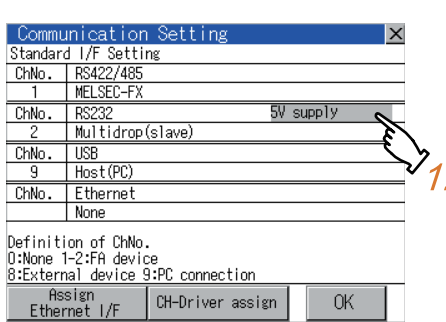

N<sub>0</sub>

**YES** 

 $OK$ 

 $\overline{\mathsf{X}}$ 

 $0K$ 

Ix

*1.* Touch the [5V power supply] button in [Communication Setting].

*2.* Touch the setting item of [5V power supply] when using the RS-232/485 conversion adaptor. The setting content is changed by touching. (YES  $\approx$  NO)

*3.* Select [Yes] to change the setting of the 5V power supply.

Touching the [OK] button reflects the changed settings. Touching  $[x]$  button returns the screen to the [Communication Setting] screen.

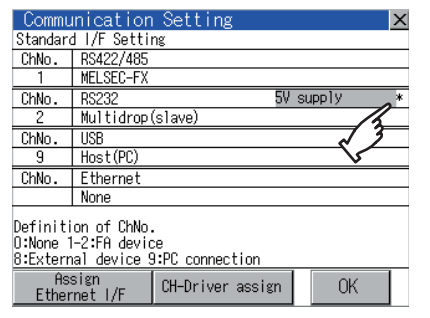

"\*" indicating the setting to supply the 5V power supply is displayed.

- *4.* Touch the [OK] button in the [Communication Setting] screen.
- **5.** Touching the [ $\times$ ] button restarts the GOT and the GOT operates with the changed settings.

GOT SELF CHECK

9

UTILITY FUNCTION

UTILITY FUNCTION

10

COMMUNICATION INTERFACE SETTING (COMMUNICATION SETTING)

DISPLAY AND OPERATION SETTINGS (GOT SET UP)

DISPLAY AND<br>OPERATION SETTINGS<br>(GOT SET UP)

CLOCK SETTINGS AND BATTERY STATUS DISPLAY (TIME SETTING AND DISPLAY)

CLOCK SETTINGS AND<br>BATTERY STATUS DISPLAY<br>(TIME SETTING AND DISPLAY)

FILE DISPLAY AND

13

12

16

AND STANDARD

# <span id="page-93-0"></span>10.2 Communication Detail Setting

# 10.2.1 Communication detail setting functions

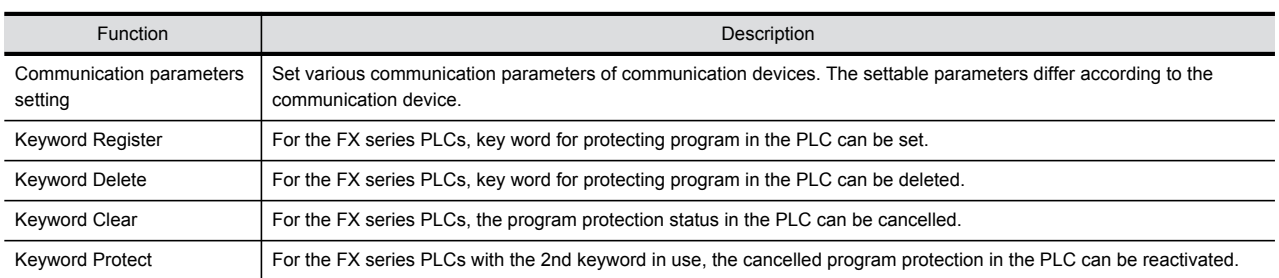

# 10.2.2 Display operation of Communication Detail setting

#### Communication settings

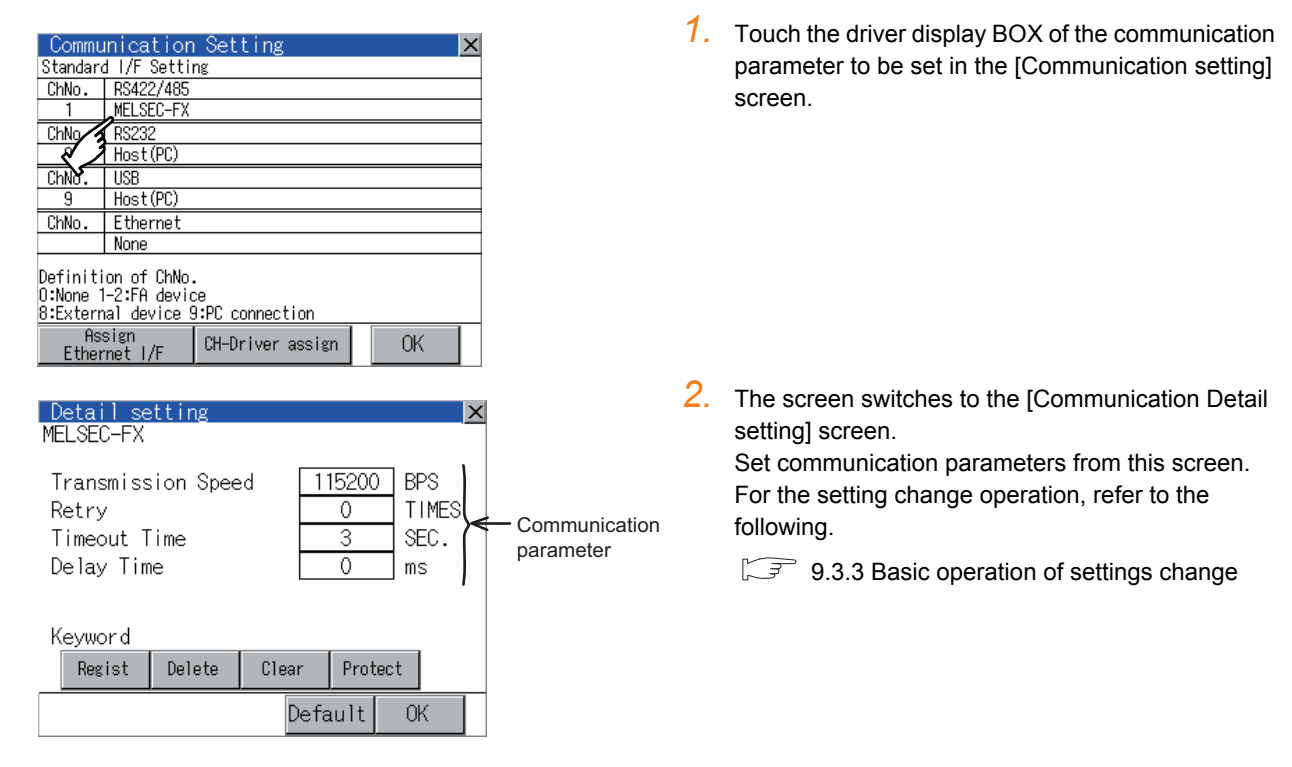

# POINT

Communication parameter setting by drawing software

Select [Common Settings]  $\rightarrow$  [Communication Settings] from GT Designer3 to enter the communication parameters for each communication driver.

When changing the communication parameters after downloading project data, change the setting at communication detail setting of GOT.

GT Designer3 Version1 Screen Design Manual (Fundamentals)

#### Assign Ethernet I/F

Several drivers are assigned to the same Ethernet interface. However, only one GOT IP address is assigned per interface.

By changing the settings of one interface, the GOT IP address, GOT port No. download, default gateway and subnet mask settings of other drivers, which are assigned to the same interface, are also changed.

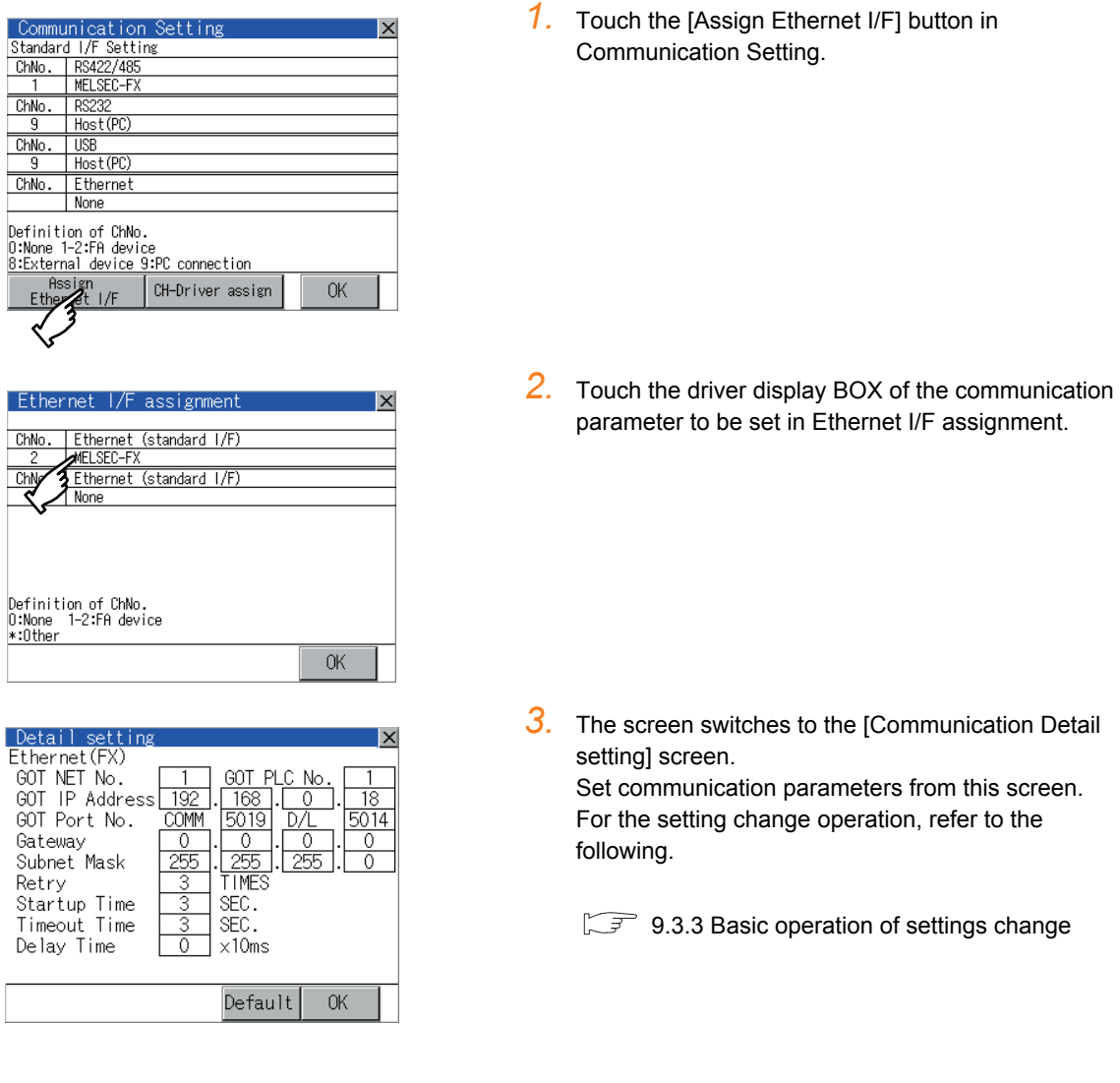

# POINT.

Communication parameter setting by drawing software

Select [Common Settings]  $\rightarrow$  [Communication Settings] from GT Designer3 to enter the communication parameters for each communication driver.

When changing the communication parameters after downloading project data, change the setting at communication detail setting of GOT.

GT Designer3 Version1 Screen Design Manual (Fundamentals)

9

UTILITY FUNCTION

UTILITY FUNCTION

10

TING)

COMMUNICATION INTERFACE SETTING (COMMUNICATION SETTING)

DISPLAY AND<br>OPERATION SETTINGS<br>(GOT SET UP)

12

DISPLAY AND OPERATION SETTINGS (GOT SET UP)

CLOCK SETTINGS AND BATTERY STATUS DISPLAY (TIME SETTING AND DISPLAY)

CLOCK SETTINGS AND<br>BATTERY STATUS DISPLAY<br>(TIME SETTING AND DISPLAY)

# 10.2.3 Display contents of Communication Detail setting

The contents of communication detail setting varies according to driver type.

This section explains setting items different from the communication detail setting of the drawing software. For setting items other than described in this section, refer to the following manual.

#### GT Designer3 Version1 Screen Design Manual (Fundamentals)

#### ■ Communication detail setting of host (modem)

On the communication detail setting screen of host (modem), the communication setting between the GOT and the modem and the modem operation can be executed.

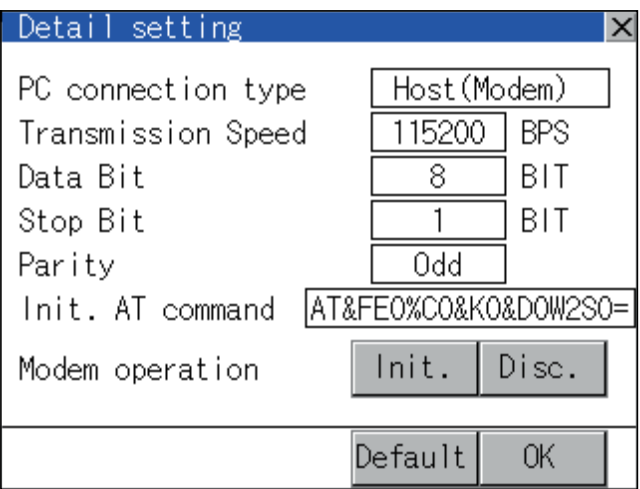

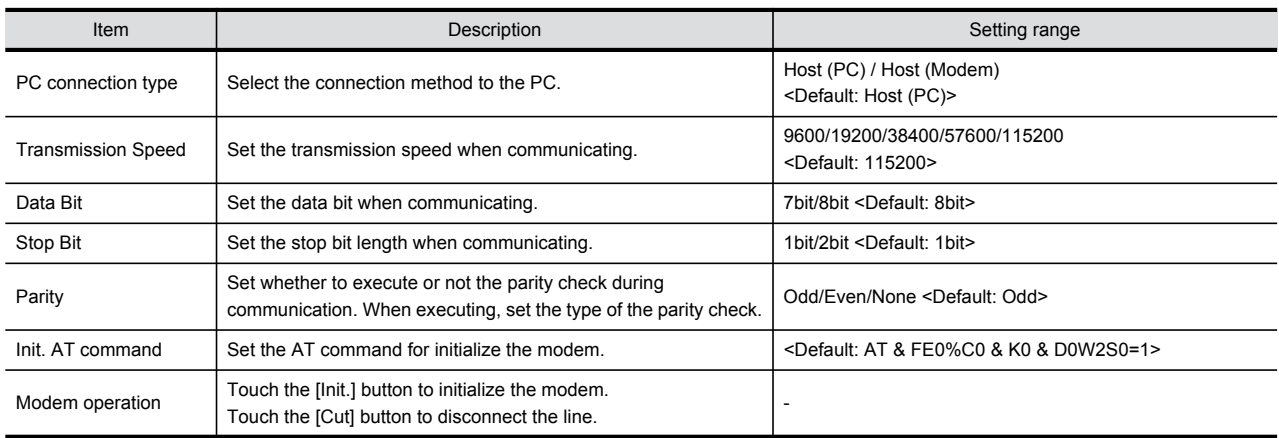

#### $\blacksquare$  Keyword settings of MELSEC-FX

On the communication detail setting screen of MELSEC-FX, registration, deletion, cancellation, or protection of the keyword for FX series PLC can be executed.

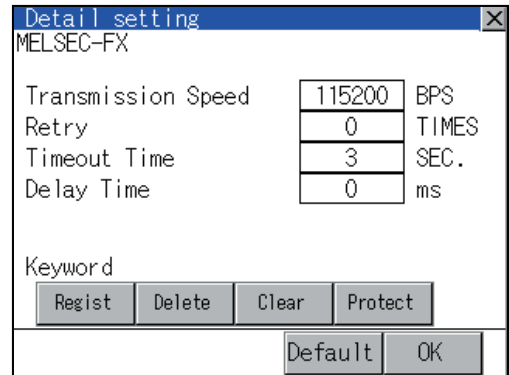

(1) Regist

Keyword is registered.

*1.* Touching the [Regist] key displays the Registration Selection screen.

For a FX PLC<sup>\*1</sup> that is not compatible with the customer keyword, the keyboard for the keyword input of  $\mathcal{L}$ , is displayed.

Select [Keyword] or [Keyword and Customer keyword].

When the [Enter] key is touched, the selection is completed and the keyboard for the keyword input is displayed.

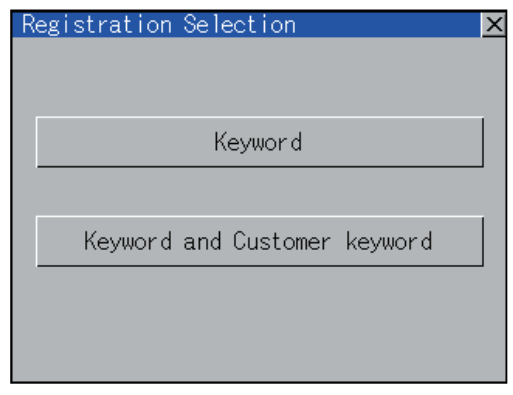

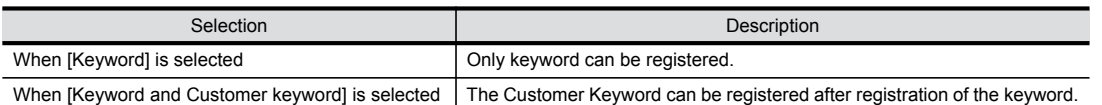

\*1: For details on FX PLC compatible with customer keyword, refer to the manual of the PLC used.

# POINT

The customer keyword allows the user to clear the protection set by a keyword. However, the protection cannot be deleted.

9

*2.* When the registration is selected or the Regist key is touched on a PLC not compatible with the customer keyword, the keyboard for the keyword input is displayed in a pop-up window.

When the keyword is input and the [Enter] key is touched, registration is completed.

When [Keyword and Customer Keyword] is selected on the selection screen for the registration, the Customer Keyword entry screen of  $\beta$  is displayed.

For the keyword, 8 digits from 0 to 9 or A to F must be set.

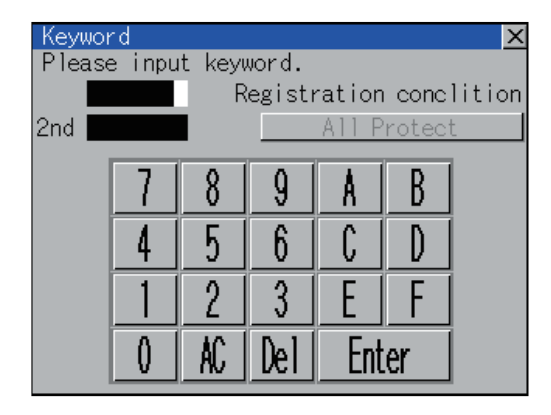

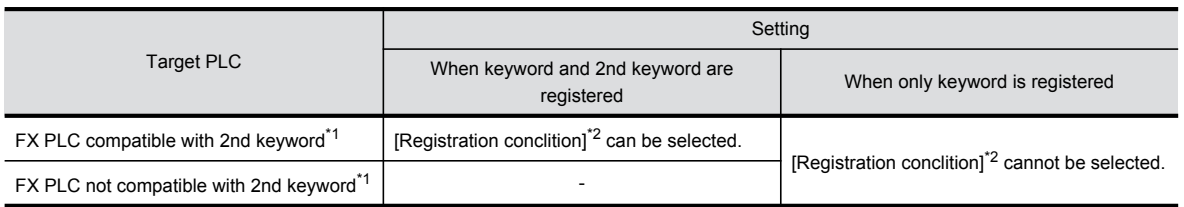

\*1 For details on FX PLC compatible with 2nd keyword, refer to the manual of the PLC used.

Options can be selected among [Read/Write Protect], [Write Protect], or [All Protect]. For access restrictions of each setting, refer to the manual of the PLC used.

3. When [Keyword and Customer Keyword] is selected on the selection screen for registration and the keyword input is completed, the Customer Keyword registration screen is the displayed. When the customer keyword is input and the [Enter] key is touched, registration is completed.

To set the customer keyword, 8 digits from 0 to 9 or A to F must be used.

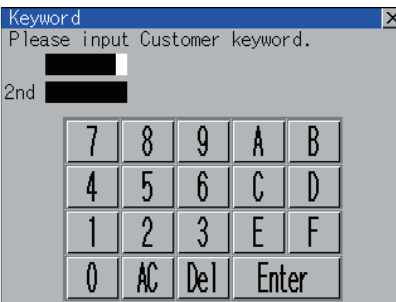

<sup>\*2 [</sup>Registration conclition]

## POINT

(1) Selection of keyword protection level

For the devices which can perform the online operation of FX PLC, 3 levels of protection can be set. When the monitoring or setting change by online devices is needed, set the keyword taking the following into consideration.

(a) When only keyword is registered

Protection level is selected by the head character of keyword.

- All operation prohibition: Set the keyword starting with one of A, D to F, or 0 to 9. Read/incorrect write protection: Set the keyword starting with B. Erroneous write prohibition: Set the keyword starting with C.
- (b) When keyword and 2nd keyword are registered Protection level is selected by [Registration conclition].
- (2) Applicability of monitoring for each keyword protection level The applicability of monitoring for each protection level is as follows.

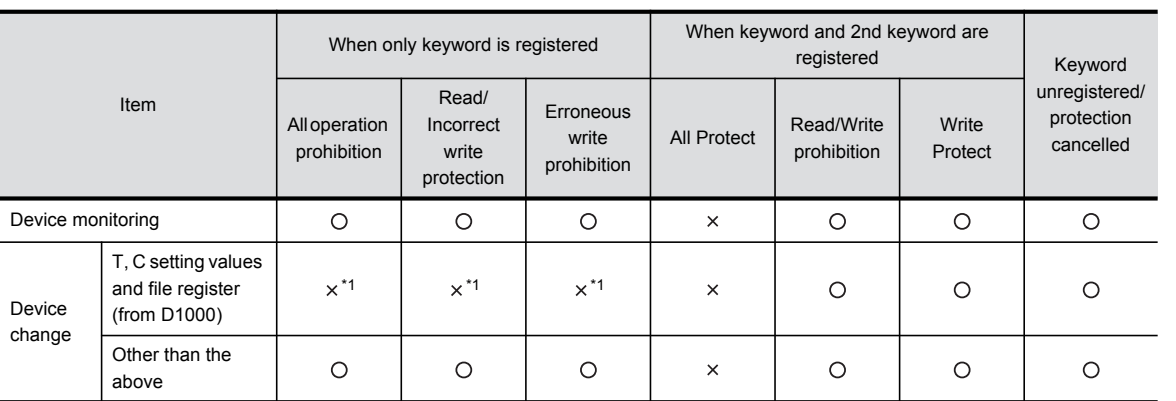

- \*1 When the T, C setting values are specified indirectly, changing devices is available.
- (3) Difference between [All Protect] and [All operation prohibition]

When [All Protect] is selected, both device display and input by the programming tool or GOT are prohibited. When [All operation prohibition] is selected, device display and input are possible although operations by the programming tool are all prohibited.

9

UTILITY FUNCTION

UTILITY FUNCTION

10

COMMUNICATION INTERFACE SETTING (COMMUNICATION SETTING)

DISPLAY AND OPERATION SETTINGS (GOT SET UP)

DISPLAY AND<br>OPERATION SETTINGS<br>(GOT SET UP)

CLOCK SETTINGS AND BATTERY STATUS DISPLAY (TIME SETTING AND DISPLAY)

CLOCK SETTINGS AND<br>BATTERY STATUS DISPLAY<br>(TIME SETTING AND DISPLAY)

FILE DISPLAY AND COPY (PROGRAM/DATA

FILE DISPLAY AND<br>COPY (PROGRAM/DATA<br>CONTROL)

GOT SELF CHECK (DEBUG AND SELF

GOT SELF CHECK<br>(DEBUG AND SELF

CONTROL)

14

CHECK)

15

13

12

#### (2) Delete

Registered keyword is deleted.

*1.*Touching the [Delete] key pops up a keyboard for keyword input.

2. When the correct keyword is input and the [Enter] key is touched, the keyword is deleted.

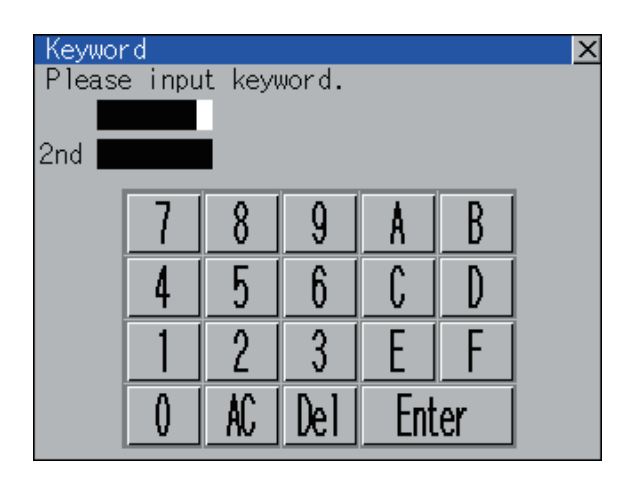

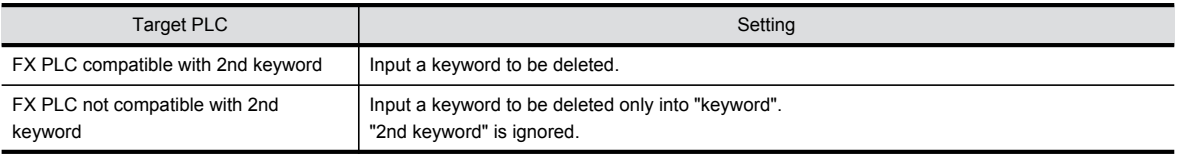

#### (3) Clear

To access an FX PLC where a keyword has been registered, keyword protection is cancelled.

- *1.* Touching the [Clear] key pops up a keyboard for keyword input.
- 2. When the correct keyword is input and the [Enter] key is touched, the protection is cancelled.

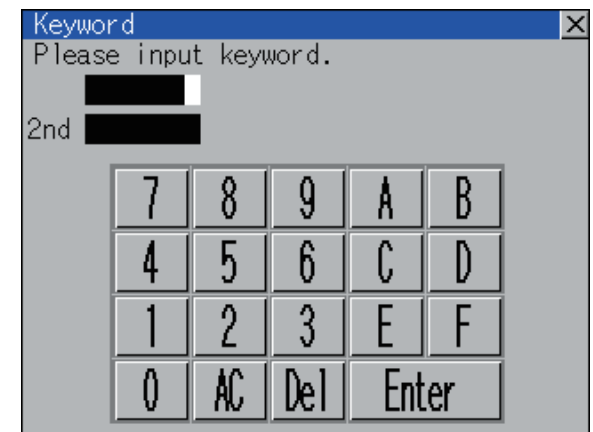

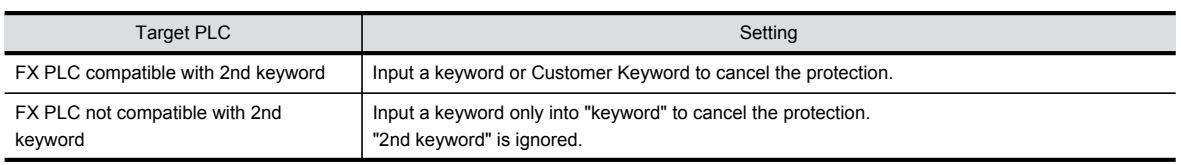

#### (4) Protect

A keyword with cancelled protection is reactivated for protection.

*1.*Touching the[Protect] key activates keyword protection.

# 10.3 Ethernet Setting

# <span id="page-100-0"></span>10.3.1 Ethernet setting functions

The contents of the Ethernet setting in drawing software can be checked. The setting of the host station can be changed. For Ethernet setting, refer to the following.

GOT1000 Series Connection Manual for GT Works3

# 10.3.2 Display operation of Ethernet setting

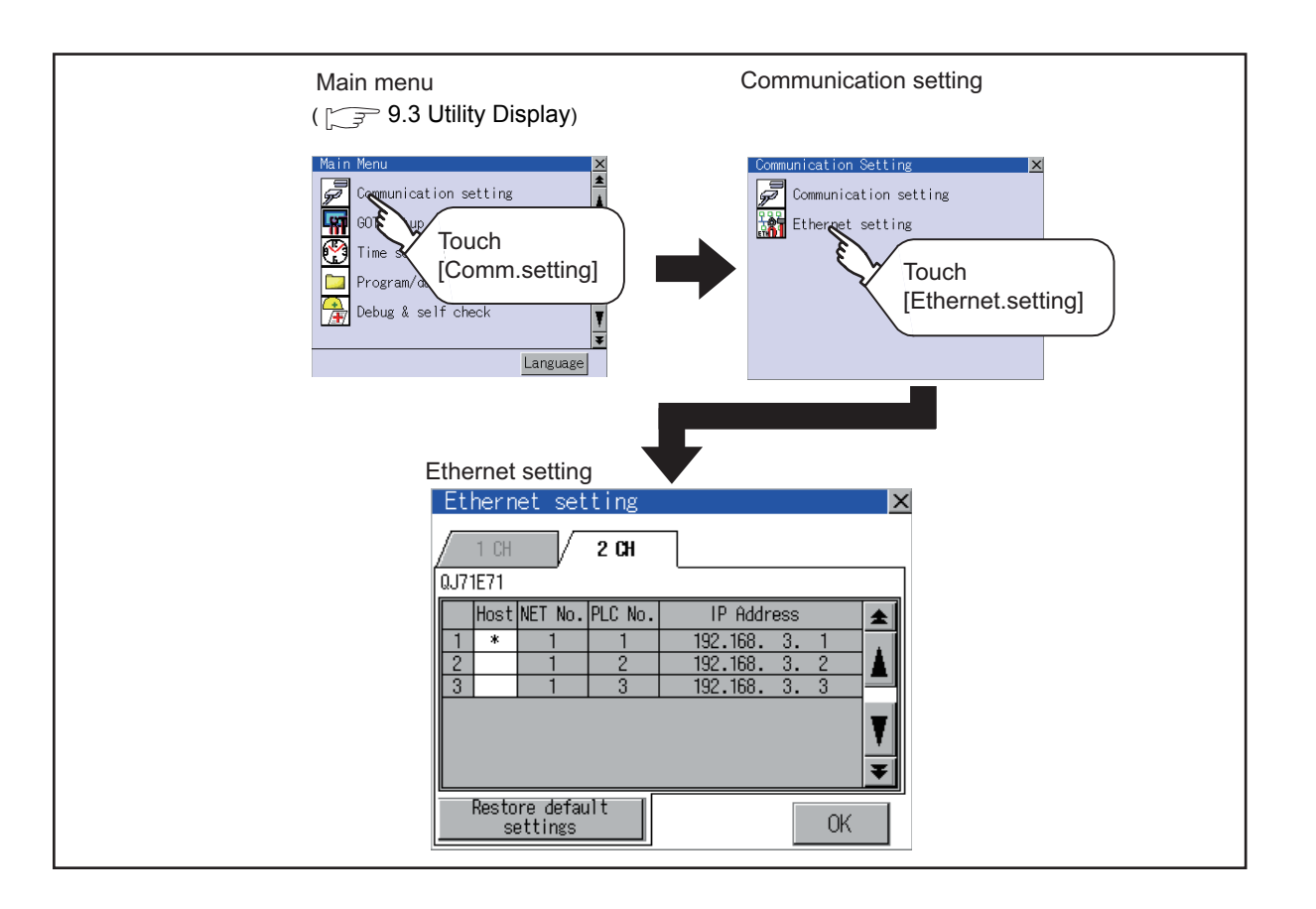

14 GOT SELF CHECK (DEBUG AND SELF GOT SELF CHECK<br>(DEBUG AND SELF<br>CHECK) 15CLEANING DISPLAY<br>SECTION (CLEAN)

9

UTILITY FUNCTION

UTILITY FUNCTION

10

COMMUNICATION INTERFACE SETTING (COMMUNICATION SETTING)

DISPLAY AND<br>OPERATION SETTINGS<br>(GOT SET UP)

12

DISPLAY AND OPERATION SETTINGS (GOT SET UP)

CLOCK SETTINGS AND BATTERY STATUS DISPLAY (TIME SETTING AND DISPLAY)

CLOCK SETTINGS AND<br>BATTERY STATUS DISPLAY<br>(TIME SETTING AND DISPLAY)

FILE DISPLAY AND<br>COPY (PROGRAM/DATA<br>CONTROL) FILE DISPLAY AND COPY (PROGRAM/DATA

CONTROL)

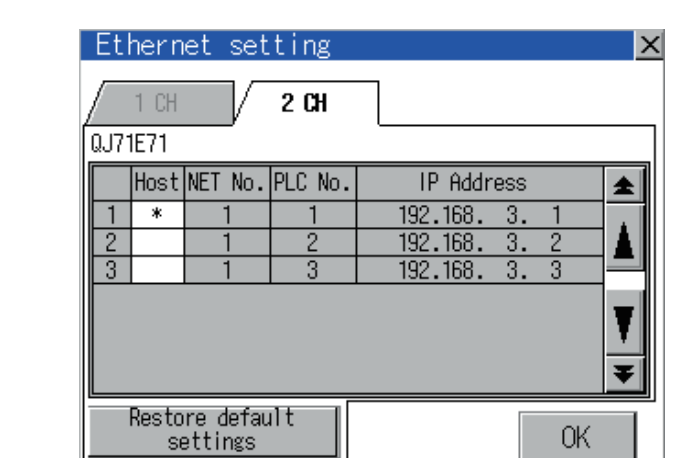

The following describes the setting items and the display contents of the Ethernet setting.

(1) Channel selection tab

Channels can be switched.

Switching to the channel which does not have the Ethernet setting is not available. [\*] is displayed on the tab of the channel whose setting is changed.

(2) Ethernet setting item

The contents of the Ethernet setting configured in drawing software are displayed. The setting of the host station can be changed.

 $\Box$   $\Box$  [Change of host](#page-102-0)

(3) Restore default settings

Touching this button cancels the change of the setting and returns the setting to the status when the project data was written.

#### POINT

- (1) How to cancel the change of the setting in the [Ethernet setting] screen Cancel the settings changed in the [Ethernet setting] screen with the [Restore default settings] button. The changed settings remain until they are canceled with the [Restore default settings] button. The changed settings are not canceled even if writing the project data or OS to the GOT. When the project data is written to the GOT without canceling the changed settings, those changed settings are reflected to the Ethernet setting of the written project data. (If the written project data does not have a channel with same Ethernet settings as that of the channel changed in [Ethernet setting] screen, the changed settings are not reflected.) (2) Range where the settings changed in the [Ethernet setting] screen are reflected
	- The settings changed in the [Ethernet setting] screen are valid in the GOT. On the other hand, they are not overwritten to the project data written to the GOT.

The changed settings are not reflected to the project data which is read from the GOT after changing the settings.

If the GOT data is copied with the GOT data package acquisition, the change in the [Ethernet setting] screen is reflected to the copied data.

<span id="page-102-0"></span>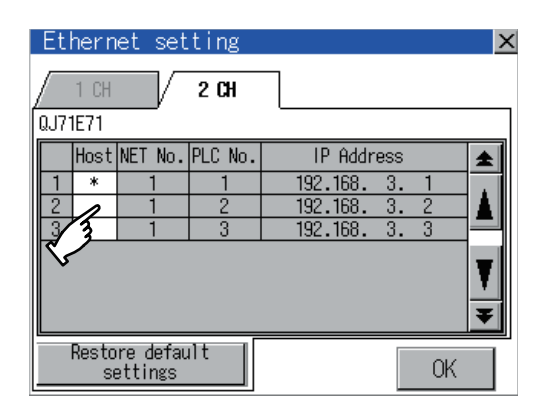

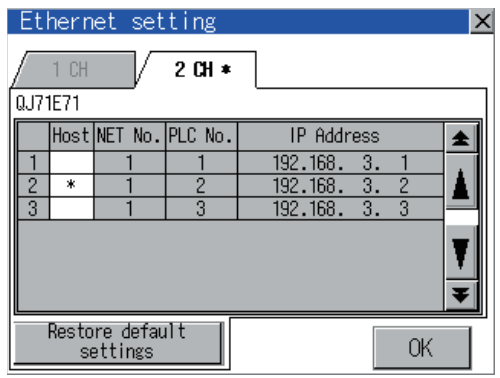

*1.* Touch the device to be set as the host.

- *2.* Touch the [OK] button.
- **3.** Touching the  $[x]$  button restarts the GOT and the GOT operates with the changed settings.

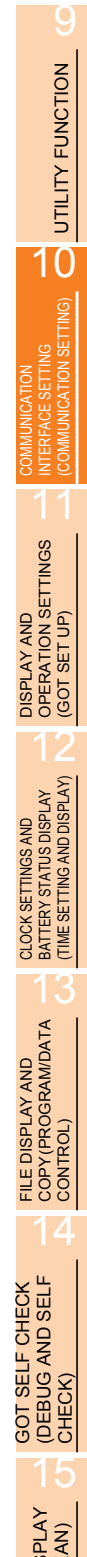

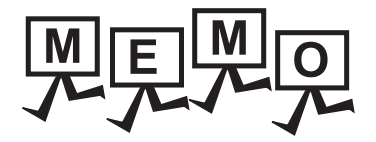

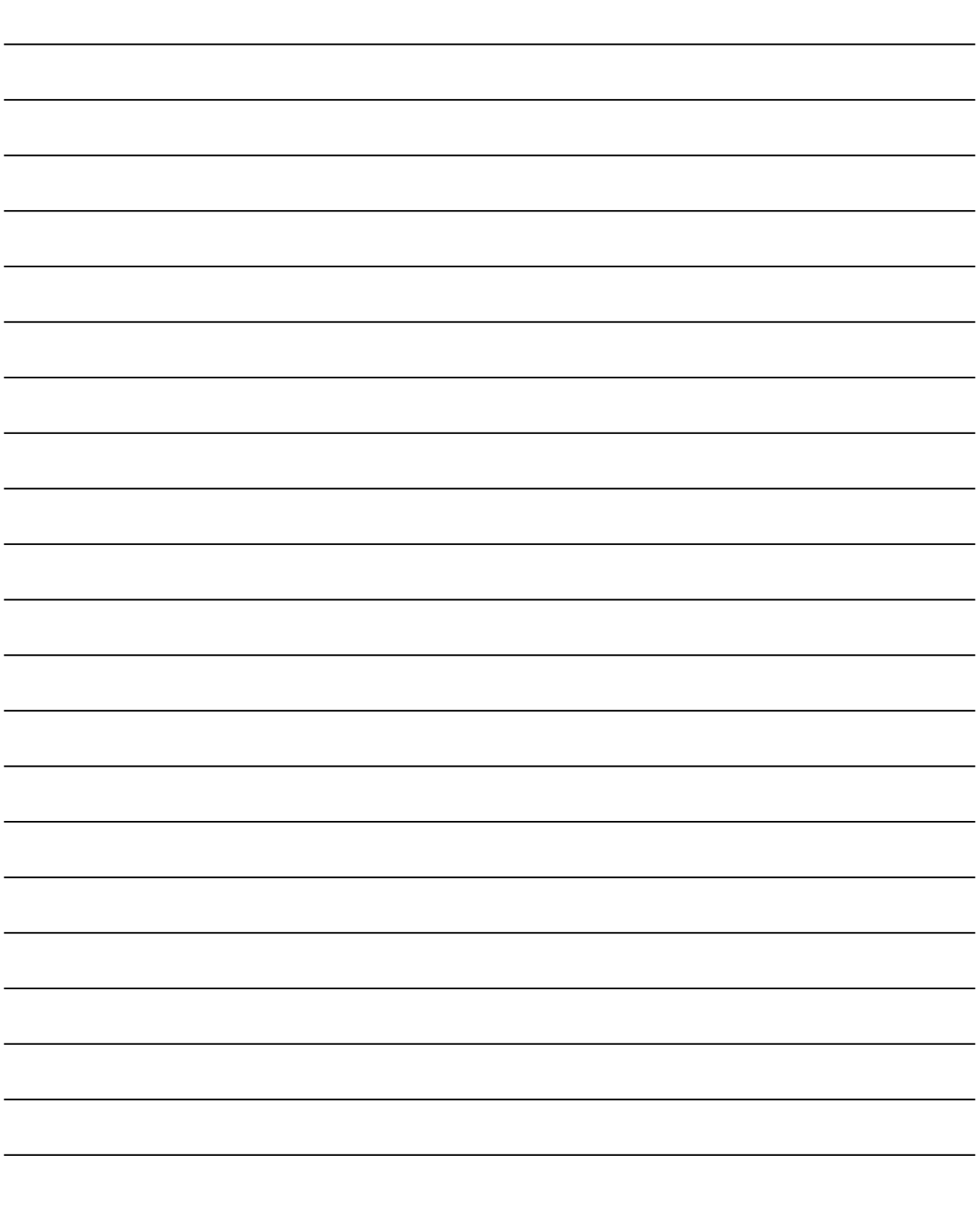

COMMUNICATION<br>INTERFACE SETTING<br>(COMMUNICATION SETTING)

11

COMMUNICATION INTERFACE SETTING (COMMUNICATION SETTING)

DISPLAY AND OPERATION SETTINGS (GOT SET UP)

**ATION SETTINGS** 

CLOCK SETTINGS AND BATTERY STATUS DISPLAY (TIME SETTING AND DISPLAY)

FILE DISPLAY AND COPY (PROGRAM/DATA

FILE DISPLAY AND<br>COPY (PROGRAM/DATA<br>CONTROL)

GOT SELF CHECK (DEBUG AND SELF

GOT SELF CHECK<br>(DEBUG AND SELF

CONTROL)

14

CHECK)

15

CLEANING DISPLAY<br>SECTION (CLEAN)

16

INSTALLATION OF COREOS, BOOTOS AND STANDARD

INSTALLATION OF<br>COREOS, BOOTOS<br>AND STANDARD

13

12

Setting screen for display and setting screen for operation can be displayed from the utility screen. In the setting screen for display and the setting screen for operation, the following settings can be set.

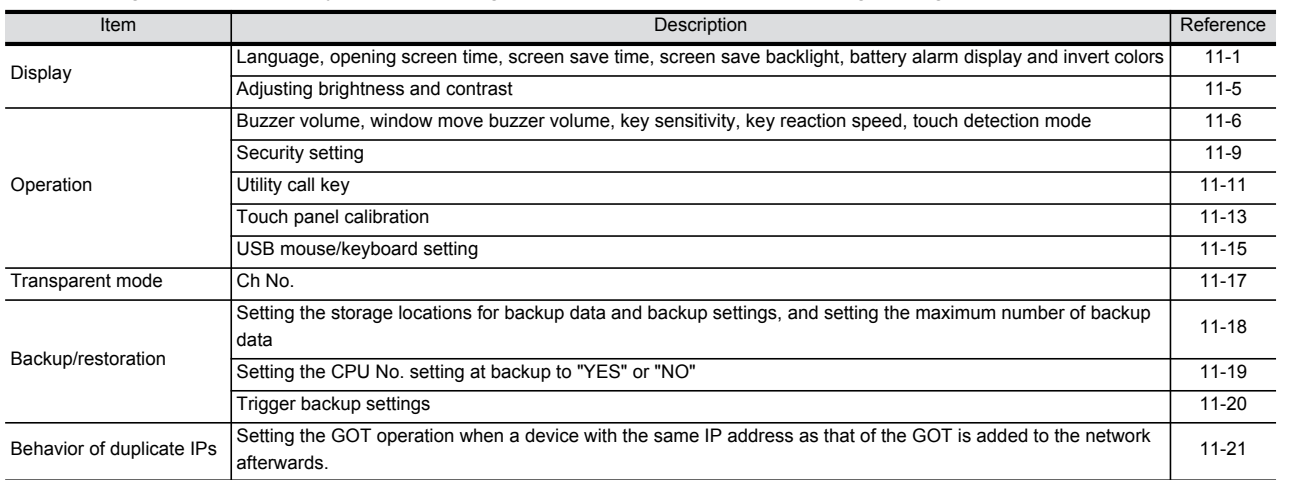

# <span id="page-104-0"></span>11.1 Display Setting

# <span id="page-104-1"></span>11.1.1 Function of Display

#### Setting regarding display is possible.

The items which can be set are shown below. When each item part is touched, the respective setting becomes possible.

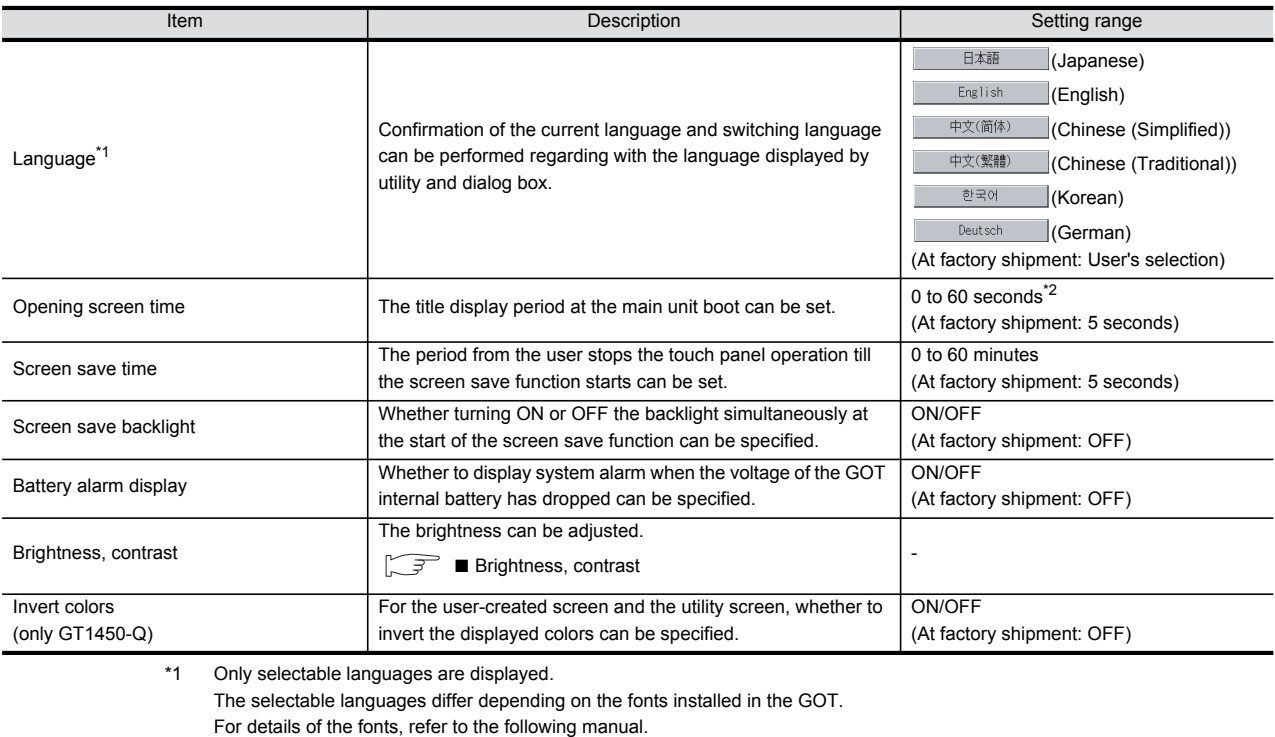

 $\int_{0}^{b}$ ſΞ GT Designer3 Version1 Screen Design Manual (Fundamentals)

\*2 Setting 0 does not hide the title screen.

The title screen is always displayed for 4 seconds or longer (which changes depending on the project data contents).

## POINT.

(1) Display setting by GT Designer3

Select [Common Settings]  $\rightarrow$  [GOT Environment Settings]  $\rightarrow$  [GOT Setup] from GT Designer3 to make the settings of opening screen time, screen save time and screen save backlight.

To change a part of the setting after downloading the project data, change the setting at the display setting of GOT.

GT Designer3 Version1 Screen Design Manual (Fundamentals)

(2) Screen save time

Using the system information function can compulsorily switch the controller to the screen saving status (Forced Screen Saver Disable Signal) or disable the screen save time (Automatic Screen Saver Disable Signal) set with Utility.

GT Designer3 Version1 Screen Design Manual (Fundamentals)

(3) Screen save backlight

When [Screen save backlight] is set to [ON], using the system information function (Backlight OFF output signal) can switch the backlight OFF from the controller.

When [Screen save backlight] is set to [OFF], the above signal has no effect on the screen save backlight.

GT Designer3 Version1 Screen Design Manual (Fundamentals)

## 11.1.2 Display operation of Display

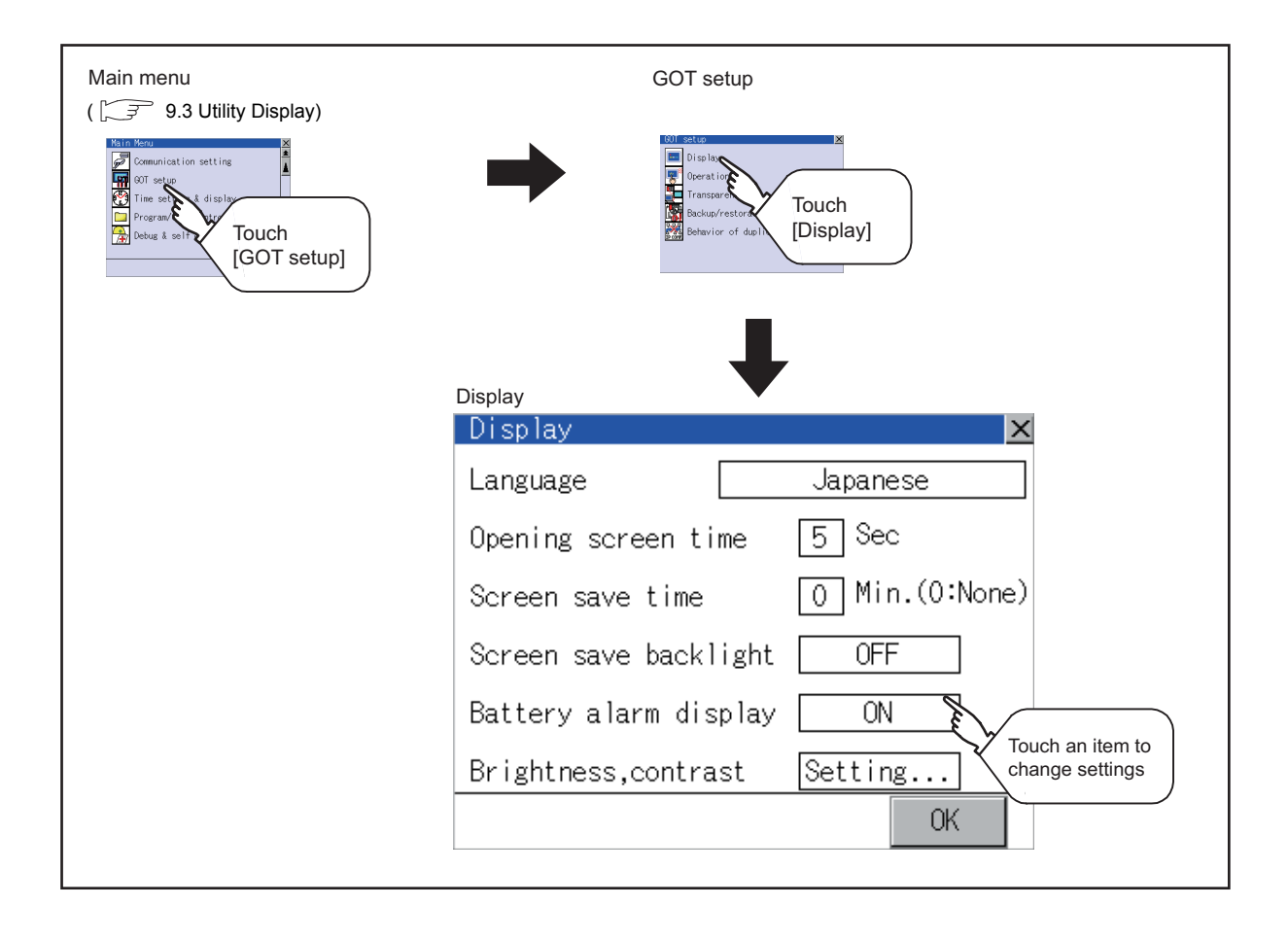

14

CHECK)

15

CLEANING DISPLAY<br>SECTION (CLEAN)

16

INSTALLATION OF COREOS, BOOTOS AND STANDARD

INSTALLATION OF<br>COREOS, BOOTOS<br>AND STANDARD

GOT SELF CHECK (DEBUG AND SELF

GOT SELF CHECK<br>(DEBUG AND SELF

# 11.1.3 Display operations

#### **Language**

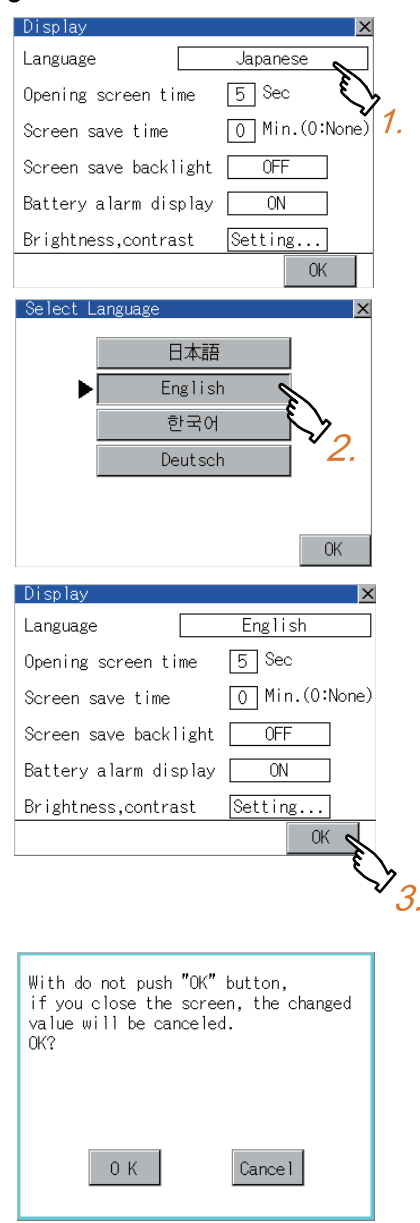

- **HINT**
- (1) Selectable languages

The system message switch button is displayed only for the selectable languages. The selectable languages differ depending on the fonts installed in the GOT. For the relation between the selectable languages and the fonts, refer to the following.

GT Designer3 Version1 Screen Design Manual (Fundamental) 2.5 Specifications of Applicable **Characters** 

#### (2) System language switching using the device The system language can be switched using the system language switching device set with GT Designer3. For the setting method of the system language switching device, refer to the following.

GT Designer3 Version1 Screen Design Manual (Fundamentals)

4.3 Language Switching Device Setting (GOT Environmental Setting: Language Switching)

- *1.* Touching the setting items displays the Select Language screen.
- *2.* Touching the button of a desired language selects the language and returns the screen to the Display screen.
- **3.** Touching [OK] button defines the setting contents.

Touching  $[x]$  button without touching  $[OK]$  button displays the dialogue box shown on the left. [OK] button: The changed value is canceled, and the screen is closed. [Cancel] button:The display setting screen is

displayed.

*4.* Closing the display setting and GOT setup screens after completing the setting of all items to change with  $[x]$  button restarts the GOT and reflects the setting contents.

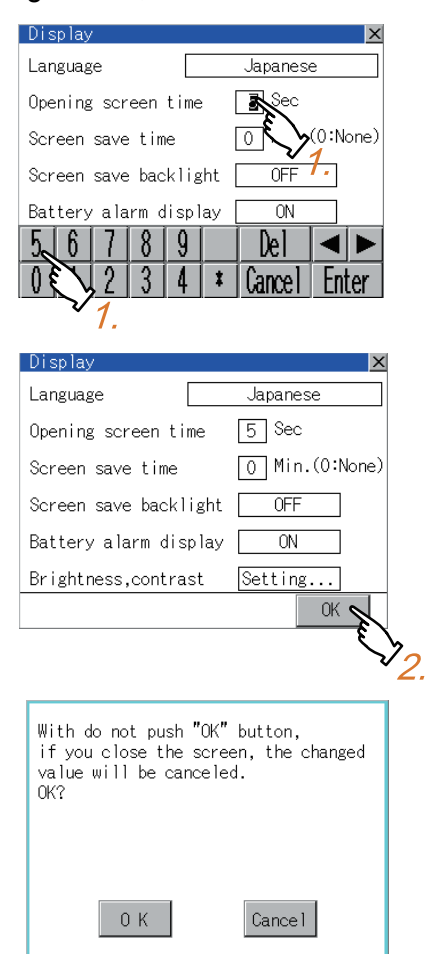

Opening screen, screen save time

*1.* Touching the setting time (numerical) displays the keyboard. Input numeric with the keyboard.

*2.* Touching [OK] button defines the setting contents.

Touching  $[x]$  button without touching  $[OK]$  button displays the dialogue box shown on the left. [OK] button: The changed value is canceled, and the screen is closed. [Cancel] button: The display setting screen is displayed.

**3.** Closing the display setting and GOT setup screens after completing the setting of all items to change with  $[x]$  button restarts the GOT and reflects the setting contents.

#### Screen save backlight, battery alarm display, invert colors

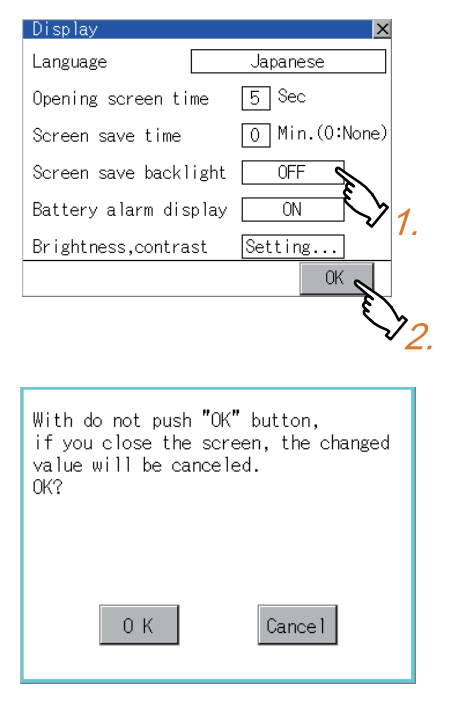

- *1.* Touching the setting item changes the setting items.  $(ON \n\bigodot OFF)$
- *2.* Touching [OK] button defines the setting contents.

Touching  $[x]$  button without touching  $[OK]$  button displays the dialogue box shown on the left. [OK] button: The changed value is canceled, and the screen is closed. [Cancel] button:The display setting screen is displayed.

**3.** Closing the display setting and GOT setup screens after completing the setting of all items to change with  $[x]$  button restarts the GOT and reflects the setting contents.
### Brightness, contrast

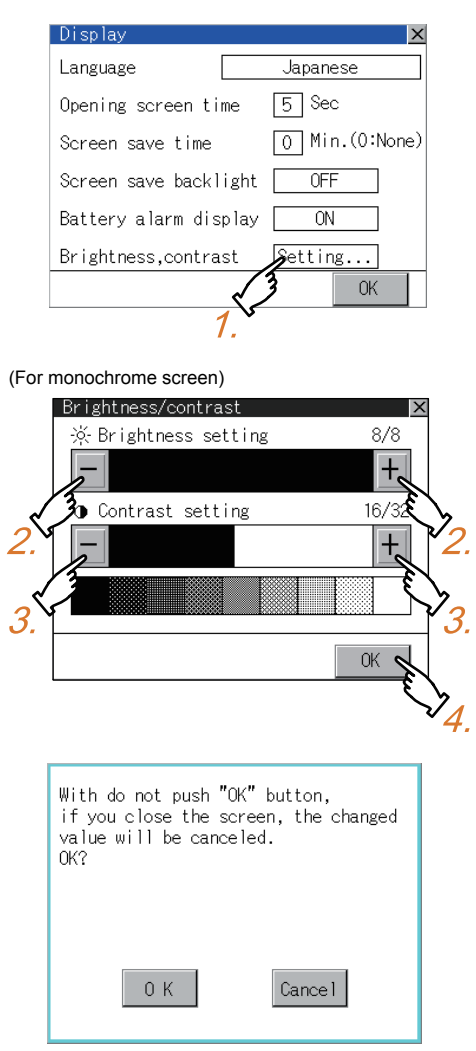

*1.* Touching the setting items displays the brightness contrast adjustment screen.

- *2.* Brightness can be adjusted by touching [+], [-] key of brightness adjustment.
- *3.* Contrast can be adjusted by touching [+], [-] key of contrast adjustment.
- *4.* Touching [OK] button defines the setting contents.

Touching  $[x]$  button without touching  $[OK]$  button displays the dialogue box shown on the left. [OK] button: The changed value is canceled, and the screen is closed.

[Cancel] button: The brightness/contrast adjustment screen is displayed.

GOT SELF CHECK

CHECK)

# 11.2 Operation Setting (Settings Regarding Operation)

# 11.2.1 Operation setting functions

Setting regarding GOT operation can be set.

The items which can be set are described below. Touching the each item part makes the respective setting become possible.

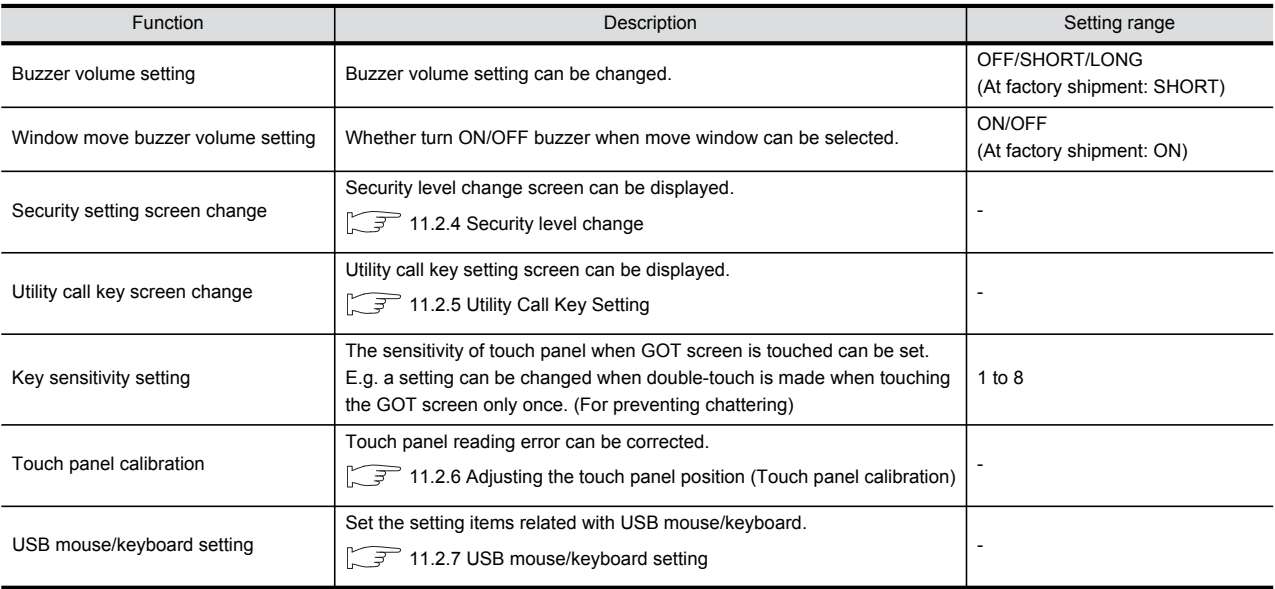

### POINT

Operation setting by GT Designer3

Select [Common Settings]  $\rightarrow$  [GOT Environment Settings]  $\rightarrow$  [GOT Setup] from GT Designer3 to make the settings of buzzer sound and buzzer sound at window move.

To change a part of the setting after downloading the project data, change the setting at the display setting of GOT.

GT Designer3 Version1 Screen Design Manual (Fundamentals)

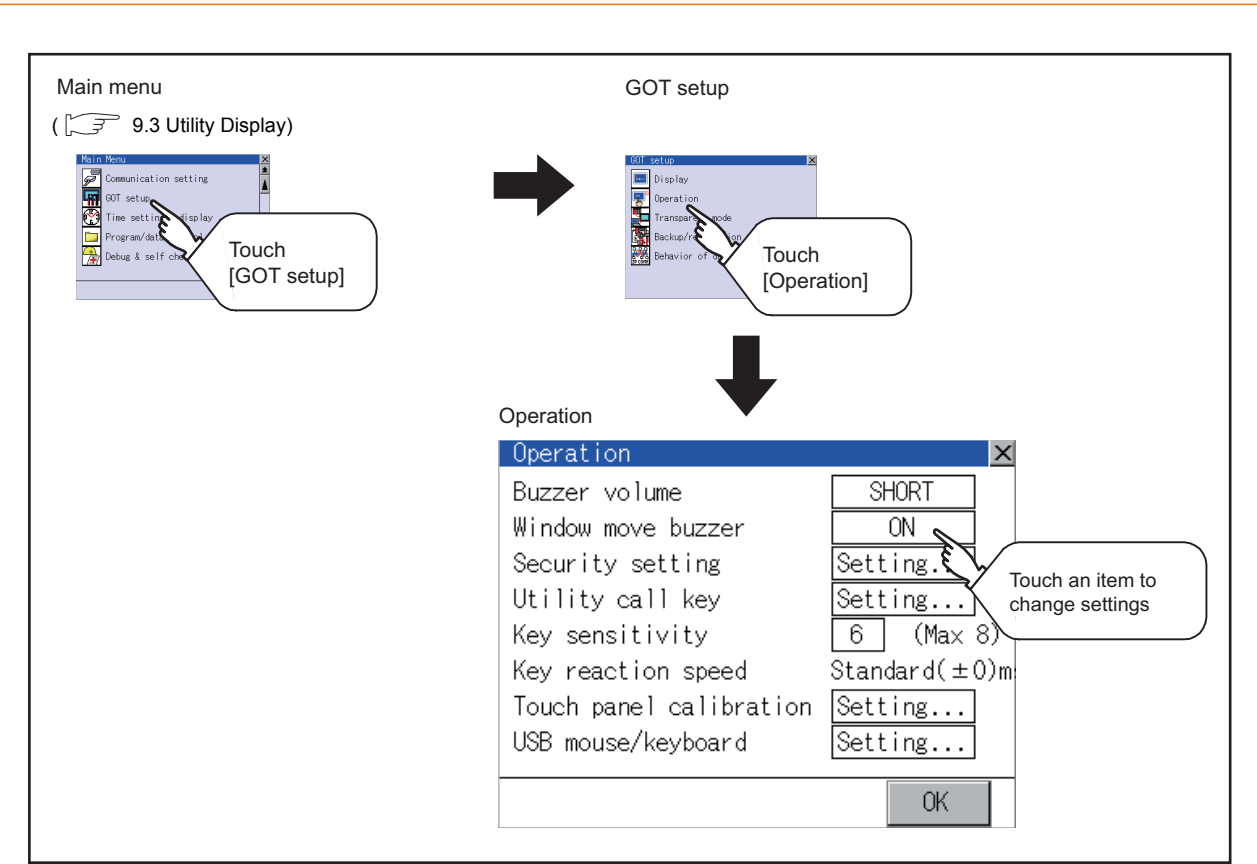

# 11.2.2 Display operation of Operation

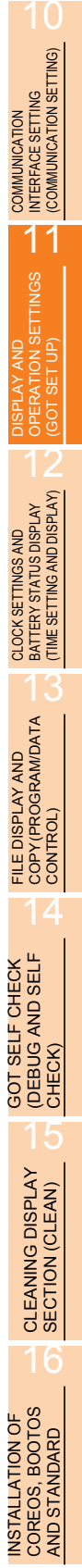

9

UTILITY FUNCTION

UTILITY FUNCTION

# 11.2.3 Setting operation of operation

### Buzzer volume, window move buzzer volume

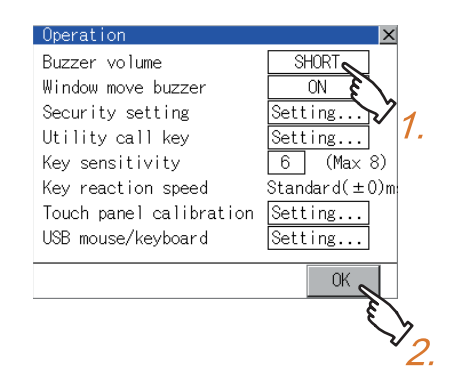

### $\blacksquare$  Security setting

For the security setting operation, refer to the following.

[11.2.4 Security level change](#page-112-0)

### $\blacksquare$  Utility call key

For the utility call key operation, refer to the following.

[11.2.5 Utility Call Key Setting](#page-114-0)

### $\blacksquare$  Key sensitivity setting

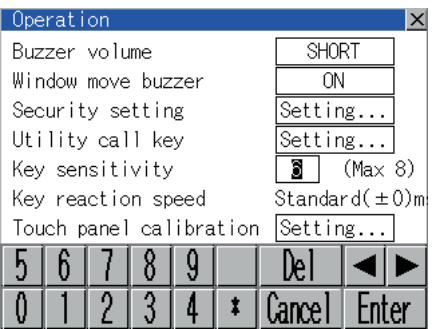

- *1.* Touching the setting item changes the setting items.
- *2.* Touching [OK] button defines the setting contents. Touching  $[x]$  button restarts the GOT and reflects the setting contents.

- *1.* Touching the setting items displays the keyboard. Enter the numerical value from the keyboard.
- 2. The key response speed<sup>\*1</sup> corresponding to the [Key sensitivity] setting is displayed.
- *3.* Touching [OK] button defines the setting contents. Touching  $[x]$  button restarts the GOT and reflects the setting contents.
- \*1 Relation between the [Key sensitivity] setting and [Key reaction speed] The larger the set value in [Key sensitivity] is, the shorter the time taken from touching the touch panel until the GOT responds becomes. E.g. decrease the value set for [Key sensitivity] when double-touch is made when touching the GOT screen only once. (Decrease the reaction speed.) The relation between the [Key sensitivity] setting and [Key reaction speed] is as follows.

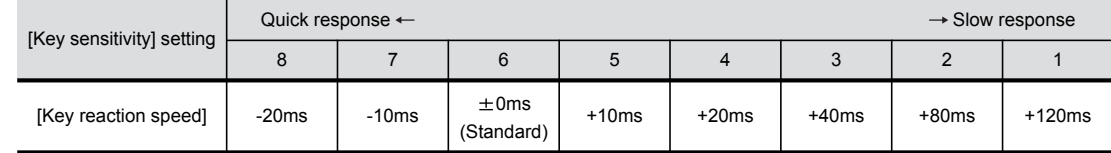

### Touch panel calibration

For touch panel calibration operation, refer to the following.

 $\sqrt{3}$  [11.2.6 Adjusting the touch panel position \(Touch panel calibration\)](#page-116-0)

#### USB mouse/keyboard setting

For the USB mouse/keyboard setting, refer to the following.

 $\sqrt{37}$  [11.2.7 USB mouse/keyboard setting](#page-118-0)

11 - 8 *11. DISPLAY AND OPERATION SETTINGS (GOT SET UP) 11.2 Operation Setting (Settings Regarding Operation)*

# <span id="page-112-0"></span>11.2.4 Security level change

### Security level change functions

Changes the security level to the same security level set by each object or screen switch. To change the security level, input the password of the security level which is set in GT Designer3. Security level setting, Password setting................ GT Designer3 Version1 Screen Design Manual (Fundamentals)

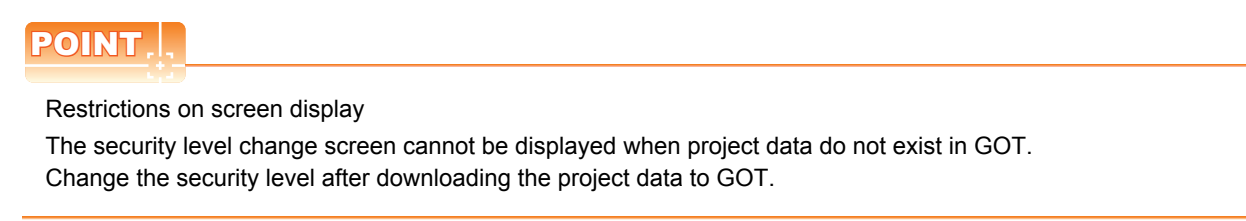

### Display operation of Security level change

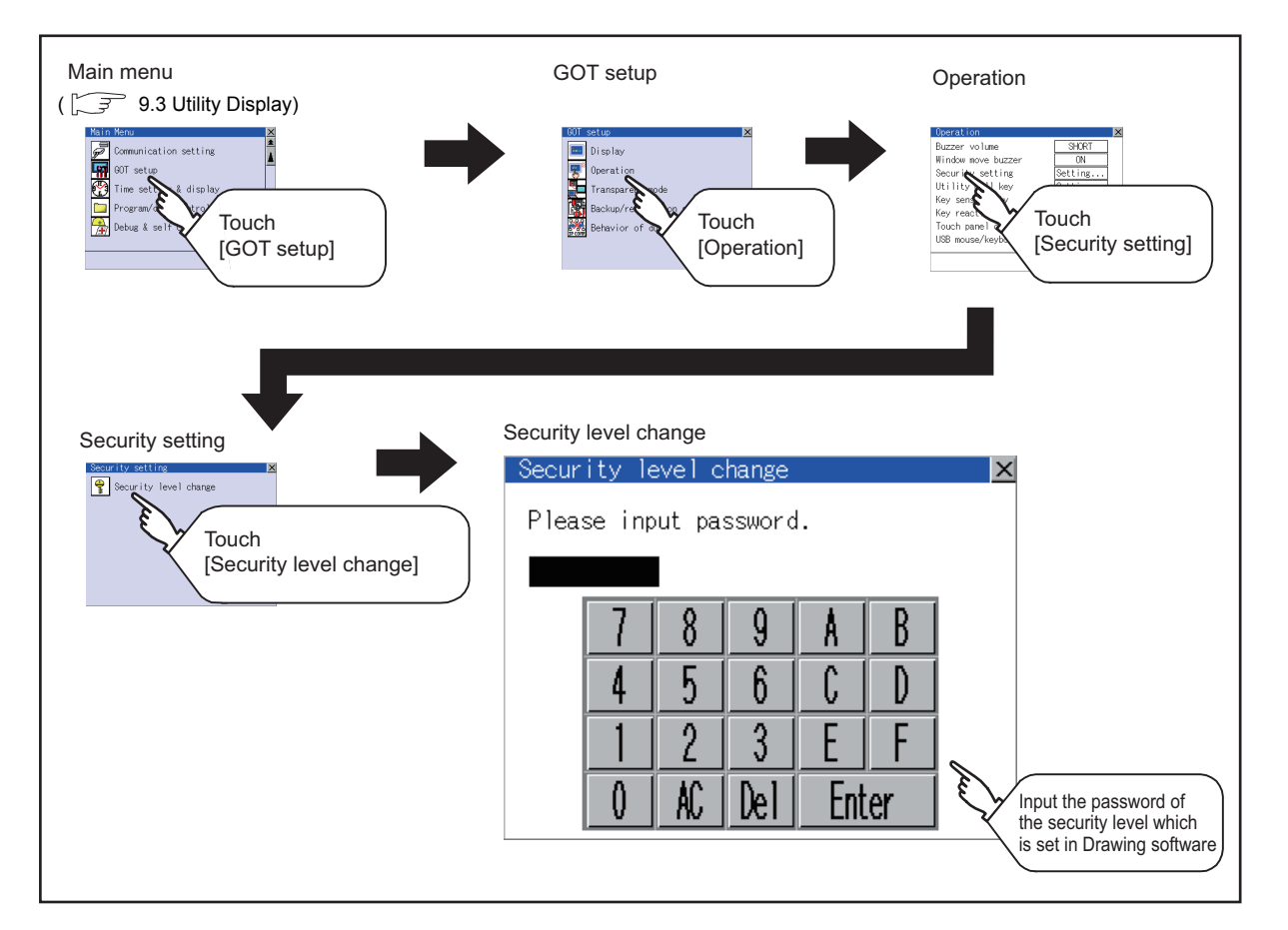

9

UTILITY FUNCTION

UTILITY FUNCTION

COMMUNICATION<br>INTERFACE SETTING<br>(COMMUNICATION SETTING) COMMUNICATION INTERFACE SETTING (COMMUNICATION SETTING)

11

ETTINGS

DISPLAY AND OPERATION SETTINGS (GOT SET UP)

CLOCK SETTINGS AND BATTERY STATUS DISPLAY (TIME SETTING AND DISPLAY)

CLOCK SETTINGS AND<br>BATTERY STATUS DISPLAY<br>(TIME SETTING AND DISPLAY)

FILE DISPLAY AND<br>COPY (PROGRAM/DATA<br>CONTROL) FILE DISPLAY AND COPY (PROGRAM/DATA

CONTROL)

14

15

CLEANING DISPLAY<br>SECTION (CLEAN)

16

AND STANDARD

GOT SELF CHECK (DEBUG AND SELF GOT SELF CHECK<br>(DEBUG AND SELF<br>CHECK)

### Security level change operation

(1) Password input operation

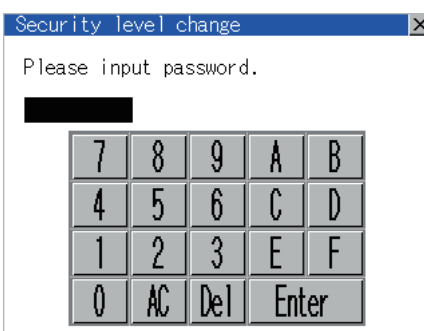

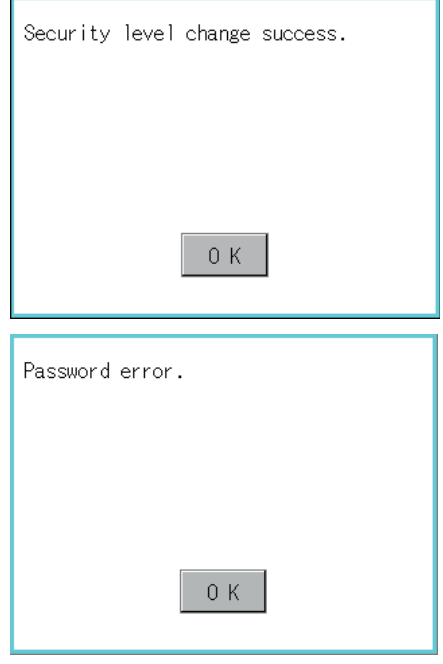

- *1.* By touching [0] to [9] , [A] to [F] key, the password of the changed security level is input.
- *2.* When correcting the input character, touch [Del] key to delete the correcting character and input the password again.
- *3.* After inputting password, touch the [Enter] key. When the password matches, a message notifying successful change of the security level is displayed. When the password does not match, an error message is displayed.
- *4.* Touching [OK] button returns the screen to the password input screen again.

5. Touching  $[x]$  button returns the screen to the security setting screen.

## POINT

About forgetting to return to the original level after changing security level temporarily When use GOT after temporarily changing the security level, do not forget to return the security level to the original level.

# <span id="page-114-0"></span>11.2.5 Utility Call Key Setting

### **Utility call key setting function**

The key position for calling the main menu of the utility can be specified. For the key position, 0 or 1 point can be specified from 4 corners on the screen. By keeping pressing the screen, a setting to switch the screen to the utility is available. This prevents a switching to the utility by an unintentional operation.

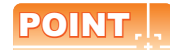

Operation setting by GT Designer3

Select [Common Settings] → [GOT Environment Settings] → [GOT Setup] from GT Designer3 to make the settings of the utility call key.

To change a part of the setting after downloading the project data, change the setting at the display setting of GOT.

GT Designer3 Version1 Screen Design Manual (Fundamentals)

### Display operation of Utility call key

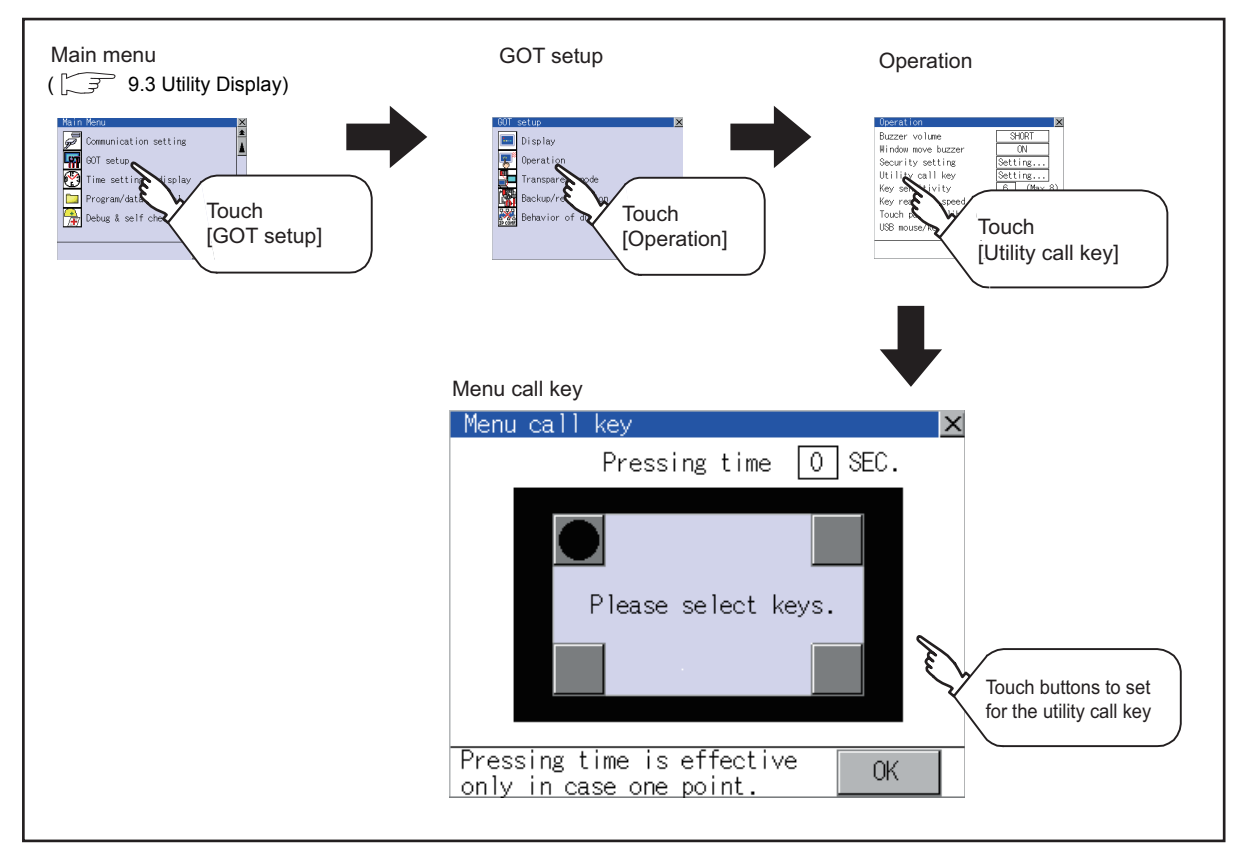

9

UTILITY FUNCTION

UTILITY FUNCTION

COMMUNICATION<br>INTERFACE SETTING<br>(COMMUNICATION SETTING)

11

COMMUNICATION INTERFACE SETTING (COMMUNICATION SETTING)

DISPLAY AND OPERATION SETTINGS (GOT SET UP)

CLOCK SETTINGS AND BATTERY STATUS DISPLAY (TIME SETTING AND DISPLAY)

CLOCK SETTINGS AND<br>BATTERY STATUS DISPLAY<br>(TIME SETTING AND DISPLAY)

FILE DISPLAY AND COPY (PROGRAM/DATA

FILE DISPLAY AND<br>COPY (PROGRAM/DATA<br>CONTROL)

GOT SELF CHECK (DEBUG AND SELF

GOT SELF CHECK<br>(DEBUG AND SELF

CONTROL)

14

CHECK)

15

13

 $\blacksquare$  Setting operation of utility call key

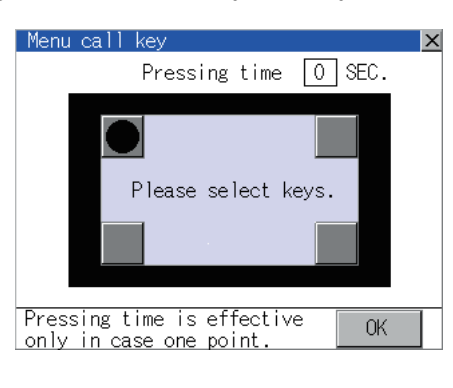

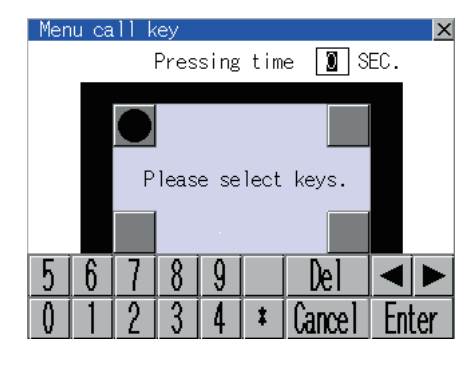

# POINT

1. Touch  $\bullet$  or  $\Box$  displayed at the 4 corners of the setting screen. The button repeats  $\boxed{\bullet}$ with every touch. Set the corner to be set to a key position to  $\boxed{\bullet}$ .

For the key position, 0 or 1 point only can be set.

*2.* When setting 1 point, specify the time to switch to the utility in case of keeping pressing the key position. Touch the time input area.

*3.* Touching the input area displays a keyboard. Input numerical value from the keyboard.

- *4.* Touching [OK] button defines the setting contents. Touching  $[x]$  button returns the screen to the [Operation] screen.
- (1) When the utility call key is set to the zero point Even when the utility call key is set to the zero point, you can display the main menu using either of the following two operations:
	- Pressing the special function switch set on the user-created screen
	- Keeping pressing the upper left corner while the [Booting.] message is displayed after powering up.

[9.3.1 Display operation of main menu](#page-81-0)

- (2) Precautions on using the advanced alarm popup display When [Display Position Switching] is set to [Switch] in the advanced alarm popup display setting, set either of the following for the utility call key.
	- Setting the position of the utility call key to the upper-right or lower-left corner
	- Setting [Pressing Time] of the utility call key to 1 or more seconds

When [Pressing Time] is set to 0 and the key position is set to the lower-left corner, the operation is as described below. If the positions of the key and the advanced alarm popup display overlap, the utility screen appears by switching the display position of the advanced alarm popup display. For the advanced alarm popup display, refer to the following.

- GT Designer3 Version1 Screen Design Manual (Functions)
- (3) When limiting the display and operation of the utility
	- When limiting the display and operating users, set a password to the GOT using the GT Designer3. If a user tries to display the main menu of the utility, the password input screen is displayed. For details on setting passwords, refer to the following.
		- GT Designer3 Version1 Screen Design Manual (Fundamentals)

# <span id="page-116-0"></span>11.2.6 Adjusting the touch panel position (Touch panel calibration)

### ■ Touch panel calibration setting function

Touch panel reading error can be corrected.

Normally the adjustment is not required, however, the difference between a touched position and the object position may occur as the period of use elapses.

When any difference between a touched position and the object position occurs, correct the position with this function.

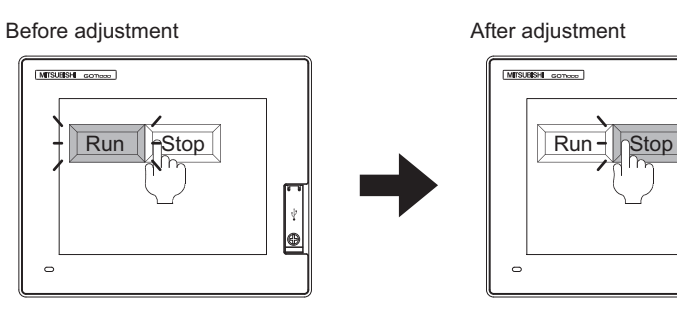

The [Run] will operate though you intended to touch the [Stop] button.

MISUESH GOTOO అ

The [Stop] button can be touched without fail

### Display operation of Touch panel calibration

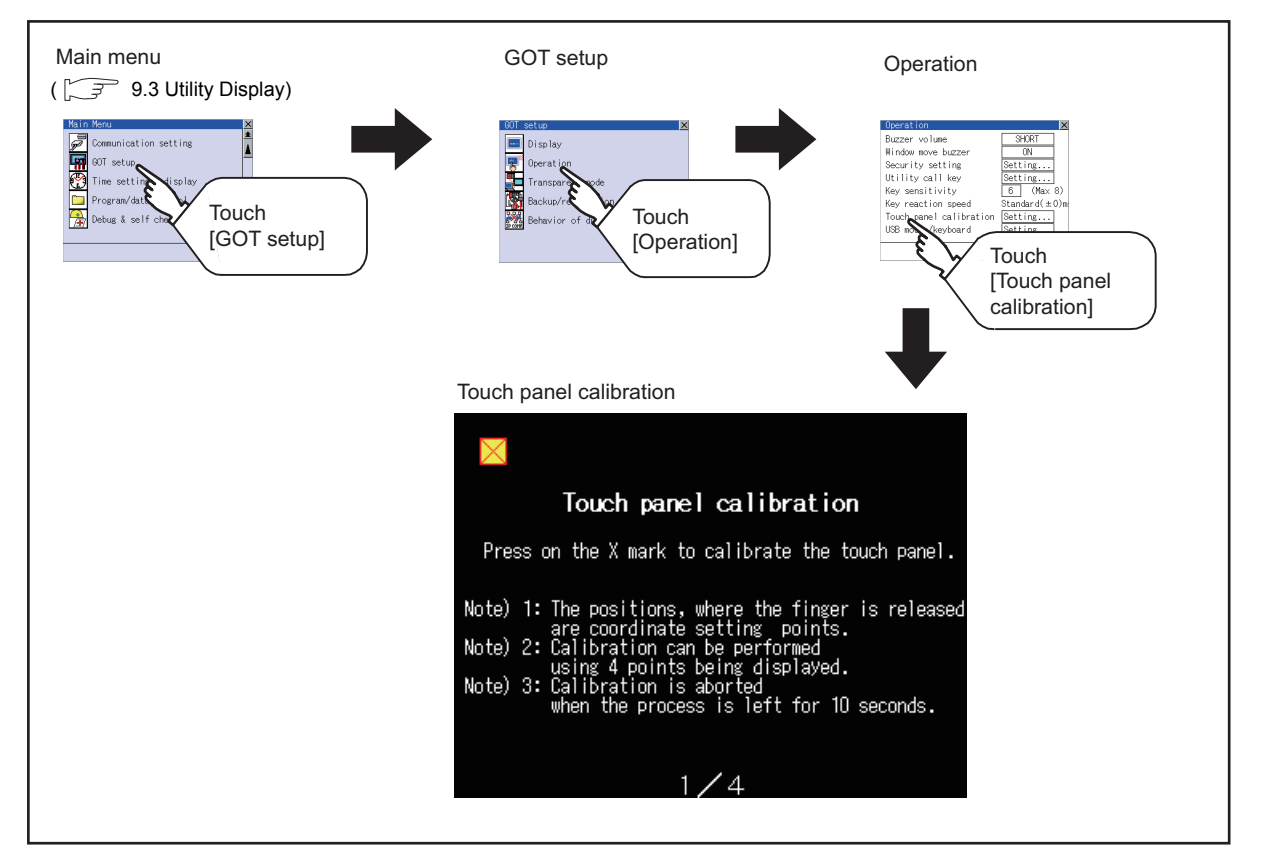

9

INSTALLATION OF COREOS, BOOTOS AND STANDARD

INSTALLATION OF<br>COREOS, BOOTOS<br>AND STANDARD

### ■ Touch panel calibration operation

Touch the  $\boxtimes$  point displayed on the screen with the finger one by one to make the setting.

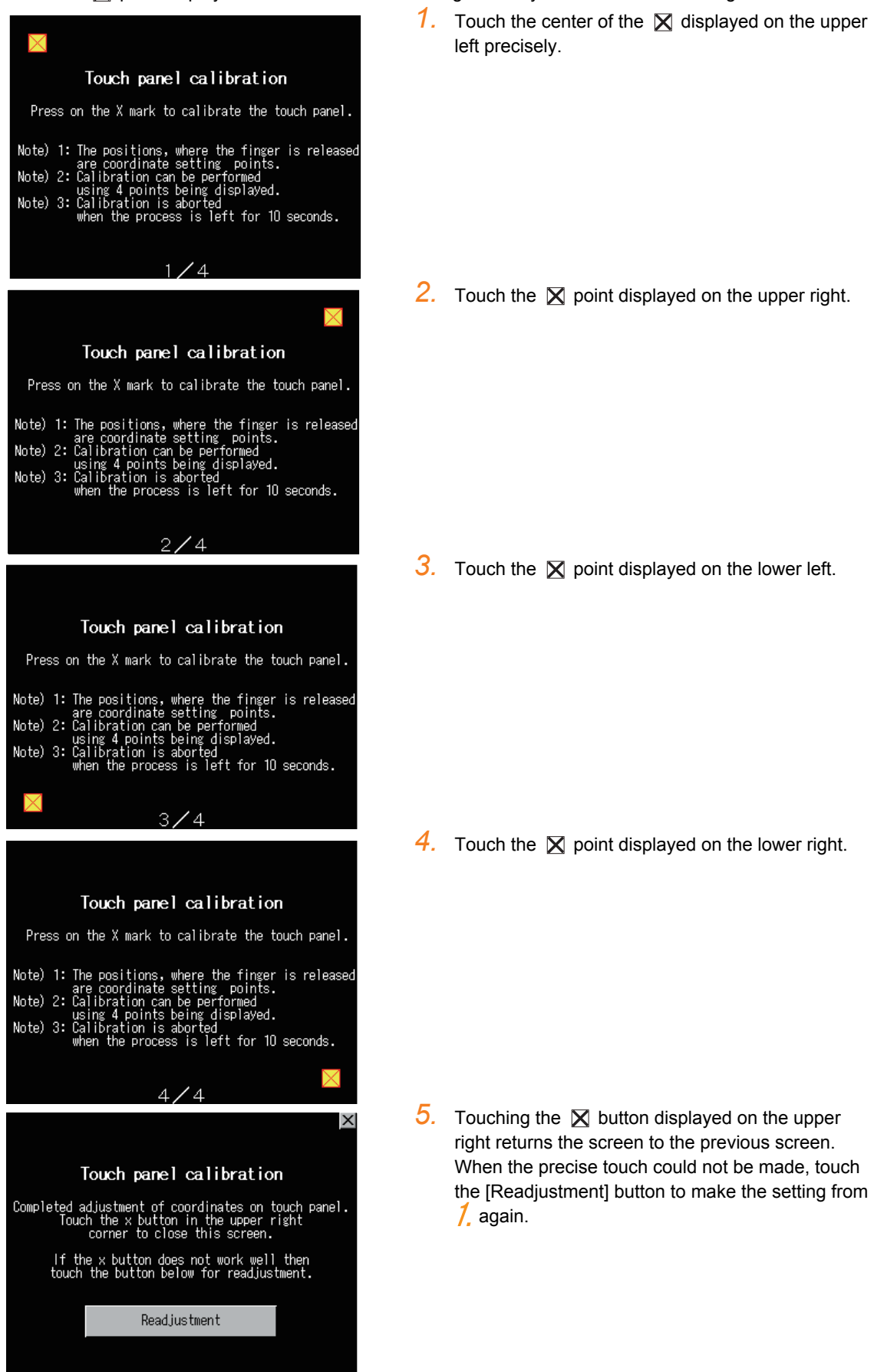

# <span id="page-118-0"></span>11.2.7 USB mouse/keyboard setting

### ■ Function of USB mouse/keyboard

To install and use the USB mouse/keyboard on the GOT, set the USB mouse/keyboard.

### Display operation of USB mouse/keyboard

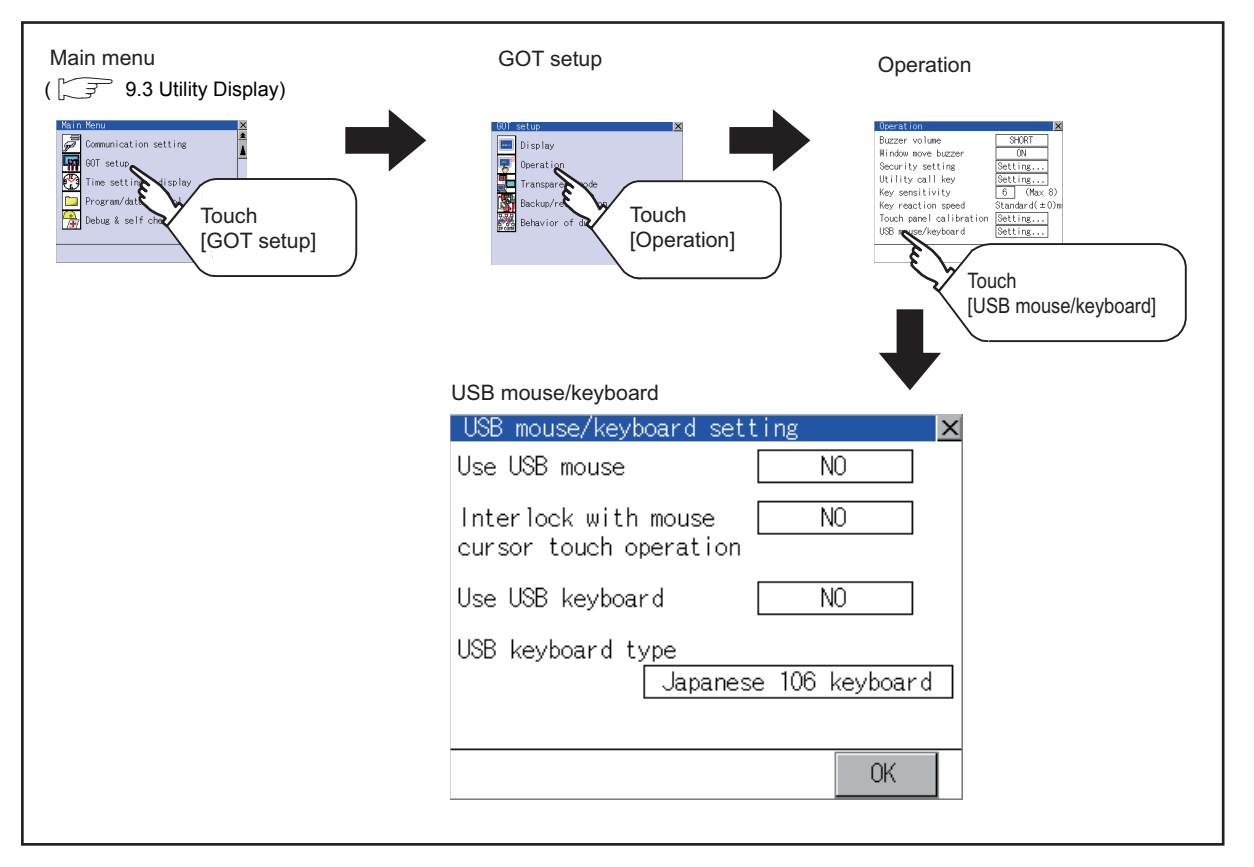

### USB mouse/keyboard setting operation

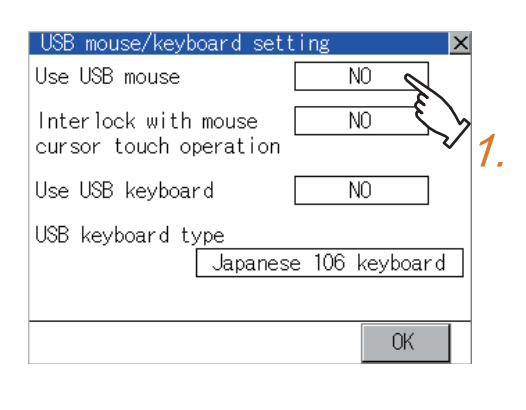

(Continued to next page)

*1.* To use the USB mouse, touch the setting item of [Use USB mouse]. The setting content is changed by touching.  $(YES \text{ } \textcircled{})$  NO)

9

UTILITY FUNCTION

UTILITY FUNCTION

16

INSTALLATION OF COREOS, BOOTOS AND STANDARD

INSTALLATION OF<br>COREOS, BOOTOS<br>AND STANDARD

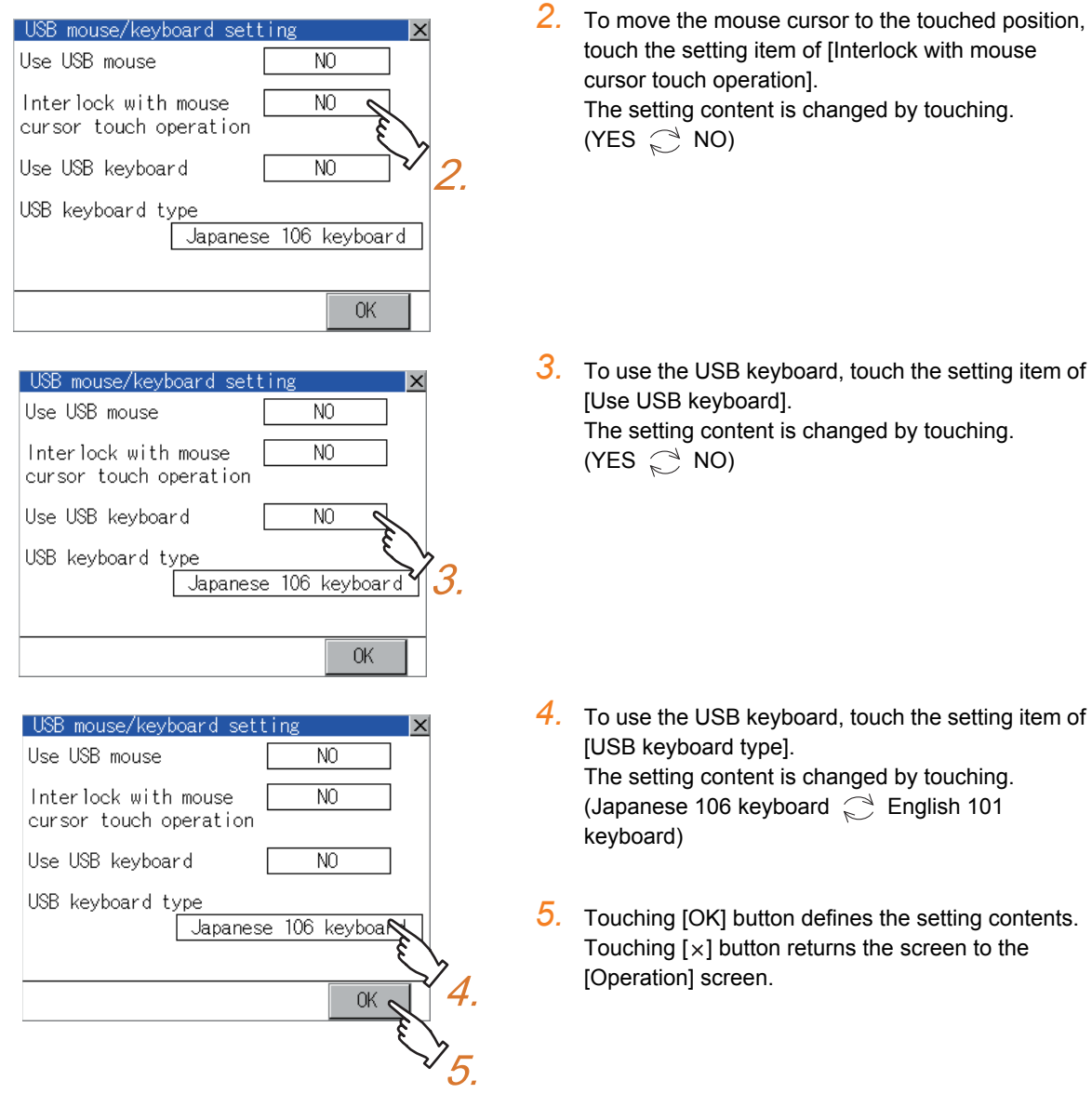

# 11.3 Transparent Mode Setting

### ■ Function of the transparent mode

When using the multi-channel function, the channel No. of a controller to which the FA transparent function is executed can be specified. For the multi-channel function and FA transparent function, refer to the following manual.

### GOT1000 Series Connection Manual (Mitsubishi Products) for GT Works3

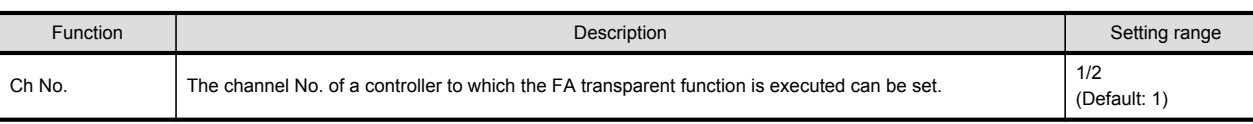

### Display operation of Transparent mode

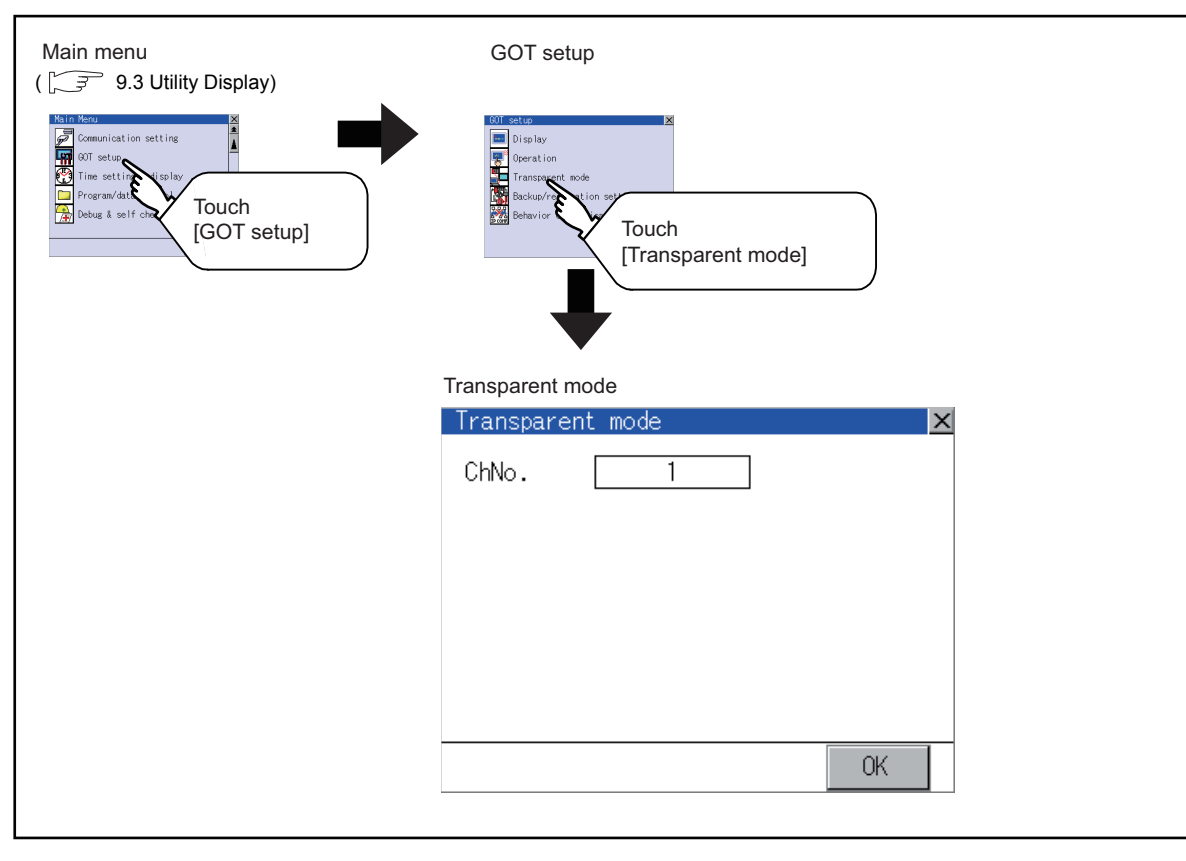

### Setting operation of transparent mode

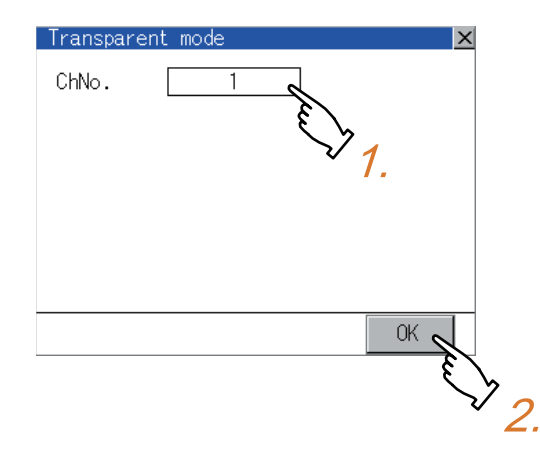

*1.* Touching the transparent Ch No. (numerical part) on the left displays the screen to select the communication driver.

Select the channel to execute the FA transparent function.

*2.* Touching [OK] button defines the setting contents. Touching  $[x]$  button returns the screen to the  $[GOT]$ Setup] screen.

9

UTILITY FUNCTION

UTILITY FUNCTION

COMMUNICATION INTERFACE SETTING (COMMUNICATION SETTING)

DISPLAY AND OPERATION SETTINGS (GOT SET UP)

CLOCK SETTINGS AND BATTERY STATUS DISPLAY (TIME SETTING AND DISPLAY)

CLOCK SETTINGS AND<br>BATTERY STATUS DISPLAY<br>(TIME SETTING AND DISPLAY)

FILE DISPLAY AND COPY (PROGRAM/DATA

FILE DISPLAY AND<br>COPY (PROGRAM/DATA<br>CONTROL)

GOT SELF CHECK (DEBUG AND SELF GOT SELF CHECK<br>(DEBUG AND SELF<br>CHECK)

CONTROL)

14

15

13

12

11

NTERFACE SETTING<br>INTERFACE SETTING<br>(COMMUNICATION SETTING) COMMUNICATION

# 11.4 Backup/Restoration Setting

The storage location for backup data can be set.

For how to use the backup/restoration, refer to the following manual.

GOT1000 Series Extended/Option Functions Manual for GT Works3

Set the following items with touching the items on the GOT.

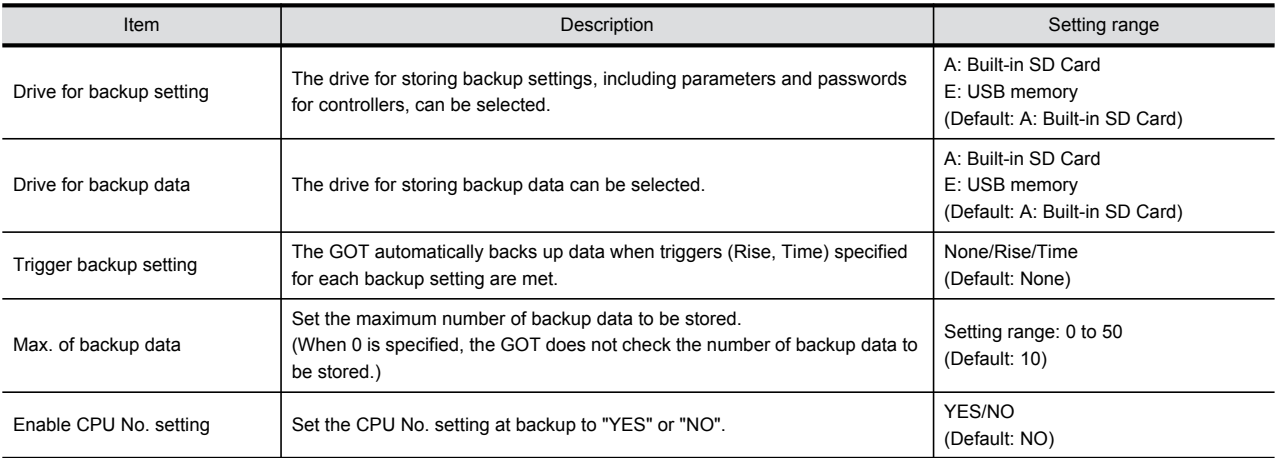

### Display operation of Backup/restoration setting

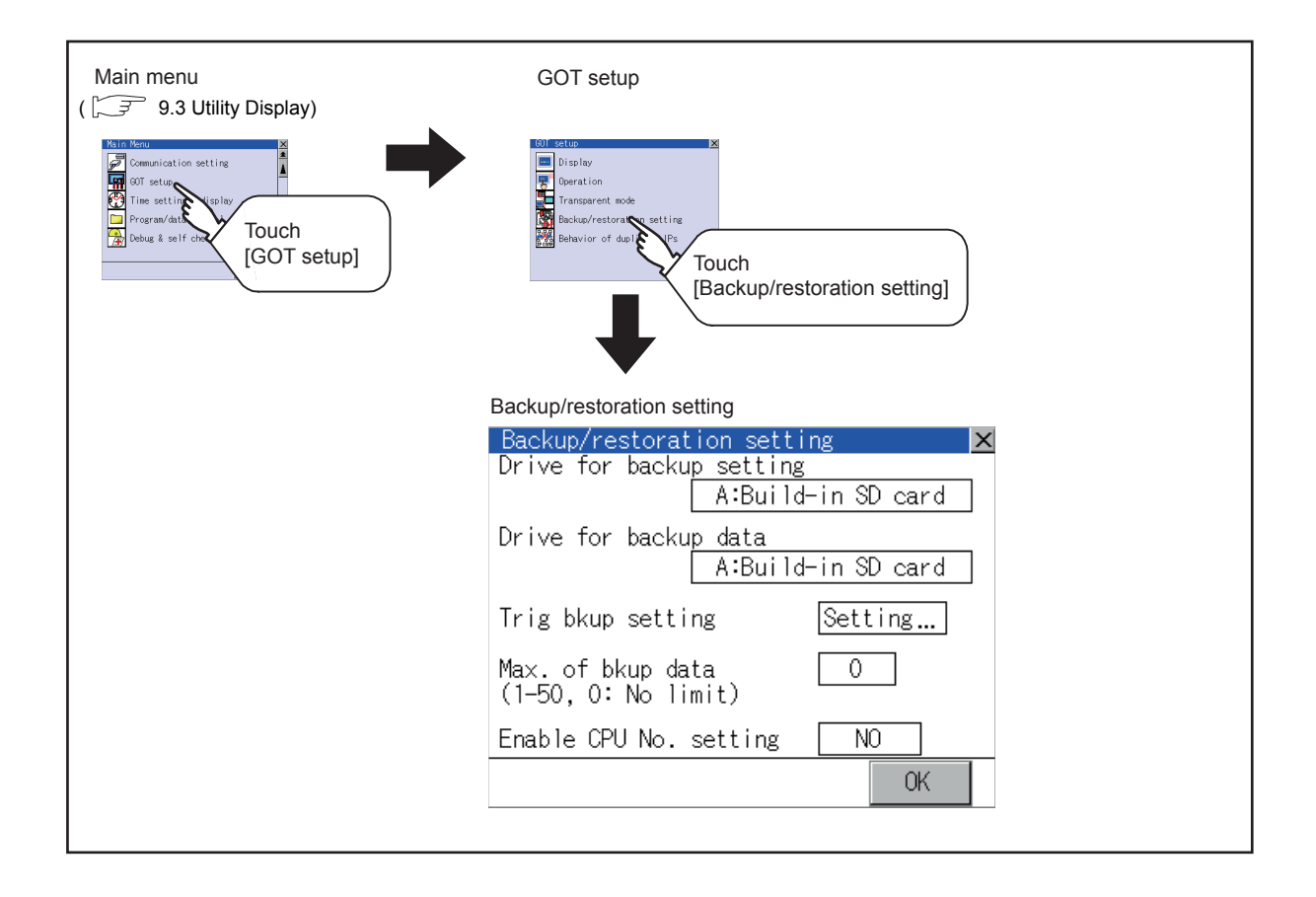

■ Setting operation of backup/restoration setting

(1) Drive for backup setting, drive for backup data

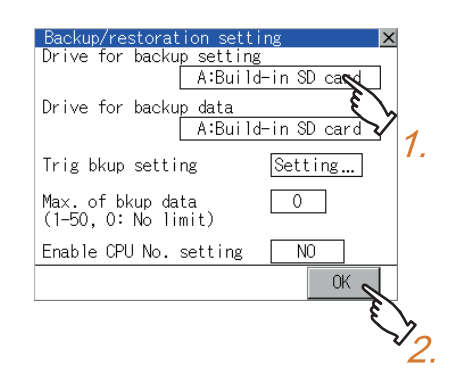

- *1.* Touching the setting item changes the setting items.
- *2.* Touching [OK] button defines the setting contents. Touching  $[x]$  button returns the screen to the  $IGOT$ Setup] screen.
- (2) Trigger backup settings For operations of the trigger backup setting, refer to the following.

 $\Box$  [Trigger backup settings](#page-123-0)

(3) Max. of backup data

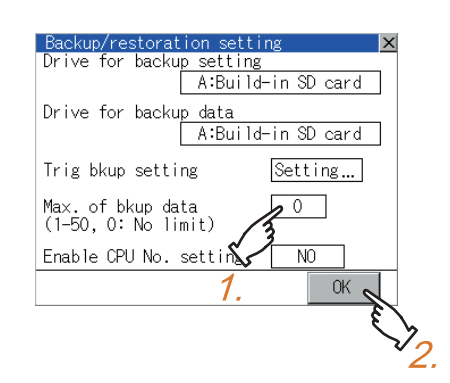

*1.* Touching the setting items displays the keyboard. Input numerical value from the keyboard.

Setting range: 0 to 50, Default: 10 (When 0 is specified, the GOT does not check the number of backup data to be stored.)

*2.* Touching [OK] button defines the setting contents. Touching  $[x]$  button returns the screen to the [GOT Setup] screen.

(4) Enable CPU No. setting

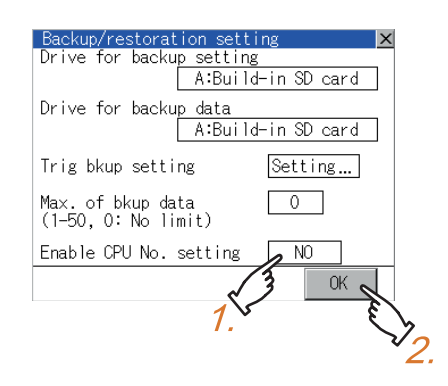

- *1.* Touching the setting item changes the setting items.
- *2.* Touching [OK] button defines the setting contents. Touching  $[x]$  button returns the screen to the [GOT Setup] screen.

FILE DISPLAY AND

GOT SELF CHECK

9

UTILITY FUNCTION

UTILITY FUNCTION

COMMUNICATION<br>INTERFACE SETTING<br>(COMMUNICATION SETTING)

11

COMMUNICATION INTERFACE SETTING (COMMUNICATION SETTING)

DISPLAY AND

CLOCK SETTINGS AND

INSTALLATION OF

INSTALLATION OF **ND STANDARD** COREOS,

AND STANDARD

### <span id="page-123-0"></span> $\blacksquare$  Trigger backup settings

When the conditions of the trigger specified for each backup setting (Rise, Time) are met, the GOT automatically backs up data.

How to use the trigger backup, refer to the following manual.

GOT1000 Series Extended/Option Functions Manual for GT Works3

### Display operation of Trigger backup setting

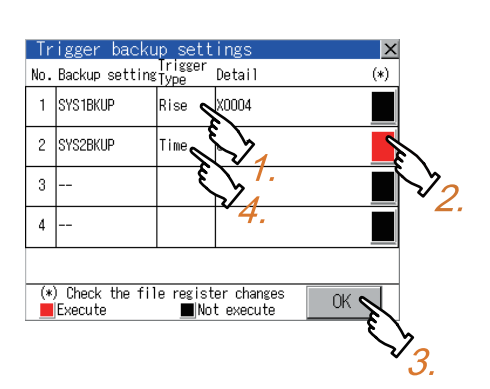

*1.* Touching a setting item for the trigger type changes the setting.

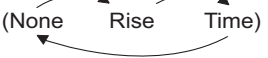

- None : The GOT does not execute the trigger backup. Rise : The GOT backs up data when the trigger device turns on. Time : The GOT backs up data at the specified time.
- *2.* Touching a setting item for [Check the file register changes] changes the setting.
	- Execute : When the backup is executed, the GOT checks if data stored in file registers are changed after the previous backup. When the data are changed, the GOT backs up the changed data.
	- Not execute : When the backup is executed, the GOT does not back up data stored in file registers even if the data are changed after the previous backup.
- *3.* When the trigger type is changed, the setting is defined by touching the [OK] button. Touching  $[x]$  button returns the screen to the backup/ restoration setting screen.
- *4.* When the trigger type is set to [Time], touching a setting item for [Detail] switches the screen to the trigger time setting screen.

In the screen, specify the days and time that the GOT executes the backup.

- Day : Select days that the GOT executes the backup by touching displayed items. Multiple days can be selected.
- Time : Set the time that the GOT executes the backup by touching the displayed item.

## POINT

Precautions for setting

Trigger settings (time)

Specify the day and time<br>to make backup copies.

SYS2BKUF

Tuel

Execute

01:01

Target data:

[Dav]

 $[Time]$ 

When the trigger type is set to [Rise], set the trigger device with GT Designer3 in advance. Failure to do so disables the backup setting with [Rise] set.

Ιx

àt.

 $\cap K$ 

Not execute

# 11.5 Behavior of Duplicate IPs

### ■ Setting function for Behavior of duplicate IPs

The GOT operation can be set when a device with the same IP address as that of the GOT is added to the network afterwards.

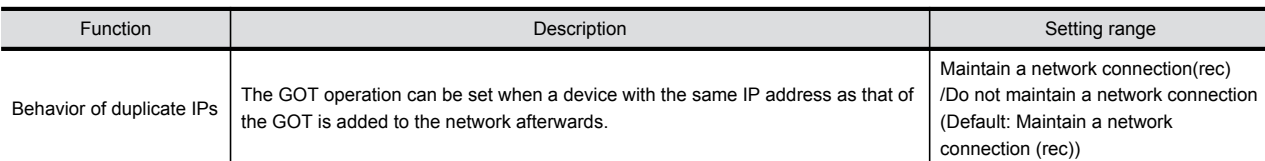

# POINT.

- (1) When the IP address duplication is not checked When the IP address of the GOT is set to 192.168.0.18, the IP address duplication check is not performed. Depending on the device to connect with the GOT, the IP address duplication check may not be performed.
- (2) When the GOT is added to the network in which a device with the same IP address as that of the GOT exists The GOT goes into offline status and displays the following dialog box.

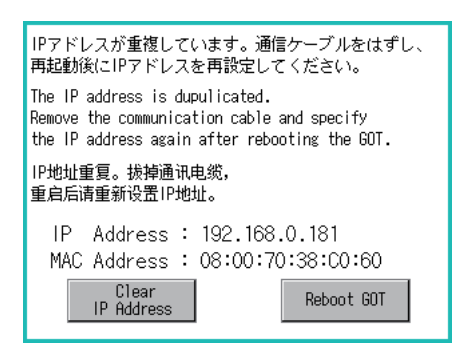

- When changing the IP address of another device which has the same IP address as that of the GOT After changing the IP address of another device which has the same address as that of the GOT, touch the [Reboot GOT] button to restart the GOT.
- When changing the IP address of the GOT Touch the [Clear IP Address] button to clear the IP address of the GOT. After touching the [Reboot GOT] button to restart the GOT, change the IP address of the GOT using the Utility.

9

16

CHECK)

■ Display operation of Behavior of duplicate IPs

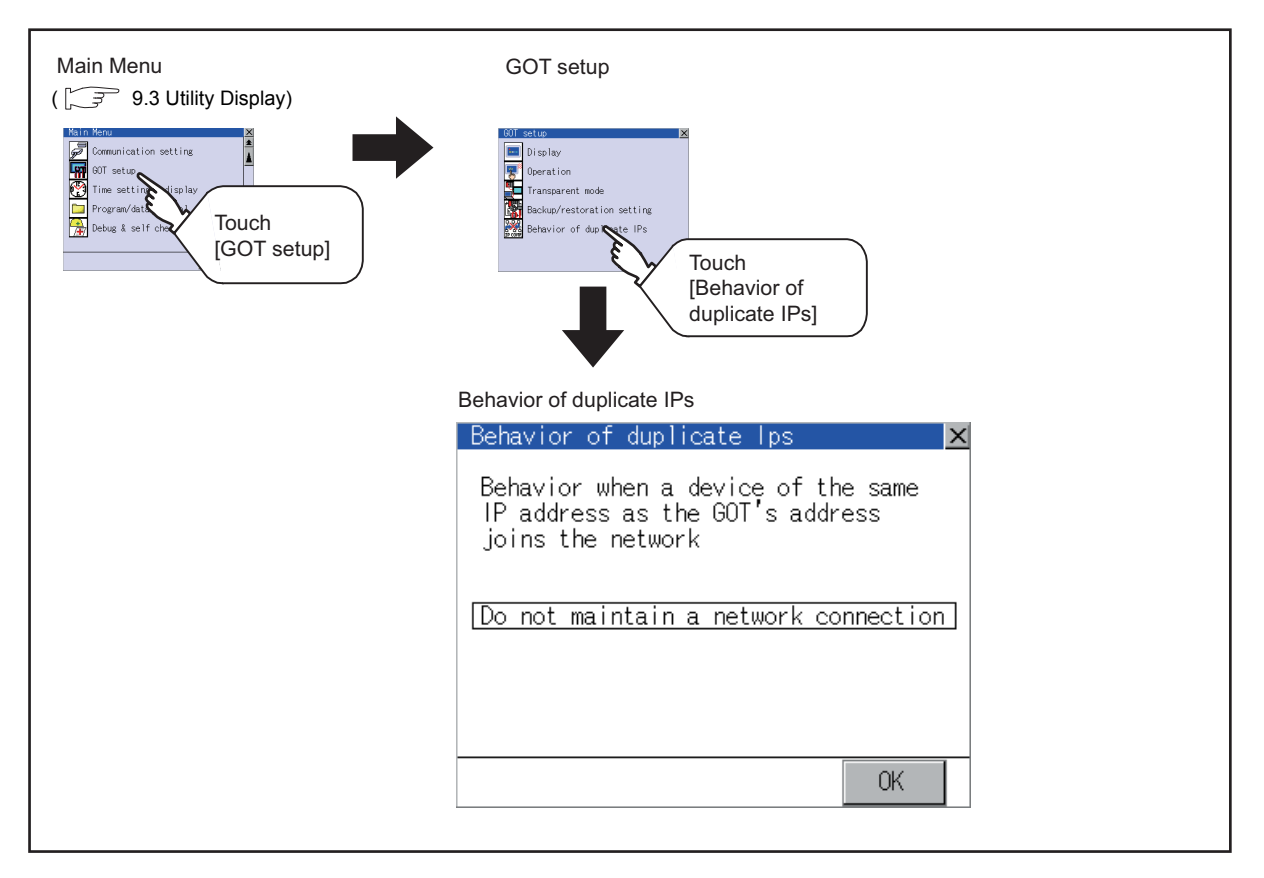

■ Setting operation of Behavior of duplicate IPs

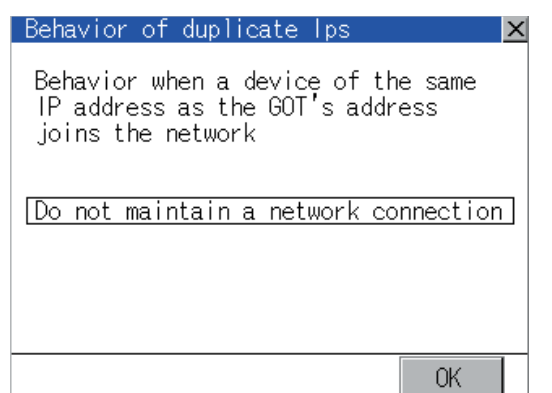

- *1.* Touching the setting item changes the setting items.
	- Maintain a network connection (rec): The GOT stays connected to the network when a device with the same IP address as that of the GOT is added to the network afterwards. A system alarm occurs.
	- Do not maintain a network connection: The GOT is disconnected from the network when a device with the same IP address as that of the GOT is added to the network afterwards.
- *2.* Touching [OK] button defines the setting contents. Touching  $[x]$  button restarts the GOT and reflects the setting contents.

# POINT

(1) Precautions for selecting [Do not maintain a network connection] When selecting [Do not maintain a network connection], the GOT is disconnected from the network at the addition of a device with the same IP address as the GOT. Therefore, there is a possibility that the running GOT cannot be communicated by IP address setting mistakes or intended actions by malicious users, and the system control may be influenced by those errors. Please change the setting of [Behavior of duplicate IPs] after carefully examining the necessity. (2) Precautions for using a switching hub compatible with the spanning tree protocol For the switching hub port connected with the GOT, configure the setting (PortFast or others) that makes the GOT be ready for communications (forwarding state). The setting is required to make sure that the delay right after the connection by the spanning tree protocol does not occur. Without the setting, the Ethernet IP address duplication is not correctly detected. Additionally, the GOT may not be connected to Ethernet correctly.

For the setting that makes the GOT be ready for communications (forwarding state), refer to the user's manual for the switching hub used.

9

13

12

14

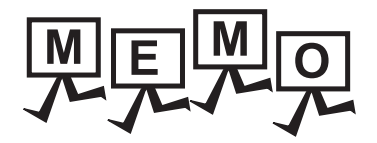

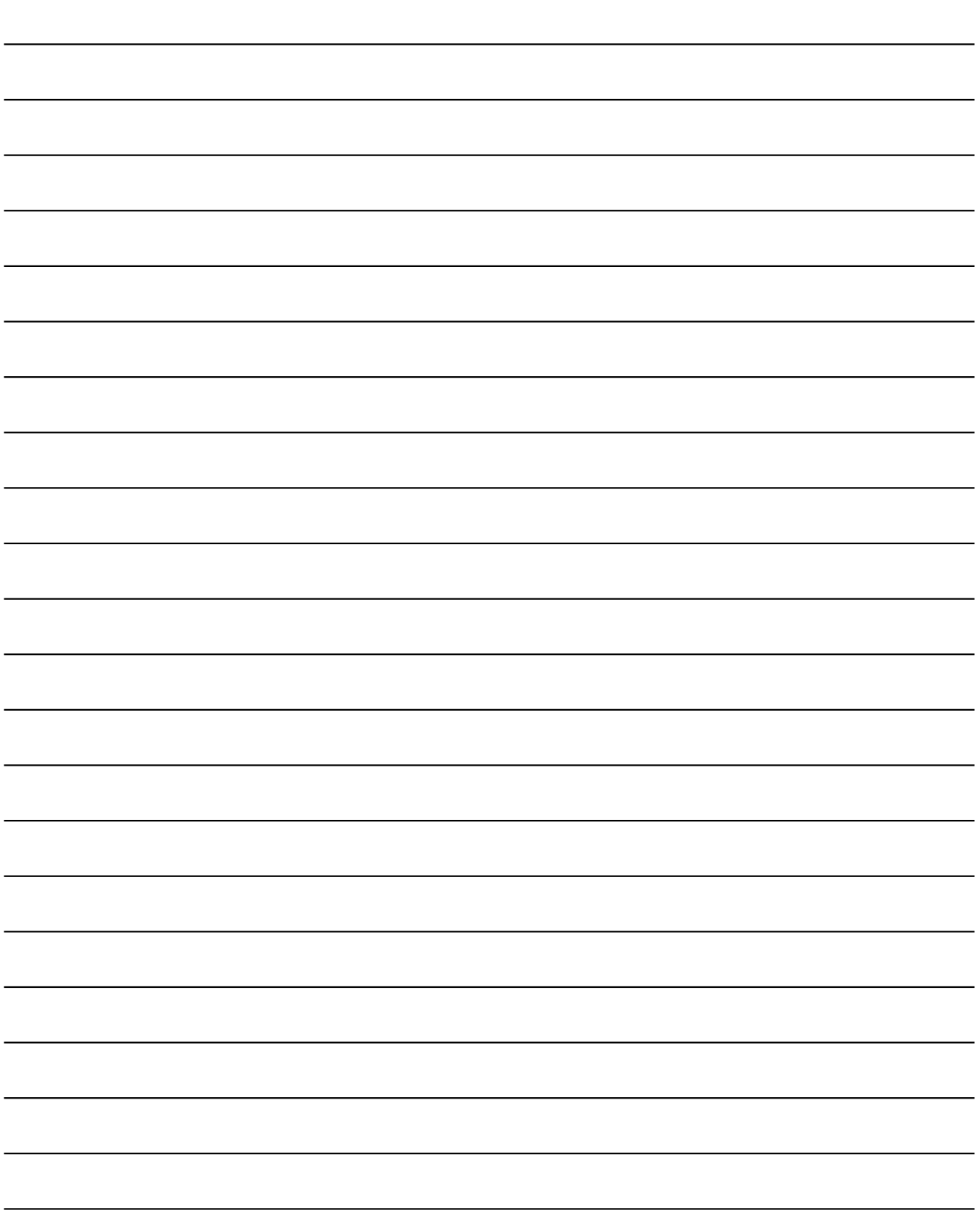

# 12. CLOCK SETTINGS AND BATTERY STATUS DISPLAY (TIME SETTING AND DISPLAY)

Setting items for clock display can be displayed from the GOT utility screen.

# 12.1 Time Setting and Display

# 12.1.1 Time setting and display functions

Time settings and displaying of the status of GOT built-in battery are possible.

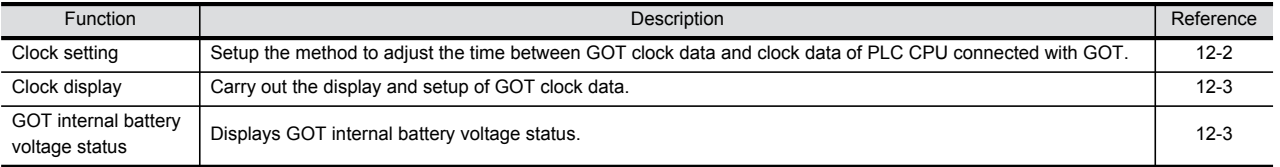

# POINT.

### Changing times

When the time is changed on the Time setting & display screen, the changed time is written in a programmable controller even though [Adjust] or [Broadcast] is set for [Time setting].

As a result, the time of the programmable controller can be changed on the GOT even though [Adjust] is set for [Time setting].

(The clock data of the controller set as [Adjust CH No.] of [Time setting] in [GOT Setup] ([Clock Setting]) from [GOT Environment Settings]of GT Designer3 is changed.)

For details of [Adjust] and [Broadcast], refer to the following manual.

GT Designer3 Version1 Screen Design Manual (Fundamentals)

### Display operation of time setting

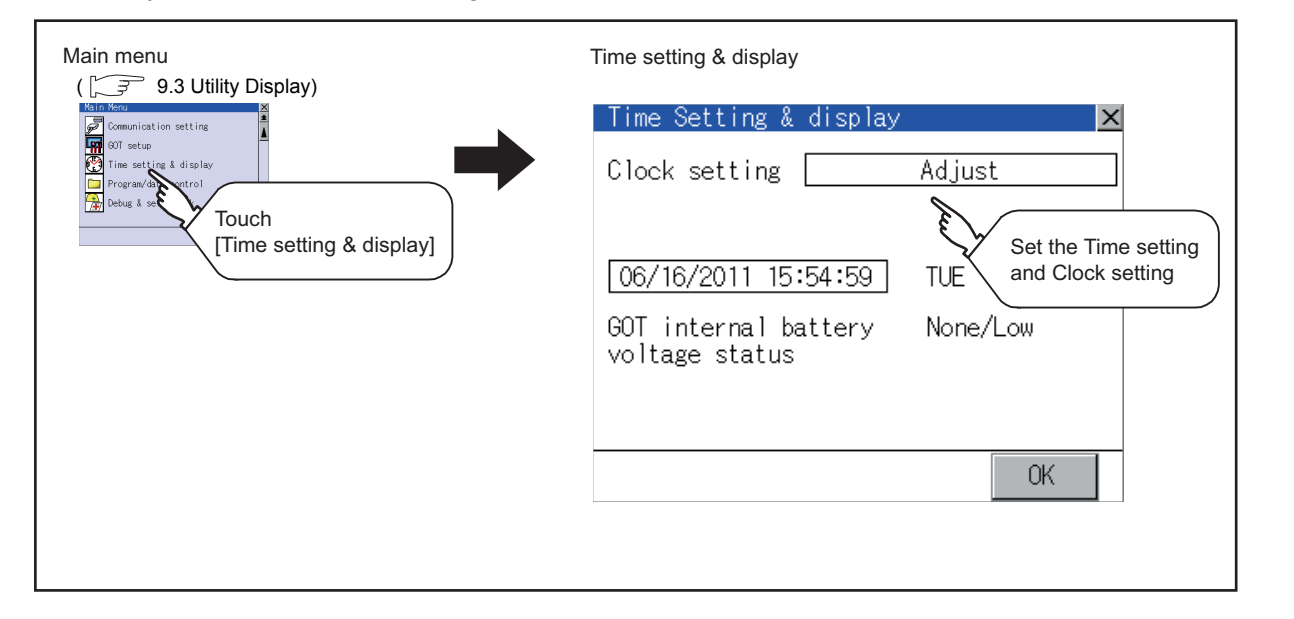

COMMUNICATION INTERFACE SETTING (COMMUNICATION SETTING)

9

UTILITY FUNCTION

13

### <span id="page-129-0"></span>■ Operation of time setting

### (1) Clock setting

Setup the method to adjust the time between GOT clock data and the clock data of controller connected to the GOT.

It is same as set in the GOT setup in Environmental Setting of GT Designer3.

#### GT Designer3 Version1 Screen Design Manual (Fundamentals)

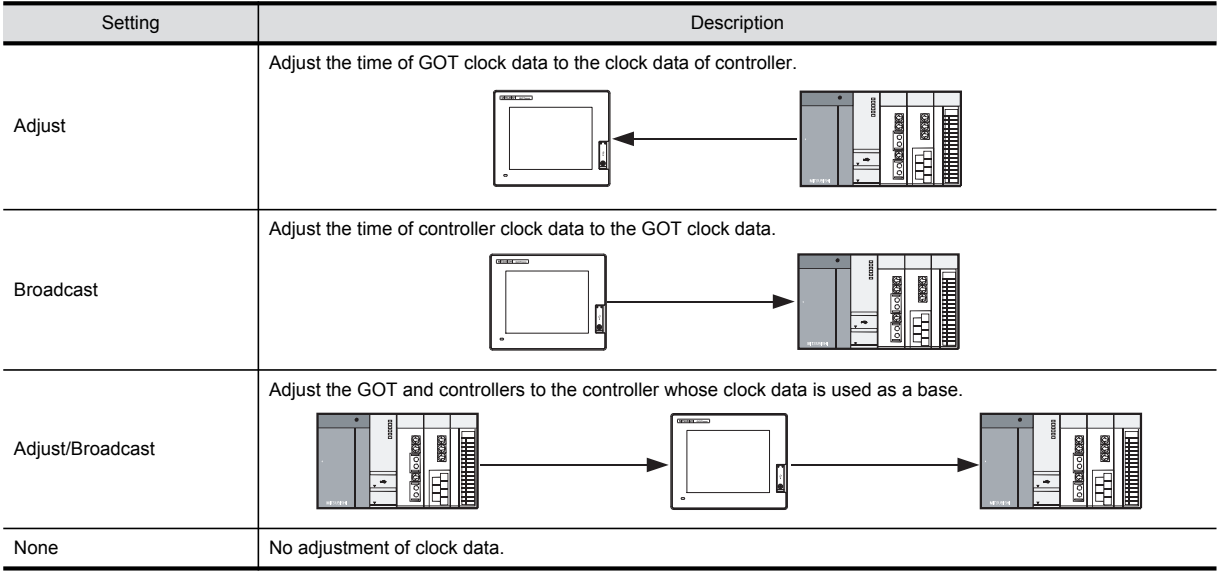

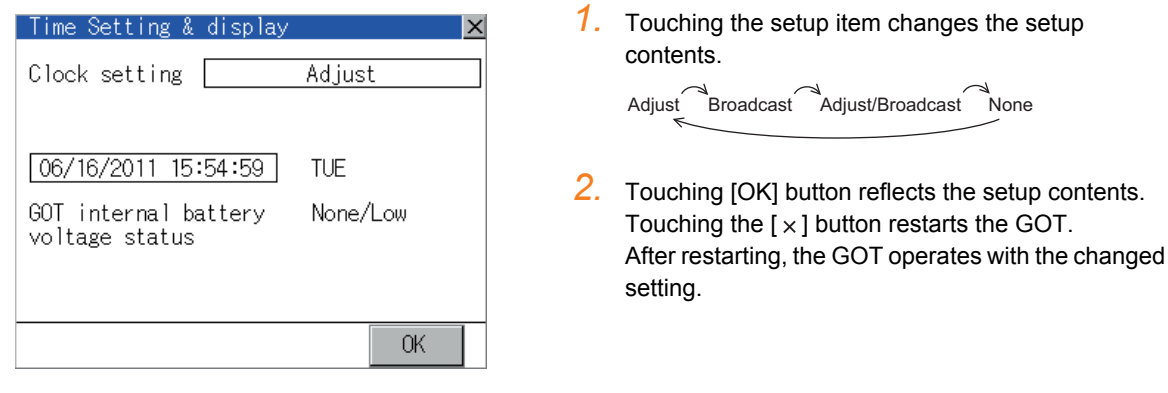

### POINT

(1) When connecting with an external device which does not have clock function. If set to [Adjust] or [Broadcast] for [Clock setting] while the GOT is connected with external devices (PLC or microcomputers) which do not have clock function, the clock data will not be adjusted. For the list of PLC installed with clock function, refer to the following.

GOT1000 Series Connection Manual for GT Works3

- (2) Setting of clock setting and battery When selecting [Broadcast] or [None] in clock setting, set the clock of the GOT once with connecting a battery to the GOT.
- (3) Operation setting by GT Designer3

Carry out the setting of clock setting in [GOT set up] in [Environmental Setting] of GT Designer3. To change a part of the setting after downloading the project data, change the setting at the display setting of GOT.

GT Designer3 Version1 Screen Design Manual (Fundamentals)

#### <span id="page-130-0"></span>(2) Clock display

Carry out the display and setting of GOT clock data. The setup methods of clock data are shown below.

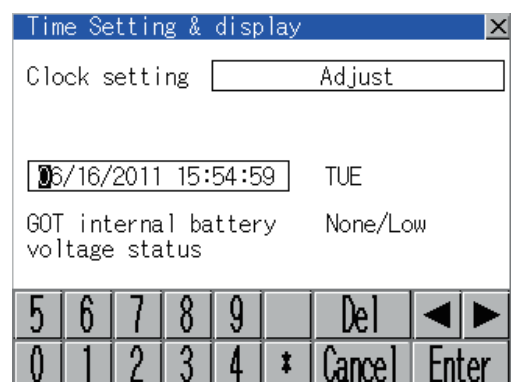

- *1.* Touching the clock display section displays the keyboard for input and stops the clock update.
- *2.* Input time with the keyboard by referring to the table below. Input the scheduled time when the operation of  $\mathcal{S}$ , is to be carried out since the input time is reflected

at the time of the operation of  $\beta$ . The day of the week is displayed automatically according to the input date.

The effective range of clock setting is as follows. Jan. 1, 2000 to Dec. 31, 2037

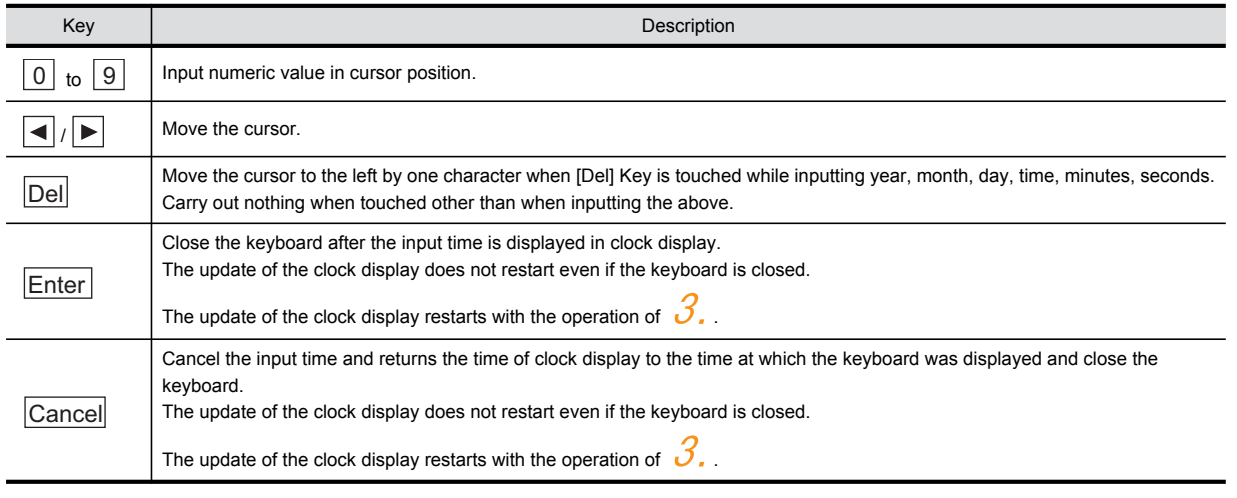

*3.* Touching the [OK] button reflects the settings and restarts updating the clock display. Then, the settings are reflected to both clock data on the GOT and controller.

Touching  $[x]$  button restarts the GOT if the clock settings is changed, or closes the screen if clock settings is not changed.

#### <span id="page-130-1"></span>(3) GOT internal battery voltage status Displays battery voltage status.

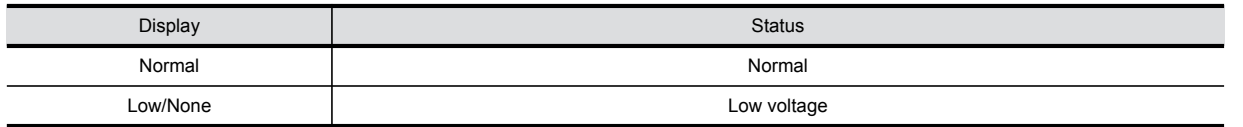

When the battery voltage is low, replace the battery immediately. For battery replacement procedure, refer to the following.

 $53.3$  Battery replacement procedure

CLEANING DISPLAY<br>SECTION (CLEAN) 16

9

UTILITY FUNCTION

UTILITY FUNCTION

COMMUNICATION<br>INTERFACE SETTING<br>(COMMUNICATION SETTING)

11

COMMUNICATION INTERFACE SETTING (COMMUNICATION SETTING)

DISPLAY AND OPERATION SETTINGS (GOT SET UP)

DISPLAY AND<br>OPERATION SETTINGS<br>(GOT SET UP)

CLOCK SETTINGS AND BATTERY STATUS DISPLAY (TIME SETTING AND DISPLAY)

FILE DISPLAY AND<br>COPY (PROGRAM/DATA<br>CONTROL) FILE DISPLAY AND COPY (PROGRAM/DATA

CONTROL)

14

CHECK)

15

GOT SELF CHECK (DEBUG AND SELF

GOT SELF CHECK<br>(DEBUG AND SELF

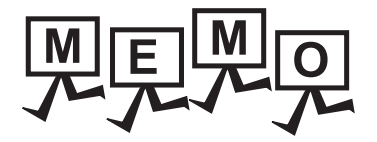

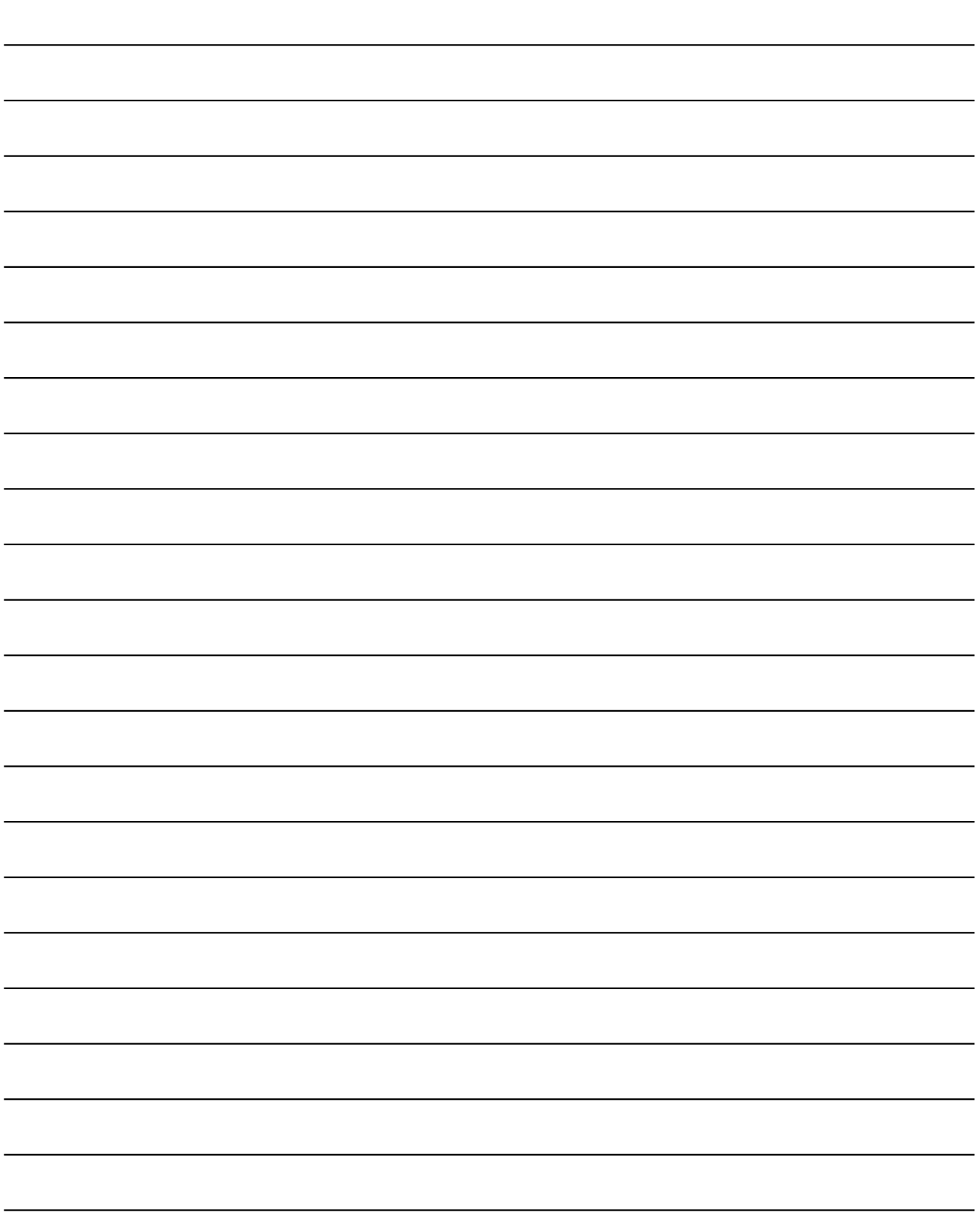

# 13. FILE DISPLAY AND COPY (PROGRAM/DATA CONTROL)

The display of OS, project data or alarm data which is written in the GOT or SD card and the data transmission between GOT and SD card/USB memory are possible. The format of the SD card/USB memory is also possible.

# 13.1 Data Storage Location

# 13.1.1 Data type and storage location

### ■ System

The data storage location and transferring (write/read) route for each data type are shown below. Also, the data storage locations are shown below.

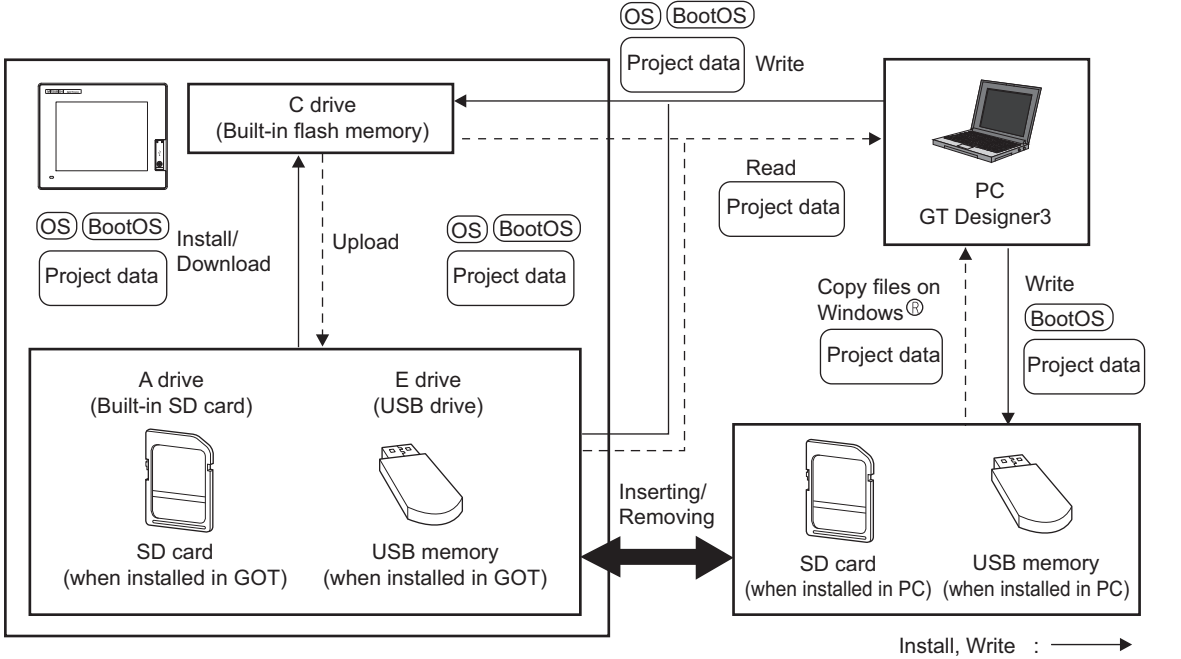

Upload, Read:  $\leftarrow -$ 

### The data of the Flash Memory (Project data, etc.) can be saved even if the battery voltage becomes low.

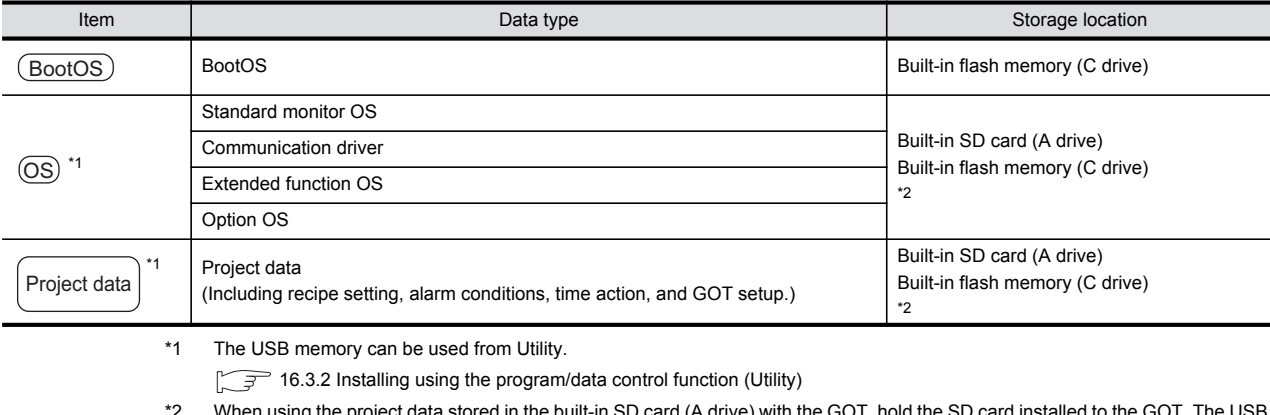

\*2 When using the project data stored in the built-in SD card (A drive) with the GOT, hold the SD card installed to the GOT. The USB memory cannot be activated directly from the E drive. It can be used only for data storage.

AND STANDARD

9

UTILITY FUNCTION

UTILITY FUNCTION

COMMUNICATION<br>INTERFACE SETTING<br>(COMMUNICATION SETTING)

DISPLAY AND<br>OPERATION SETTINGS<br>(GOT SET UP) DISPLAY AND OPERATION SETTINGS (GOT SET UP)

12

CLOCK SETTINGS AND BATTERY STATUS DISPLAY (TIME SETTING AND DISPLAY)

CLOCK SETTINGS AND<br>BATTERY STATUS DISPLAY<br>(TIME SETTING AND DISPLAY)

FILE DISPLAY AND COPY (PROGRAM/DATA

GOT SELF CHECK (DEBUG AND SELF

GOT SELF CHECK<br>(DEBUG AND SELF

CONTROL)

14

CHECK)

15

CLEANING DISPLAY<br>SECTION (CLEAN)

16

13

COMMUNICATION INTERFACE SETTING (COMMUNICATION SETTING)

### At maintenance

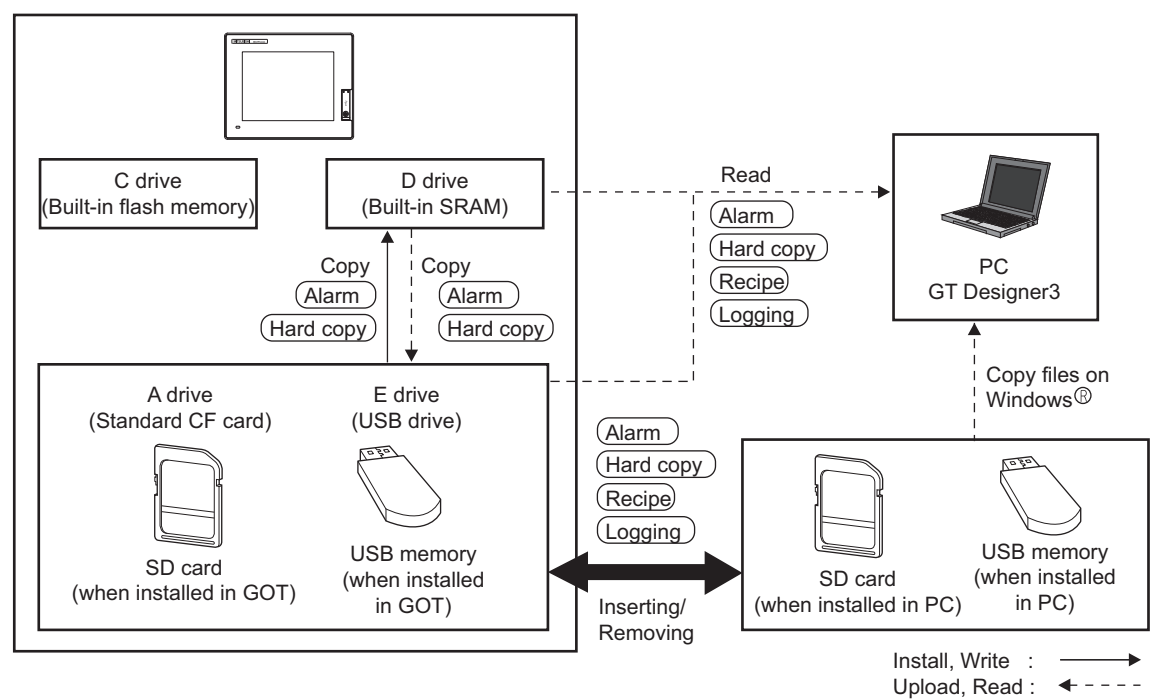

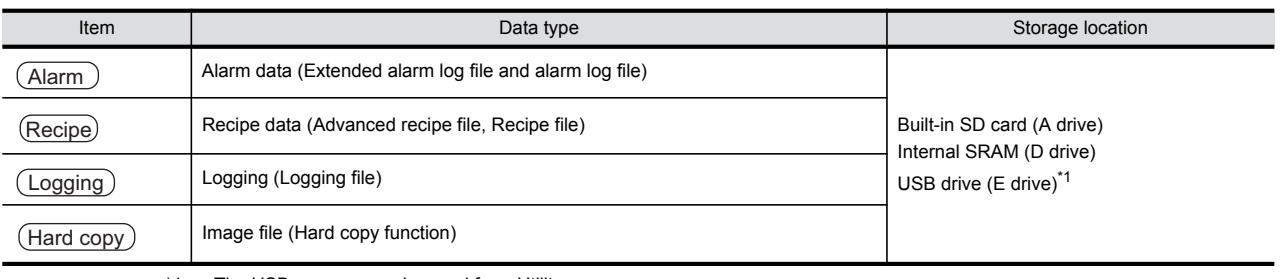

\*1 The USB memory can be used from Utility.

### POINT.

Checking the available memory of storage location

When saving resource data, check available memory of storage location before use.

Memory capacity of internal SRAM (D drive) is 512kbytes. Use the built-in SD card (A drive) if the available memory is not enough.

# INTERFACE SETTING<br>(COMMUNICATION SETTING) (COMMUNICATION SETTING) INTERFACE SETTING COMMUNICATION COMMUNICATION 11

12

# 13.1.2 OS version confirmation

Confirm the OS version carefully when install BootOS and Standard monitor OS. When OS is installed, GOT checks and compares the OS version automatically.

(1) When install BootOS

When the BootOS to be installed has the older major version, GOT displays the installation disapproving message to cancel the installation so that the older version may not be written.

(Even when the version of the BootOS to be installed has the same or later version, the version information and the dialog for selecting continue/not continue will be displayed.)

Depending on the Installation method, the dialog box to be displayed varies.

- When installing from the built-in SD card, the dialog box is displayed by the main unit.
- When installing from GT Designer3 via USB or Ethernet, the dialog box is displayed by the GT Designer3
- (2) When install Standard monitor OS, communication driver, Option OS When Standard monitor OS, communication driver, or Option OS has already been installed, the version information of the OS which has been installed and the dialog for selecting continue/not continue will be displayed.

Moreover, when the different versions will coexist among all OSs (Standard monitor OS, communication driver, and Option OS) by installing OS, the installation disapproving dialog will be displayed and the installation process is canceled.

(3) When download project data

GOT automatically compares the version between the project data to be downloaded and the installed OS. When the versions are different, the dialog confirming whether to install the OS together is displayed. When downloading the project data from the SD card or USB memory, storing the project data and OS beforehand is recommended.

The version of each OS installed in the GOT can be confirmed by [Property] of [OS information] screen.

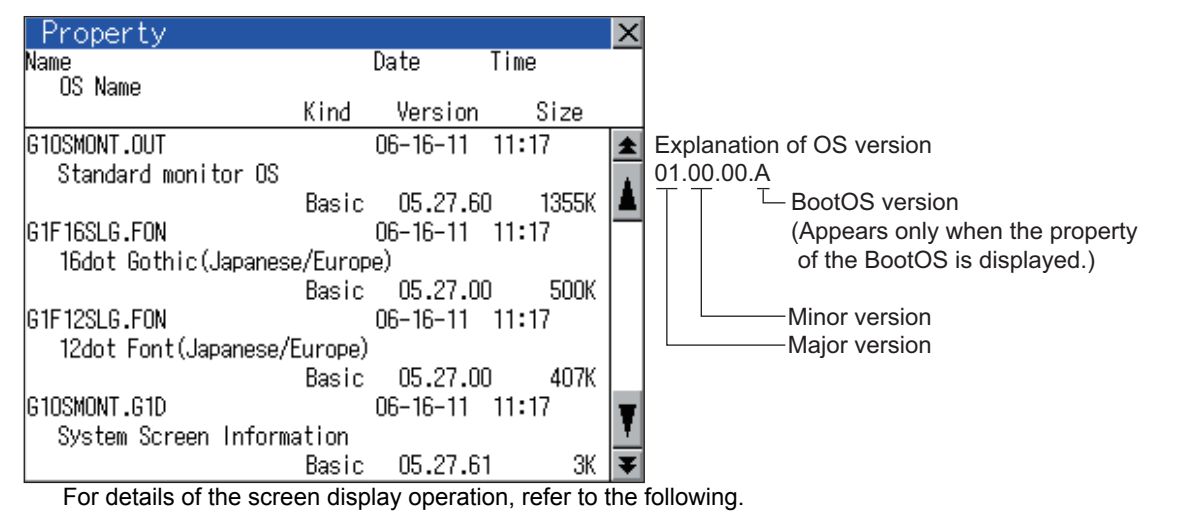

 $\widehat{P}$  [13.2.1 OS information](#page-136-0)

# POINT

Version confirmation of BootOS by rating plate

Check the version of BootOS installed in GOT at product shipment on the rating plate on GOT rear face.

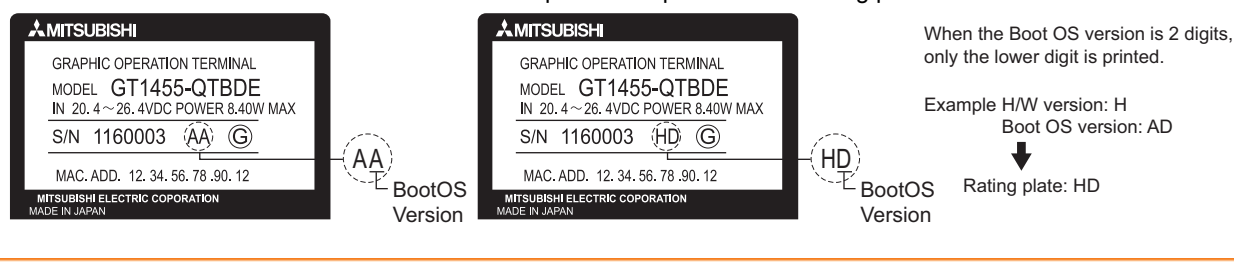

# 13.1.3 Capacity confirmation of the project data downloading location

When download the project data, confirm the capacity of the user area in the drive to which transferred, the transferred project data size, the transfer size and buffering area size of the optional function OS in advance to judge whether to carry out the download.

The capacities can be confirmed by GT Designer3. For details, refer to the following.

GT Designer3 Version1 Screen Design Manual (Fundamentals)

### <span id="page-135-0"></span>13.1.4 Display file

The display screen and storage destination for each type of data are shown below.

The file name and contents of each data can be displayed with property display of the utility

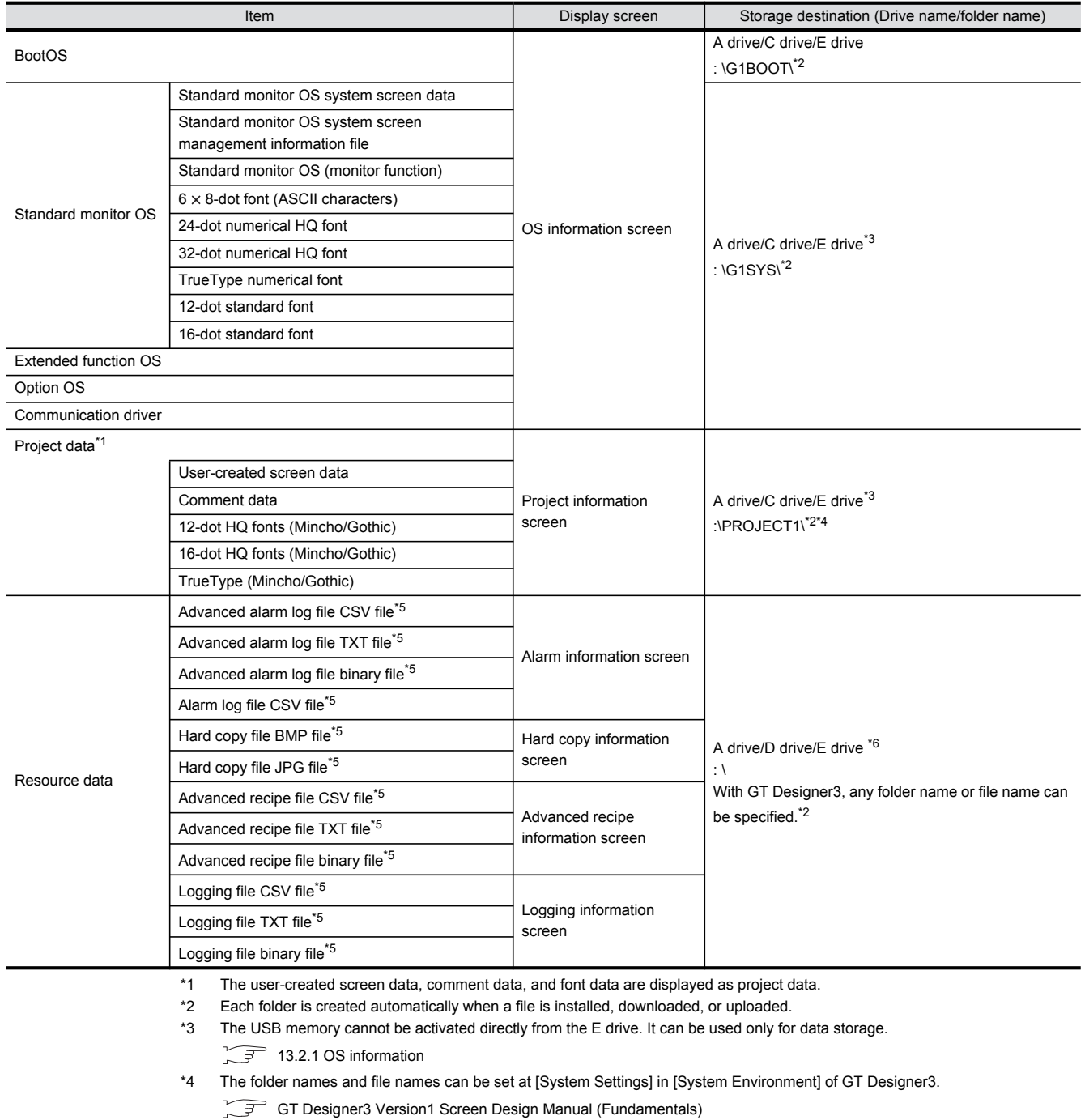

\*5 A serial number is automatically added to file names.

\*6 Each function does not provide direct storage to the E drive.

# <span id="page-136-0"></span>13.2.1 OS information

### **Function of OS information**

Each file name/folder name of BootOS and OS (Standard monitor OS, PC communication driver and Option OS) by which each drive (A: Built-in SD card, C: Built-in flash memory, E: USB memory) holds can be displayed in lists. Installation and uploading of the files are also possible.

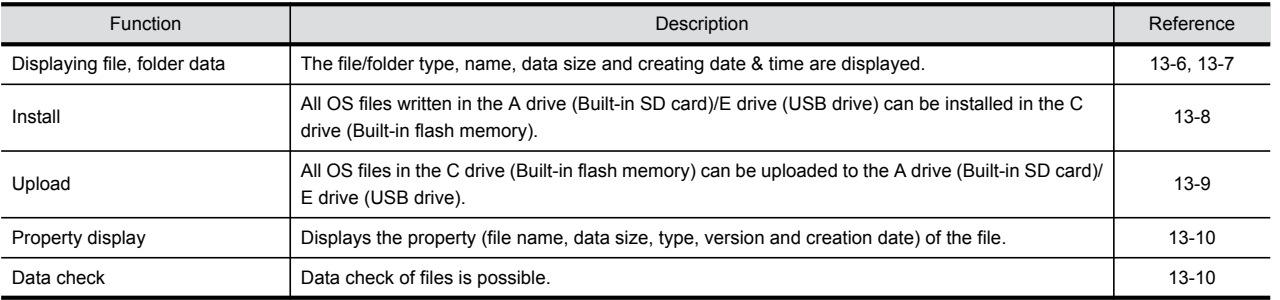

# POINT

(1) Notes on installing OS

If the Boot OS or the Standard monitor OS is installed, such data on the GOT as the project data will be deleted.

After installing the Boot OS or the Standard monitor OS, reinstall/download necessary data.

(2) Notes on handling OS files When the OS boot drive is set to [A: Built-in SD card], installing and uploading OS files are not available.

### Display operation of OS information

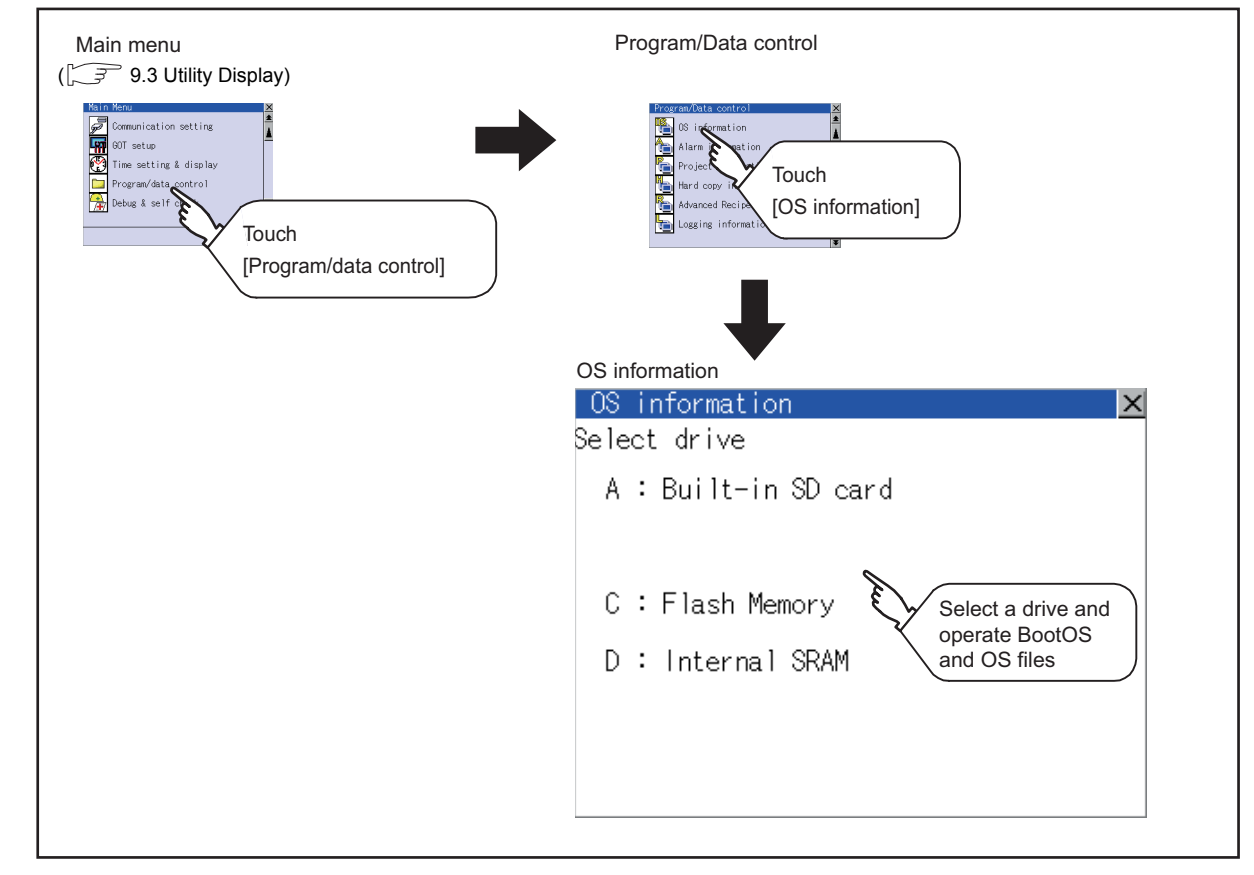

DISPLAY AND

(GOT SET UP)

15

14

13 - 5

### <span id="page-137-0"></span>Display example of OS information

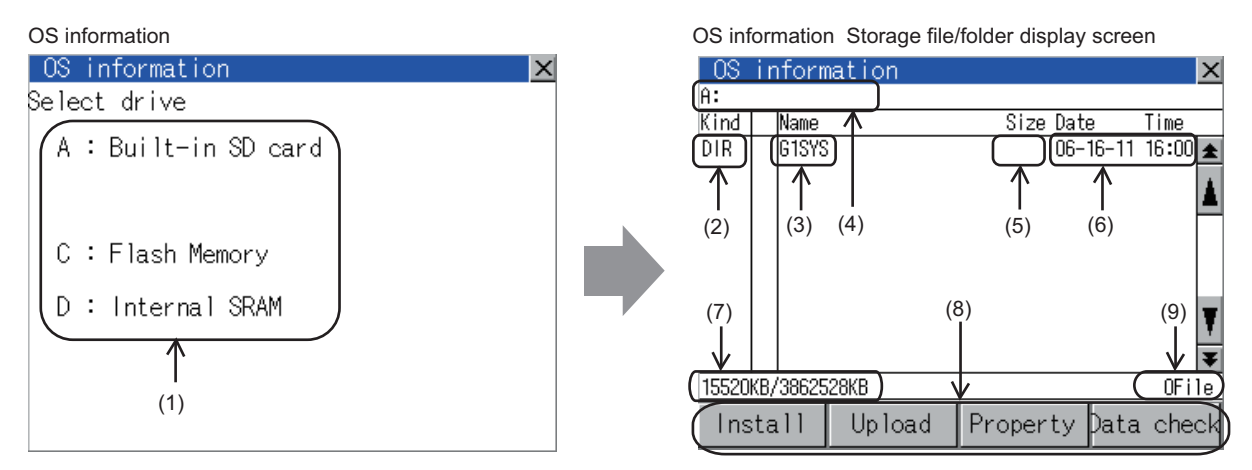

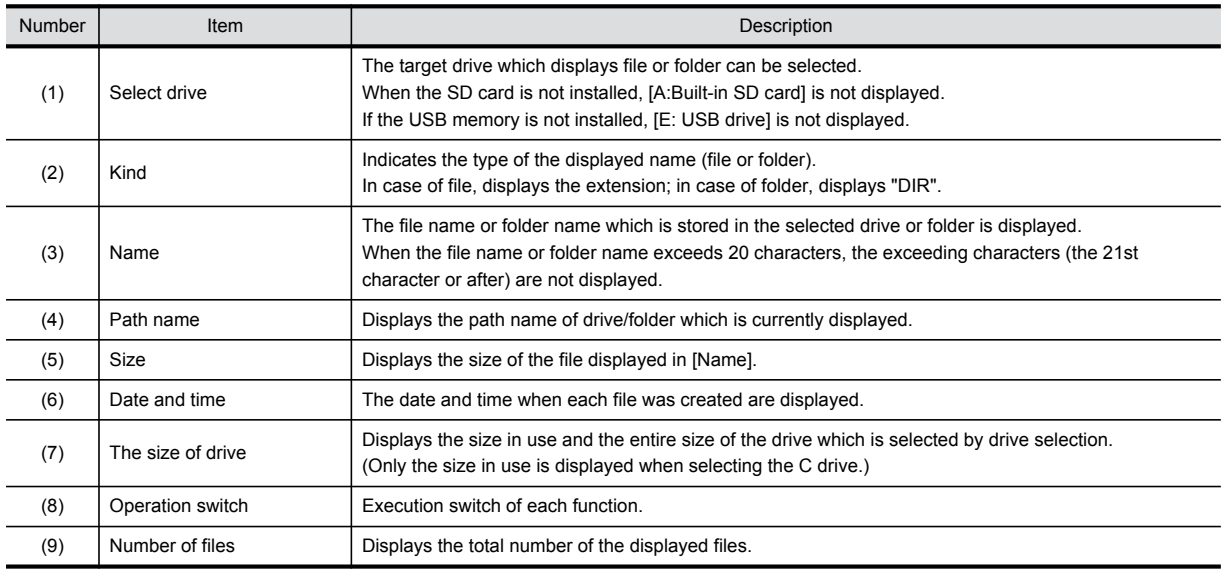

## POINT.

Folders and files displayed

For the folders and files displayed, refer to the following.

 $\sqrt{ }$  [13.1.4 Display file](#page-135-0)

### <span id="page-138-0"></span>■ OS information operation

(1) Display operation of OS information

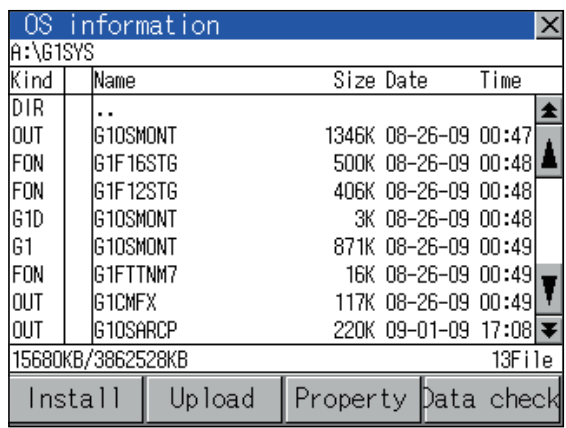

- *1.* Touching a drive in [Select drive] displays the information of the first folder of the touched drive.
- *2.* Touching a folder name displays the information of the touched folder.
- *3.* Touching a folder name of [ . . ] displays the information of the folder in one upper hierarchy.
- **4.** Touching  $\boxed{\triangle}$  **v** button of the scrollbar scrolls up/ down the screen by one line. Touching  $\boxed{\triangle}$   $\boxed{\blacktriangledown}$  button scrolls up/down the screen by one screen.
- *5.* Touching a file name selects and inverts the file.
- *6.* For operation of installation, upload, property, data check, refer to the following.

Install................. [This section \(2\)](#page-139-0) Upload................. $\mathbb{Z}^{\mathbb{Z}}$  [This section \(3\)](#page-140-0) Property............... $\mathbb{Z}^{\mathbb{Z}}$  [This section](#page-141-0) [\(4\)](#page-141-0) Data check.........  $\mathbb{F}$  [This section](#page-141-1) [\(5\)](#page-141-1)

7. [Touching  $[x]$  button closes the screen.

COMMUNICATION INTERFACE SETTING (COMMUNICATION SETTING)

DISPLAY AND<br>OPERATION SETTINGS<br>(GOT SET UP) DISPLAY AND OPERATION SETTINGS (GOT SET UP)

CLOCK SETTINGS AND<br>BATTERY STATUS DISPLAY<br>(TIME SETTING AND DISPLAY) CLOCK SETTINGS AND BATTERY STATUS DISPLAY (TIME SETTING AND DISPLAY)

THE UISPLAY AND<br>COPY(PROGRAMDATA)<br>CONTROL) FILE DISPLAY AND COPY (PROGRAM/DATA

CONTROL)

14

GOT SELF CHECK (DEBUG AND SELF GOT SELF CHECK<br>(DEBUG AND SELF<br>CHECK)

<span id="page-139-0"></span>(2) Installation operation

BootOS and OS which are written in the A drive (built-in SD card) or E drive (USB drive) can be installed in GOT. (This item explains using the A drive.)

- *1.* Install the SD card to which the BootOS or OS to install is written to the GOT. For inserting/removing method of SD card/USB memory, refer to the following.
	- $\sqrt{3}$  8.1.2 Installing and removing procedures of [the SD card](#page-60-0) [8.2.2 Installing and removing procedures of](#page-62-0)
- *2.* Touch [A: Built-in SD card] of [Select drive].

[the USB memory](#page-62-0)

**3.** Touching [Install] button starts the install.

*4.* When the installation is completed, the dialog shown left is displayed.

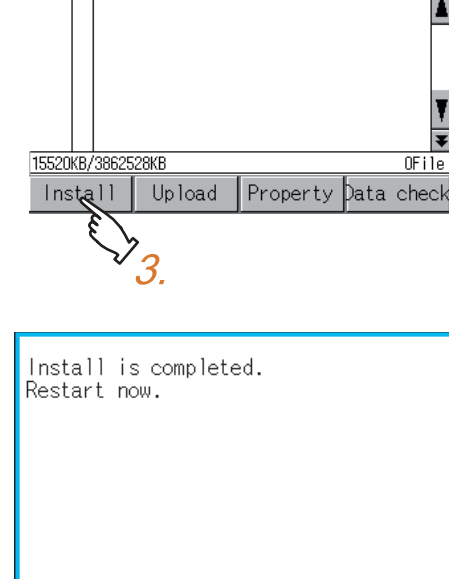

 $0K$ 

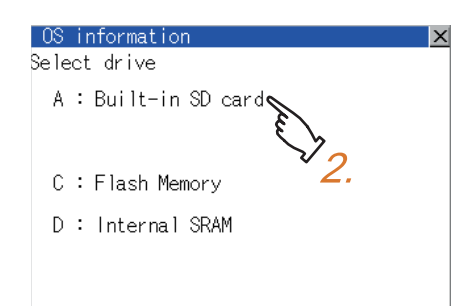

- OS information Name Kind  $\frac{1}{\text{DIF}}$ 61SYS
- lx  $\begin{array}{r|l} \hline \text{Size Date} & \text{Time} \\ \hline 06-16-11 & 16:00 \text{\_} \text{\_} \end{array}$

Touching [OK] button restarts GOT.

#### <span id="page-140-0"></span>(3) Upload operation

BootOS and OS in the C drive (Flash Memory) can be uploaded to the A drive (Built-in SD card) and E drive (USB drive).

The SD card after uploading can be used for installing the OS on another GOT.

### [16. INSTALLATION OF COREOS, BOOTOS AND STANDARD MONITOR OS](#page-248-0)

(This item explains using the A drive.)

*1.* Install the SD card used as the uploading destination to GOT.

For inserting/removing method of SD card/USB memory, refer to the following.

- $\sqrt{3}$  8.1.2 Installing and removing procedures of [the SD card](#page-60-0) [8.2.2 Installing and removing procedures of](#page-62-0)  [the USB memory](#page-62-0)
- *2.* Touch [A: Built-in SD card] of [Select drive].

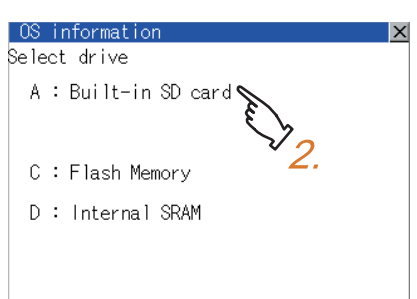

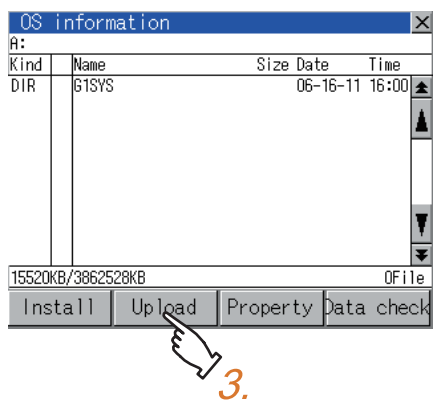

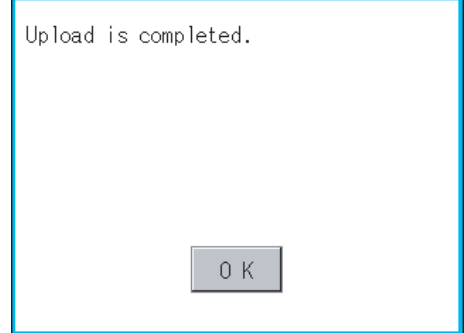

*3.* Touching [Upload] starts the uploading.

*4.* When the upload is completed, the dialog shown left is displayed.

Touching [OK] button closes the dialog.

9

12

CHECK)

<span id="page-141-0"></span>(4) Property display operation

Displays the property of the file stored in the selected folder.

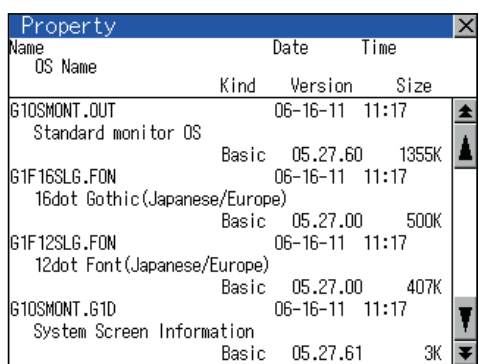

*1.* Touching [Property] button after selecting the property displaying target folder displays the [Property] screen shown left. In the [Property] screen, the following information is

displayed for each file selected by  $\frac{1}{2}$ . Item Description Name | Displays the file name. Size | Displays the file size. Kind  $\overline{\phantom{a}}$  Displays the following items according to the kind of the files. Boot: BootOS Basic: Standard monitor OS Extend: Extend function OS Option:Optional function OS Comm.:Communication driver Version **Displays the version of BootOS and OS.** Date, Time | Displays the date and time of the file creation.

**2.** Touching  $\blacksquare$   $\blacksquare$  button of the scrollbar scrolls up/ down the screen by one line.

Touching  $\boxed{\triangle}$   $\boxed{\triangledown}$  button scrolls up/down the screen by one screen.

- **3.** Touching  $[x]$  button returns the screen to the previous screen display.
- <span id="page-141-1"></span>(5) Data check operation Carries out data check of the selected system file.

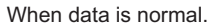

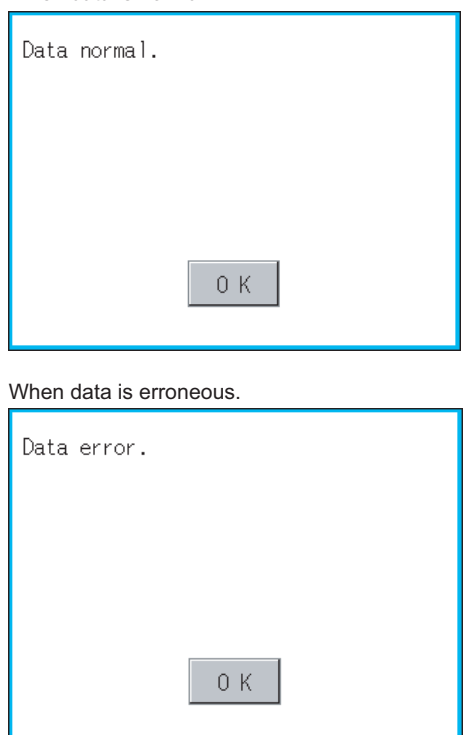

- *1.* Touch [Data check] button after selecting a data check target file. The dialog mentioned left will be displayed after executing data check.
- *2.* Touching [OK] button closes the dialog.

# <span id="page-142-0"></span>13.2.2 Alarm information

### **Function of alarm information**

The extended alarm log file or alarm log file held by each drive (A: Built-in SD card, C: Flash Memory, D: Internal SRAM, E: USB drive) is displayed.

The functions below can be carried out for files.

The USB drive only stores log files, and cannot be displayed.

For details of Advanced Alarm, refer to the following manual.

GT Designer3 Version1 Screen Design Manual (Functions)

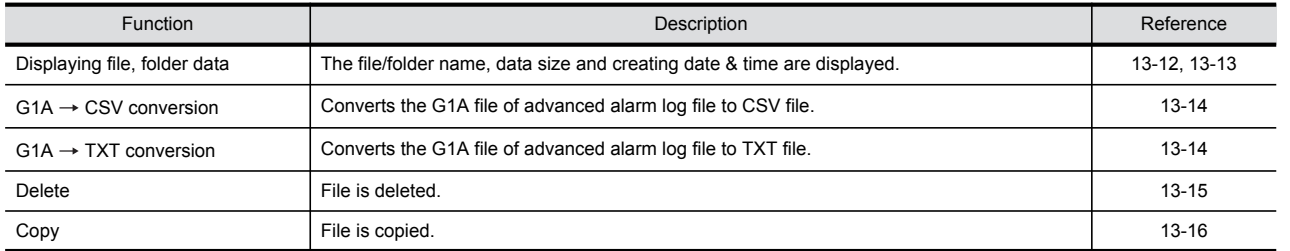

### Display operation of Alarm information

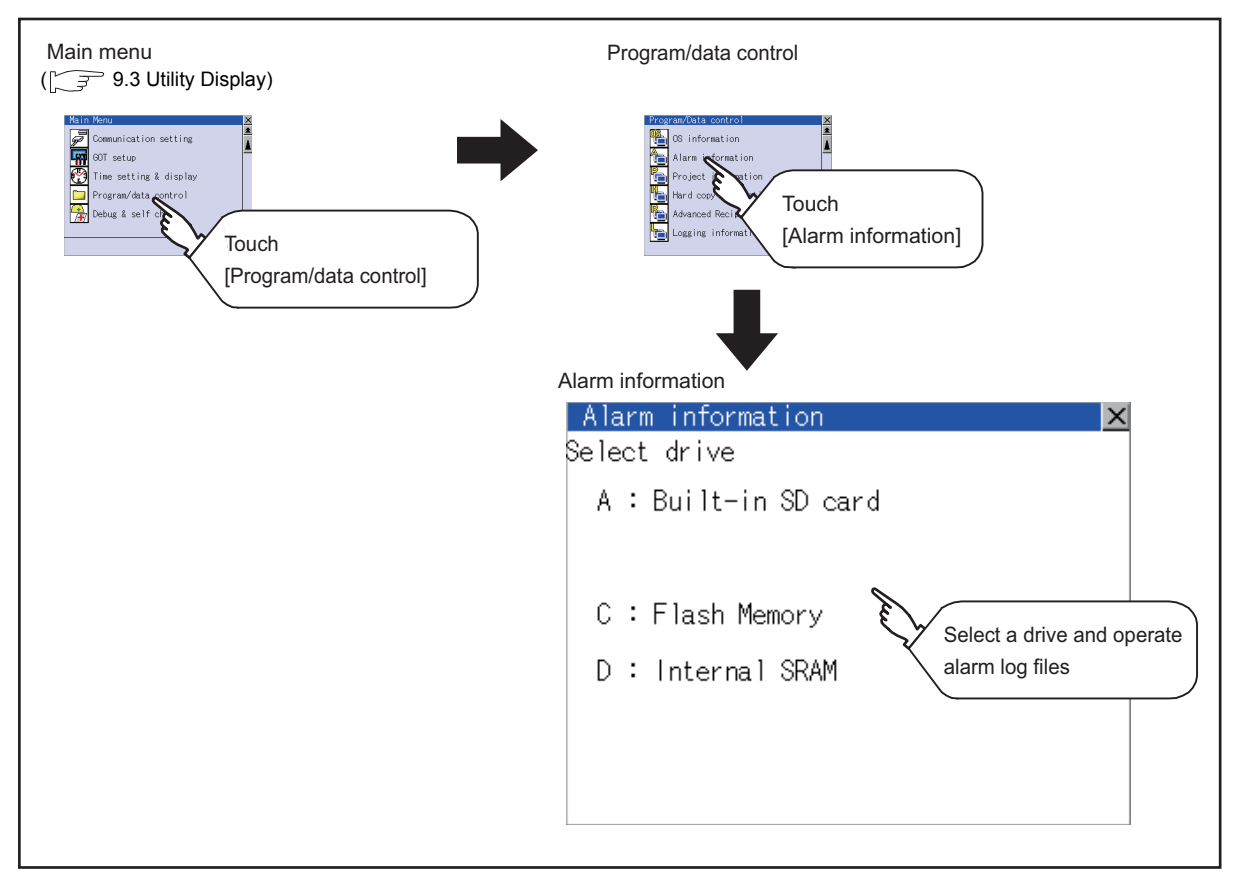

9

UTILITY FUNCTION

UTILITY FUNCTION

COMMUNICATION<br>INTERFACE SETTING<br>(COMMUNICATION SETTING)

DISPLAY AND<br>OPERATION SETTINGS<br>(GOT SET UP) DISPLAY AND OPERATION SETTINGS (GOT SET UP)

12

CLOCK SETTINGS AND BATTERY STATUS DISPLAY (TIME SETTING AND DISPLAY)

CLOCK SETTINGS AND<br>BATTERY STATUS DISPLAY<br>(TIME SETTING AND DISPLAY)

FILE DISPLAY AND COPY (PROGRAM/DATA

PROGRAM/DATA

GOT SELF CHECK (DEBUG AND SELF

GOT SELF CHECK<br>(DEBUG AND SELF

CONTROL)

14

CHECK)

13

COMMUNICATION INTERFACE SETTING (COMMUNICATION SETTING)

13 - 11

### Display example of Alarm information

<span id="page-143-0"></span>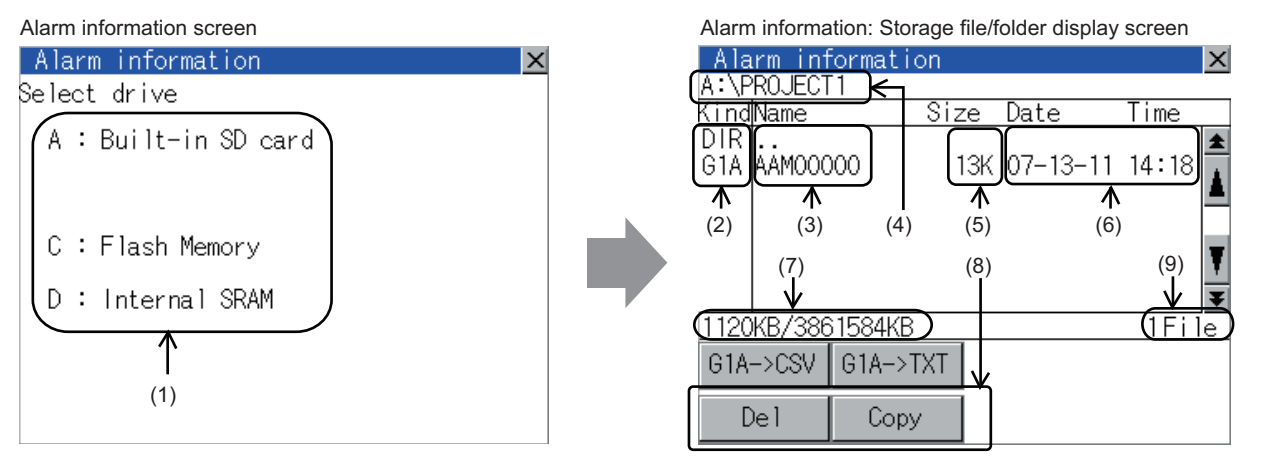

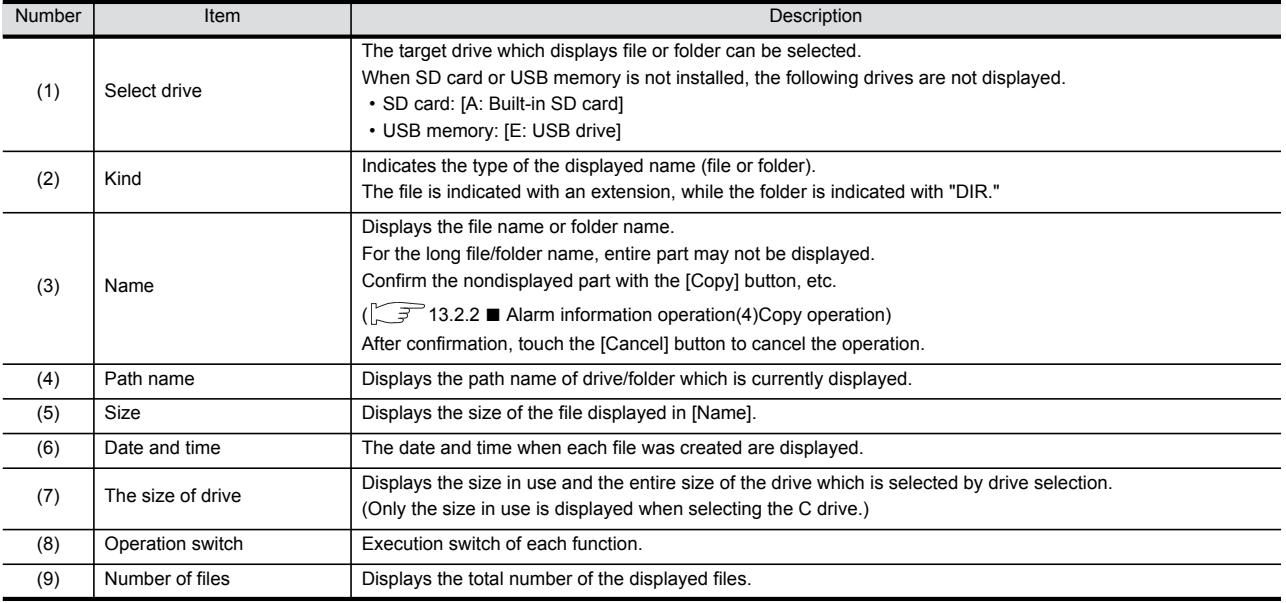

# **POINT**

- (1) Display of creation date and time The creation date and time display is not updated even if a file is created or updated while displaying the alarm information display screen. If close the screen currently displayed (moving the screen to the folder of the upper hierarchy, etc.) and display the screen again, the updated contents are displayed.
- (2) Folders and files displayed For the folders and files displayed, refer to the following.

 $\sqrt{3}$  [13.1.4 Display file](#page-135-0)
## ■ Alarm information operation

(1) Display operation of Alarm information

#### Alarm information screen

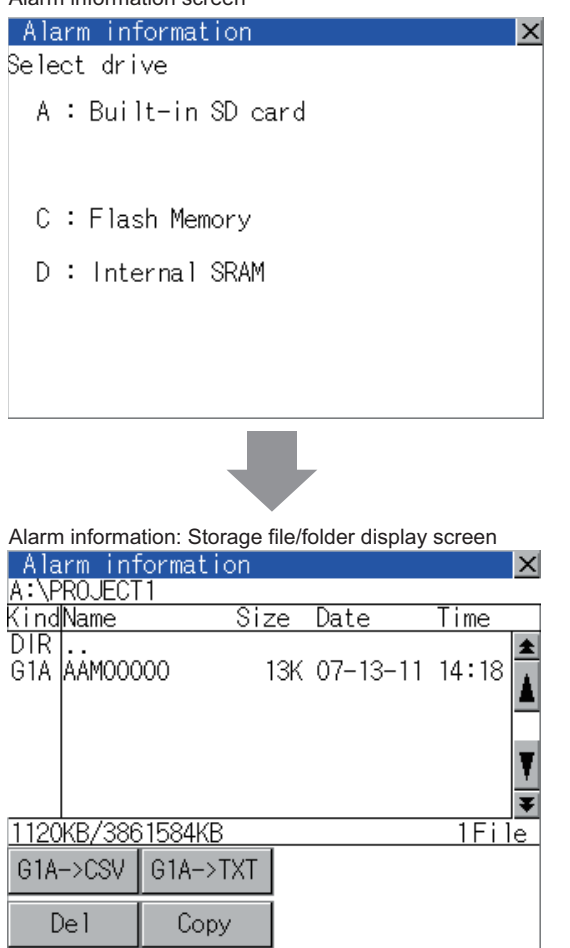

- *1.* Touching a drive of [Select drive] displays the information of the touched drive.
- *2.* Touching a folder name displays the information of the touched folder.
- *3.* Touching a folder of [ . . ] displays the information of the folder of the one upper hierarchy.
- **4.** Touching  $\boxed{\triangle}$   $\boxed{\triangledown}$  button of the scrollbar scrolls up/ down the screen by one line.

Touching  $\boxed{\triangle}$   $\boxed{\triangledown}$  button scrolls up/down the screen by one screen.

- *5.* Touching a file name selects the file.
- 6. For G1A  $\rightarrow$  CSV, G1A  $\rightarrow$  TXT, delete, copy, graph operations, refer to the following.  $G1A \rightarrow CSV$ ,  $G1A \rightarrow TXT$ ........  $\sqrt{F}$  [This section \(2\)](#page-145-0) Delete....................................... [This section](#page-146-0) [\(3\)](#page-146-0) Copy......................................... [This section](#page-147-0) [\(4\)](#page-147-0)
- 7. Touching  $[x]$  button closes the screen.

COMMUNICATION

DISPLAY AND<br>OPERATION SETTINGS<br>(GOT SET UP) DISPLAY AND OPERATION SETTINGS (GOT SET UP)

12

- <span id="page-145-0"></span>(2) G1A  $\rightarrow$  CSV conversion operation, G1A  $\rightarrow$  TXT conversion operation The selected G1A file is converted to CSV file or TXT file.
	- (Example: When [G1A  $\rightarrow$  CSV] button is touched)

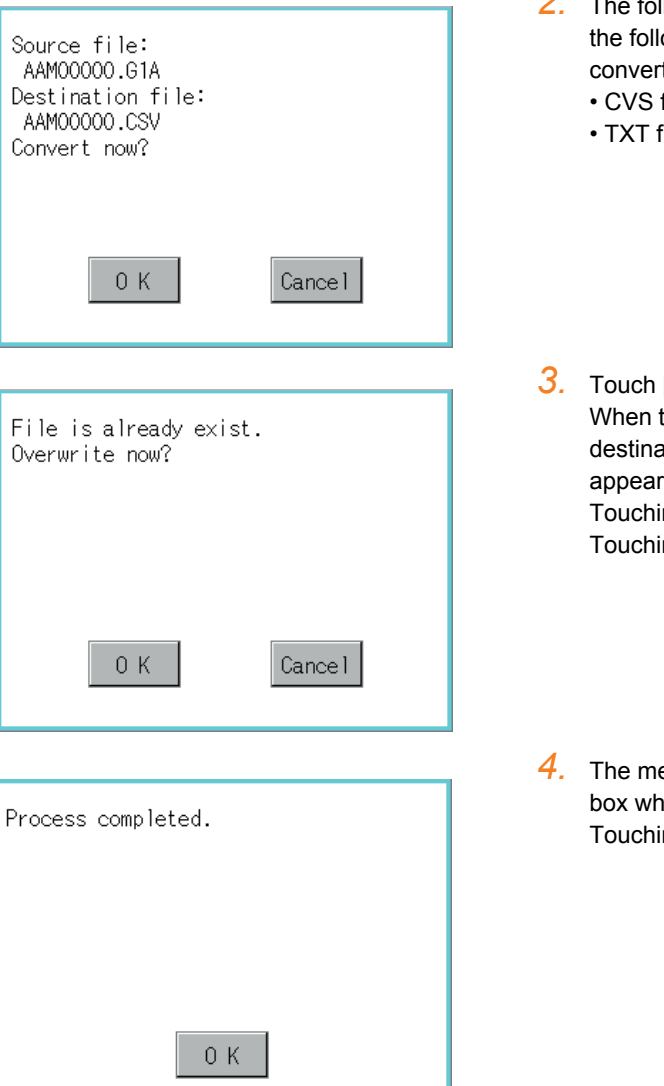

- *1.* Touch and select the G1A file to convert into a CSV file or a TXT file.
- *2.* The following dialog box is displayed when touching owing button according to the file type to rt to.
	- file:  $[G1A \rightarrow CSV]$  Button
	- $file: [G1A \rightarrow TXT]$  Button
- [OK] button. the file, whose name is the same, exists in the ation folder, the dialog box shown at left s without starting the conversion. ng [OK] button overwrites the file. ng [Cancel] button cancels the conversion.
- essage of completion is displayed in dialog en conversion is completed. ng [OK] button closes the dialog.

<span id="page-146-0"></span>(3) Deletion operation Deletes selected files.

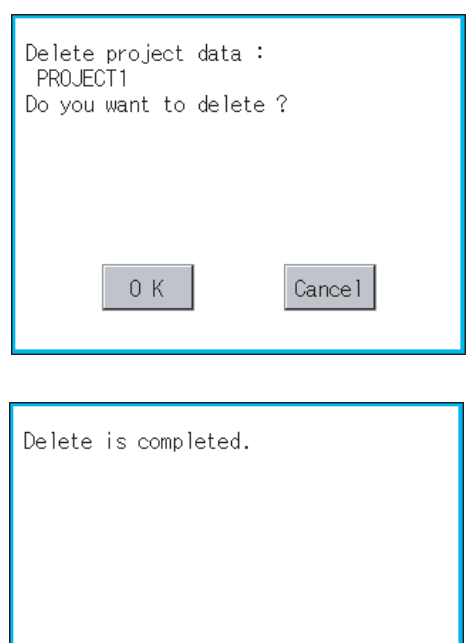

 $0K$ 

- 1. Touch and select the file to delete.
- *2.* Touching [Delete] button displays the dialog mentioned left. Touching [OK] button deletes the file. Touching [Cancel] button cancels the deletion.

*3.* When the deletion is completed, the completion dialog is displayed. Touching [OK] button closes the dialog.

INSTALLATION OF COREOS, BOOTOS AND STANDARD

INSTALLATION OF<br>COREOS, BOOTOS<br>AND STANDARD

15

9

UTILITY FUNCTION

UTILITY FUNCTION

COMMUNICATION<br>INTERFACE SETTING<br>(COMMUNICATION SETTING)

11

COMMUNICATION INTERFACE SETTING (COMMUNICATION SETTING)

DISPLAY AND OPERATION SETTINGS (GOT SET UP)

CLOCK SETTINGS AND BATTERY STATUS DISPLAY (TIME SETTING AND DISPLAY)

CLOCK SETTINGS AND<br>BATTERY STATUS DISPLAY<br>(TIME SETTING AND DISPLAY)

THE DISPLAY AND<br>COPY (PROGRAM/DATA)<br>CONTROL) FILE DISPLAY AND COPY (PROGRAM/DATA

14

GOT SELF CHECK (DEBUG AND SELF GOT SELF CHECK<br>(DEBUG AND SELF<br>CHECK)

CONTROL)

<span id="page-147-0"></span>(4) Copy operation Copies the selected file.

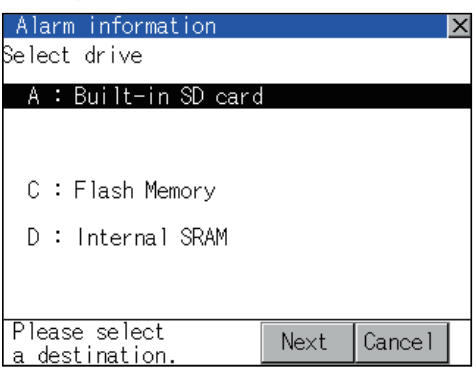

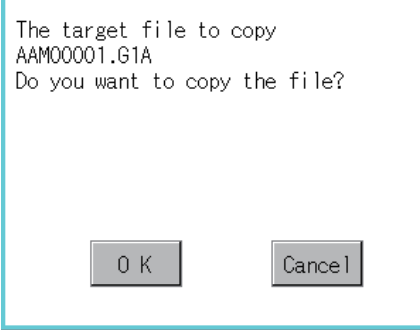

The file of the same name already exists.

 $0K$ 

 $0K$ 

Copy is completed.

- *1.* Touch and select the file to copy.
- Dialog for selecting a copy destination drive **2.** Touching [Copy] button displays the message [Please select a destination.] in the left bottom of the screen.
	- *3.* If the copy destination folder is touched, the screen display is changed to the folder of copy destination. At this time, it cannot be copied into the same folder where the file exists. Select other folders.
	- *4.* Touching [Exec.] button displays the dialog box shown left.

*5.* Touch [OK] button. If there is a file of the same name in the copy destination folder, the following dialog is displayed without starting the copy.

*6.* When the copy is completed, the dialog of completion is displayed. Touching [OK] button closes the dialog.

# 13.2.3 Project Information

## **Function of project information**

The project data files stored in each drive (A: Built-in SD card, C: Flash Memory, E: USB memory) can be displayed by lists.

In addition, the files can be downloaded, uploaded, deleted or copied, etc.

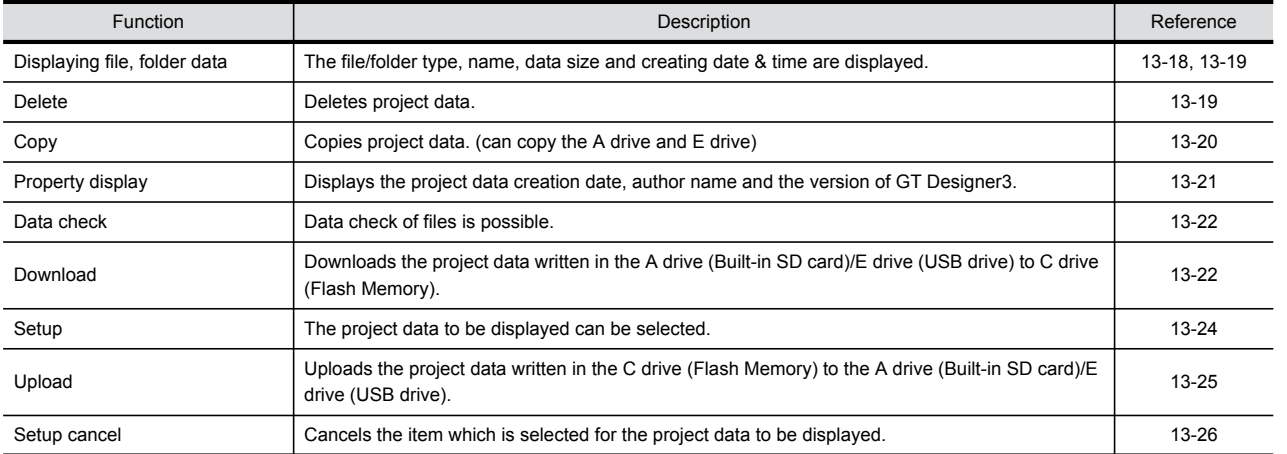

# POINT.

Notes on operating project data

When the OS boot drive is set to [A: Built-in SD card], deleting, copying, downloading, setting up, and uploading project data are not available.

# Display operation of Project information

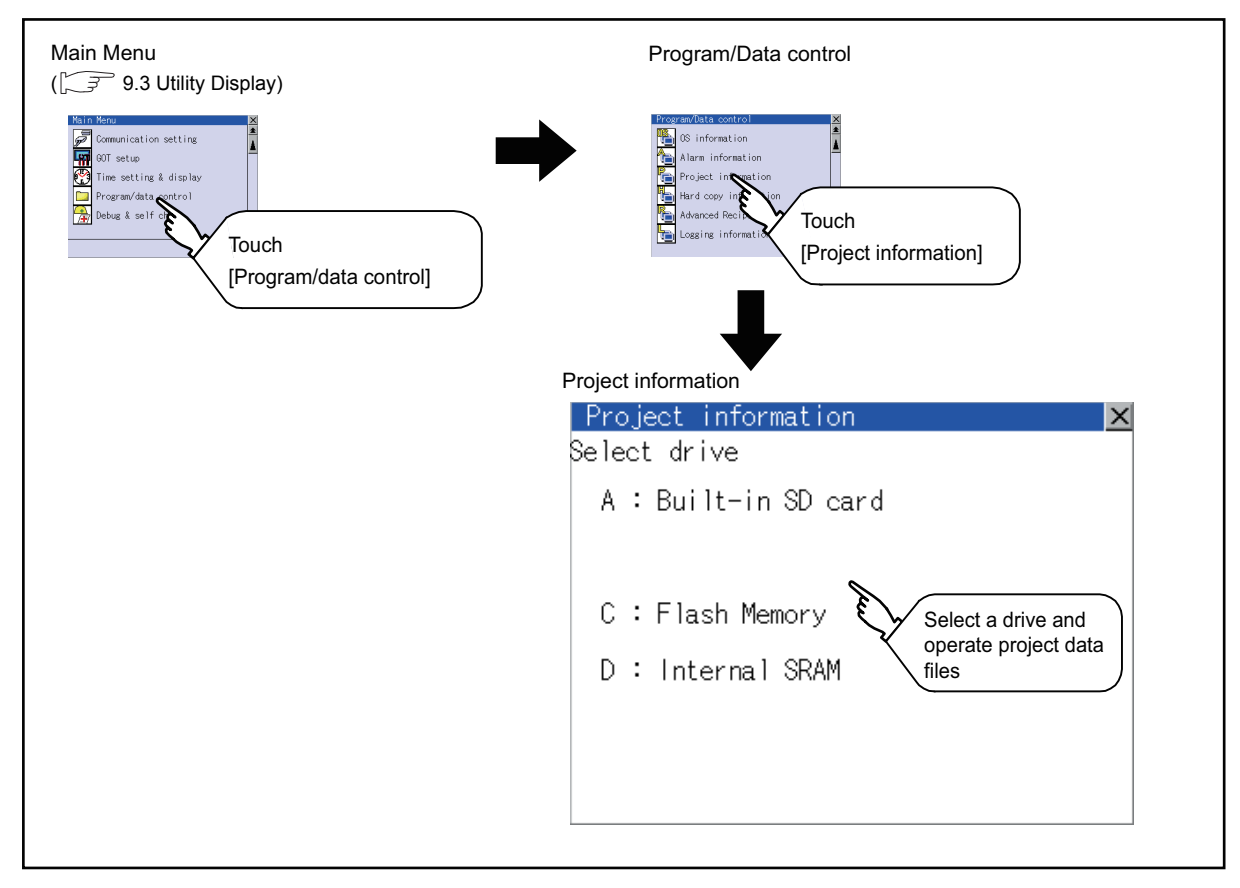

12

**/DATA** 

GOT SELF CHECK (DEBUG AND SELF

GOT SELF CHECK<br>(DEBUG AND SELF

CHECK)

# <span id="page-149-0"></span>Display example of Project information

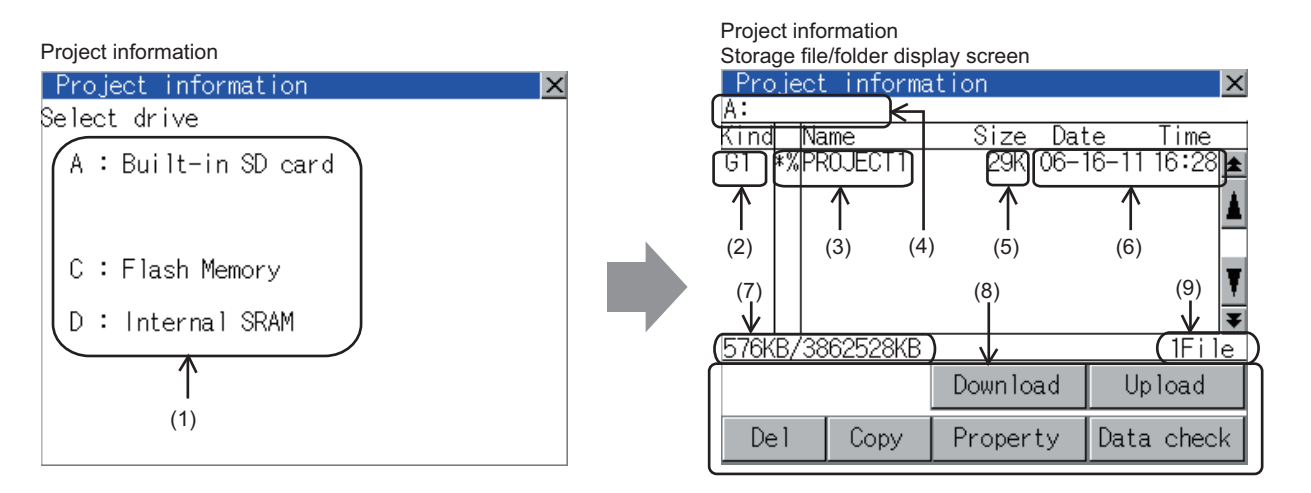

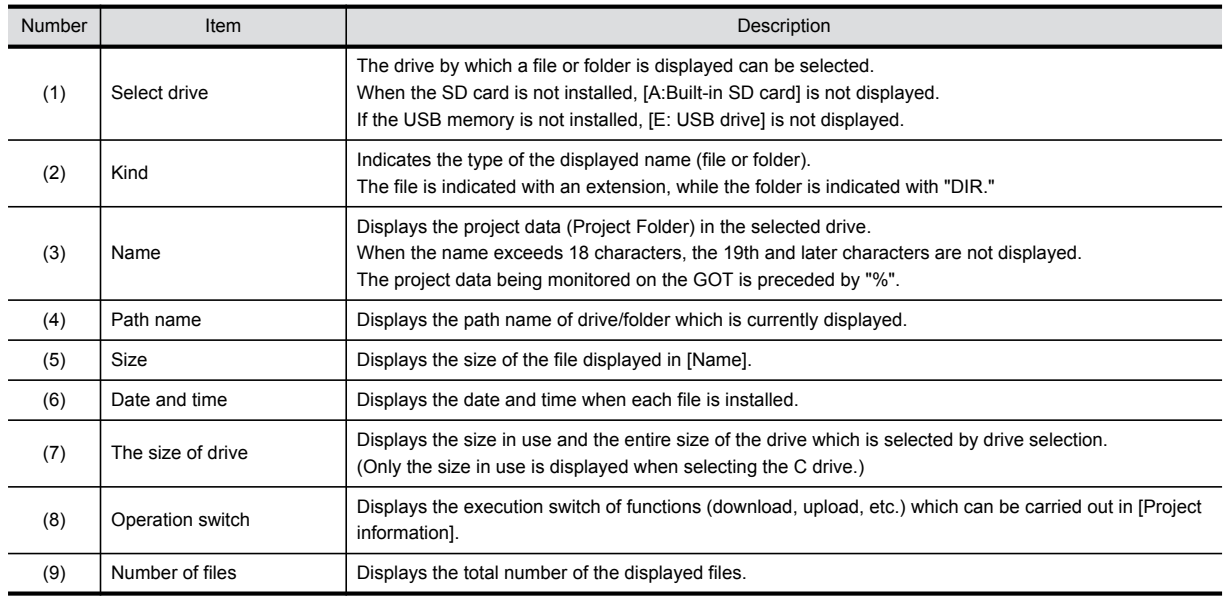

# POINT

Folders and files displayed

For the folders and files displayed, refer to the following.

 $\sqrt{3}$  [13.1.4 Display file](#page-135-0)

### <span id="page-150-0"></span>**Operation of project information**

(1) Display operation of Project information

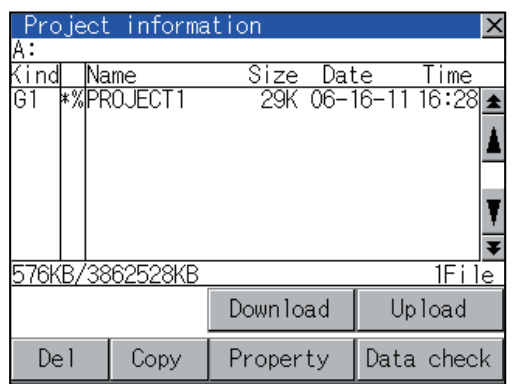

- *1.* Touching a drive in Select drive displays the project data in the drive.
- *2.* Touching project data selects and inverts it.
- *3.* For operation of delete, copy, property, data check, download, upload, refer to the following.

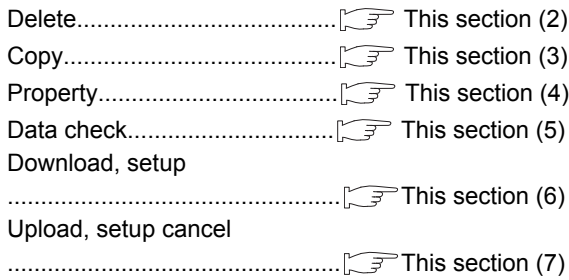

4. Touching  $[x]$  button closes the screen.

<span id="page-150-1"></span>(2) Deletion operation Deletes selected files.

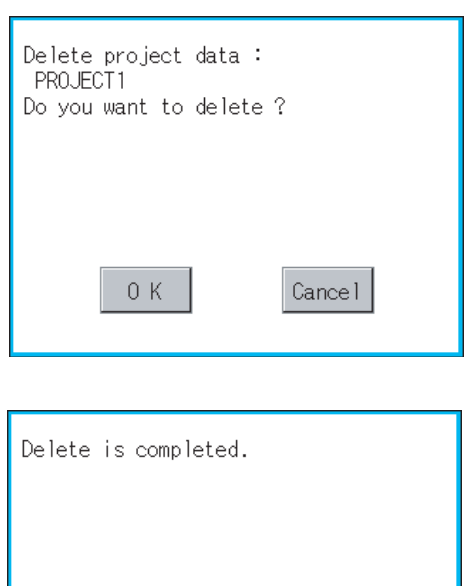

0K

- *1.* Touch and select the file to delete.
- *2.* Touching [Del] button displays the screen mentioned left.

Confirm the deletion targeted file is specified correctly.

Touching [OK] button deletes the file. Touching [Cancel] button cancels the deletion.

*3.* When the deletion completes, the dialog box shown left is displayed. Touching [OK] button closes the dialog.

9

#### <span id="page-151-0"></span>(3) Copy operation

Uploads the project data written in the C drive (Flash Memory) to the A drive (Built-in SD card)/E drive (USB drive).

- Copying to another directory in the same drive
- Copying between A drive and E drive

Copy to/from C drive or copy to C drive/D drive is disabled.

(This item explains using the A drive.)

*1.* Install SD card in the PC, in which create a folder for the copy destination. Set the same character with [System Setting] of [System Environment] of GT Designer3 for the folder name.

GF GT Designer3 Version1 Screen Design Manual (Fundamentals)

- *2.* Install the SD card mentioned above to GOT. For inserting/removing method of SD card/USB memory, refer to the following.
	- $\sqrt{3}$  8.1.2 Installing and removing procedures of [the SD card](#page-60-0) [8.2.2 Installing and removing procedures of](#page-62-0)  [the USB memory](#page-62-0)
- *3.* Open [Project Information] screen to select the file to copy.
- Dialog for selecting a copy destination folder **4.** Touching [Copy] button displays the message [Please select a destination.] in the left bottom of the screen.
	- *5.* If the copy destination folder is touched, the screen display is changed to the folder of copy destination. At this time, it cannot be copied into the same folder where the file exists. Select other folders.
	- *6.* Touching [Exec.] button displays the dialog box shown left.

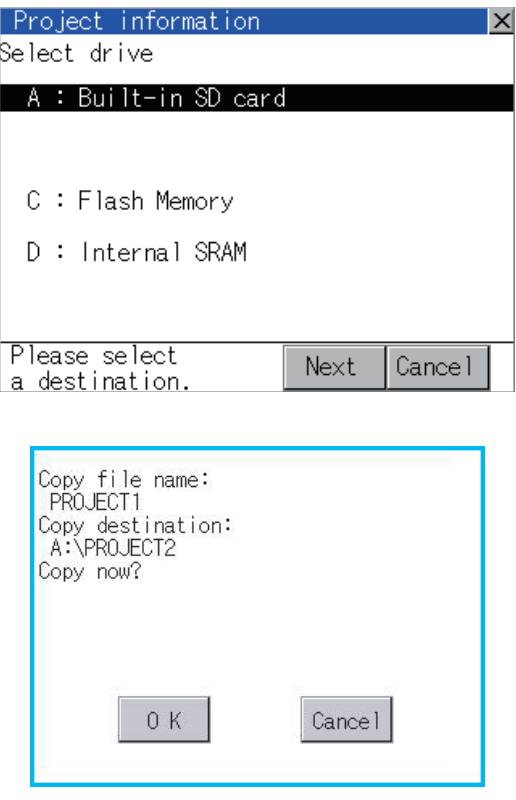

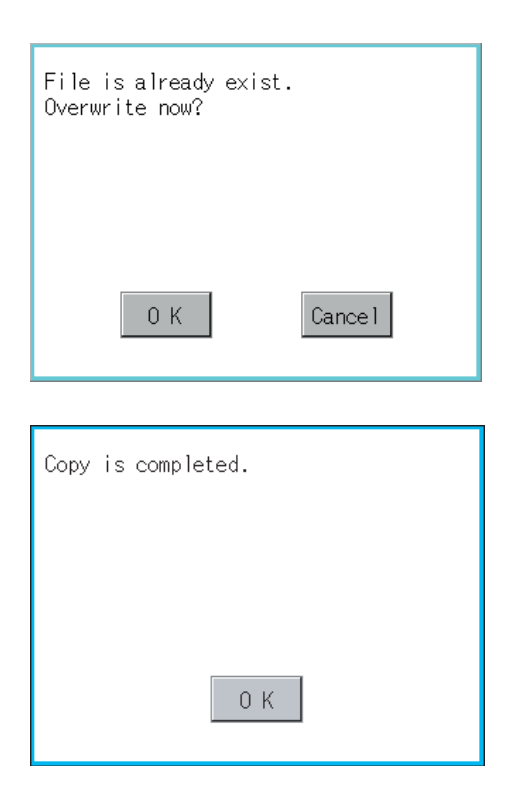

- *7.* Touch [OK] button. If there is no file of the same name in the copy destination folder, starts to copy. When there is a file of the same name in the copy destination folder, the dialog mentioned left is displayed without starting the copy. If copy, in this case, the copied file is overwritten to the project data in the copy destination folder. Touching [OK] button starts copy. Touching [Cancel] button cancels the copy.
- *8.* When the copy is completed, the dialog of completion is displayed. Touching [OK] button closes the dialog.

### <span id="page-152-0"></span>(4) Property display operation

Displays the property of the project data in the selected folder.

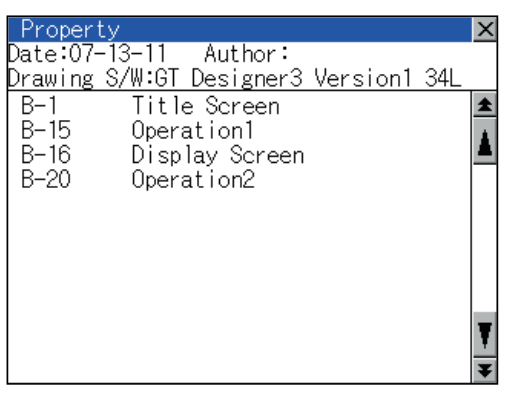

*1.* Touching [Property] button after selecting the project data to display the property displays the property as shown left.

In property display, the following information is displayed.

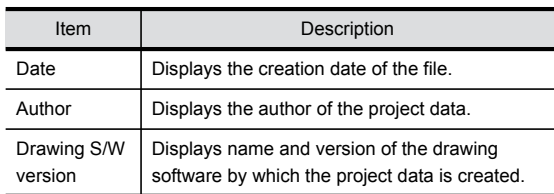

- 2. Touching  $\boxed{\blacktriangle}$   $\boxed{\blacktriangledown}$  button scrolls up/down the screen by one line.
- 3. Touching **a**  $\boxed{\blacktriangledown}$  button scrolls up/down the screen by one screen.
- 4. Touching  $[x]$  button closes the property display and returns to the previous screen.

15

9

UTILITY FUNCTION

UTILITY FUNCTION

COMMUNICATION<br>INTERFACE SETTING<br>(COMMUNICATION SETTING)

DISPLAY AND<br>OPERATION SETTINGS<br>(GOT SET UP) DISPLAY AND OPERATION SETTINGS (GOT SET UP)

12

CLOCK SETTINGS AND BATTERY STATUS DISPLAY (TIME SETTING AND DISPLAY)

CLOCK SETTINGS AND<br>BATTERY STATUS DISPLAY<br>(TIME SETTING AND DISPLAY)

FILE DISPLAY AND COPY (PROGRAM/DATA

**PROGRAM/DATA** 

GOT SELF CHECK (DEBUG AND SELF GOT SELF CHECK<br>(DEBUG AND SELF<br>CHECK)

CONTROL)

14

13

COMMUNICATION INTERFACE SETTING (COMMUNICATION SETTING)

#### <span id="page-153-0"></span>(5) Data check operation

Carries out data check of the selected project file.

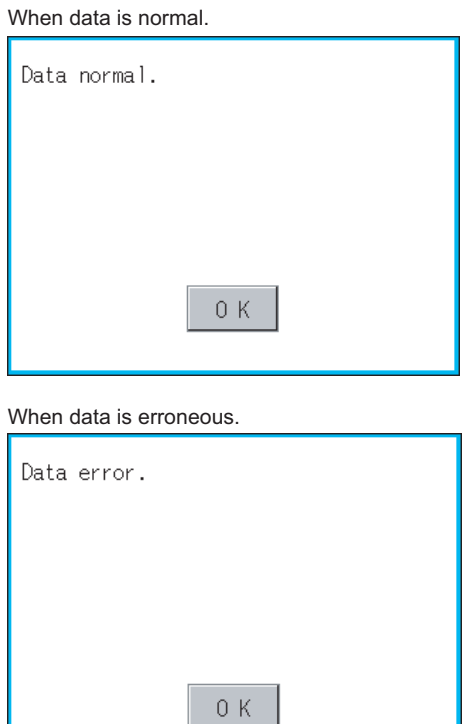

- *1.* Touch [Data check] button after selecting a data check target file. The dialog mentioned left will be displayed after executing data check.
- *2.* Touching [OK] button closes the dialog.

- <span id="page-153-1"></span>(6) Download operation/setup operation
	- (a) Download operation

Transfers the project data stored in the A drive (Built-in SD Card) or E drive (USB drive) to the C drive (Flash Memory). (The GOT monitors using the data in the C drive.) (This item explains using the A drive.)

### POINT

Before download operation

(1) Setup cancel

When the project data in the A drive is set up, the project data cannot be downloaded to the C drive. Execute setup cancel ( $\sqrt{3}$  [\(7\)](#page-156-0) [\(b\) Setup cancel operation](#page-157-0)) before downloading the project data.

(2) Project data to be stored in a SD card When storing the project data from GT Designer3 to SD card, select [C: Built-in flash memory] for [Project Datal in the [Boot Drive].

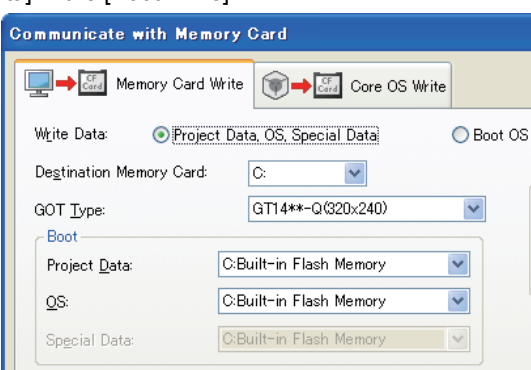

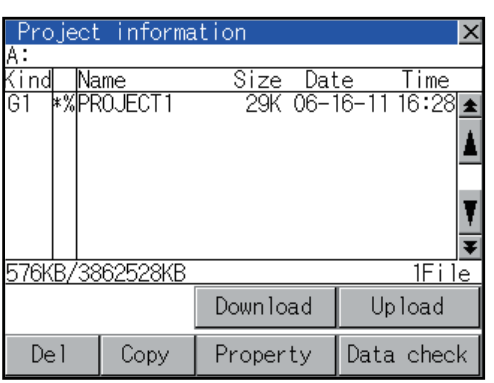

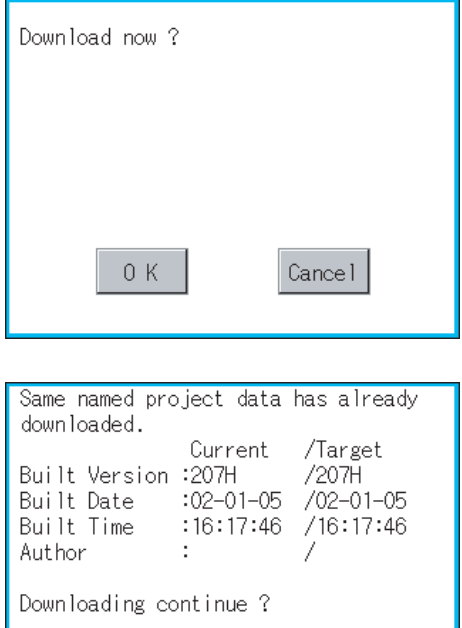

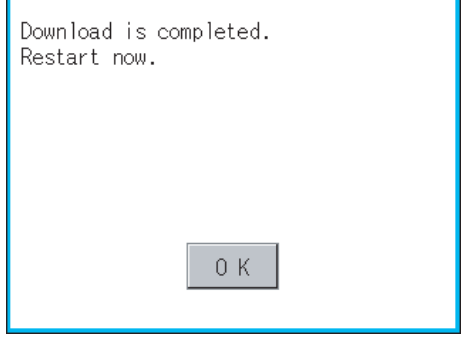

Cancel

0 K

- *1.* Mount the SD card/USB memory to GOT.
- *2.* For the SD card installation/removal method, refer to the following.
	- $\sqrt{3}$  8.1.2 Installing and removing procedures of [the SD card](#page-60-0) [8.2.2 Installing and removing procedures of](#page-62-0)  [the USB memory](#page-62-0)
- *3.* Touch [A: Built-in SD card] of [Select drive].
- *4.* Touching [Download] button displays the screen shown on the left. Touching [OK] button executes the download.

- *5.* If there is a project data of the same name in the C drive, the screen shown on the left is displayed without starting the download. Touching [OK] button executes an overwrite download to the project data of the same name. Touching [Cancel] button cancels the download.
- *6.* When the download is completed, the dialogue box shown on the left is displayed. Touching [OK] button restarts the GOT.

9

UTILITY FUNCTION

UTILITY FUNCTION

CHECK)

#### <span id="page-155-0"></span>(b) Setup operation

Sets the project data stored in the A drive (Built-in SD card) to be used in the GOT. The GOT monitors using the monitor data in the A drive.

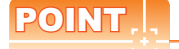

### Before setup operation

When storing project data from GT Designer3 to SD card, select [A: Standard SD Card] for [Project Data] in [Boot Drive].

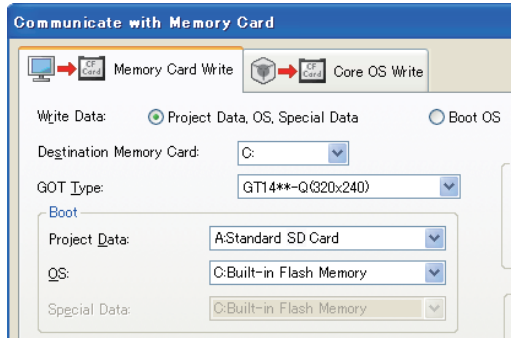

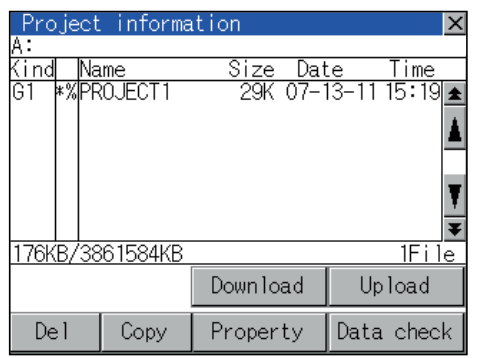

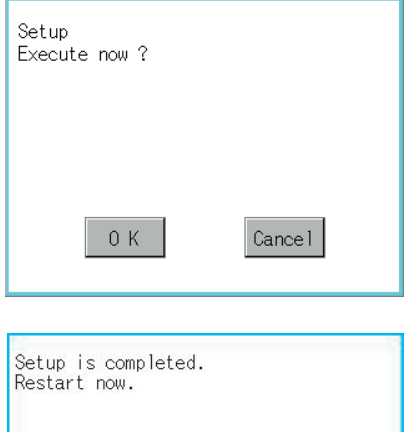

 $0K$ 

- *1.* Mount the SD card to GOT. For the SD card installation/removal method, refer to the following.  $53$  8.1.2 Installing and removing procedures of [the SD card](#page-60-0)
- *2.* Touch [A: Built-in SD card] of [Select drive].
- *3.* Touching [Download] button displays the screen shown on the left. Touching [OK] button executes the setup.

4. When the setup is completed, the dialog box mentioned left is displayed. Touching [OK] button restarts the GOT.

9

COMMUNICATION

16

COREOS, BOOTOS<br>AND STANDARD NSTALLATION OF

INSTALLATION OF COREOS, BOOTOS AND STANDARD

## <span id="page-156-0"></span>(7) Upload/setup cancel operation

(a) Upload operation

By upload operation, the project data is transferred from the C drive (Flash Memory) to the A drive (Build-in SD card) or E drive (USB drive).

The SD card or USB memory after uploading can be used for downloading project data to another GOT. (This item explains using the A drive.)

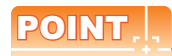

#### Before upload operation

The project data cannot be uploaded to the A drive when the project data of the A drive is set up. Execute setup cancel ( $\sqrt{3}$  [\(7\)](#page-156-0)[\(b\) Setup cancel operation](#page-157-0)) before uploading the project data.

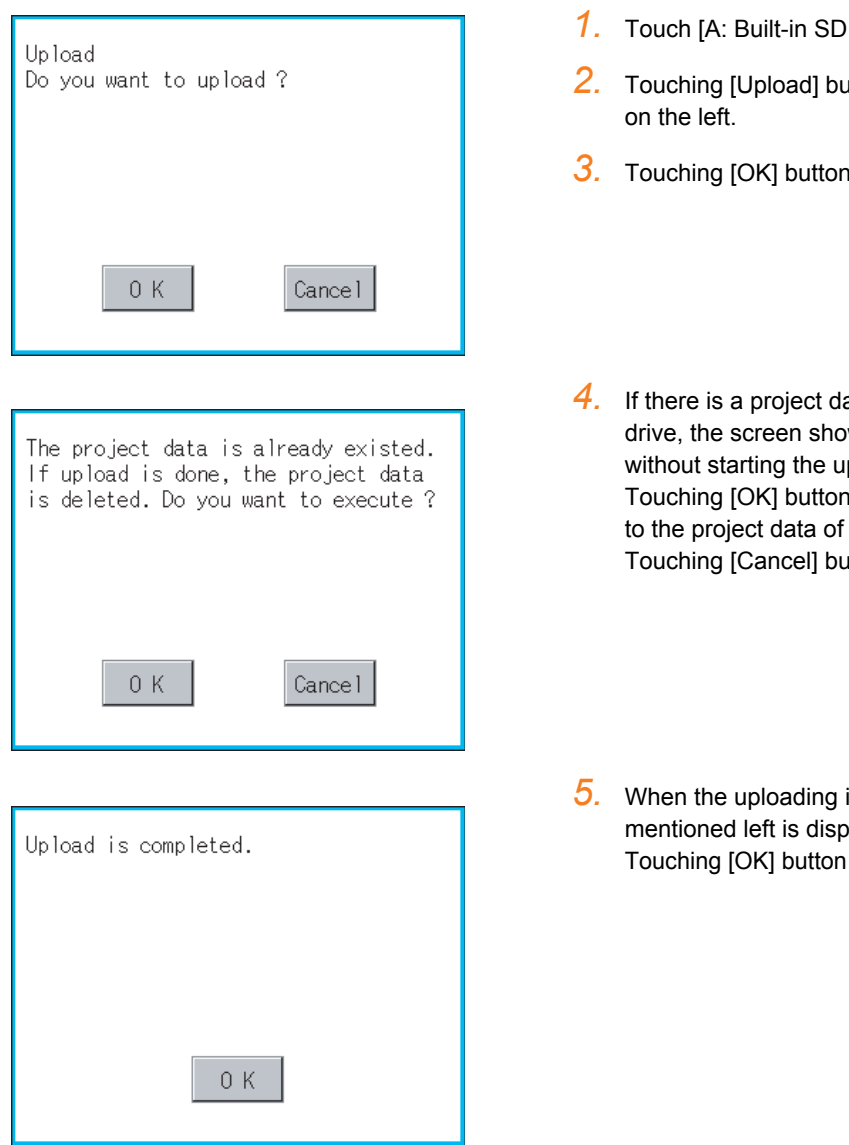

- card] of [Select drive].
- *z* touch displays the screen shown
- **2.** executes the upload.
- ata of the same name in the A wn on the left is displayed pload. n executes an overwrite upload the same name. itton cancels the upload.
- is completed, the dialog box layed. restarts the GOT.

13 - 25

<span id="page-157-0"></span>(b) Setup cancel operation By setup cancel, setup is canceled.

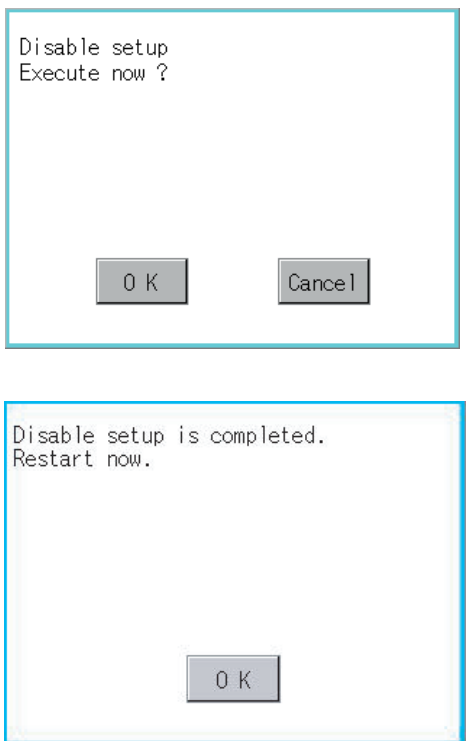

- *1.* Touch [A: Built-in SD card] of [Select drive].
- *2.* Touching [Upload] button displays the screen shown on the left.
- *3.* Touching [OK] button executes the setup cancel.
- *4.* When the setup cancel is completed, the dialog box mentioned left is displayed. Touching [OK] button restarts the GOT. After restart, the GOT monitors with the project data in the C drive.

# <span id="page-158-0"></span>13.2.4 Hard copy information

## **Function of hardcopy information**

Carries out delete, copy and move to the file created by the hardcopy function. For details of hard copy function, refer to the following manual.

GT Designer3 Version1 Screen Design Manual (Functions)

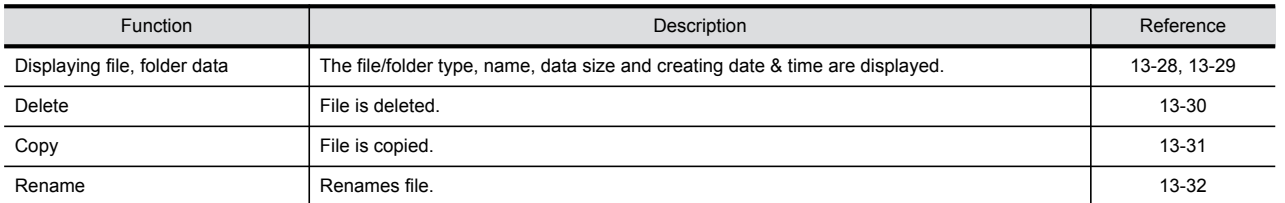

Display operation of Hardcopy information

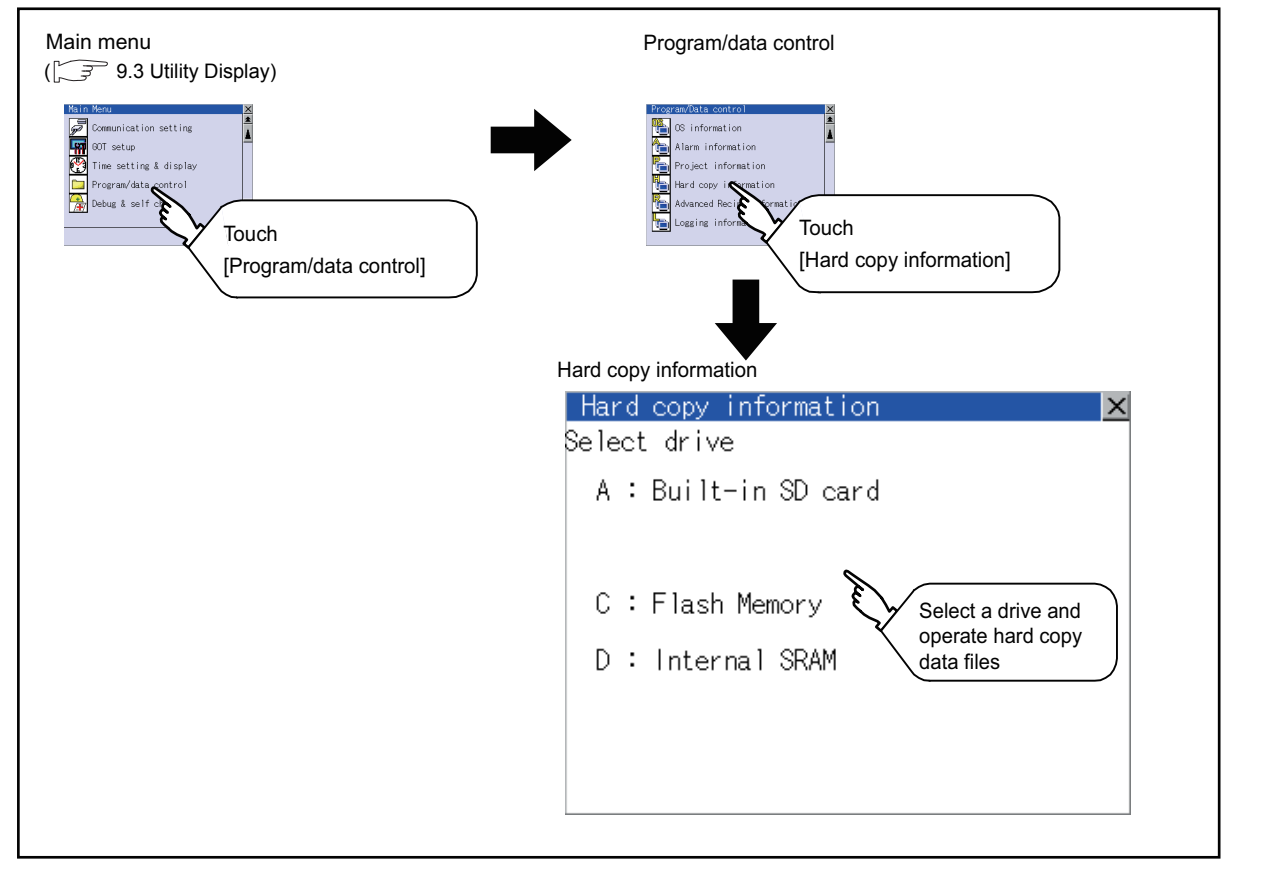

9

UTILITY FUNCTION

UTILITY FUNCTION

COMMUNICATION<br>INTERFACE SETTING<br>(COMMUNICATION SETTING)

DISPLAY AND<br>OPERATION SETTINGS<br>(GOT SET UP) DISPLAY AND OPERATION SETTINGS (GOT SET UP)

12

CLOCK SETTINGS AND BATTERY STATUS DISPLAY (TIME SETTING AND DISPLAY)

CLOCK SETTINGS AND<br>BATTERY STATUS DISPLAY<br>(TIME SETTING AND DISPLAY)

FILE DISPLAY AND COPY (PROGRAM/DATA

PROGRAM/DATA

GOT SELF CHECK (DEBUG AND SELF

GOT SELF CHECK<br>(DEBUG AND SELF

CONTROL)

14

CHECK)

15

13

COMMUNICATION INTERFACE SETTING (COMMUNICATION SETTING) Display example of Hardcopy information

<span id="page-159-0"></span>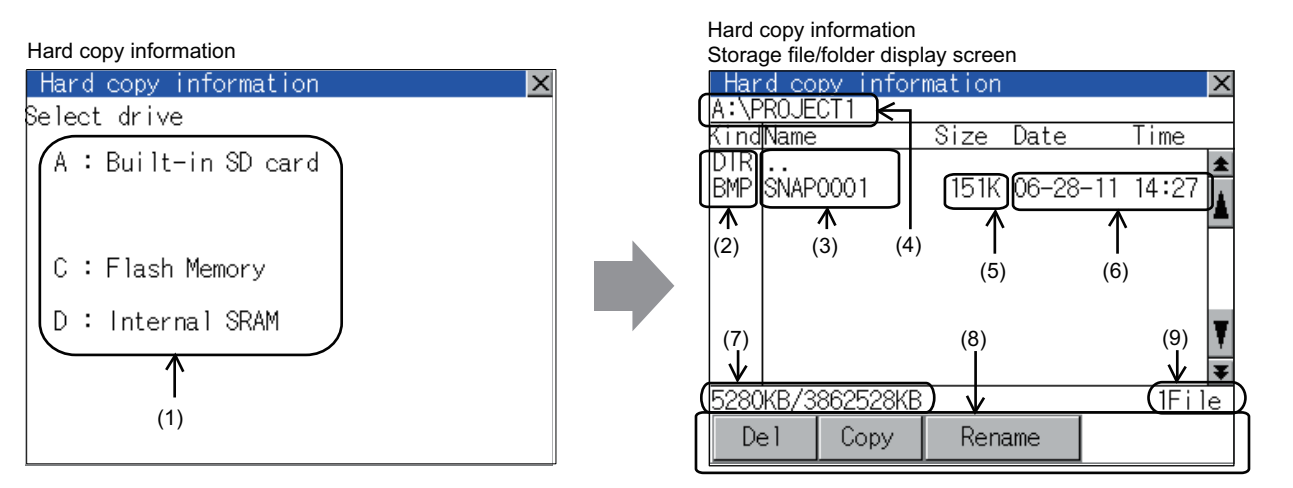

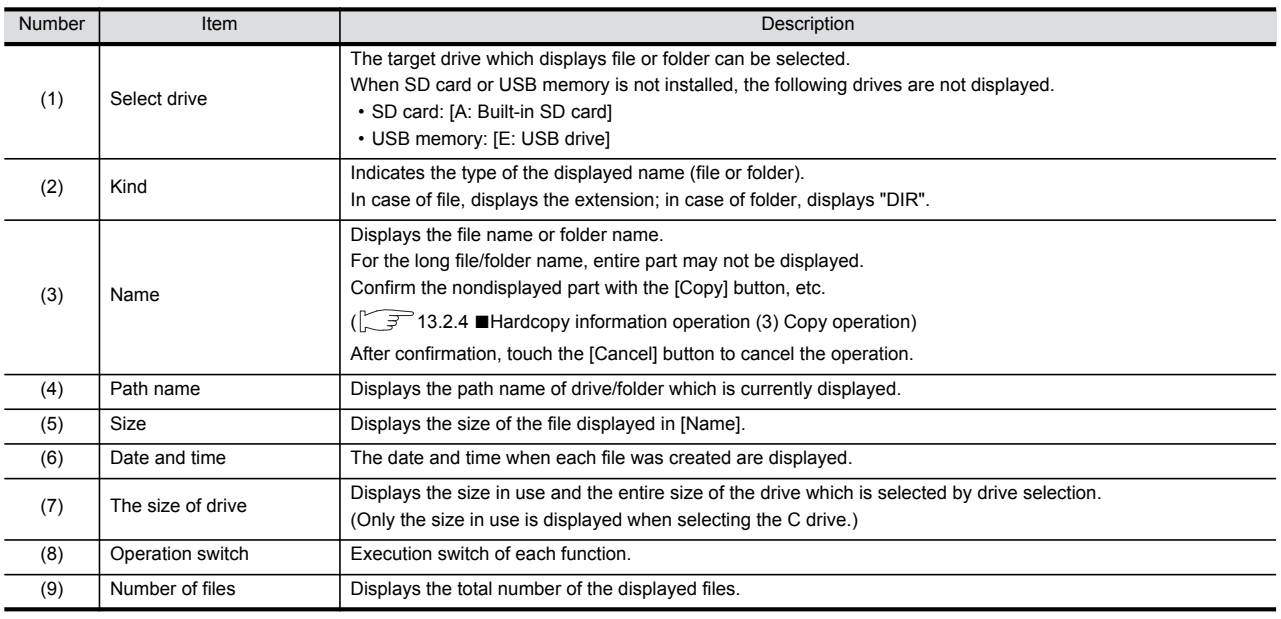

# POINT

- (1) Display of creation date and time The creation date and time display is not updated even if a file is created or updated while displaying the hardcopy information. To display the updated creation date and time, close the screen currently displayed (by moving to the upper hierarchy folder, etc.) and display the screen again.
- (2) Folders and files displayed For the folders and files displayed, refer to the following.

 $\sqrt{3}$  [13.1.4 Display file](#page-135-0)

## <span id="page-160-0"></span>■ Hardcopy information operation

(1) Display operation of Hardcopy information

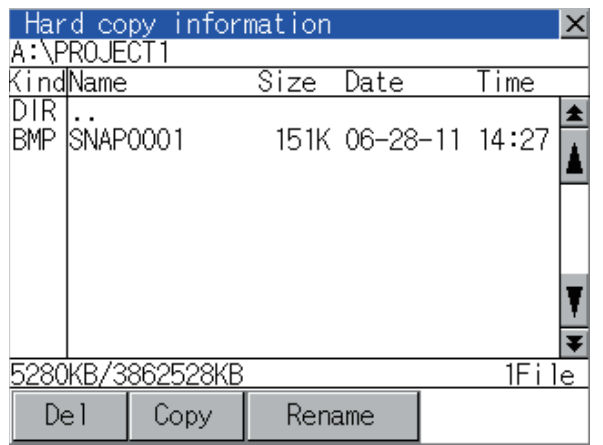

- *1.* Touching a drive of [Select drive] displays the information of the touched drive.
- *2.* Touching a folder name displays the information of the touched folder.
- *3.* Touching a folder of [ . . ] displays the information of the folder of the one upper hierarchy.
- **4.** Touching  $\blacksquare$  **v** button of the scrollbar scrolls up/ down the screen by one line. Touching  $\boxed{\blacktriangle}$   $\boxed{\blacktriangledown}$  button scrolls up/down the screen by one screen.
- *5.* Touching a file name selects the file.
- *6.* For the operations of the delete, copy, and rename, refer to the following.

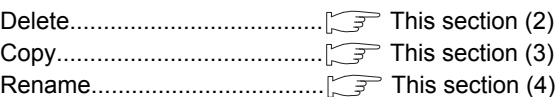

 $\overline{7}$ . Touching [ $\times$ ] button closes the screen.

9

UTILITY FUNCTION

UTILITY FUNCTION

COMMUNICATION<br>INTERFACE SETTING<br>(COMMUNICATION SETTING)

COMMUNICATION INTERFACE SETTING (COMMUNICATION SETTING)

FILE DISPLAY AND

CONTROL)

16

<span id="page-161-0"></span>(2) Deletion operation Deletes selected files.

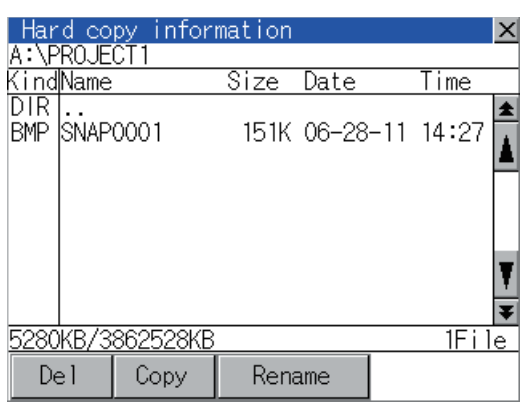

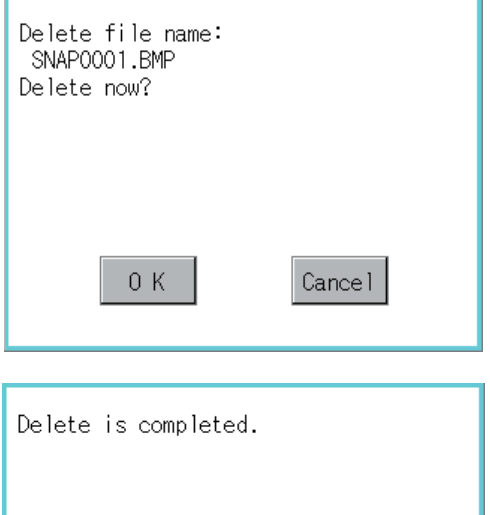

 $0K$ 

*1.* Touch and select the file to delete.

*2.* Touching [Del] button displays the screen mentioned left. Touching [OK] button deletes the file. Touching [Cancel] button cancels the deletion.

- *3.* When the deletion is completed, the completion dialog is displayed.
- *4.* Touching [OK] button closes the dialog.

### <span id="page-162-0"></span>(3) Copy operation

Copies the selected file.

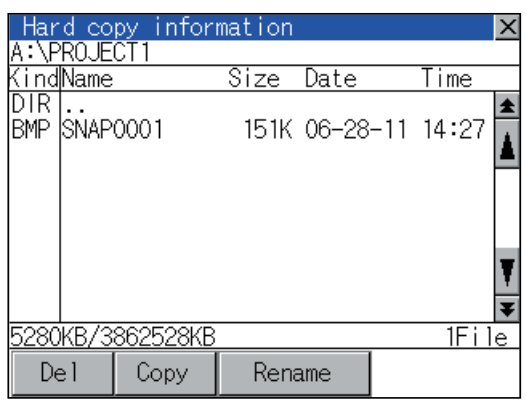

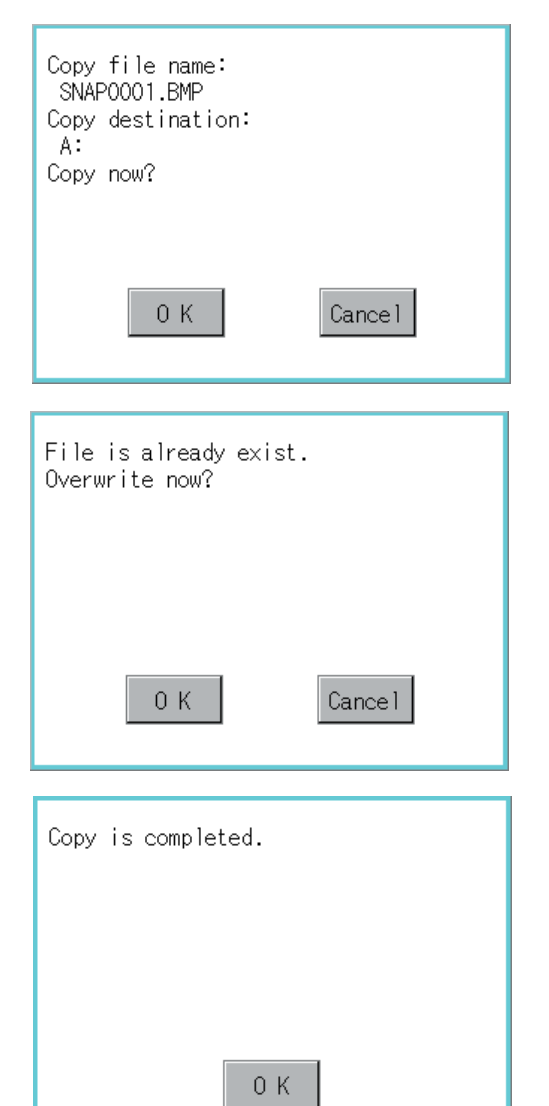

- *1.* Touch and select the file to copy.
- *2.* Touching [Copy] button displays the message [Please select a destination.] in the left bottom of the screen.
- *3.* If the copy destination folder is touched, the screen display is changed to the folder of copy destination. At this time, it cannot be copied into the same folder where the file exists. Select other folders.
- *4.* Touching [Exec.] button displays the dialog box shown left.

- *5.* Touch [OK] button. If there is a file of the same name in the copy destination folder, the following dialog is displayed without starting the copy.
- *6.* Touching [OK] button overwrites the file. Touching [Cancel] button cancels the copy.
- *7.* When the copy is completed, the dialog of completion is displayed. Touching [OK] button closes the dialog.

9

UTILITY FUNCTION

UTILITY FUNCTION

COMMUNICATION<br>INTERFACE SETTING<br>(COMMUNICATION SETTING)

COMMUNICATION INTERFACE SETTING (COMMUNICATION SETTING) <span id="page-163-0"></span>(4) Rename operation Renames the selected file.

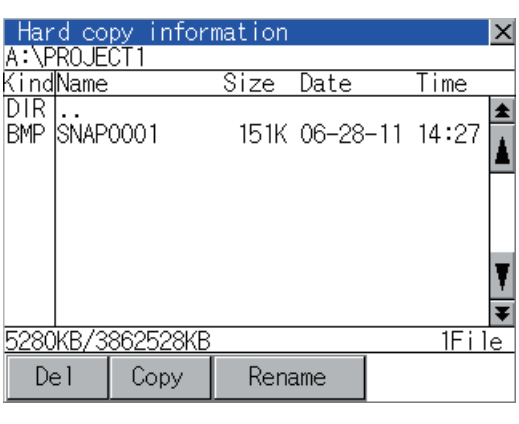

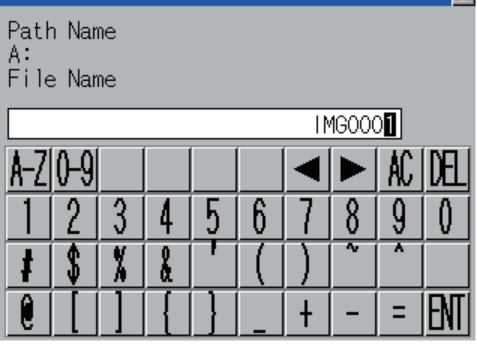

**I**vl

ī

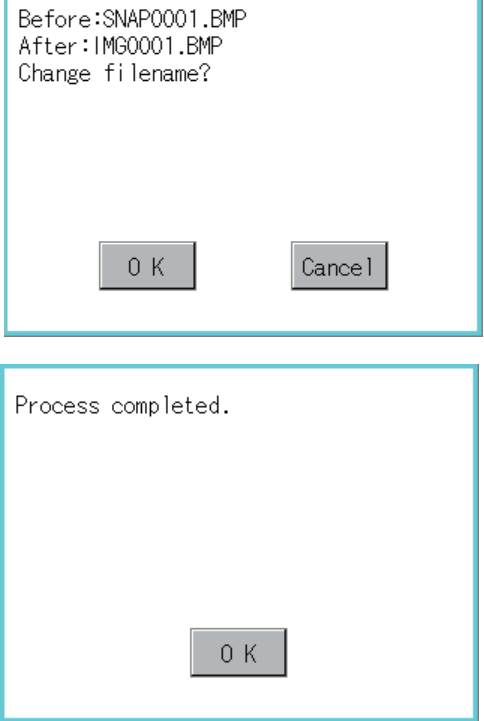

*1.* Touch and select the file to change the name.

*2.* Touching [Rename] button displays the screen shown left. Input the file name to be changed. By touching the following button, input text type is changed.

[A-Z]: English capital [0-9]: Numeric/Symbol

- **3.** Touching [Enter] button displays the dialog box shown left.
- *4.* Touching [OK] button starts renaming file.

*5.* When renaming is completed, completion dialog box is displayed. Touching [OK] button closes the dialog.

# <span id="page-164-0"></span>POINT

Before using advanced recipe information

For writing/reading into/from a controller with this function or editing of advanced recipe file on the personal computer, refer to the following manual.

Specifications and operating procedure are described.

GT Designer3 Version1 Screen Design Manual (Functions)

#### ■ Function of advanced recipe information

For the advanced recipe file used in advanced recipe function, copy/delete/file output are available. In addition, it is possible to writing/reading into/from a controller by using this function, without creating the screen to operate the advanced recipe. (Advanced recipe setting of GT Designer3 is required.)

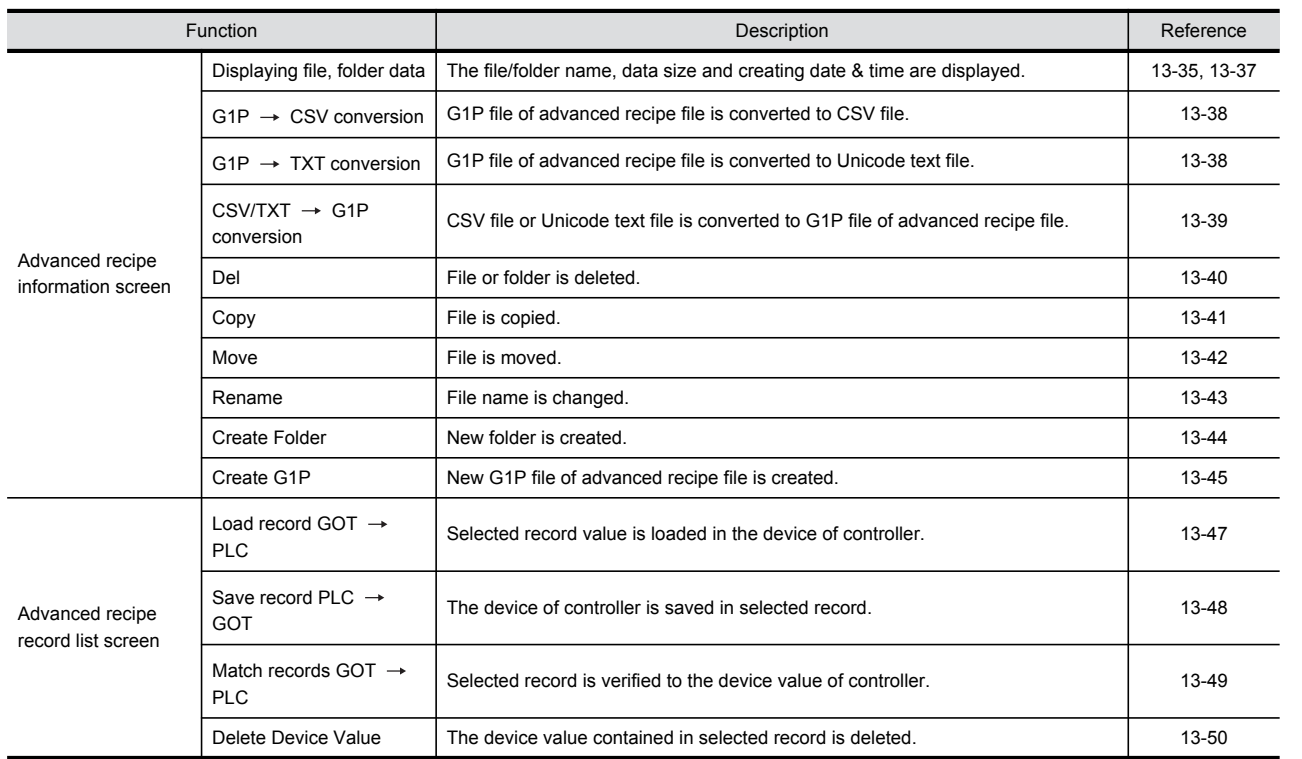

9

UTILITY FUNCTION

UTILITY FUNCTION

COMMUNICATION<br>INTERFACE SETTING<br>(COMMUNICATION SETTING)

DISPLAY AND<br>OPERATION SETTINGS<br>(GOT SET UP) DISPLAY AND OPERATION SETTINGS (GOT SET UP)

CLOCK SETTINGS AND<br>BATTERY STATUS DISPLAY<br>(TIME SETTING AND DISPLAY) CLOCK SETTINGS AND BATTERY STATUS DISPLAY (TIME SETTING AND DISPLAY)

FILE DISPLAY AND<br>COPY(PROGRAM/DATA)<br>CONTROL) FILE DISPLAY AND COPY (PROGRAM/DATA

CONTROL)

14

COMMUNICATION INTERFACE SETTING (COMMUNICATION SETTING)

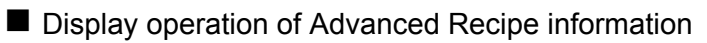

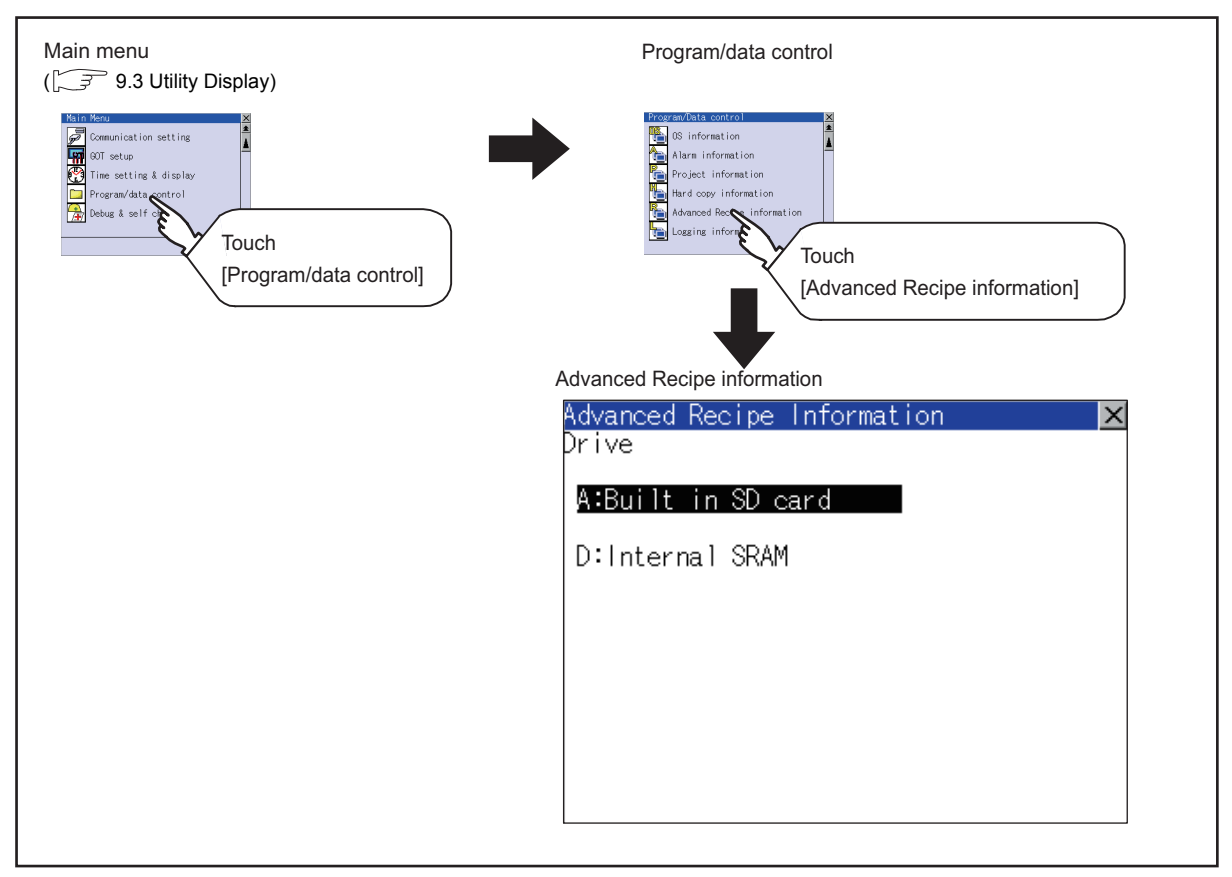

## <span id="page-166-0"></span>Display example of Advanced Recipe information

#### (1) Advanced recipe information screen

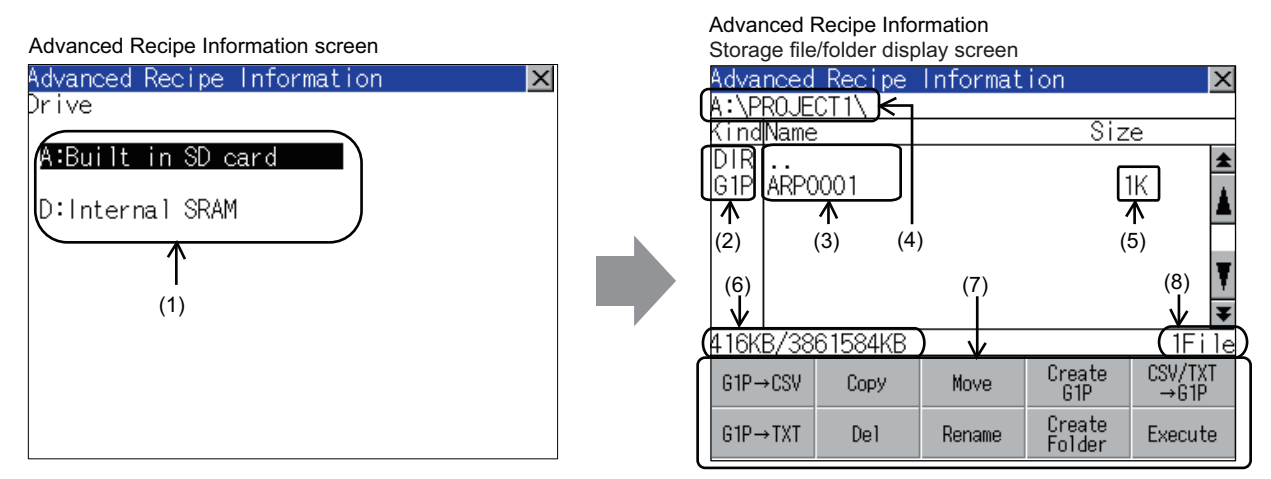

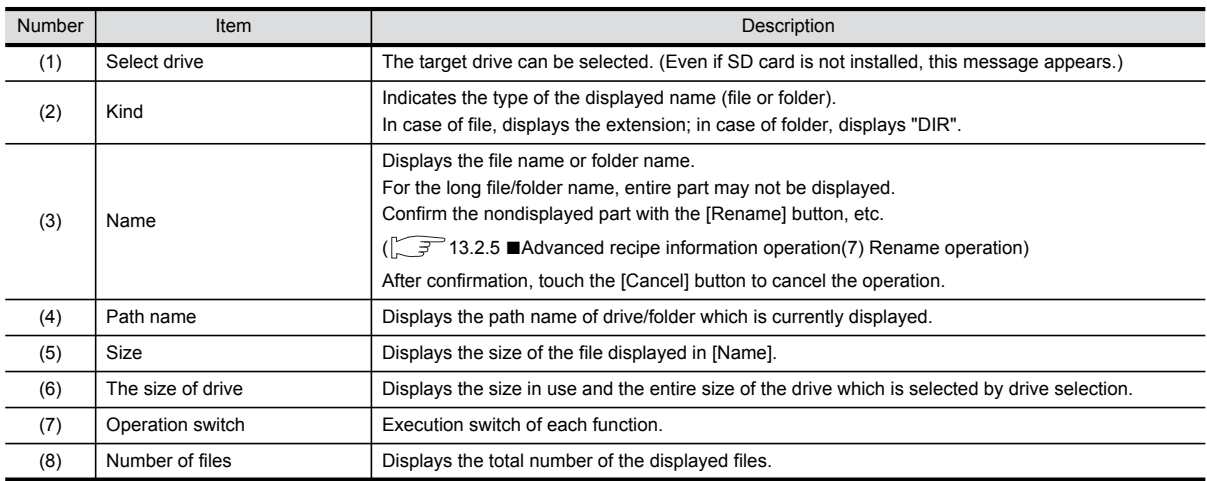

# POINT.

(1) About the displayed file

The files other than that for advanced recipe are not displayed on the advanced recipe information screen. (2) Folders and files displayed

For the folders and files displayed, refer to the following.

 $\sqrt{3}$  [13.1.4 Display file](#page-135-0)

INSTALLATION OF COREOS, BOOTOS AND STANDARD

INSTALLATION OF<br>COREOS, BOOTOS<br>AND STANDARD

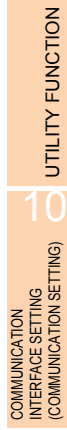

COMMUNICATION INTERFACE SETTING

DISPLAY AND<br>OPERATION SETTINGS<br>(GOT SET UP) DISPLAY AND OPERATION SETTINGS (GOT SET UP)

12

CLOCK SETTINGS AND BATTERY STATUS DISPLAY (TIME SETTING AND DISPLAY)

CLOCK SETTINGS AND<br>BATTERY STATUS DISPLAY<br>(TIME SETTING AND DISPLAY)

THE PISPLAY AND<br>(COPY(PROGRAM/DATA)<br>CONTROL) FILE DISPLAY AND COPY (PROGRAM/DATA

CONTROL)

14

#### (2) Advanced recipe record list screen

Touching the [Execute] button on the advanced recipe information screen after selecting the advanced recipe file, this screen appears.

Records selected in each advanced recipe file can be displayed or saved/loaded.

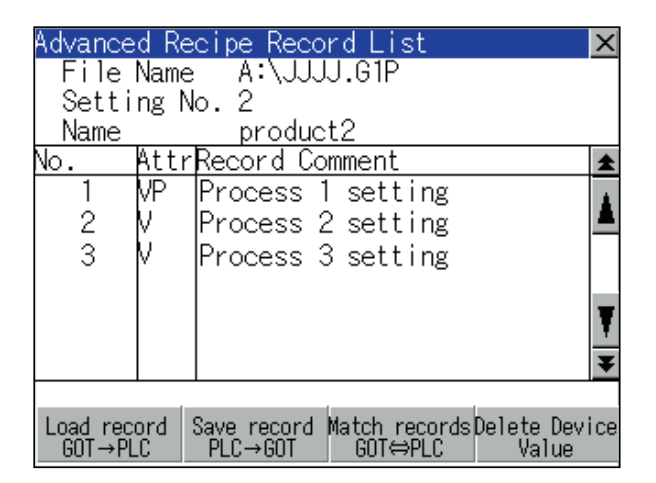

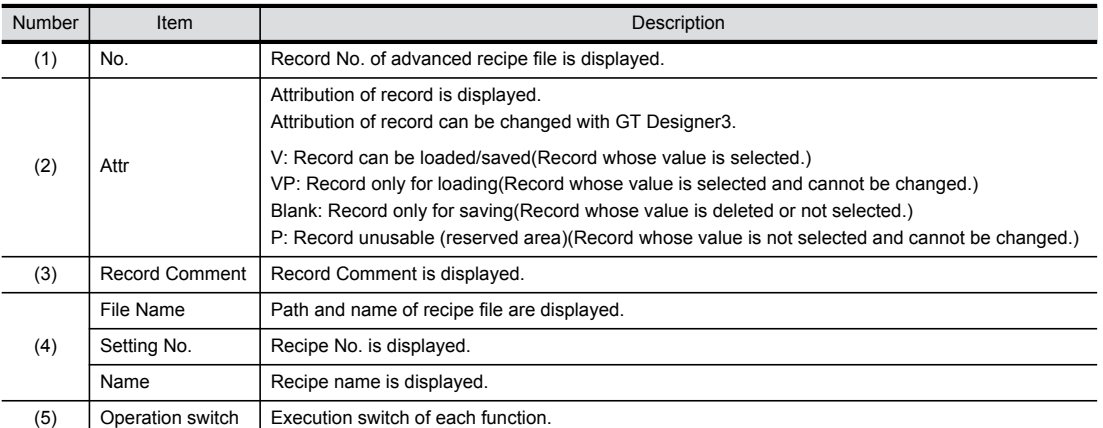

<span id="page-168-0"></span>Advanced recipe information operation

(1) Display operation of Advanced Recipe information

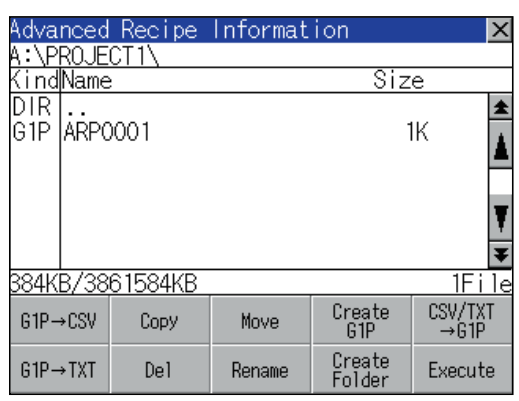

- *1.* Touching a drive of [Select drive] displays the information of the touched drive.
- *2.* Touching a folder name displays the information of the touched folder.
- *3.* Touching a folder name of [ . . ] displays the information of the folder in one upper hierarchy.
- **4.** Touching  $\boxed{\bullet}$   $\boxed{\bullet}$  button of the scrollbar scrolls up/ down the screen by one line. Touching  $\blacktriangleright$   $\blacktriangleright$  button scrolls up/down the screen by one screen.
- *5.* Touching a file name selects the file.
- *6.* For operation of operating switches, refer to the following. G1P  $\rightarrow$  CSV, G1P  $\rightarrow$  TXT...  $\sqrt{3}$  [This section \(2\)](#page-169-0) CSV/TXT G1P............... [This section](#page-170-0) [\(3\)](#page-170-0) Delete................................... [This section](#page-171-0) [\(4\)](#page-171-0) Copy..................................... [This section](#page-172-0) [\(5\)](#page-172-0) Move..................................... [This section \(6\)](#page-173-0) Rename................................ [This section](#page-174-0) [\(7\)](#page-174-0) Create Folder........................ [This section \(8\)](#page-175-0) Create G1P........................... [This section \(9\)](#page-176-0) Execute................... [This section \(10\)](#page-178-0) to [\(13\)](#page-181-0)
- 7. Touching  $[x]$  button closes the screen.

9

UTILITY FUNCTION

UTILITY FUNCTION

CONTROL)

16

<span id="page-169-0"></span>(2)  $G1P \rightarrow CSV$  conversion operation,  $G1P \rightarrow TXT$  conversion operation Advanced recipe file (G1P file) is converted to CSV file or Unicode text file that can be displayed/edited on personal computer.

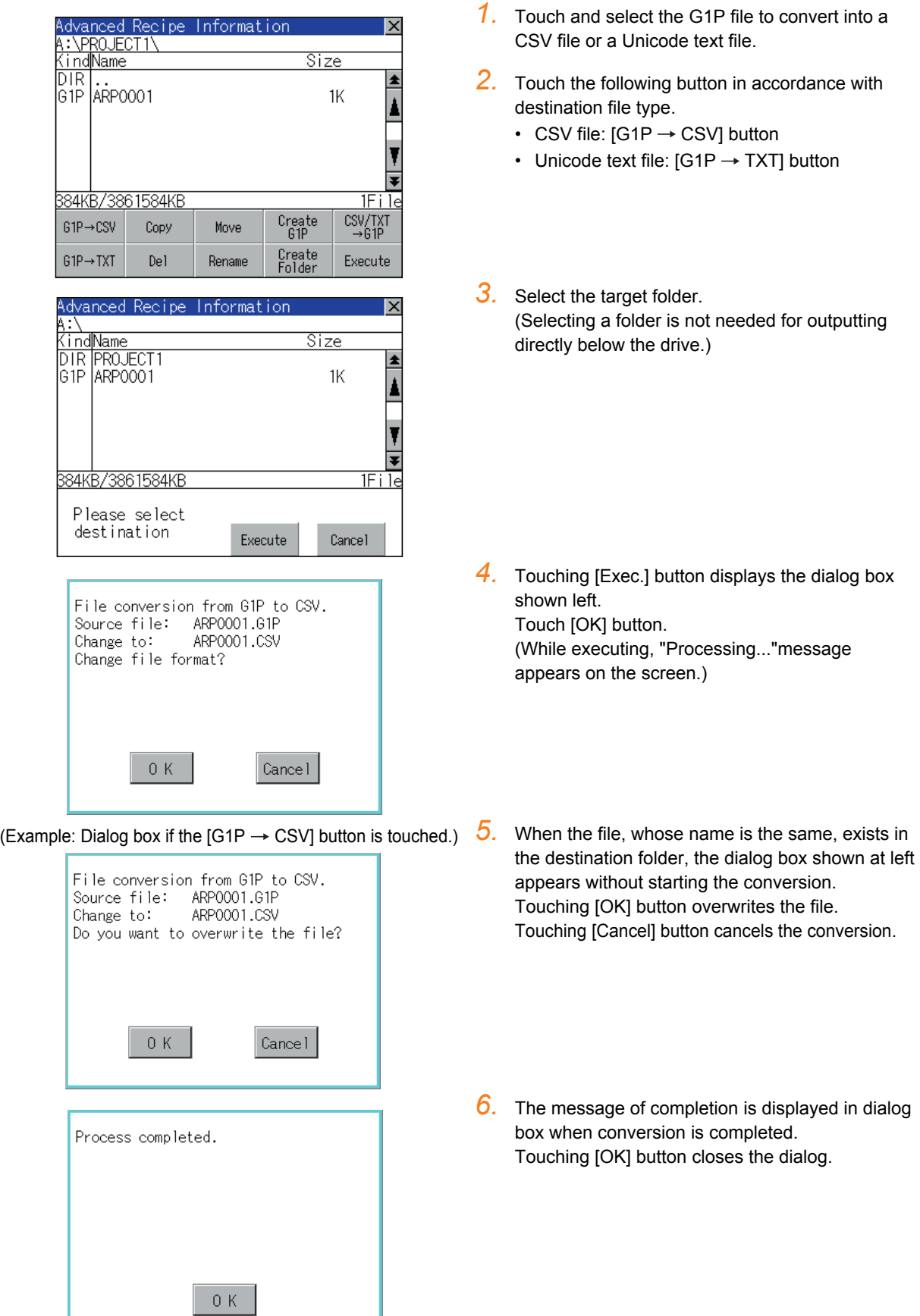

13 - 38 *13. FILE DISPLAY AND COPY (PROGRAM/DATA CONTROL) 13.2 Various Data Control*

<span id="page-170-0"></span>(3) CSV/TXT  $\rightarrow$  G1P conversion operation CSV file or Unicode text file is converted to an advanced recipe file (G1P file).

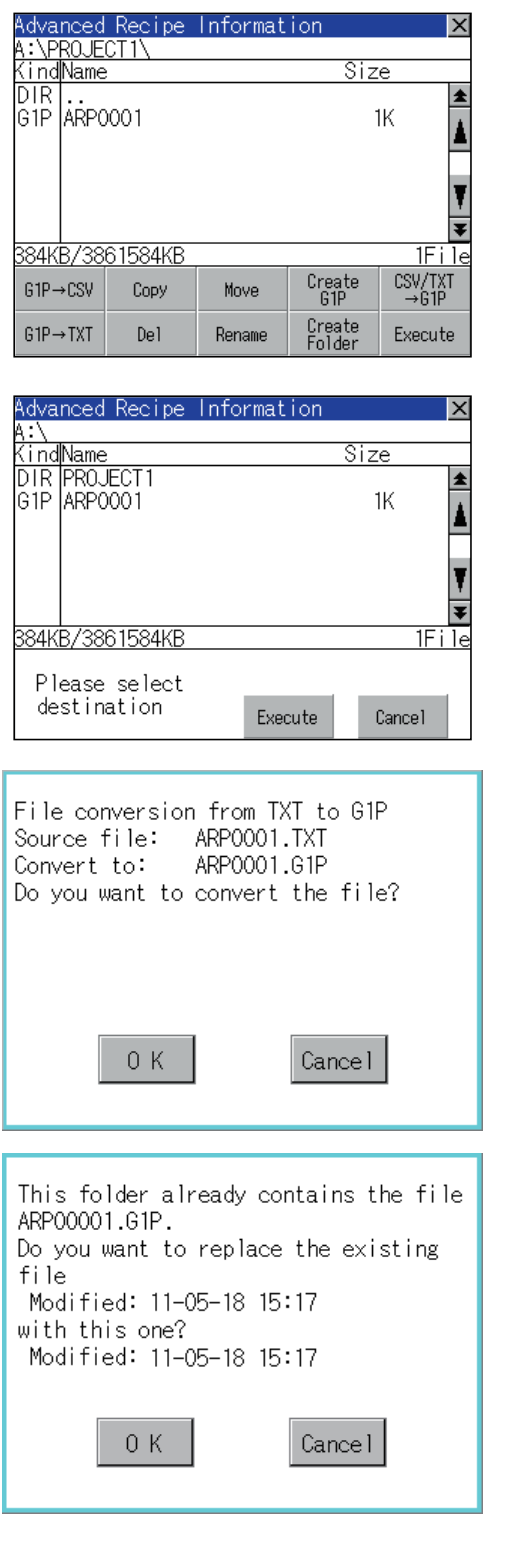

*1.* To select the file, touch the check box of CSV file or Unicode text file to be converted to a G1P file.

9

UTILITY FUNCTION

UTILITY FUNCTION

COMMUNICATION<br>INTERFACE SETTING<br>(COMMUNICATION SETTING)

DISPLAY AND<br>OPERATION SETTINGS<br>(GOT SET UP) DISPLAY AND OPERATION SETTINGS (GOT SET UP)

CLOCK SETTINGS AND<br>BATTERY STATUS DISPLAY<br>(TIME SETTING AND DISPLAY) CLOCK SETTINGS AND BATTERY STATUS DISPLAY (TIME SETTING AND DISPLAY)

THE DISPLAY AND<br>COPY (PROGRAM/DATA)<br>(CONTROL) FILE DISPLAY AND COPY (PROGRAM/DATA

GOT SELF CHECK (DEBUG AND SELF GOT SELF CHECK<br>(DEBUG AND SELF<br>CHECK)

15

CLEANING DISPLAY<br>SECTION (CLEAN)

16

INSTALLATION OF COREOS, BOOTOS AND STANDARD

INSTALLATION OF<br>COREOS, BOOTOS<br>AND STANDARD

CONTROL)

COMMUNICATION INTERFACE SETTING (COMMUNICATION SETTING)

*2.* Select the target folder. (Selecting a folder is not needed for outputting directly below the drive.)

- *3.* Touching [Exec.] button displays the dialog box shown left. Touch [OK] button. (While executing, "Processing..."message appears on the screen.)
- *4.* When the file, whose name is the same, exists in the destination folder, the dialog box shown at left appears without starting the conversion. Touching [OK] button overwrites the file. Touching [Cancel] button cancels the conversion.
- *5.* The message of completion is displayed in dialog box when conversion is completed. Touching [OK] button closes the dialog.

#### <span id="page-171-0"></span>(4) Deletion operation

Folder and file to be used on advanced recipe are deleted.

- Advanced Recipe Information  $\overline{\mathsf{x}}$ A:\PROJECT1\<br>KindName Size DIR ...<br>01R ...<br>01P ARP0001  $\blacktriangle$  $1K$ ₮ 416KB/3861584KB  $1$ Fil $\epsilon$  $\overline{\text{CSV/TXT}}$ Create<br>G1P  $GP \rightarrow CSV$ Copy Move Create<br>Folder  $G1P \rightarrow TXT$ Del Rename Execute *2.* Touching [Del] button displays the dialog mentioned left. Target file: ARP0001.G1P Touching [OK] button deletes the file/folder. Are you sure do you want to delete? (While executing, "Processing..."message appears on the screen.) Touching [Cancel] button cancels the deletion.  $0K$ Cancel When it cannot be deleted, the dialog box shown at left appears. (Only when deleting folder is Cannot delete. Source file exist in executed.) folder. Verify that there is no file in the folder and execute the delete operation again.  $(\sqrt{3}$  [13.2.6](#page-184-0) [Precautions](#page-193-0))  $0K$ *3.* When the deletion is completed, the completion dialog is displayed. Process completed. Touching [OK] button closes the dialog. $0K$
- *1.* Touch and select the file/folder to delete.

#### <span id="page-172-0"></span>(5) Copy operation

Folder to be used in advanced recipe is copied.

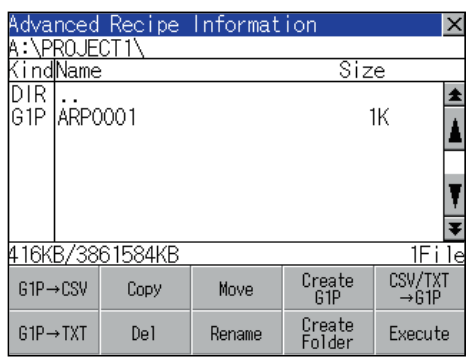

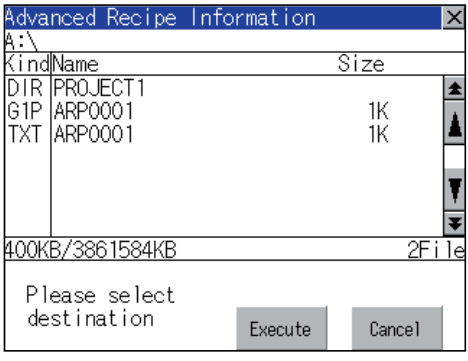

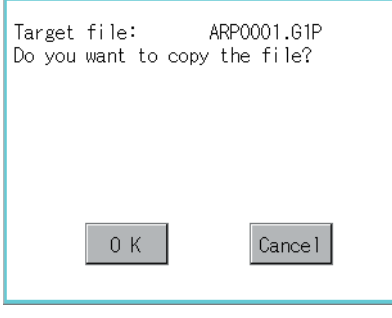

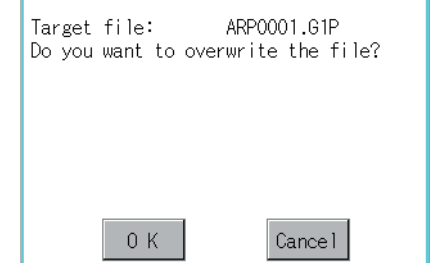

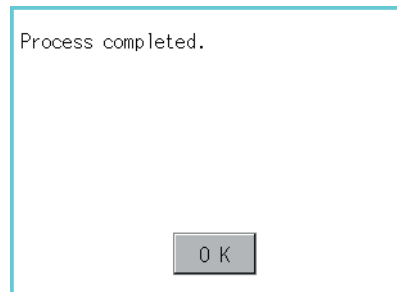

- *1.* Touch and select the file to copy.
- *2.* Touch the [Copy] button.

- *3.* Select the target folder. (Selecting a folder is not needed for outputting directly below the drive.) At this time, it cannot be copied into the same folder where the file exists. Select other folders.
- *4.* Touching [Execute] button displays the dialog box shown left. Touch [OK] button. (While executing, "Processing..."message appears on the screen.)
- *5.* If there is a file of the same name in the copy destination folder, the following dialog is displayed without starting the copy. Touching [OK] button overwrites the file. Touching [Cancel] button cancels the copy.
- *6.* When the copy is completed, the dialog of completion is displayed. Touching [OK] button closes the dialog.

9

UTILITY FUNCTION

UTILITY FUNCTION

COMMUNICATION<br>INTERFACE SETTING<br>(COMMUNICATION SETTING)

COMMUNICATION INTERFACE SETTING (COMMUNICATION SETTING)

#### <span id="page-173-0"></span>(6) Move operation

Files to be used in advanced recipe are moved.

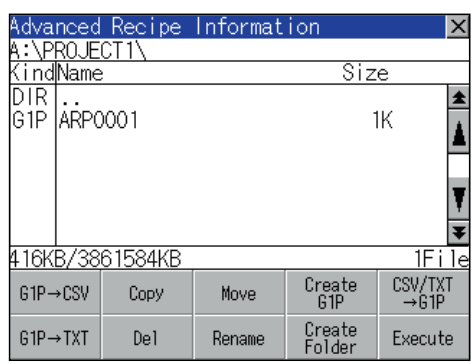

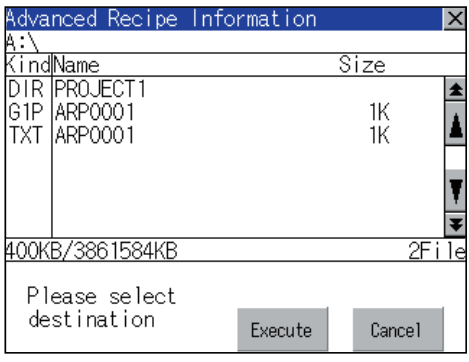

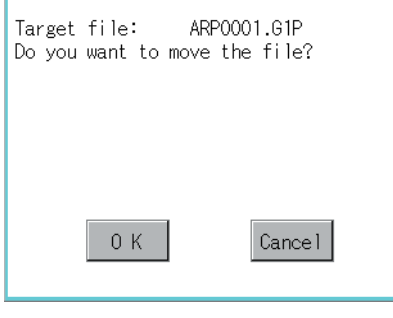

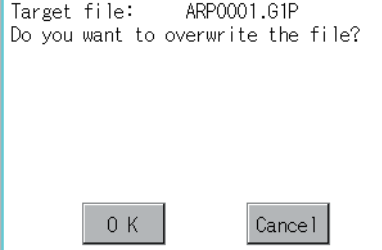

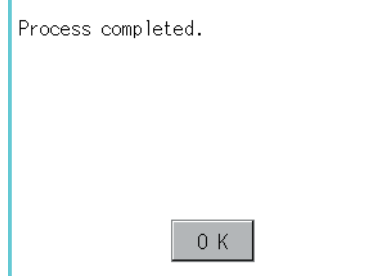

- *1.* Touch and select the file to move.
- *2.* Touch the [Move] button.

*3.* Select the target folder. (Selecting a folder is not needed for moving directly below the drive.)

- *4.* Touching [Execute] button displays the dialog box shown left. Touch [OK] button. (While executing, "Processing..."message appears on the screen.)
- *5.* When any file with the same name exists in the destination folder, the dialog box shown left appears without starting the movement. Touching the [OK] button overwrites the file. Touching [Cancel] button cancels moving.

*6.* When moving is completed, completion dialog box is displayed. Touching [OK] button closes the dialog.

#### <span id="page-174-0"></span>(7) Rename operation

File name to be used in advanced recipe is changed.

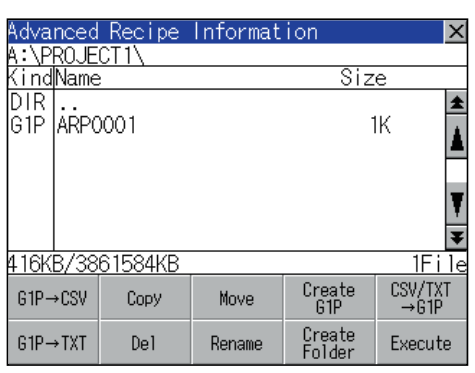

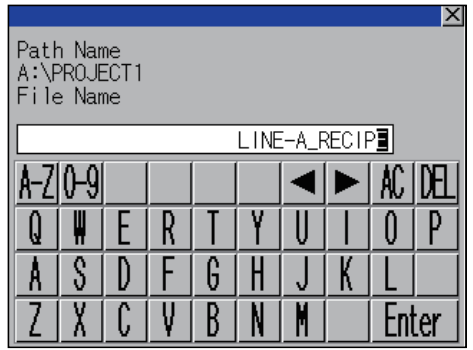

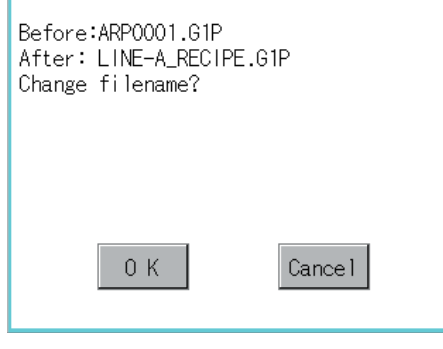

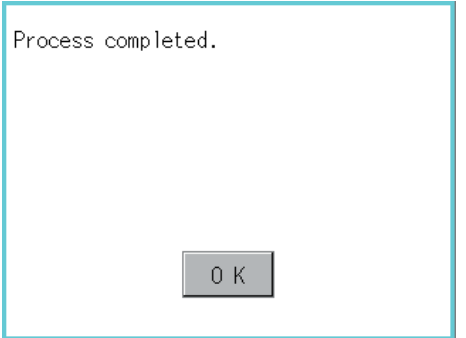

*1.* Touch and select the file to change the name.

*2.* Touching [Rename] button displays the screen shown left. Input the file name to be changed. By touching the following button, input text type is changed.

[A-Z]: English capital [0-9]: Numeric/Symbol

- *3.* Touching [Enter] button displays the dialog box shown left.
- *4.* Touching [OK] button starts renaming file. (While executing, "Processing..."message appears on the screen.)
- *5.* When renaming is completed, completion dialog box is displayed. Touching [OK] button closes the dialog.

<span id="page-175-0"></span>(8) Folder create operation

Folder to be used in advanced recipe is created.

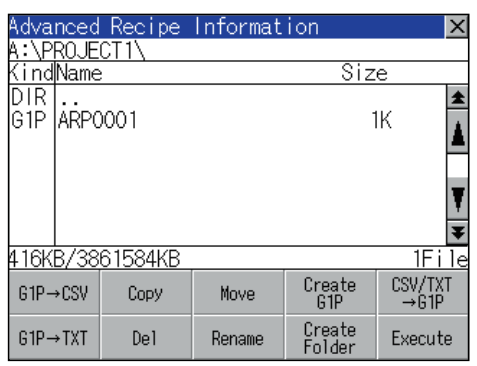

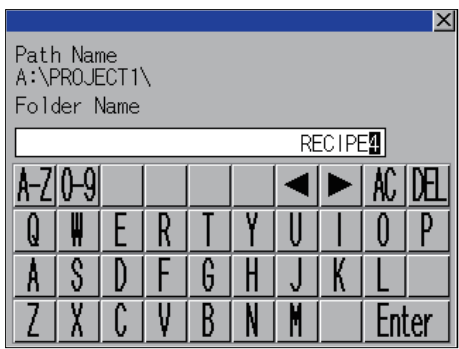

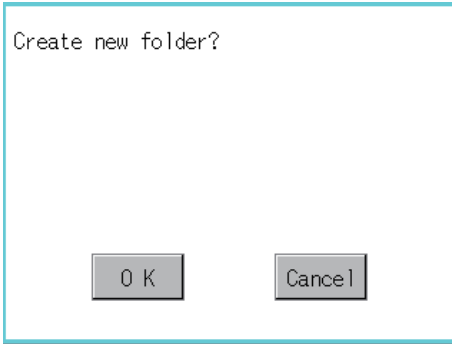

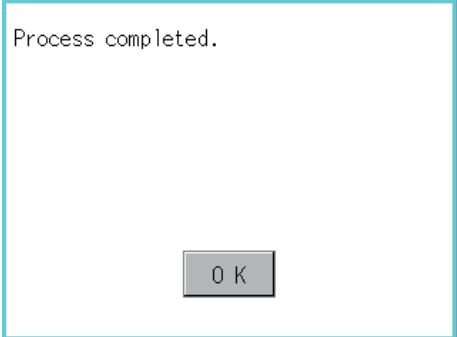

*1.* Touch the [Create Folder] button.

- *2.* The input key window shown left appears, then input the file name to be created. By touching the following button, input text type is changed. [A-Z]: English capital [0-9]: Numeric/Symbol
- *3.* Touching [Enter] button displays the dialog box shown left.
- *4.* Touching [OK] button starts creating folder.

*5.* When creating folder is completed, completion dialog box is displayed. Touching [OK] button closes the dialog.

UTILITY FUNCTION UTILITY FUNCTION COMMUNICATION<br>INTERFACE SETTING<br>(COMMUNICATION SETTING) (COMMUNICATION SETTING) INTERFACE SETTING

COMMUNICATION

9

14

GOT SELF CHECK (DEBUG AND SELF GOT SELF CHECK<br>(DEBUG AND SELF<br>CHECK)

15

CLEANING DISPLAY<br>SECTION (CLEAN)

<span id="page-176-0"></span>Advanced recipe file (G1P file) is created.

When advanced recipe is only executed on Utility, advanced recipe file should be created with this function in advance.

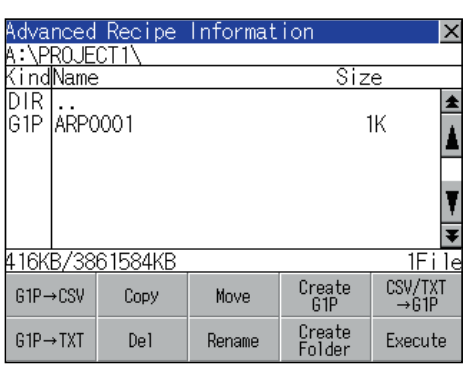

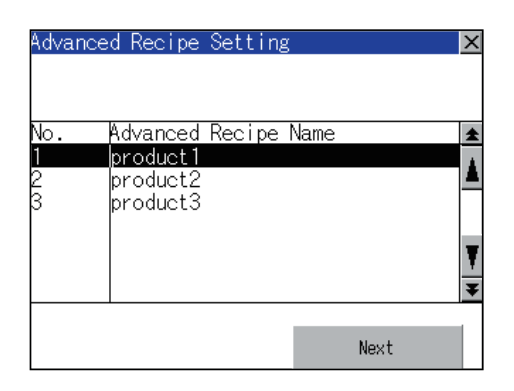

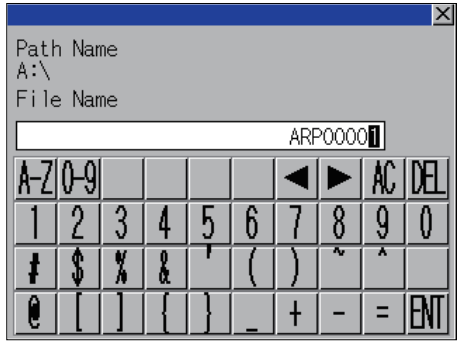

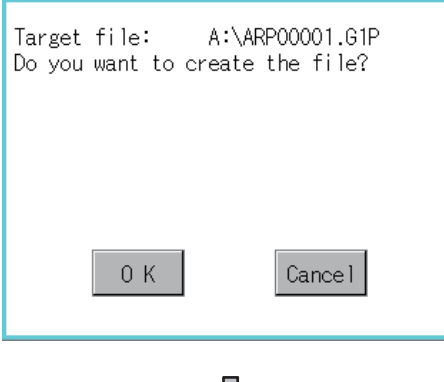

イト (Continued to next page) *1.* Touch the [Create G1P] button.

*2.* The screen to select the advanced recipe setting is displayed.

Select the advanced recipe setting to be used for new file.

After selecting, touch the [Next] button.

*3.* As the input key window is displayed, input the file name for new file. By touching the following button, input text type is

changed. [A-Z]: English capital

[0-9]: Numeric/Symbol

*4.* Touching [Enter] button displays the dialog box shown left. Touch [OK] button.

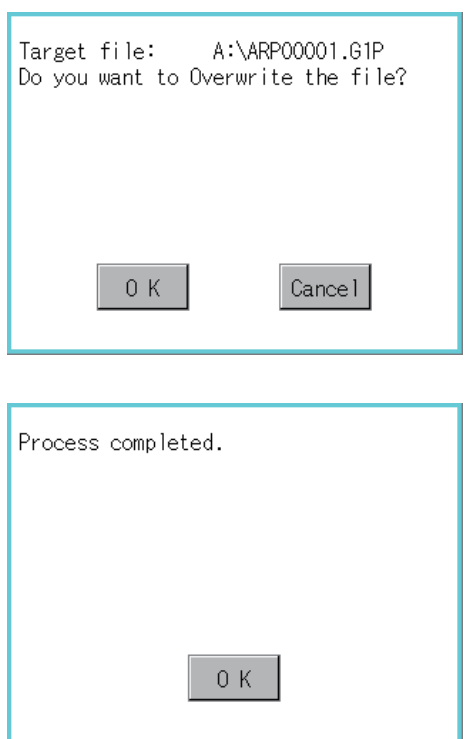

*5.* When the file, whose name is the same, exists in the destination folder, the dialog box shown left appears without starting the creation. Touching the [OK] button overwrites the file. Touching [Cancel] button cancels creating.

*6.* When creating is completed, completion dialog box is displayed. Touching [OK] button closes the dialog.

#### <span id="page-178-0"></span>(10) Record load operation

Selected record value is loaded in the device of controller.

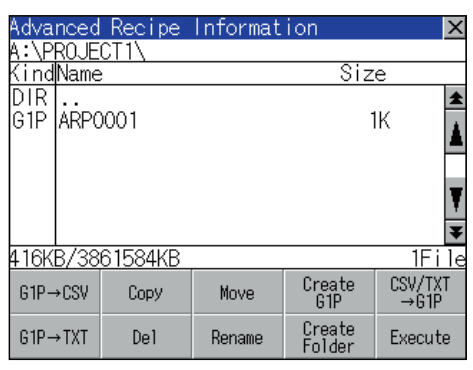

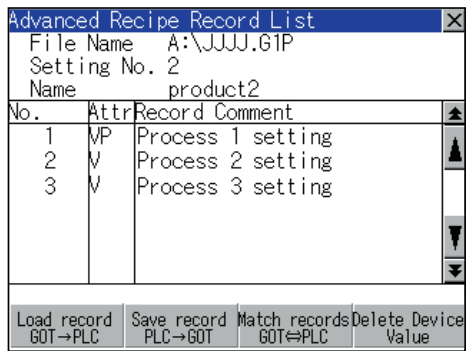

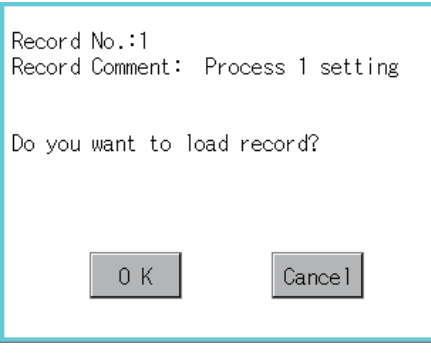

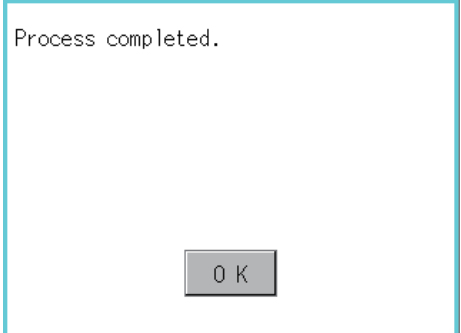

*1.* Select the recipe file and touch the [Execute] button.

*2.* As the Advanced Recipe Record List screen is displayed, select the record comment to which you want to load the device value.

- 3. Touching the [Load record GOT  $\rightarrow$  PLC] button displays the dialog box shown left.
- *4.* Touching the [OK] button starts loading record.

*5.* When loading is completed, completion dialog box is displayed. Touching [OK] button closes the dialog.

INSTALLATION OF COREOS, BOOTOS AND STANDARD

INSTALLATION OF<br>COREOS, BOOTOS<br>AND STANDARD

#### <span id="page-179-0"></span>(11) Record save operation

Device value of a controller is saved in the selected record.

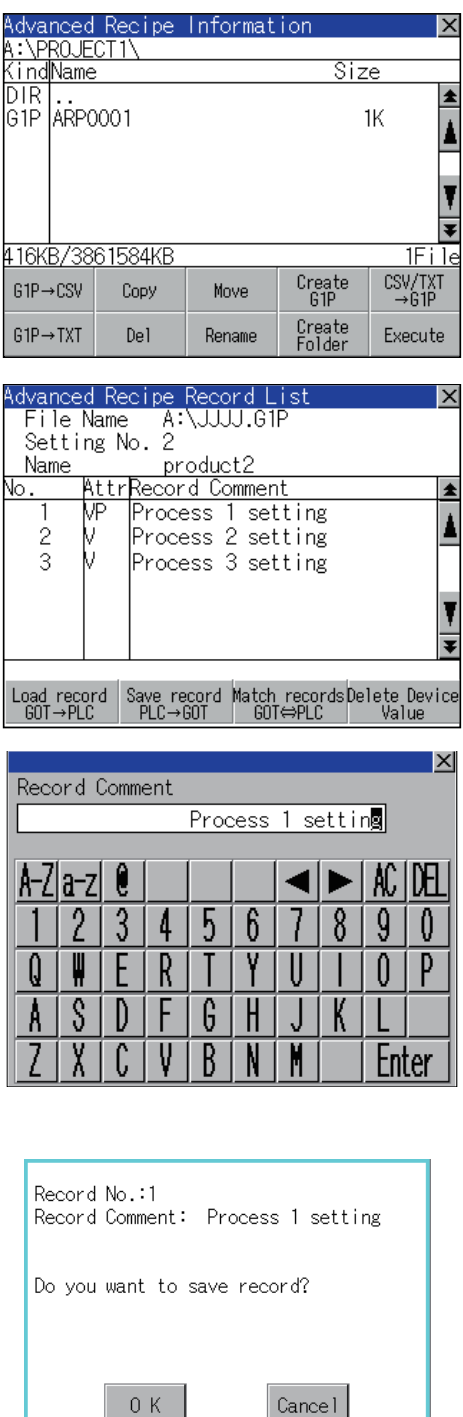

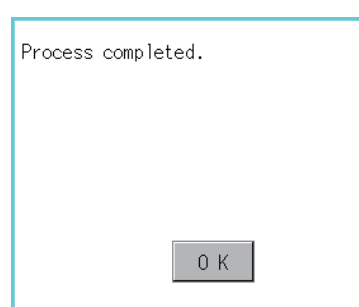

 $0K$ 

*1.* Select the recipe file and touch the [Execute] button.

*2.* As the Advanced Recipe Record List screen is displayed, select the record comment for saving the device value.

- **3.** Touching the [Save record PLC  $\rightarrow$  GOT] button displays the screen shown left. For changing the record comment of saving destination, input the record comment. By touching the following button, input text type is changed. [A-Z]: English capital [a-z]: English minuscule [0-9]: Numeric/Symbol Other than alphanumeric and symbol can not be inputted. If record comment is not changed, it is not need to input.
- *4.* Touching [Enter] button displays the dialog box shown left.
- *5.* Touching the [OK] button starts saving record.
- *6.* When saving is completed, completion dialog box is displayed. Touching [OK] button closes the dialog.
#### (12) Record match operation

Verifies weather selected record matches to the device value of the controller. After executing loading/saving with advanced recipe, verifies weather its contents are reflected.

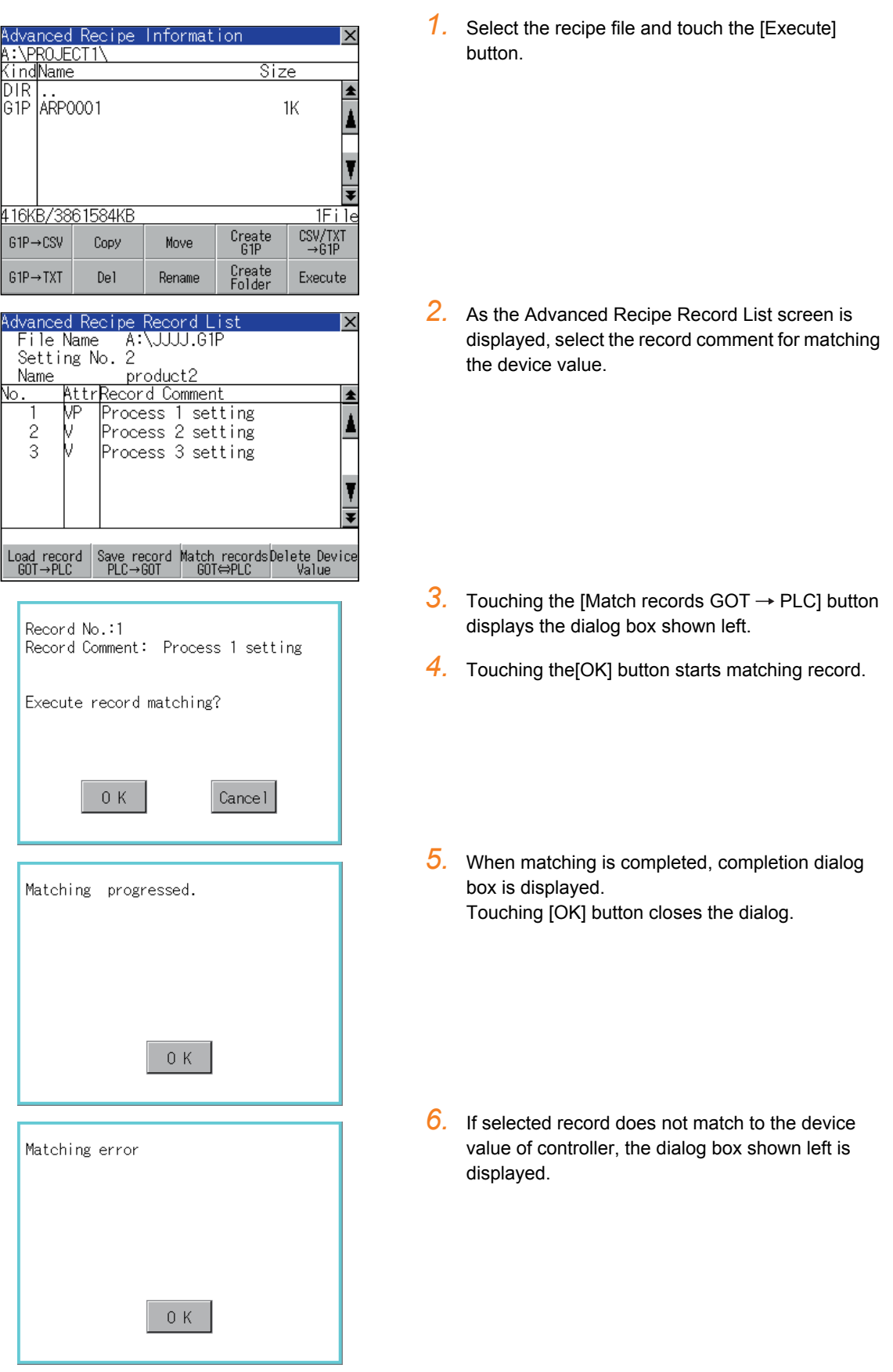

9

UTILITY FUNCTION

UTILITY FUNCTION

COMMUNICATION<br>INTERFACE SETTING<br>(COMMUNICATION SETTING)

DISPLAY AND<br>OPERATION SETTINGS<br>(GOT SET UP) DISPLAY AND OPERATION SETTINGS (GOT SET UP)

| CLOCK SETTINGS AND<br>| BATTERY STATUS DISPLAY<br>| (TIME SETTING AND DISPLAY) CLOCK SETTINGS AND BATTERY STATUS DISPLAY (TIME SETTING AND DISPLAY)

FILE DISPLAY AND<br>COPY (PROGRAMDATA **)** FILE DISPLAY AND COPY (PROGRAM/DATA

CONTROL)

14

CHECK)

15

CLEANING DISPLAY<br>SECTION (CLEAN)

INSTALLATION OF COREOS, BOOTOS AND STANDARD

INSTALLATION OF<br>COREOS, BOOTOS<br>AND STANDARD

GOT SELF CHECK (DEBUG AND SELF

COMMUNICATION INTERFACE SETTING (COMMUNICATION SETTING)

#### (13) Device value delete operation

The device value of selected record is deleted (without value) and changed to record only for reading. (The record name is not deleted.)

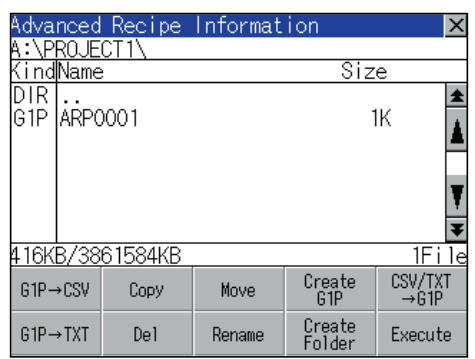

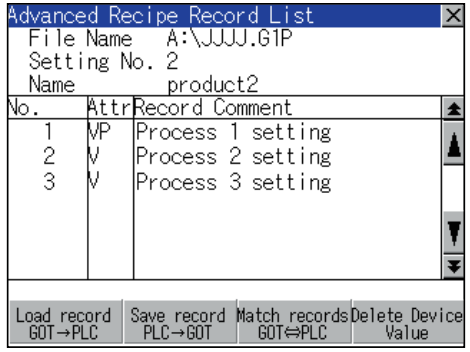

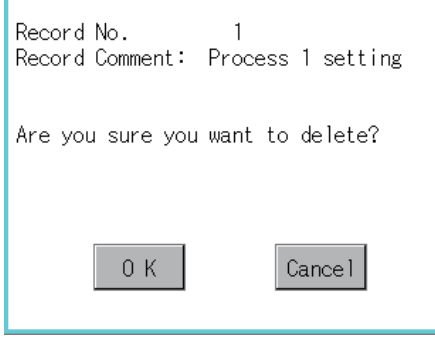

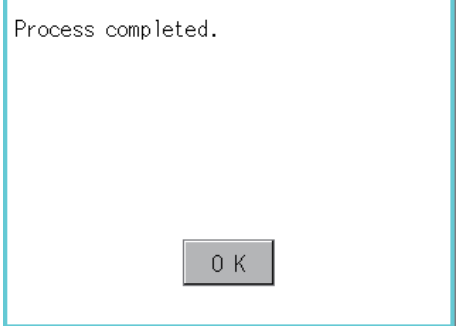

*1.* Select the recipe file and touch the [Execute] button.

*2.* As the Advanced Recipe Record List screen is displayed, select the record comment to be deleted.

(If the data of which attribution contains "P" can not be deleted.)

- *3.* Touching the [Delete Device Value] button displays the dialog box shown left.
- *4.* Touching the [OK] button starts deleting device value. (The "Processing..." message is displayed on the screen.)
- *5.* When deleting is completed, completion dialog box is displayed. Touching [OK] button closes the dialog.

## $\blacksquare$  Precautions

(1) When creating folder/file

(a) Number of characters set for folder or file name when creating folder/file. GOT recognizes file location according to path explained below. Specify folder or file name, and total characters of path cannot exceed 78 characters. Users only can rename folder or file name. (Other than folder/file name is automatically printed.)

Example: CSV file Path in SD card or USB memory

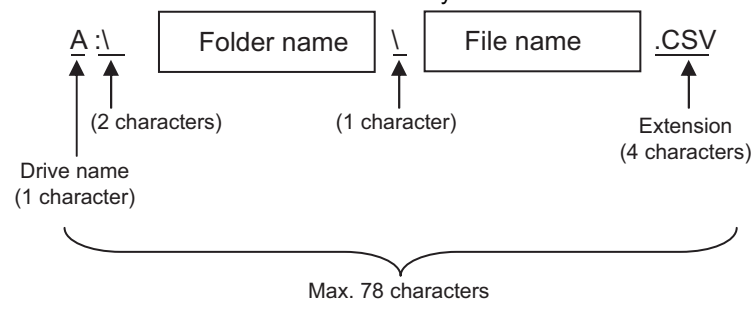

# POINT

If folder is assigned the hierarchy.

The \ mark is displayed between folder name and folder name, folder name and file name. The \ mark is also counted as one character.

(b) Character strings that cannot be set to folder/file The following character strings cannot be used as a folder name or a file name. Even small characters of those cannot be used.

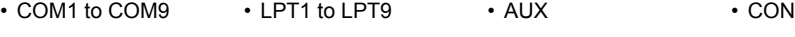

- NUL PRN CLOCK\$
	-

In addition, the folder/file name shown below cannot be used.

- The folder name which begins with G1.
- Folder name and file name which begin with . (period).
- Folder name and file name which finish with . (period).
- Folder name and file name which have only . (one period) or ..(two periods).
- (c) For deleting the folder

The folder in which the file exists cannot be deleted.

Delete the folder after having deleted the files.

In addition, on the advanced recipe information screen, the file other than that for advanced recipe is not displayed on GOT.

When the folder, in which there is no file displayed on the screen, cannot be deleted, confirm whether there is other file in SD card or USB memory by using personal computer, etc.

DISPLAY AND

**ONA YAJRIC** 

COMMUNICATION INTERFACE SETTING (COMMUNICATION SETTING)

INTERFACE SETTING<br>(COMMUNICATION SETTING) COMMUNICATION

9

UTILITY FUNCTION

UTILITY FUNCTION

14

SELF CHECK

COREOS,

- (2) Precautions for operation
	- (a) Precautions during folder/file operation (Create/Delete/Copy/File output, etc) Even if SD card access switch has been turned OFF while GOT is processing folders and files, the processing continues to be executed. (Example: Even if SD card access switch has been turned OFF while GOT is creating a folder, the folder is created.) Therefore, do not pull out the SD card while the "Processing..." message is on the screen after SD card access switch has been turned OFF.
	- (b) While GOT is accessing to other file (Alarm data, etc) When folder/file processing for the recipe is executed while the GOT is in access to other file (SD card access LED ON), the GOT executes folder/file processing for the Advanced Recipe after the processing for other file has completed.

Therefore, it may take some time to finish the process of advanced recipe folder/file. (The "Processing..." message is displayed on the screen.)

# POINT

#### Estimation of processing time

The process may take time depending on the setting of advanced recipe file to be operated. (The more number of blocks increases, the longer it takes to process advanced recipe folder/file.)

Also, the process to create the first file may take time depending on the setting of advanced recipe file.

(Reference value)

Direct connection to QCPU and CPU(device point:32767 points setting, transmission speed: 115200bps)

- When the block setting number to 1: about 17 seconds
- When the block setting number to 2048: about 4 minutes
- (c) For executing the saving/loading of device value with advanced recipe file which has been moved or whose name has been changed.

Adjust [Recipe File] setting of advanced recipe setting with GT Designer3 to file which has been moved or whose name has been changed.

After the setting has been changed, download the advanced recipe setting to GOT.

# <span id="page-184-0"></span>13.2.6 Logging information

## **Function of logging information**

Logging files created with the logging function can be copied, deleted or renamed, etc. Without using a PC, you can manage logging files on the GOT.

For details of the logging function, refer to the following manual.

GT Designer3 Version1 Screen Design Manual (Functions)

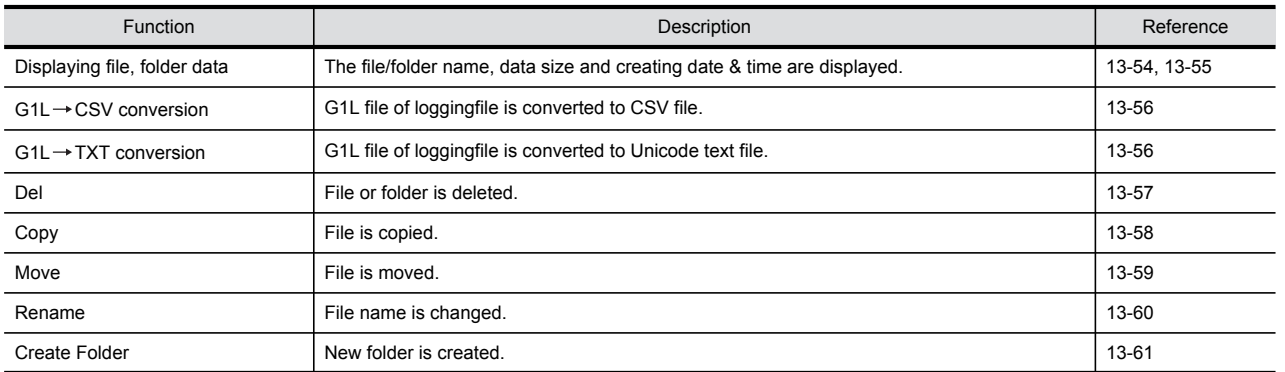

# Display operation of Logging information

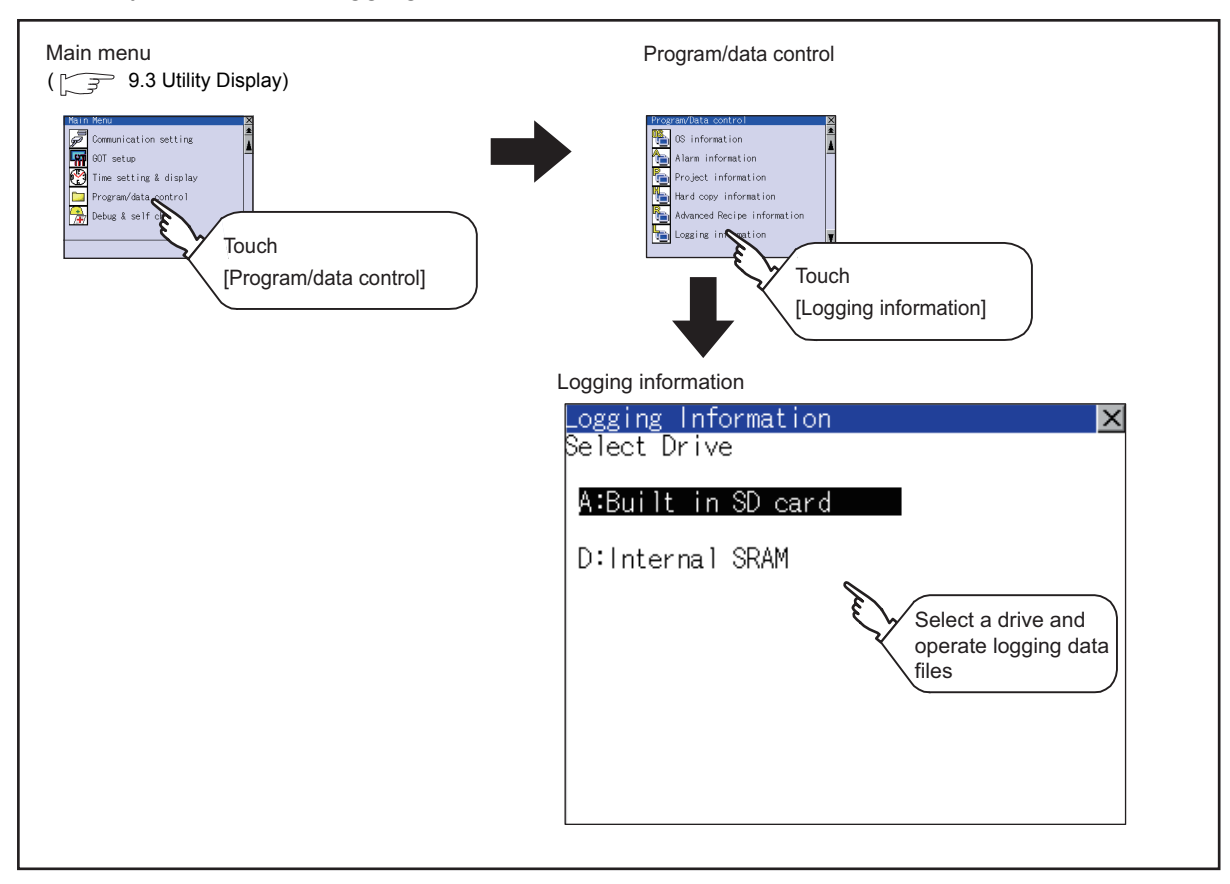

9

UTILITY FUNCTION

UTILITY FUNCTION

COMMUNICATION<br>INTERFACE SETTING<br>(COMMUNICATION SETTING)

DISPLAY AND<br>OPERATION SETTINGS<br>(GOT SET UP) DISPLAY AND OPERATION SETTINGS (GOT SET UP)

12

CLOCK SETTINGS AND BATTERY STATUS DISPLAY (TIME SETTING AND DISPLAY)

13

COMMUNICATION INTERFACE SETTING (COMMUNICATION SETTING) Display example of Logging information

<span id="page-185-0"></span>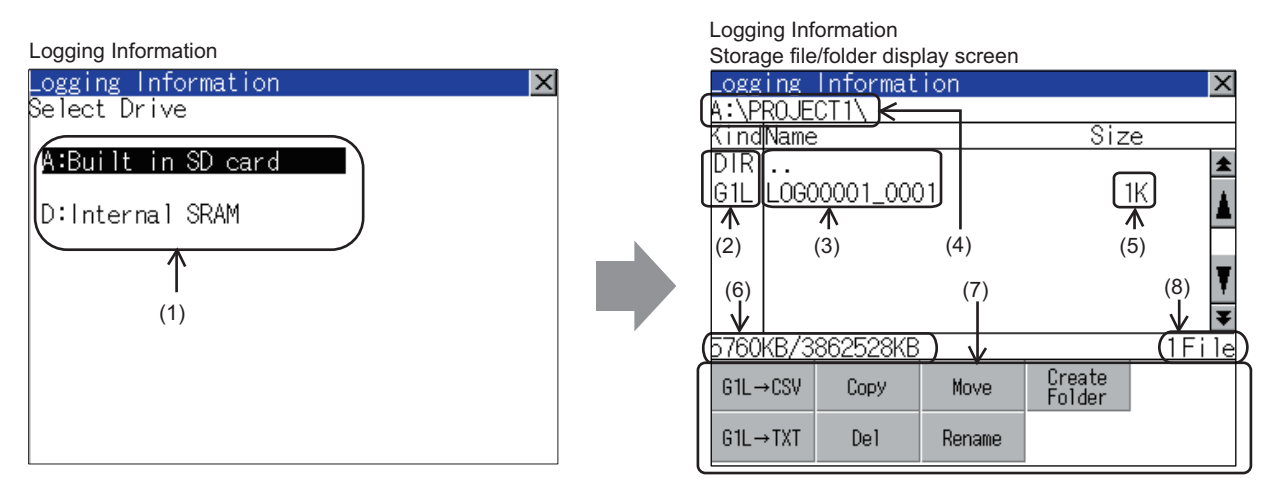

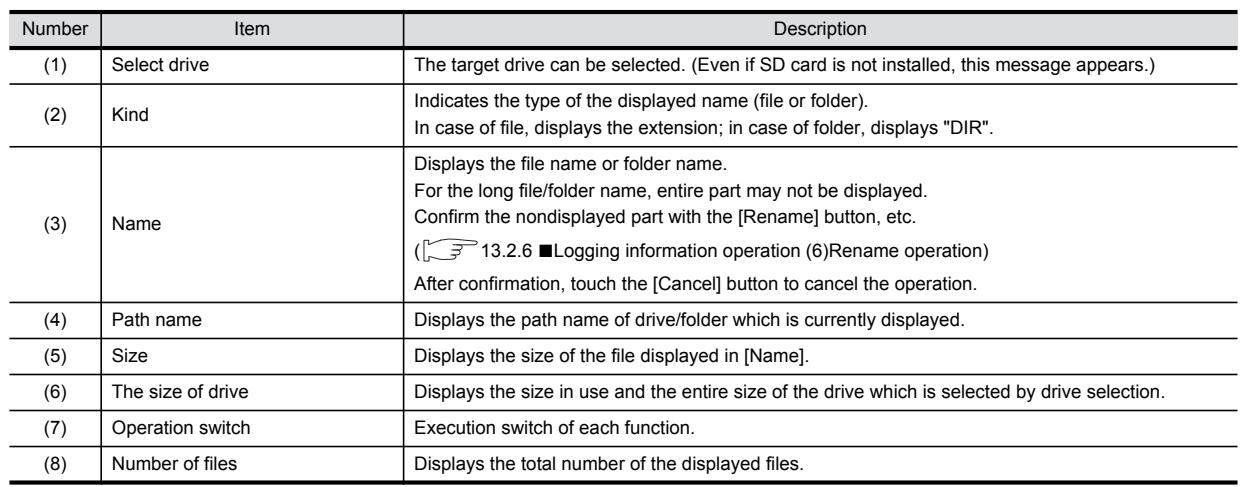

# POINT.

(1) About the displayed file The files other than that for logging are not displayed on the logging information screen.

(2) Folders and files displayed For the folders and files displayed, refer to the following.

 $\sqrt{3}$  [13.1.4 Display file](#page-135-0)

# <span id="page-186-0"></span>Logging information operation

(1) Display operation of logging information

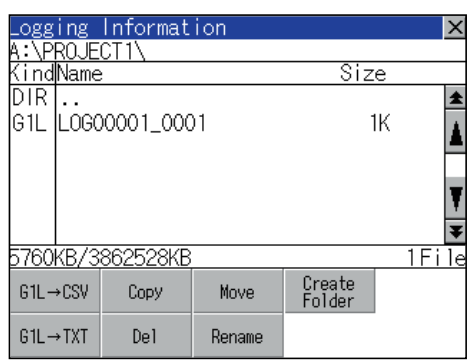

- *1.* Touching a drive of [Select Drive] displays the information of the touched drive.
- *2.* Touching a folder name displays the information of the touched folder.
- *3.* Touching a folder name of [ . . ] displays the information of the folder in one upper hierarchy.
- **4.** Touching  $\boxed{\bullet}$   $\boxed{\bullet}$  button of the scrollbar scrolls up/ down the screen by one line. Touching  $\boxed{\blacktriangleright}$   $\boxed{\blacktriangleright}$  button scrolls up/down the screen by one screen.
- *5.* Touching a file name selects the file.
- *6.* For operation of operating switches, refer to the following.

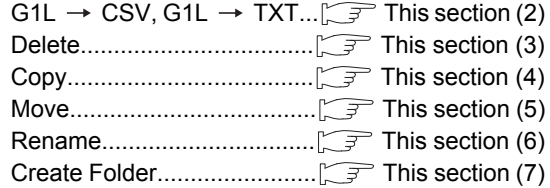

7. Touching  $[x]$  button closes the screen.

9

UTILITY FUNCTION

UTILITY FUNCTION

- <span id="page-187-0"></span>(2) Operation of G1L  $\rightarrow$  CSV conversion G1L  $\rightarrow$  TXT conversion Logging file (G1L file) is converted to CSV file or Unicode text file that can be displayed/edited on PC.
	- *1.* Touch and select the G1L file to convert into a \_ogging Information<br>A:\PROJECT1\  $\overline{\mathsf{x}}$ CSV file or a Unicode text file. indName) Size *2.* Touch the following button in accordance with DIR  $\overline{\bullet}$ G1L LOG00001\_0001 **1K** destination file type. • CSV file: G1L  $\rightarrow$  CSV button • Unicode text file:  $G1L \rightarrow TXT$  button  $\overline{\bullet}$ 5760KB/3862528KB  $1$ File Create<br>Folder  $61L \rightarrow CSV$ Copy Move  $61L \rightarrow TXT$ Del Rename *3.* Select the target folder. Logging Information  $\times$ (Selecting a folder is not needed for outputting  $A:\n \overline{\bigcup_{k=1}^{n} A_k}$ directly below the drive.) Size **DIR PROJECT1**  $\overline{\bullet}$ | TXT | ARPO001<br>| TXT | ARPO001<br>| CSV | LOGO0001\_0000 1K  $\overline{\mathbf{A}}$ ΪŘ  $\overline{\bullet}$ 3344KB/3861584KB  $2$ File Please select destination Cancel Execute *4.* Touching [Execute] button displays the dialog box shown left. File conversion from G1L to CSV. Touch [OK] button. Source file: L06000001\_0002.61L Change to: L06000001\_0002.CSV (While executing, "Processing..."message Change file format? appears on the screen.)  $0K$ Cancel (Example: Dialog box if the [G1L  $\rightarrow$  CSV] button is touched.) **5.** When the file, whose name is the same, exists in the destination folder, the dialog box shown at left File conversion from G1L to CSV. appears without starting the conversion. Source file: L0600001 0001.G1L Touching [OK] button overwrites the file. L0600001\_0001.CSV Change to: Do you want to Overwrite the file? Touching [Cancel] button cancels the conversion.  $0K$ Cancel *6.* The message of completion is displayed in dialog Process completed. box when conversion is completed. Touching [OK] button closes the dialog. $0K$

9UTILITY FUNCTION UTILITY FUNCTION 10 COMMUNICATION<br>INTERFACE SETTING<br>(COMMUNICATION SETTING) (COMMUNICATION SETTING) INTERFACE SETTING COMMUNICATION DISPLAY AND<br>OPERATION SETTINGS<br>(GOT SET UP) OPERATION SETTINGS DISPLAY AND (GOT SET UP) 12 CLOCK SETTINGS AND<br>BATTERY STATUS DISPLAY<br>(TIME SETTING AND DISPLAY) (TIME SETTING AND DISPLAY) BATTERY STATUS DISPLAY CLOCK SETTINGS AND 13 FILE DISPLAY AND<br>COPY (PROGRAM/DATA COPY (PROGRAM/DATA FILE DISPLAY AND CONTROL) GOT SELF CHECK<br>(DEBUG AND SELF<br>CHECK) (DEBUG AND SELF GOT SELF CHECK 15CLEANING DISPLAY<br>SECTION (CLEAN)

<span id="page-188-0"></span>Folder and file to be used on logging are deleted.

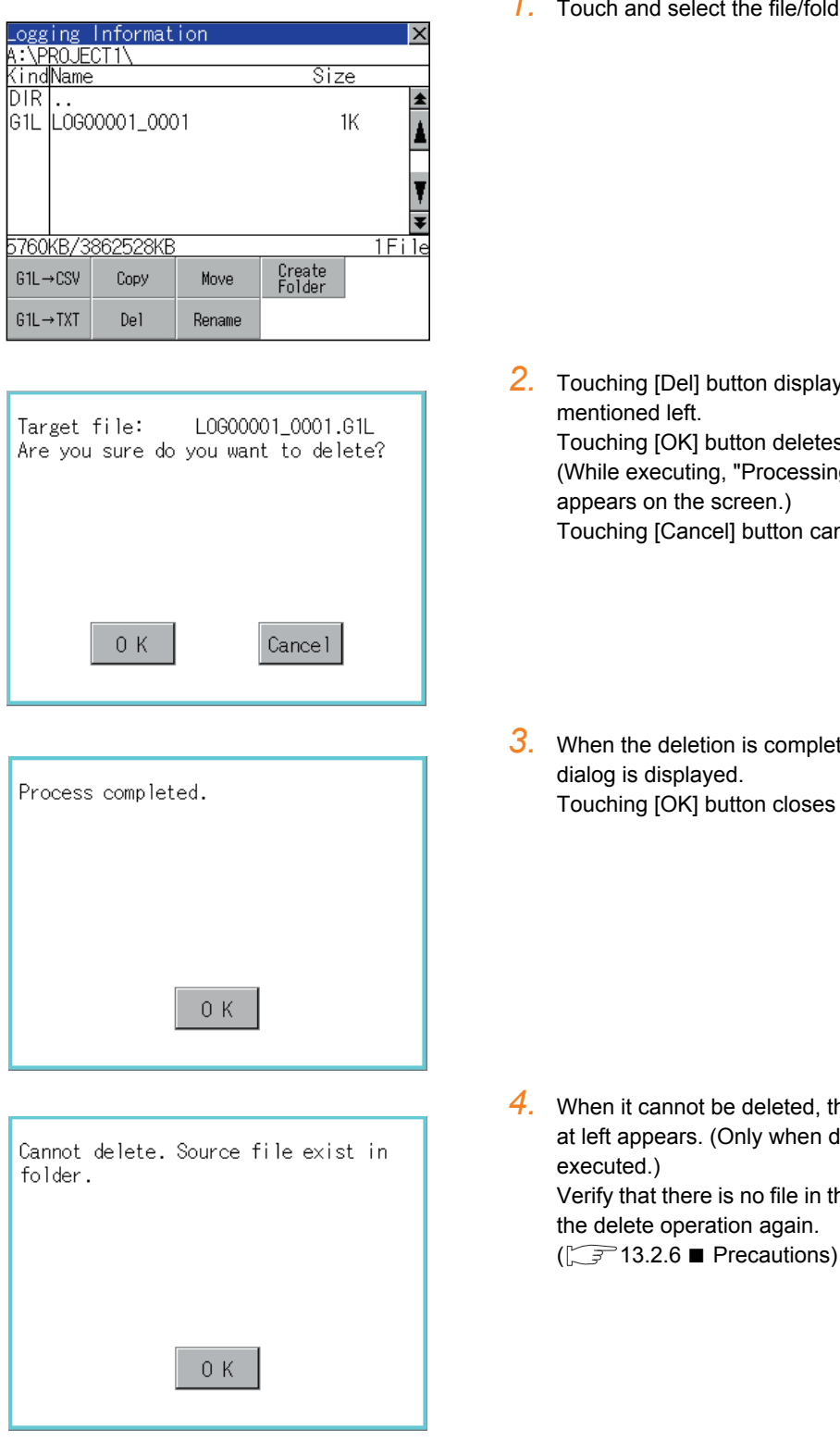

*1.* Touch and select the file/folder to delete.

- *2.* Touching [Del] button displays the dialog Touching [OK] button deletes the file/folder. (While executing, "Processing..."message appears on the screen.) Touching [Cancel] button cancels the deletion.
- *3.* When the deletion is completed, the completion Touching [OK] button closes the dialog.

*4.* When it cannot be deleted, the dialog box shown at left appears. (Only when deleting folder is Verify that there is no file in the folder and execute

the delete operation again.

16

#### <span id="page-189-0"></span>(4) Copy operation

Folder to be used in logging is copied.

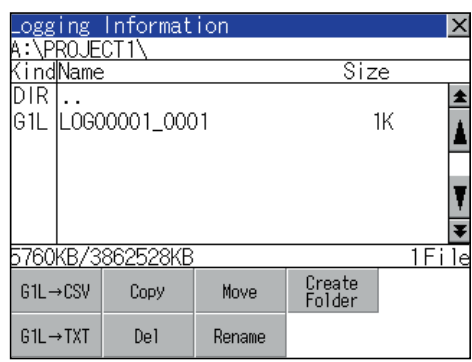

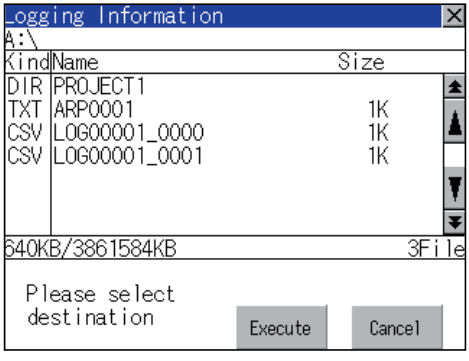

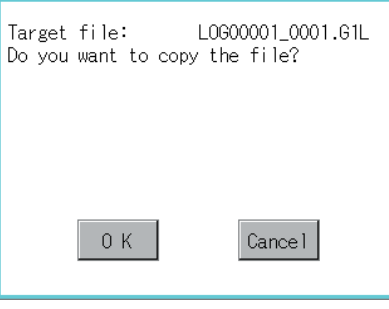

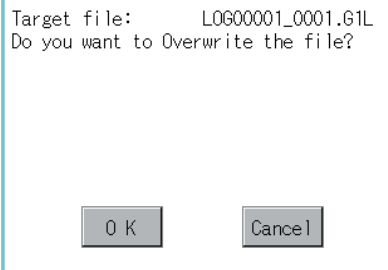

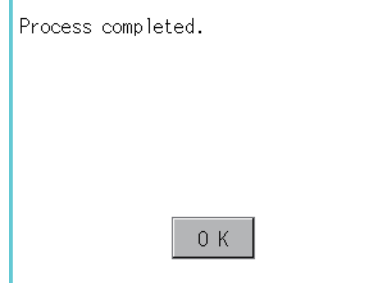

- *1.* Touch and select the file to copy.
- *2.* Touch the [Copy] button.

- *3.* Select the target folder. (Selecting a folder is not needed for outputting directly below the drive.) At this time, it cannot be copied into the same folder where the file exists. Select other folders.
- *4.* Touching [Execute] button displays the dialog box shown left. Touch [OK] button. (While executing, "Processing..."message appears on the screen.)
- *5.* If there is a file of the same name in the copy destination folder, the following dialog is displayed without starting the copy. Touching [OK] button overwrites the file. Touching [Cancel] button cancels the copy.
- *6.* When the copy is completed, the dialog of completion is displayed. Touching [OK] button closes the dialog.

13 - 58 *13. FILE DISPLAY AND COPY (PROGRAM/DATA CONTROL) 13.2 Various Data Control*

<span id="page-190-0"></span>(5) Move operation

An operation log file is moved.

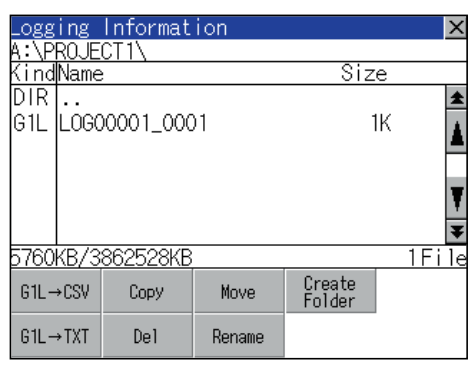

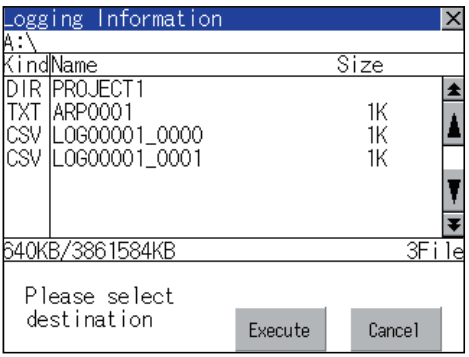

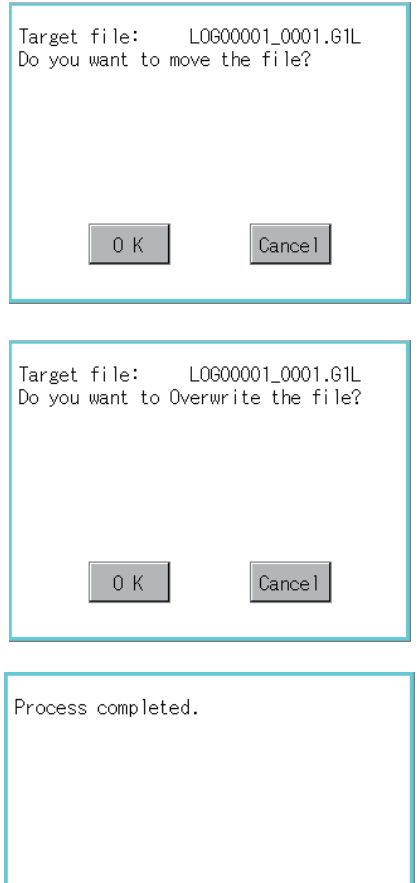

 $0K$ 

- *1.* Touch and select the file to move.
- *2.* Touch the [Move] button.

*3.* Select the target folder. (Selecting a folder is not needed for moving directly below the drive.)

- *4.* Touching [Execute] button displays the dialog box shown left. Touch [OK] button. (While executing, "Processing..."message appears on the screen.)
- *5.* When any file with the same name exists in the destination folder, the dialog box shown left appears without starting the movement. Touching the [OK] button overwrites the file. Touching [Cancel] button cancels moving.
- *6.* When moving is completed, completion dialog box is displayed. Touching [OK] button closes the dialog.

9

UTILITY FUNCTION

UTILITY FUNCTION

15

CLEANING DISPLAY<br>SECTION (CLEAN)

16

- <span id="page-191-0"></span>(6) Rename operation
	- An operation log file is changed.

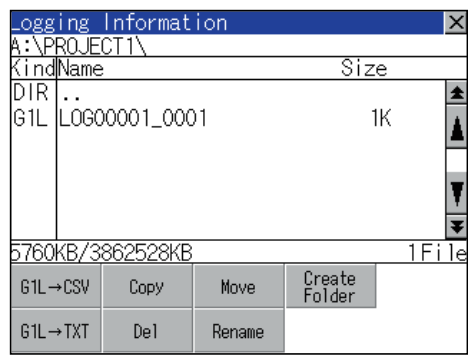

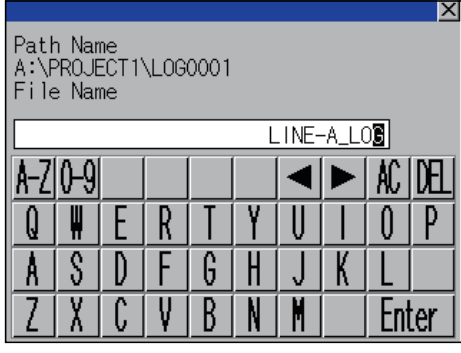

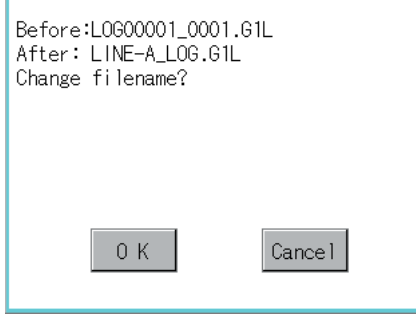

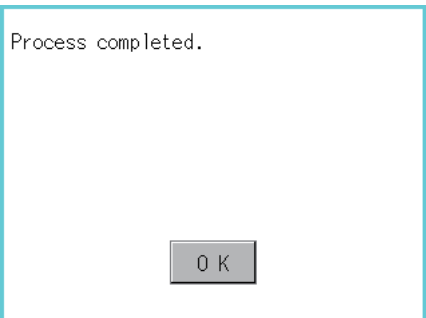

*1.* Touch and select the file to change the name.

*2.* Touching [Rename] button displays the screen shown left. Input the file name to be changed. By touching the following button, input text type is changed.

[A-Z]: English capital [0-9]: Numeric/Symbol

- *3.* Touching [Enter] button displays the dialog box shown left.
- *4.* Touching [OK] button starts renaming file. (While executing, "Processing..."message appears on the screen.)
- *5.* When renaming is completed, completion dialog box is displayed. Touching [OK] button closes the dialog.

9UTILITY FUNCTION UTILITY FUNCTION 10 COMMUNICATION<br>INTERFACE SETTING<br>(COMMUNICATION SETTING) (COMMUNICATION SETTING) INTERFACE SETTING 11 DISPLAY AND<br>OPERATION SETTINGS<br>(GOT SET UP) OPERATION SETTINGS (GOT SET UP) 12

COMMUNICATION

DISPLAY AND

THE DISPLAY AND<br>COPY (PROGRAM/DATA **)** FILE DISPLAY AND COPY (PROGRAM/DATA CONTROL) 14

16

INSTALLATION OF COREOS, BOOTOS AND STANDARD

INSTALLATION OF<br>COREOS, BOOTOS<br>AND STANDARD

#### <span id="page-192-0"></span>(7) Folder create operation An operation log folder is created.

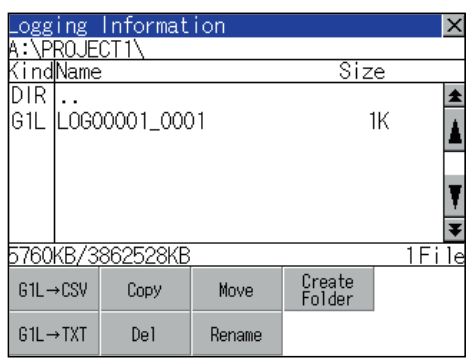

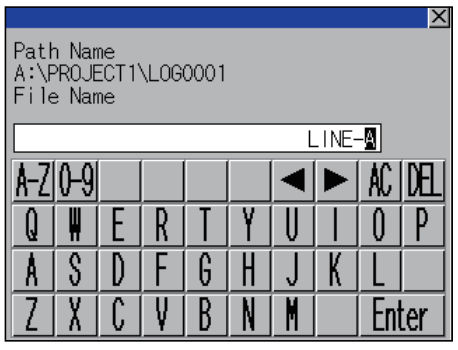

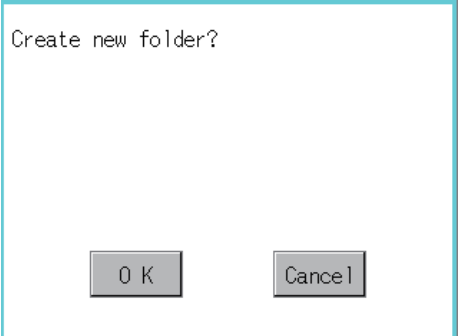

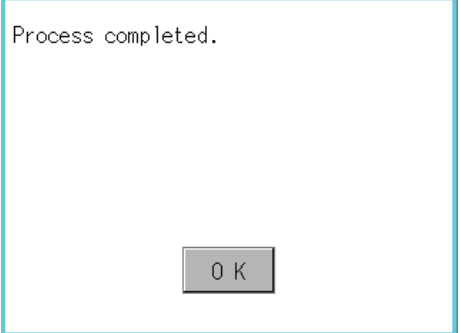

1. Touch the [Create Folder] button.

*2.* The input key window shown left appears, then input the file name to be created. By touching the following button, input text type is changed.

[A-Z]: English capital [0-9]: Numeric/Symbol

- *3.* Touching [Enter] button displays the dialog box shown left.
- *4.* Touching [OK] button starts creating folder.

*5.* When creating folder is completed, completion dialog box is displayed. Touching [OK] button closes the dialog.

## <span id="page-193-0"></span>**Precautions**

(1) When creating folder/file

(a) Number of characters set for folder or file name when creating folder/file. GOT recognizes file location according to path explained below. Specify folder or file name, and total characters of path cannot exceed 78 characters. Users only can rename folder or file name.

(Other than folder/file name is automatically printed.)

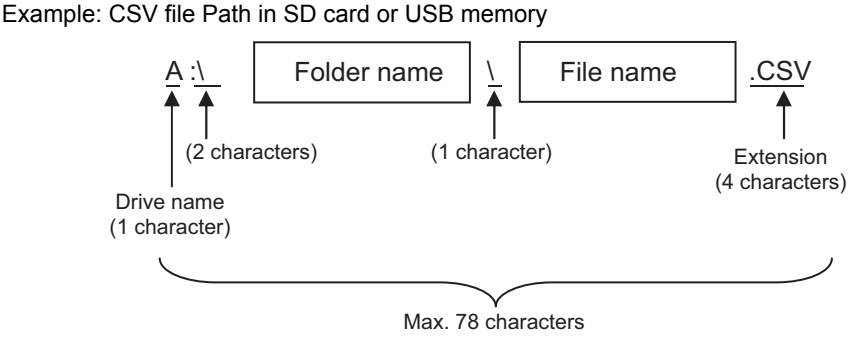

# POINT

If folder is assigned the hierarchy.

The \ mark is displayed between folder name and folder name, folder name and file name. The \ mark is also counted as one character.

(b) Character strings that cannot be set to folder/file The following character strings cannot be used as a folder name or a file name. Even small characters of those cannot be used.

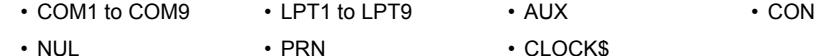

In addition, the folder/file name shown below cannot be used.

• The folder name which begins with G1.

- Folder name and file name which begin with . (period).
- Folder name and file name which finish with . (period).
- Folder name and file name which have only . (one period) or ..(two periods).
- (c) For deleting the folder

The folder in which the file exists cannot be deleted.

Delete the folder after having deleted the files.

In addition, on the logging information screen, the files other than logging files are not displayed on GOT. When the folder, in which there is no file displayed on the screen, cannot be deleted, confirm whether there is other file in SD card or USB memory by using personal computer, etc.

#### (2) Precautions for operation

(a) Precautions during folder/file operation (Create/Delete/Copy/File output, etc)

Even if SD card access switch has been turned OFF while GOT is processing folders and files, the processing continues to be executed.

(Example: Even if SD card access switch has been turned OFF while GOT is creating a folder, the folder is created.)

Therefore, do not pull out the SD card while the "Processing..." message is on the screen after SD card access switch has been turned OFF.

#### (b) While GOT is accessing to other file (Alarm data, etc) When folder/file processing for the logging is executed while the GOT is in access to other files (SD card access LED ON), the GOT executes folder/file processing for the logging after the processing for other files is completed.

Therefore, it may take some time to finish the process of the logging folder/file. (The "Processing..." message is displayed on the screen.)

# 13.2.7 Memory card format

**Function of the memory card format** Format the SD card/USB memory/Internal SRAM.

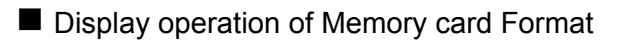

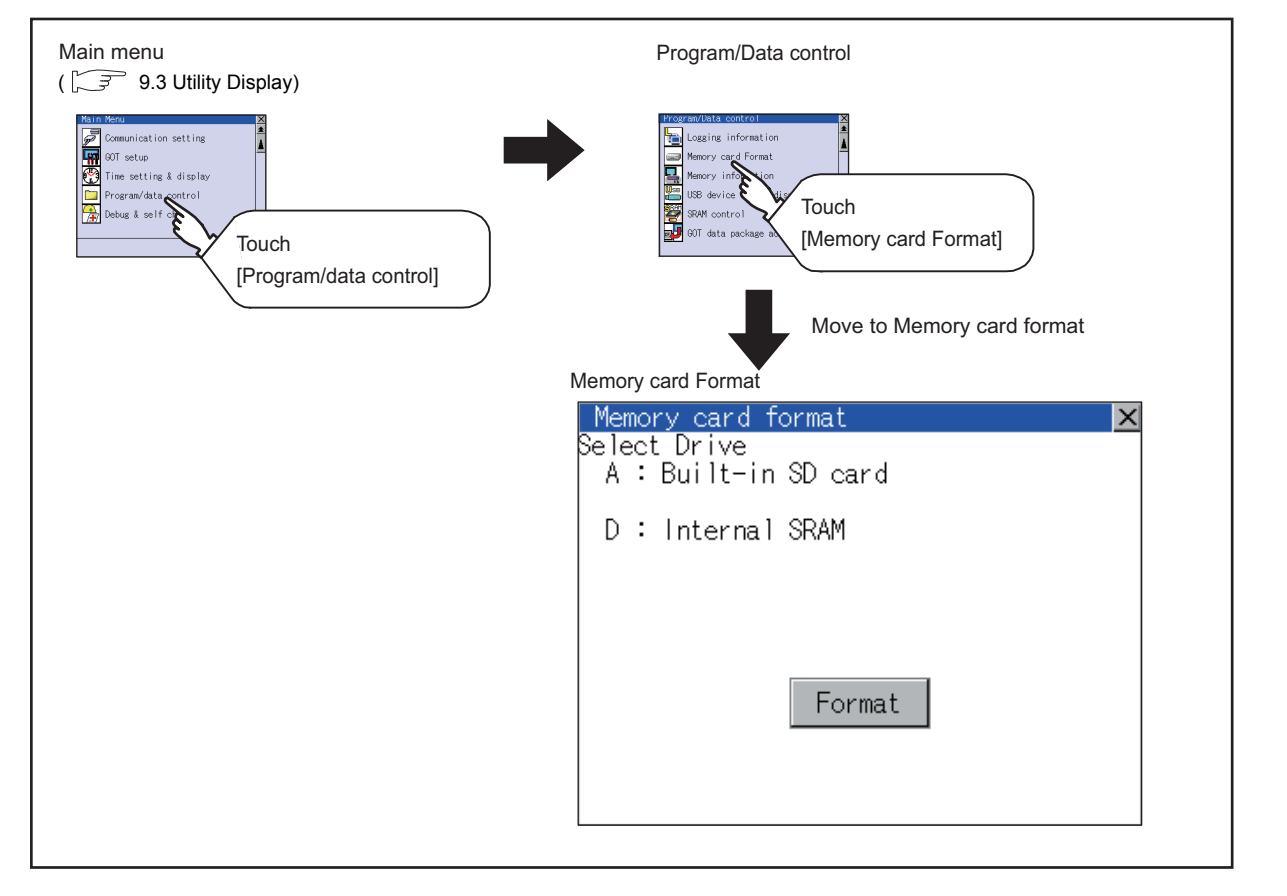

9

UTILITY FUNCTION

UTILITY FUNCTION

COMMUNICATION<br>INTERFACE SETTING<br>(COMMUNICATION SETTING)

DISPLAY AND<br>OPERATION SETTINGS<br>(GOT SET UP) DISPLAY AND OPERATION SETTINGS (GOT SET UP)

12

CLOCK SETTINGS AND BATTERY STATUS DISPLAY (TIME SETTING AND DISPLAY)

CLOCK SETTINGS AND<br>BATTERY STATUS DISPLAY<br>(TIME SETTING AND DISPLAY)

13

COMMUNICATION INTERFACE SETTING (COMMUNICATION SETTING) **Memory card format operation** 

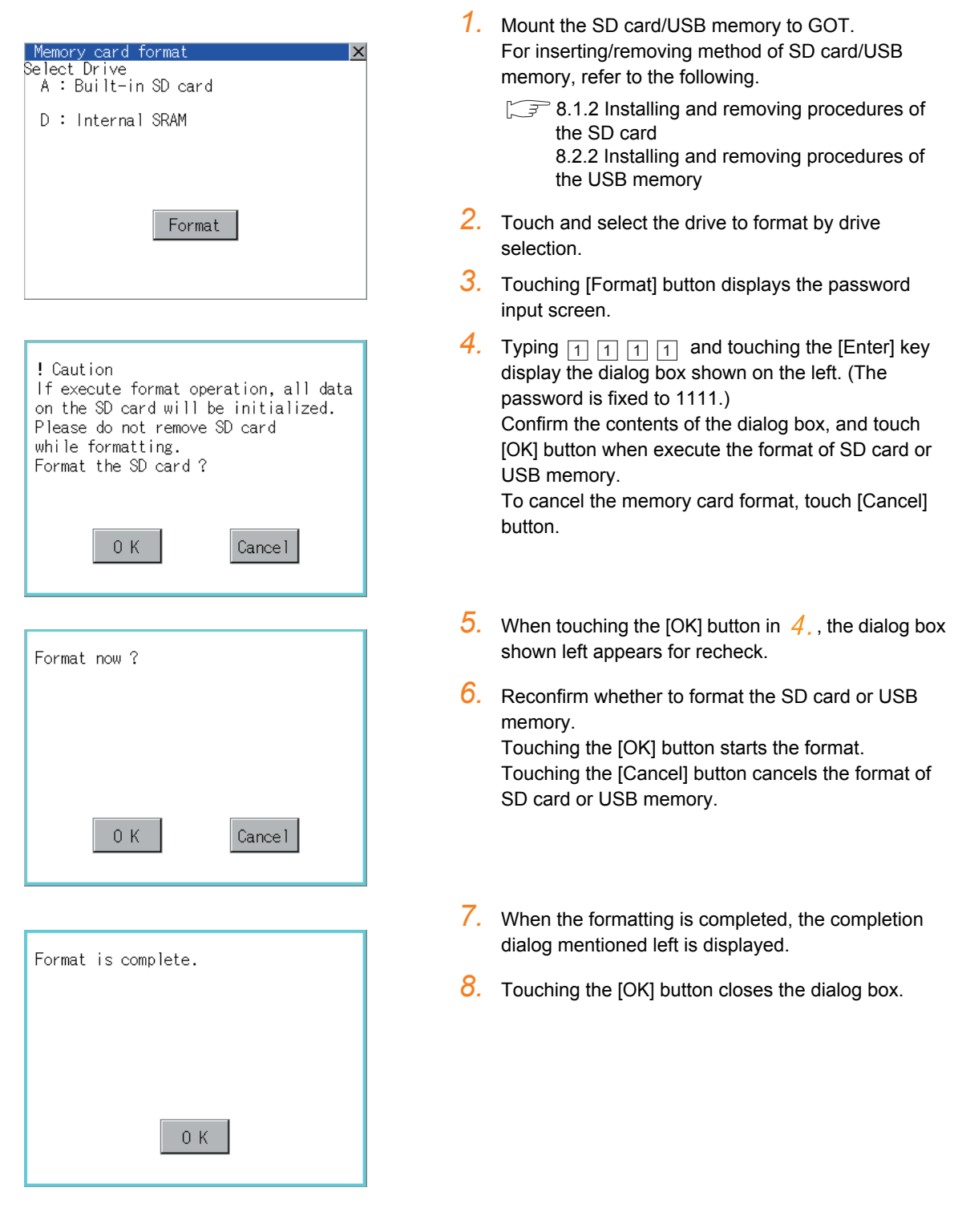

# POINT

Restrictions on formatting

- When use an unformatted SD card or USB memory in GOT, format the SD card or USB memory by PC. GOT cannot format the unformatted SD card or USB memory.
- The formatting of GOT does not change the file system (Example: FAT16) of the SD card or USB memory and inherits the file system before formatting.

# 13.2.8 Memory information

# **Memory information functions**

Displays the flash memory empty area size available for the user of each drive and Boot drive empty area size. Confirming memory empty space is enabled without connecting a PC.

## Display operation of Memory information

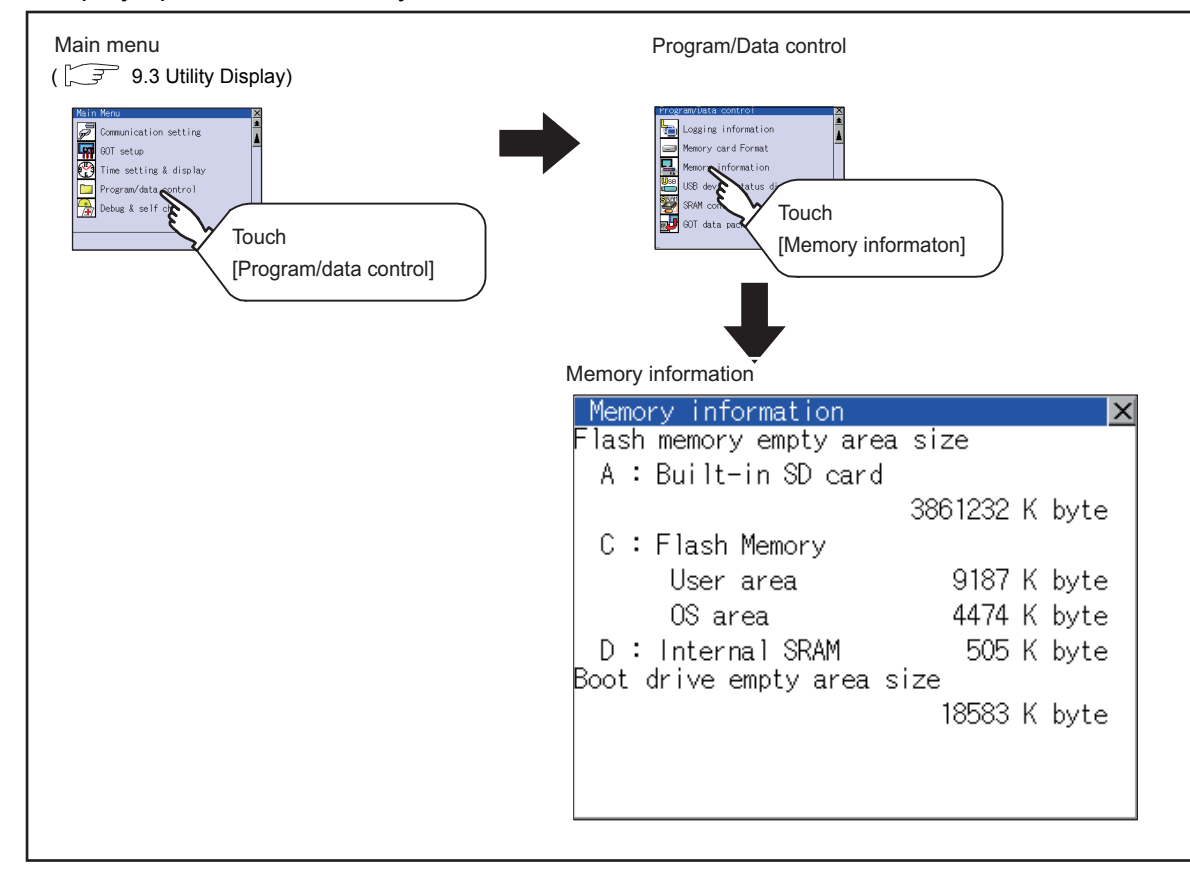

## Display example of Memory information

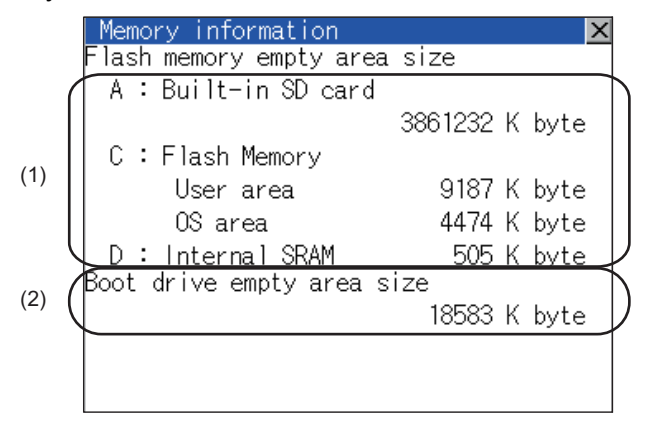

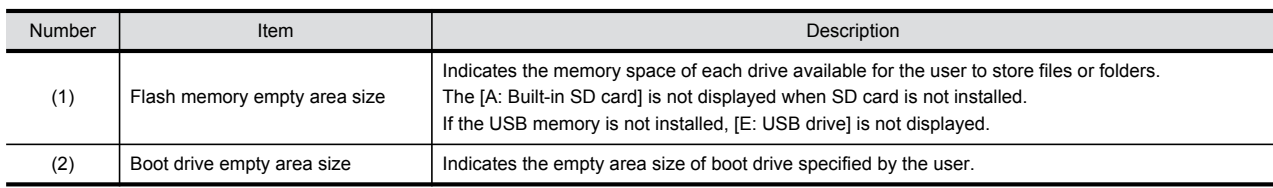

9

UTILITY FUNCTION

UTILITY FUNCTION

10

COMMUNICATION INTERFACE SETTING (COMMUNICATION SETTING)

DISPLAY AND OPERATION SETTINGS (GOT SET UP)

DISPLAY AND<br>OPERATION SETTINGS<br>(GOT SET UP)

CLOCK SETTINGS AND BATTERY STATUS DISPLAY (TIME SETTING AND DISPLAY)

CLOCK SETTINGS AND<br>BATTERY STATUS DISPLAY<br>(TIME SETTING AND DISPLAY)

FILE DISPLAY AND COPY (PROGRAM/DATA

(PROGRAM/DATA

GOT SELF CHECK (DEBUG AND SELF

GOT SELF CHECK<br>(DEBUG AND SELF

CONTROL)

14

CHECK)

15

CLEANING DISPLAY<br>SECTION (CLEAN)

16

COREOS, BOOTOS AND STANDARD

13

12

11

NTERFACE SETTING<br>INTERFACE SETTING<br>(COMMUNICATION SETTING) COMMUNICATION

# 13.2.9 USB device status display

# **Function of USB device status display**

This function displays a list of the USB device connection status in the GOT. Also, this screen is used to remove the USB device from GOT.

## Display operation of USB device status display

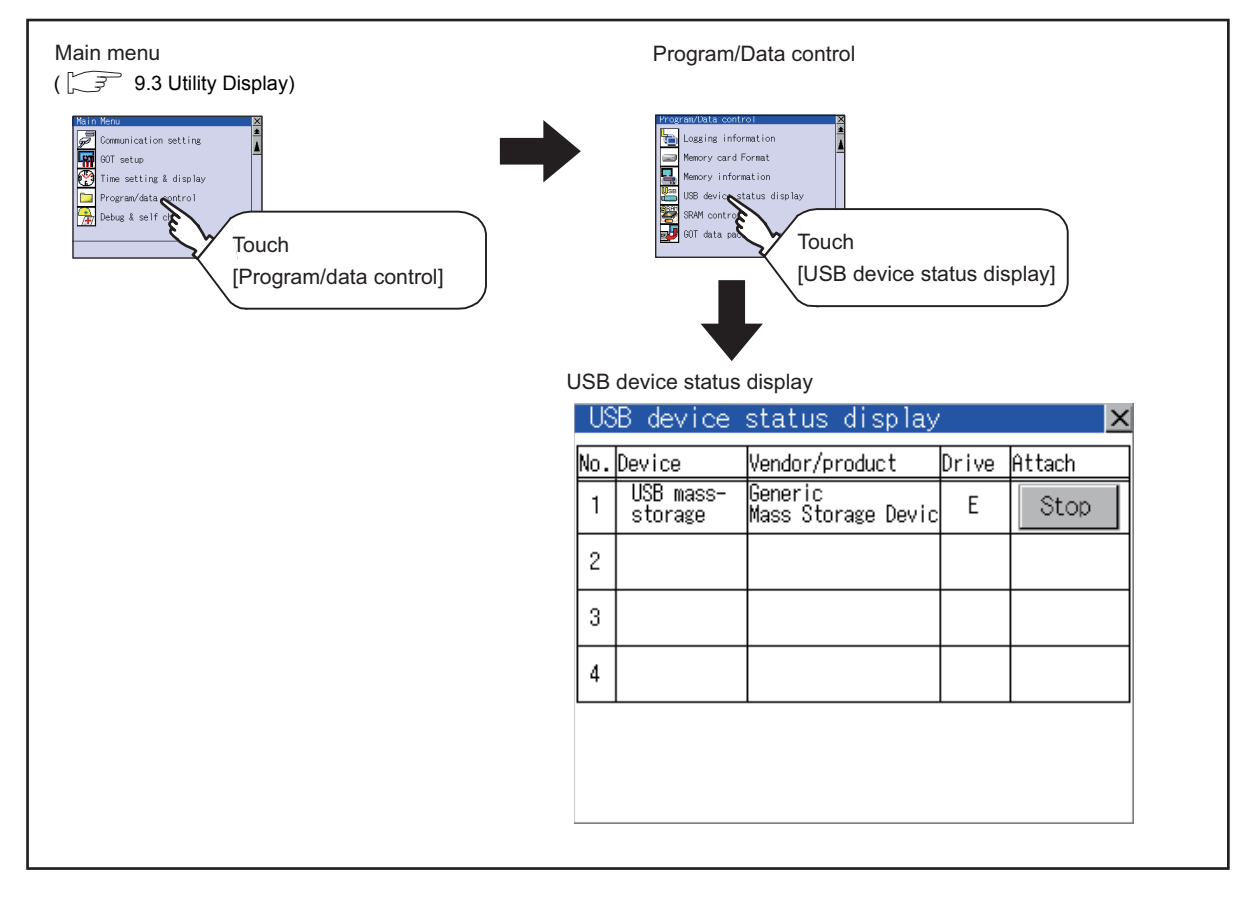

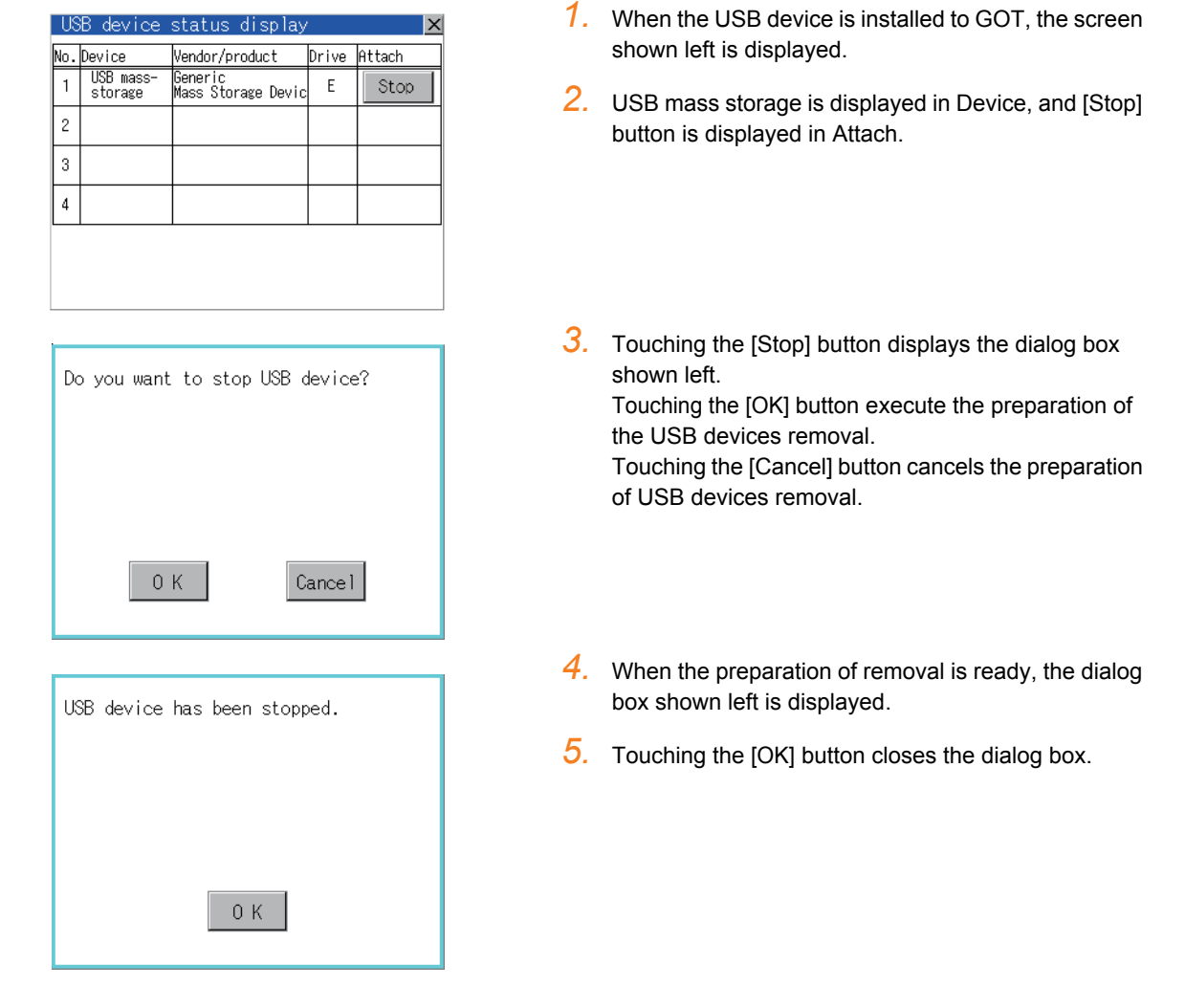

POINT

USB mouse/keyboard recognition

USB device status display operation

When using the USB mouse/keyboard, install [USB mouse/keyboard] of the extended function OS to the GOT.

# 13.2.10 SRAM control

## **Function of SRAM control**

The SRAM user area usage can be confirmed, data in the SRAM user area can be backed up or restored, and the SRAM user area is initialized.

For the available functions in the SRAM user area, refer to the following.

GT Designer3 Version1 Screen Design Manual (Functions)

# Display operation of SRAM control

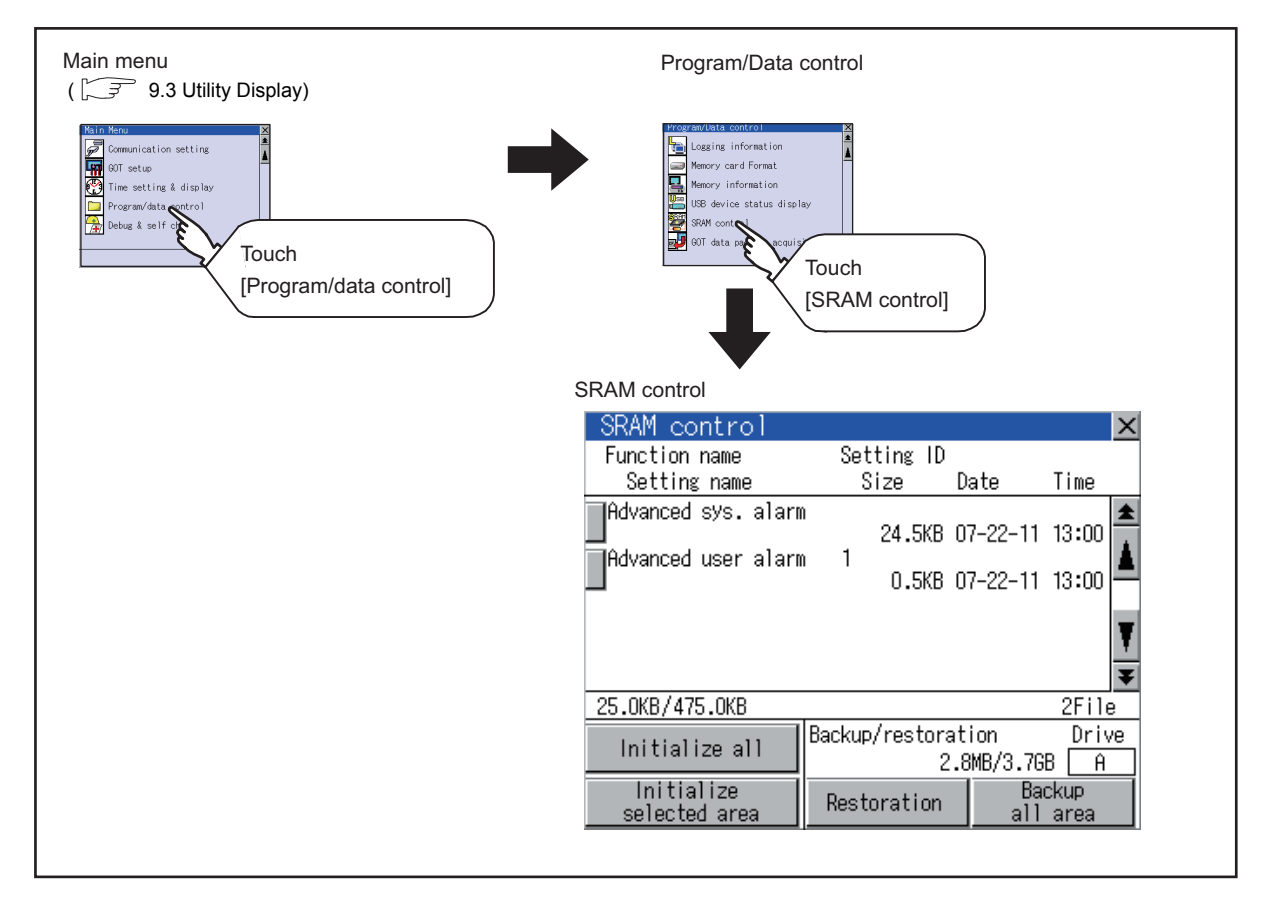

## Display example of SRAM control

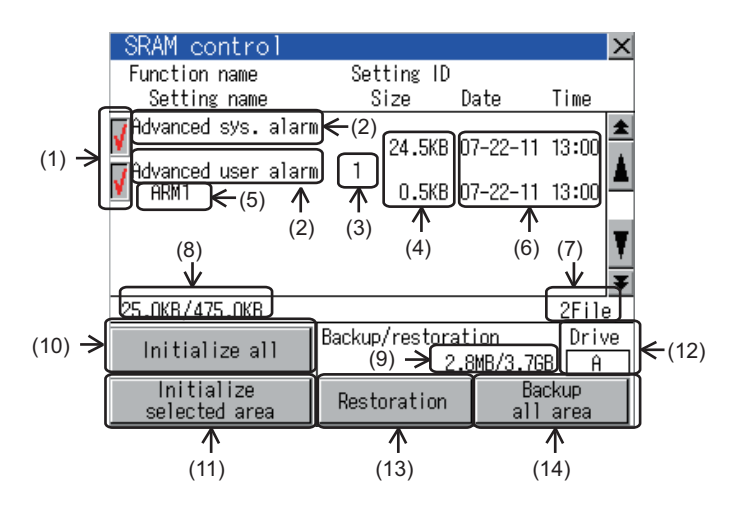

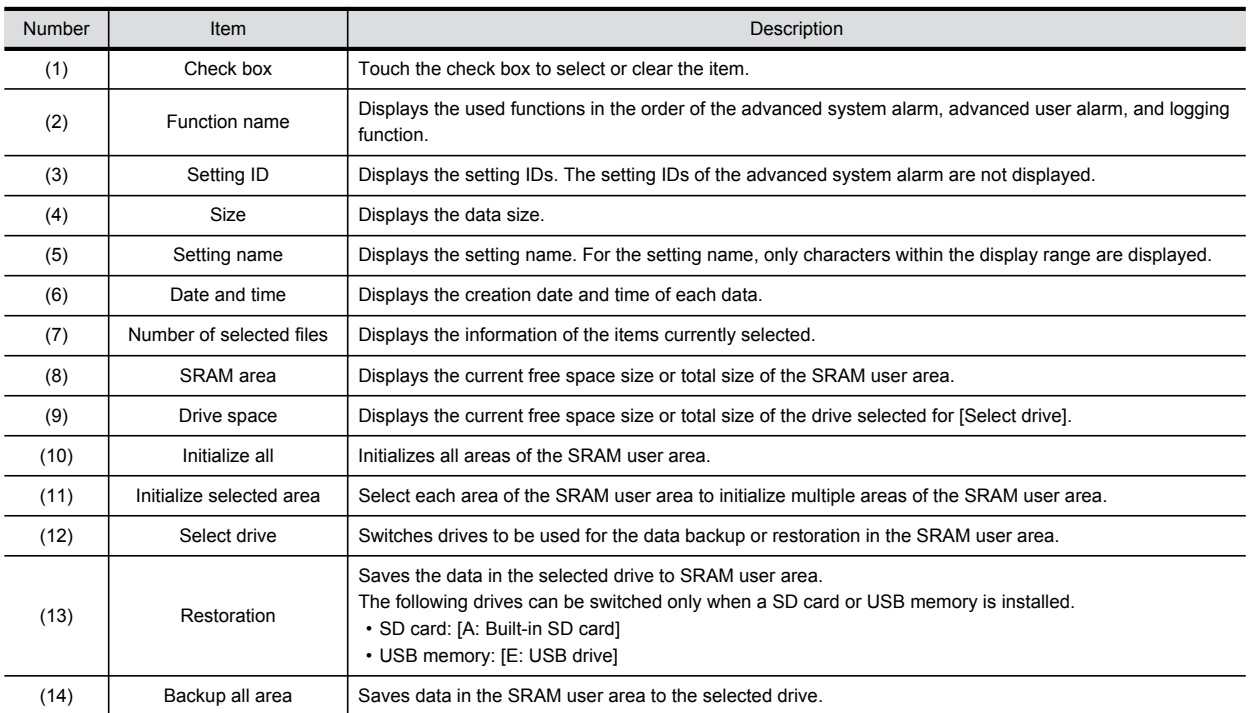

9

UTILITY FUNCTION

UTILITY FUNCTION

16

## ■ SRAM control operation

(1) Operation to initialize all or selected areas of the SRAM user area

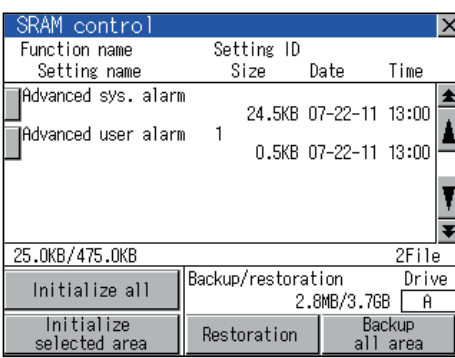

(Example: Dialog box when touching the [Initialize all] button)

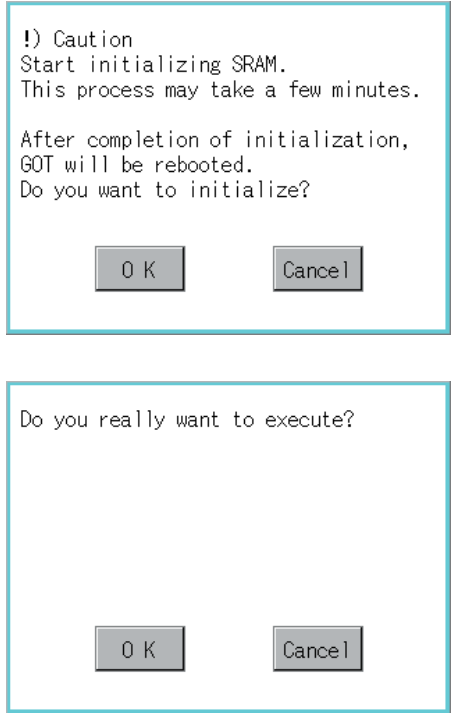

- *1.* Perform any of the following operations.
	- To initialize all areas of the SRAM user area, touch the [Initialize all] button.
	- To initialize selected areas of the SRAM user area, select the check box of the area to be initialized, and then touch the [Initialize selected area] button.
- *2.* The dialog box shown left appears. Check the description of the dialog box. To initialize the SRAM user area, touch the [OK] button. To cancel the initialization, touch the [Cancel] button.

3. When touching the [OK] button in  $2$ , the dialog box shown left appears for recheck.

Touching the [OK] button starts the initialization. Touching the [Cancel] button cancels the initialization.

*4.* The completion dialog box appears when the initialization is completed. Touching the [OK] button closes the dialog box. (2) Operation to restore data

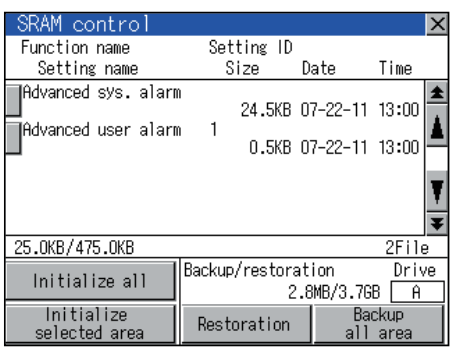

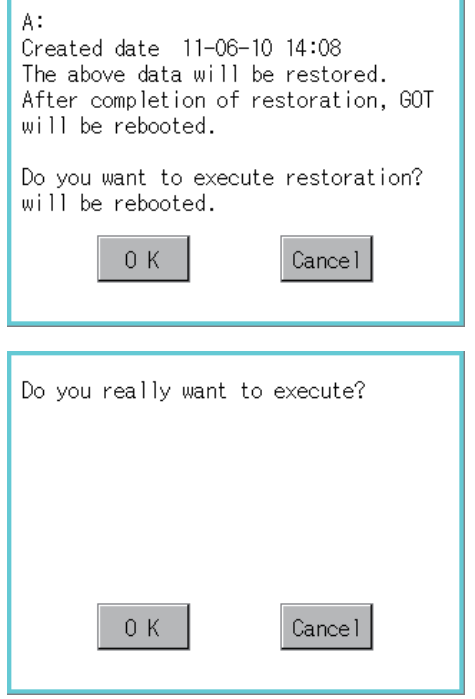

*1.* To restore data in the drive to the SRAM user area Select the drive where the data is stored, and then touch the [Restoration] button.

*2.* The dialog box shown left appears. Check the description of the dialog box. To restore all data in the SRAM user area, touch the [OK] button. To cancel the restoration, touch the [Cancel] button.

3. When touching the [OK] button in  $\mathcal{D}$ , the dialog box shown left appears for recheck.

Touching the [OK] button starts the restoration. Touching the [Cancel] button cancels the restoration.

*4.* The completion dialog box appears when the restoration is completed. Touching the [OK] button closes the dialog box. 9

UTILITY FUNCTION

UTILITY FUNCTION

10

COMMUNICATION INTERFACE SETTING (COMMUNICATION SETTING)

COMMUNICATION<br>INTERFACE SETTING<br>(COMMUNICATION SETTING)

11

14

AND STANDARD

(3) Operation to back up all data in the SRAM user area

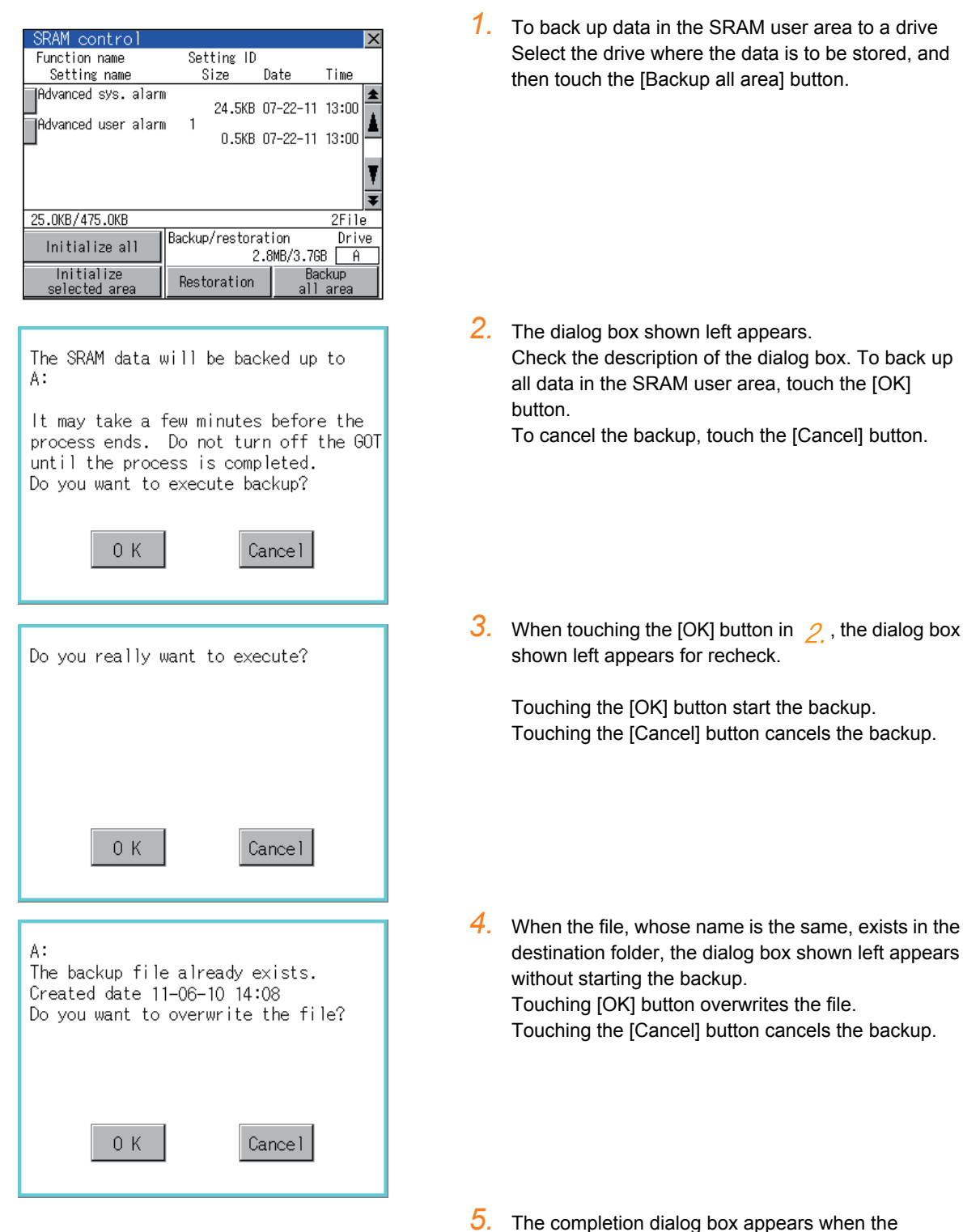

restoration is completed.

Touching the [OK] button closes the dialog box.

# 13.2.11 GOT data package acquisition

# GOT data package acquisition function

The GOT data package acquisition copies the installed OS or data in the GOT main unit to the SD card or USB memory.

- OS (Boot OS, standard monitor OS, communication driver, extended function OS, option OS)
- Special data
- Project data

The copied data can be utilized for backup or creating the same GOT system by installing the data. For installation function of the GOT, refer to the following.

[16.3 BootOS and Standard Monitor OS Installation Using SD card or USB Memory](#page-251-0)

# Display operation of GOT data package acquisition

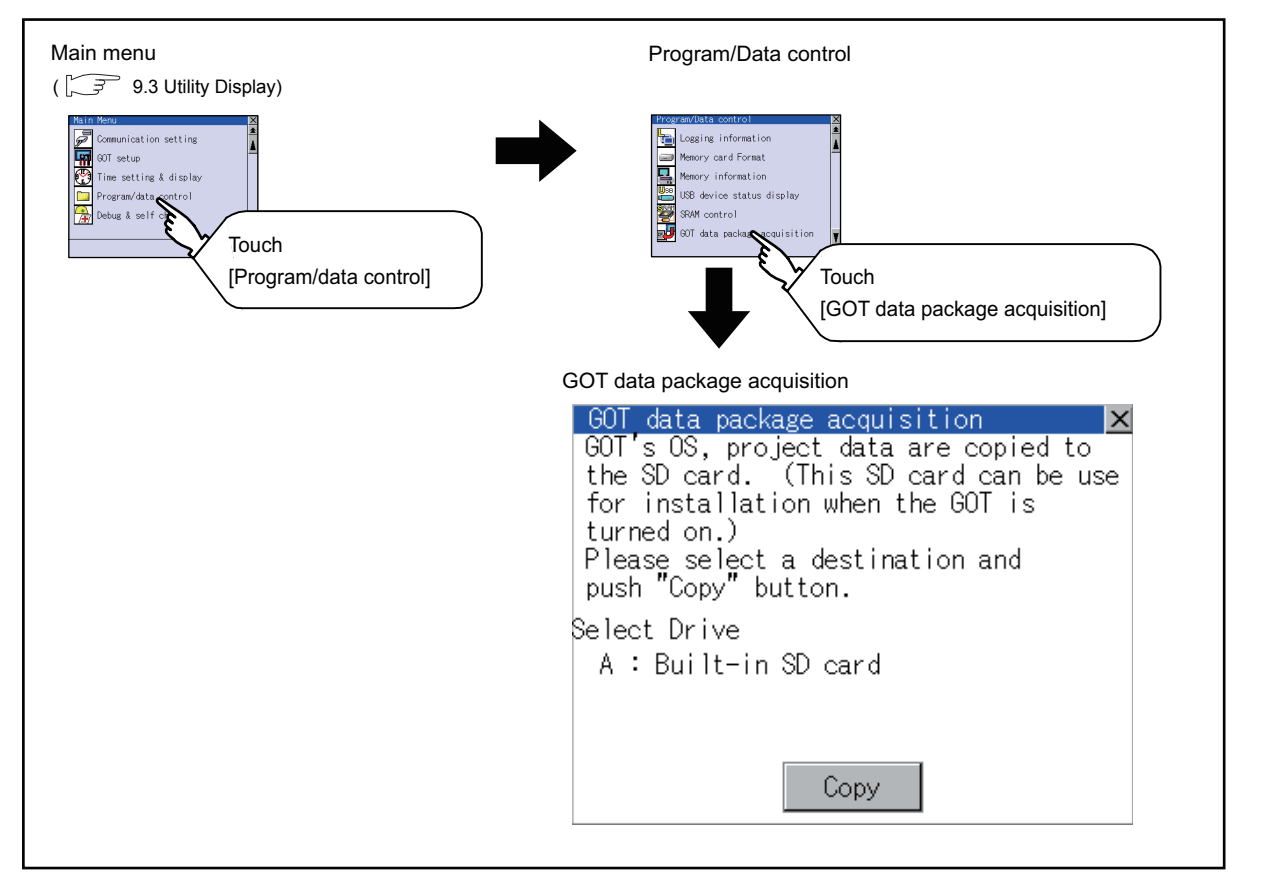

9

UTILITY FUNCTION

UTILITY FUNCTION

COMMUNICATION<br>INTERFACE SETTING<br>(COMMUNICATION SETTING)

11

COMMUNICATION INTERFACE SETTING (COMMUNICATION SETTING)

DISPLAY AND OPERATION SETTINGS (GOT SET UP)

DISPLAY AND<br>OPERATION SETTINGS<br>(GOT SET UP)

CLOCK SETTINGS AND BATTERY STATUS DISPLAY (TIME SETTING AND DISPLAY)

CLOCK SETTINGS AND<br>BATTERY STATUS DISPLAY<br>(TIME SETTING AND DISPLAY)

FILE DISPLAY AND COPY (PROGRAM/DATA

**ROGRAM/DATA** 

GOT SELF CHECK (DEBUG AND SELF

GOT SELF CHECK<br>(DEBUG AND SELF

CONTROL)

14

CHECK)

15

13

12

# 13.2.12 Operator information management

## Operator management

(1) Operator management function

The function enables displaying a list of the operator information and adding, changing, or deleting the operator information to be used.

A password for operator authentication can be changed when the password is out of date.

Functions for the operator authentication (automatic logout time, authentication method, password expiration date, etc.) can be set.

For details of operator authentication functions, refer to the following manual.

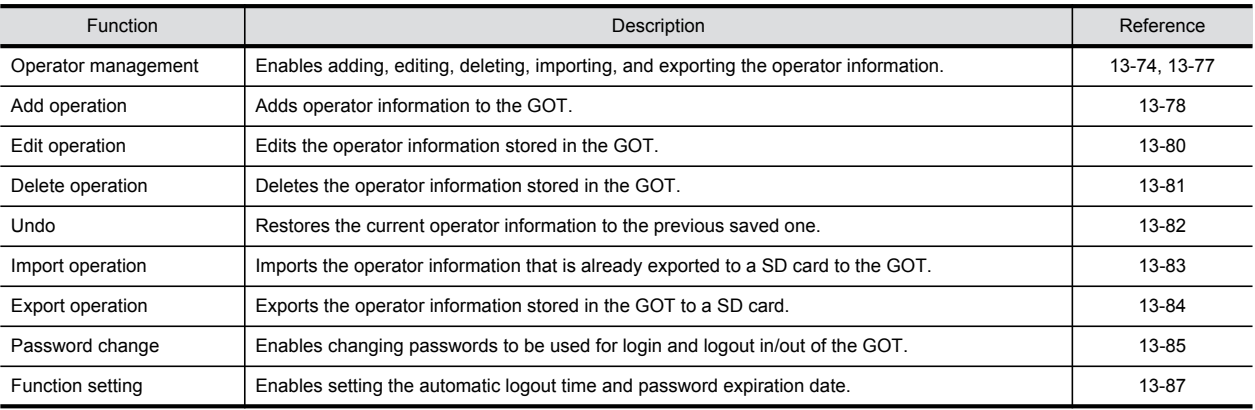

#### GT Designer3 Version1 Screen Design Manual (Fundamentals)

#### (2) Display operation of operator management

<span id="page-205-0"></span>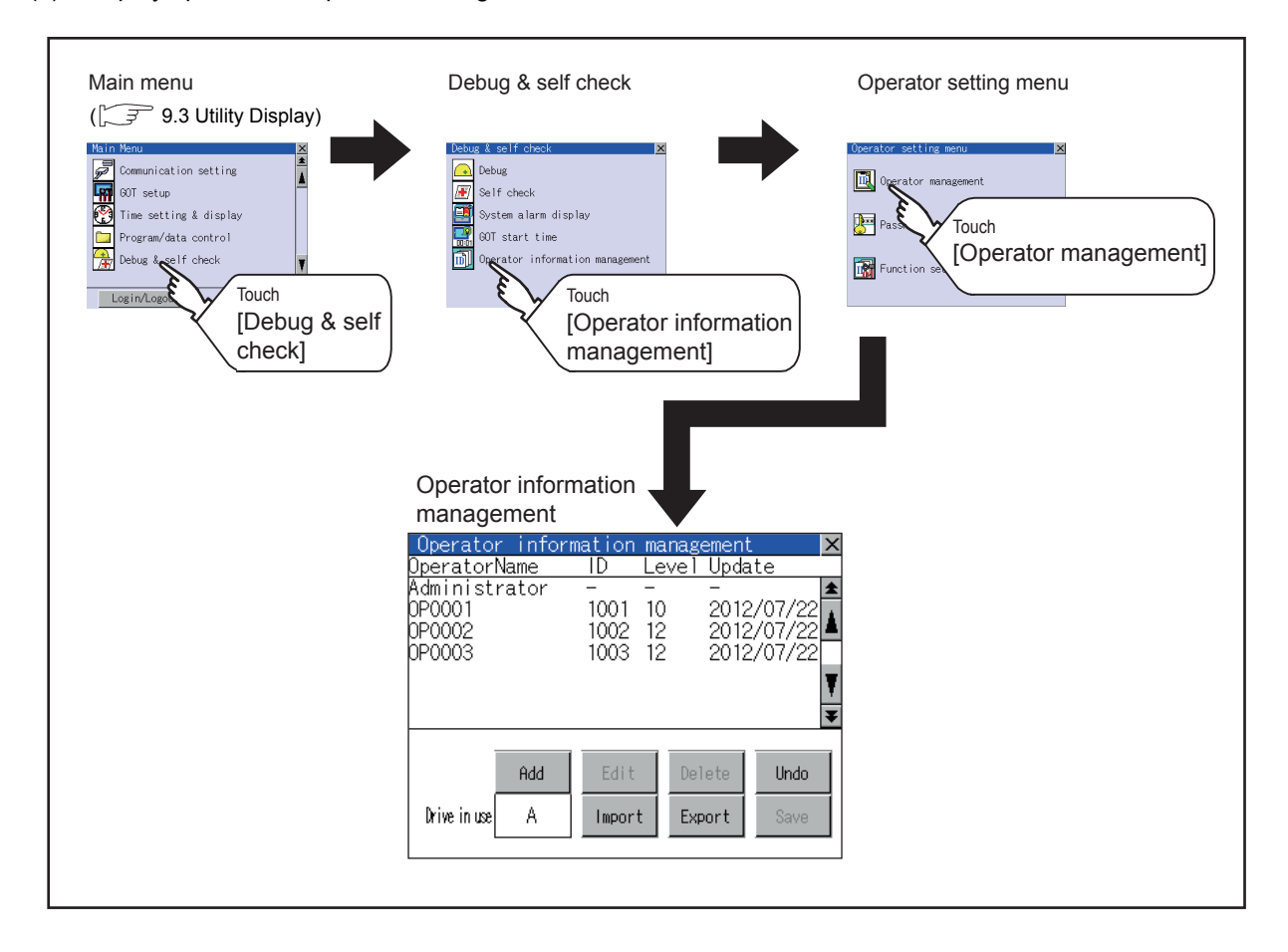

- (3) Display example of operator management
	- (a) Operator information management screen

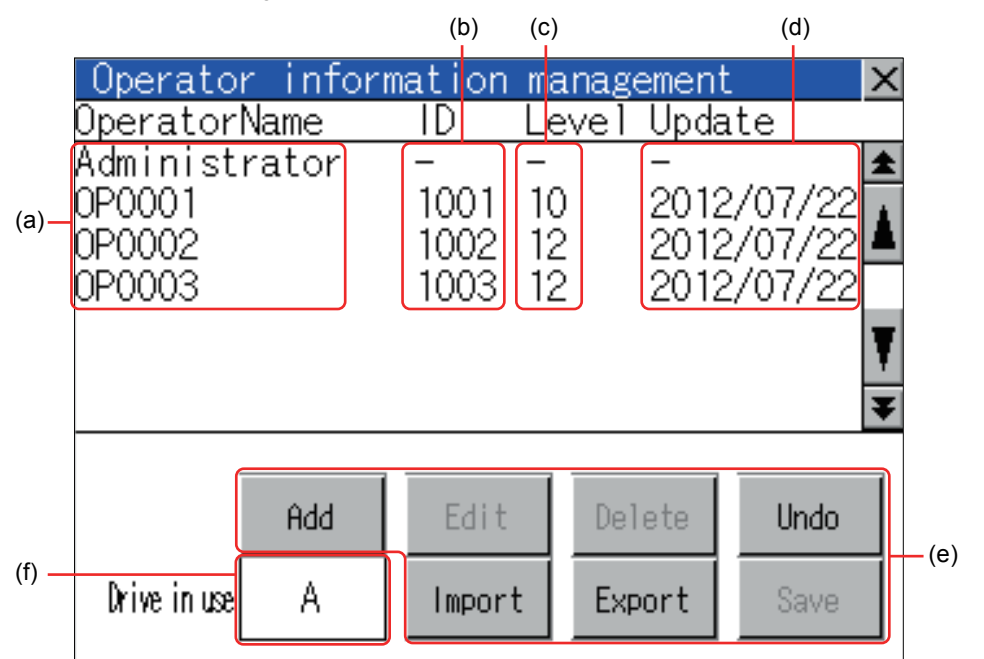

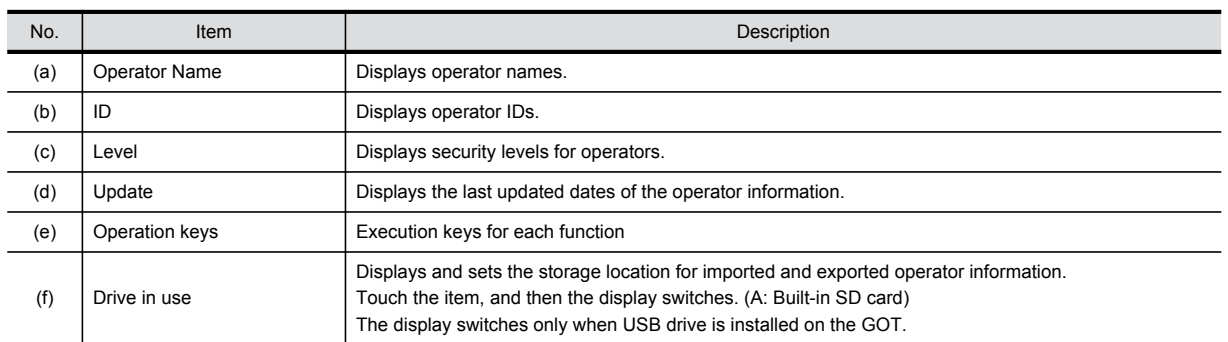

9

UTILITY FUNCTION

UTILITY FUNCTION

COMMUNICATION<br>INTERFACE SETTING<br>(COMMUNICATION SETTING)

DISPLAY AND<br>OPERATION SETTINGS<br>(GOT SET UP) DISPLAY AND OPERATION SETTINGS (GOT SET UP)

CLOCK SETTINGS AND<br>BATTERY STATUS DISPLAY<br>(TIME SETTING AND DISPLAY) CLOCK SETTINGS AND BATTERY STATUS DISPLAY (TIME SETTING AND DISPLAY)

THE PISPLAY AND<br>| COPY (PROGRAM/DATA)<br>| CONTROL) FILE DISPLAY AND COPY (PROGRAM/DATA

CONTROL)

14

COMMUNICATION INTERFACE SETTING (COMMUNICATION SETTING)

INSTALLATION OF COREOS, BOOTOS AND STANDARD

INSTALLATION OF<br>COREOS, BOOTOS<br>AND STANDARD

#### (b) Operator information edit screen

Touch the [Add] button or touch the [Edit] button with the operator information selected on the Operator information management screen, and then the Operator information edit screen is displayed. The operator information can be edited.

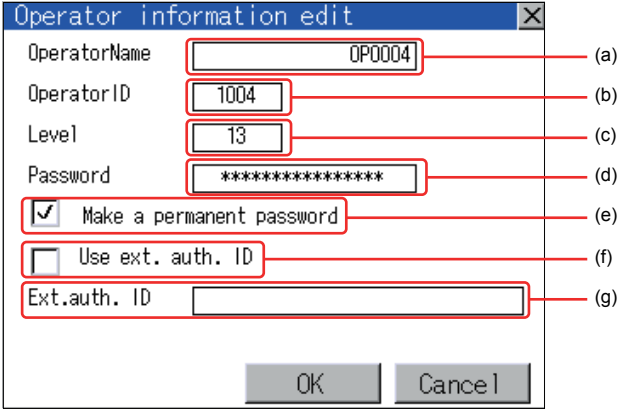

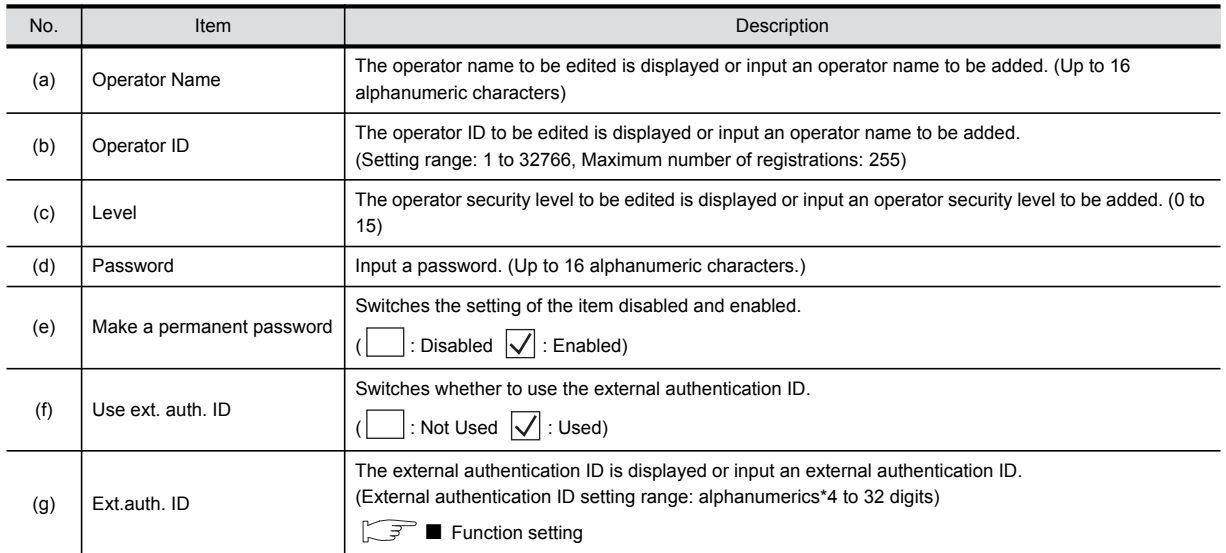

### <span id="page-208-0"></span>(4) Operator management operation

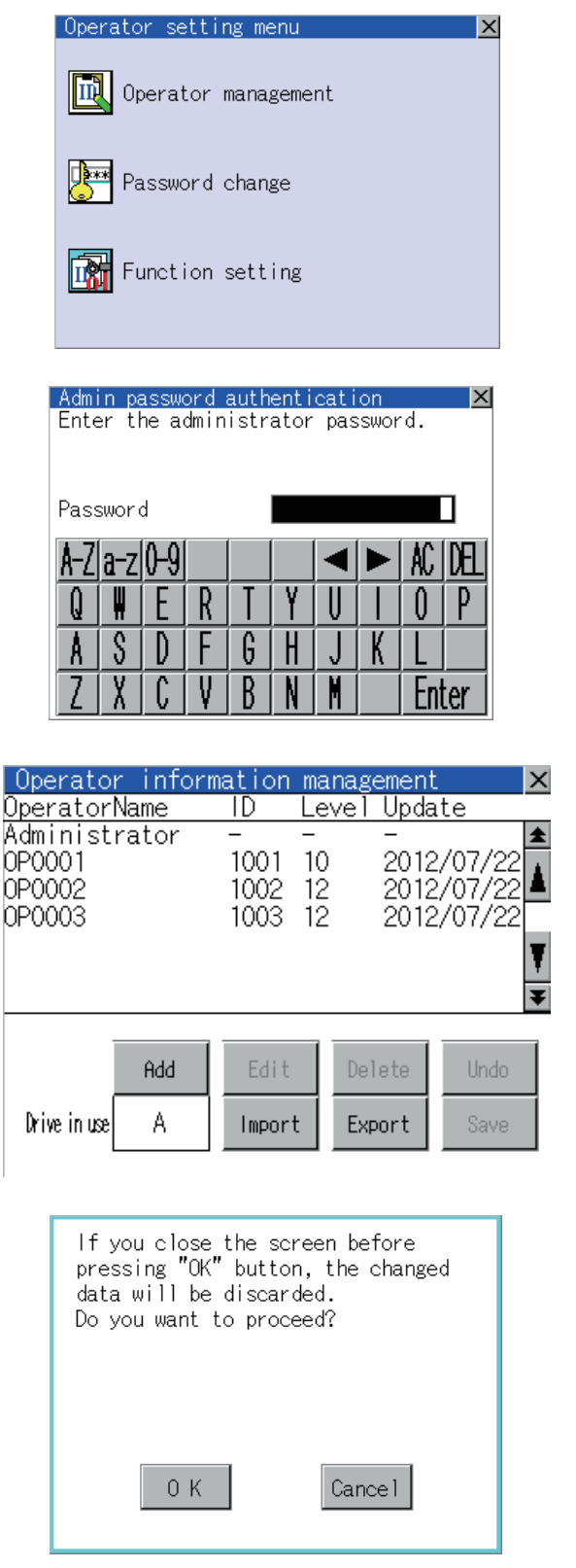

*1.* Touch [Operator management] in the operator setting menu.

*2.* The Admin password authentication screen is displayed, and then input the administrator password.

Character types to be input can be changed with touching the following buttons.

: Alphabet capital A-Z

a-z |: Alphabet small letter

 $\overline{0-9}$ : Numeric

When the input is completed, touch the [Enter] key.

*3.* When the administrator password is correctly input, the Operator information management screen in displayed.

For operating operation switches, refer to the following.

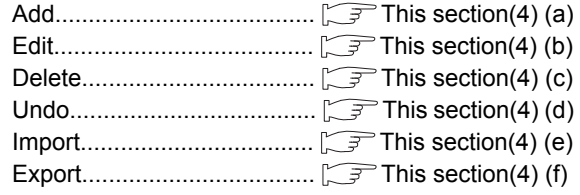

*4.* After all settings are completed, touch the [Save] button, and then the settings are saved.

Touch the  $\boxtimes$  button without touching the [Save] button, and then the dialog box shown left is displayed.

CLEANING DISPLAY<br>SECTION (CLEAN)

16

INSTALLATION OF COREOS, BOOTOS AND STANDARD

INSTALLATION OF<br>COREOS, BOOTOS<br>AND STANDARD

9

UTILITY FUNCTION

UTILITY FUNCTION

10

COMMUNICATION INTERFACE SETTING (COMMUNICATION SETTING)

COMMUNICATION<br>INTERFACE SETTING<br>(COMMUNICATION SETTING)

### <span id="page-209-0"></span>(a) Add operation Add operator information to the GOT.

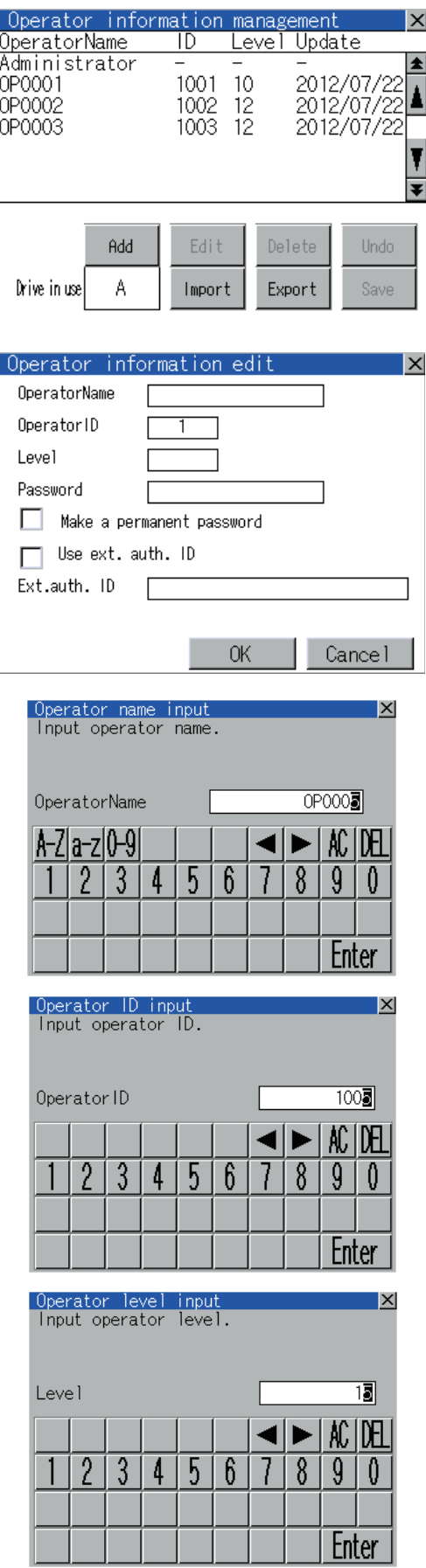

*1.* Touch the [Add] button.

- *2.* The Operator information edit screen is displayed, and then touch an item to be edited. (a) OperatorName
	- (b) OperatorID
	- (c) Level
	- (d) Password
	- (e) Make a permanent password
	- (f) Use ext. auth. ID
	- (g) Ext.auth. ID
- (a) Touch the OperatorName, and then the Operator name input dialog box is displayed. Input an operator name. Character types to be input can be changed with touching the following buttons. A-Z : Alphabet capital
	-
	- a-z : Alphabet small letter
	- $\overline{0-9}$ : Numeric

When the input is completed, touch the [Enter] key.

- (b) Touch the OperatorID, and then the Operator ID input dialog box is displayed. Input an operator ID. When the input is completed, touch the [Enter] key.
- (c) Touch the level, and then the Operator level input dialog box is displayed. Input an operator level. When the input is completed, touch the key. When the level of the operator being login is changed during editing the operator information, a new level is not reflected until you log out of the GOT once and log in the GOT again.

13 - 78 *13. FILE DISPLAY AND COPY (PROGRAM/DATA CONTROL) 13.2 Various Data Control*

12

COMMUNICATION

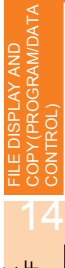

16

INSTALLATION OF COREOS, BOOTOS AND STANDARD

COREOS, BOOTOS INSTALLATION OF *IND STANDARD* 

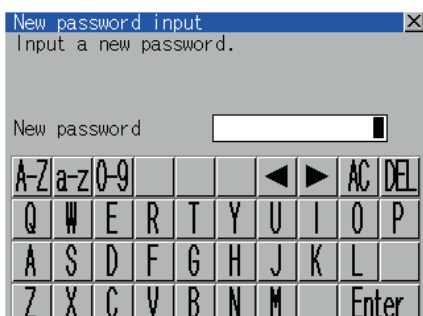

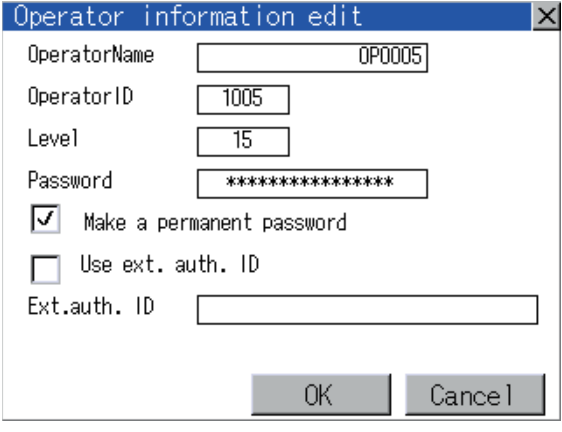

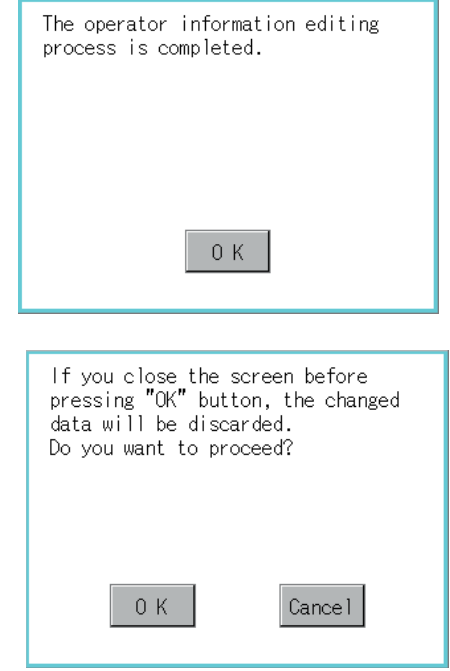

(d) For changing passwords during editing, touch the password. The New password input dialog box is displayed,

and then input a password. When the input is completed, touch the [Enter] key. When the password input is completed, the New

password input confirmation dialog box is displayed.

Input the same password.

(e) For enabling the setting of [Make a permanent password], touch the check box for [Make a permanent password], and then the setting is switched.

 $\exists$ : Disabled

 $\sqrt{\phantom{a}}$ : Enabled

(f) For using the external authentication ID, touch the check box "Use ext. auth. ID" and switch the setting.

: The external authentication ID is not used.

 $\sqrt{\phantom{a}}$ : The external authentication ID is used.

(g) Touch Ext.auth ID to display the external authentication ID input dialog box, and enter the external recognition ID. When the input is completed, touch the [Enter] key.

> When the authentication method is set to "Fingerprint auth" or "External auth (general)", the external authentication ID can be input with the external authentication device.

*3.* Touch the [OK] button after all items are input, and then the dialog box shown left is displayed and the input operator information is added.

Touch the [Cancel] button or the  $\vert\overline{\times}\vert$  button, and then the dialog box shown left is displayed.

## <span id="page-211-0"></span>(b) Edit operation

Edit the operator information stored in the GOT.

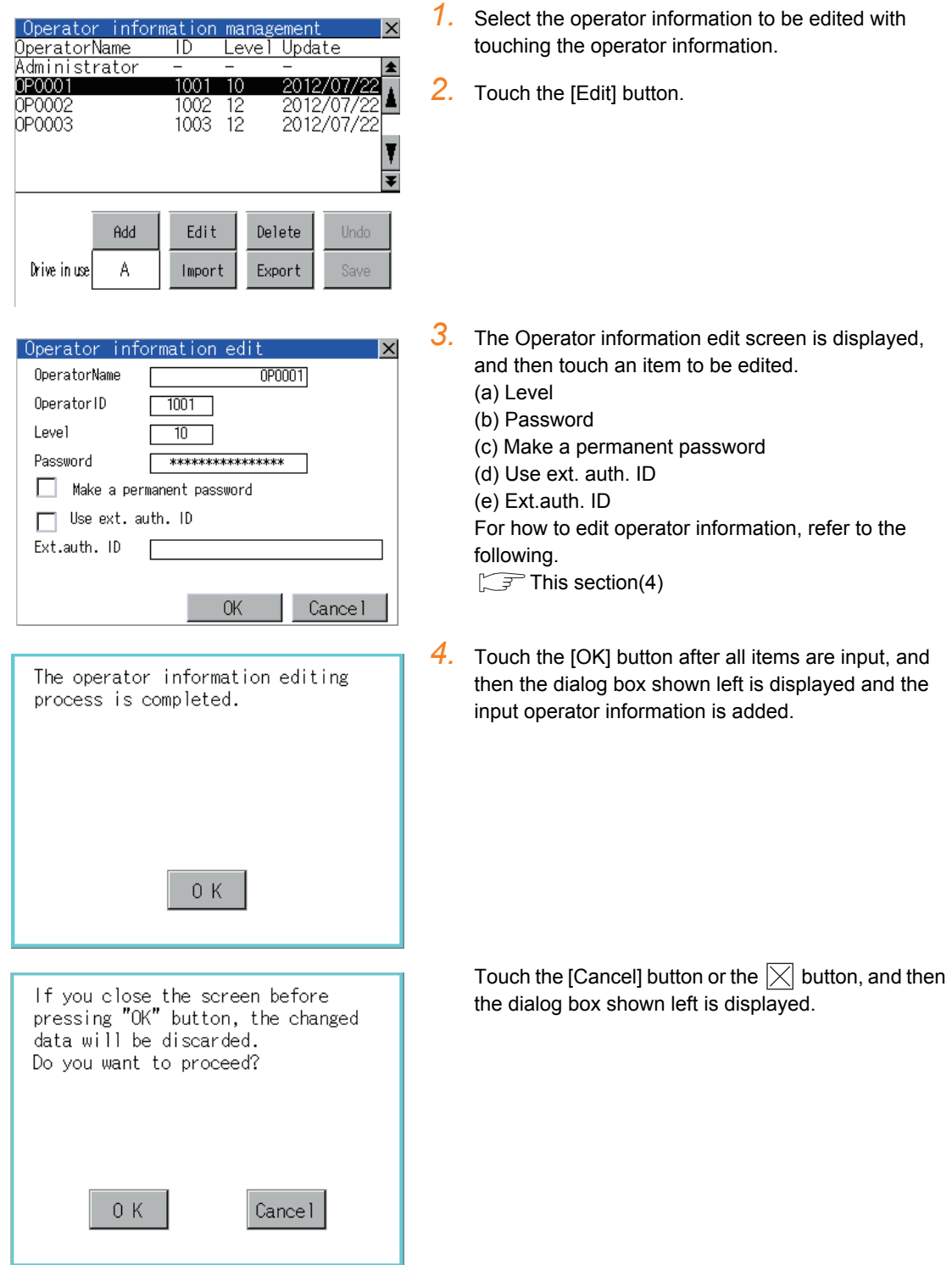

#### <span id="page-212-0"></span>(c) Delete operation

Delete the operator information stored in the GOT.

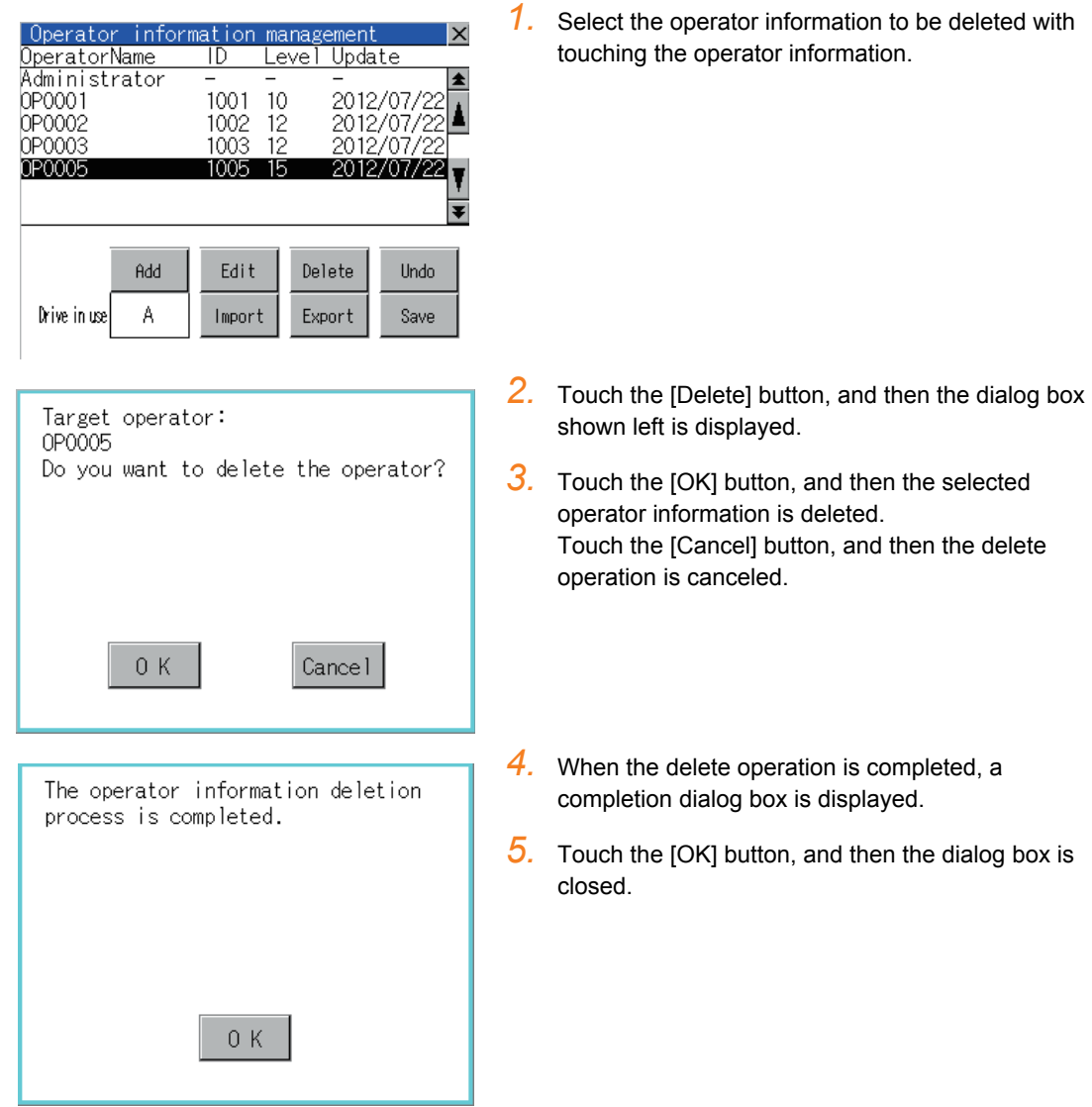

9

CHECK)

15

CLEANING DISPLAY<br>SECTION (CLEAN)

### <span id="page-213-0"></span>(d) Undo operation

Restore the current operator information to the previous saved one.

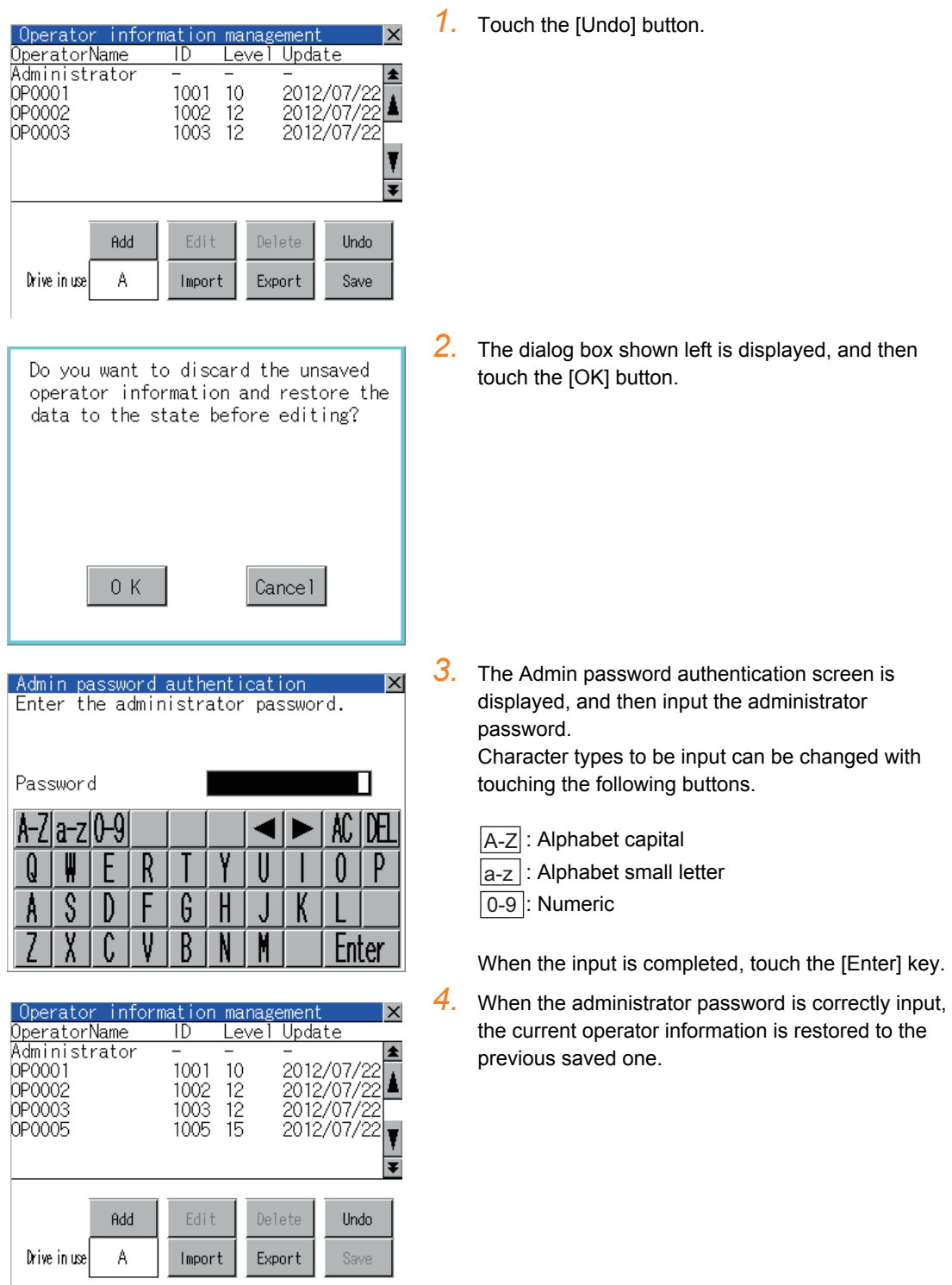

#### <span id="page-214-0"></span>(e) Import operation

Import the operator information that is already exported to a SD card to the GOT.

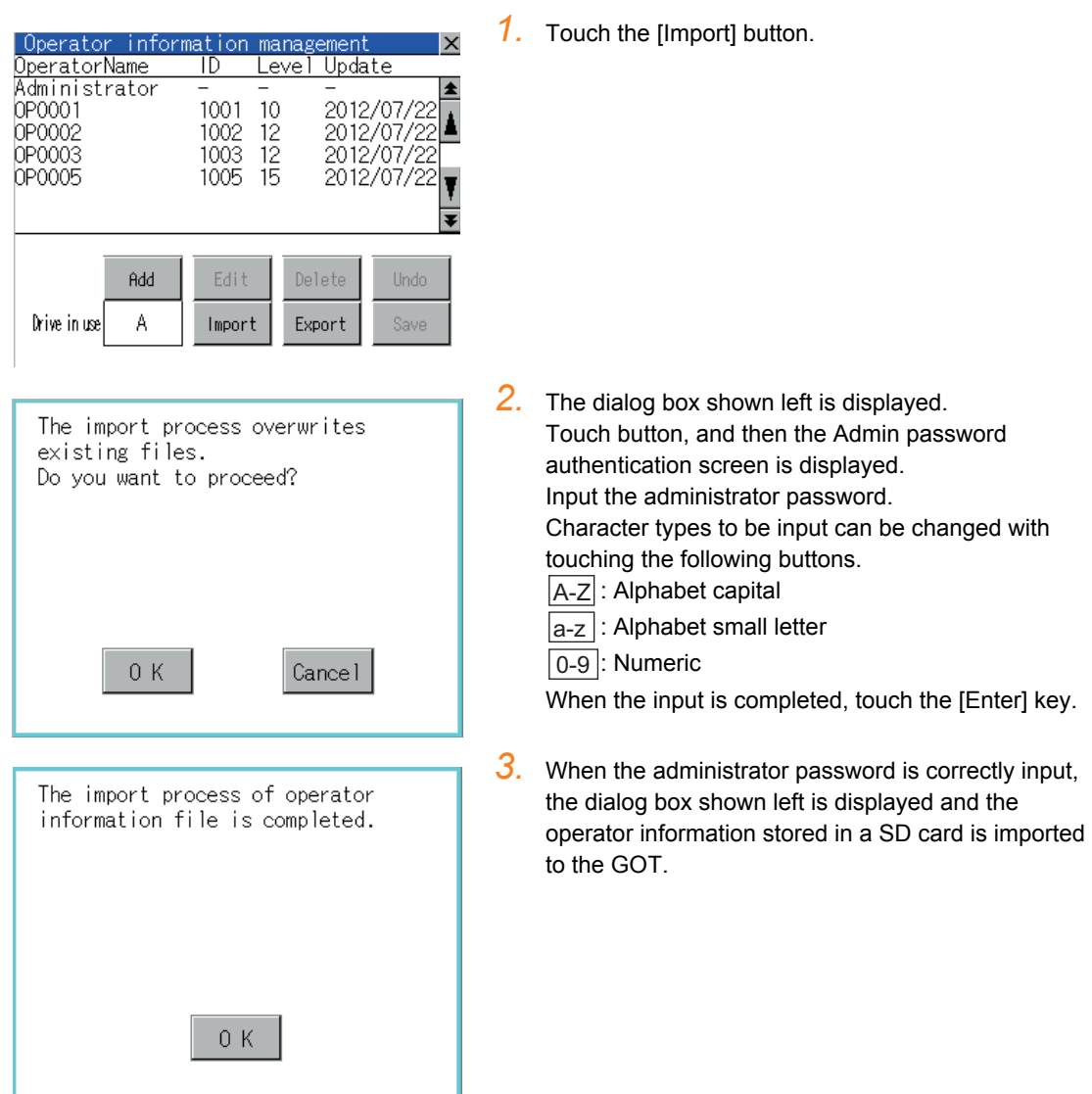

9

UTILITY FUNCTION

UTILITY FUNCTION

COMMUNICATION<br>INTERFACE SETTING<br>(COMMUNICATION SETTING)

DISPLAY AND<br>OPERATION SETTINGS<br>(GOT SET UP) DISPLAY AND OPERATION SETTINGS (GOT SET UP)

CLOCK SETTINGS AND<br>BATTERY STATUS DISPLAY<br>(TIME SETTING AND DISPLAY) CLOCK SETTINGS AND BATTERY STATUS DISPLAY (TIME SETTING AND DISPLAY)

FILE DISPLAY AND<br>COPY (PROGRAMDATA **)**<br>CONTROL) FILE DISPLAY AND COPY (PROGRAM/DATA

CONTROL)

14

CHECK)

15

GOT SELF CHECK (DEBUG AND SELF

COMMUNICATION INTERFACE SETTING (COMMUNICATION SETTING)

## <span id="page-215-0"></span>(f) Export operation

Export the operator information stored in the GOT to a SD card.

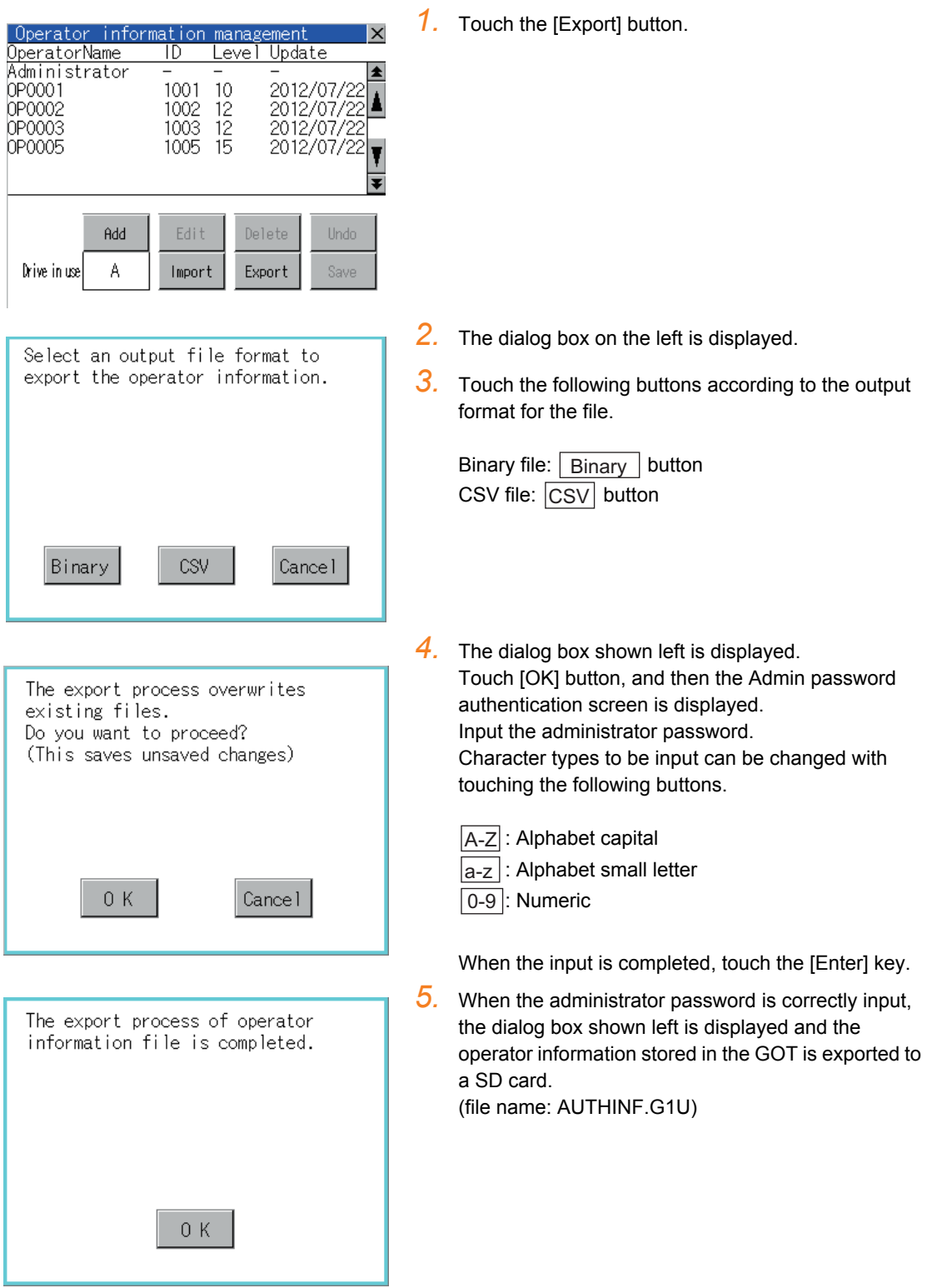
#### Password change

(1) Password change function

The passwords to be used for the operator authentication can be changed. For the password change, log into the GOT in advance with the operator name corresponding to the password to be changed.

(2) Display operation of password change

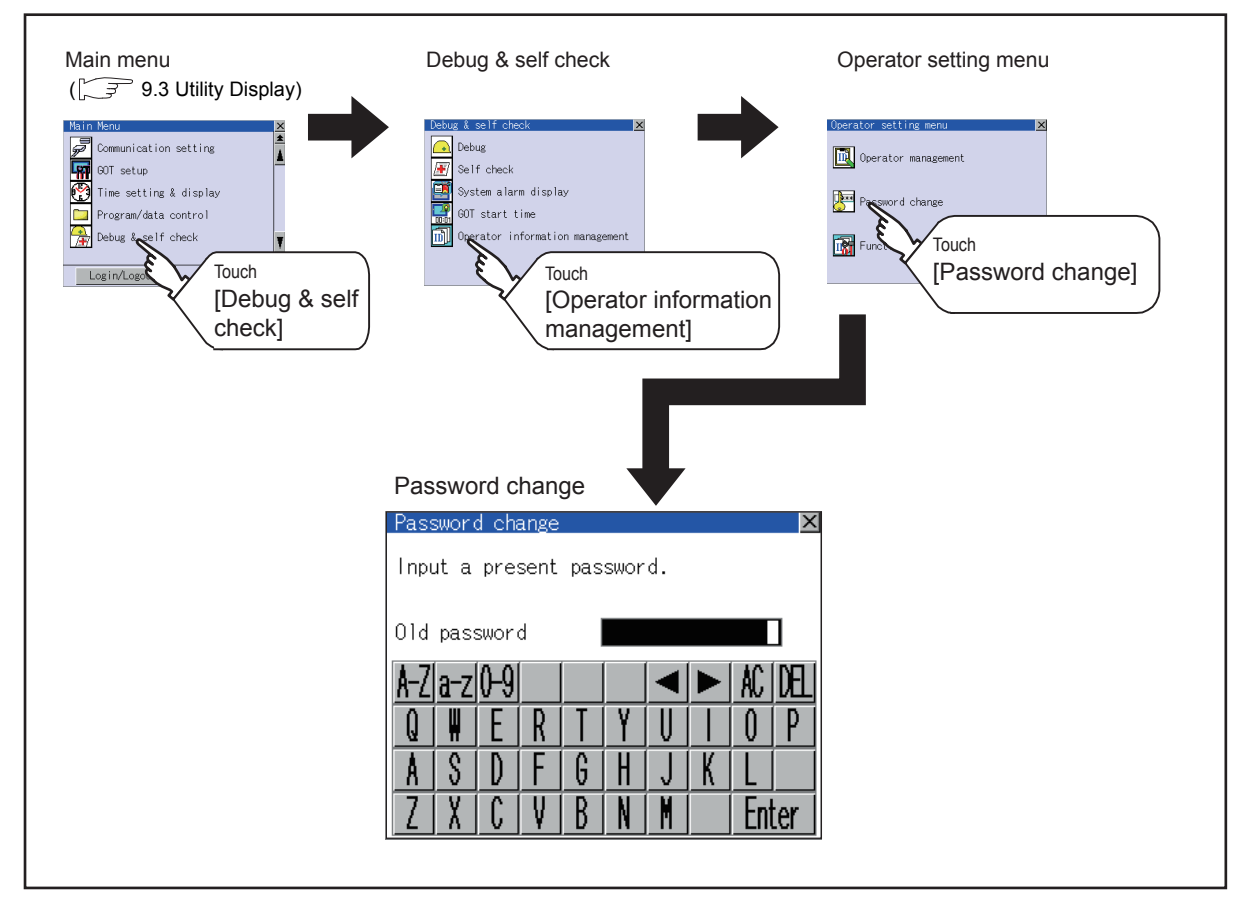

DISPLAY AND

CLOCK SETTINGS AND BATTERY STATUS DISPLAY (TIME SETTING AND DISPLAY)

CLOCK SETTINGS AND<br>BATTERY STATUS DISPLAY<br>(TIME SETTING AND DISPLAY)

FILE DISPLAY AND COPY (PROGRAM/DATA

FILE DISPLAY AND<br>COPY (PROGRAMDATA

GOT SELF CHECK (DEBUG AND SELF GOT SELF CHECK<br>(DEBUG AND SELF<br>CHECK)

CONTROL)

13

(GOT SET UP)

12

CLEANING DISPLAY<br>SECTION (CLEAN)

15

#### (3) Password change operation

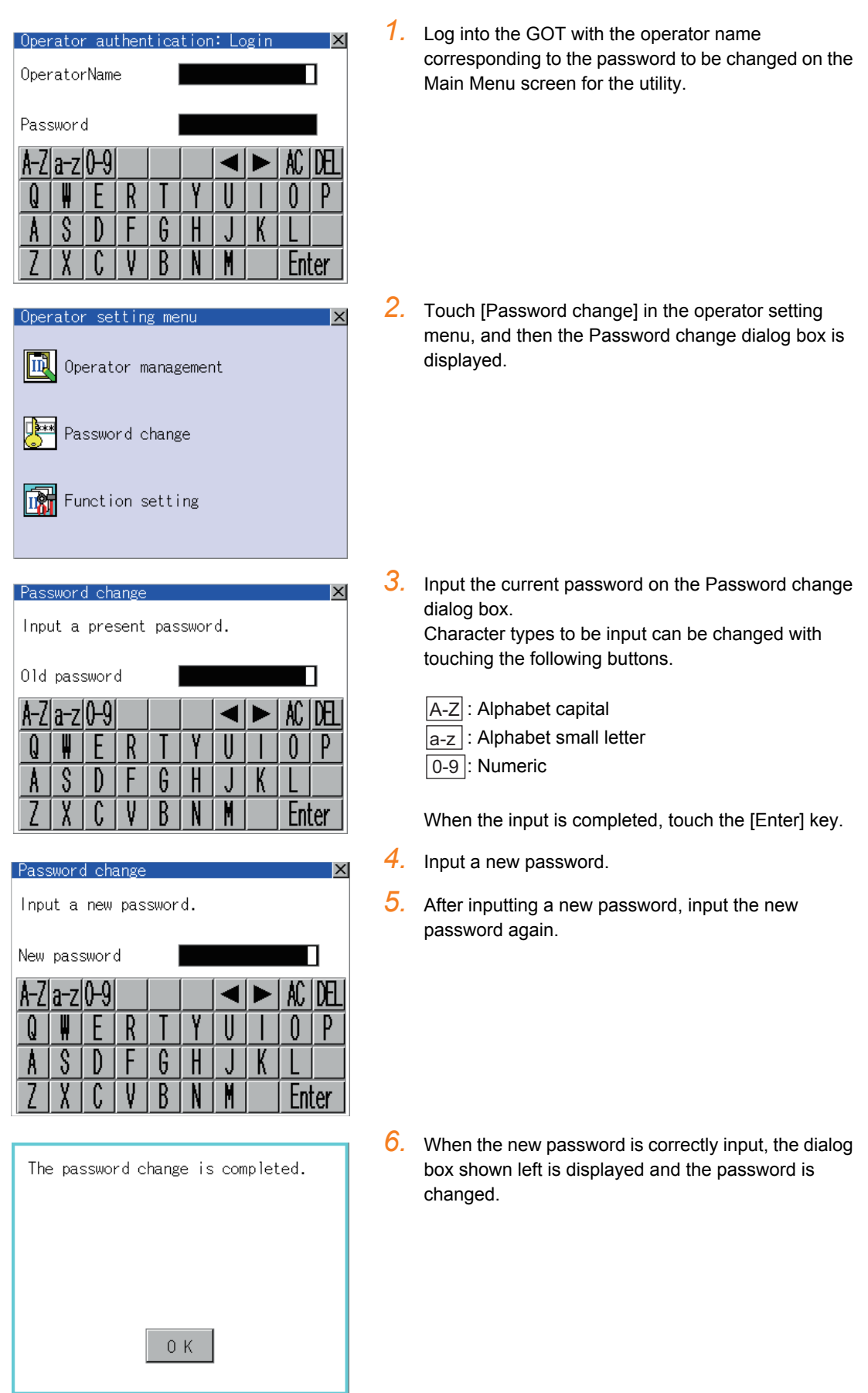

#### **Function setting**

- (1) Function setting function
	- The functions for the operator information can be set. The following items can be set.

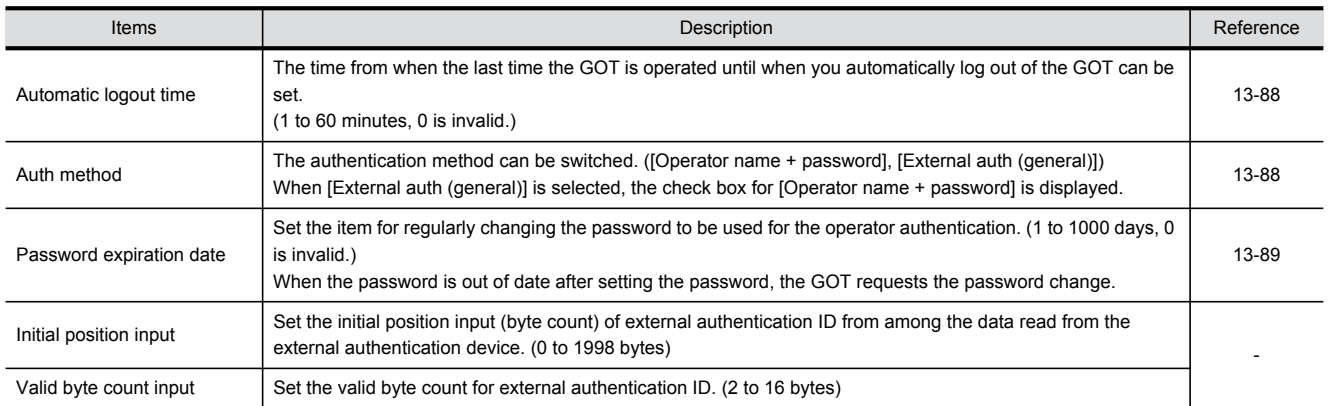

#### (2) Display operation of function setting

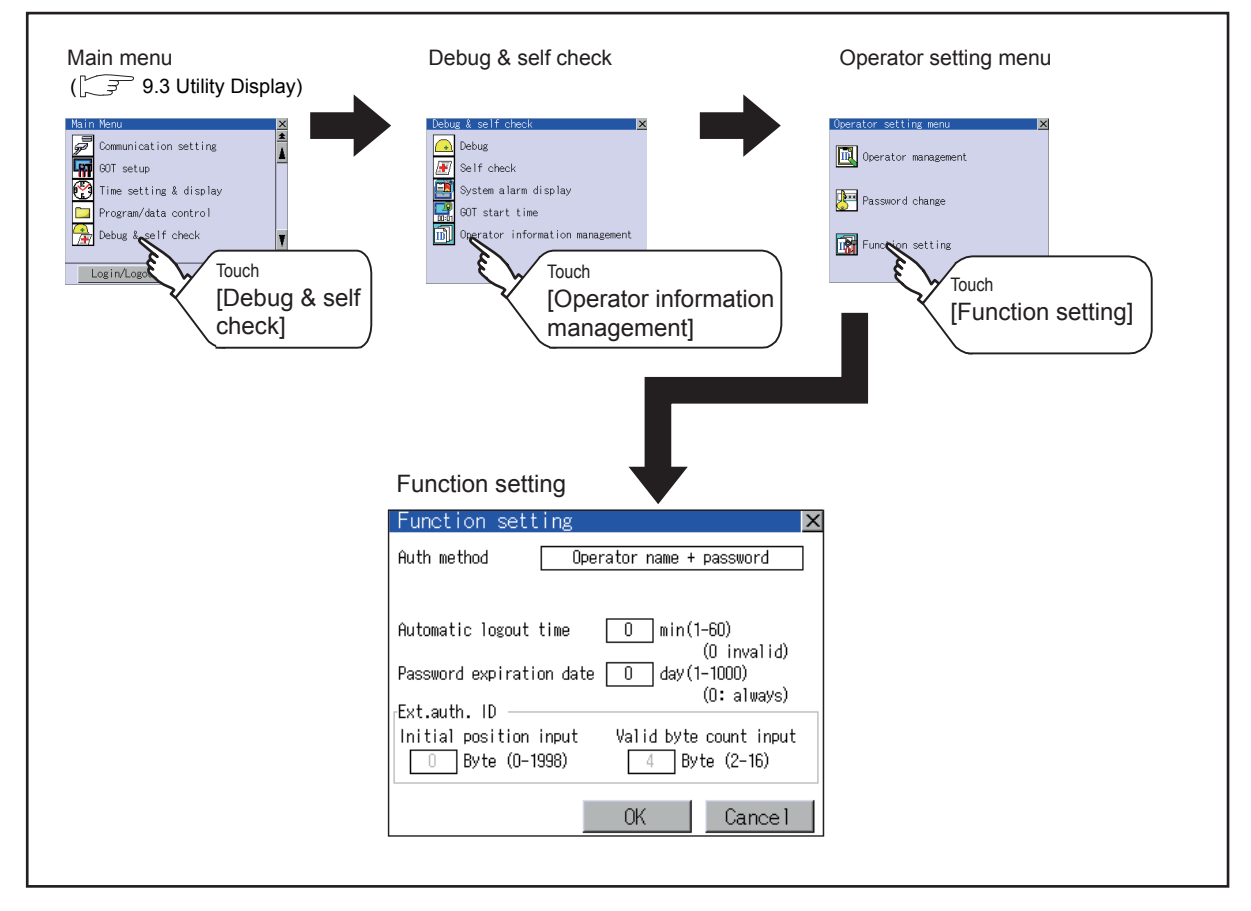

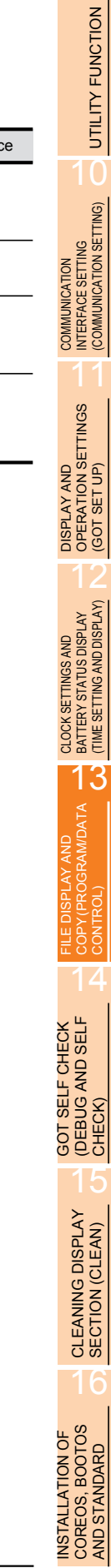

#### (3) Function setting operation

<span id="page-219-1"></span><span id="page-219-0"></span>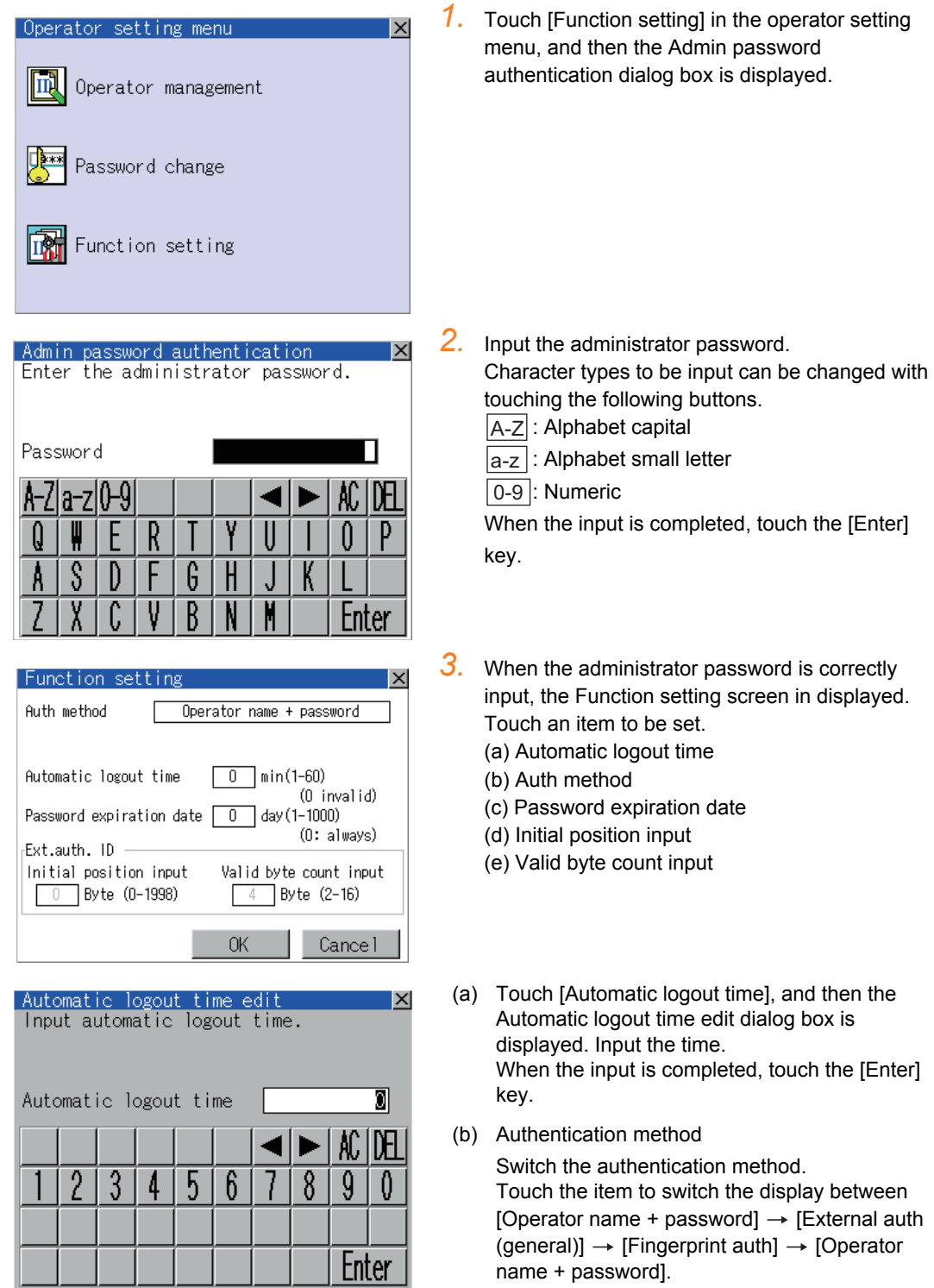

<span id="page-220-0"></span>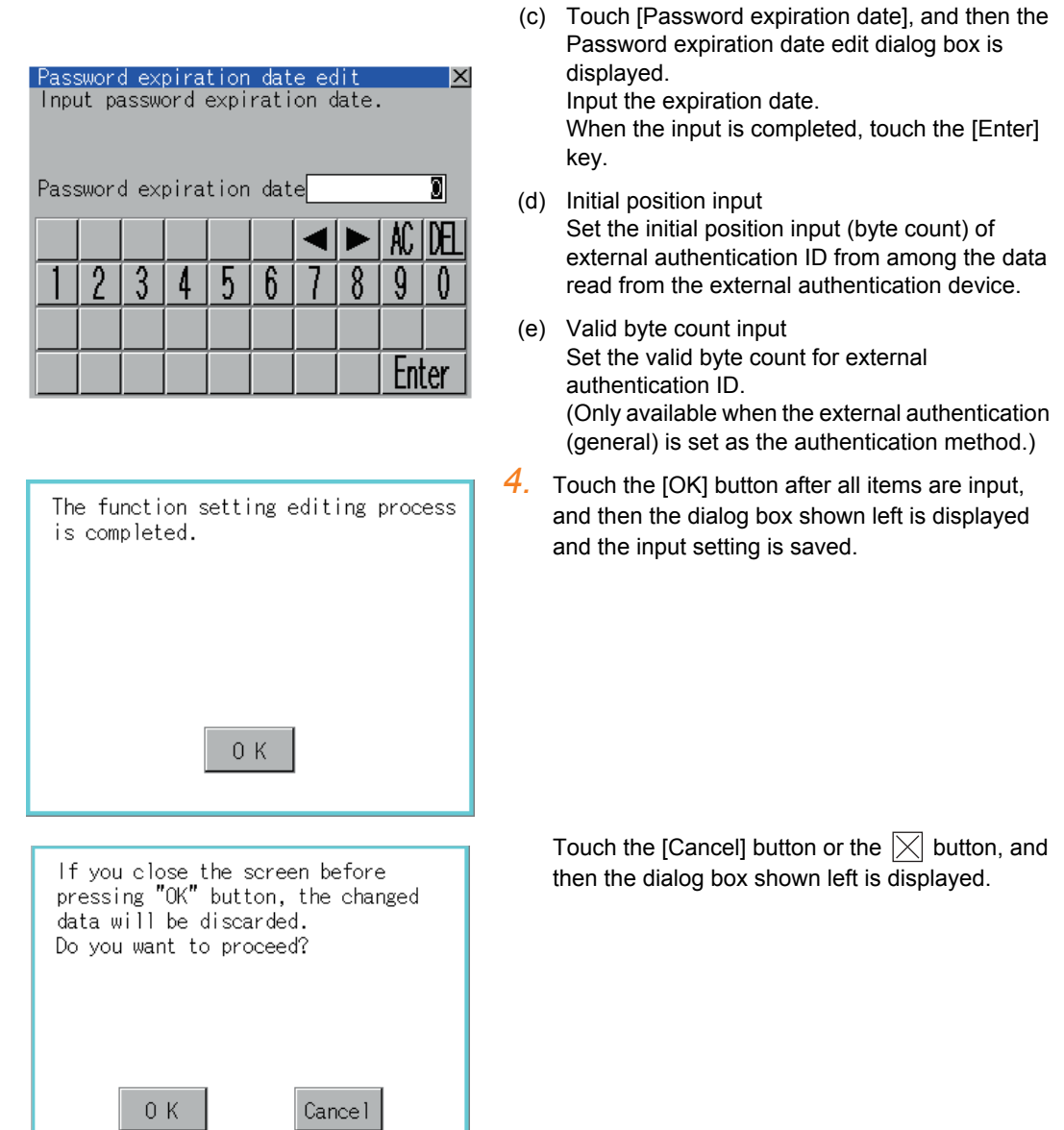

#### Display example of GOT data package acquisition

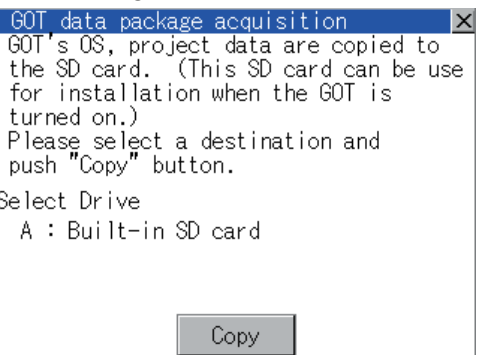

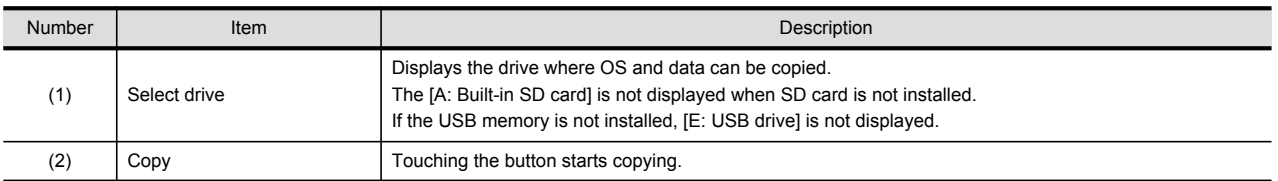

#### GOT data package acquisition operation

(4) Display operation of GOT data package acquisition The GOT data package acquisition copies the installed OS or data in the GOT main unit to the SD card or USB memory.

(This item explains using the A drive.)

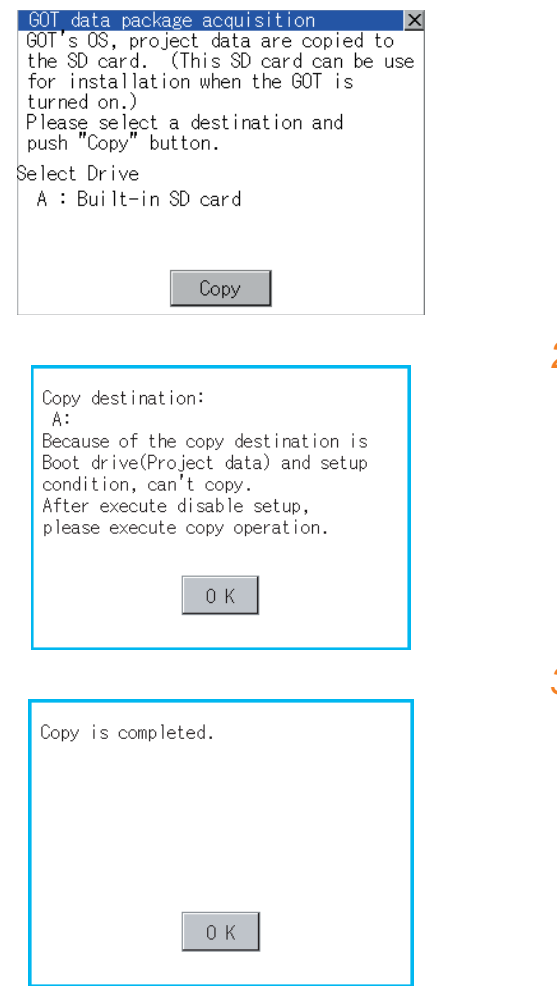

*1.* Touching the drive name below [Select Drive] inverts the touched drive name. Touching the [Copy] button starts copying.

*2.* The display depends on the status of copy destination and setup. Operate with following the displayed dialog box.

*3.* After copying OS and data, the dialog box for notifying the completion appears. Touching the [OK] button closes the dialog box.

COMMUNICATION INTERFACE SETTING (COMMUNICATION SETTING)

COMMUNICATION<br>INTERFACE SETTING<br>(COMMUNICATION SETTING)

DISPLAY AND<br>OPERATION SETTINGS<br>(GOT SET UP) DISPLAY AND OPERATION SETTINGS (GOT SET UP)

12

CLOCK SETTINGS AND BATTERY STATUS DISPLAY (TIME SETTING AND DISPLAY)

CLOCK SETTINGS AND<br>BATTERY STATUS DISPLAY<br>(TIME SETTING AND DISPLAY)

FILE DISPLAY AND<br>COPY(PROGRAM/DATA)<br>CONTROL) FILE DISPLAY AND COPY (PROGRAM/DATA

CONTROL)

14

**CHECK** 

15

CLEANING DISPLAY<br>SECTION (CLEAN)

16

AND STANDARD

GOT SELF CHECK (DEBUG AND SELF

GOT SELF CHECK<br>(DEBUG AND SELF

# POINT

Estimation of processing time

The time required for the processing depends on conditions such as OS, data capacity, and file structure. (Reference value)

- When the capacity is 4 Mbytes: Around 6 seconds
- When the capacity is 12 Mbytes: Around 18 seconds
- (5) Precautions for operation
	- (a) Copying project data If the Boot source drive and copy destination drive for project data is the same, the project data cannot be copied. If the drives are the same, cancel the setup.

- (b) When project data are copied to the GOT If OS or project data is copied to the GOT using the SD card or USB memory created with GOT data package acquisition, the utility setting is also copied. Check each utility setting after copying to the GOT and change the setting according to need.
- (c) SD card or USB memory to be used When performing GOT data package acquisition, do not store other data to the SD card or USB memory. If doing so, the previous data will be unavailable.

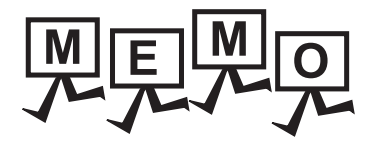

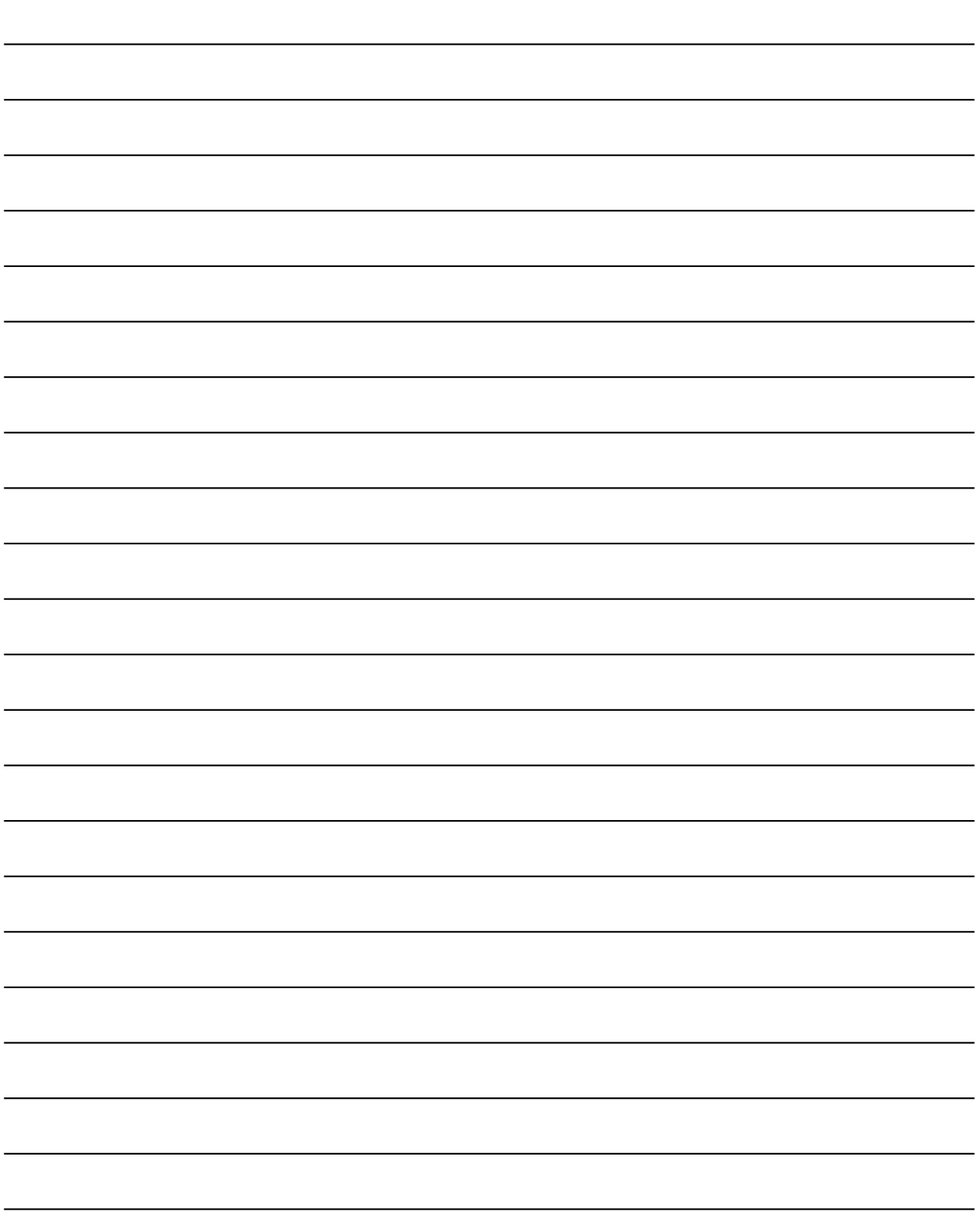

# 14. GOT SELF CHECK (DEBUG AND SELF CHECK)

The GOT can display the screen for debugging and self-checking. The following describes the functions available as the debugging and self checking functions.

Item I Reference Reference in the Description Reference Reference in the Reference Debug System monitor, A list editor, FX list editor, Backup/restoration [14-1](#page-224-0) Self check Memory check, Display check, Touch panel check, I/O check, Ethernet status check [14-3](#page-226-0) System alarm display GOT error, CPU error [14-19](#page-242-0) GOT start time GOT start time [14-21](#page-244-0)

# <span id="page-224-0"></span>14.1 Debug

In this manual, the overview of the debugging function is described. For display contents and operation procedure of debugging, refer to the following manual.

GOT1000 Series Extended/Option Functions Manual for GT Works3

The following describes the functions available as the debugging function.

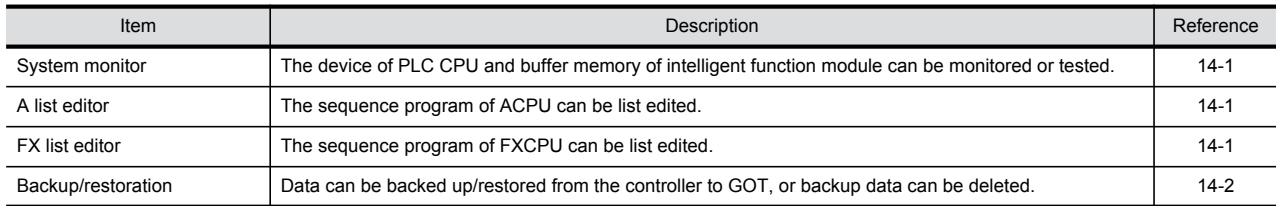

# <span id="page-224-1"></span>14.1.1 System monitor

System monitor allows monitoring and changing the devices in controllers. For display contents and operation procedure, refer to the following manual.

GOT1000 Series Extended/Option Functions Manual for GT Works3

# <span id="page-224-2"></span>14.1.2 A list editor

MELSEC-A list editor allows changing the sequence programs in ACPU/QCPU (A mode). For display contents and operation procedure, refer to the following manual.

GOT1000 Series Extended/Option Functions Manual for GT Works3

# <span id="page-224-3"></span>14.1.3 FX list editor

FX list editor allows changing the sequence programs in an FX PLC. For display contents and operation procedure, refer to the following manual.

GOT1000 Series Extended/Option Functions Manual for GT Works3

9

UTILITY FUNCTION

UTILITY FUNCTION

10

COMMUNICATION INTERFACE SETTING (COMMUNICATION SETTING)

COMMUNICATION<br>INTERFACE SETTING<br>(COMMUNICATION SETTING)

DISPLAY AND OPERATION SETTINGS (GOT SET UP)

DISPLAY AND<br>OPERATION SETTINGS<br>(GOT SET UP)

CLOCK SETTINGS AND BATTERY STATUS DISPLAY (TIME SETTING AND DISPLAY)

CLOCK SETTINGS AND<br>BATTERY STATUS DISPLAY<br>(TIME SETTING AND DISPLAY)

FILE DISPLAY AND<br>COPY (PROGRAM/DATA<br>CONTROL) FILE DISPLAY AND COPY (PROGRAM/DATA

CONTROL)

CHECK)

15

CLEANING DISPLAY<br>SECTION (CLEAN)

16

INSTALLATION OF COREOS, BOOTOS AND STANDARD

INSTALLATION OF<br>COREOS, BOOTOS<br>AND STANDARD

14

GOT SELF CHECK (DEBUG AND SELF

DEBUG AND SELF

12

# <span id="page-225-0"></span>14.1.4 Backup/restoration

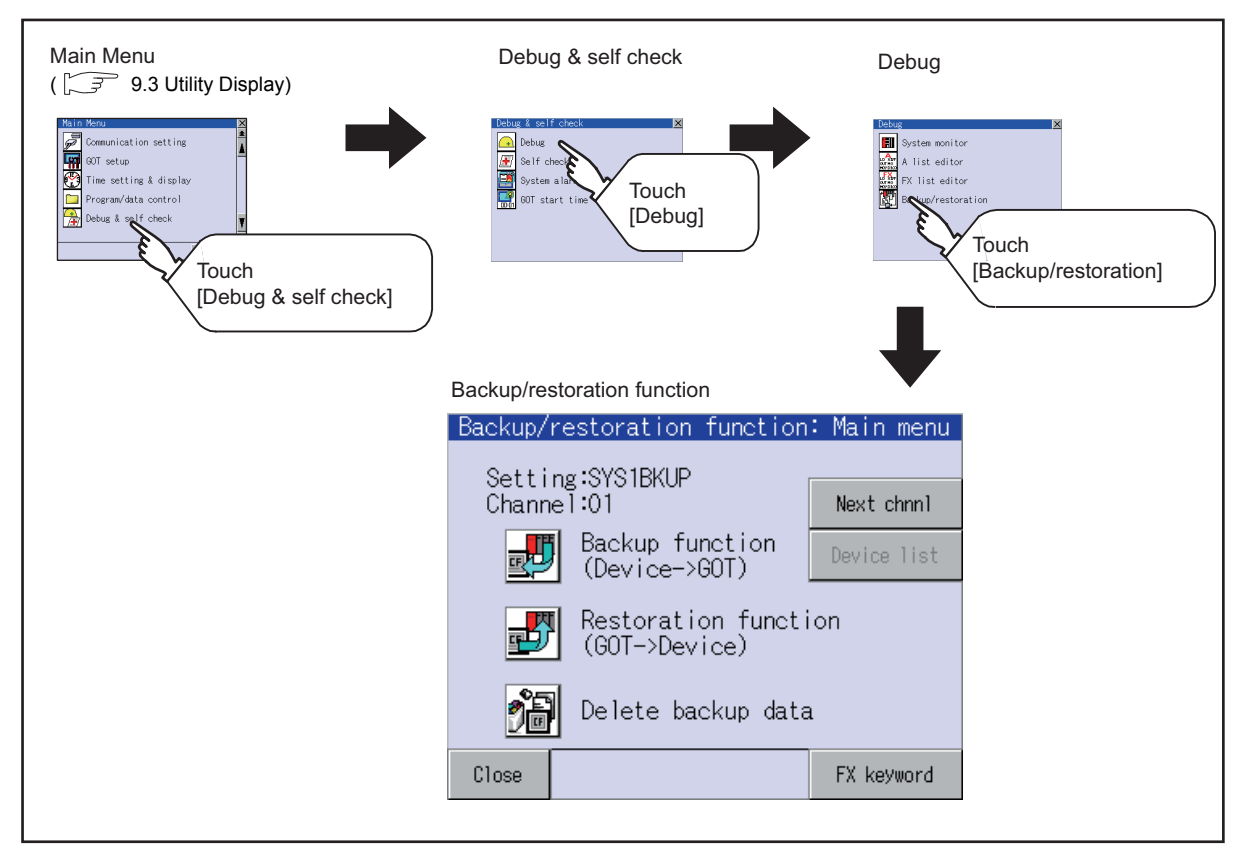

#### Display operation of Backup/restoration

#### ■ Operation of Backup/restoration

Backup/restore data from the controller to GOT, or delete backup data with the backup/restoration. GOT data package acquisition is also possible.

For details of backup/restoration, refer to the following manuals.

GOT1000 Series Extended/Option Functions Manual for GT Works3

# <span id="page-226-0"></span>14.2 Self Check

The following describes the functions available as the self check function.

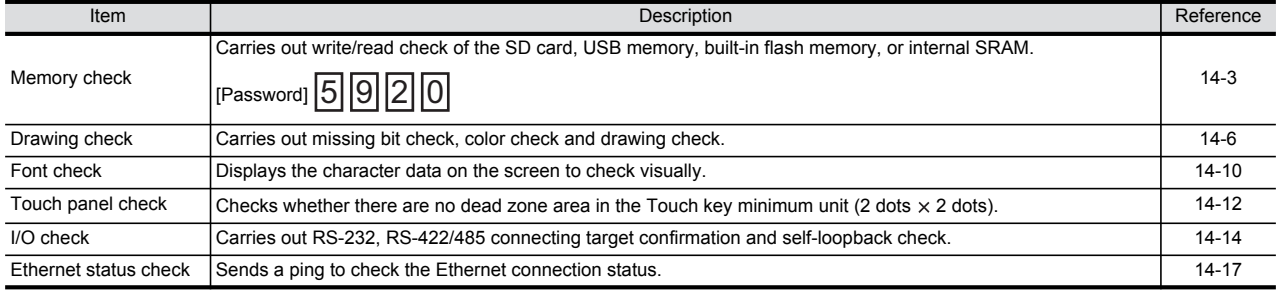

# <span id="page-226-1"></span>14.2.1 Memory check

#### **Memory check function**

Memory check function carries out the write/read check of A drive (Built-in SD Card), C drive (Flash Memory), D drive (Internal SRAM) and E drive (USB memory).

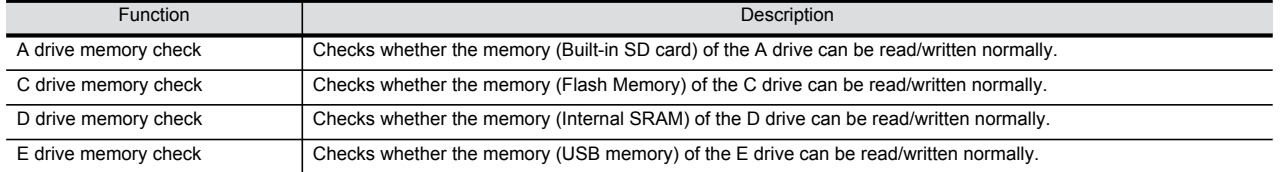

## Display operation of Memory check

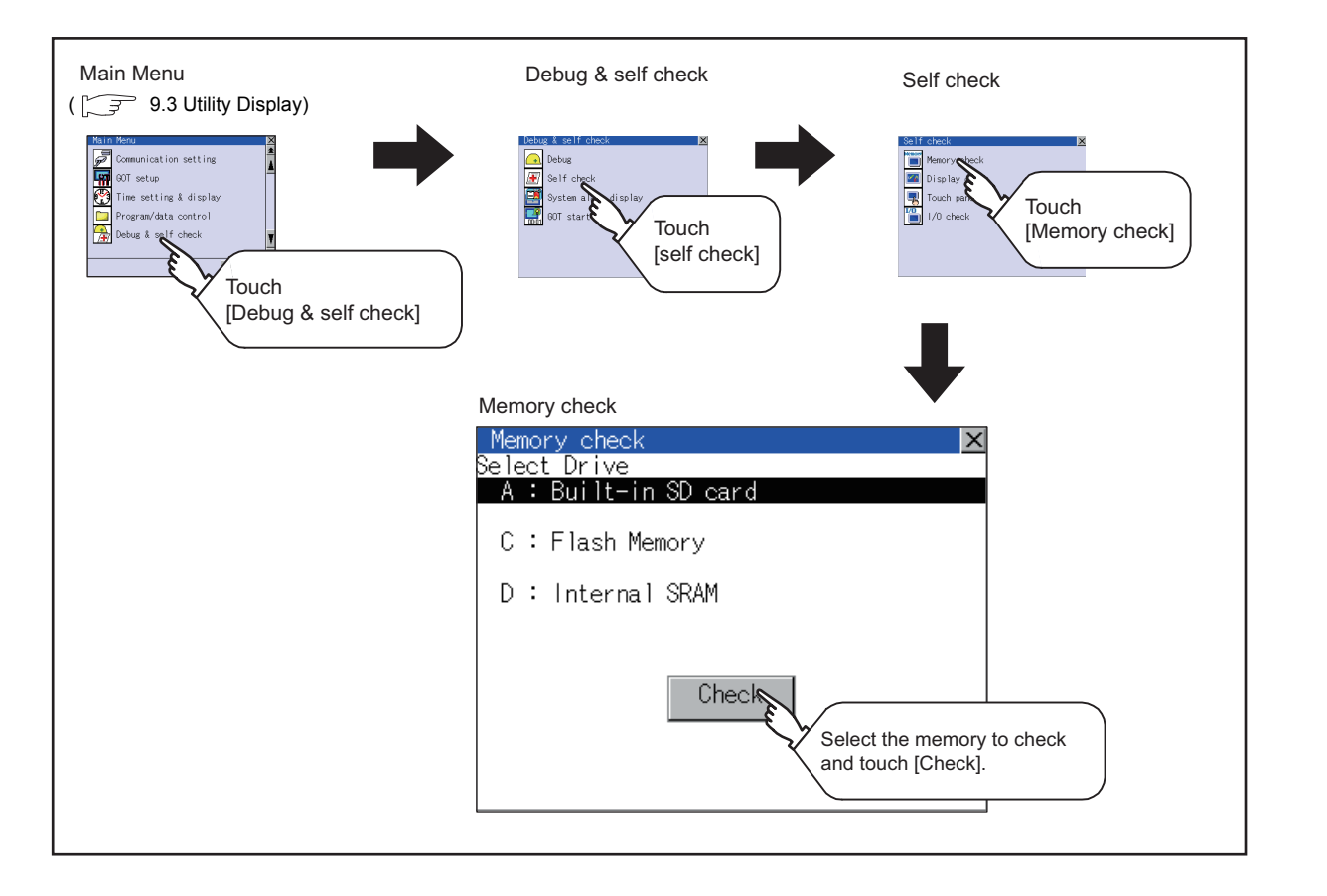

9

FILE DISPLAY AND<br>COPY (PROGRAM/DATA<br>CONTROL) COPY (PROGRAM/DATA FILE DISPLAY AND CONTROL)

CHECK)

15

14

**Memory check operation** 

Carries out write/read check of memory.

# POINT

When drive is not displayed

When the drive (memory) to check is not displayed, confirm the mounting procedure or memory type with reference to the following.

> $\mathbb{Z}^3$  [8.1 SD Card](#page-60-0)  [8.2 USB Memory](#page-62-0)

When no faults are found in mounting, etc, a memory failure may be arisen. Replace the SD card or USB memory or built-in flash memory (C drive). For details of built-in flash memory, contact your local Mitsubishi (Electric System) Service.

The following example explains about Memory Check using built-in flash memory (C drive). For the Built-in SD card (A drive) memory check, install the SD card before carrying out the same key operations as built-in flash memory. For the USB drive (E drive) memory check, install the USB memory before carrying out the check operations.

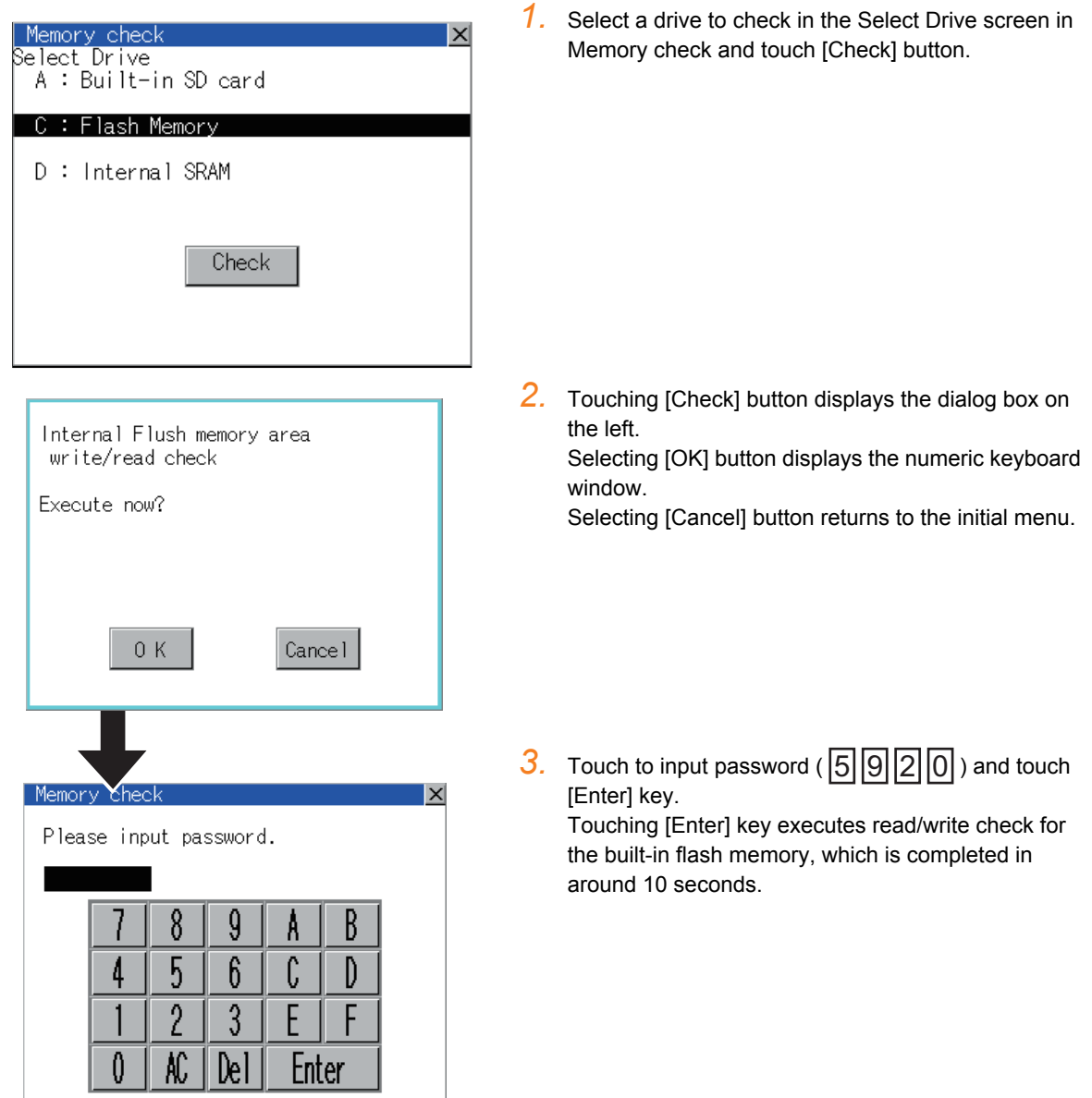

# POINT.

(1) Password change The password cannot be changed. When input password error, the cancel dialog box is displayed.

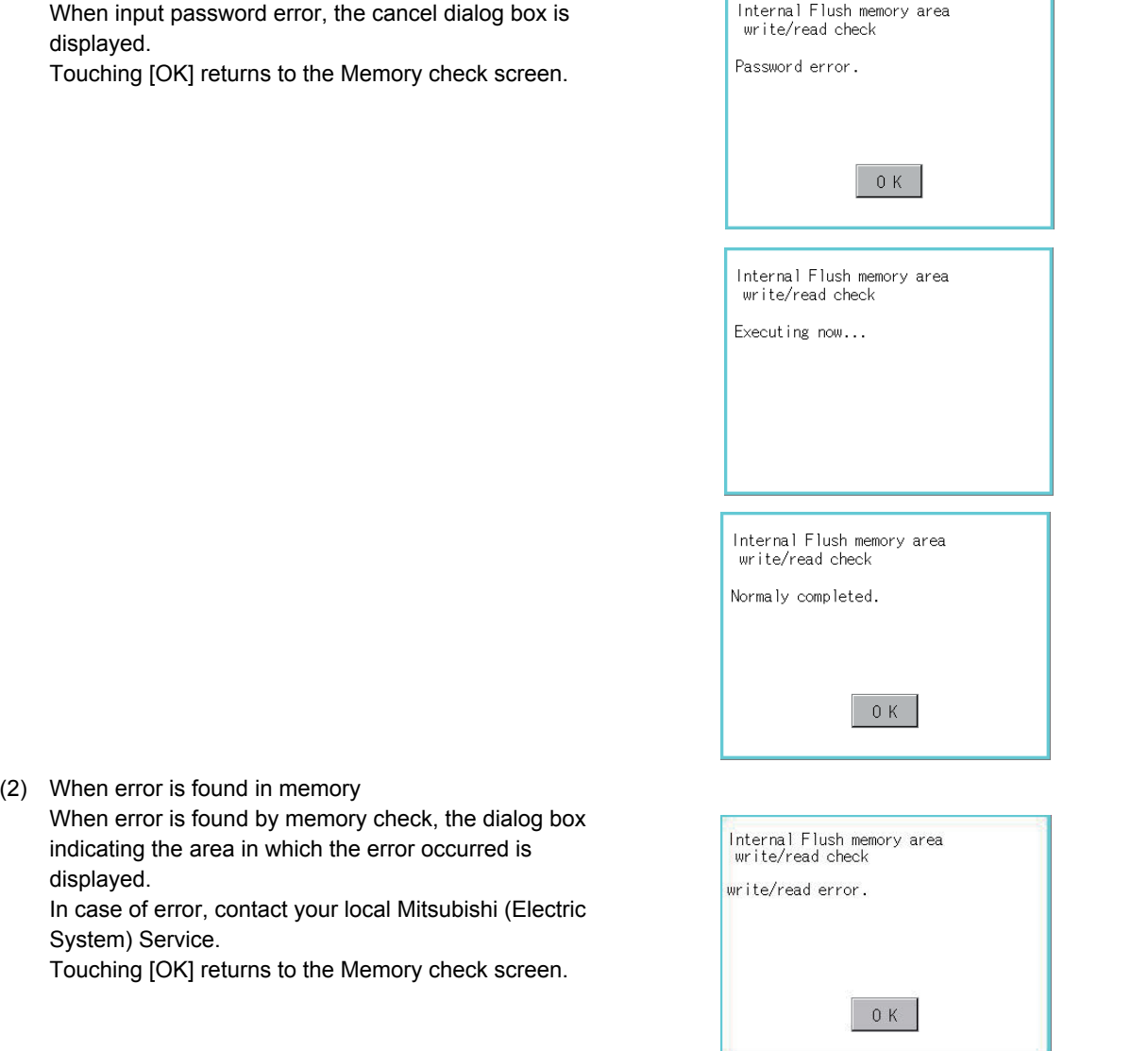

UTILITY FUNCTION CO UTILITY FUNCTION

10

COMMUNICATION INTERFACE SETTING (COMMUNICATION SETTING) COMMUNICATION<br>INTERFACE SETTING<br>(COMMUNICATION SETTING)

> DISPLAY AND OPERATION SETTINGS (GOT SET UP)

CLOCK SETTINGS AND DISPLAY AND<br>BATTERY STATUS DISPLAY OPERATION SETTINGS<br>(TIME SETTING AND DISPLAY) (GOT SET UP)

CLOCK SETTINGS AND BATTERY STATUS DISPLAY (TIME SETTING AND DISPLAY)

# <span id="page-229-0"></span>14.2.2 Drawing check

#### Drawing check function

The drawing check function carries out display checks as missing bit check, color check, basic figure display check, move check among screens.

#### Display operation of drawing check

<span id="page-229-1"></span>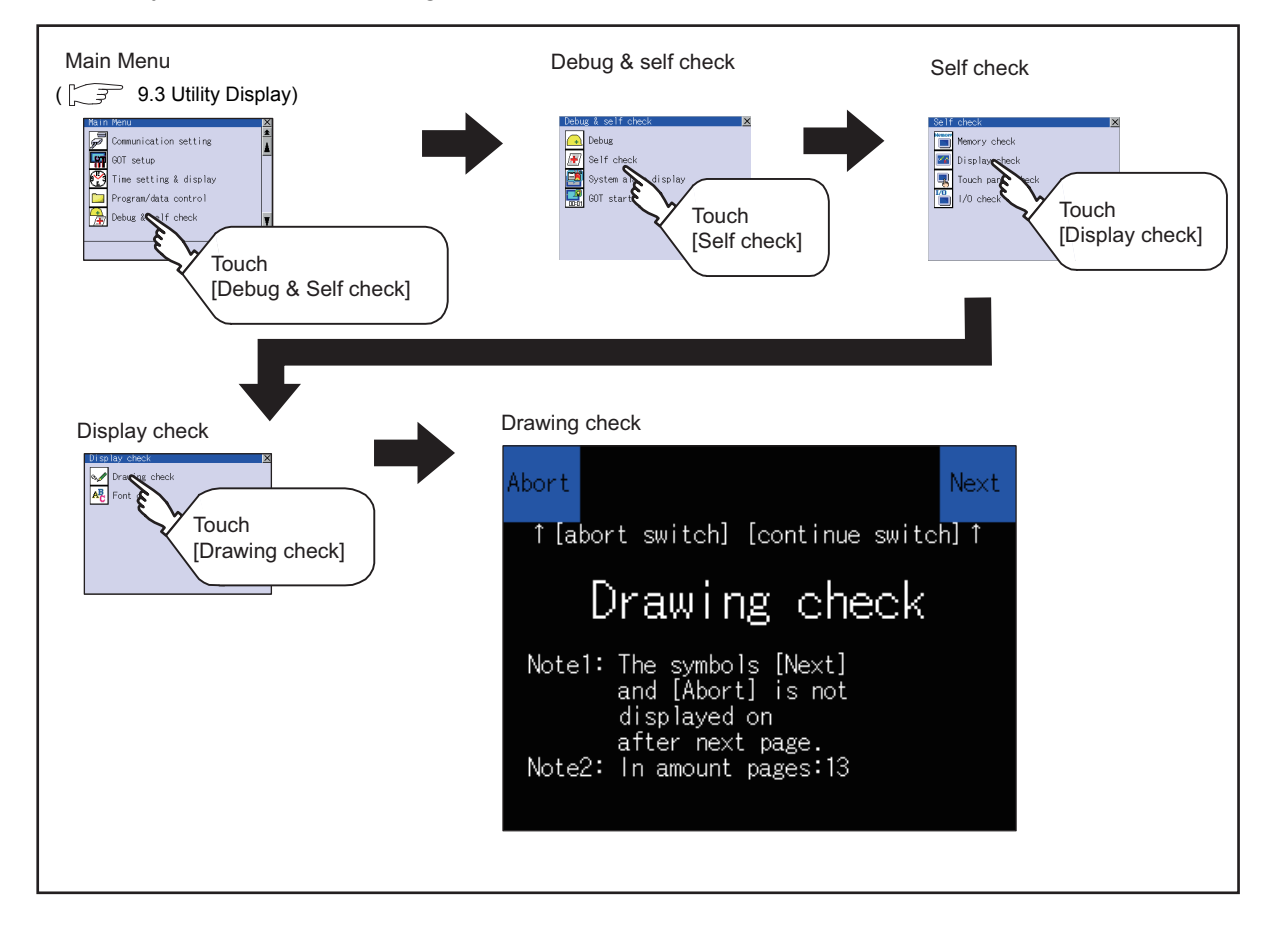

#### POINT

Notes on drawing check

Missing bits is occurred in the following cases.

- There are parts drawn in different color with the filled color.
- There are parts of basic figure and drawing patterns which are not drawn according to the layout and procedures described in " $\sqrt{ }$  [14.2.2](#page-229-0) **■** [Display operation of drawing check"](#page-229-1).

When missing bits occurs, contact your local Mitsubishi (Electric System) Service.

#### Drawing check operation

The screen for drawing check can be displayed by touching [Drawing check] on the Display check menu.

(1) Before execute drawing check

Touching the upper right part of the screen proceeds to the next check in each step during drawing check. Touching the upper left part of the screen returns to the

[Display check] screen.

For GT1455-Q (65536 colors), the screen is displayed in color (blue, black, red, purple, green, light blue, yellow and white).

Also, for GT1450-Q (monochrome 16 scales), the screen color is reduced to monochrome 16 scales and displayed. This section explains in the case of GT1455-Q (65536 colors).

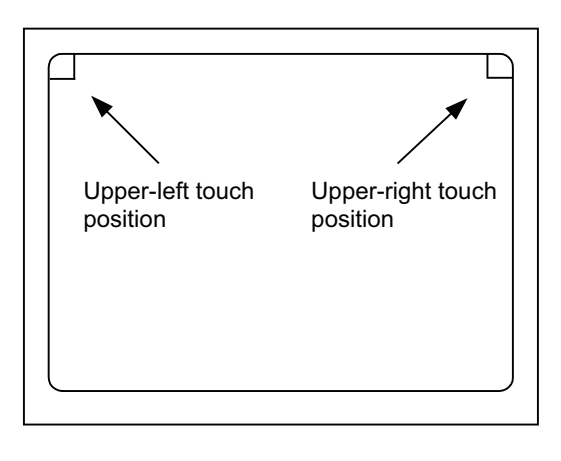

(a) Missing bit, Color Check

By touching the upper-right part of the screen, the entire screen color changes in the following order: blue  $\rightarrow$  black  $\rightarrow$  red  $\rightarrow$  purple  $\rightarrow$  green  $\rightarrow$  light blue  $\rightarrow$  yellow  $\rightarrow$  white. Check missing bit and color visually.

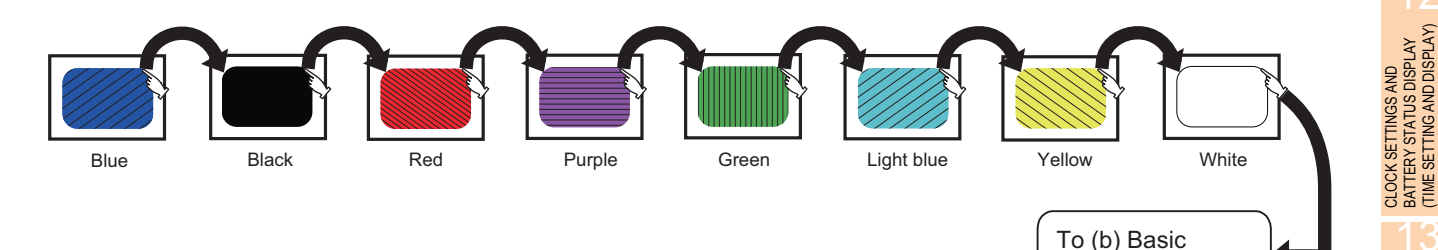

Touching the upper right part of the screen at the final color (white screen) displays the following (b) Basic figure check screen.

(b) Basic figure check

Check whether there is no shape transformation of basic figure or display losses. The basic figure drawn has 4 types: 1. Filled circle, 2. Line, 3. Rectangle, 4. Ellipse.

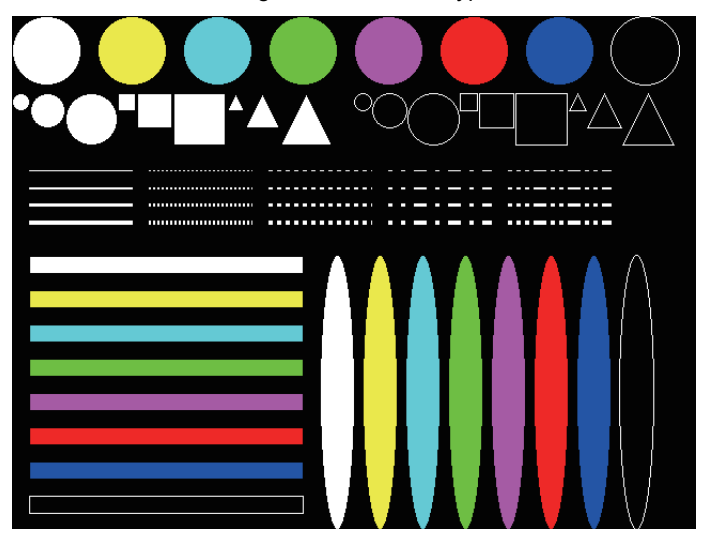

To Pattern 1 of (c) Move check among screen

figurecheck screen

9

UTILITY FUNCTION

UTILITY FUNCTION

COMMUNICATION INTERFACE SETTING (COMMUNICATION SETTING)

INTERFACE SETTING<br>(COMMUNICATION SETTING) COMMUNICATION

DISPLAY AND<br>OPERATION SETTINGS<br>(GOT SET UP) DISPLAY AND OPERATION SETTINGS (GOT SET UP)

12

CLOCK SETTINGS AND BATTERY STATUS DISPLAY (TIME SETTING AND DISPLAY)

FILE DISPLAY AND<br>COPY (PROGRAM/DATA<br>CONTROL) FILE DISPLAY AND COPY (PROGRAM/DATA

CONTROL)

14

CHECK)

15

GOT SELF CHECK (DEBUG AND SELF

DEBUG AND SELF

#### (c) Move check among screens

• Pattern 1: Shape transformation, color check The drawn figures are displayed in order and at regular intervals. If the shape and color are displayed visually in order, it is normal

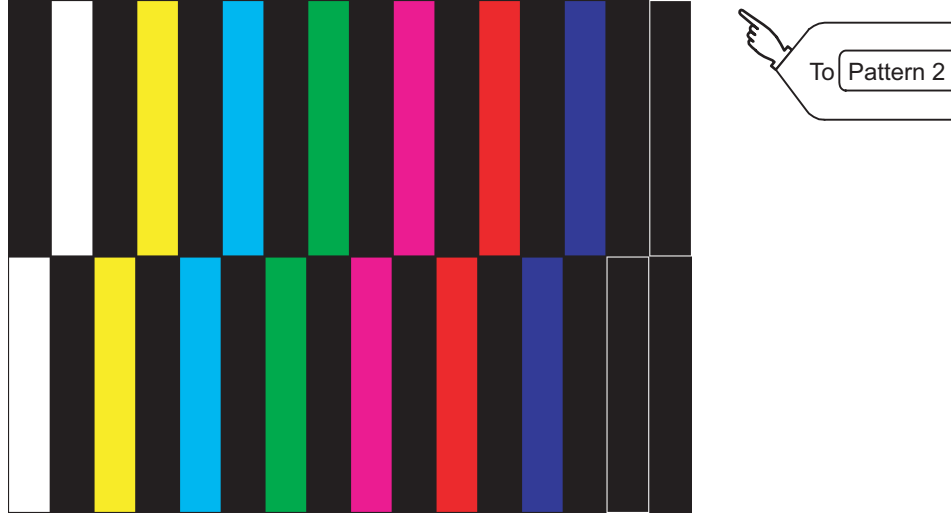

Pattern 1

• Pattern 2: Shape transformation, color check The drawn figures are displayed in order and at regular intervals. If the shape and color are displayed visually in order, it is normal.

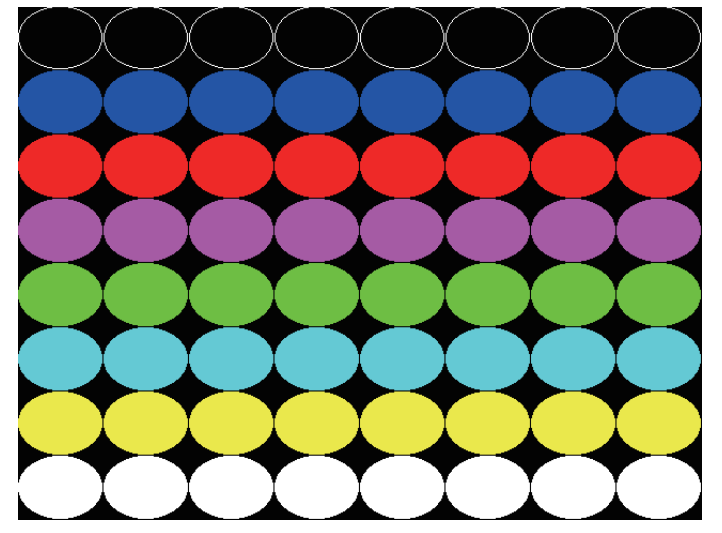

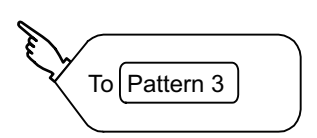

Pattern 2

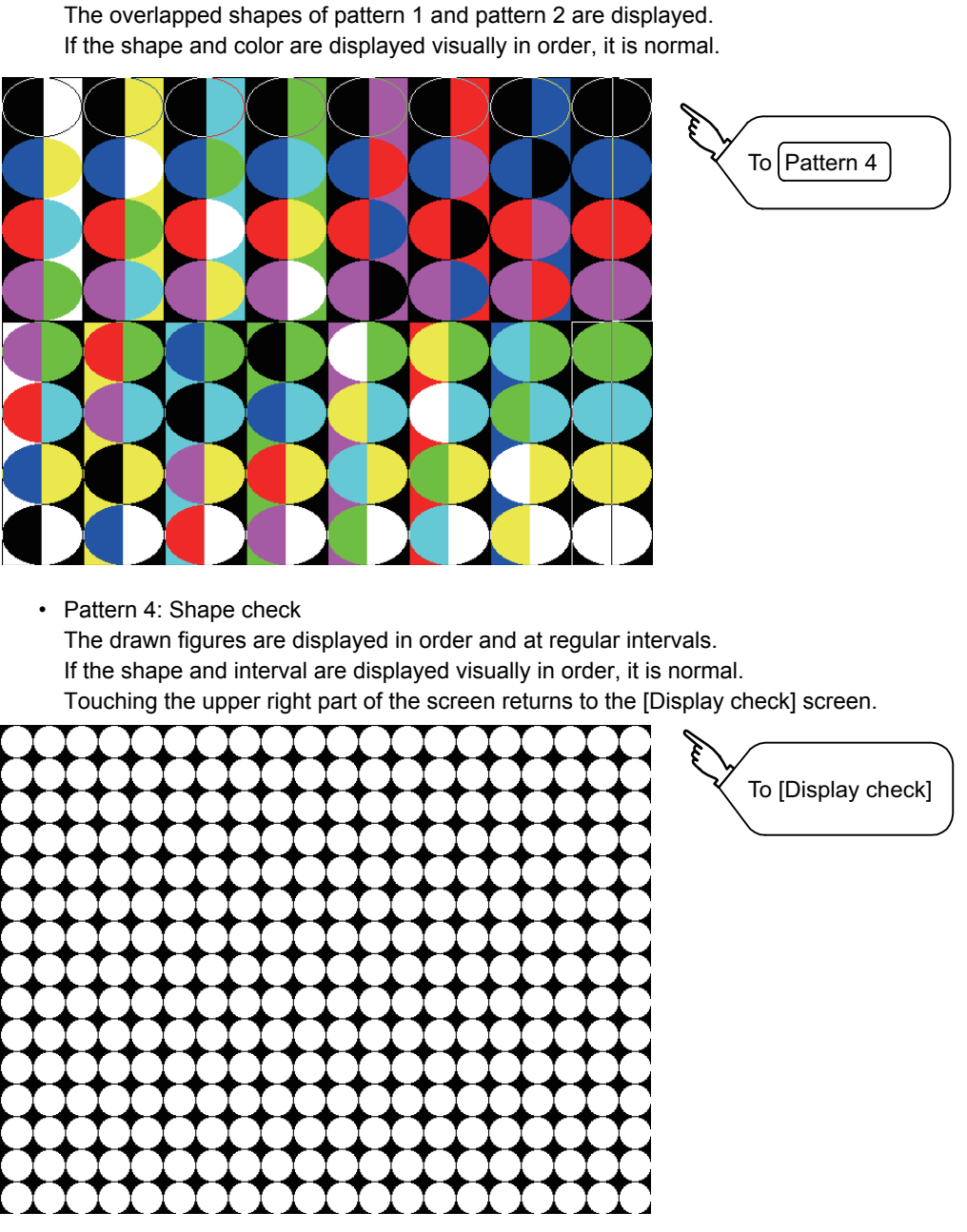

The main screen image after the screen information read and write is executed

• Pattern 3: Shape transformation, color check

9

UTILITY FUNCTION

UTILITY FUNCTION

COMMUNICATION<br>INTERFACE SETTING<br>(COMMUNICATION SETTING)

DISPLAY AND<br>OPERATION SETTINGS<br>(GOT SET UP) DISPLAY AND OPERATION SETTINGS (GOT SET UP)

CLOCK SETTINGS AND<br>BATTERY STATUS DISPLAY<br>(TIME SETTING AND DISPLAY) CLOCK SETTINGS AND BATTERY STATUS DISPLAY (TIME SETTING AND DISPLAY)

FILE DISPLAY AND<br>COPY (PROGRAM/DATA<br>CONTROL) FILE DISPLAY AND COPY (PROGRAM/DATA

CONTROL)

CHECK)

15

14

GOT SELF CHECK (DEBUG AND SELF

**DEBUG AND SELF** 

COMMUNICATION INTERFACE SETTING (COMMUNICATION SETTING)

# <span id="page-233-0"></span>14.2.3 Font check

#### Font check function

The font check is a function which confirms fonts installed in GOT. The character data of the font is displayed on the upper left part of the screen one by one.

#### Display operation of Font check

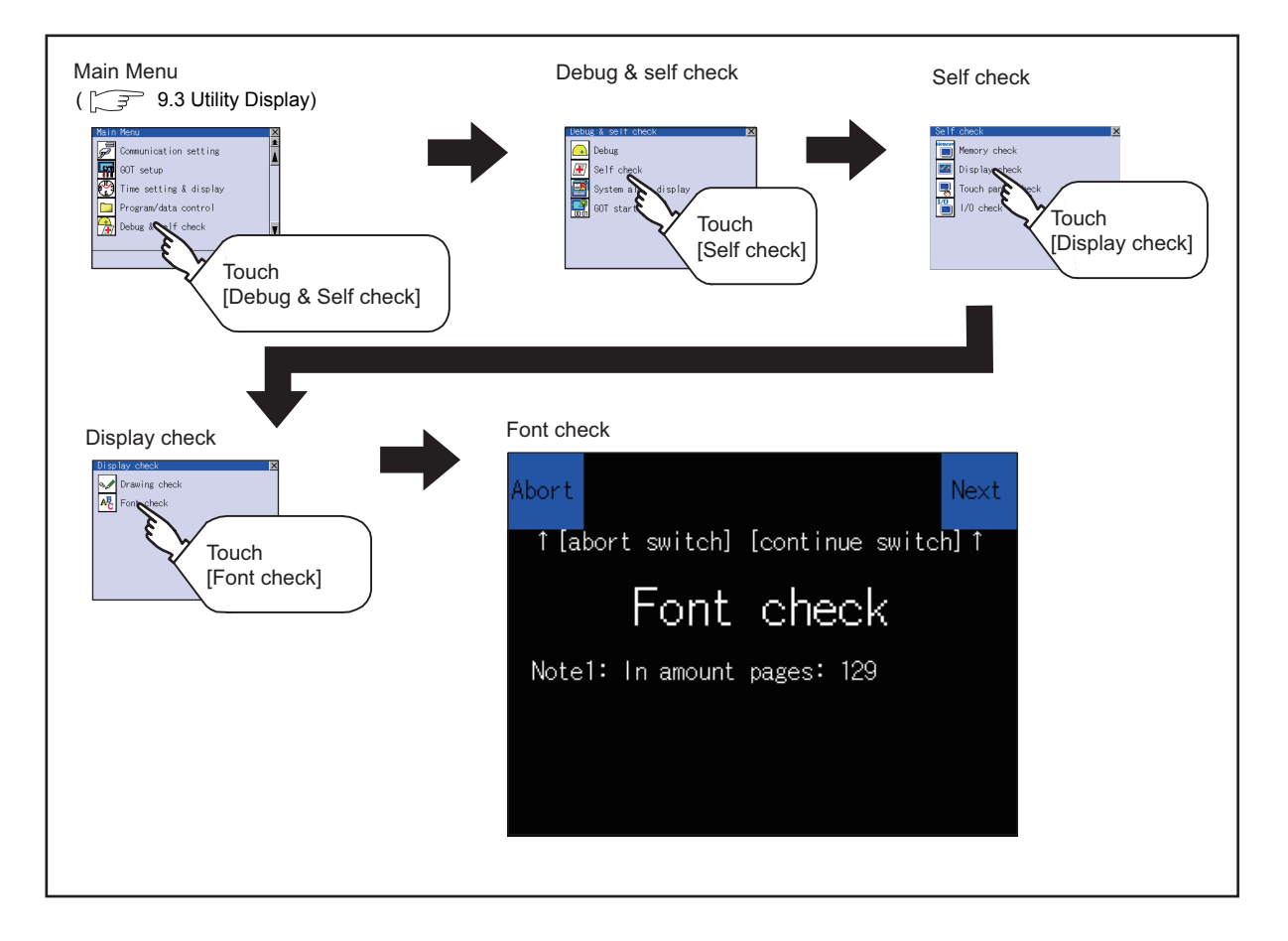

#### POINT.

Notes on Font Check

Judged as normal if the following characters are correctly displayed. (UNICODE)

- Alphabetic characters etc. : 0x0000 to 0x04F9 (From basic Latin to Kirill)
	-
- 
- Hangul characters : 0xAC00 to 0xD7A3 (Hangul / Hangul auxiliary)
	-
- 
- 
- Kanji : 0x4E00 to 0x9FA5 (CJK integrated Kanjis)

If the characters above are not displayed correctly, the fonts may not be installed. Install the standard monitor OS again.

#### **Font check operation**

Font check starts by touching [Font Check] in the [Display check] screen. The character data of the built-in font (in the built-in flash memory) can be checked visually to confirm the font drawings by displaying the character data serially on the screen.

- (1) Before execute font check
	- Touching the upper right part of the screen proceeds to the next check in each step during Font check. Touching the upper left part of the screen returns to the [Display check] screen.

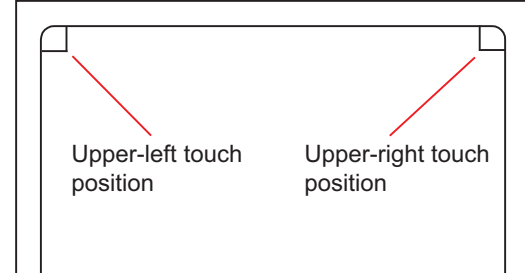

The installed font data is displayed by touching the upper right part of the screen.

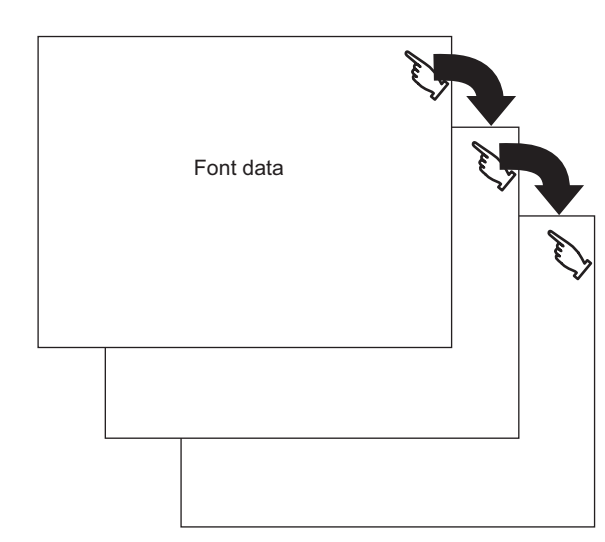

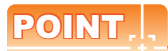

Option fonts

To display optional fonts, the option font installation is required. The option fonts are displayed at the end.

9

UTILITY FUNCTION

UTILITY FUNCTION

COMMUNICATION INTERFACE SETTING (COMMUNICATION SETTING)

INTERFACE SETTING<br>(COMMUNICATION SETTING) COMMUNICATION

DISPLAY AND<br>OPERATION SETTINGS<br>(GOT SET UP) DISPLAY AND OPERATION SETTINGS (GOT SET UP)

12

CLOCK SETTINGS AND BATTERY STATUS DISPLAY (TIME SETTING AND DISPLAY)

CLOCK SETTINGS AND<br>BATTERY STATUS DISPLAY<br>(TIME SETTING AND DISPLAY)

FILE DISPLAY AND COPY (PROGRAM/DATA

FILE DISPLAY AND<br>COPY (PROGRAM/DATA<br>CONTROL)

CONTROL)

14

# <span id="page-235-0"></span>14.2.4 Touch panel check

#### ■ Touch panel check function

Touch panel check function checks whether there are no dead zone area in 2 dots  $\times$  2 dots.

Display operation of Touch panel check

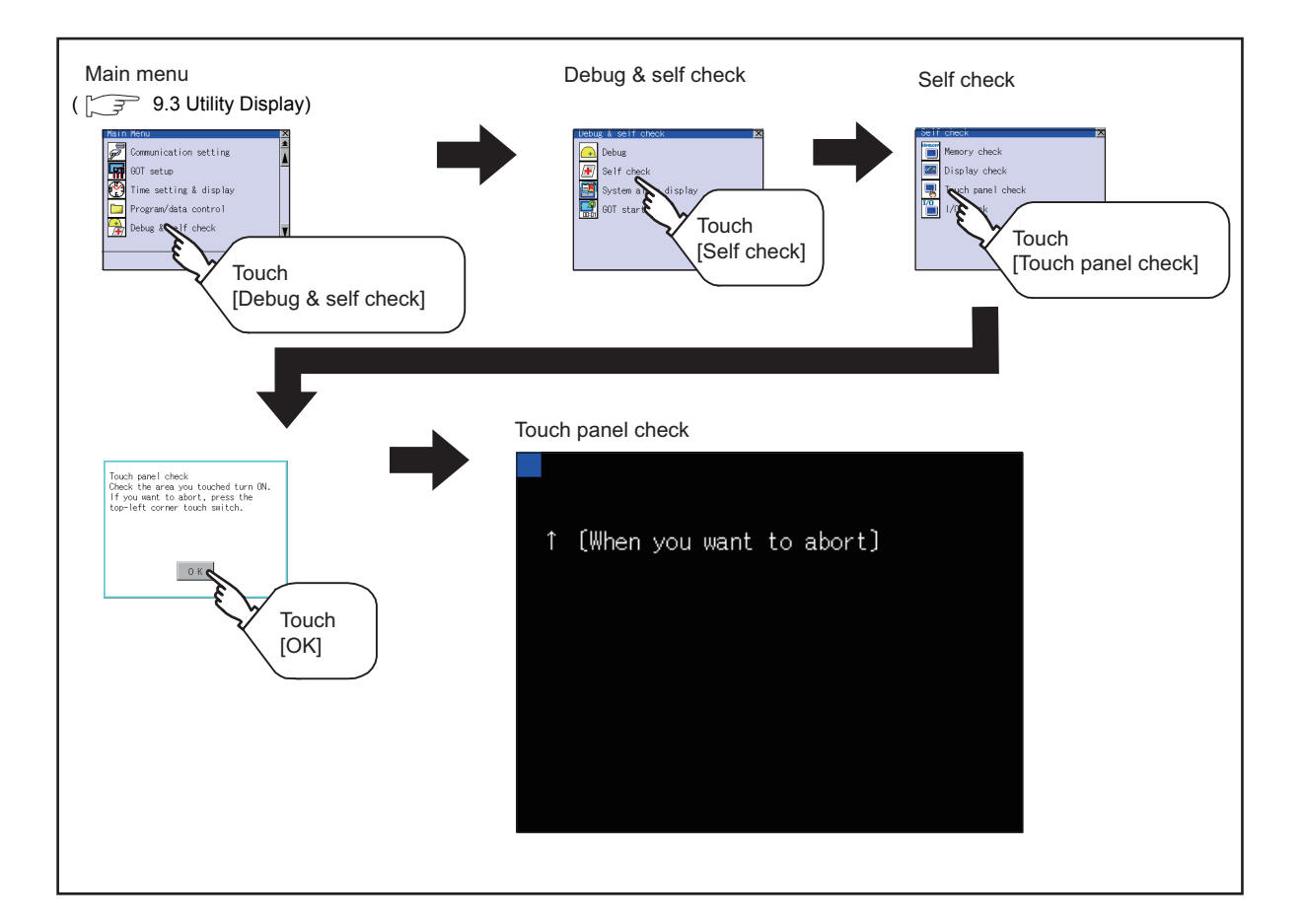

#### POINT

Notes on Touch panel check

If the touched part is not filled with yellow color, there are the following two possible causes.

- 1. Display part failure
- 2. Touch panel failure

In that case, contact your local Mitsubishi (Electric System) Service.

#### ■ Touch panel check operations

Touching [Touch panel check] of self-check displays a black-filled screen over the entire screen area.

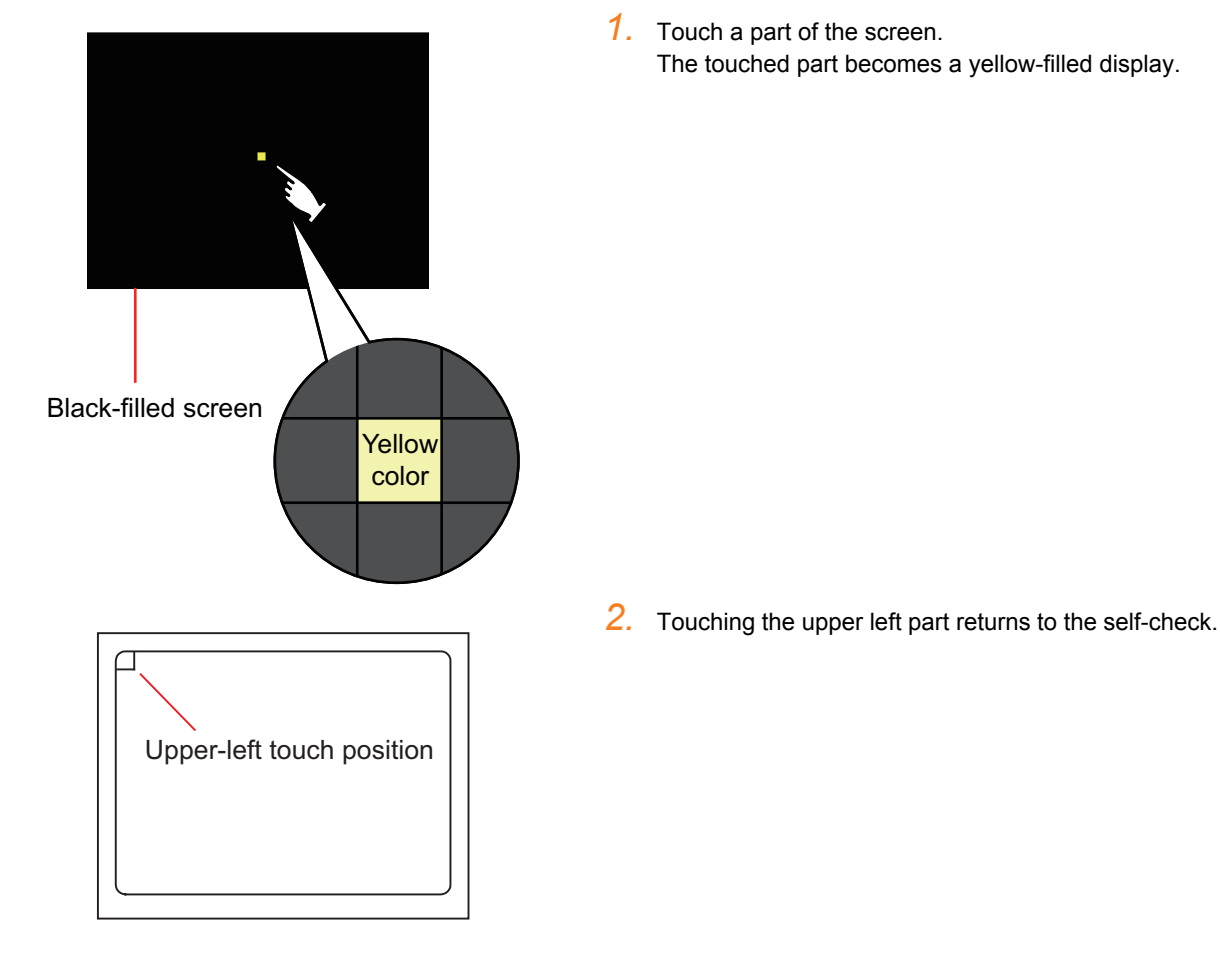

### POINT.

Checking the upper left part of the screen

Only the upper left part of the screen cannot be filled with yellow. If returns to the self-check by touching the upper left part, judge that the upper left area operates normally.

9UTILITY FUNCTION UTILITY FUNCTION COMMUNICATION<br>INTERFACE SETTING<br>(COMMUNICATION SETTING) (COMMUNICATION SETTING) INTERFACE SETTING COMMUNICATION DISPLAY AND<br>OPERATION SETTINGS<br>(GOT SET UP) OPERATION SETTINGS DISPLAY AND (GOT SET UP) 12 CLOCK SETTINGS AND<br>BATTERY STATUS DISPLAY<br>(TIME SETTING AND DISPLAY) (TIME SETTING AND DISPLAY) BATTERY STATUS DISPLAY CLOCK SETTINGS AND FILE DISPLAY AND<br>COPY (PROGRAM/DATA<br>CONTROL) COPY (PROGRAM/DATA FILE DISPLAY AND CONTROL) 14 COEBUG AND SELF (DEBUG AND SELF GOT SELF CHECK 15CLEANING DISPLAY<br>SECTION (CLEAN)

CHECK)

## <span id="page-237-0"></span>14.2.5 I/O check

#### $\blacksquare$  I/O check function

The I/O check is a function which checks whether GOT and PLC can communicate with each other. If I/O check ends normally, the communication interface and the connection cable hardware are normal. To execute I/O check, the communication driver has to be installed in GOT in advance from GT Designer3. Note that the GOT restarts when this function is performed.

For the details related to the installation of the communication driver, refer to the following.

GT Designer3 Version1 Screen Design Manual (Fundamentals)

#### (1) Communication drivers inapplicable to I/O check

When the following communication drivers are used, the I/O check cannot be executed.

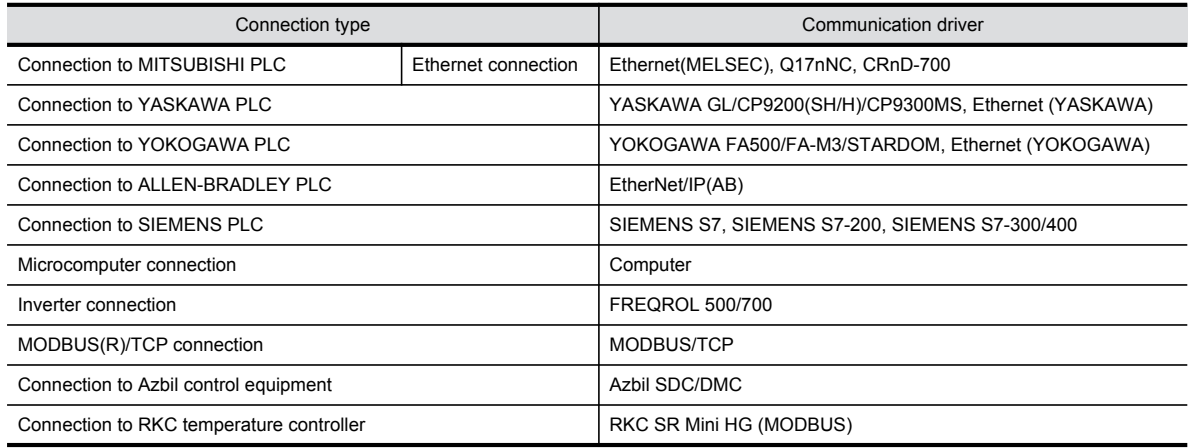

#### Display operation of I/O Check

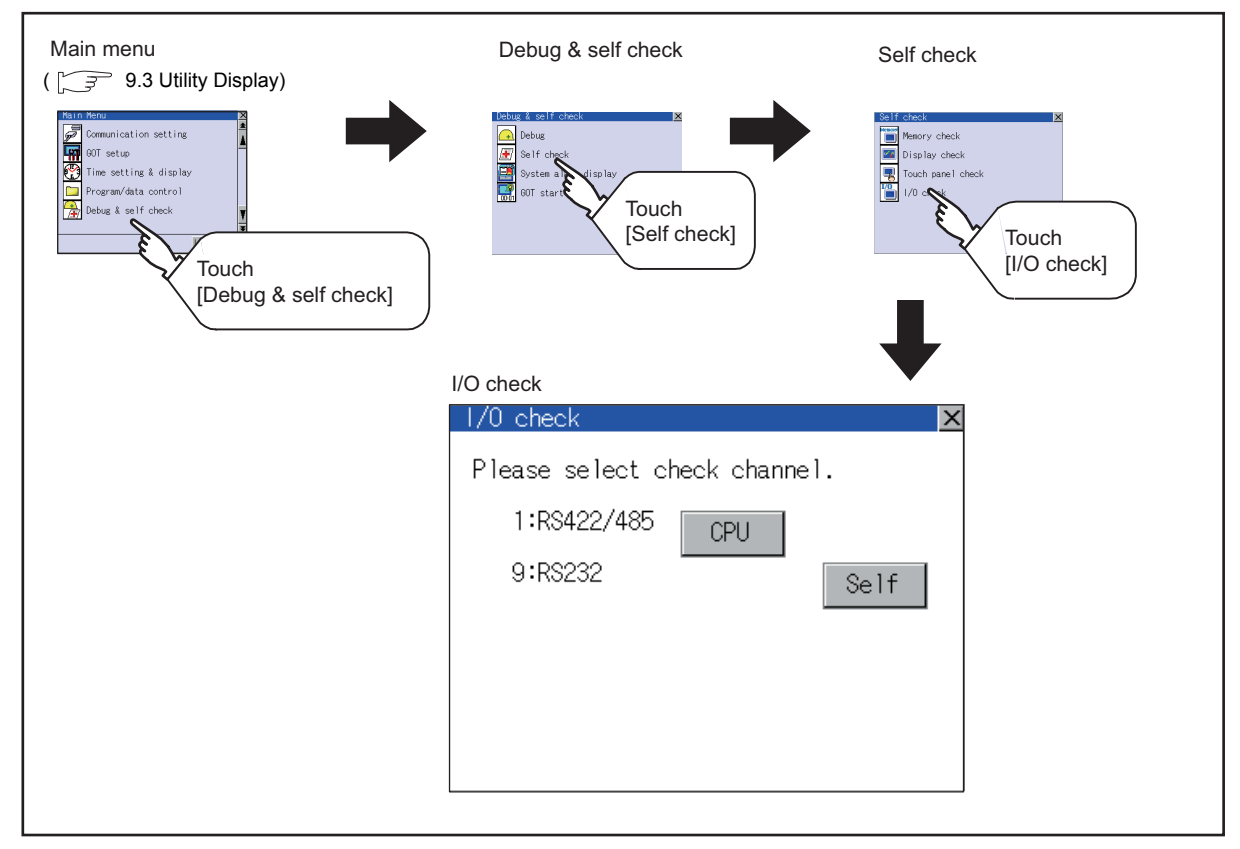

# DISPLAY AND<br>OPERATION SETTINGS<br>(GOT SET UP) DISPLAY AND OPERATION SETTINGS (GOT SET UP)

COMMUNICATION

14

#### I I/O check operation

#### (1) Connecting target confirmation

Touching [CPU] button carries out the connecting target confirmation communication check.

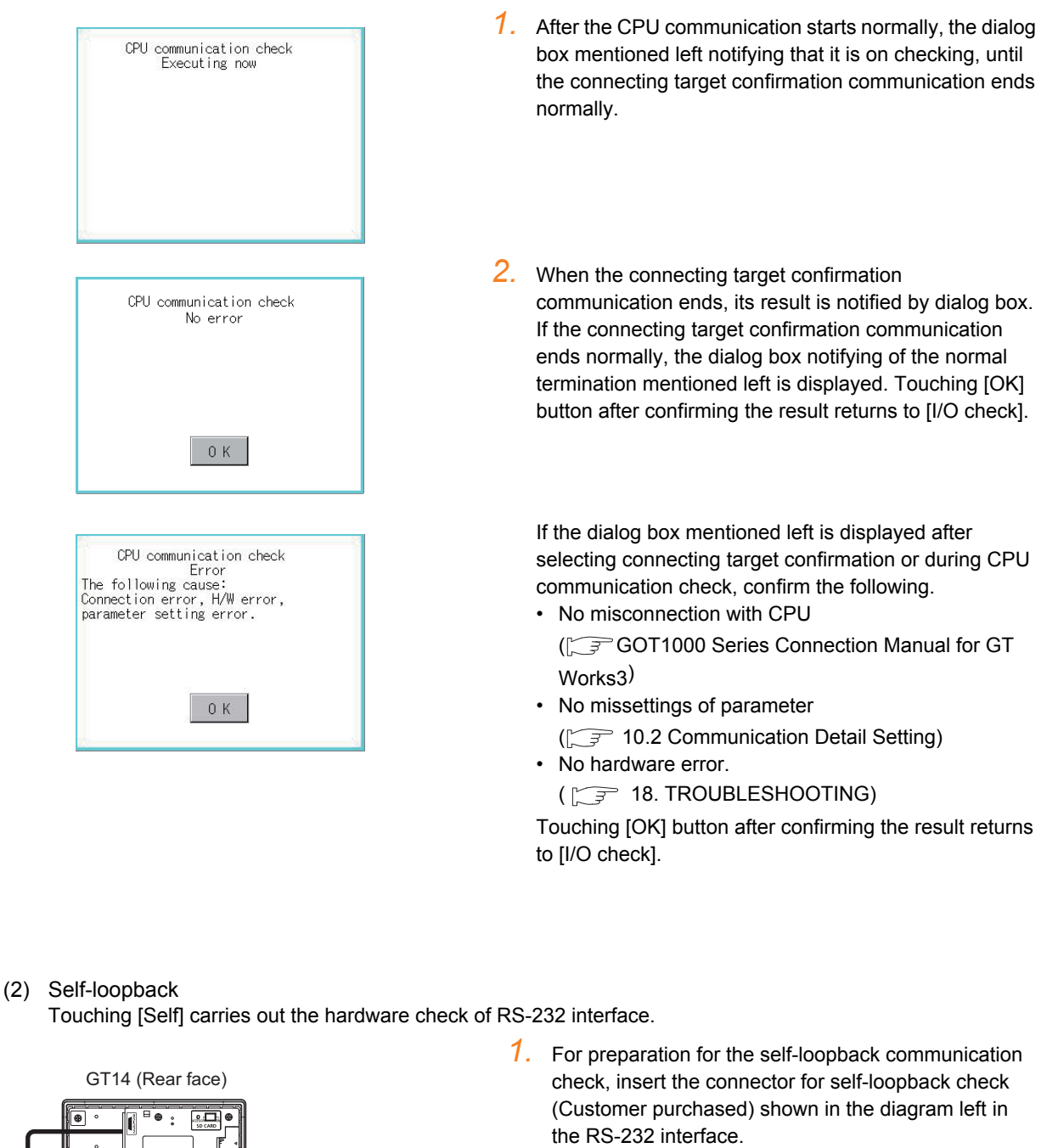

Self-loopback check connector

'6

4 3 2

 $\circledcirc$ 

8 7 6

For this connector, short 2 and 3 pins, 7 and 8 pins and 4 and 6 pins, respectively.

In the communication setting of the GOT utility, set the channel number for the RS-232 interface to 0 ([None]).

RS232 communication check Error The following cause: Connection error, H/W error, parameter setting error. Restart

> RS232 communication check Executing now

RS232 communication check No error Restart

RS232 communication check Error<br>Error<br>Verify 4 BYTE<br>Restart

- *2.* After selecting [Self], the transferred data and received data are verified through the self-loopback connector. When the GOT cannot receive the data during the data transmission, the dialog box shown left appears and the GOT restarts in five seconds. When the dialog box shown left appears, check the following.
	- Check if the pins of the connector for self-loopback check are incorrectly shorted.
	- Check if the channel number for the RS-232 interface is set to 0 ([None]) in the communication setting of the GOT utility.
		- $(\Box \widehat{\mathcal{F}}$  [10.1.3 Communication setting contents](#page-87-0))
	- Check if the hardware has no problems. ( $\sqrt{=}$  [18. TROUBLESHOOTING\)](#page-270-0)
- *3.* During check, the dialog box shown left is displayed.

*4.* When the all checks ended normally, the dialog box shown left is displayed. And the GOT restarts in five seconds.

*5.* When an error occurs, the dialog box that shows the GOT abnormal termination and the byte with the error appears, and then the GOT restarts in five seconds.

When the dialog box shown left appears, check the following.

• Check if the hardware has no problems. ( $\sqrt{ }$  [18. TROUBLESHOOTING\)](#page-270-0)

# <span id="page-240-0"></span>14.2.6 Ethernet status check

#### **Ethernet status check function**

Ethernet status check is a function that sends a ping to check the connection status with the equipment on the Ethernet.

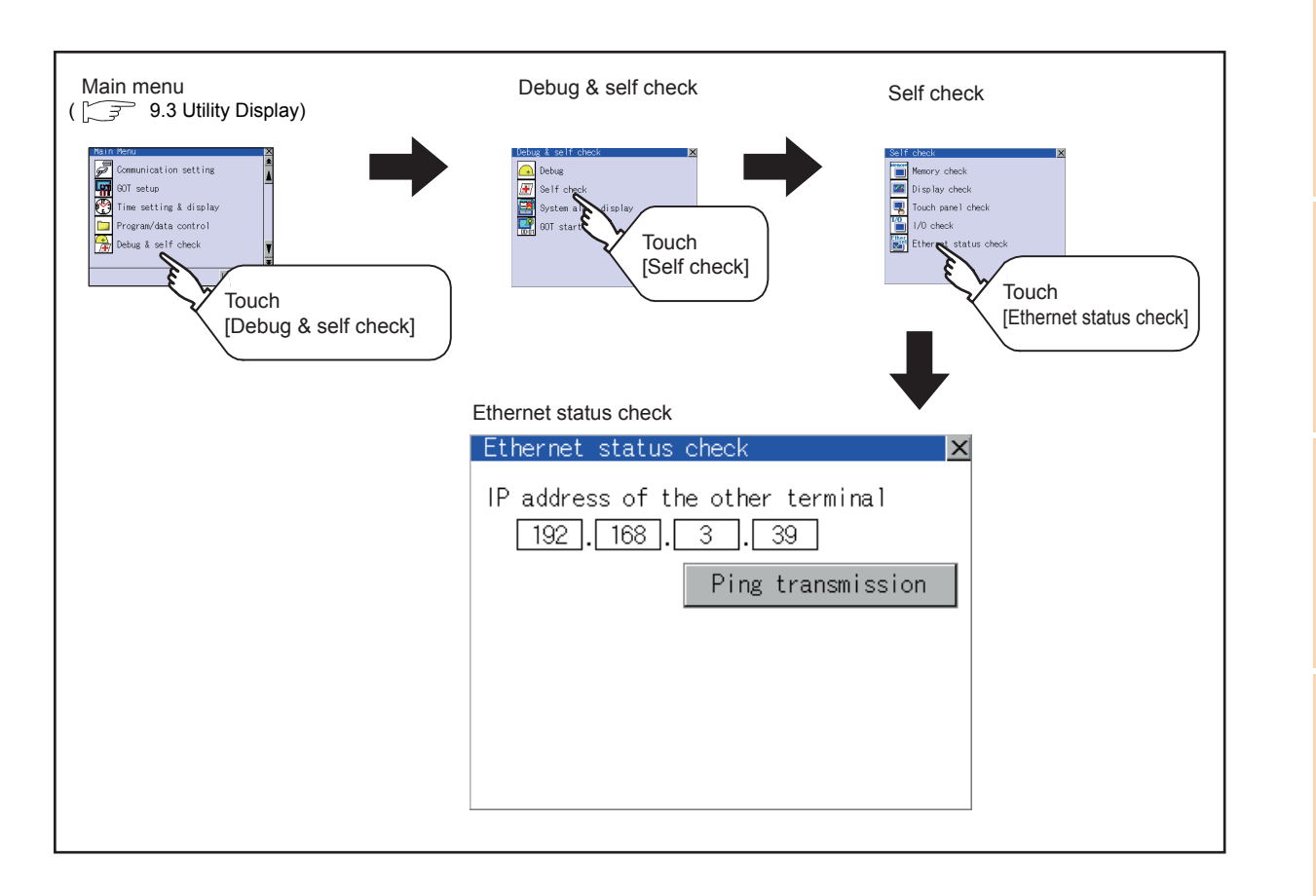

#### Display operation of Ethernet status check

9

16

INSTALLATION OF COREOS, BOOTOS AND STANDARD

INSTALLATION OF<br>COREOS, BOOTOS<br>AND STANDARD

■ Operation of Ethernet status check

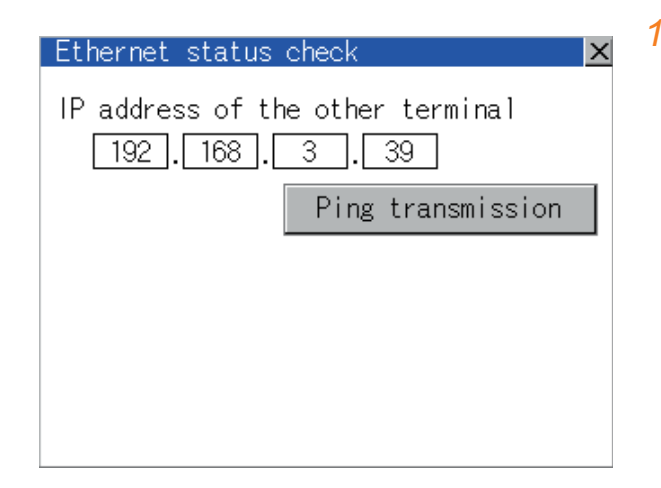

*1.* If touch the select button of [IP address of the other terminal], a keyboard is displayed. Enter the IP address of the other terminal with the keyboard. <Default: 192.168.3.39>

- Ethernet status check  $\vert\mathsf{x}\vert$ IP address of the other terminal  $\sqrt{192}$ , 168, 169  $3$   $.739$ Ping transmission Touch
- *2.* If touch the [Ping transmission] button, a ping is sent to the IP address entered in [IP address of the other station].

The timeout time is about 5sec.

- When GOT and PLC are in communication The dialog box showing [Response received.] is displayed.
- When a communication error occurs The dialog box showing [Timeout occurred.] is displayed.

# <span id="page-242-0"></span>14.3 System Alarm Display

#### System alarm function

System alarm is the function to display error code and error message when an error occurs in GOT, controller or network.

System alarms can be reset on the System alarm display screen. For details of system alarm, refer to the following manual.

GT Designer3 Version1 Screen Design Manual (Fundamentals)

#### Display operation of System alarm display

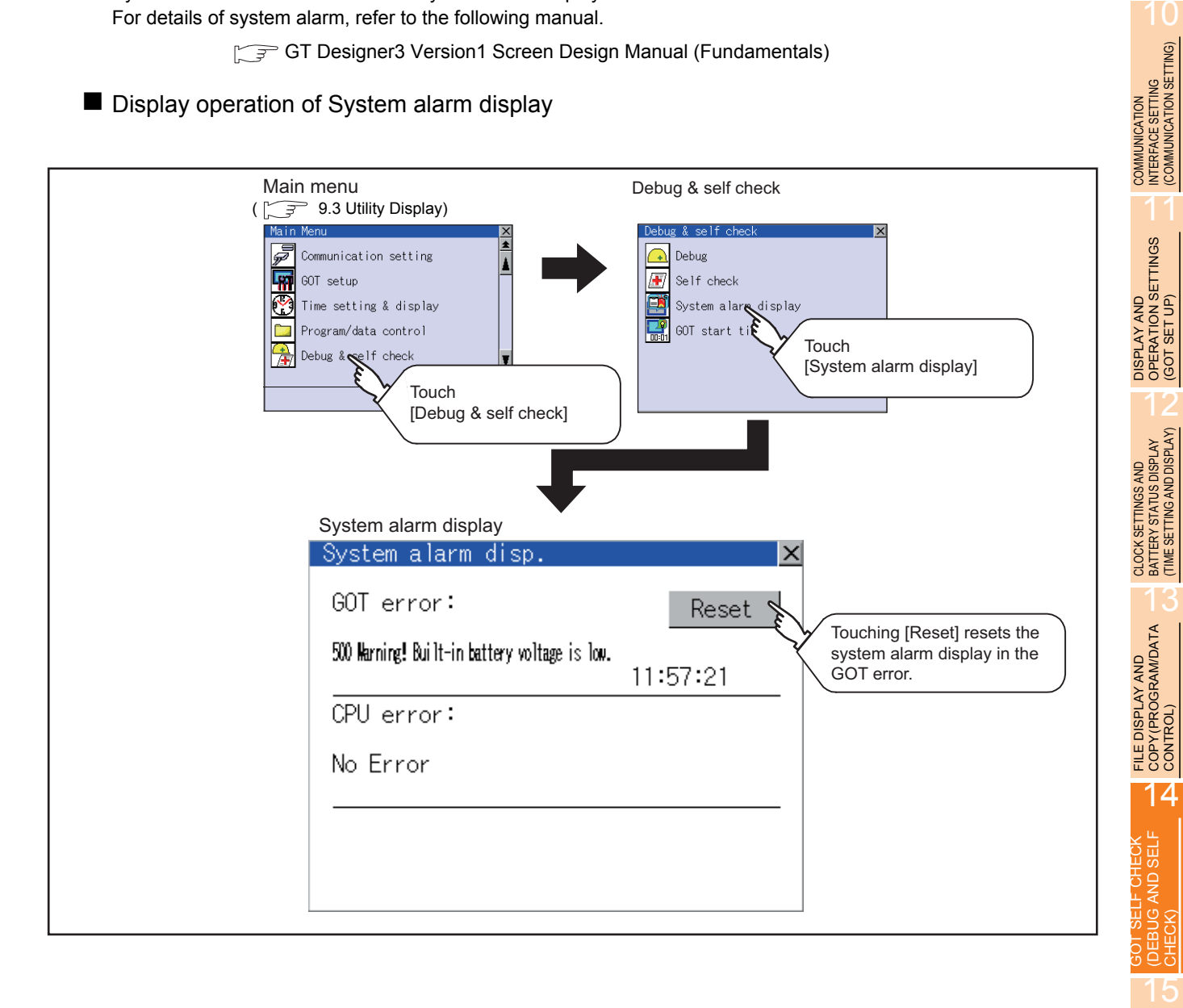

9

UTILITY FUNCTION

UTILITY FUNCTION

#### ■ Operation of system alarm display

(1) System alarm display resetting

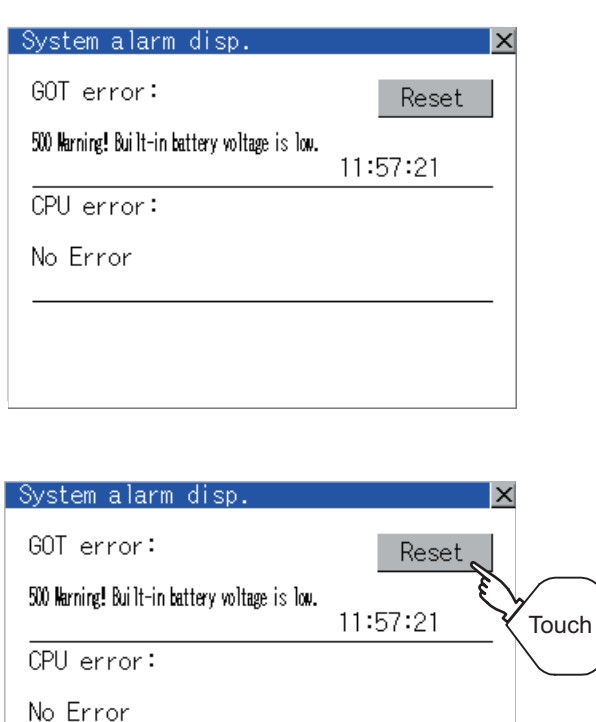

*1.* Eliminate each cause of the system alarm being occurred. Error causes can be identified by the error code,

error message and channel No. displayed on the System alarm screen.

 $(\sqrt{37} + 18.$  TROUBLESHOOTING)

- *2.* A method for resetting system alarm depends on an error.
	- GOT error Touch [Reset] button to reset system alarms.
	- CPU error and Network error The system alarm is automatically reset after its cause is eliminated.

### POINT

- (1) Before resetting the system alarm display in the GOT error Eliminate the system alarm cause before resetting the system alarm display in the GOT error. If not eliminated, the system alarm display in the GOT error will not be reset even after the reset operation.
- (2) Processings with reset operation The following data in the system information are also reset.
	- GOT error code (Write device)
	- GOT error detection signal (System Signal 2-1.b13)

# <span id="page-244-0"></span>14.4 GOT start time

#### GOT start time function

GOT start time is the function to display the following date and time.

- Start time of GOT
- Current time of GOT
- Operating hours of GOT

■ Display operation of GOT start time

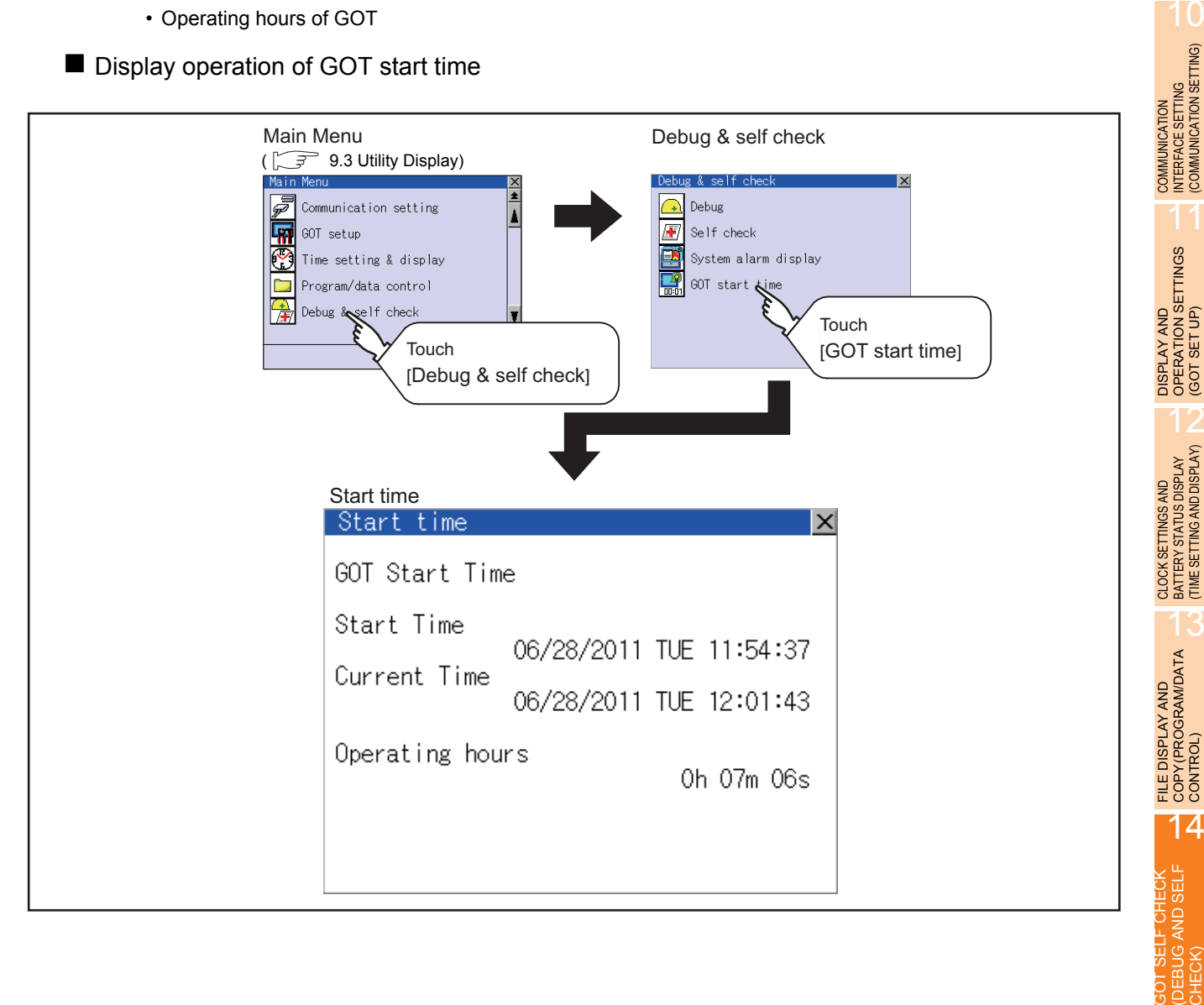

16

INSTALLATION OF COREOS, BOOTOS AND STANDARD

INSTALLATION OF<br>COREOS, BOOTOS<br>AND STANDARD

9

UTILITY FUNCTION

UTILITY FUNCTION

INTERFACE SETTING (COMMUNICATION SETTING)

#### Display of GOT start time

![](_page_245_Picture_93.jpeg)

![](_page_245_Picture_94.jpeg)

# POINT

(1) To display correct time

Set the clock of GOT. ( $\sqrt{3}$  [12.1.1 Time setting and display functions\)](#page-128-0)

When the clock has not been set, the correct time is not displayed at [Start Time] and [Current Time].

(2) Time displayed at [Operating hours]

[Operating hours] is displayed irrespective of [Start Time] and [Current Time].

When changing the clock of the GOT, [Operating hours] does not match with the difference between [Current Time] and [Start Time].

([Operating hours] is not the time calculated from [Current Time] and [Start Time].)

The time displayed at [Operating hours] is a reference for the accumulated time while GOT is powered on or reset-restarted (OS installation, communication setting change).

# 15. CLEANING DISPLAY SECTION (CLEAN)

In utility, the screen can be set as not to be effected by touching the screen when clean with clothes. To clean the GOT, wipe the dirty part with a soft cloth using neutral detergent.

![](_page_246_Picture_2.jpeg)

#### Precautions for cleaning

Do not use chemicals such as thinner, organic solvents and strong acids, since they may cause the protective sheet to be deformed or the dissolvable paint on the surface to peel off. In addition, do not use spray solvents since they may cause the electrical failure of the GOT and peripheral devices.

#### Display operation of Clean

![](_page_246_Figure_6.jpeg)

Even if touch points other than the upper left corner and upper right corner of the screen, the GOT does not operates.

#### Operation of Clean

After cleaning the screen, touch the screen following the instruction displayed. After touching the screen, the screen returns to the Main Menu.

The following screen is displayed.

![](_page_246_Picture_11.jpeg)

9

UTILITY FUNCTION

UTILITY FUNCTION

COMMUNICATION<br>INTERFACE SETTING<br>(COMMUNICATION SETTING)

11

COMMUNICATION INTERFACE SETTING (COMMUNICATION SETTING)

DISPLAY AND OPERATION SETTINGS (GOT SET UP)

CLOCK SETTINGS AND BATTERY STATUS DISPLAY (TIME SETTING AND DISPLAY)

CLOCK SETTINGS AND<br>BATTERY STATUS DISPLAY<br>(TIME SETTING AND DISPLAY)

FILE DISPLAY AND COPY (PROGRAM/DATA

FILE DISPLAY AND<br>COPY (PROGRAM/DATA<br>CONTROL)

GOT SELF CHECK (DEBUG AND SELF GOT SELF CHECK<br>(DEBUG AND SELF<br>CHECK)

CONTROL)

14

15

CLEANING DISPLAY<br>SECTION (CLEAN)

INSTALLATION OF COREOS, BOOTOS AND STANDARD

INSTALLATION OF<br>COREOS, BOOTOS<br>AND STANDARD

13

![](_page_247_Figure_0.jpeg)

![](_page_247_Picture_8.jpeg)

# 16. INSTALLATION OF COREOS, BOOTOS AND STANDARD MONITOR OS

For executing the GOT utility, install the BootOS and standard monitor OS on the C drive (built-in flash memory) of the GOT, or set the OS boot drive to [A: Standard SD card] and insert the SD card with OS files into the GOT. (BootOS is installed in the GOT at factory shipment. It is not necessary to install BootOS when upgrading of it is unnecessary.)

This chapter explains the installation using GOT.

![](_page_248_Figure_3.jpeg)

\*1 When execute installation with USB memory, standard monitor OS has to be installed in GOT in advance.

For the writing of OS in GT Designer3, refer to the following.

GT Designer3 Version1 Screen Design Manual (Fundamentals)

![](_page_248_Picture_7.jpeg)

9

UTILITY FUNCTION

UTILITY FUNCTION

COMMUNICATION<br>INTERFACE SETTING<br>(COMMUNICATION SETTING)

11

COMMUNICATION INTERFACE SETTING (COMMUNICATION SETTING)

# <span id="page-249-0"></span>16.1 BootOS and Standard Monitor OS Required for Installation

Under-mentioned BootOS and Standard monitor OS are necessary to execute utility.

![](_page_249_Picture_129.jpeg)

# 16.2 Prior Preparations for Installing BootOS and Standard Monitor OS

For the installation using GOT, the SD card or USB memory storing BootOS or standard monitor OS is required. For the method of writing BootOS and standard monitor OS in the SD card or USB memory, the following three methods are available.

(1) [To Memory Card] from GT Designer3

GT Designer3 Version1 Screen Design Manual (Fundamentals)

(2) Uploading from other GOT (BootOS or standard monitor OS has been installed)

[13. FILE DISPLAY AND COPY \(PROGRAM/DATA CONTROL\)](#page-132-0)

(3) Using SD card that stores data with OS boot drive set to A drive

GT Designer3 Version1 Screen Design Manual (Fundamentals)

![](_page_250_Picture_8.jpeg)

Precautions on writing BootOS, standard monitor OS in SD card or USB memory

When writing BootOS, standard monitor OS, etc. in the SD card or USB memory, be sure to execute by the utility of other GOT, GT Designer3.

The installation is not executed properly with the SD card or USB memory to which uploaded from the utility of GOT or copied by software other than GT Designer3.

Note the available capacity of the SD card or USB memory.

The available capacity of BootOS and standard monitor OS can be confirmed by [To Memory Card] of GT Designer3.

![](_page_250_Picture_14.jpeg)

9

UTILITY FUNCTION

UTILITY FUNCTION

10

COMMUNICATION INTERFACE SETTING (COMMUNICATION SETTING)

COMMUNICATION<br>INTERFACE SETTING<br>(COMMUNICATION SETTING)

DISPLAY AND OPERATION SETTINGS (GOT SET UP)

CLOCK SETTINGS AND BATTERY STATUS DISPLAY (TIME SETTING AND DISPLAY)

CLOCK SETTINGS AND<br>BATTERY STATUS DISPLAY<br>(TIME SETTING AND DISPLAY)

FILE DISPLAY AND COPY (PROGRAM/DATA

FILE DISPLAY AND<br>COPY (PROGRAM/DATA<br>CONTROL)

CONTROL)

14

13

12

# 16.3 BootOS and Standard Monitor OS Installation Using SD card or USB Memory

There are the following two types for the BootOS, standard monitor OS installation using the SD card or USB memory.

(1) Installing when starting the GOT

 $(\sqrt{37} + 16.3.1)$  Installing when starting the GOT)

All the OS and project data stored in the SD card or USB memory are transferred to the GOT when powering on the GOT. This installing method is effective in the following cases.

- The GOT utility cannot be displayed.
- The standard monitor OS is not installed.
- (2) Installing using the data control function (Utility)

 $(\sqrt{37})$  [16.3.2 Installing using the program/data control function \(Utility\)](#page-254-0))

By operating the utility, select OS or project data stored in the SD card or USB memory and transfer them to the GOT.

### POINT

Precautions on installing BootOS, standard monitor OS

(1) Installing both BootOS and standard monitor OS

After completing BootOS installation, install standard monitor OS. When installing BootOS, the built-in flash memory in the GOT is initialized and goes to the status at factory shipment. (All OS and project data are erased.)

BootOS is installed in the GOT at factory shipment. It is not necessary to install BootOS when not upgrading it.

- (2) Copying project data using SD card or USB memory After installing BootOS, standard monitor OS, and other OS, download the project data. At this time, match the version of the standard monitor OS in the GOT with the version of the standard monitor OS with which the project data was created.
- (3) When OS and project data are in the SD card or USB memory (when using GT Designer3) When installing by pressing the upper left corner of the GOT screen, project data is downloaded after completion of OS installation. When installing with the utility, install the OS and download the project data from their respective operation screens.
- (4) Installation cannot be interrupted.

Do not perform any of the following during a BootOS or standard monitor OS installation.

- Failure to do so may result in installation failure, causing the GOT malfunction.
	- Powering off the GOT
	- Pressing the reset button of the GOT
	- Turning off the SD card access switch of the GOT
	- Removing the SD card or USB memory
- If the installation failure and the GOT malfunction occur, take the following action.
	- If BootOS installation failed: Install CoreOS.
		- $(\sqrt{77} + 16.5.1)$  Installing the CoreOS)
	- If standard monitor OS installation failed: Install BootOS.
	- $(\sqrt{77} + 16.3.1)$  Installing when starting the GOT)
## 16.3.1 Installing when starting the GOT

The displayed message is different depending on the installation condition of standard monitor OS. When the screen requesting operation is displayed, operate the GOT according to the instructions on the screen.

## Operation procedure

(1) When installing with SD card

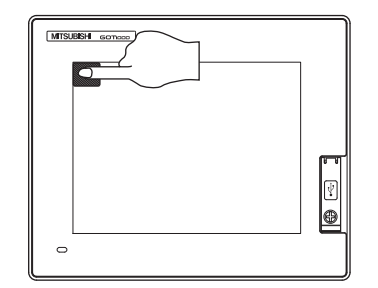

Now installing BootOS.

Reboot.

- *1.* Power OFF the GOT, switch the SD card access switch to OFF, and install the SD card where the BootOS, standard monitor OS or project data is stored in the SD card interface of the GOT.
- *2.* Switch ON the SD card access switch of GOT.
- *3.* Power on the GOT while pressing upper left corner of the GOT screen. (1-point press installation function)
- *4.* The BootOS or standard monitor OS is installed in the built-in flash memory. The SD card access LED is lit during the install execution. Do not pull out the SD card or power off the GOT while the SD card access LED is lit.
- *5.* The GOT restarts automatically after the installation is completed. (When the standard monitor OS is already installed, the GOT restarts by touching the [OK] button.)
- *6.* After confirming normal restart, switch off the SD card access switch of the GOT. Confirm that the card access LED is not lit, and remove the SD card from the SD card interface of the GOT.

DISPLAY AND

**OIN YAJRIC** 

(GOT SET UP)

15

(2) When installing with USB memory

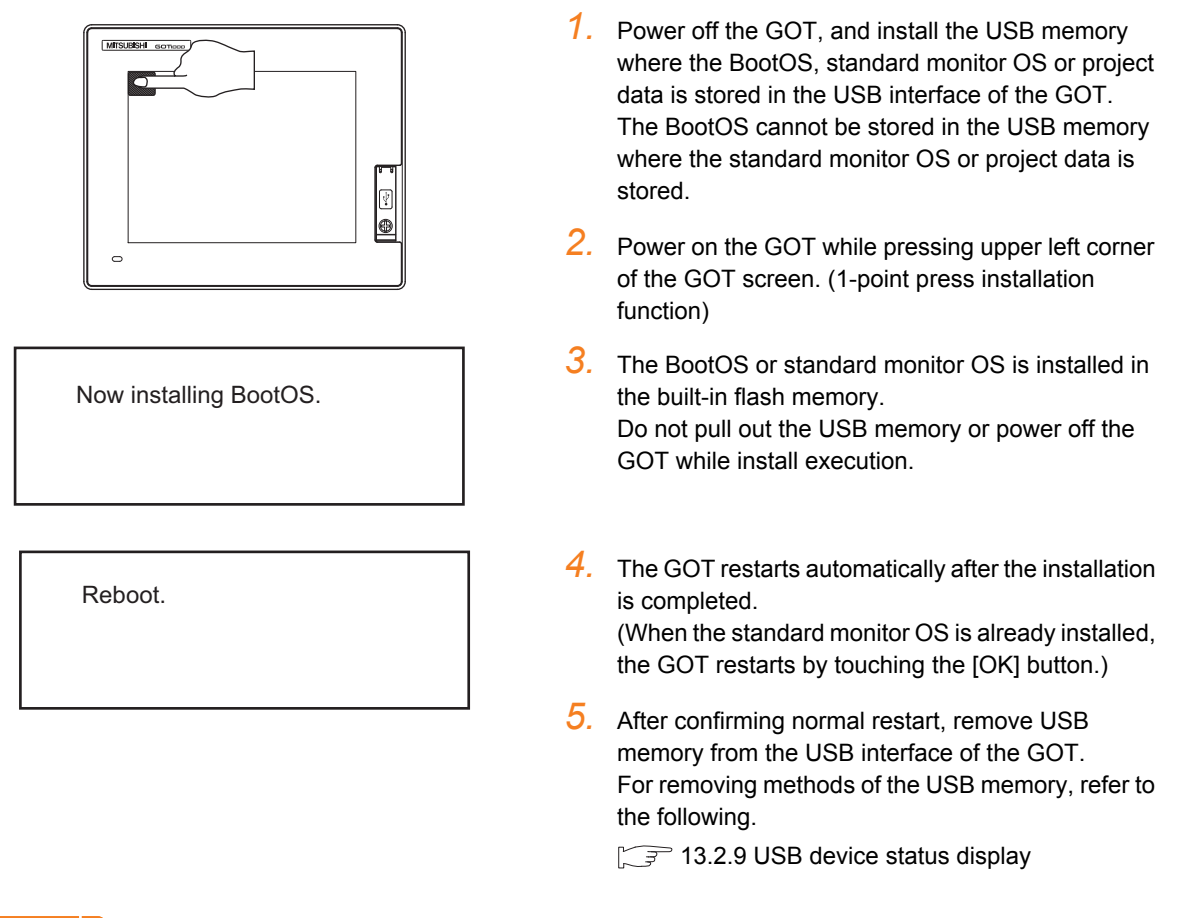

## POINT

- (1) Drives to be used When installing OS at power-on, use the A or E drive.
- (2) Installation by pressing upper left corner of the GOT screen When the OS boot drive is set to the A or E drive, installation by pressing upper left corner of the GOT screen is not available.

## 16.3.2 Installing using the program/data control function (Utility)

For details on program/data control function, refer to the following.

**[13. FILE DISPLAY AND COPY \(PROGRAM/DATA CONTROL\)](#page-132-0)** 

## POINT

Precaution on executing program/data control function

When execute program/data control function, standard monitor OS has to be installed in GOT in advance. Thus, this function cannot be used for the initial installation of standard monitor OS after purchasing GOT. Install standard monitor OS by the following two methods.

- (1) GT Designer3
- (2) Installing when starting the GOT

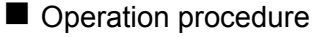

(1) When installing with SD card

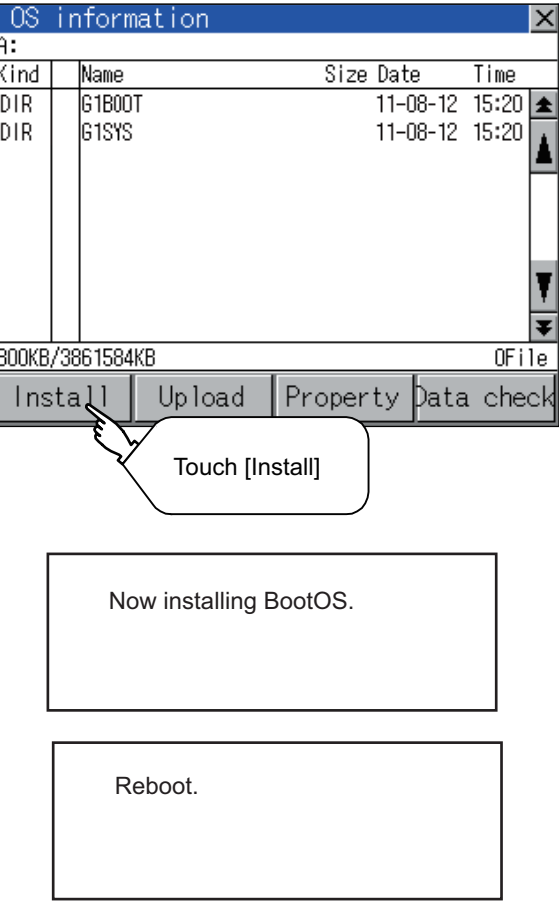

- *1.* Power OFF the GOT. After SD card access LED is off, install the SD card in which BootOS, standard monitor OS or project data is stored in the SD card interface of GOT.
- *2.* Switch ON the SD card access switch of GOT.
- *3.* Display the program/data control function screen (Utility) on the GOT, and install BootOS, standard monitor OS from the SD card to GOT.

- *4.* The SD card access LED is lit during the install execution. Do not pull out the SD card or power off the GOT while the SD card access LED is lit.
- *5.* The GOT restarts automatically after the installation is completed.
- *6.* After confirming normal restart, switch off the SD card access switch of the GOT. Confirm that the card access LED is not lit, and remove the SD card from the SD card interface of the GOT.

FILE DISPLAY AND

GOT SELF CHECK

9

UTILITY FUNCTION

UTILITY FUNCTION

10

COMMUNICATION INTERFACE SETTING (COMMUNICATION SETTING)

COMMUNICATION<br>INTERFACE SETTING<br>(COMMUNICATION SETTING)

DISPLAY AND

**OINA YAJRIC** 

CLOCK SETTINGS AND

11

(2) When installing with USB memory

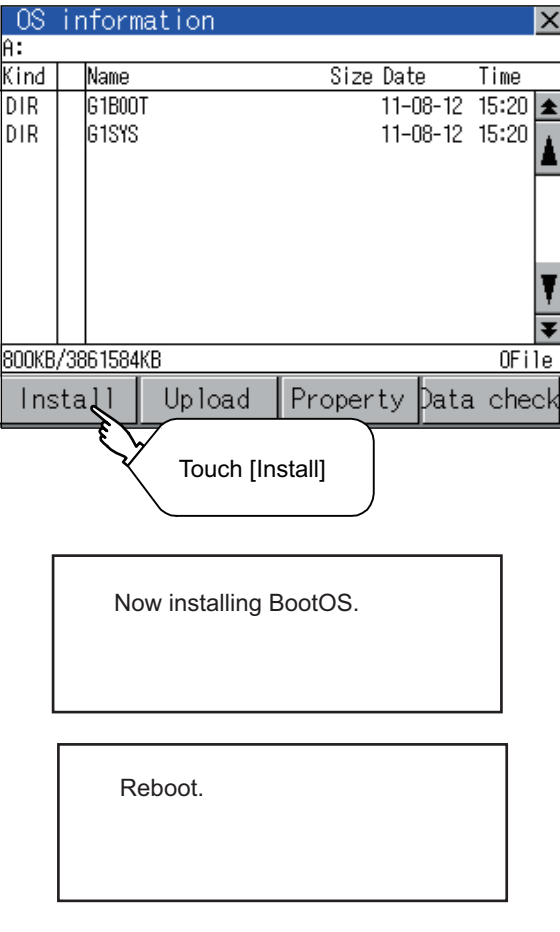

- *1.* Install the USB memory in which BootOS, standard monitor OS or project data is stored in the USB interface of GOT.
- *2.* Display the data control function screen (Utility) on the GOT, and install BootOS, standard monitor OS.

- *3.* Do not pull out the USB memory or power off the GOT while install execution.
- *4.* The GOT restarts automatically after the installation is completed.
- *5.* After confirming normal restart, display the USB device status screen and remove the USB memory from the USB interface of GOT.

[13.2.9 USB device status display](#page-197-0)

13

# 16.4 When Installing the Different Version of BootOS, Standard Monitor OS

## ■ BootOS installation

When installing BootOS, GOT compares the version of the BootOS to be installed with the version of BootOS which is already installed.

If the major version of BootOS to be installed is old, execute the following operations to prevent it from being rewritten.

(When installing from GT Designer3, a message is displayed on the PC screen. Follow the instructions in that message.)

<span id="page-256-0"></span>(1) When only BootOS is stored in the SD card or USB memory

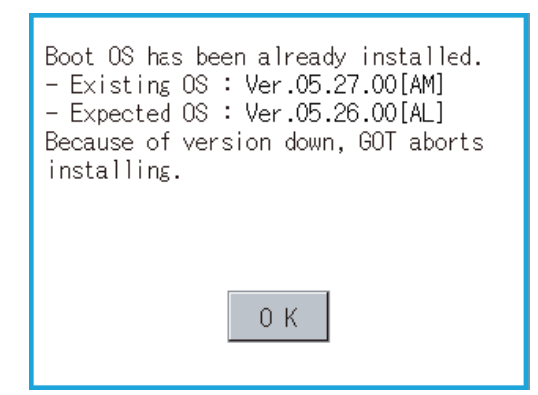

- *1.* The message indicating disabled installation is displayed.
- *2.* Touch the [OK] button to cancel installation. After canceling installation, restart the GOT.

<span id="page-256-1"></span>(2) When BootOS, standard monitor OS, and other OS are stored in the SD card or USB memory

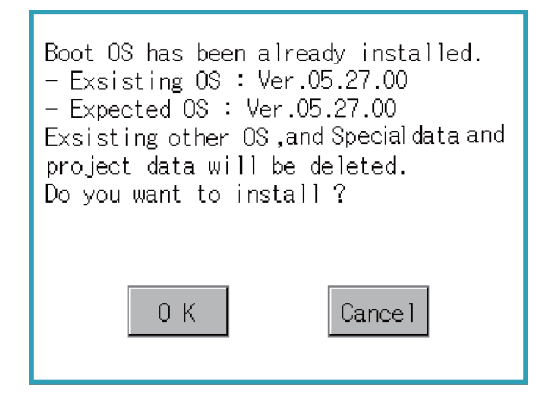

- *1.* Skip the BootOS installation and install standard monitor OS and other OS. If the standard monitor OS is already stored on the GOT, the following message is displayed.
- *2.* Touching the [OK] button executes installation. Touching the [Cancel] button cancels installation. After executing or canceling installation, restart the GOT.
- (3) When the version is the same or newer regardless of the data stored in the SD card or USB memory (conditions [\(1\)](#page-256-0) and [\(2\)](#page-256-1) above)

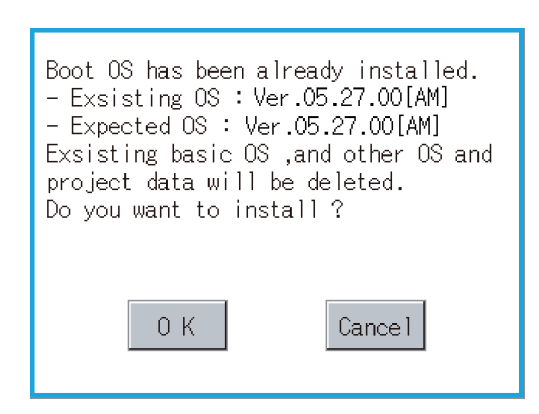

(GOT screen when BootOS is installed from SD card or USB memory)

- *1.* The version information and a dialog for selecting whether or not to continue installation are displayed.
- *2.* Touching the [OK] button executes installation. Touching the [Cancel] button cancels installation. After executing or canceling installation, restart the GOT.

## ■ Standard monitor OS installation

Match the version of each OS file when installing standard monitor OS. Standard monitor OS cannot be installed if the version of each OS file does not match.

(When the installation process is discontinued.) (When the installation process is normally executed.)

Standard monitor OS :  $\begin{bmatrix} 1 \\ 0 \end{bmatrix}$ O. O Communication driver :  $\begin{bmatrix} 2 & 0 \\ 2 & 0 \end{bmatrix}$ <br>Optional function OS :  $\begin{bmatrix} 2 & 0 \\ 2 & 0 \end{bmatrix}$ Optional function OS

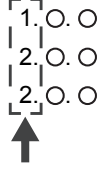

Standard monitor OS : 2. O. O Communication driver  $: 2. \odot$ Optional function OS : 2. O. O

Please match the number.

## POINT

Checking method of BootOS, standard monitor OS version

• Check the version of BootOS or standard monitor OS installed in GOT at [OS information] of the utility. For details, refer to the following.

 $\sqrt{3}$  [13.2.1 OS information](#page-136-0)

• Check the version of BootOS installed in GOT at product shipment on the rating plate on GOT rear face.

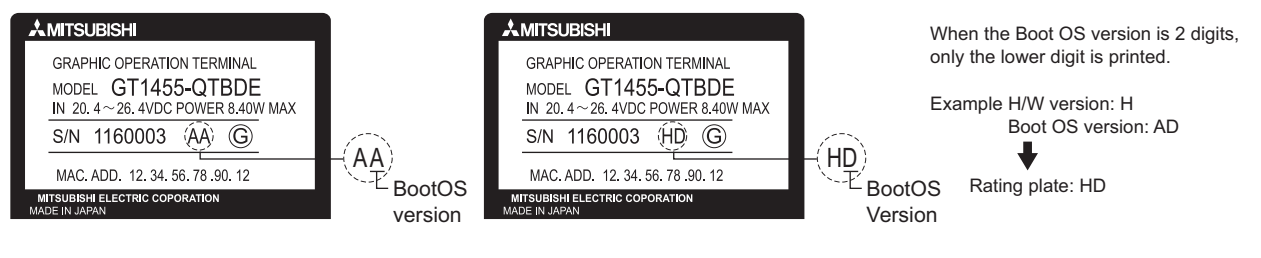

# 16.5 CoreOS

Install CoreOS only when the GOT will not be the status of factory shipment even when BootOS is installed. Normally, the CoreOS has not to be installed.

## POINT

Precautions for installing CoreOS

When executing the CoreOS installation once, it cannot be canceled on the way.

Do not attempt the following to cancel the installation on the way. The GOT may not operate.

- Powering off the GOT
- Pressing the reset button of the GOT
	- If the GOT does not operate, please consult your local Mitsubishi (Electric System) Service center or representative.

If the GOT does not recover even when installing the CoreOS, the error may be caused by a hardware failure. Please consult your local Mitsubishi (Electric System) Service center or representative.

## 16.5.1 Installing the CoreOS

- Before installing the CoreOS
	- (1) Installing procedure The CoreOS can be installed only when using a SD card. Installation via USB memory/USB/Ethernet is not available.
	- (2) Boot OS

When installing the CoreOS, the latest BootOS is also installed automatically. (Operation by the user is not required.)

9

15

## ■ Installing the CoreOS

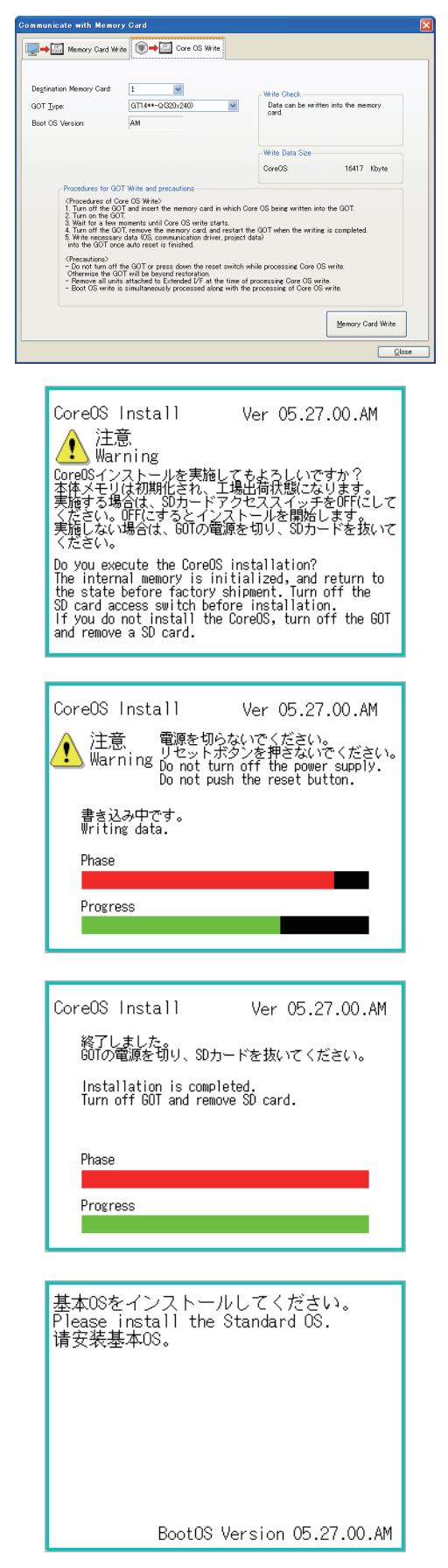

*1.* Write the CoreOS from GT Designer3 to the SD card.

For details of GT Designer3 operation, refer to the following manual.

GT Designer3 Version1 Screen Design Manual (Fundamentals)

*2.* After confirming that the GOT is powered off, install the SD card in the GOT. After installing, switch the SD card access switch on.

*3.* Powering the GOT on displays the screen on the left. To cancel the installation, power the GOT off and remove the SD card.

*4.* Turning the SD card access switch off executes CoreOS installation.

- *5.* When the installation is completed, the dialog as shown on the left is displayed. (The POWER LED of the GOT blinks (green/ orange) at the installation completion.)
- *6.* Confirm that the message is displayed and power the GOT off.
- *7.* Remove the SD card after powering the GOT off.

*8.* Powering the GOT on again displays the screen as shown on the left. (The GOT goes to the status of factory shipment.) Install OS (Standard monitor OS, communication driver, etc.) or download project data as required.

## 16.5.2 When the CoreOS cannot be installed

When the CoreOS cannot be installed, confirm the following item.

If the CoreOS cannot be installed even after checking the following item, the error may be caused by a hardware failure. Please consult your local Mitsubishi (Electric System) Service center or representative.

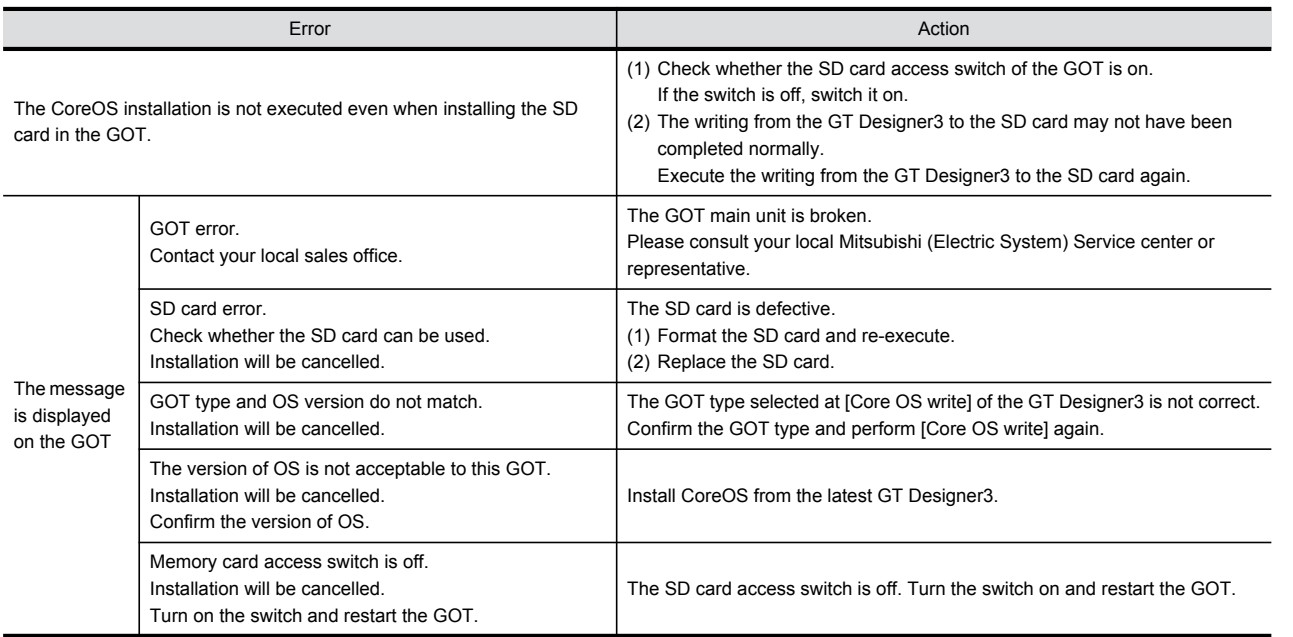

DISPLAY AND

CLOCK SETTINGS AND

COMMUNICATION

9

UTILITY FUNCTION

UTILITY FUNCTION

 $16 - 13$ 

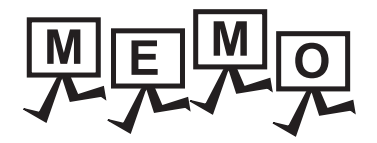

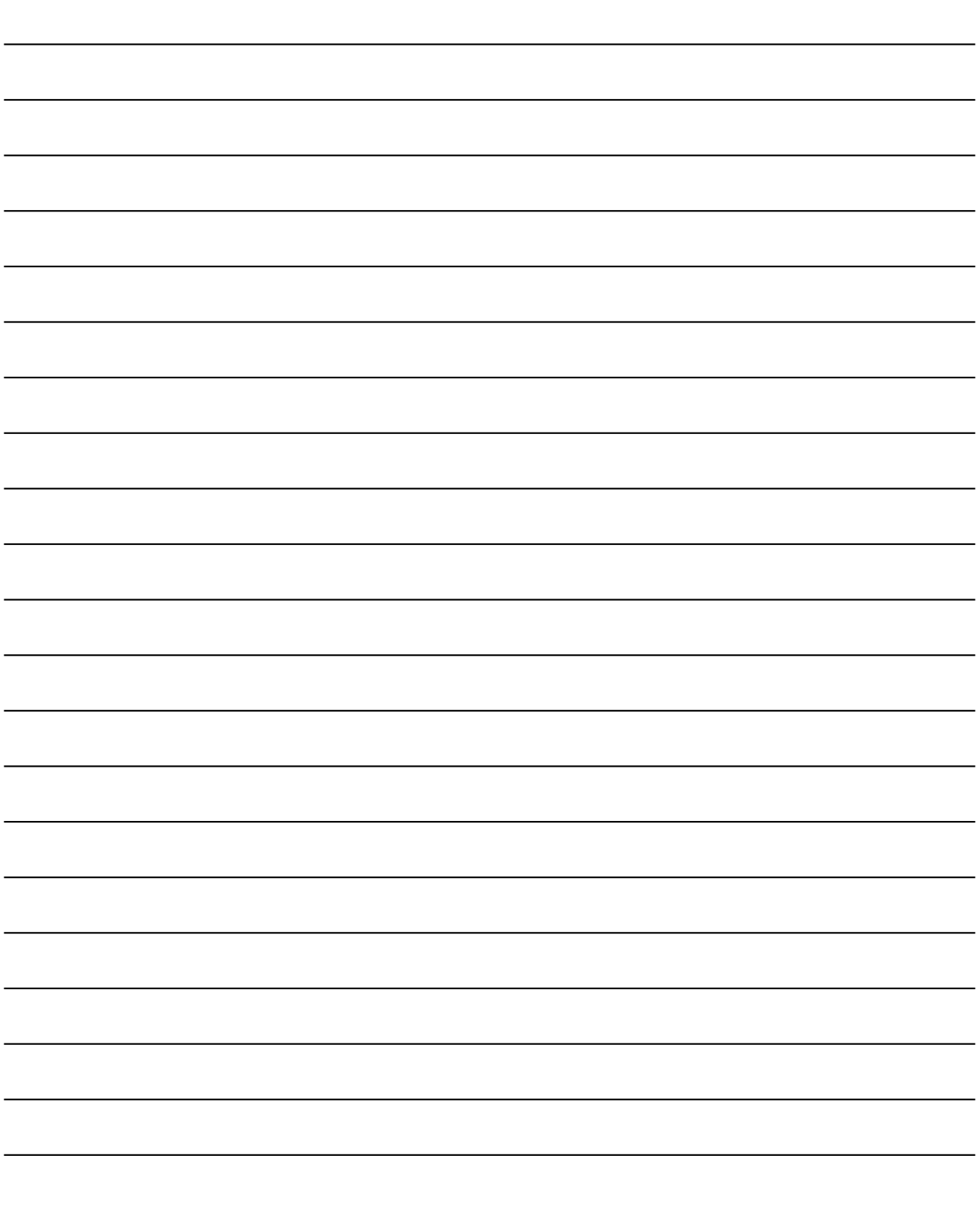

# 17. MAINTENANCE AND INSPECTION

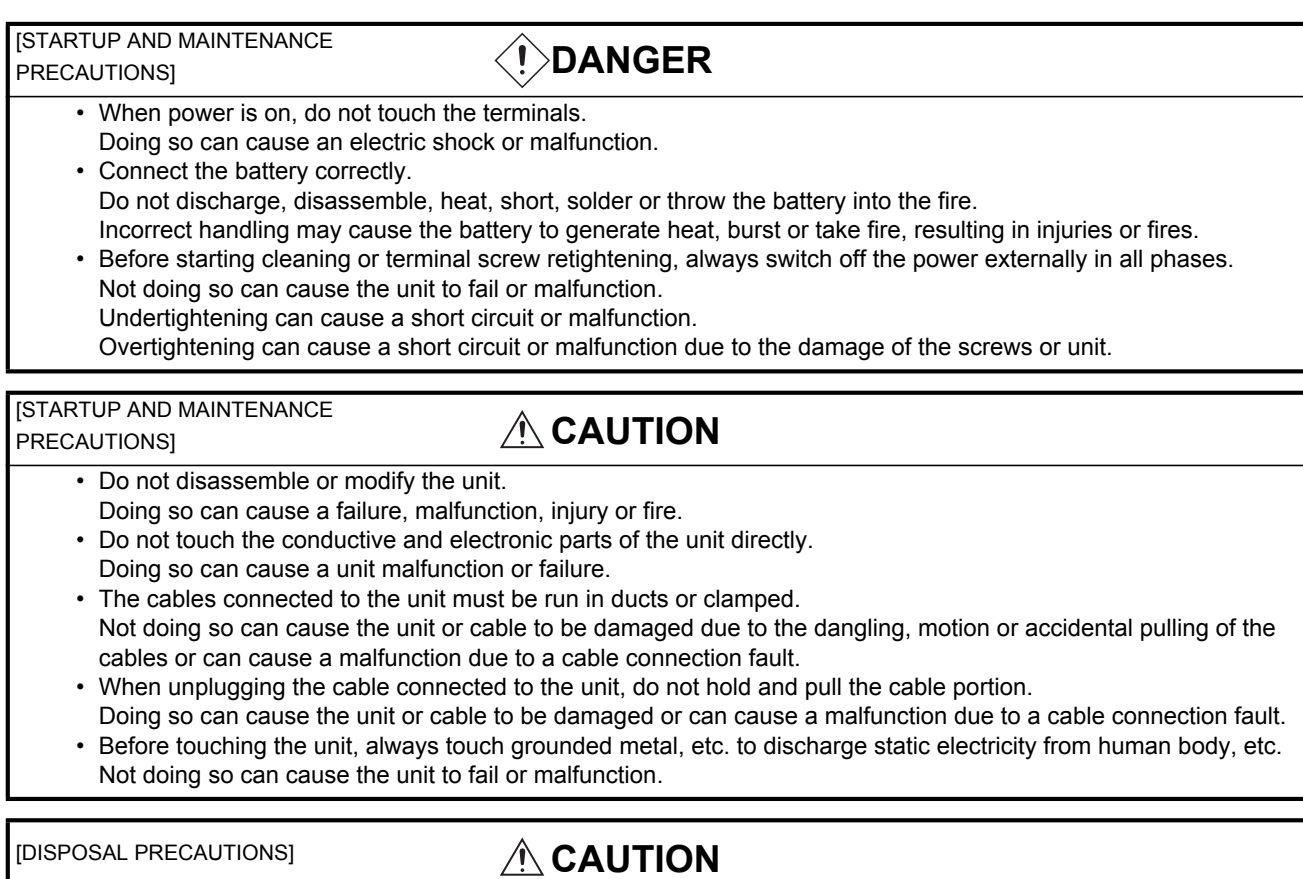

• When disposing of the product, handle it as industrial waste.

The GOT does not include consumable components that will cause the shorten life.

However, the battery, liquid crystal display screen and backlight have each life length.

It is recommended to replace the battery periodically.

(For the replacement of the liquid crystal screen and backlight, please consult your nearest sales office or FA center.) For the life of the liquid crystal display screen or backlight, refer to the following.

**3.2 Performance Specifications** 

17

**APPENDICES** APPENDICES

# 17.1 Daily Inspection

## Daily inspection items

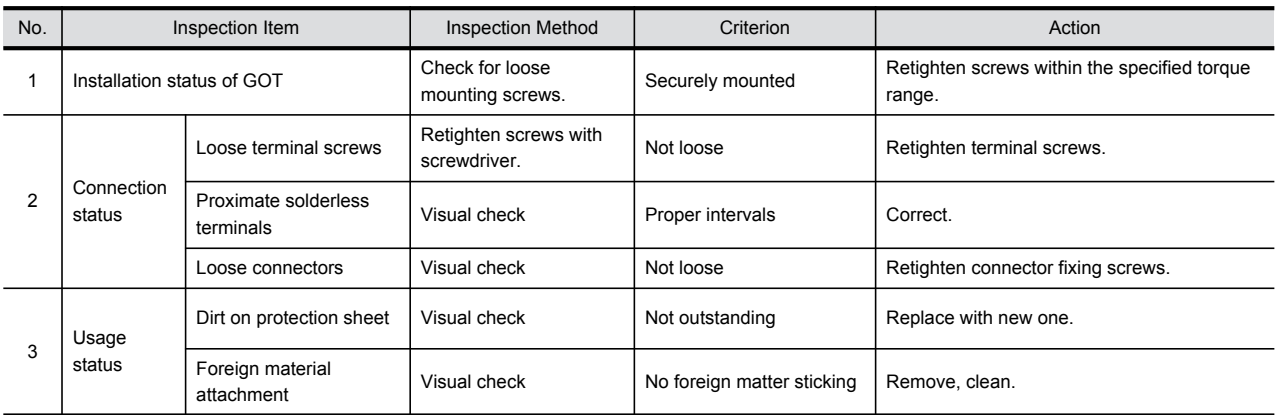

For the model names of the protection sheet or the replacement procedure, refer to the following.

**F** [8.4 Protective Sheet](#page-65-0)

# 17.2 Periodic Inspection

## Yearly or half-yearly inspection items

The following inspection should also be performed when equipment has been moved or modified or the wiring changed.

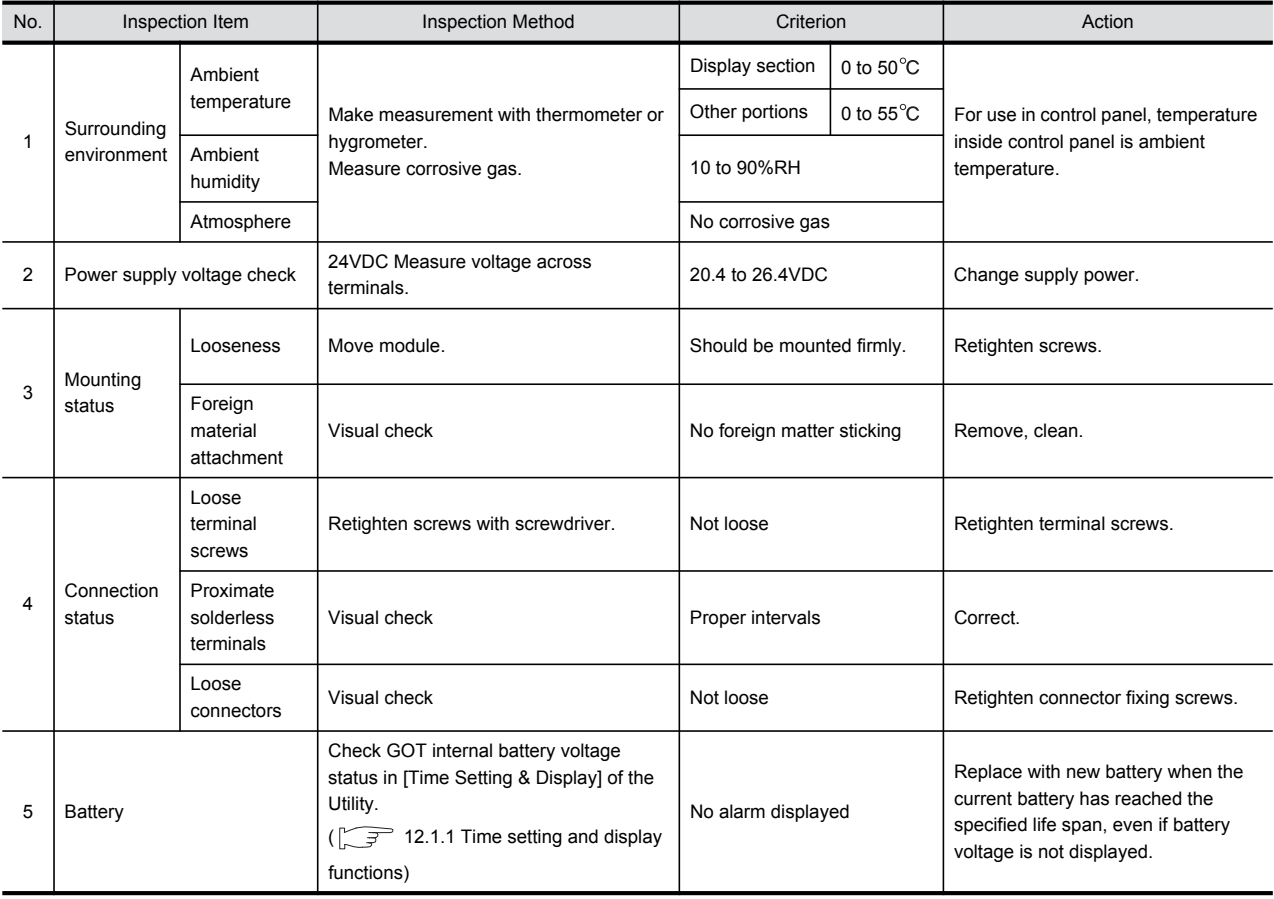

# 17.3 Cleaning Method

Use the GOT always in a clean condition.

To clean the GOT, wipe the dirty part with a soft cloth using neutral detergent. For the display operation of the [Clean] screen, refer to the following.

#### $\mathbb{F}$  [15. CLEANING DISPLAY SECTION \(CLEAN\)](#page-246-0)

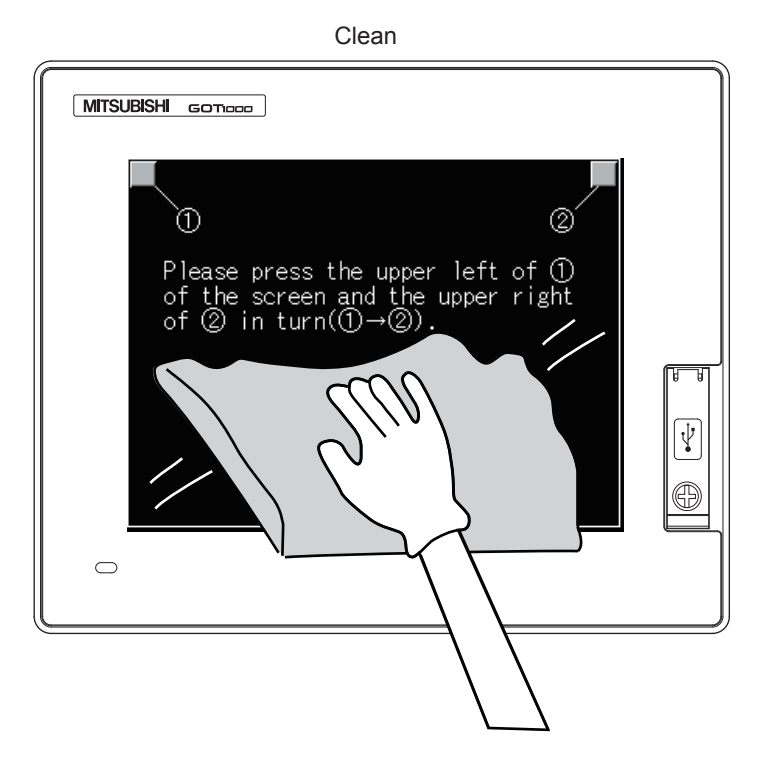

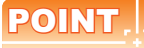

Precautions for cleaning

Do not use chemicals such as thinner, organic solvents and strong acids, since they may cause the protective sheet to be deformed or the dissolvable paint on the surface to peel off.

In addition, do not use spray solvents since they may cause the electrical failure of the GOT and peripheral devices.

# 17.4 Battery Voltage Low Detection and Battery Replacement

## ■ Low battery voltage detection and replacement

Battery contains the data for notifying the maintenance timing and current time. It is recommended that you replace battery periodically. For the replacement procedure, refer to the following.

 $\sqrt{3}$  [8.3 Battery](#page-63-0)

The battery voltage low detection can be confirmed by the utility screen and system alarm. For details of the battery status display by the utility screen, refer to the following.

 $\mathbb{F}$  [11. DISPLAY AND OPERATION SETTINGS \(GOT SET UP\)](#page-104-0)

By using system alarm, the message that notifies the battery voltage has decreased can be displayed at the battery voltage low on the screen of the GOT.

To display the message in the system alarm, set [Battery alarm display] to on.

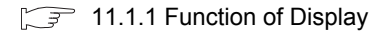

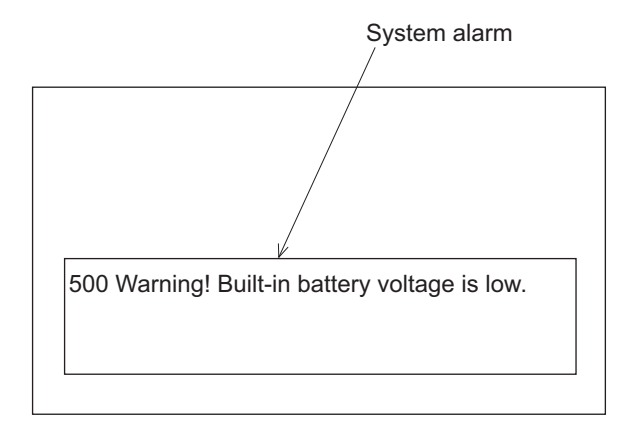

For details of the system alarm display, refer to the following.

GT Designer3 Version1 Screen Design Manual (Fundamentals)

## POINT

Battery replacement timing

When detecting voltage low, replace the battery immediately.

Data can be saved for about one month after the battery voltage low detection and cannot be saved after that. If it exceeds a month from the voltage low detection to battery replacement, the clock data or D-drive (Internal SRAM) data may become indefinite.

Adjust the clock and format the D drive (Internal SRAM).

17

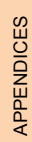

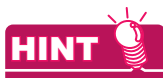

Example of alarm output to external device (lamp, buzzer, etc.)

The following describes an example of outputting the battery voltage low signal from a FX series PLC to an external device with system information.

Condition: The Write Device is "D20" and all data is used (the button is clicked on the setting screen of drawing software) for the system information assignment.

D36 b12: Battery voltage low (System Signal 2-2) Turned on upon a battery voltage drop.

Used as shown below in the sequence program.

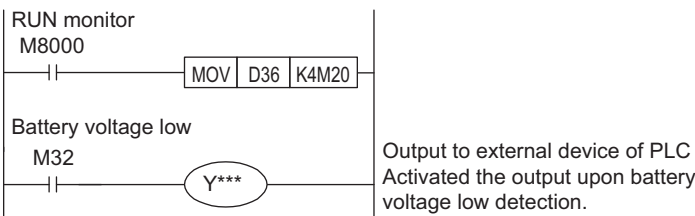

Activated the output upon battery voltage low detection.

"\*" indicates the output number at which the external device is connected.

For details of system information, refer to the following.

GT Designer3 Version1 Screen Design Manual (Fundamentals)

#### ■ Handling of Batteries and Devices with Built-in Batteries in EU Member States

This section describes the precautions for disposing of waste batteries in EU member states and exporting batteries and/or devices with built-in batteries to EU member states.

(1) Disposal precautions

In EU member states, there is a separate collection system for waste batteries. Dispose of batteries properly at the local community waste collection/recycling center.

The following symbol is printed on the batteries and packaging of batteries and devices with built-in batteries used for Mitsubishi Graphic Operation Terminal (GOT).

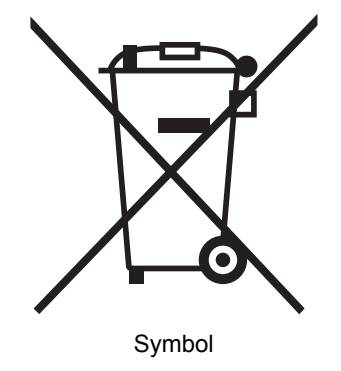

## POINT

This symbol is for EU member states only.

The symbol is specified in the new EU Battery Directive (2006/66/EC) Article 20 "Information for end-users" and Annex II.

The symbol indicates that batteries need to be disposed of separately from other wastes.

(2) Exportation precautions

The new EU Battery Directive (2006/66/EC) requires the following when marketing or exporting batteries and/or devices with built-in batteries to EU member states.

- To print the symbol on batteries, devices, or their packaging
- To explain the symbol in the manuals of the products
- (a) Labeling

To market or export batteries and/or devices with built-in batteries, which have no symbol, to EU member states on September 26, 2008 or later, print the symbol shown in (1) on the GOT or their packaging.

(b) Explaining the symbol in the manuals

To export devices incorporating Mitsubishi Graphic Operation Terminal to EU member states on September 26, 2008 or later, provide the latest manuals that include the explanation of the symbol. If no Mitsubishi manuals or any old manuals without the explanation of the symbol are provided, separately

attach an explanatory note regarding the symbol to each manual of the devices.

## POINT

The requirements apply to batteries and/or devices with built-in batteries manufactured before the enforcement date of the new EU Battery Directive (2006/66/EC).

# APPENDICES APPENDICES

# 17.5 Backlight Shutoff Detection

The backlight is built into GOT for the liquid crystal display.

When GOT detects backlight shutoff, the POWER LED blinks green/orange alternately.

The brightness of the backlight decreases with the lapse of usage period. When backlight shutoff is detected or the display becomes unclear, replace the backlight. (GT14 requires LED replacement.)

For replacement of the backlight, contact your nearest sales office or FA Center.

(1) Life of backlight

The usable duration of backlight can be extended by setting to "Screen saving backlight off" in the utility of GOT (GOT set up). For details, refer to the following.

 $\mathbb{F}$  [11. DISPLAY AND OPERATION SETTINGS \(GOT SET UP\)](#page-104-0)

## 17.5.1 Backlight shutoff detection and external alarm

When the GOT detects a backlight shutoff, the system information set with drawing software is turned on. You can issue a backlight shutoff of the GOT from the PLC to external devices (such as the lamp or buzzer), using system information.

To avoid any screen touch operation by the user who misunderstands it is in screen saving mode, install an external alarm and interlock the loads that would cause danger.

For details of the system information, refer to the following.

GT Designer3 Version1 Screen Design Manual (Fundamentals)

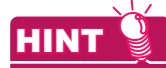

Example of alarm output to external device (lamp, buzzer, etc.)

The following provides an example of outputting the backlight shutoff detection signal from a FX Series PLC to an external device, using system information.

Condition: The Write Device is "D20" and all data is used (the button is clicked on the setting screen of drawing software) for the system information assignment.

D36 b14: Backlight shutoff detection (System Signal 2-2) Turned on upon a backlight shutoff.

Used as shown below in the sequence program.

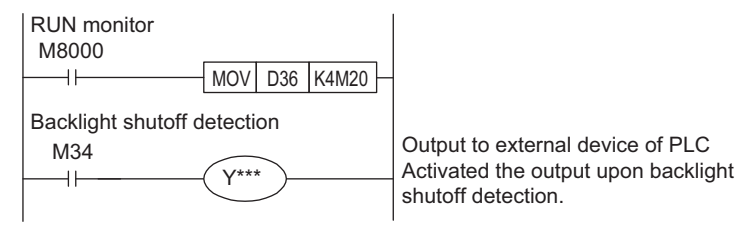

"\*" indicates the output number at which the external device is connected.

## POINT

Precautions for the backlight shutoff status In the backlight shutoff status, the touch key operates. Early replacement of backlight is recommended.

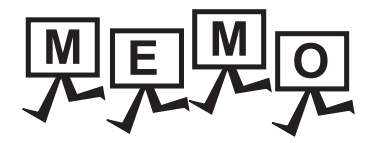

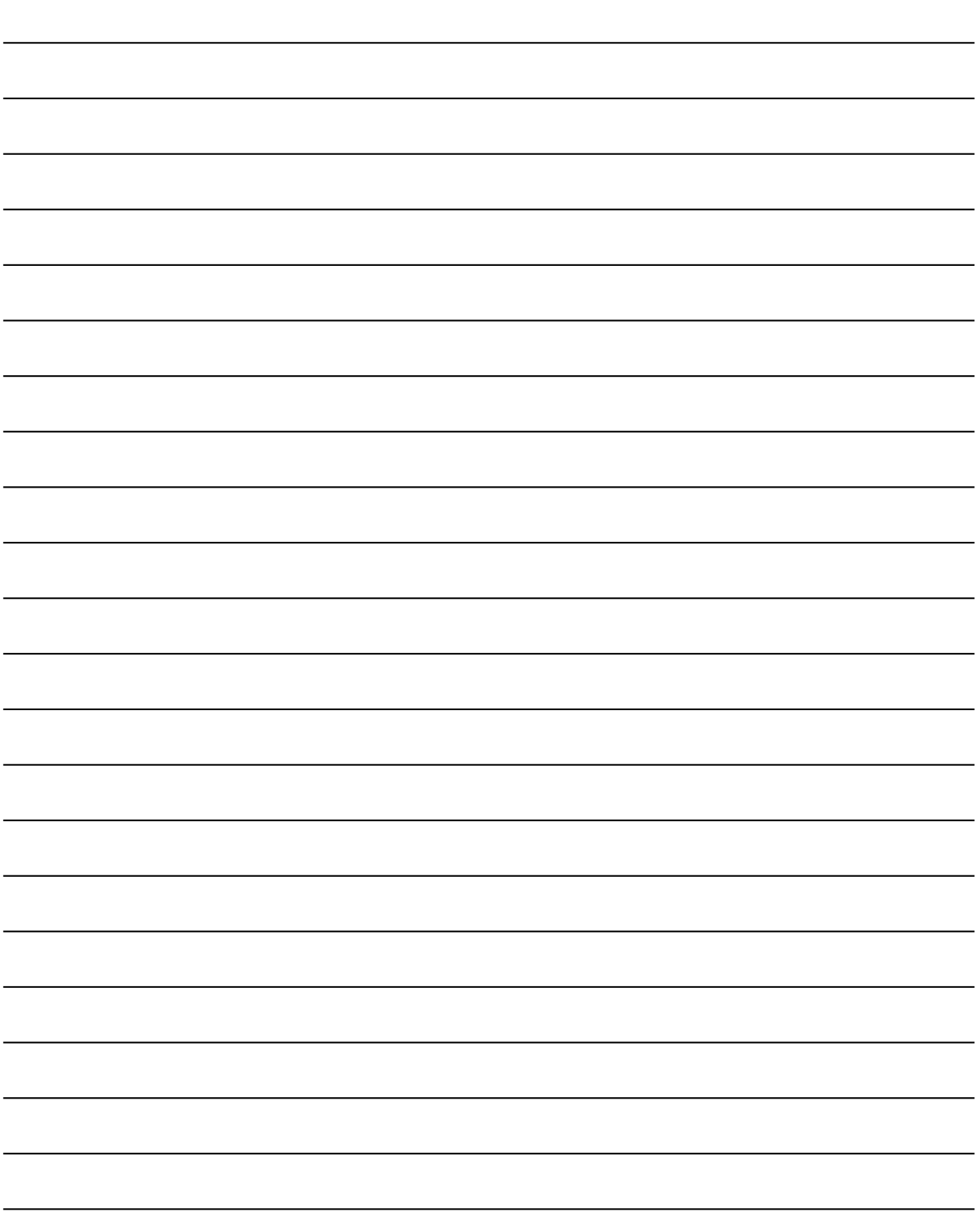

17

# APPENDICES APPENDICES

# 18. TROUBLESHOOTING

This chapter explains the GOT restoration sheet and the error message/system alarm list.

## <span id="page-270-0"></span>18.1 GOT Restoration Sheet

This section provides restoration methods for the case the GOT does not operate normally, which are listed in check sheets.

The following explains how to use each sheet.

- (1) When the GOT does not operate or malfunctions (GOT status check sheet) When the GOT does not operate or malfunctions, identify the cause of the malfunction etc. with GOT status check sheet and take corrective action. When the GOT is restored, see the status for a while.
- (2) When the wiring status needs to be improved (GOT installation status check sheet) When the noise caused by the GOT wiring status is considered to have caused the malfunction, etc. based on the check result of (1) above, take corrective action for wiring using GOT installation status check sheet. When the GOT is restored, see the status for a while.
- (3) When corrective action other than (1) and (2) above is required (System configuration check sheet) If malfunction etc. occurs even after checking with (1) and (2) above, please contact your local Mitsubishi (Electric System) Service after filling out System configuration check sheet with details about your system. When sending a troubled product, attach the GOT restoration sheets (GOT status check sheet, GOT installation status check sheet, System configuration check sheet) checked in this section. Please keep copies of the restoration sheets.

## GOT status check sheet

Check the GOT starting from (1) GOT status. Proceed as instructed by "Action".

(1) GOT status

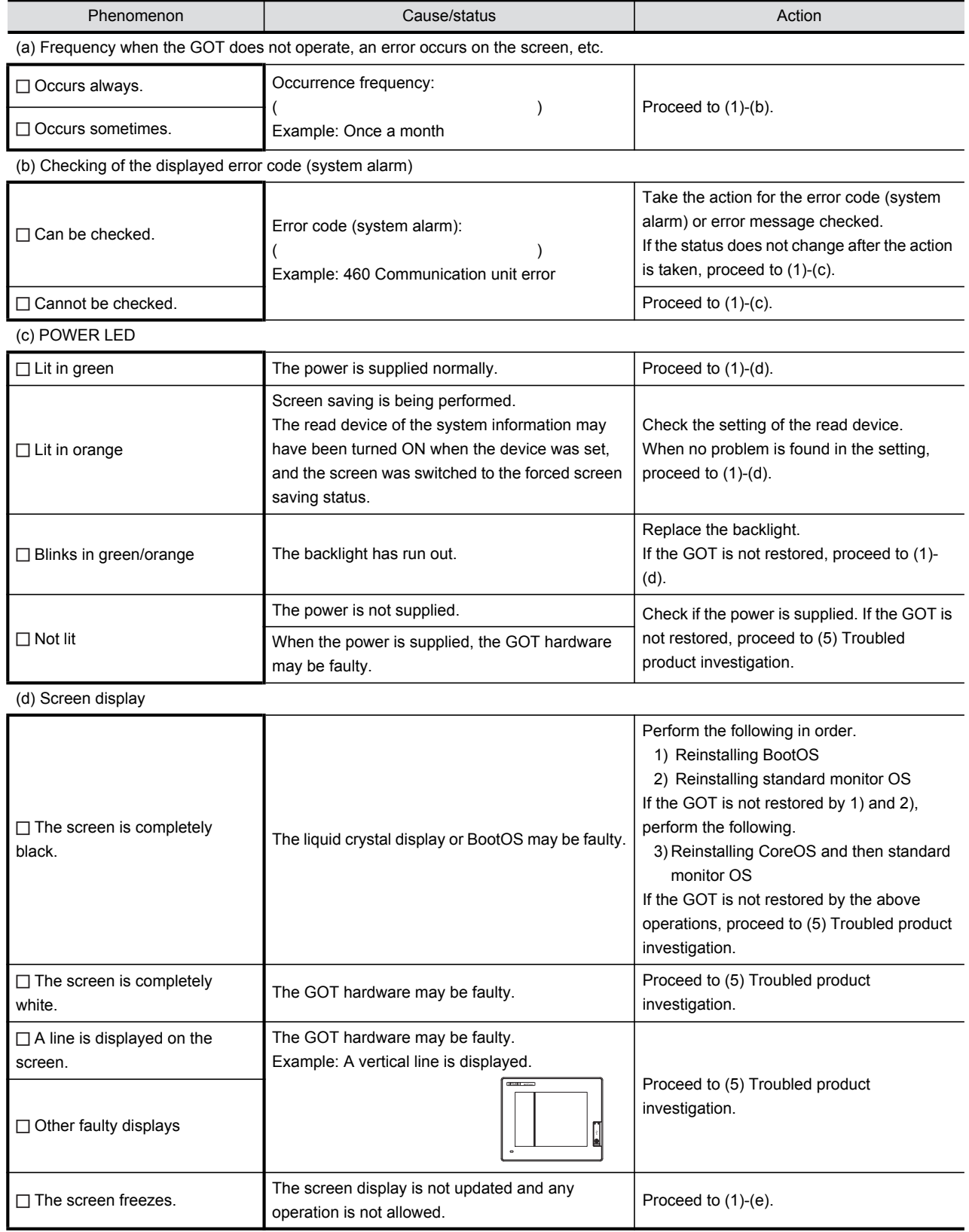

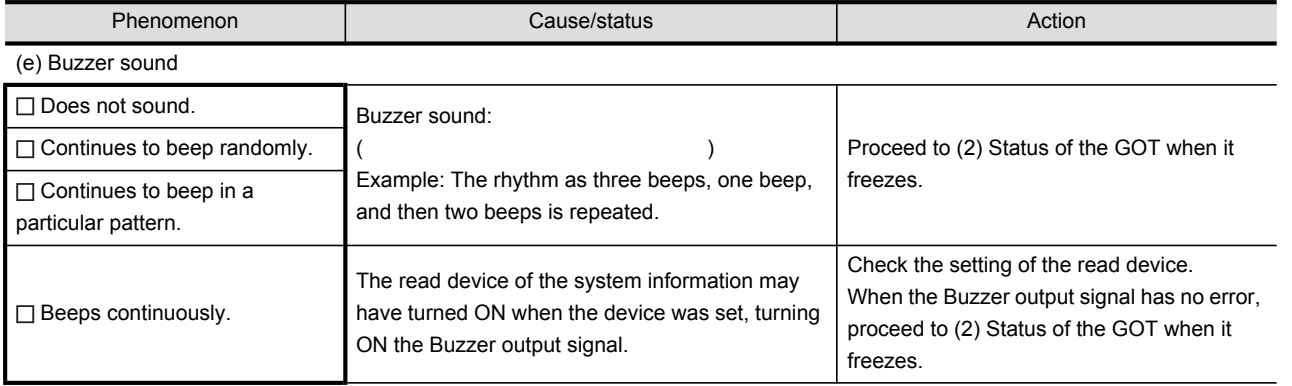

#### (2) Status of the GOT when it freezes (screen operation stopped)

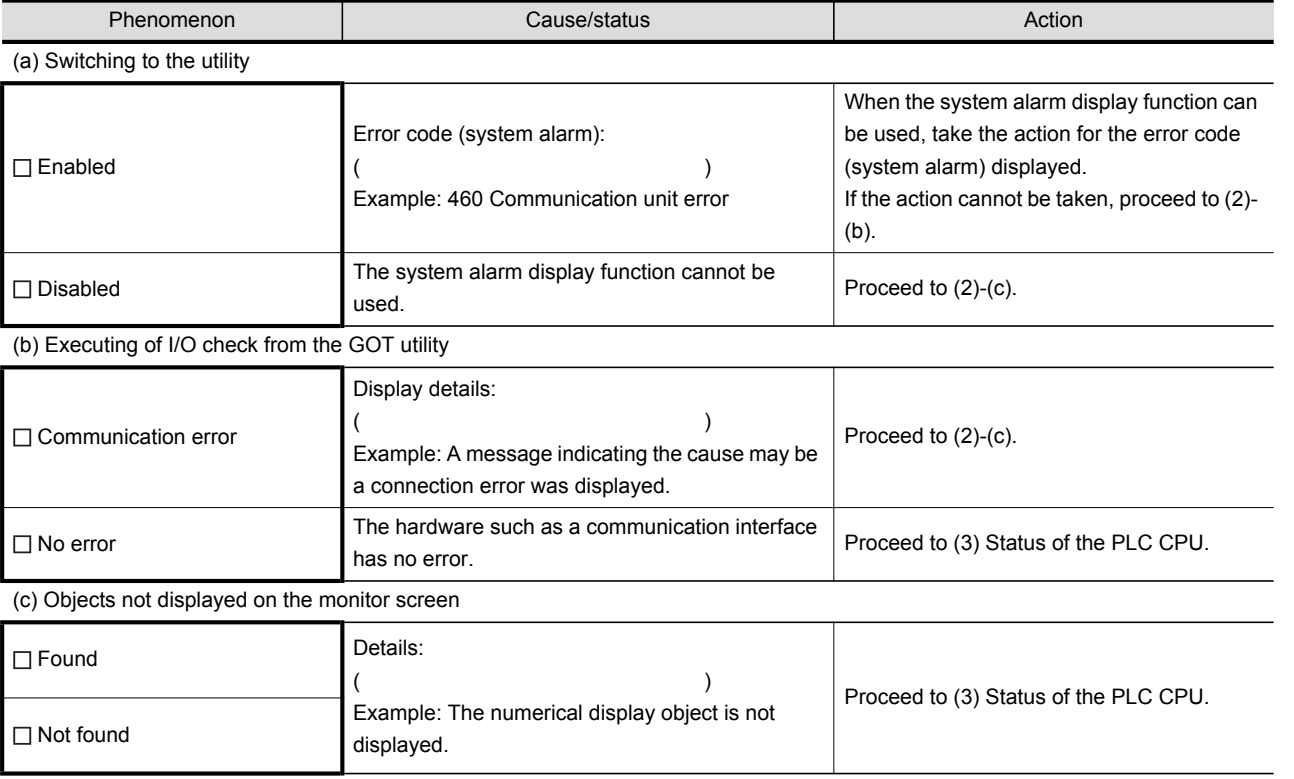

## (3) Status of the PLC CPU

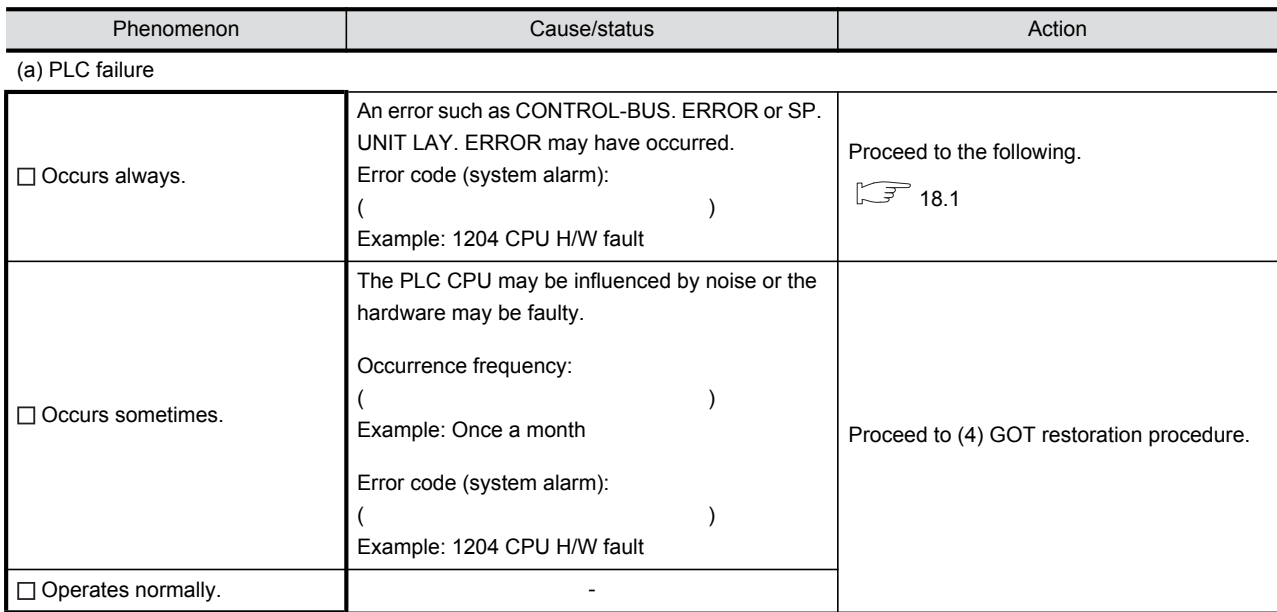

17

MAINTENANCE AND<br>INSPECTION

**18**<br>TROUBLESHOOTING **00** TROUBLESHOOTING

APPENDICES

APPENDICES

#### (4) GOT restoration procedure

Follow the procedures below starting from (a) and in order to check if the GOT is restored. If the GOT is not restored, proceed to the next item.

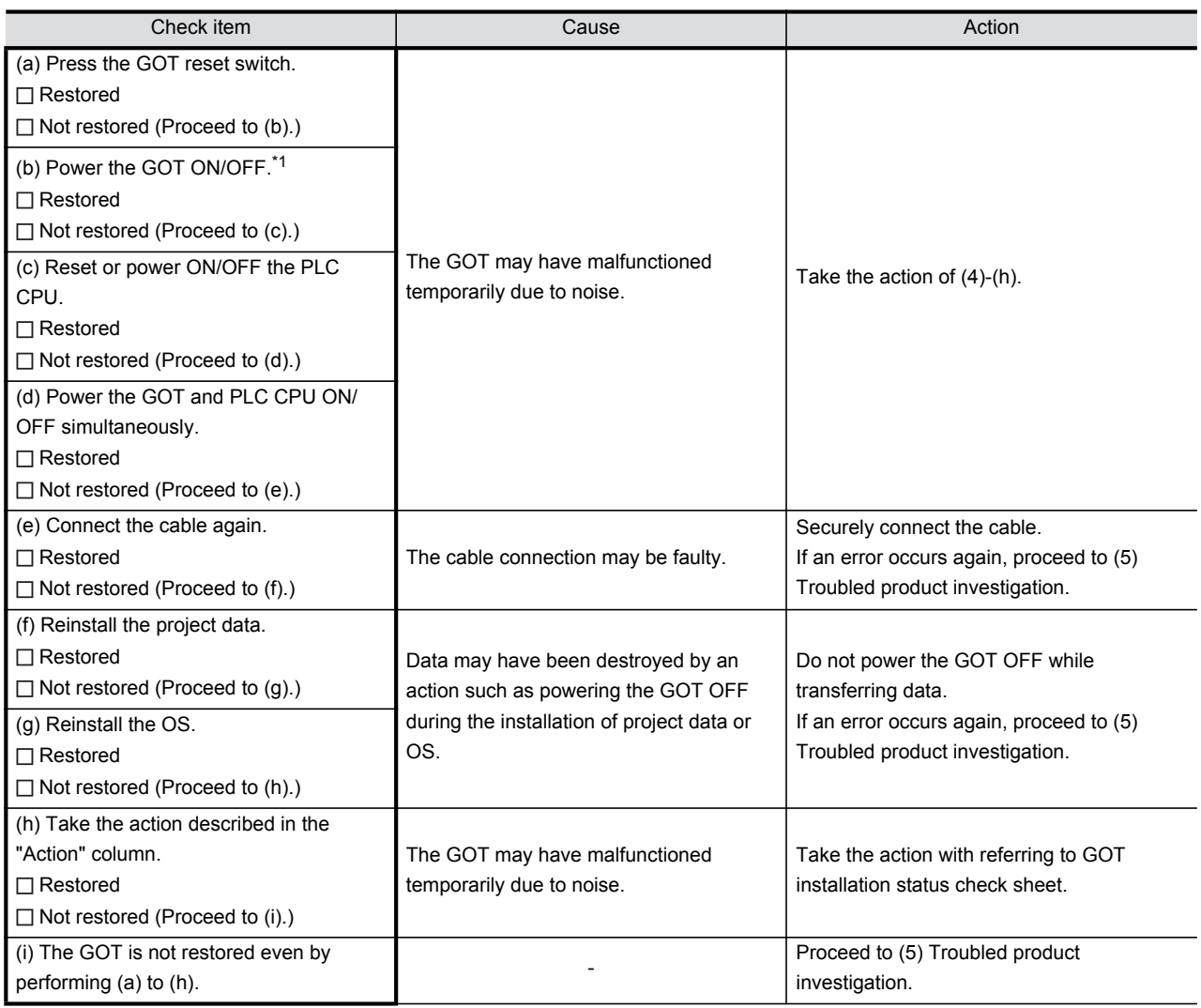

\*1 When powering the GOT ON again (OFF  $\rightarrow$  ON), power OFF the PLC before that.

#### (5) Troubled product investigation

When malfunction of the GOT is not improved, please contact your local Mitsubishi (Electric System) Service. Depending on the problem details, we may ask you to return the troubled product to us. In that case, please attach the GOT status check sheet, GOT installation status check sheet, and the system configuration check sheet filled out with details of your system.

## GOT installation status check sheet

Check the current installation status of the GOT you are using against the GOT installation status described in the upper column of items (1) to (7).

When the measure described in the lower column is needed, take the measure for the current status.

When the measure is taken, check the result, "Effective" or "Ineffective".

(1) Panel inside wiring

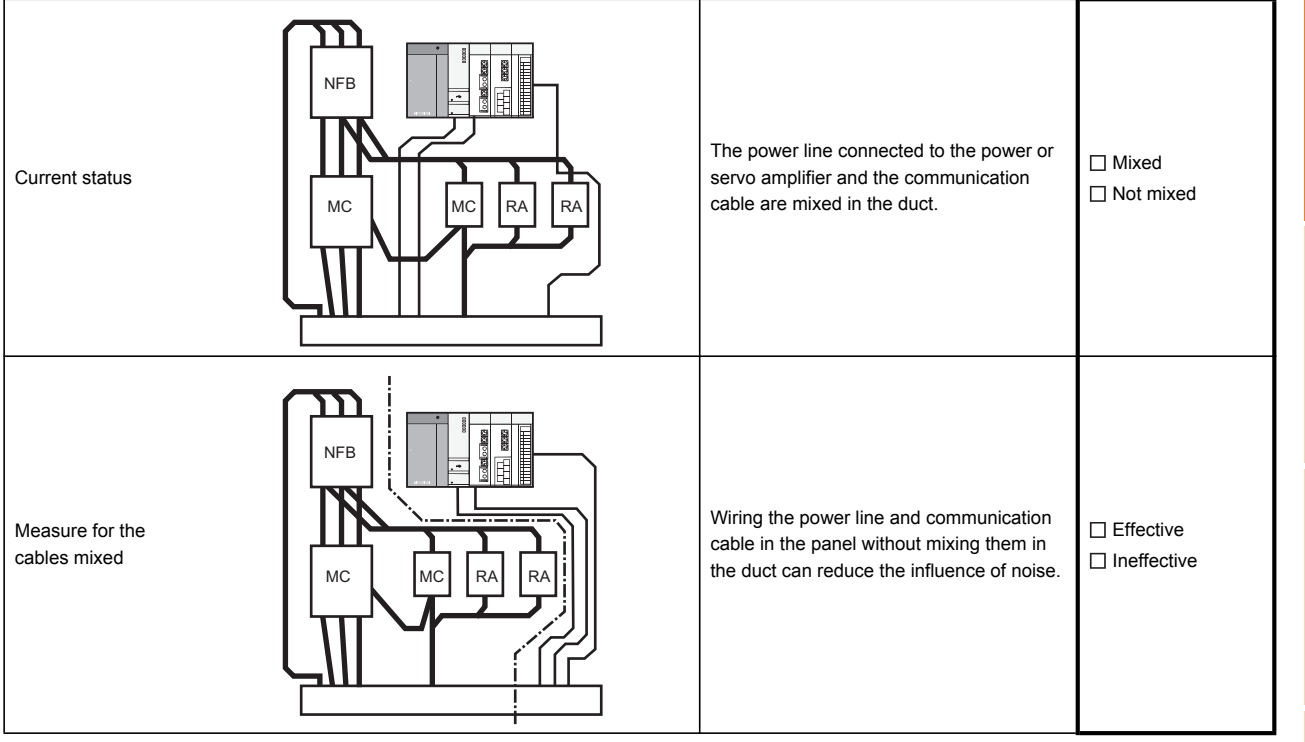

(2) Panel outside wiring

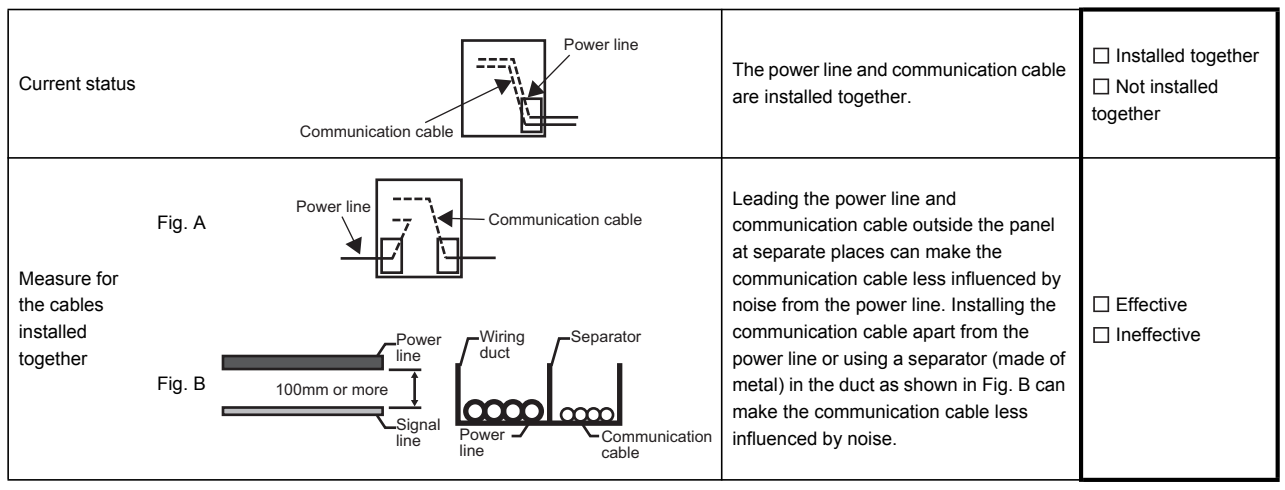

17

#### (3) Wiring of GOT's FG cable and power line

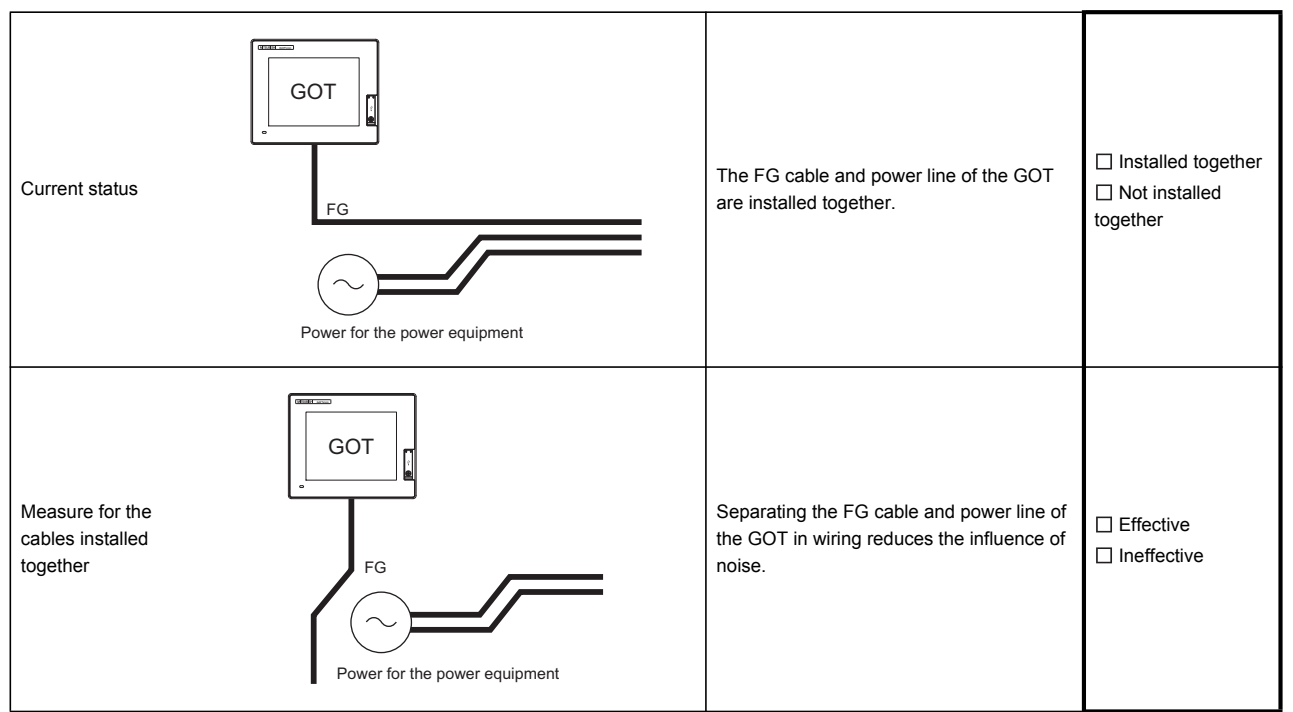

#### (4) Surge measures

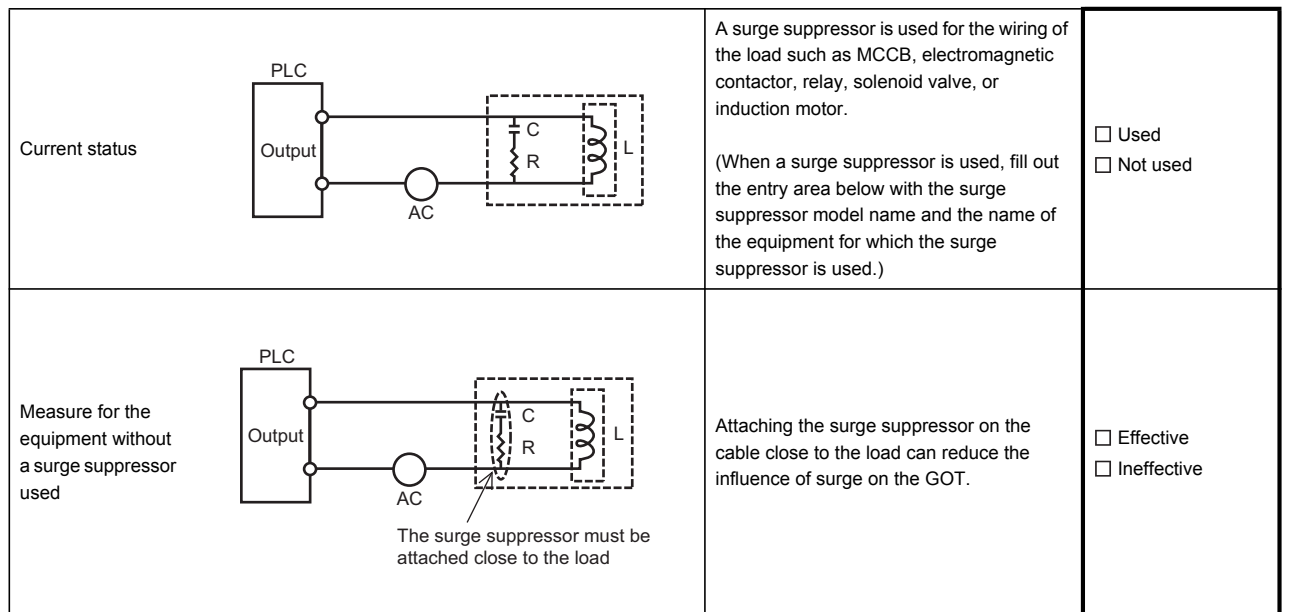

#### Entry area

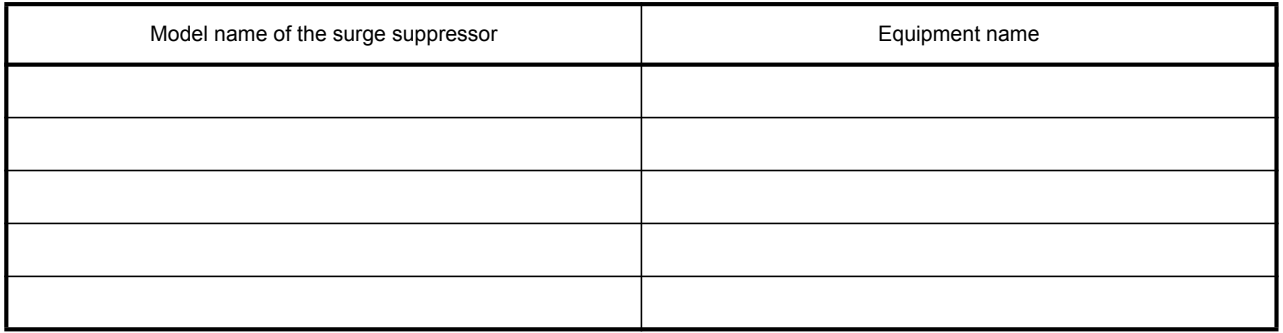

### (5) Grounding status

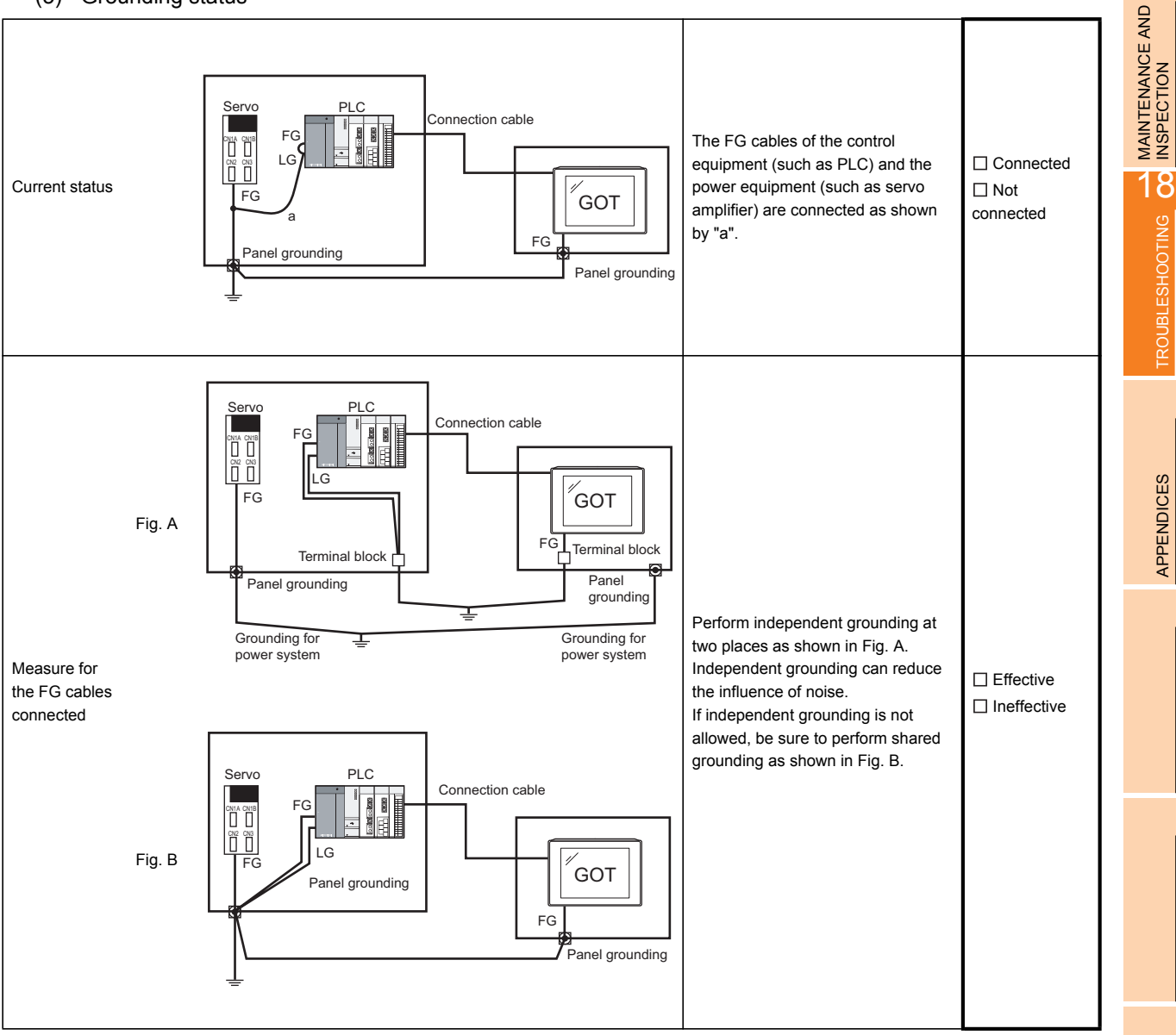

### (6) Grounding status of the panel on which the GOT is installed

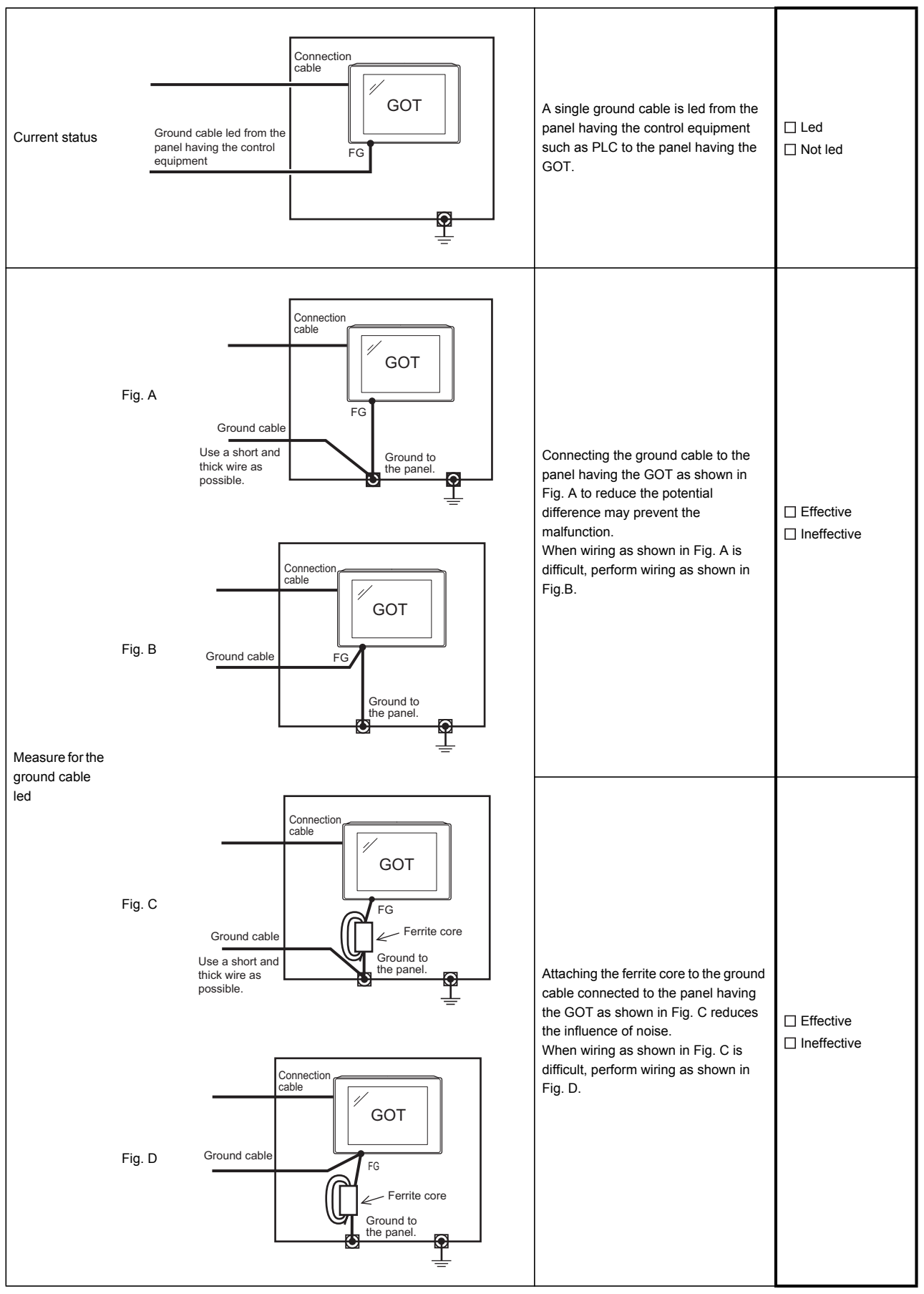

#### (7) Power supply system

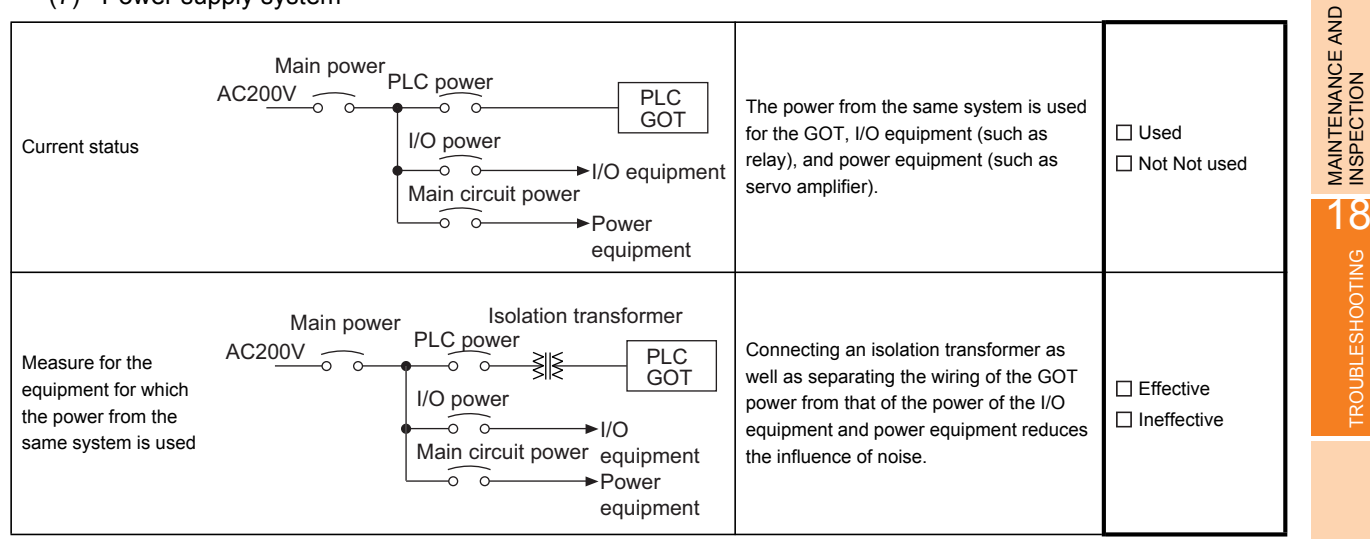

TROUBLESHOOTING

**TROUBLESHOOTING** 

## System configuration check sheet

Fill in the brackets with the unit/module name.

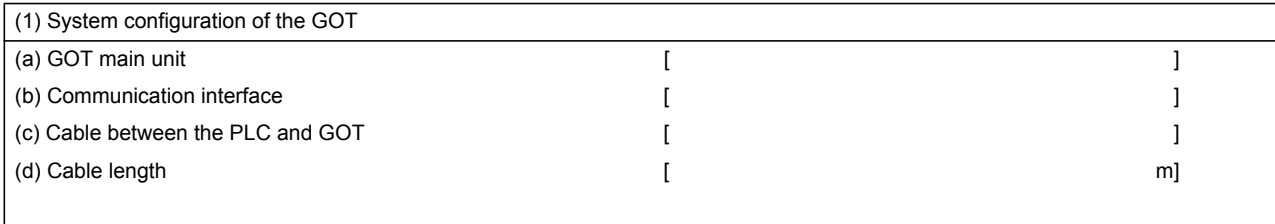

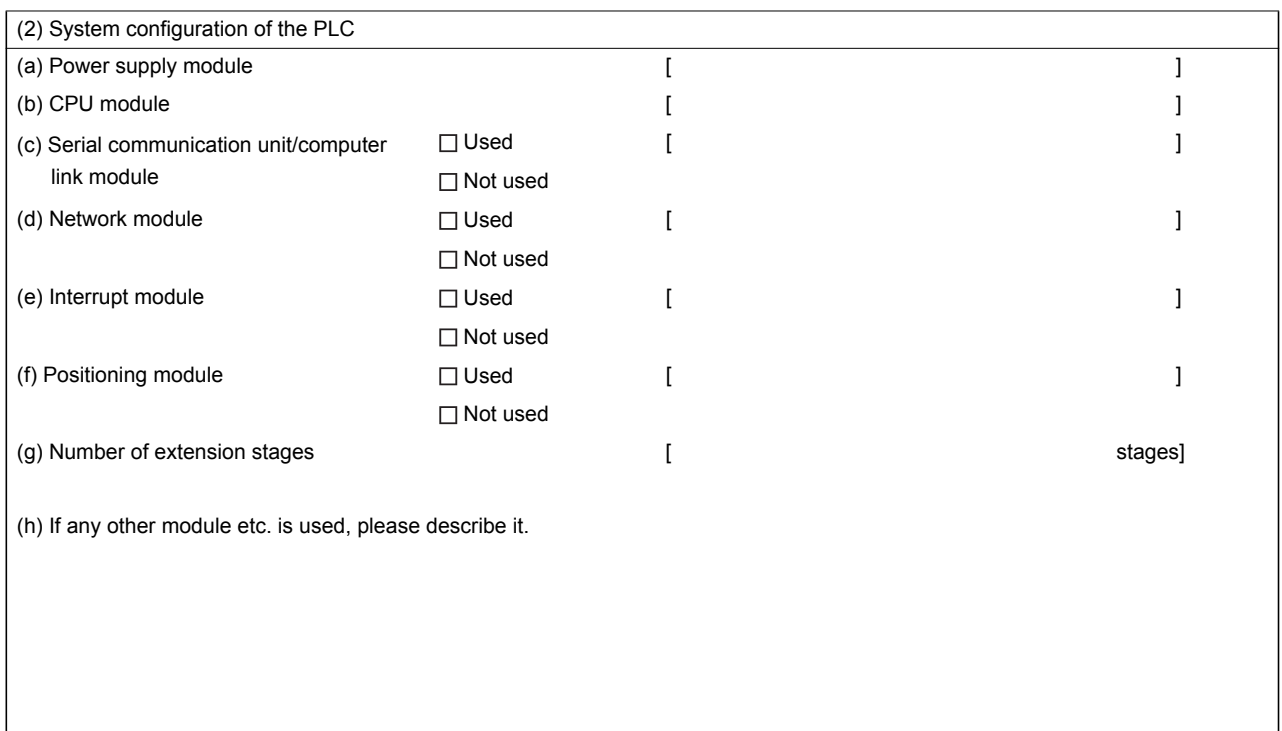

Entry area for recurrence (when the malfunction occurred after the action is taken)

(3) Describe the operation situation when freezing of the screen or faulty display of the GOT has reoccurred.

APPENDICES

APPENDICES

17

# <span id="page-280-0"></span>18.2 Error Message and System Alarm

This chapter describes the error message and system alarm displayed in the GOT.

As the error code and error message displaying functions when an error occurs at the GOT, controller or network, there are two kinds: system alarm and advanced system alarm.

For details of the system alarm and advanced system alarm, refer to the following.

GT Designer3 Version1 Screen Design Manual (Functions)

## POINT

Error code and channel No.

- Error codes can also be confirmed in the error code storage area of the system information function.
- The channel No. where an error is occurring can be confirmed with the GOT special register (GS262 to 264). For details of the system information and GOT special register, refer to the following manual.

GT Designer3 Version1 Screen Design Manual (Fundamentals)

## 18.2.1 Error contents display

This section describes the example for displaying error code and error message on GOT.

**Pe** Popup-displaying the error code and error message (Advanced alarm popup display (System alarm))

If an error occurs, the error code and error message can be popup-displayed on the front of the monitor screen. As alarms are popup-displayed regardless of the screen type, the error occurred will not be overlooked.

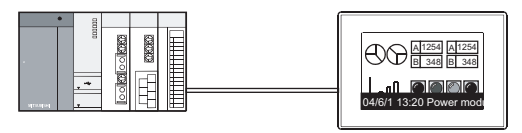

Pop up generated alarms regardless of the screen.

■ Displaying error code and error message in a list (Advanced system alarm display) If error has occurred, error code and error message can be displayed on the list set with the screen. Multiple errors can be displayed, or the history of display can be recorded.

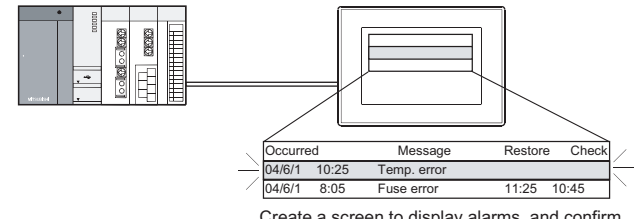

Create a screen to display alarms, and confirm the details of the alarms and take measures.

#### $\blacksquare$  Checking error messages with the utility (Utility)

The error code and error message can be checked with the system alarm display of the utility when the object is not set.

 $\sqrt{3}$  [14.3 System Alarm Display](#page-242-0)

Error code and reference manual

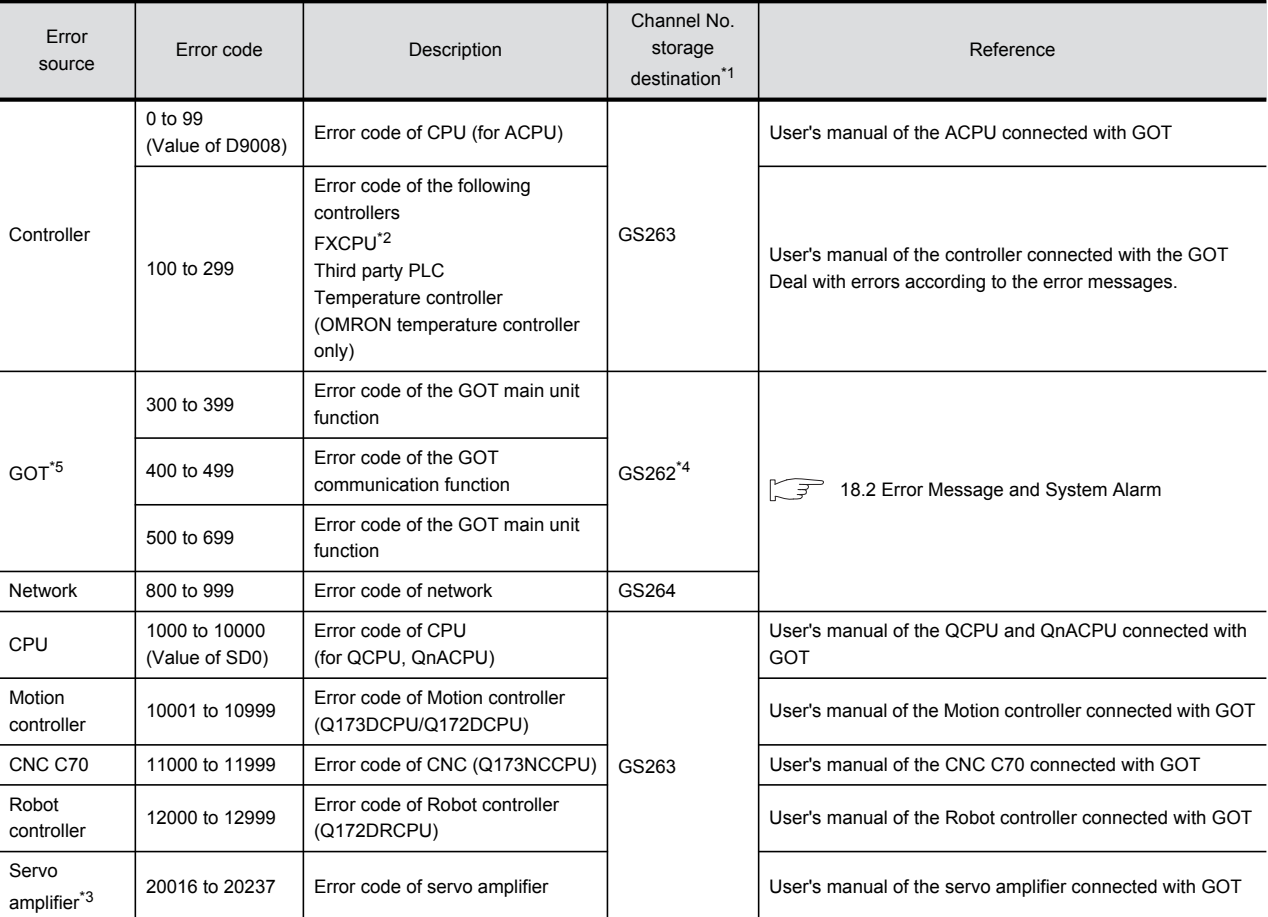

\*1 For details of GOT special registers (GS262 to 264), refer to the following manual.

GT Designer3 Version1 Screen Design Manual (Fundamentals)

\*2 The assigned error code for FXCPU is 100 to 109, which displays the status of M8060 to M8069. (Example) When the error code (100) error occurs, correct the error according to the M8060 description.

\*3 The error code displayed on GOT is calculated by changing the error code (Hexadecimal) displayed on the servo amplifier to the decimal number and adding 20000 to it. When referring to the manual of servo amplifier by the error code displayed as a GOT system alarm, subtract 20000 from the GOT error code and change its lower three digits to the hexadecimal number.

(Example: When GOT system alarm is 20144, the error code of servo amplifier becomes 90H.)

\*4 Channel No. will not be stored depending on the error code.

For channel No. storage availability for each error code, refer to the following.

[18.2.2 List of error message/system alarm](#page-282-0)

\*5 An alarmed drive cannot be confirmed in the system alarm regarding file access; however, it can be specified by confirming the file access error signal (b7 to 10) of system signal 2-2.

## <span id="page-282-0"></span>18.2.2 List of error message/system alarm

## The system alarm detected with GOT is shown below.

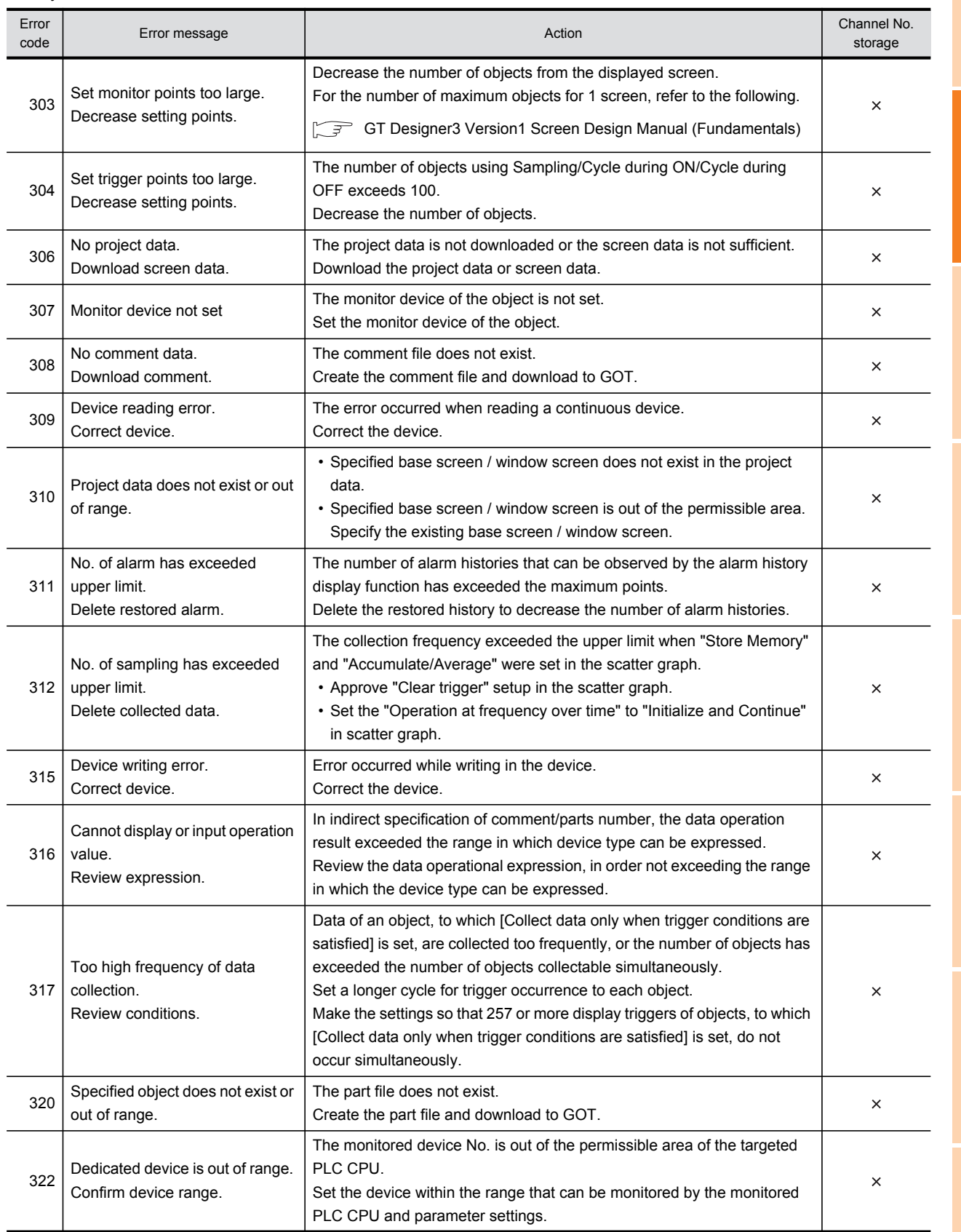

17

APPENDICES APPENDICES

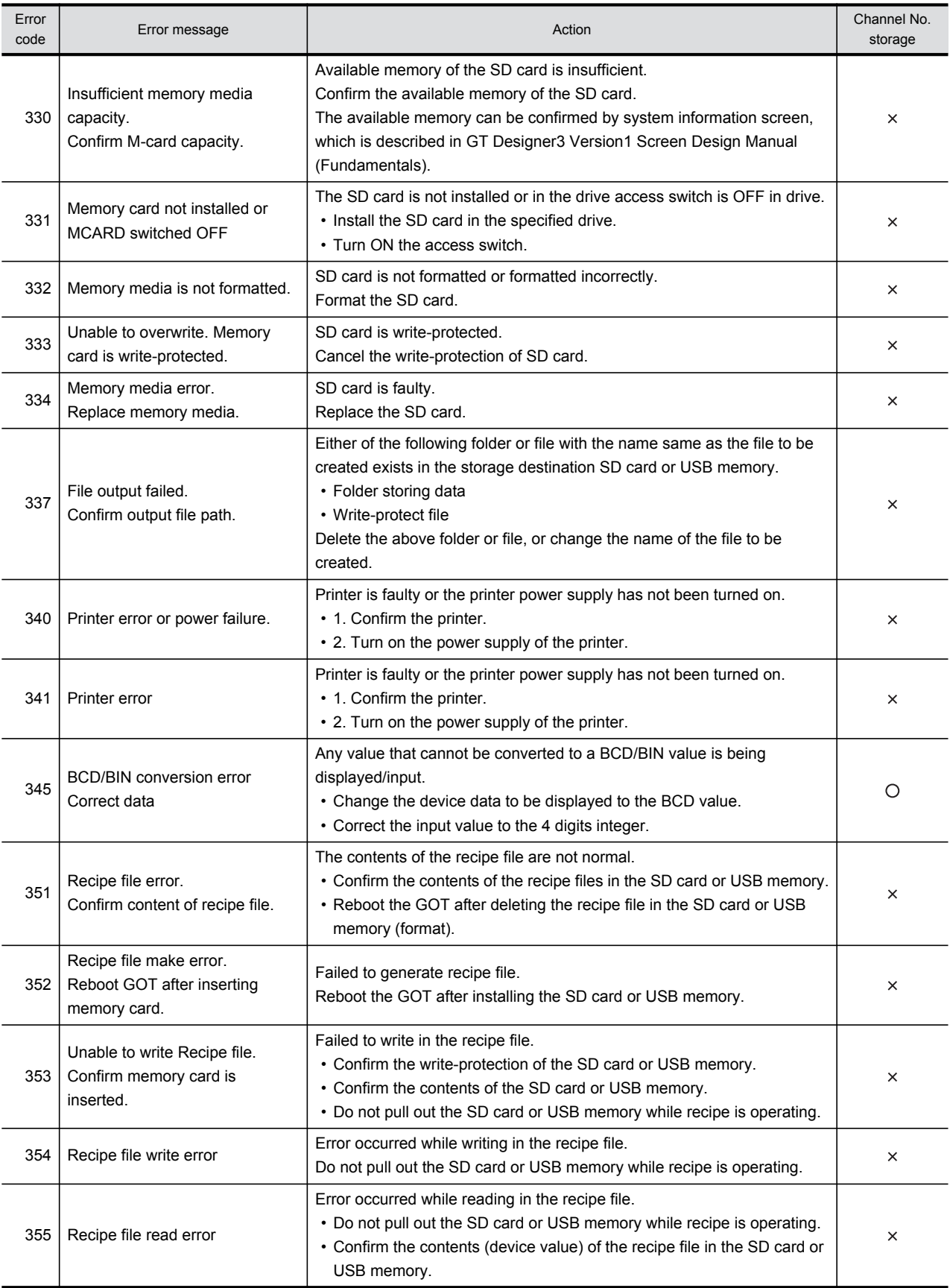

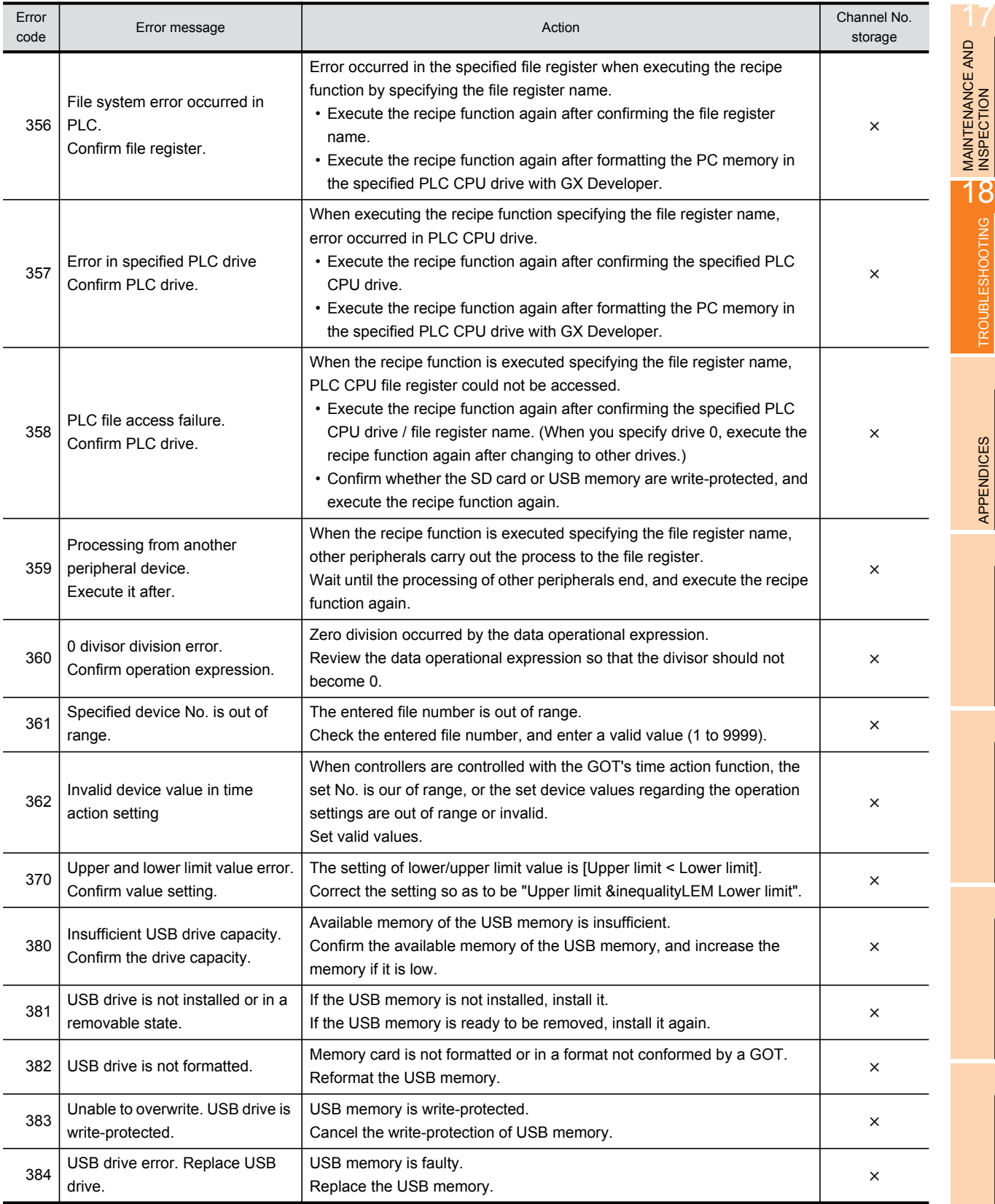

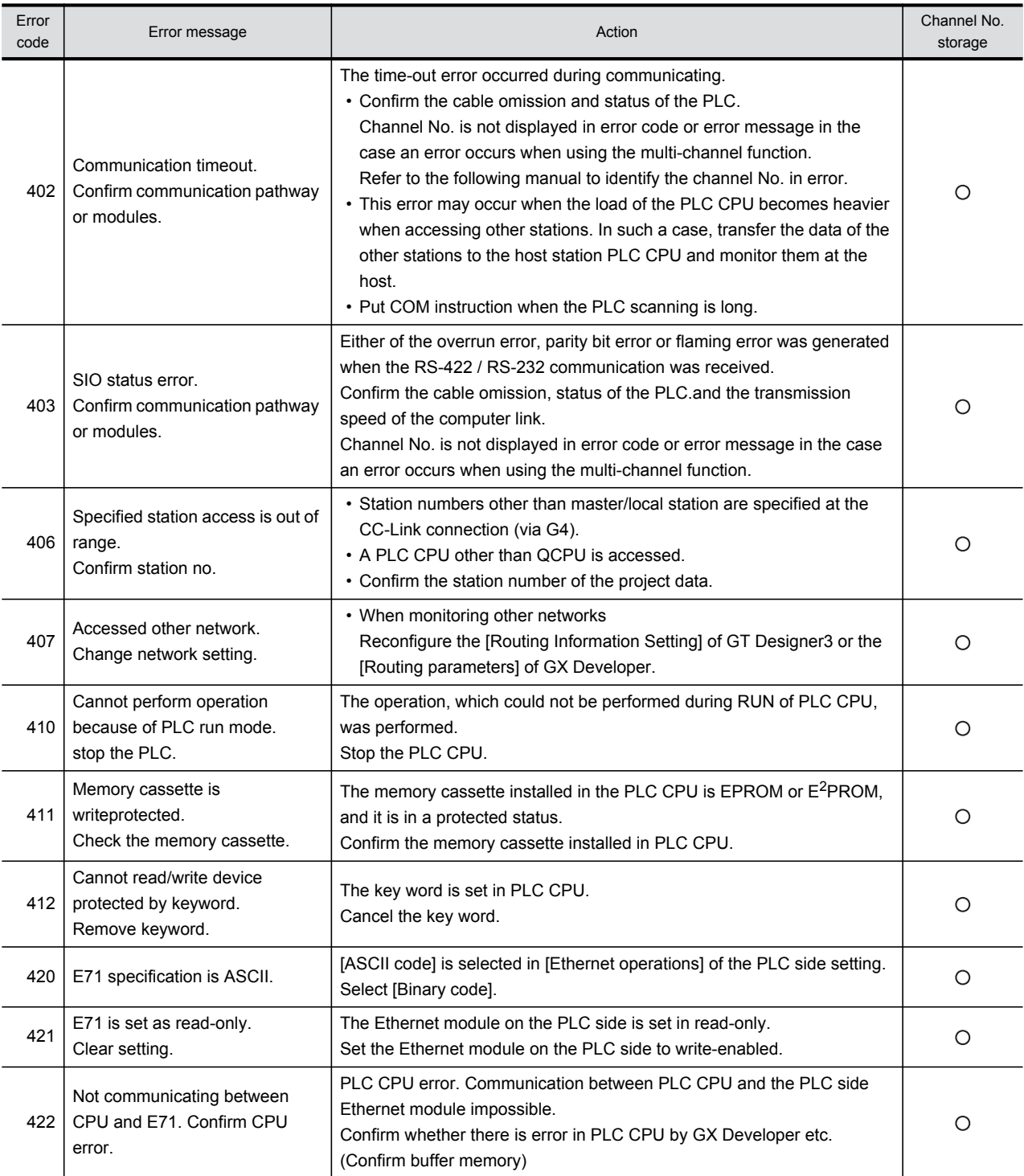

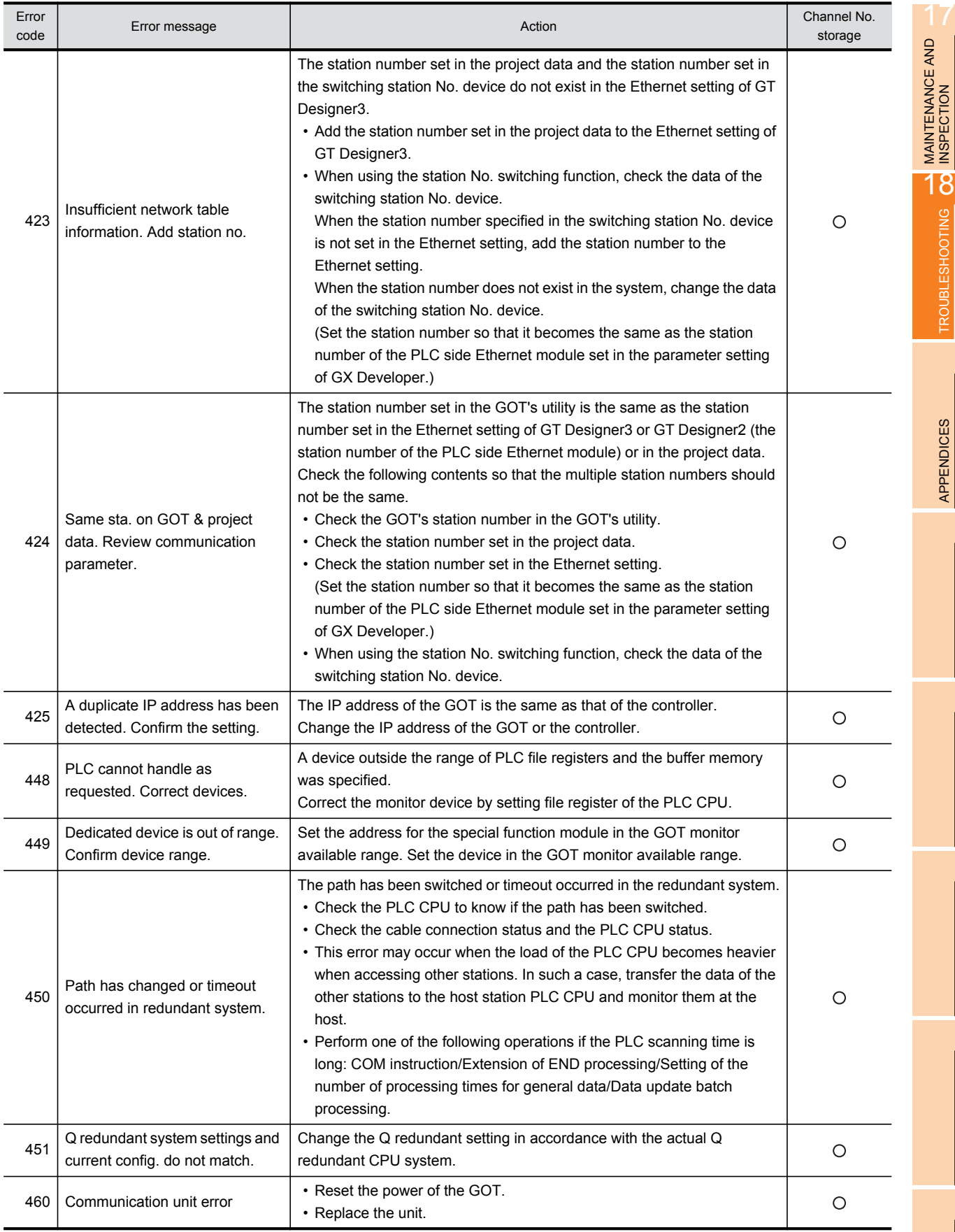

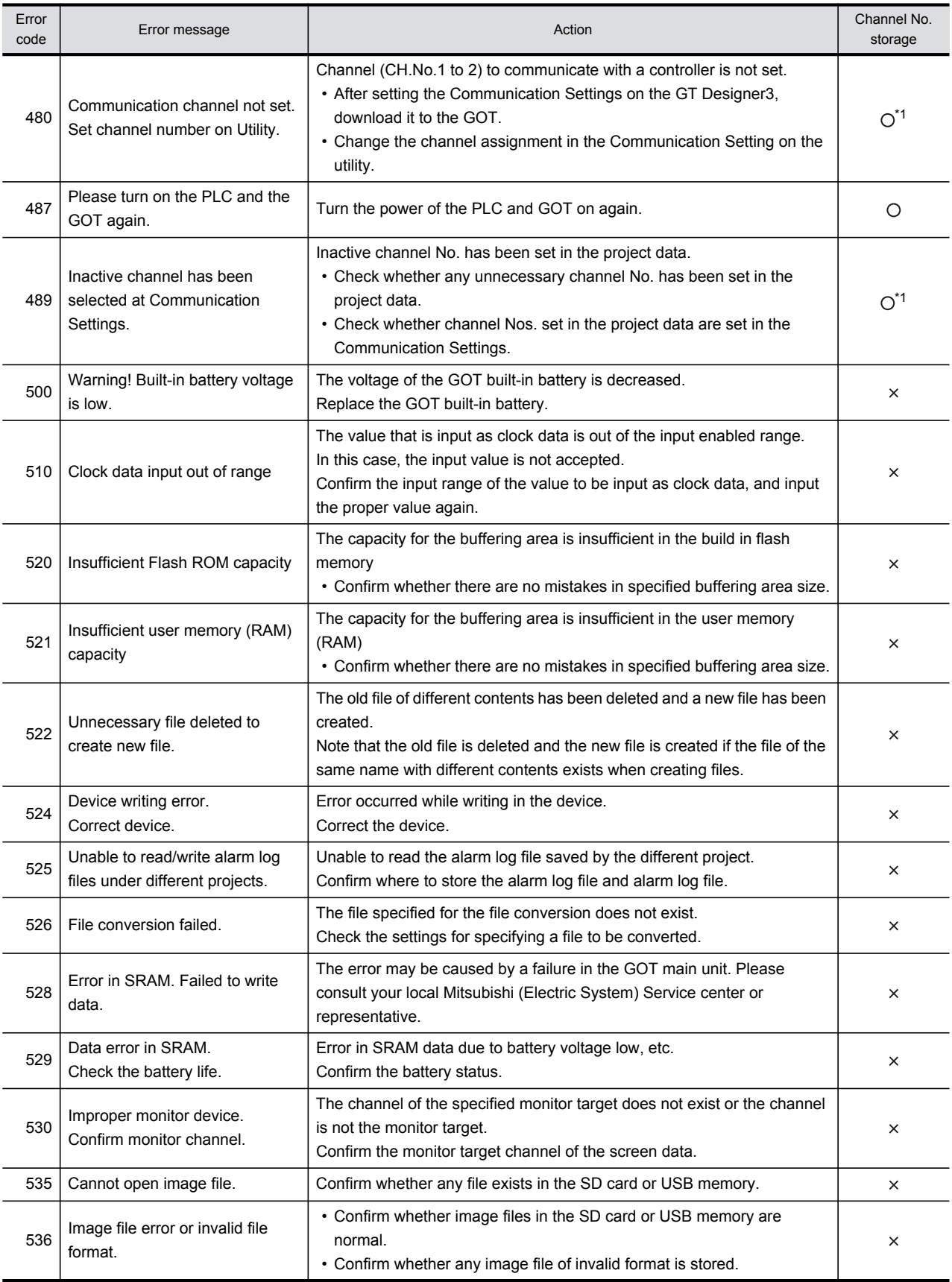
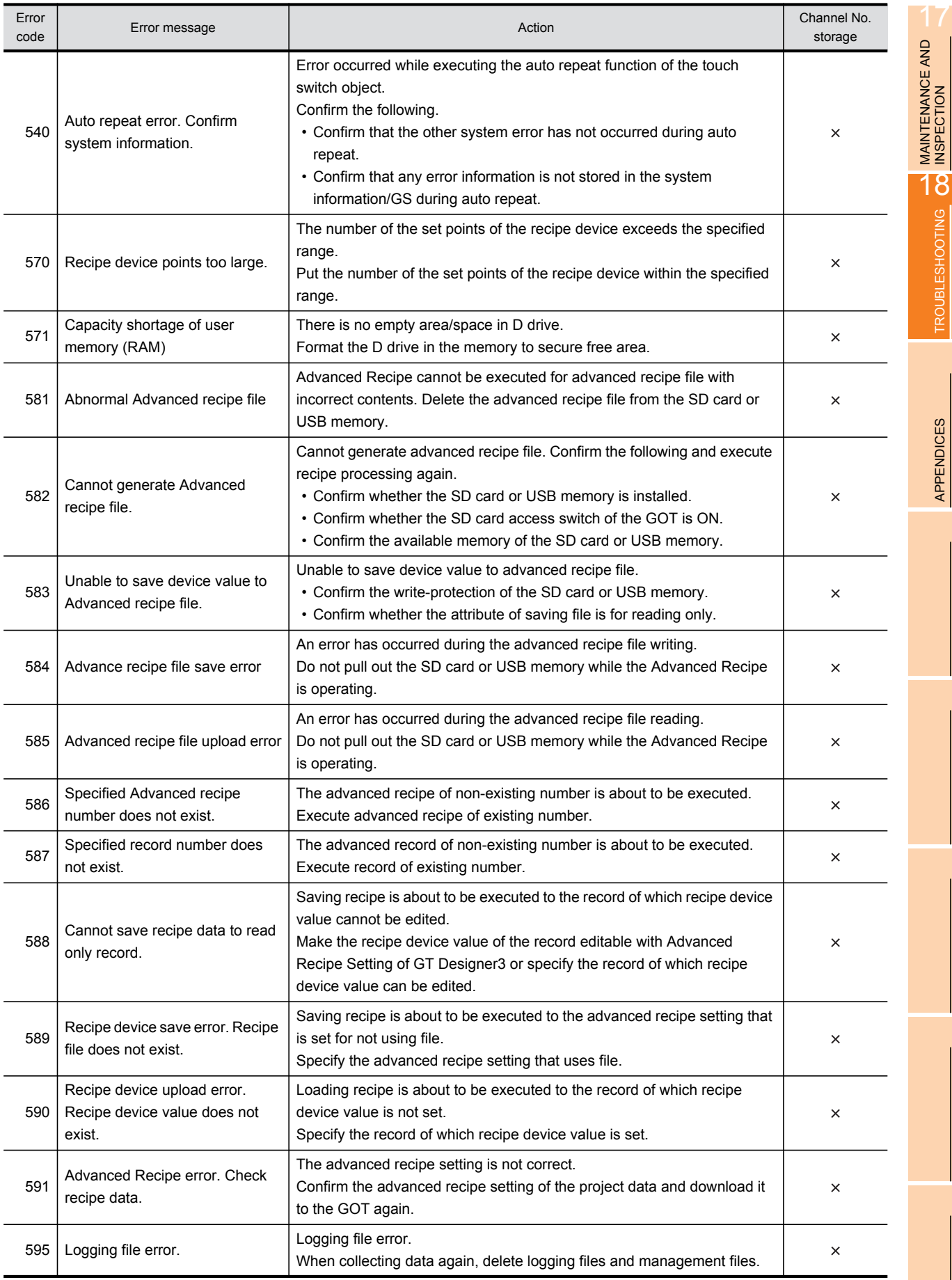

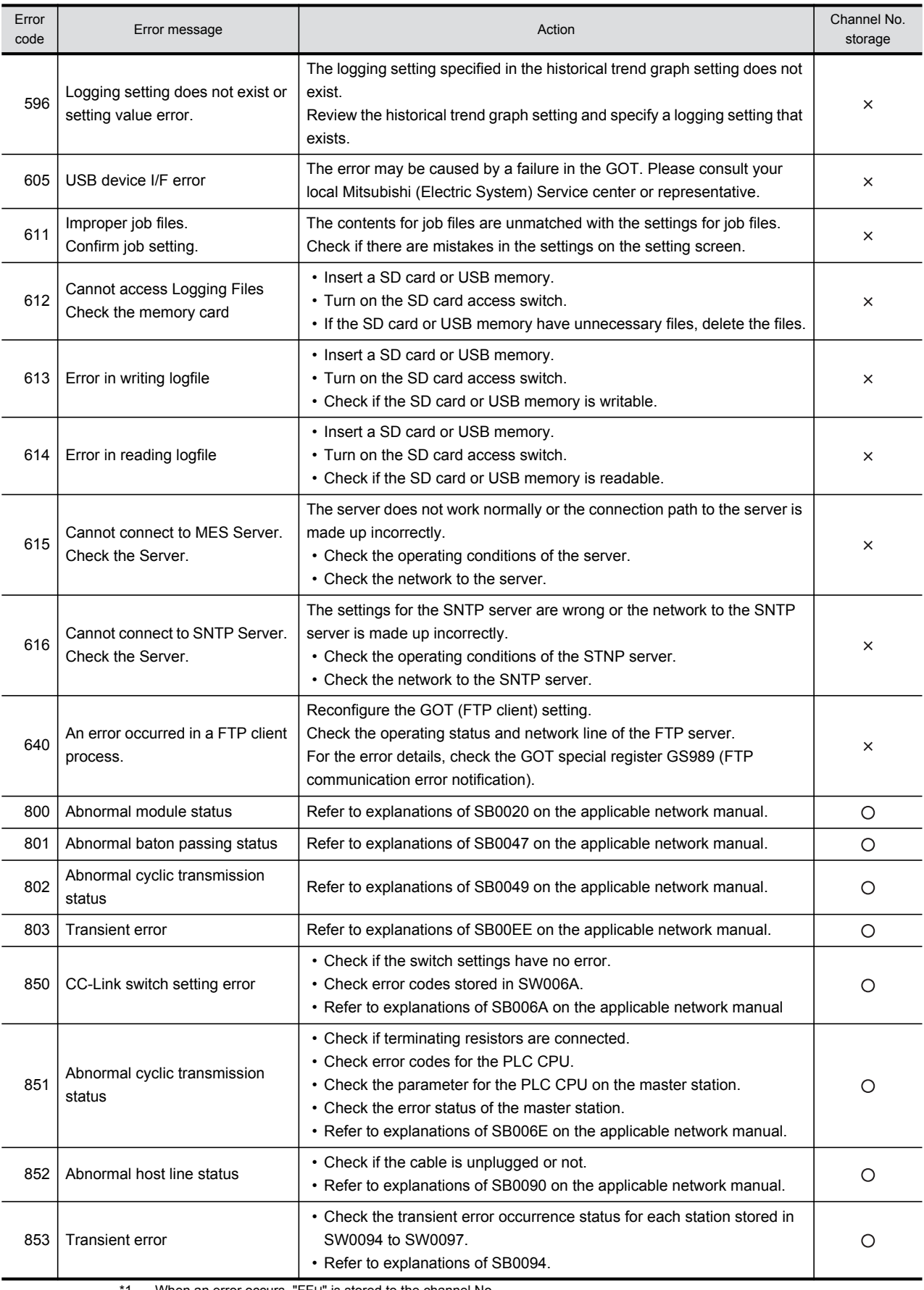

# APPENDICES

# Appendix.1 External Dimensions

## <span id="page-290-0"></span>External dimensions of GT14

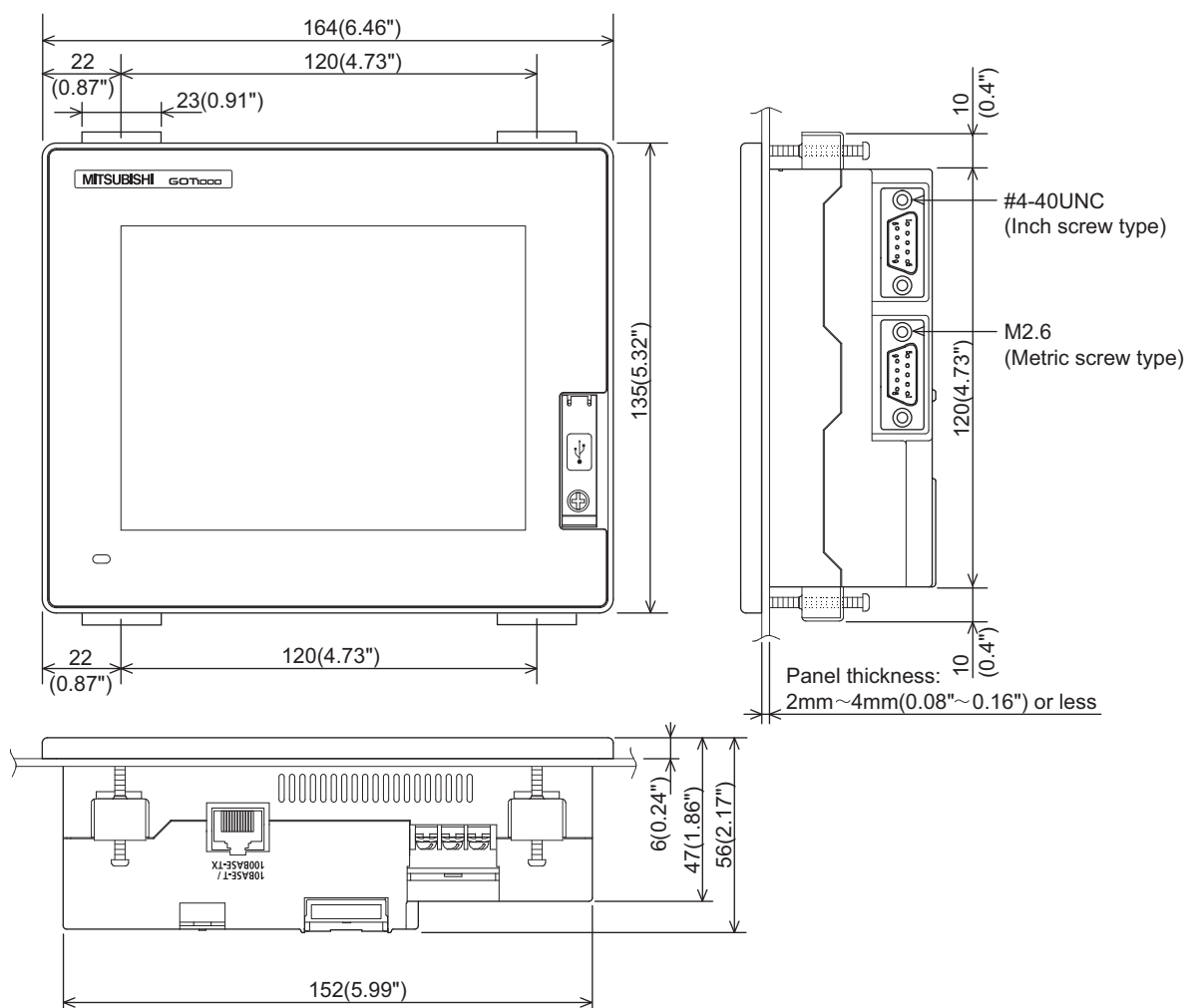

Unit: mm (inch)

External dimensions of stand

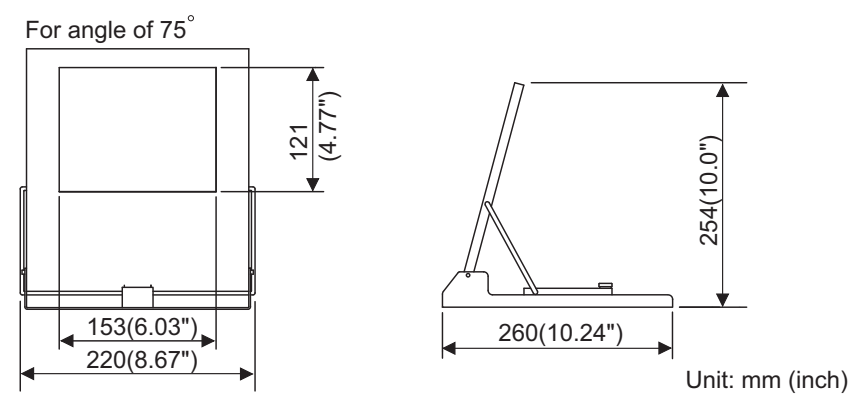

External dimensions of serial multi-drop connection unit

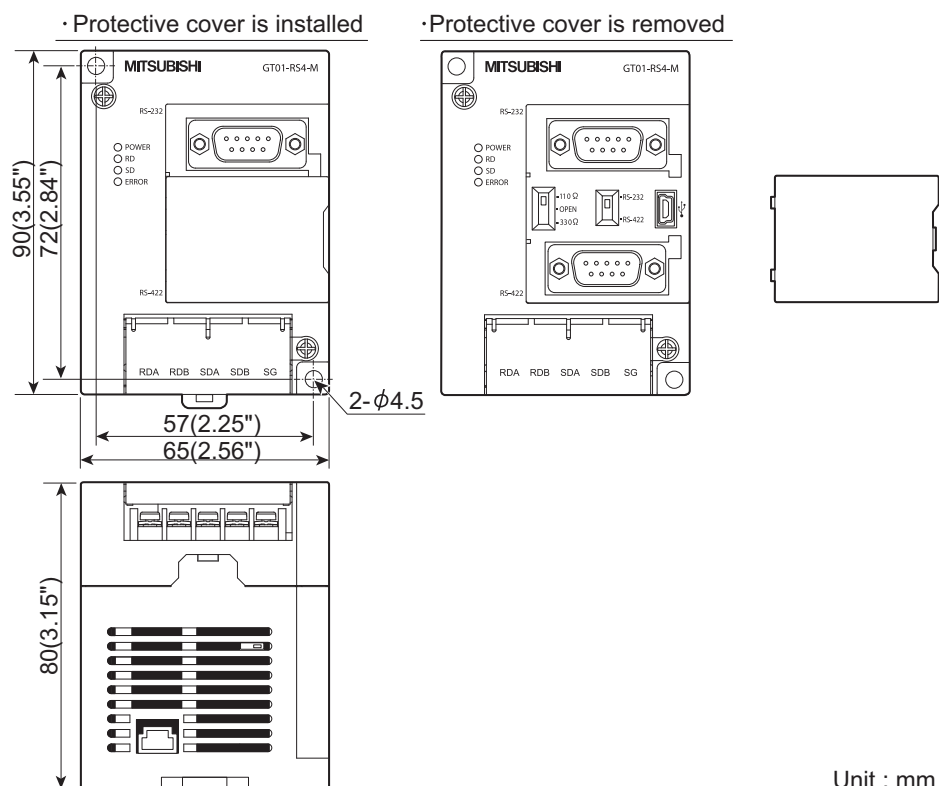

Unit : mm (inch)

#### External dimensions of connector conversion adapter

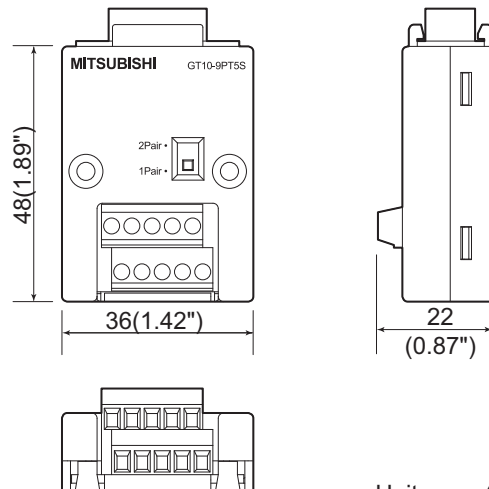

Unit : mm (inch)

 $\begin{matrix} \end{matrix}$ 

 $\Box$ 

# External dimensions of RS-232/485 signal conversion adapter

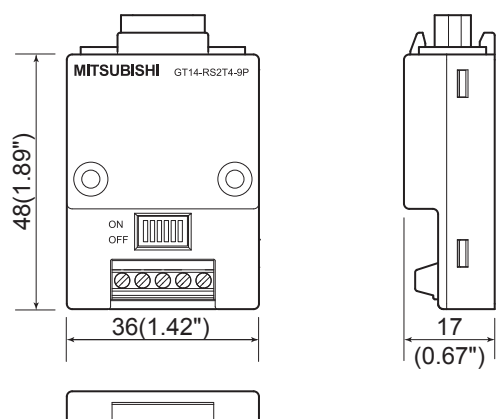

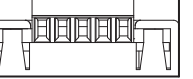

Unit : mm (inch)

GT01-C30R4-25P 30000(1181.1") 50(1.97") 53(2.09") 16 16 (0.63") (0.63") Þ  $\overline{\circ}$  $\phi$ 7  $35(1.38^{\circ})$  $\Box$ nnnnnnn  $(0.28")$ 55(2.17") E M2.6  $\blacksquare$  $\circ$ M2.6 Ь GT01-C□□□R4-25P  $50(1.97")$   $\qquad \qquad$   $\qquad \qquad$   $\q$ L 16 16 (0.63") (0.63")  $\Box$  $\overline{\circ}$  $\phi$ 7  $\circledcirc$  $\overline{\circ}$  $\blacksquare$ 국 35(1.38")  $(0.28"$ 55(2.17")  $\begin{bmatrix} 0 & 0 & 0 & 0 \\ 0 & 0 & 0 & 0 \\ 0 & 0 & 0 & 0 \\ \end{bmatrix}$ M2.6  $\circledcirc$ M2.6  $\Rightarrow F$ ь  $\circ$ Value of □□□<br>
Value of □□□ 100 10000 10000 10000 10000 10000 10000 10000 10000 10000 10000 10000 10000 10000 10000 10000 10000 10000 100 200 20000 300 30000 GT01-C□□DR4-8P L 16 50(1.97") L <u>(</u>1.58") <u>(d13</u>  $\sqrt{0.63}$  $\phi$ 25×33 (0.52")  $(0.99")$   $(1.3")$  $\Box$  $\phi$ 6 35(1.38") E **BARAL**<br>BARAH  $\Rightarrow$  $\Box$ M2.6  $\mathbf{r}$ Value of □□□<br>
Value of □□□  $10$  and  $1000$  $30$ 100 10000 10000 10000 10000 10000 10000 10000 10000 10000 10000 10000 10000 10000 10000 10000 10000 10000 100 200 20000 300 30000

#### External dimensions of communication cable

Unit: mm (inch)

GT01-C30R2-25P

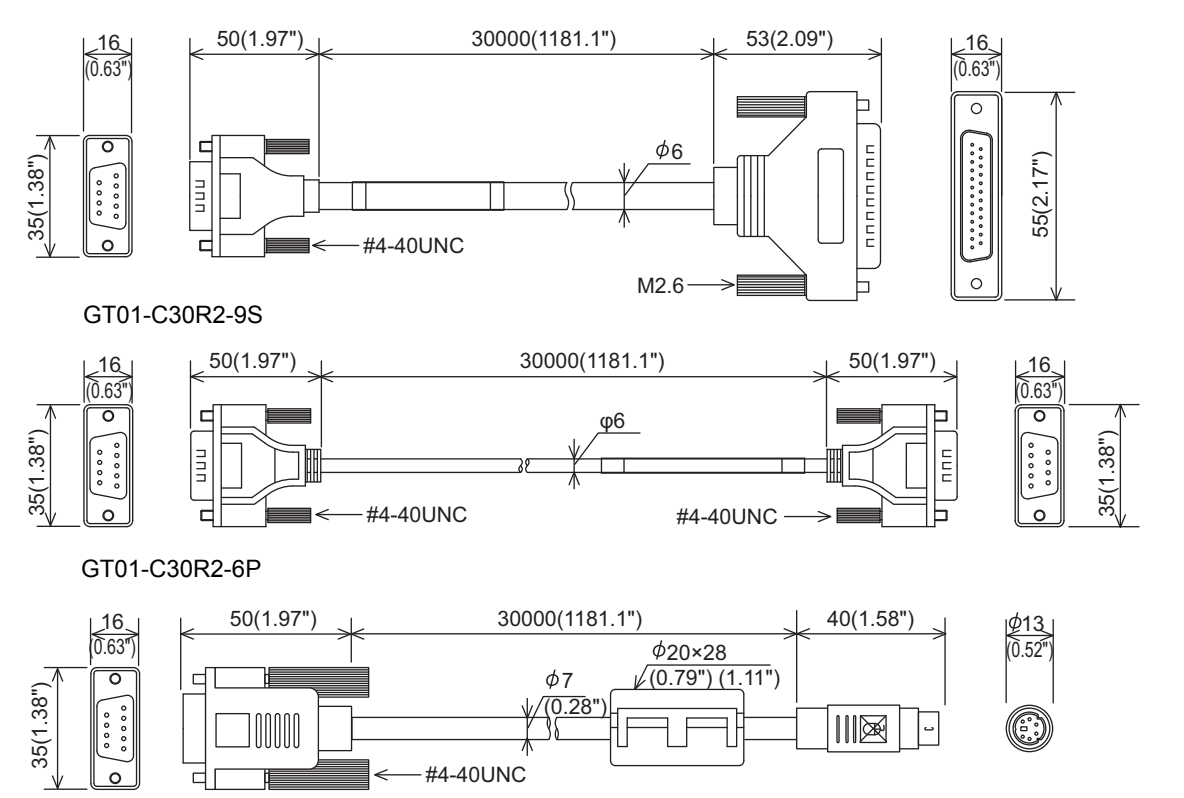

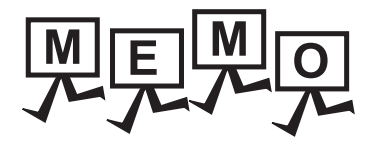

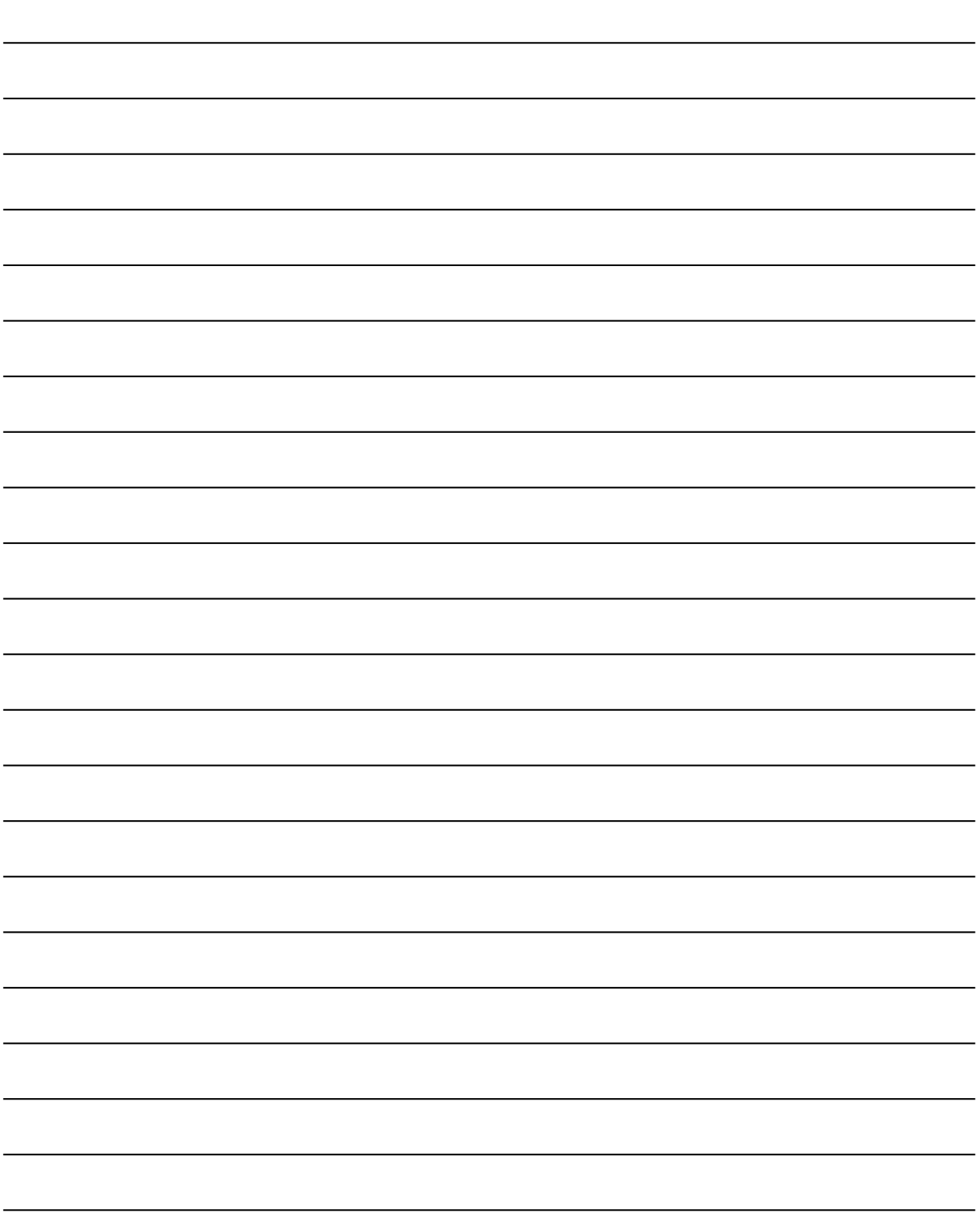

# Appendix.2 Usage Condition of Utility Function

The function which can be used differs according to the GOT type. Moreover, there are the function which can be set with drawing software and the function which cannot be set.

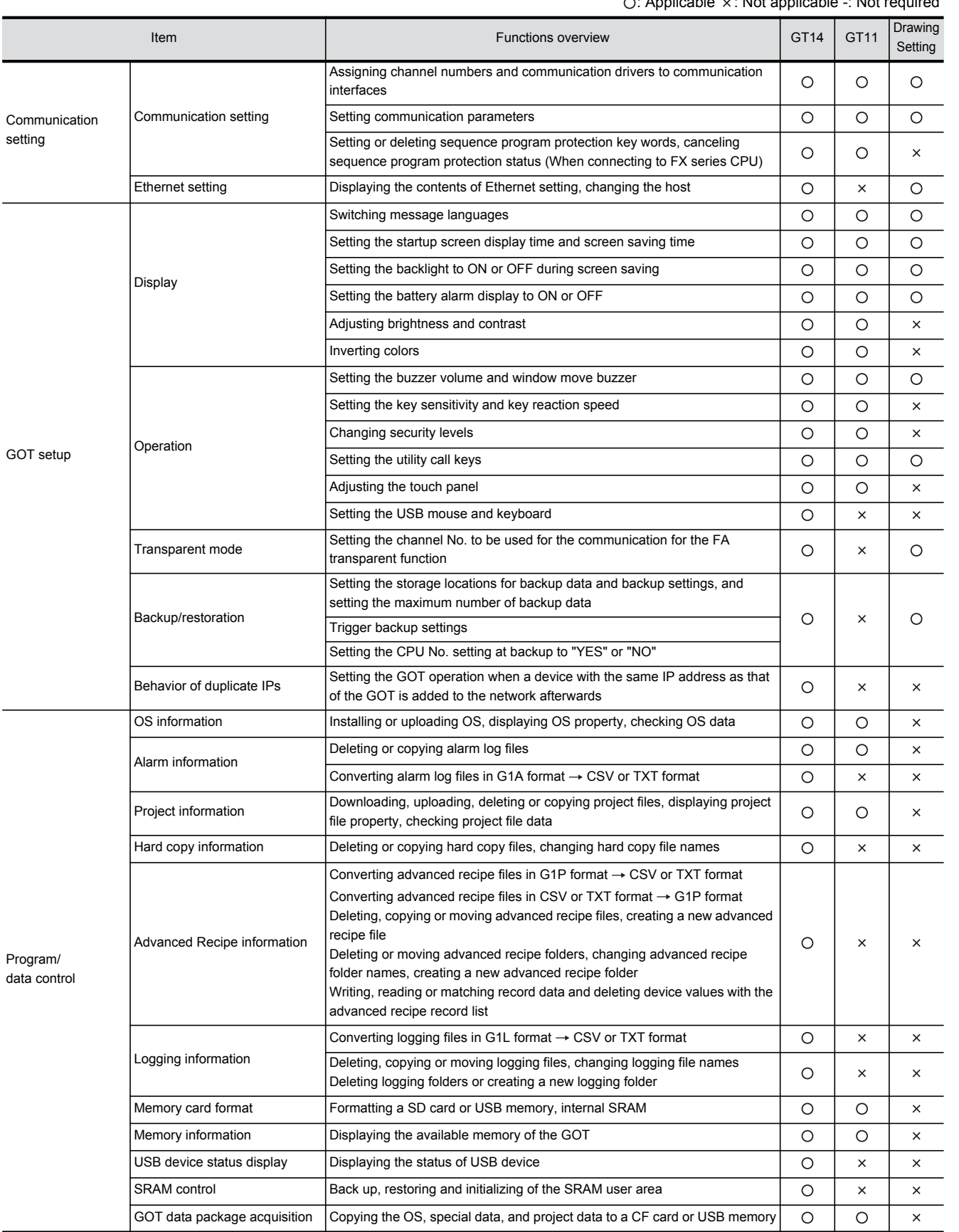

<span id="page-296-0"></span> $\Omega$ : Applicable  $\Omega$ : Not applicable  $\Omega$ : Not required

MAINTENANCE AND<br>INSPECTION 18

**TROUBLESHOOTING** TROUBLESHOOTING

> APPENDICES APPENDICES

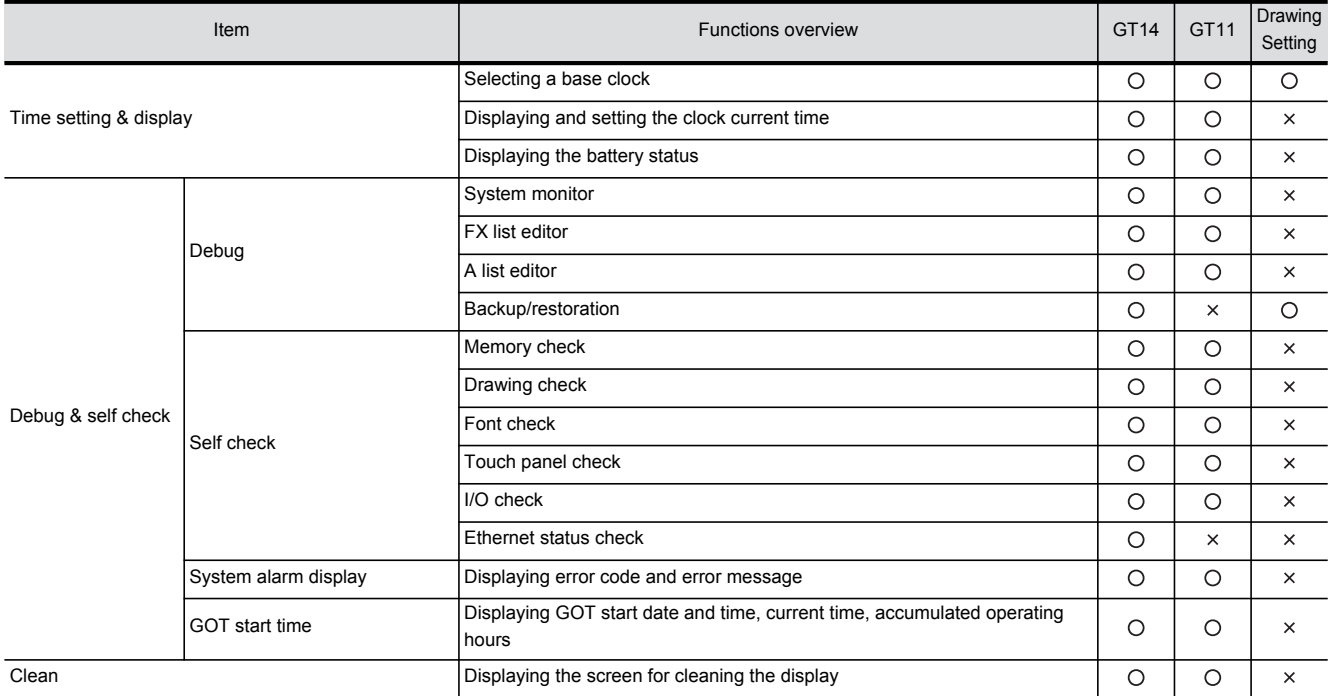

O: Applicable x: Not applicable -: Not required

# Appendix.3 Transportation Precautions

<span id="page-298-0"></span>When transporting lithium batteries, make sure to treat them based on the transport regulations.

#### Appendix.3.1 Relevant models

The battery for the GOT1000 series is classified as shown in the table below.

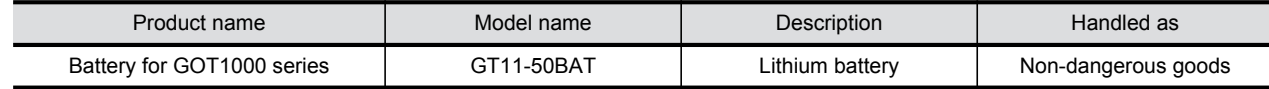

## Appendix.3.2 Transportation guidelines

Products are packed properly in compliance with the transportation regulations prior to shipment. When repacking any of the unpacked products to transport it to another location, make sure to observe the IATA Dangerous Goods Regulations, IMDG Code and other local transportation regulations.

For details, please consult your transportation company.

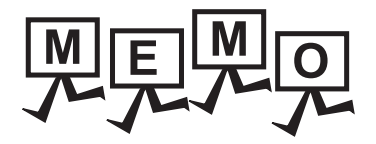

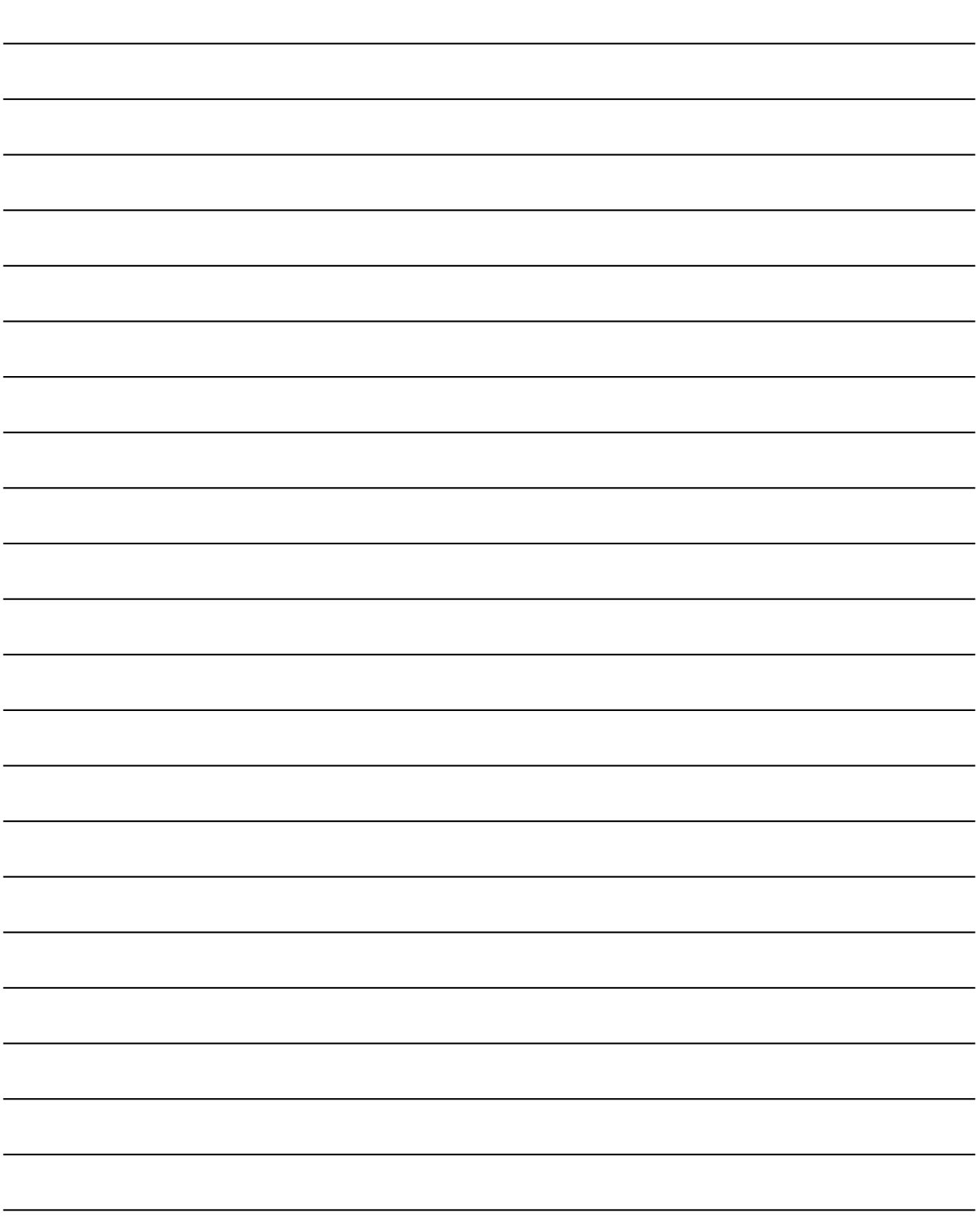

# INDEX

## [A]

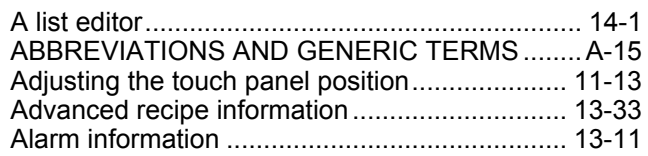

## [B]

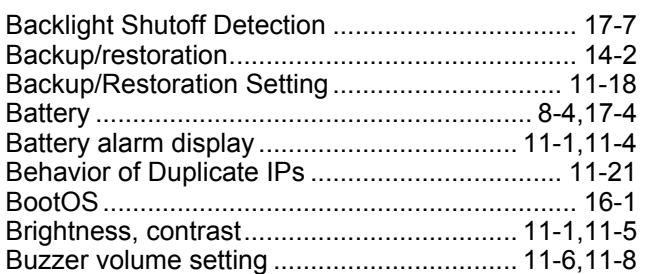

## [C]

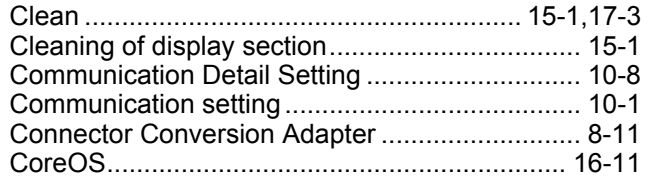

## [D]

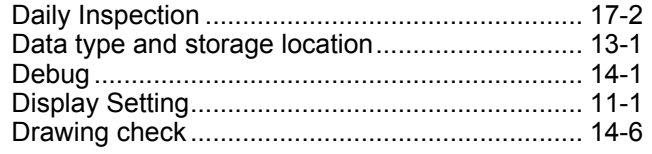

## [E]

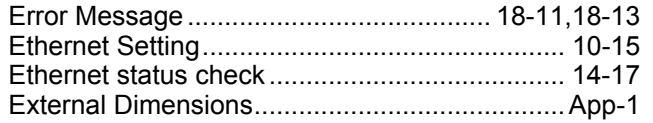

#### [F]

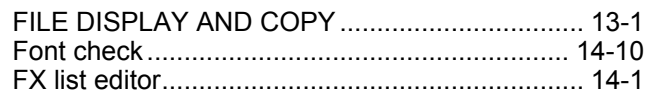

#### [G]

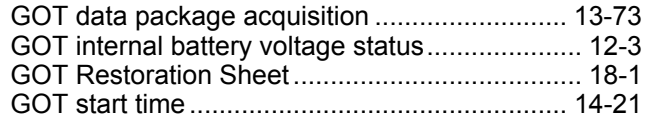

## [H]

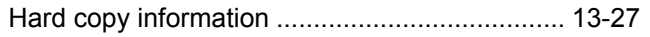

## [I]

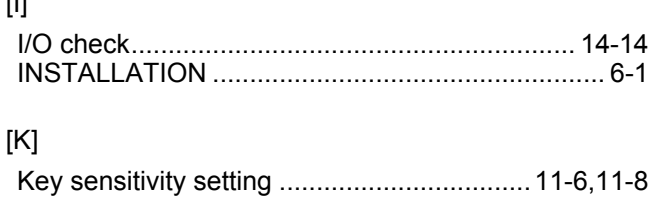

#### [L] [Language.....................................................11-1,](#page-104-3)[11-3](#page-106-0) [Logging information ........................................... 13-53](#page-184-0)

#### [M]

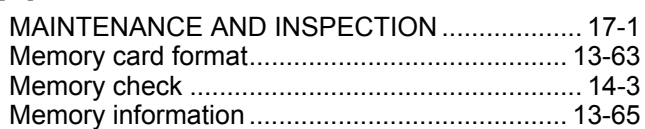

## [O]

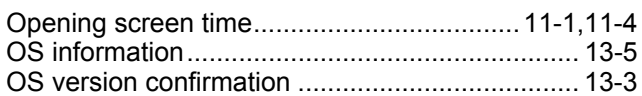

### [P]

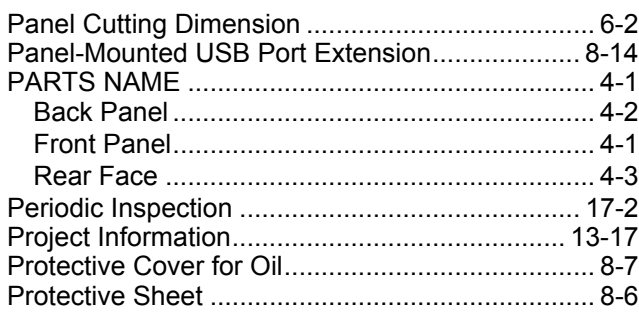

## [R]

```
RS-232/485 signal conversion adapter................ 8-16
```
#### [S]

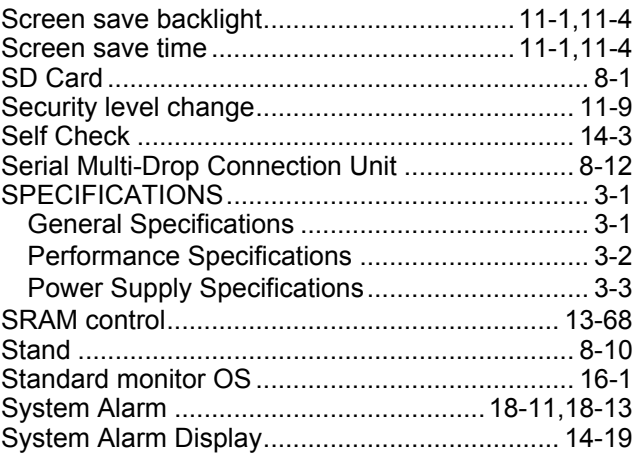

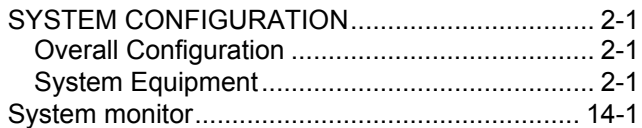

# $\left[\overline{\mathrm{T}}\right]$

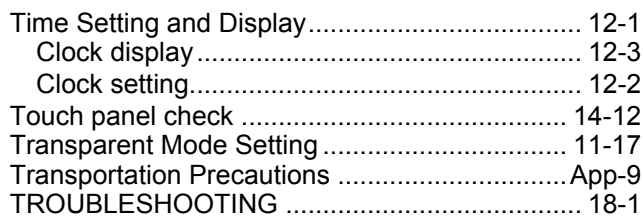

# [U]

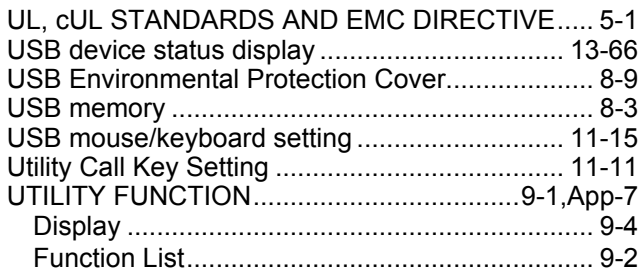

# [W]

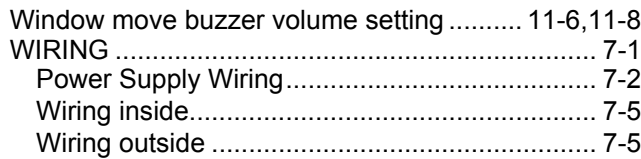

#### REVISIONS

\* The manual number is given on the bottom left of the back cover.

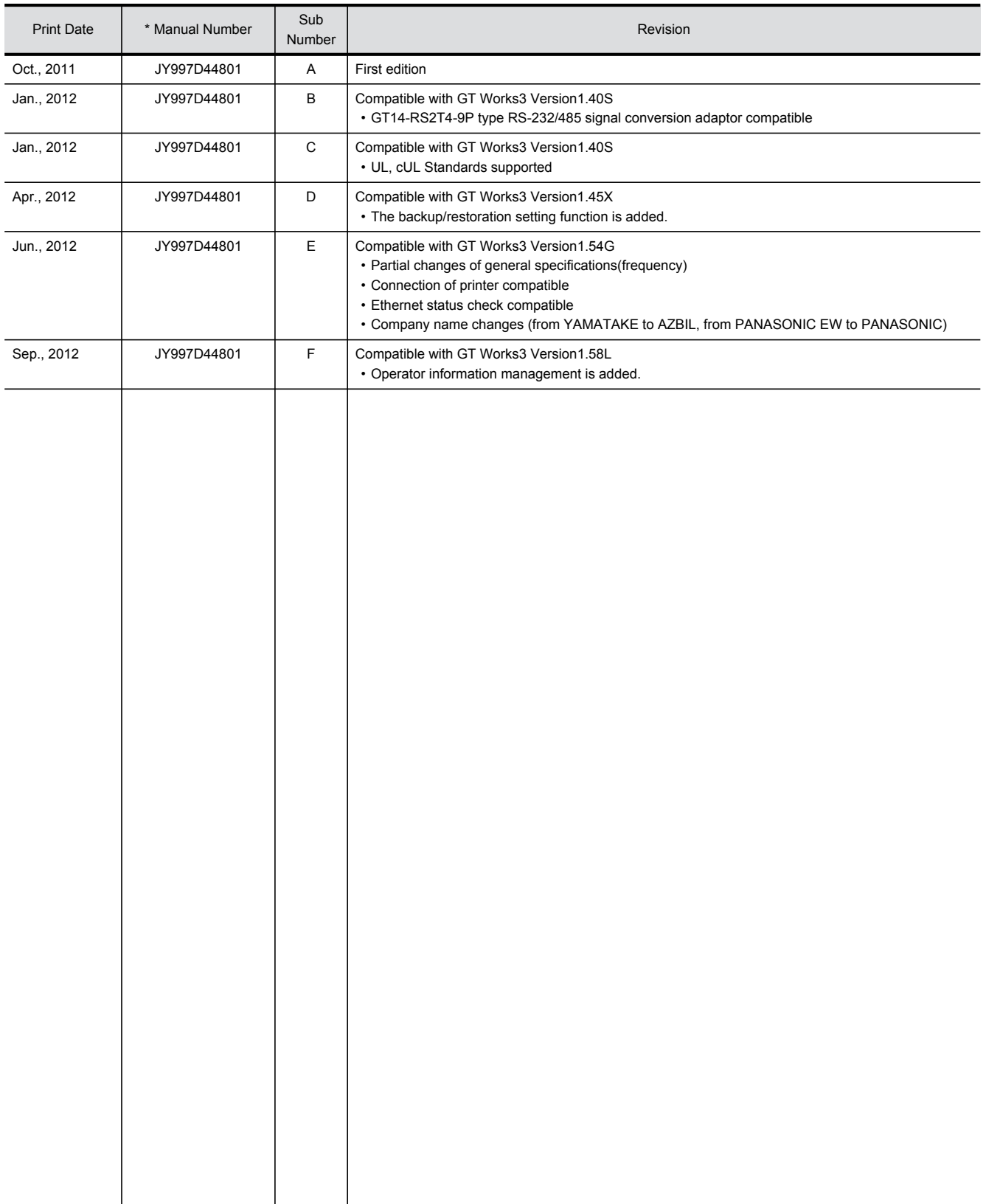

This manual confers no industrial property rights or any rights of any other kind, nor does it confer any patent licenses. Mitsubishi Electric Corporation cannot be held responsible for any problems involving industrial property rights which may occur as a result of using the contents noted in this manual.

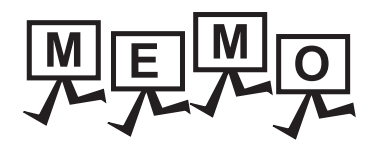

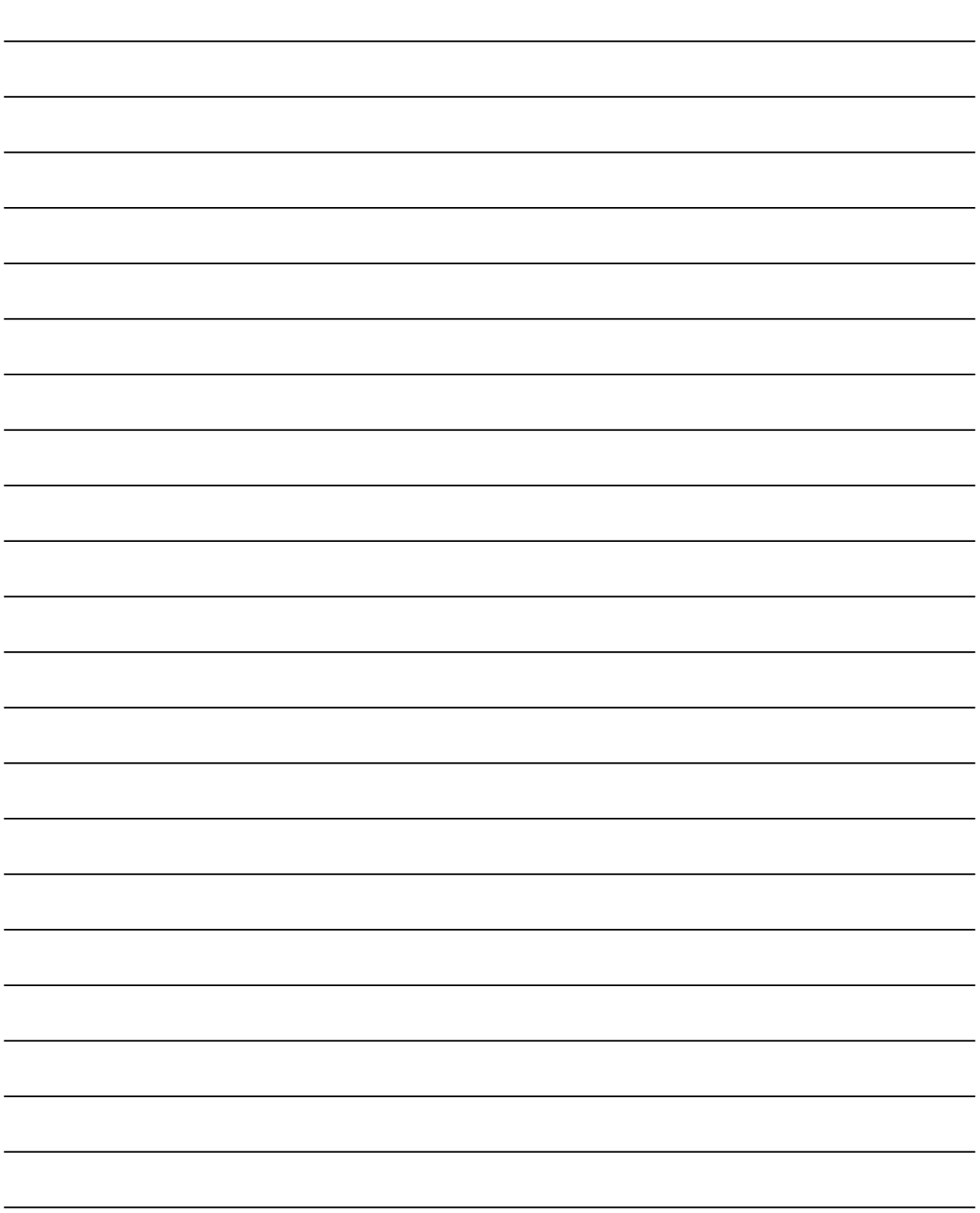

# **WARRANTY**

Please confirm the following product warranty details before using this product.

#### **1. Gratis Warranty Term and Gratis Warranty Range**

If any faults or defects (hereinafter "Failure") found to be the responsibility of Mitsubishi occurs during use of the product within the gratis warranty term, the product shall be repaired at no cost via the sales representative or Mitsubishi Service Company. However, if repairs are required onsite at domestic or overseas location, expenses to send an engineer will be solely at the customer's discretion. Mitsubishi shall not be held responsible for any re-commissioning, maintenance, or testing on-site that involves replacement of the failed module.

#### **[Gratis Warranty Term]**

The gratis warranty term of the product shall be for thirty-six (36) months after the date of purchase or delivery to a designated place.

Note that after manufacture and shipment from Mitsubishi, the maximum distribution period shall be six (6) months, and the longest gratis warranty term after manufacturing shall be forty-two (42) months. The gratis warranty term of repair parts shall not exceed the gratis warranty term before repairs.

#### **[Gratis Warranty Range]**

- (1) The customer shall be responsible for the primary failure diagnosis unless otherwise specified.
	- If requested by the customer, Mitsubishi Electric Corporation or its representative firm may carry out the primary failure diagnosis at the customer's expense.

 The primary failure diagnosis will, however, be free of charge should the cause of failure be attributable to Mitsubishi Electric Corporation.

- (2) The range shall be limited to normal use within the usage state, usage methods and usage environment, etc., which follow the conditions and precautions, etc., given in the instruction manual, user's manual and caution labels on the product.
- (3) Even within the gratis warranty term, repairs shall be charged for in the following cases.
	- 1. Failure occurring from inappropriate storage or handling, carelessness or negligence by the user. Failure caused by the user's hardware or software design.
	- 2. Failure caused by unapproved modifications, etc., to the product by the user.
	- 3. When the Mitsubishi product is assembled into a user's device, Failure that could have been avoided if functions or structures, judged as necessary in the legal safety measures the user's device is subject to or as necessary by industry standards, had been provided.
	- 4. Failure that could have been avoided if consumable parts designated in the instruction manual had been correctly serviced or replaced.
	- 5. Replacing consumable parts such as the battery, backlight and fuses.
	- 6. Failure caused by external irresistible forces such as fires or abnormal voltages, and Failure caused by force majeure such as earthquakes, lightning, wind and water damage.
	- 7. Failure caused by reasons unpredictable by scientific technology standards at time of shipment from Mitsubishi.
	- 8. Any other failure found not to be the responsibility of Mitsubishi or that admitted not to be so by the user.

#### **2. Onerous repair term after discontinuation of production**

- (1) Mitsubishi shall accept onerous product repairs for seven (7) years after production of the product is discontinued. Discontinuation of production shall be notified with Mitsubishi Technical Bulletins, etc.
- (2) Product supply (including repair parts) is not available after production is discontinued.

#### **3. Overseas service**

Overseas, repairs shall be accepted by Mitsubishi's local overseas FA Center. Note that the repair conditions at each FA Center may differ.

#### **4. Exclusion of loss in opportunity and secondary loss from warranty liability**

Regardless of the gratis warranty term, Mitsubishi shall not be liable for compensation to damages caused by any cause found not to be the responsibility of Mitsubishi, loss in opportunity, lost profits incurred to the user by Failures of Mitsubishi products, special damages and secondary damages whether foreseeable or not, compensation for accidents, and compensation for damages to products other than Mitsubishi products, replacement by the user, maintenance of on-site equipment, start-up test run and other tasks.

#### **5. Changes in product specifications**

The specifications given in the catalogs, manuals or technical documents are subject to change without prior notice.

#### **6. Product application**

(1) In using the Mitsubishi graphic operation terminal, the usage conditions shall be that the application will not lead to a major accident even if any problem or fault should occur in the graphic operation terminal device, and that backup and fail-safe functions are systematically provided outside of the device for any problem or fault.

(2) The Mitsubishi graphic operation terminal has been designed and manufactured for applications in general industries, etc. Thus, applications in which the public could be affected such as in nuclear power plants and other power plants operated by respective power companies, and applications in which a special quality assurance system is required, such as for Railway companies or Public service purposes shall be excluded from the graphic operation terminal applications.

In addition, applications in which human life or property that could be greatly affected, such as in aircraft, medical applications, incineration and fuel devices, manned transportation equipment for recreation and amusement, and safety devices, shall also be excluded from the graphic operation terminal range of applications.

However, in certain cases, some applications may be possible, providing the user consults the local Mitsubishi representative outlining the special requirements of the project, and providing that all parties concerned agree to the special circumstances, solely at our discretion.

 In some of three cases, however, Mitsubishi Electric Corporation may consider the possibility of an application, provided that the customer notifies Mitsubishi Electric Corporation of the intention, the application is clearly defined and any special quality is not required.

GOT is a registered trademark of Mitsubishi Electric Corporation.

Microsoft, Windows, Windows NT, Windows Server, Windows Vista, and Windows 7 are registered trademarks or trademarks of Microsoft Corporation in the United States and other countries.

Adobe and Adobe Reader are registered trademarks of Adobe Systems Incorporated.

Pentium and Celeron are a registered trademarks of Intel Corporation in the United States and other countries.

Ethernet is a trademark of Xerox Corporation in the United States.

MODBUS is a trademark of Schneider Electric SA.

VNC is a registered trademark of RealVNC Ltd. in the United States and other countries.

Other company and product names herein are either trademarks or registered trademarks of their respective owners.

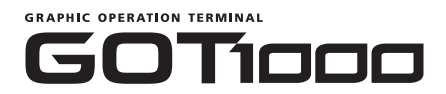

# **GT14 User's Manual**

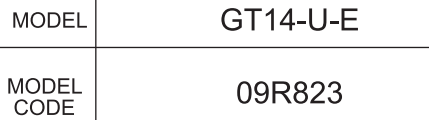

JY997D44801F

# **MITSUBISHI ELECTRIC CORPORATION**

HEAD OFFICE : TOKYO BUILDING, 2-7-3 MARUNOUCHI, CHIYODA-KU, TOKYO 100-8310, JAPAN<br>HIMEJI WORKS : 840, CHIYODA CHO, HIMEJI, JAPAN

When exported from Japan, this manual does not require application to the Ministry of Economy, Trade and Industry for service transaction permission.

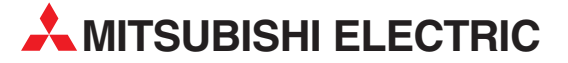

HEADQUARTERS **MITSUBISHI ELECTRIC EUROPE B.V. EUROPE** German Branch Gothaer Straße 8 **D-40880 Ratingen**<br>Phone: +49 (0)2102 / 486-0 Fax: +49 (0)2102 / 486-1120 MITSUBISHI ELECTRIC EUROPE B.V.-org.sl. CZECH REP. Czech Branch Avenir Business Park, Radlická 714/113a CZ-158 00 Praha 5 Phone: +420 - 251 551 470 Fax: +420 - 251-551-471 MITSUBISHI ELECTRIC EUROPE B.V. FRANCE French Branch 25, Boulevard des Bouvets F-92741 Nanterre Cedex Phone: +33 (0)1 / 55 68 55 68 Fax: +33 (0)1 / 55 68 57 57 MITSUBISHI ELECTRIC EUROPE B.V. IRELAND Irish Branch Westgate Business Park, Ballymount IRL-Dublin 24 Phone: +353 (0)14198800  $F_{2Y}$ :  $+353$  (0)1.4198890 MITSUBISHI ELECTRIC EUROPE B.V. **ITALY** Italian Branch Viale Colleoni 7 **I-20041 Agrate Brianza (MB)**<br>Phone: +39 039 / 60 53 1 Fax: +39 039 / 60 53 312 MITSUBISHI ELECTRIC EUROPE B.V. POLAND Poland Branch Krakowska 50 **PL-32-083 Balice**<br>Phone: +48 (0)12 / 630 47 00 Fax: +48 (0)12 / 630 47 01 **MITSUBISHI ELECTRIC EUROPE B.V. RUSSIA** 52, bld. 3 Kosmodamianskaya nab 8 floor RU-115054 Мoscow Phone: +7 495 721-2070 Fax: +7 495 721-2071 MITSUBISHI ELECTRIC EUROPE B.V. SPAIN Spanish Branch Carretera de Rubí 76-80 E-08190 Sant Cugat del Vallés (Barcelona) Phone: 902 131121 // +34 935653131 Fax: +34 935891579 **MITSURISHI ELECTRIC EUROPE B.V. UK** UK Branch Travellers Lane **UK-Hatfield, Herts. AL10 8XB**<br>Phone: +44 (0)1707 / 27 61 00 Fax: +44 (0)1707 / 27 86 95 MITSUBISHI ELECTRIC CORPORATION JAPAN Office Tower "Z" 14 F 8-12,1 chome, Harumi Chuo-Ku Tokyo 104-6212 Phone: +81 3 622 160 60 Fax: +81 3 622 160 75 MITSUBISHI ELECTRIC AUTOMATION, Inc. USA 500 Corporate Woods Parkway<br>**Vernon Hills, IL 60061** Phone: +1847 478 2100 Fax: +1 847 478 22 53

EUROPEAN REPRESENTATIVES GEVA AUSTRIA Wiener Straße 89 AT-2500 Baden Phone: +43 (0)2252 / 85 55 20 Fax: +43 (0)2252 / 488 60 TECHNIKON<br>Oktyabrskaya 19, Off. 705<br>**BY-220030 Minsk**<br>Phone: +375 (0)17 / 210 46 26 Fax: +375 (0)17 / 210 46 26 **ESCO DRIVES & AUTOMATION BELGIUM** Culliganlaan 3 BE-1831 Diegem Phone: +32 (0)2 / 717 64 30 Fax: +32 (0)2 / 717 64 31 Koning & Hartman b.v. **BELGIUM** Woluwelaan 31 BE-1800 Vilvoorde Phone: +32 (0)2 / 257 02 40 Fax: +32 (0) 2 / 257 02 49 INEA RBT d.o.o. BOSNIA AND HERZEGOVINA Aleja Lipa 56 BA-71000 Sarajevo Phone: +387 (0)33 / 921 164 Fax: +387 (0)33/ 524 539 AKHNATON BULGARIA 4, Andrei Ljapchev Blvd., PO Box 21 BG-1756 Sofia Phone: +359 (0)2 / 817 6000 Fax: +359 (0)2 / 97 44 06 1 INEA RBT d.o.o. **CROATIA** Losinjska 4 a HR-10000 Zagreb Phone: +385 (0)1 / 36 940 - 01/ -02/ -03 Fax: +385 (0)1 / 36 940 - 03 AutoCont C.S. s.r.o. **CZECH REPUBLIC** Technologická 374/6 CZ-708 00 Ostrava-Pustkovec Phone: +420 595 691 150 Fax: +420 595 691 199 Beijer Electronics A/S DENMARK Lykkegårdsvej 17<br>**DK-4000 Roskilde** Phone: +45 (0)46/75 76 66 Fax: +45 (0)46 / 75 56 26 Beijer Electronics Eesti OÜ **ESTONIA** Pärnu mnt.160i EE-11317 Tallinn Phone: +372 (0)6 / 51 81 40 Fax: +372 (0)6 / 51 81 49 Beijer Electronics OY FINLAND Peltoie 37 FIN-28400 Ulvila Phone: +358 (0)207 / 463 540 Fax: +358 (0)207 / 463 541 UTFCO **GREECE** 5, Mavrogenous Str. GR-18542 Piraeus Phone: +30 211 / 1206 900 Fax: +30 211 / 1206 999 MELTRADE Kft. **HUNGARY** Fertő utca 14. HU-1107 Budapest Phone: +36 (0)1 / 431-9726 Fax: +36 (0)1 / 431-9727 Beijer Electronics SIA LATVIA Ritausmas iela 23 LV-1058 Riga Phone: +371 (0)784 / 2280 Fax: +371 (0)784 / 2281 Beijer Electronics UAB LITHUANIA Savanoriu Pr. 187 LT-02300 Vilnius Phone: +370 (0)5 / 232 3101 Fax: +370 (0)5 / 232 2980

EUROPEAN REPRESENTATIVES ALFATRADE Ltd. MALTA 99, Paola Hill Malta- Paola PLA 1702 Phone: +356 (0)21 / 697 816 Fax: +356 (0)21 / 697 817 **INTEHSIS srl MOLDOVA** bld. Traian 23/1 MD-2060 Kishinev Phone: +373 (0)22 / 66 4242 Fax: +373 (0)22 / 66 4280 **HIFLEX AUTOM.TECHNIEK B.V. NETHERLANDS** Wolweverstraat 22 NL-2984 CD Ridderkerk Phone: +31 (0)180 – 46 60 04 Fax: +31 (0)180 - 44 23 55 Koning & Hartman b.v. **NETHERLANDS** Haarlerbergweg 21-23 NL-1101 CH Amsterdam Phone: +31 (0)20 / 587 76 00 Fax: +31 (0) 20 / 587 76 05 Beijer Electronics AS NORWAY Postboks 487 NO-3002 Drammen Phone: +47 (0)32 / 24 30 00 Fax: +47 (0)32 / 84 85 77 Fonseca S.A. **PORTUGAL** R. João Francisco do Casal 87/89 PT - 3801-997 Aveiro, Esgueira Telefono: +351 (0)234 / 303 900 Fax: +351 (0)234 / 303 910 Sirius Trading & Services srl**heimeach an t-Sirius ROMANIA**<br>Aleea Lacul Morii Nr. 3 RO-060841 Bucuresti, Sector 6 Phone: +40 (0)21 / 430 40 06 Fax: +40 (0)21 / 430 40 02 **INEA RBT d.o.o. SERBIA** Izletnicka 10 SER-113000 Smederevo Phone: +381 (0)26 / 615 401 Fax: +381 (0)26 / 615 401 SIMAP s.r.o. **SLOVAKIA** Jána Derku 1671 SK-911 01 Trencín Phone: +421 (0)32 743 04 72 Fax: +421 (0)32 743 75 20 PROCONT, spol. s r.o. Prešov SLOVAKIA Kúpelná 1/A SK-080 01 Prešov Phone: +421 (0)51 7580 611 Fax: +421 (0)51 7580 650 **INEA RBT d.o.o.** SLOVENIA Stegne 11<br>**SI-1000 Ljubljana** Phone: +386 (0)1 / 513 8116 Fax: +386 (0)1 / 513 8170 **Beijer Electronics AB SWEDEN** Box 426 SE-20124 Malmö Phone: +46 (0)40 / 35 86 00 Fax: +46 (0)40 / 93 23 01 Omni Ray AG SWITZERLAND Im Schörli 5 CH-8600 Dübendorf Phone: +41 (0)44 / 802 28 80 Fax: +41 (0)44 / 802 28 28 GTS TURKEY Bayraktar Bulvari Nutuk Sok. No:5 TR-34775 Yukarı Dudullu-Ümraniye-İSTANBUL Phone: +90 (0)216 526 39 90 Fax: +90 (0)216 526 3995 CSC Automation Ltd. **UKRAINE** 4-B, M. Raskovoyi St. UA-02660 Kiev Phone: +380 (0)44 / 494 33 55 Fax: +380 (0)44 / 494-33-66 Systemgroup **UKRAINE** 2 M. Krivonosa St. UA-03680 Kiev Phone: +380 (0)44 / 490 92 29 Fax: +380 (0)44 / 248 88 68

EURASIAN REPRESENTATIVES TOO Kazpromavtomatika KAZAKHSTAN Ul. Zhambyla 28 KAZ-100017 Karaganda Phone: +7 7212 / 50 10 00 Fax: +7 7212 / 50 11 50 MIDDLE EAST REPRESENTATIVES I.C. SYSTEMS LTD. EGYPT 23 Al-Saad-Al-Alee St. EG-Sarayat, Maadi, Cairo Phone: +20 (0) 2 / 235 98 548 Fax: +20 (0) 2 / 235 96 625 **ILAN & GAVISH Ltd. ISRAEL** 24 Shenkar St., Kiryat Arie IL-49001 Petah-Tiqva Phone: +972 (0)3 / 922 18 24

**CEG INTERNATIONAL LEBANON** Cebaco Center/Block A Autostrade DORA Lebanon - Beirut Phone: +961 (0)1 / 240 430 Fax: +961 (0)1 / 240 438 AFRICAN REPRESENTATIVE

Fax: +972 (0)3 / 924 0761

CBI Ltd. SOUTH AFRICA Private Bag 2016 ZA-1600 Isando Phone: + 27 (0)11 / 977 0770 Fax: + 27 (0)11 / 977 0761

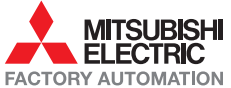